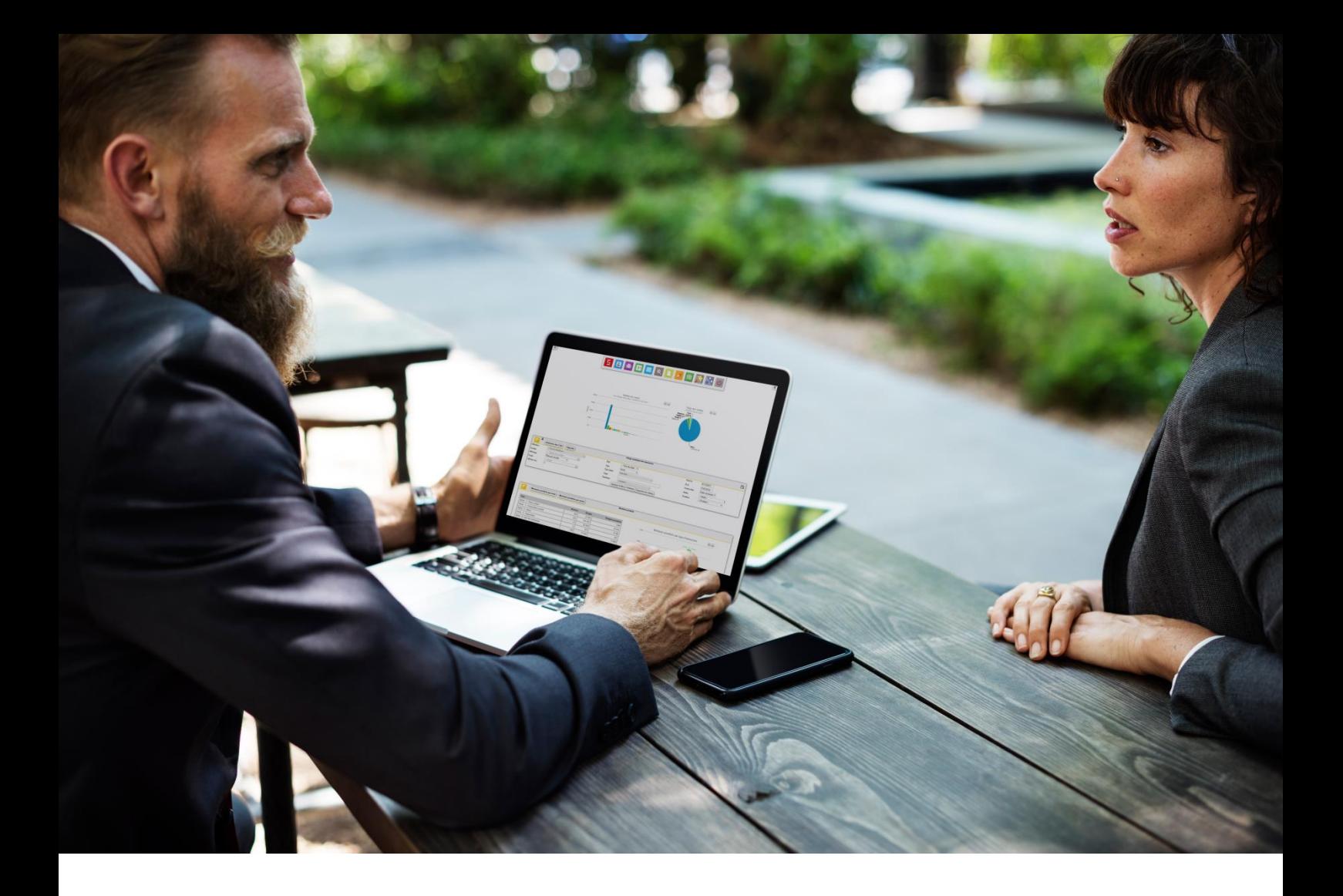

# Améliorer l'organisation de votre entreprise en développant une réelle stratégie autour de vos clients

**Manuel d'utilisation** *(de votre entreprise et)* **du logiciel Simple CRM**

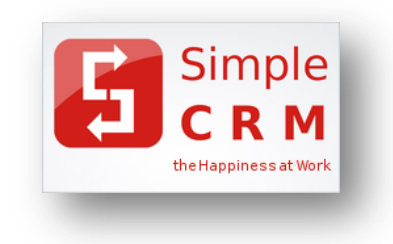

# Structure du livre :

**Optimisation des processus de l'entreprise (C***omment mettre en place une réelle stratégie client ?***)**

**Prise en main rapide de Simple CRM**

**Configuration rapide de Simple CRM**

**Manuel complet Simple CRM 7.3 et supérieur**

**Utilisation de HaPPi, l'IA intégrée dans Simple CRM**

**Configuration rapide de Simple ERP**

**Etude de cas clients et exemples de configuration**

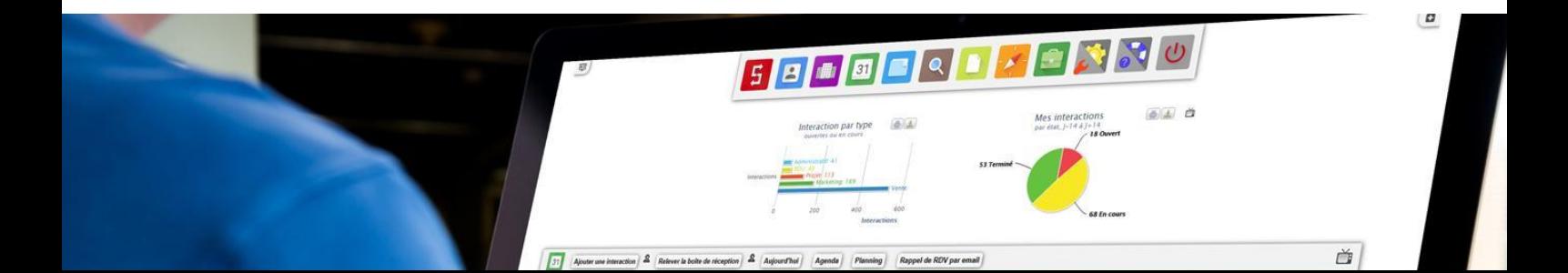

# <span id="page-2-0"></span>**1. TABLE DES MATIÈRES**

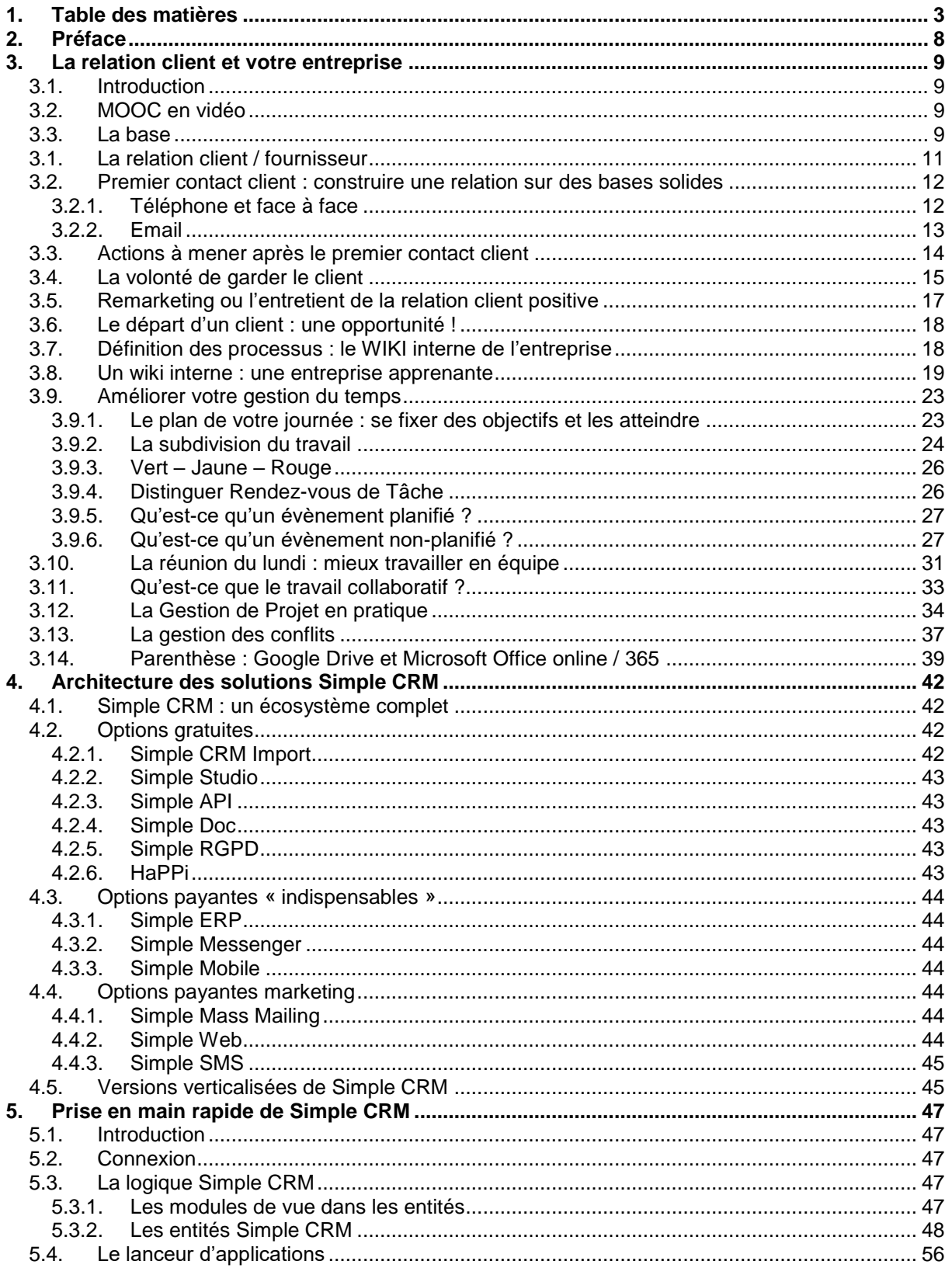

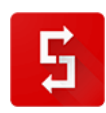

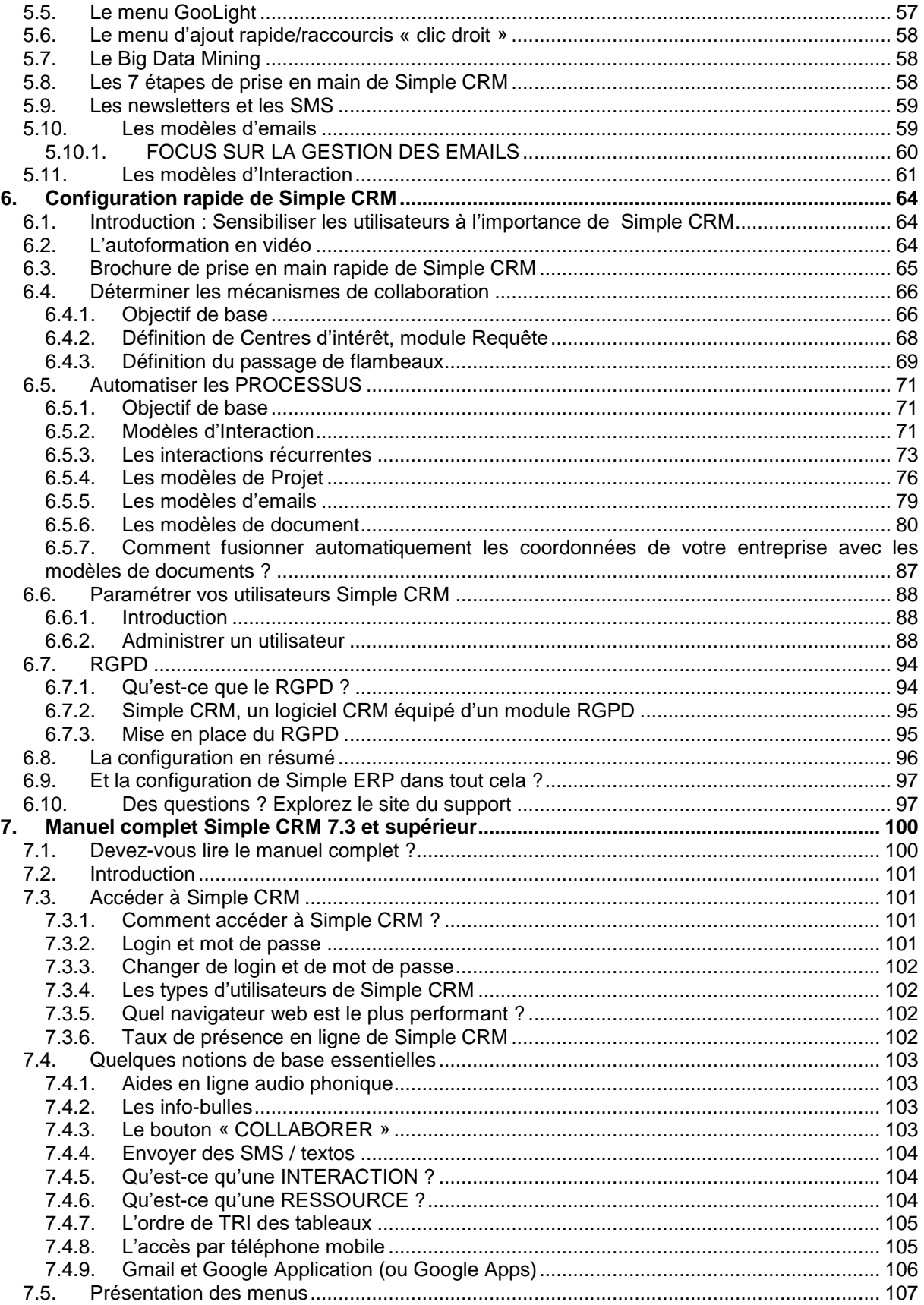

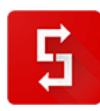

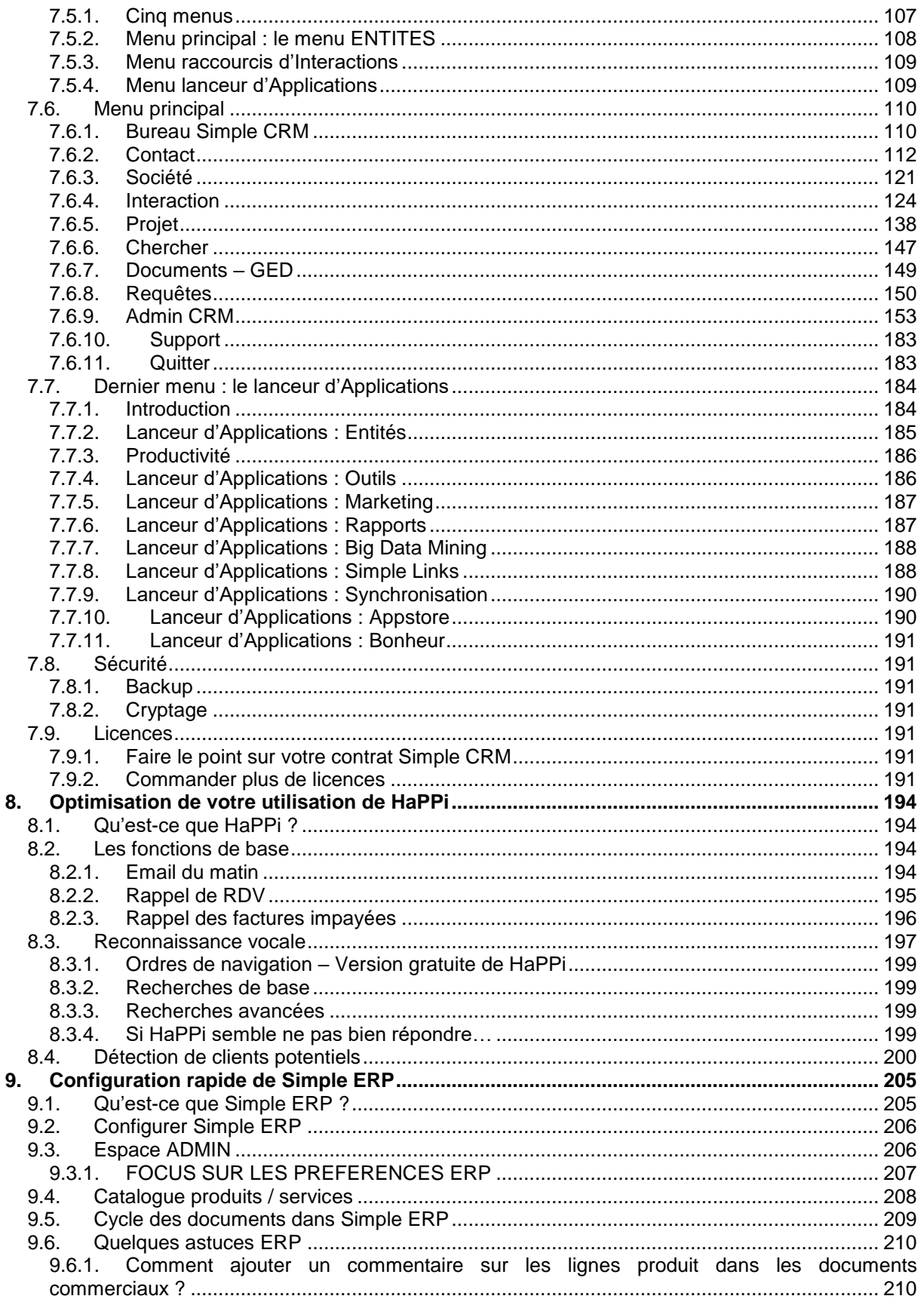

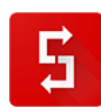

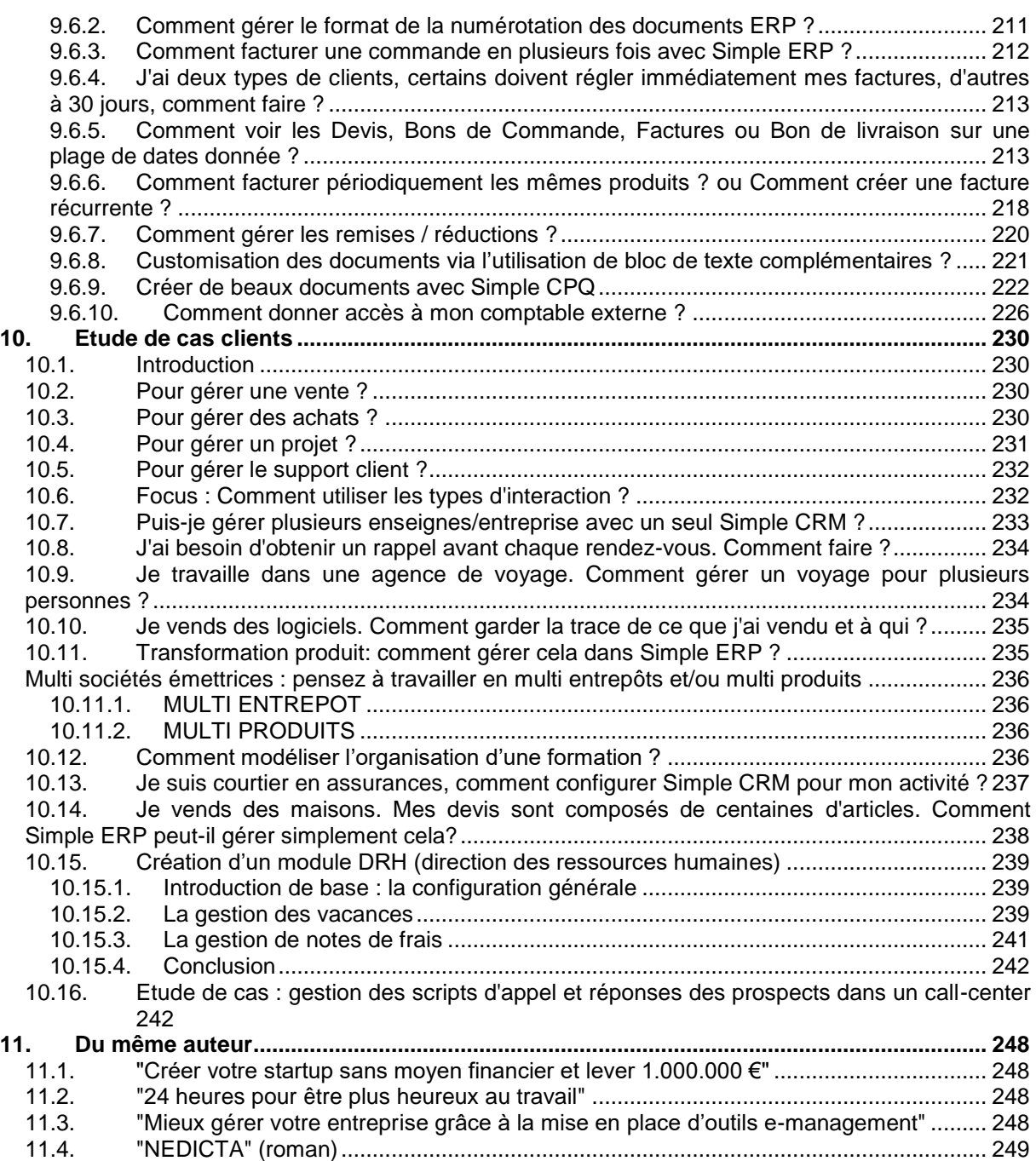

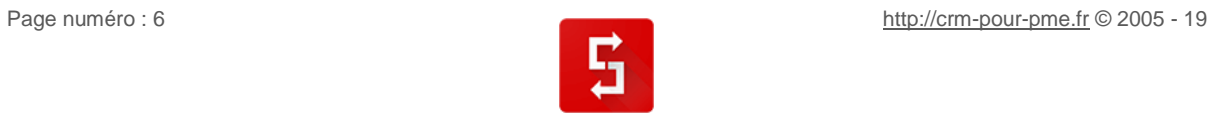

Ľ

**RANGE** 

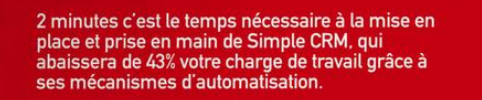

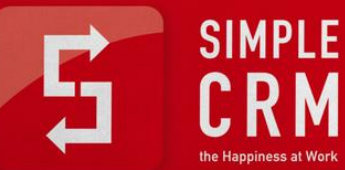

http://crm-pour-pme.fr

Page numéro : 7 [http://crm-pour-pme.fr](http://crm-pour-pme.fr/) © 2005 - 19

**Dak Daka** 

**STEP STATE** 

# <span id="page-7-0"></span>**2. PRÉFACE**

Soyons clairs : vous n'avez aucune envie de lire un manuel consacré à un logiciel et personnellement je n'ai aucune envie d'en écrire un !

Voici donc un excellent point de départ, pour définir ensemble, une structure pertinente qui transformera un ouvrage potentiellement barbant en un outil réellement intéressant.

Si vous avez fait la démarche d'ouvrir ce livre, c'est que vous attendez plus que des explications d'une platitude extrême du type : « *Pour ajouter un contact, cliquez sur le bouton AJOUTER UN CONTACT* ». Ce que vous attendez, c'est un pied à l'étrier de la relation client, une relation qui, étonnement, est basée sur les sentiments et croyez-moi, s'il existe bien une vérité fondamentale, c'est que l'on ne badine pas avec les sentiments.

Je vais donc tenter de mixer, au travers de cet exercice délicat qu'est la rédaction de ce « *manuel* », mes casquettes de CEO (heureux) de Simple CRM, celle de professeur des Hautes Ecoles Commerciales et celle de l'auteur de livres consacrés à la gestion d'entreprise.

L'implémentation de Simple CRM est l'occasion de revoir en profondeur votre organisation, de l'optimiser et de centrer chacun des actes posés par la totalité des arcanes de votre entreprise, dans l'optique d'une relation client efficiente, pérenne, productrice d'un bouche-à-oreille positif.

**Oui, cela fait peur !** Le changement effraye, rebute, confronte la théorie aux petites habitudes confortables. Cependant, nous vivons dans une société qui évolue à la vitesse de l'e-mail. Une entreprise qui ne mute pas, une entreprise qui reste assise sur ses acquis, est une entreprise qui mourra dans un délai de 3 à 7 ans. L'évolution est naturelle, l'adoption une nécessité. Le darwinisme économique a fait muter le modèle du « portefeuille produits » en « portefeuille clients ». Le souci, c'est que dans beaucoup d'entreprises, cette migration stratégique est souvent restée purement théorique, non suivie de faits, de lignes de conduite cadrant les processus désormais 100% axés « clients », dépourvue d'outils et de réels moyens.

Ce que j'ambitionne dans ce nouvel opus, c'est de vous fournir une vue, la plus complète possible, des fonctionnalités offertes par Simple CRM et d'ouvrir la porte aux stratégies de management qui vous permettront de performer à tous les niveaux de votre relation client (une relation n'étant pas limitée à la vente mais aussi à la production, au support, à la facturation, etc.). Le défi posé par la rédaction de ce manuel est donc de sortir des sentiers battus et de faire d'un manuel logiciel, une bible de la gestion d'entreprise ; de marier de façon concrète la théorie à la pratique. Ce livre est composé de sept axes principaux : l'optimisation des processus de l'entreprise, la prise en main rapide de Simple CRM, sa configuration, le manuel technique complet Simple CRM 7.3 et supérieur, l'utilisation de HaPPi, la configuration rapide de Simple ERP (pour ceux et celles qui ont posé le choix de tout centraliser dans nos outils métiers), l'étude de cas clients et de modèles de configuration.

Le but est de vous fournir les movens et méthodologies qui vous permettront d'atteindre vos objectifs, tant professionnels, que personnels, car si vos objectifs professionnels sont atteints, cela influencera très positivement votre vie personnelle : une porte ouverte à plus de bonheur.

Bonne lecture à tous et à toutes.

*Brice Cornet* – CEO de Simple GROUP : [http://the-happiness-at-work.com](http://the-happiness-at-work.com/)

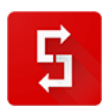

# <span id="page-8-1"></span><span id="page-8-0"></span>**3. LA RELATION CLIENT ET VOTRE ENTREPRISE**

# *3.1. Introduction*

Oui je sais, vous vous attendez à trouver une introduction à la prise en main rapide de Simple CRM, mais voilà, il va encore falloir patienter.

La première raison de l'échec d'un projet CRM est l'absence de stratégie.

Un logiciel CRM n'est pas un outil anodin : c'est une plateforme de travail collaboratif, qui va permettre à chacun des intervenants de votre entreprise d'être un représentant actif auprès de vos clients. Dit autrement : **la qualité de la relation client va devenir le trait d'union entre chacun de vos collaborateurs**, trait d'union garant d'une fidélisation accrue et d'un bouche-à-oreille au-delà du positif.

<span id="page-8-2"></span>Dès lors, avant de parler configuration et utilisation de Simple CRM, nous allons nous pencher rapidement sur votre stratégie client.

# *3.2. MOOC en vidéo*

Il est à noter que ce que je vais écrire est largement inspiré d'une série de cours sur la stratégie de la relation client que je donne dans plusieurs universités.

Pour information, il existe une version filmée de ces cours, dont l'accès est entièrement gratuit. Vous y trouverez également quelques exercices pratiques, afin de vous muscler le cerveau sous l'angle « CRM ».

Pour avoir accès à ce MOOC gratuit, rendez-vous sur : [http://www.outil-crm.com](http://www.outil-crm.com/)

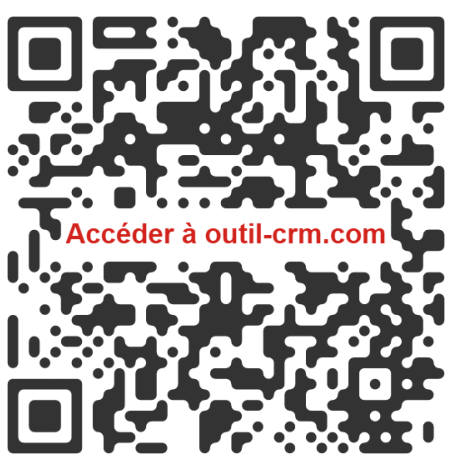

*Figure 1: scannez cette image avec votre tablette ou mobile pour directement accéder au MOOC*

# <span id="page-8-3"></span>*3.3. La base*

*La raison d'être d'une entreprise est de créer et de garder un client* (Levitt, 1960). Oui je sais, cela semble évident. Pourtant je suis certain que plus d'une fois, vous avez eu envie de changer d'opérateur de téléphonie à cause du manque de qualité de leur service client. Gardez à l'esprit que même si je vais être amené à souvent écrire des lieux communs, il n'en demeure pas moins que l'on ne peut que constater que malheureusement ces lieux ne sont pas suffisamment explorés.

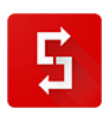

A travers cette courte phrase, les phases importantes du cycle de vie du client c'est-à-dire l'**acquisition** et la **fidélisation** du client sont clairement identifiées.

Kotler (2003), estime que les profondes modifications du marché ainsi que l'hyper concurrence font évoluer les approches managériales, passant de la gestion du portefeuille de produits à la gestion du **portefeuille de clients**, où la fidélisation est la clef de voute de la stratégie de l'entreprise.

Là aussi, cela peut sembler évident. Pourtant, force est de constater que souvent les KPI<sup>1</sup> utilisés dans les entreprises ne sont pas orientés sur le portefeuille de clients. Exemple simplifié afin d'illustrer facilement cette situation : imaginons que vous êtes une marque de voiture, nous pourrions imaginer que vous allez mesurer

- Le nombre de voitures vendues sur l'année
- Le nombre de véhicule ayant dû être repris suite à un problème avec la mesure de la pollution d'un carburant X sur l'année
- Le nombre de réparations réalisées sur l'année

Alors que si vous étiez orienté client vous auriez mesuré :

- Le nombre de nouveaux clients et le nombre de clients « fidèles » ayant acheté une voiture cette année
- Le nombre de clients qui ont abandonné votre marque cette année suite à un problème avec la mesure de la pollution d'un carburant X
- Le nombre de réparation par client et le délai de prise en charge des problèmes du client

Certains me diront que c'est une simple question de point de vue : personnellement j'estime que c'est précisément au sein de ces détails que nait l'âme d'une entreprise.

**Une augmentation de 5% du taux de fidélisation permet d'accroître le profit de 25 à 85 %, selon les secteurs d'activité car une entreprise perd en général 15 à 20% de sa clientèle chaque année** (Frederick Reichheld, 1996). J'adore cette phrase qui ne veut strictement rien dire ! Vouloir généraliser les chiffres du secteur de la construction, avec ceux de l'alimentation, de la mode et des entreprises qui vendent des services de marketing, est un complet non-sens. Néanmoins, il était essentiel de pointer l'importance de la fidélisation car acquérir un nouveau client coute toujours plus cher que de pérenniser une relation commerciale existante<sup>2</sup>.

Pour remplacer les clients perdus, il faut donc recruter de nouveaux clients et pour ne pas perdre de client il faut les fidéliser.

*Comment faire pour fidéliser les clients recrutés ? Avec quels outils et stratégies les fidéliser ?* 

Pour répondre à cette question, il faut construire une **stratégie autour du client** ; c'est la raison pour laquelle vous avez choisi **Simple CRM**.

-

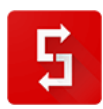

<sup>1</sup> KPI est un acronyme pour Key Performance Indicator. Les KPI ou ICP (indicateurs clés de performance) peuvent être utilisés, entre autres, dans le domaine du management au sens large, dans le domaine du marketing et de la publicité ou dans le

domaine de l'analyse d'audience d'un site web. Source : <u>https://www.definitions-marketing.com/definition/kpi/</u><br><sup>2</sup> Dans le cadre d'une étude sur la fidélisation des marques, le cabinet de conseil CSC Peat Marwick a interr enseignes de grande distribution. Nous sommes à la fin des années 1990, mais les enseignements de cette étude sont toujours d'actualité. 93 % des entreprises interrogées ont affirmé que la fidélisation représentait pour elles un avantage concurrentiel. Plus important encore : alors que les clients fidèles représentaient en moyenne 20% de leur clientèle globale, ces mêmes clients fidèles comptaient pour 80% du total des ventes. D'autres études, plus récentes, vont dans le même sens. Le cabinet Bain & Cie a par exemple montré qu'augmenter la rétention des meilleurs clients de 5% entraînait une hausse des résultats économiques de 25% à 55%.Ces chiffres sont révélateurs : ils montrent clairement qu'un client fidélisé achète plus que les autres. Et surtout : qu'il achète plus souvent. Un client fidèle est un acheteur récurrent, contrairement au client non fidélisé. Accroître son taux de fidélisation client est par conséquent tout à fait déterminant d'un point de vue économique. La fidélisation impacte positivement le chiffre d'affaires et la rentabilité des entreprises. Les dépenses engagées dans les actions de fidélisation sont donc rapidement rentabilisées. Source [: https://www.myfeelback.com/fr/blog/raisons-de-fideliser-vos-clients](https://www.myfeelback.com/fr/blog/raisons-de-fideliser-vos-clients)

Seulement voilà, il y a une vérité que je me dois de vous avouer : même si Simple CRM est magique dans bons nombres de ses aspects, Simple CRM dépend complètement de votre stratégie et de vos processus de suivi de vos clients. Simple CRM vous rendra meilleur et plus efficace, mais c'est à vous à faire le premier pas, c'est vous qui êtes aux commandes.

#### **Formulé autrement : vous vous êtes équipés du plus beau des outils au monde, mais si vous ne vous en servez pas intelligemment et stratégiquement, cela ne sert à rien.**

En 2008, Accenture a réalisé une étude sur la perception du service client par les consommateurs. Selon cette étude, 67% des personnes interrogées déclarent avoir cessé toute relation commerciale avec au moins une entreprise du fait de la médiocre qualité du service client.

Ce que je vous propose au travers de ce livre, c'est de revoir ensemble l'organisation de votre entreprise, afin de l'améliorer, et faire de Simple CRM, votre « *deuxième cerveau* », une force vive concrète.

Notre but est clair : que votre entreprise ne soit plus jamais en rupture avec ses clients mais qu'au contraire ; la qualité de votre écoute, de votre réactivité et de votre proactivité, transforment chacun de vos clients, en un ambassadeur fidèle.

Ce que la lecture de ce livre et la maitrise de Simple CRM doivent vous apporter, c'est une culture d'entreprise où le client Roi activera un bouche-à-oreille plus que positif, une entreprise où le client se sentira écouté, compris, une entreprise nouvelle où pourtant le suivi client prendra 43% de temps en moins, par rapport à votre ancien modèle organisationnel.

# <span id="page-10-0"></span>*3.1. La relation client / fournisseur*

#### *Que signifie « être en relation » avec un autre acteur quel qu'il soit ?*

Plusieurs chercheurs (Coviello, Brodie, Danaher, & Johnston, 2002; Gummesson, 2004, Jallat et al. 2006) se sont intéressés à ce que pouvait être la relation client/fournisseur. Selon Jallat et al. (2006), le terme relation évoque un **sentiment** qui peut s'exprimer entre deux personnes : attraction mutuelle, respect, considération, dépendance, etc.

Ces termes peuvent sembler étranges lorsque l'on débat dans un cadre professionnel et pourtant, la base de la relation client/fournisseur est l'HUMAIN, humain dont les décisions sont basées à la fois sur des éléments factuels *et* des émotions.

Défini de façon simple et directe : « *Traitez vos clients comme vous aimeriez que l'on vous traite.* », définition qui vous fait de facto entrer de plein pied dans l'approche relationnelle, qu'elle se situe au niveau du marketing, de la vente, que du cycle production et du SAV.

La relation entre deux parties est définie comme le *résultat de leurs interactions précédentes qui reflètent un processus continu dans le temps* (Gundlach et Murphy, 1993). Cette connaissance soustend au don d'ubiquité permis par l'utilisation de Simple CRM : en allant dans la fiche d'un client, vous visualisez la totalité de son historique, que ce soit avec le département vente, le support, la production ou l'administratif.

La relation client/fournisseur ne se limite pas au résultat de leurs interactions précédentes professionnelles, mais elle s'enrichit également d'un contexte relationnel et social (Blois, 1997 ; Weitz

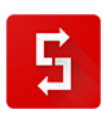

et Jap, 1995). Débusquer les amis communs<sup>3</sup>, le passage à travers une même école ou encore des goûts partagés pour le sport ou l'art sont autant de facteurs de cohésion qui permettent de sceller l'aspect affectif et donc de renforcer la fidélité du client.

Le lien relationnel peut être artificiellement renforcé grâce aux médias sociaux qui sont une réelle mine d'or. Grâce au bouton SOCIAL CRM présent dans les fiches des Contacts, vous pouvez trouver en un clic de souris les profils sociaux de vos contacts, pour ainsi enrichir votre connaissance client.

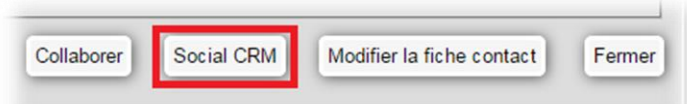

Enfin, n'oubliez pas d'utiliser le menu GooLight qui fut détaillé au point [5.5](#page-56-0) ; un parfait allié stratégique afin de visualiser avant un rendez-vous les dernières actualités de votre contact.

Si votre culture d'entreprise est peu tournée vers l'aspect relationnel privé, comme c'est le cas dans beaucoup d'entreprises francophones, qui contrairement aux entreprises anglo-saxonnes, tendent à construire une barrière entre l'affectif et le professionnel, et bien il est urgent de remettre cette barrière en question ! Des chercheurs comme Turnbull et Wilson (1989) ont montré que la relation sociale peut créer des barrières substantielles à la concurrence. **On parle d'une différence de perte de 47% pour les entreprises qui ont tablé sur un réel investissement relationnel dans leur approche client.** 

In fine, ce que l'introduction de Simple CRM dans votre entreprise va vous permettre, c'est d'enrichir votre marketing transactionnel par le marketing relationnel.

# <span id="page-11-0"></span>*3.2. Premier contact client : construire une relation sur des bases solides*

Le premier contact est le plus important puisqu'il est la première pierre fondatrice de la relation client.

Vous entrerez en relation par 3 vecteurs : le téléphone, l'e-mail, le rendez-vous face à face (la publicité n'étant pas une relation mais un média d'éveil de l'intérêt).

Dans les trois cas, votre discours doit être rôdé, explicite, allant droit au but, définissant clairement l'intérêt qu' à le client à s'engager avec vous.

#### <span id="page-11-1"></span>*3.2.1.Téléphone et face à face*

Par téléphone ou en face à face, la première impression se forge sur les **27 premières secondes**.

Dès lors, il faut veiller à travailler la qualité du média.

**Dans le cas du téléphone, assurez-vous de la qualité de votre opérateur de téléphonie. Vérifier la qualité de captation du micro de votre téléphone. Investissez si nécessaire dans un casquemicro de qualité : ayant ainsi les mains libres, vous pourrez saisir en temps réel le feedback du client afin de capitaliser par la suite au mieux des informations. Ne passez JAMAIS de premier appel dans un environnement bruyant.**

-

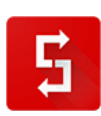

<sup>&</sup>lt;sup>3</sup> Attention que ces informations doivent rester dans votre cerveau et pas dans le CRM. En effet, avec l'arrivée du RGPD en mai 2018, vous ne pouvez nullement stocker des informations à caractères personnelles, sans raison contractuelle. Heureusement, les outils SOCIAL CRM vous permettent de retrouver ces informations en un clic de soucis. Information sur le RGPD : <http://rgpd-2018.eu/>

De plus, n'oubliez pas de sourire car oui, le sourire s'entend à travers le téléphone !

Dans le cas d'un rendez-vous face à face, il est inutile ici que je fasse l'éloge de l'apparence soignée. **Par contre, peut-être est-il nécessaire de rappeler l'importance du non verbal.** De simples gestes, comme le fait de croiser les bras ou les jambes traduisent une fermeture face au monde qui vous entoure. Un dos courbé démontre un état de soumission et/ou un manque de responsabilisation. Une position statique lors d'un dialogue transmet le rejet de l'interaction et du poids de la discussion.

De même, votre regard est un outil puissant de votre communication non verbale. Saviez-vous par exemple qu'un contact visuel « *normal* » dure environ 3 secondes ? Plus long il sera considéré comme « *intéressé* » et plus court, il affirmera votre manque de confiance en vous (ou votre produit/service) et votre peur d'être jugé par vos interlocuteurs. Une personne dont le regard est fuyant ou focalisé sur les détails de son environnement plutôt que sur les acteurs d'une interaction envoie un message corrompu qui met en lumière un manque de capacités relationnelles qui, de facto, met en danger la politique de marketing relationnel que vous tentez d'instancier. De même, un regard insistant vers le haut prouve un manque d'écoute et une tendance à regarder sur sa gauche la manifestation du mensonge ou de la dissimulation.

Enfin, après un échange, n'oubliez pas de saisir un résumé dans l'Interaction Simple CRM. Vous pouvez au choix l'écrire ou la dicter vocalement (pour cela cliquer sur le micro).

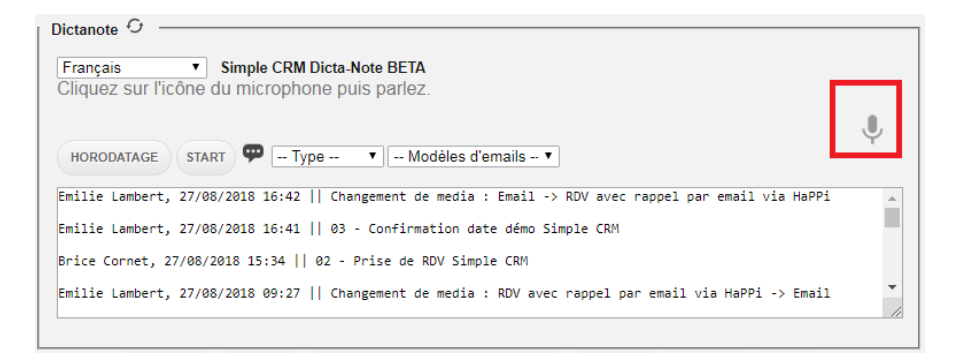

<span id="page-12-0"></span>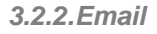

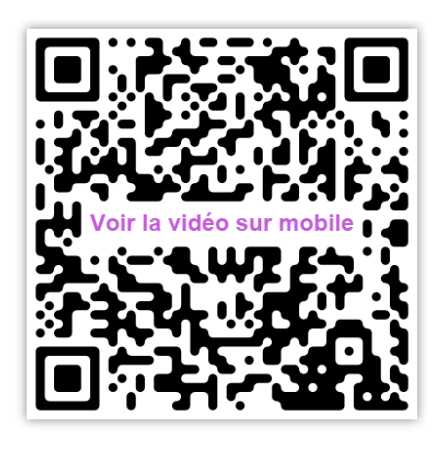

### **Dans un email, la première impression se forge sur les 3 premières lignes.**

Dès lors, oubliez les e-mails types « *Monsieur, ….* ». Il faut personnaliser votre email et écrire « *Monsieur Dupont, ….* ». Si vous connaissez votre client, pourquoi ne pas utiliser le prénom ? C'est l'approche que nous avons choisi chez Simple CRM, cette approche étant beaucoup plus conviviale.

Pensez à utiliser les e-mails pour remercier. Remerciez après un échange téléphonique, un rendez-vous, la signature d'un contrat.

Enfin, sachez que ces différents e-mails, Simple CRM sait les écrire pour vous.

Sur base de modèles, disponibles depuis les Interactions, la transmission de cette marque d'attention de politesse vous prendre une petite seconde.

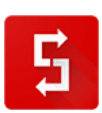

Voir la vidéo explicative : [http://www.simple-crm-support.com/2014/03/comment-faire-pour-que](http://www.simple-crm-support.com/2014/03/comment-faire-pour-que-simple-crm.html)[simple-crm.html](http://www.simple-crm-support.com/2014/03/comment-faire-pour-que-simple-crm.html)

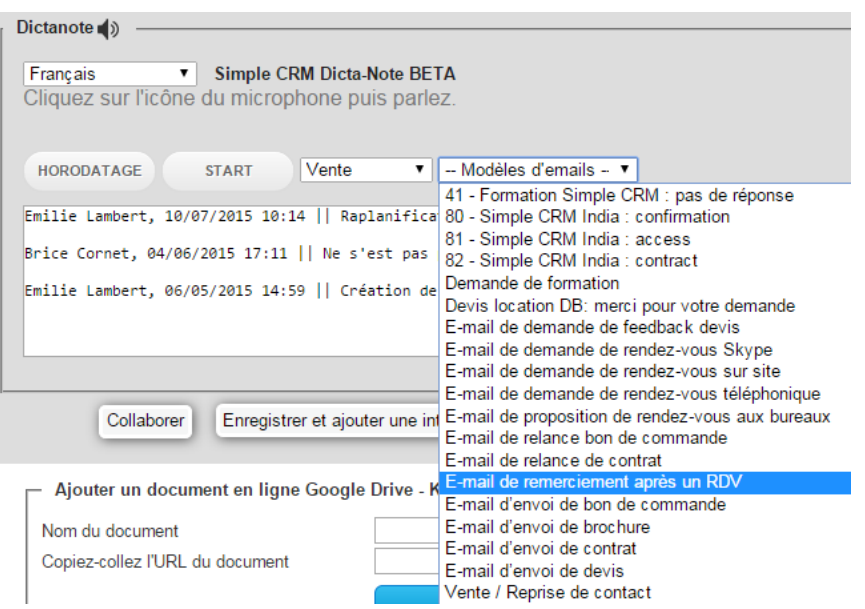

# <span id="page-13-0"></span>*3.3. Actions à mener après le premier contact client*

Après l'email de remerciement, il faut planifier la suite.

Que ce soit un appel téléphonique de relance ou la réalisation d'un devis, il ne faut surtout pas créer une nouvelle Interaction dans Simple CRM. Le but du logiciel est vous faire gagner du temps. Dès lors, une Interaction évolue dans le temps. Ainsi, lorsque dans deux semaines vous verrez que vous devez téléphoner à votre client, vous verrez dans le champ *note* l'historique de vos échanges pour cette opportunité de vente.

Synchronisé avec votre téléphone, vous retrouvez ces notes dans l'agenda de votre mobile, même sans connexion Internet, ce qui vous permet de rapidement vous rafraichir la mémoire avant un éventuel second rendez-vous.

Beaucoup d'entreprises négligent l'importance du suivi client. Une étude réalisée en 2006 publiée par Ravery (2006) montre que 70% des entreprises ignorent/suivent mal 50% des leads ! Pourtant cela est évident, un client dont le dossier est bien suivi, est un client qui ressent concrètement la qualité de votre entreprise, c'est un client qui est, dès lors, beaucoup plus enclin à signer des bons de commande ou des contrats.

Il est donc essentiel de relancer deux fois par semaine vos clients en cours de négociation.

#### **Je vous conseille d'effectuer vos relances chaque mardi et jeudi matin.**

*Pourquoi ce choix ?* Le lundi, vos interlocuteurs sont noyés par les e-mails du w-end, les réunions de début de semaine, l'organisation de leur planning, etc. Ils ne seront donc pas en mesure d'accorder à votre demande toute l'attention qu'elle mérite.

Le mardi matin est donc un choix parfait pour une première relance amicale.

- Le mercredi : trop proche du mardi que pour effectuer une deuxième relance.
- Le jeudi est dès lors le jour parfait pour la deuxième relance puisque le vendredi, vos interlocuteurs auront déjà leur esprit partiellement en week-end.

Je vous conseille d'effectuer vos relances par e-mail, sur base d'un scénario défini. En effet, comme vous le savez, Simple CRM écrit vos emails pour vous (voir point [5.10\)](#page-58-1). Grâce à cette technologie, la relance de la totalité de vos affaires en cours ne devrait pas vous prendre plus de 20 minutes !

Pour ce faire, définissez un scénario d'accompagnement, basé sur la durée habituelle du délai de prise de décision.

Exemple : chez Simple CRM, nous travaillons sur un délai de 3 semaines, soit trois jours de prise de contact, deux semaines de test logiciel et deux jours de suivi administratif. Nous avons donc un modèle d'e-mail de prise de contact, un modèle pour les relances en cas de non réponse, un modèle de confirmation d'installation, un modèle de transmission des accès, deux modèles de suivi envoyé pendant les deux semaines de test, un modèle de proposition de contrat, un modèle de relance en cas de silence et un modèle pour la conclusion positive, ainsi qu'un autre pour la conclusion négative.

*Cela vous rappelle des souvenirs ?* Oui, les emails envoyés par l'agent commercial qui suivait votre dossier lorsque vous nous avez contacté ; ces emails bien orchestrés, qui assuraient un excellent suivi de votre dossier et bien tout cela était automatique !

**Instanciez cette mécanique de suivi et surtout, surtout, n'oubliez pas de remercier un client qui ne vous a plus du tout répondu. Peut-être est-il débordé, peut-être rencontre-t-il un problème familial grave. C'est votre professionnalisme face à cet échec qui poussera cette personne à revenir vers vous et qui le poussera à activer un bouche-à-oreille positif.** 

# <span id="page-14-0"></span>*3.4. La volonté de garder le client*

Dans un article publié en 2003 dans la revue Décisions Marketing (*« Les facteurs de réussite du marketing relationnel »*, n° 31, p. 39-47), Björn Ivens et Ulrike Mayrhofer mettent en évidence les facteurs qui permettent aux entreprises d'améliorer leur politique de marketing relationnel. Pour ces auteurs, la réussite du marketing relationnel, qui traduit la volonté de garder un client, dépend de huit facteurs qui sont :

- Orientation à long terme : l'entreprise doit montrer sa volonté de maintenir la relation dès les premières interactions et tout au long de la relation. Un tel comportement permet d'établir la confiance et démontre l'engagement sincère de l'entreprise.
- La réciprocité : ce facteur est le symbole de l'équilibre du bilan relationnel. L'entreprise doit montrer à son client qu'elle vise à optimiser le profit mutuel et qu'elle se trouve dans une vision gagnant/gagnant de la relation.
- La fiabilité : l'entreprise soucieuse de démontrer son orientation relationnelle tentera de comprendre les attentes de son client par rapport aux tâches à accomplir et les exécutera de façon constante, avec le plus haut degré de qualité possible.
- Echange d'informations : informez vos clients par une politique de newsletter et soyez à l'écoute de leur retour.

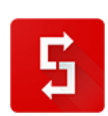

- La flexibilité : l'entreprise soucieuse de son orientation relationnelle doit être en mesure de faire des concessions lorsqu'un disfonctionnement survient en sa défaveur dans le cadre d'une transaction.
- La solidarité : être en mesure de soutenir son client lorsque ce dernier traverse une mauvaise période (souci financier par exemple).
- Résolution des conflits : éviter les recours judiciaires en cas de conflit et privilégier les négociations amiables. Cette pratique aura pour objectif de favoriser la continuation de la relation.

Voyons maintenant, comment Simple CRM peut vous aider dans ces huit étapes :

- Orientation à long terme : Il y a bien entendu la qualité du suivi commercial global, permit par l'utilisation de Simple CRM. Ensuite, qualifiez dans Simple CRM les besoins futurs du client via des Centres d'intérêt positifs et négatifs. Reprenons l'exemple du point [5.3.2.5](#page-53-0) : imaginons que vous vendiez des assurances. Vous allez créer les centres d'Intérêts : *A l'assurance auto, A l'assurance moto, N'a pas l'assurance auto chez nous, N'a pas l'assurance moto chez nous*. Ainsi, vous pourrez contacter ce client lorsque vous ferez une campagne de promotion « *Regroupement de l'assurance auto et moto* ». De même, si vous vendez des portes et des châssis de fenêtre, lorsque vous allez installer une porte, examinez l'état des châssis, estimez l'usure future et planifiez, via une Interaction, de contacter ce client, même si c'est dans 8 ans, afin de lui proposer de nouveaux châssis.
- La réciprocité : mettez en place un programme de sponsoring via Simple CRM. Ainsi, un client qui vous amène d'autres clients bénéficie d'un pourcentage de réduction !
- La fiabilité : au moindre souci, vous créez une Interaction de type *SUPPORT* et effectuez un suivi de qualité. Tout comme pour le suivi des opportunités de vente, vous relancerez les clients chaque mardi et jeudi jusqu'à ce que le problème soit validé comme résolu par le client.
- Echange d'informations : informez vos clients par une politique de newsletter et soyez à l'écoute de leur retour ; Simple CRM permet l'envoi des newsletters et la gestion des retours via le stockage des emails !
- La flexibilité : créez dans Simple CRM un PROJET où vous stockerez les retours d'expérience négatifs. Une fois par mois, réunissez votre équipe, ouvrez ce PROJET et réfléchissez ensemble à la mise en place de solution. Traitez ces retours comme des tickets de SUPPORT : ils doivent être résolus, il ne faut rien laisser derrière soi.
- La solidarité : effectuez un suivi carré des factures, via les rapports dans Simple CRM qui le permettent. Utilisez UNIQUEMENT des modèles d'e-mails pour communiquer sur le sujet car s'il y a bien un sujet sensible qui ouvre la porte aux dérapages verbaux et manuscrits, ce sont bien les impayés. Soyez fermes mais courtois et établissez des calendriers d'étalement des dettes, via des Interactions de suivi ADMINISTRATIF COMPTABLE dans Simple CRM. En cas de complication, passez via le service d'assistance juridique de Simple CRM : [http://crm-pour-pme.fr/index.php/redaction-de](http://crm-pour-pme.fr/index.php/redaction-de-contrats-et-de-documents-juridiques)[contrats-et-de-documents-juridiques](http://crm-pour-pme.fr/index.php/redaction-de-contrats-et-de-documents-juridiques)
- Résolution des conflits : éviter les recours judiciaires en cas de conflit et privilégier les négociations amiables, cependant faite vous accompagner par des professionnels car chaque communication écrite que vous posez sera soit à charge, soit à décharge. Un accompagnement professionnel est donc l'approche la plus prudente. De plus, un conciliateur externe permet souvent de calmer les esprits, car c'est un interlocuteur nouveau, vierge de toute attache émotionnelle. Là aussi, voir : [http://crm-pour](http://crm-pour-pme.fr/index.php/redaction-de-contrats-et-de-documents-juridiques)[pme.fr/index.php/redaction-de-contrats-et-de-documents-juridiques](http://crm-pour-pme.fr/index.php/redaction-de-contrats-et-de-documents-juridiques)

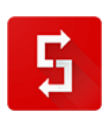

# <span id="page-16-0"></span>*3.5. Remarketing ou l'entretient de la relation client positive*

Améliorer le cycle de vie du client revient en premier lieu à réduire significativement les coûts liés à l'investissement initial et en second lieu à fidéliser ce client.

Le client étant acquis, la confiance est installée. Dès lors, les ventes qui suivront la première vente se feront sur des cycles plus courts et demanderont une charge de travail moindre. De même, un client acquis est un client à qui l'on peut vendre de nouveaux produits ou services.

Ces éléments sont évidents et pourtant peu d'entreprises mettent en place une politique de remarketing efficace.

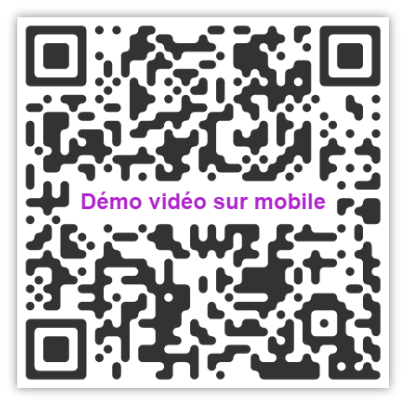

*Une preuve ?* **Est-ce que tous les 6 mois vous contactez les clients qui avaient acheté il y a 18 mois mais qui n'ont plus rien acheté depuis 6 mois ? Est-ce que tous les 3 mois, vous contactez les clients qui achètent pour un montant supérieur à X Euro afin de leur proposer un tarif préférentiel ? Est-ce que tous les 3 mois, vous contactez les clients qui ont refusé la totalité de vos offres commerciales afin d'établir un dialogue et comprendre ce qui coince ?** 

Ce type de rapport se met en place en 20 secondes dans Simple CRM, via le moteur de Big Data Mining, présent dans le lanceur d'application.

Définissez une politique de remarketing efficace. Pour ce faire, explorez le lanceur le moteur de Big Data Mining et basez-vous sur les indices de mesure propre à votre métier.

Par exemple, si vous vendez un produit très technique, vos clients contactent régulièrement le support. Dès lors, listez les clients qui ne contactent pas le support, car cela veut peut-être dire qu'ils ont abandonné votre produit. Soyez créatif, échangez avec vos collègues afin de tout faire pour capitaliser au maximum votre patrimoine client.

Enfin, pensez également à mettre en place un remarketing informel. Toujours depuis le module Big Data Mining de Simple CRM, vous pouvez lister les anniversaires du jour<sup>4</sup>, de la semaine ou du mois : un moyen sympathique de vous rappeler aux bons souvenirs de vos clients.

Si vous optez pour un remarketing sur base de newsletters, n'oubliez pas d'utiliser la pleine puissance de ce service dans Simple CRM. En effet, avant de téléphoner à un client, visualiser rapidement les newsletters envoyées, lesquelles il a lues et sur quels liens, présents dans les newsletters, il a cliqué.

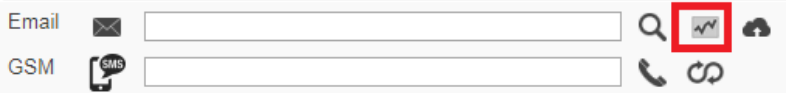

Lorsque vous contactez un client par téléphone, vous avez 27 secondes pour qu'il décide s'il va vous écouter ou non.

En lui parlant immédiatement de quelque chose qui l'intéresse, il vous écoutera et la suite… et bien vous la connaissez déjà.

-

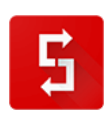

 $^4$  Attention cependant à ce que le stockage de la date d'anniversaire se fasse en respect du RGPD. Information sur le RGPD : <http://rgpd-2018.eu/>

# <span id="page-17-0"></span>*3.6. Le départ d'un client : une opportunité !*

Un client qui vous quitte, c'est une formidable opportunité, une opportunité de vous améliorer.

**Lorsqu'un client vous quitte, téléphonez-lui. N'essayez pas de le récupérer ou de lui faire changer d'avis. Appelez-le en toute modestie, en lui disant tout simplement que vous croyez fondamentalement en l'opportunité d'apprendre de vos erreurs. Demandez-lui pourquoi il vous a quitté, ce qui l'a déçu, ce qu'il pense que vous devriez améliorer.**

Restez zen pendant cet échange : il faudra parfois avaler des points de vue difficiles à entendre. Prenez un maximum de recul et contentez-vous de noter toutes les informations que vous donnera cet ex-client.

A la fin de l'entretien, remerciez-le chaleureusement. Dites-lui que ces observations vont être remontées au(x) département(s) concerné(s), afin d'améliorer vos processus de travail.

Vous serez étonné de voir certains clients revenir vers vous, car votre capacité d'écoute et de remise en question les aura séduits !

Ensuite, ne faites pas les choses à moitié : remonter réellement ces problèmes au(x) département(s) concerné(s). Examinez les processus de travail et remettez-les en question.

**Votre entreprise est un organisme vivant, en constante évolution, en constante mutation, en constante amélioration.**

*Comment ?* C'est ce que nous allons découvrir dans les chapitres qui suivent.

# <span id="page-17-1"></span>*3.7. Définition des processus : le WIKI interne de l'entreprise*

**CHAPITRE TIRE DU LIVRE : "24 heures pour être plus heureux au travail", de Brice Cornet, disponible gratuitement sur http://www.je-suis-heureux.tk**

*Qu'est-ce qu'un manuel de procédure ?* Un manuel de procédure est le référent sur lequel s'appuie tout employé afin de réaliser les tâches qui lui sont assignées.

Si l'on prend par exemple le traitement du courrier, le manuel va expliquer :

- où se trouvent les courriers ;
- comment les numériser ;
- comment nommer les versions électroniques des courriers numérisés ;
- quels traitements leur appliquer ;
- $e$  etc.

Les manuels de procédure sont des instruments de contrôle essentiels malheureusement souvent délaissés dans les PME.

C'est une grave erreur car l'absence de procédures écrites rend le contrôle interne difficile, nontransparent et aléatoire.

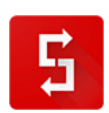

#### **Lorsque les procédures sont écrites, il existe un référentiel métier sur lequel s'appuyer, un contrat de qualité du travailleur envers l'entreprise, qui efface la possibilité de l'éternel : «** *Je ne savais pas, personne ne m'avait rien dit.* **».**

Mettez en place sans plus tarder la réalisation de ces manuels.

Pour ce faire, créez par exemple une bibliothèque des processus à travers le gestionnaire de document de Simple CRM et rédiger un (*ou plusieurs si nécessaire*) manuel par département via la création de Simple DOC. Un document Simple DOC en ligne est préférable à des classeurs avec des procédures imprimées, un document en ligne pouvant être amélioré à tout moment.

Chaque flux devra y être décrit en détails par les personnes qui réalisent ces tâches. Il est essentiel d'être le plus précis possible.

Par exemple, j'avais écrit un manuel pour la gestion administrative interne d'une de mes entreprises. J'avais étiqueté les bacs à courrier, le scanner, pris en photo les boutons du scanner pour savoir dans quel ordre appuyer, etc. Je fus bien inspiré car cette année-là, j'ai changé trois fois de secrétaire.

Aucune explication ou formation ne fut nécessaire ; il suffisait de lire et d'appliquer.

L'ensemble des manuels va devenir le Wikipédia de votre entreprise, un Wikipédia interne qui vous apportera :

- un réel gain d'efficacité dans l'exécution des tâches ;
- une augmentation de la qualité ;
- l'élimination progressive des problèmes d'organisation internes ;
- la mise en place de mécanisme d'automatisation ;
- une augmentation de la vitesse d'exécution et donc de la productivité ;
- une garantie de continuité, même en cas de changement de personnel ;
- une capitalisation et une valorisation des savoir-faire de votre entreprise.

#### **De manière générale, je ne peux que vous encourager à appliquer la règle de gestion suivante :** « *Tout projet doit être réalisé en simulation, au travers d'un manuel, avant d'être réalisé de manière pratique.* »

Dire comment on va faire les choses, avec quels moyens, dans quel délai. En somme, rédiger un cahier des charges du projet, mais un cahier des charges en profondeur, définissant les méthodologies réelles de chaque étape du projet, à travers des diagrammes de flux détaillant la totalité des modalités pratiques d'exécution.

<span id="page-18-0"></span>Vous éviterez ainsi les échecs et les erreurs : **reculer pour mieux sauter**.

# *3.8. Un wiki interne : une entreprise apprenante*

**CHAPITRE TIRE DU LIVRE : "24 heures pour être plus heureux au travail", de Brice Cornet, disponible gratuitement sur http://www.je-suis-heureux.tk**

En 1990, Peter Senge, directeur d'un centre de recherche au MIT, publia le livre « *The Fifth Discipline* », où il théorisa le concept des Learning Organization ; les entreprises apprenantes.

Peter Senge s'interrogea sur l'efficacité réelle des formations internes classiques en entreprise. Selon lui, l'entreprise apprenante n'est pas celle qui consacre plus de temps et de moyens que les autres à la formation de ses collaborateurs, mais celle qui se conçoit comme un système en apprentissage permanent.

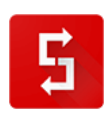

**L'apprentissage doit donc se faire par le travail. Cet apprentissage en temps réel, sans interruption du flux de production est possible, au sein de votre entreprise, grâce à la mise à disposition de ressources pédagogiques dans le wiki, qui répondent à toutes les questions que les «** *apprenants* **» (***employés en formation continue***), sont en droit de se poser.**

Au wiki formel, reprenant les procédures strictes de l'entreprise, je vous encourage à ajouter un wiki ouvert, proposant des liens vers des ressources pédagogiques permettant à chacun de s'enrichir professionnellement et humainement.

*Que pouvez-vous indiquer dans ce wiki ?* Des liens vers des articles de sites web, des e-books que vous pouvez placer sur le serveur central de fichiers, un lien vers le flux RSS de veille concurrentielle, mais aussi et surtout des ressources pédagogiques sur la gestion du stress, la façon de présenter un projet, etc.

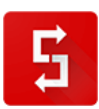

# PAUSE

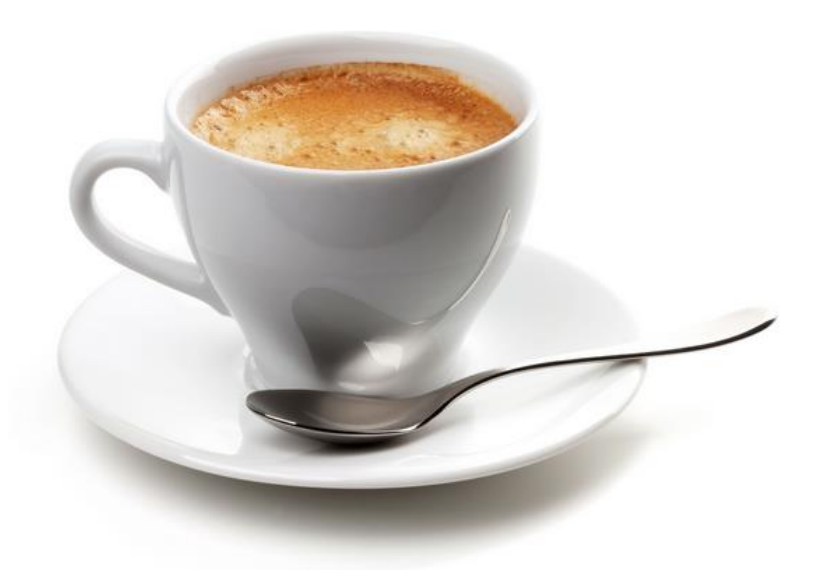

Vous venez de voir énormément de choses qui demandent réflexion. Posez-vous, prenez du recul, couchez par écrit les étapes de vente, de fidélisation…

Lire est une chose. Voir en vidéo un professeur vous expliquer cela en est une autre.

Je vous invite donc à voir le MOOC dont je vous ai parlé auparavant sur : [http://www.outil-crm.com](http://www.outil-crm.com/)

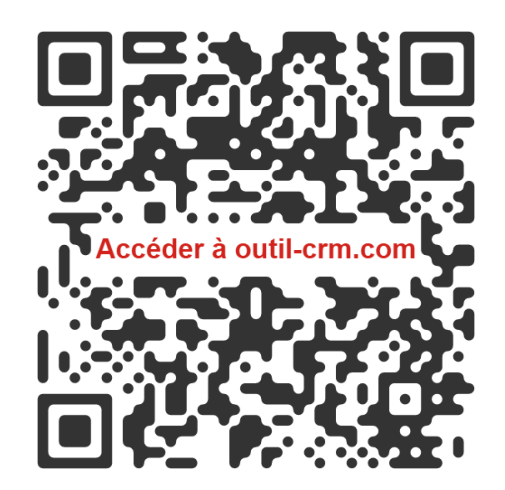

Ce MOOC offre une vision différente du même sujet et **propose des exercices pratiques** qui aideront à muscler votre cerveau sous l'angle de la relation client.

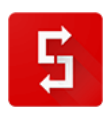

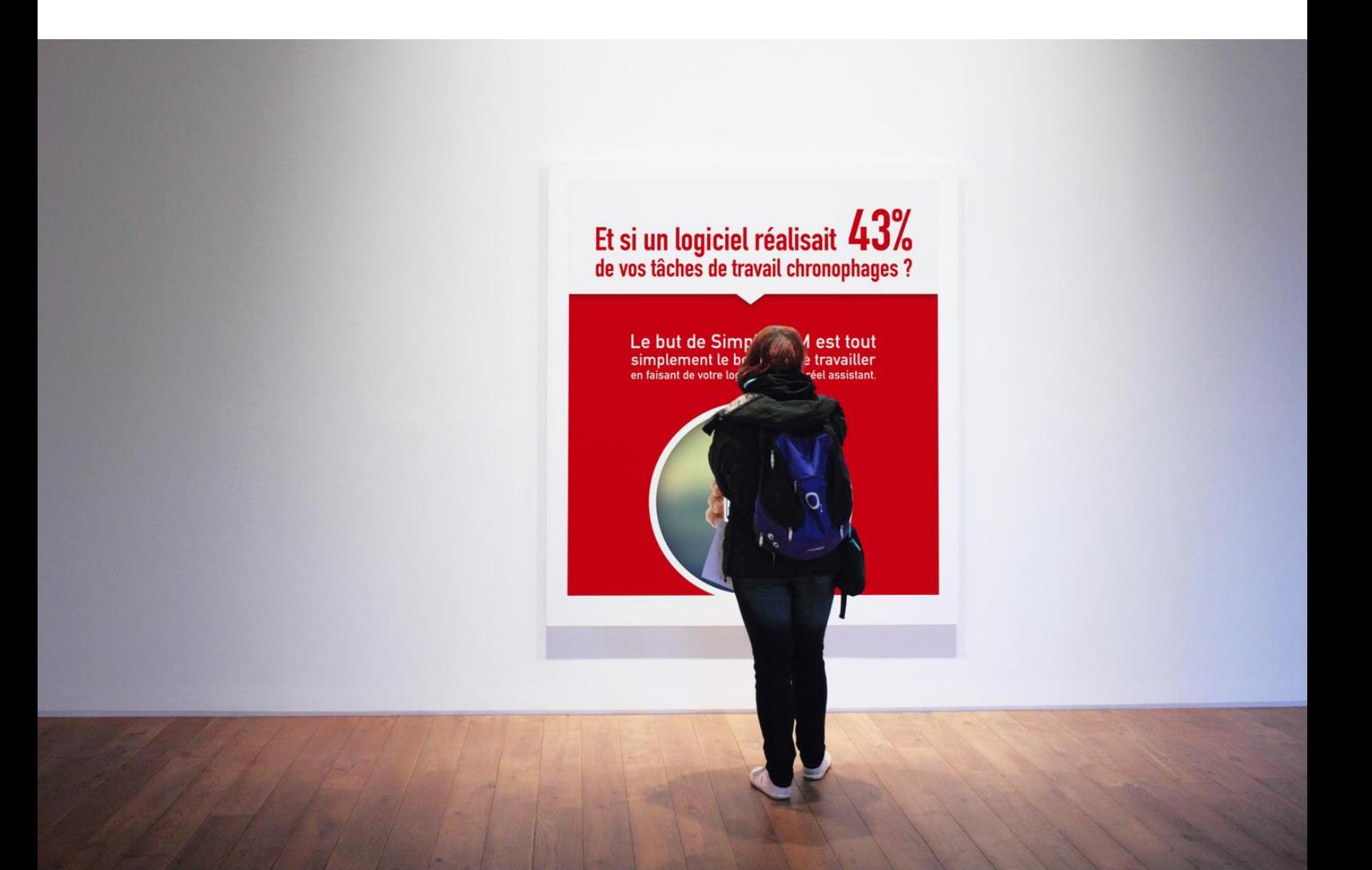

# <span id="page-22-0"></span>*3.9. Améliorer votre gestion du temps*

**CHAPITRE TIRE DU LIVRE : "24 heures pour être plus heureux au travail", de Brice Cornet, disponible gratuitement sur http://www.je-suis-heureux.tk**

Si vous ne deviez, à la fin de la lecture de ce livre, n'appliquer qu'un seul conseil, ce serait celui-ci.

#### **Le facteur numéro 1 de stress est le manque de temps, la peur de ne pas y arriver, de ne pas respecter les délais.**

Que vous soyez un auto-entrepreneur, un chef de projet dans une PME, un employé ou un dirigeant d'une multinationale : vous êtes concerné au plus haut point par les conseils qui vont suivre. "*Généralement, le commandement du grand nombre est le même que pour le petit nombre, ce n'est qu'une question d'organisation. Contrôler le grand et le petit nombre n'est qu'une seule et même chose, ce n'est qu'une question de formation et de transmission des signaux.",* Sun Tzu, dans **L'Art de la guerre** (*544–496 avant JC.*).

La gestion du temps est votre capacité à mettre en place des plannings de travail efficients. Cette efficience s'acquerra grâce à un travail de planification, suivi d'un travail de rapport, le tout conclu par un travail d'analyse.

**Grâce aux conseils qui vont suivre, lorsqu'une tâche ne sera pas effectuée, ni vous, ni aucun de vos collaborateurs ne pourra invoquer l'excuse la plus commune du monde du travail : «** *Désolé, je n'ai pas eu le temps.* **»**

Il est impossible de travailler à 100% de ses capacités. Mais un honorable 90% est atteignable.

Cependant, lors des audits, il est plus courant de voir des employés qui oscillent entre 40 et 60%.

Gérer le temps s'apprend. Cet apprentissage passe de plus en plus au travers d'une structure informatique. C'est cette structure que nous allons maintenant intégrer.

**L'art de la gestion du temps, c'est aussi et surtout l'art de gérer vos ressources, l'art de tirer le meilleur de vous-même et de chacun, de commuer des forces passives en valeurs ajoutées actives; d'insuffler une émulsion entrepreneuriale positive dans chacune de vos actions et de vos échanges avec vos collaborateurs.**

#### <span id="page-22-1"></span>*3.9.1.Le plan de votre journée : se fixer des objectifs et les atteindre*

Peter Drucker, en 1954, a théorisé la direction par objectifs (*Management by objectives*) dans son ouvrage « *The Practice of Management* ».

La DPO (*direction par objectifs*) a complètement bouleversé la conception traditionnelle du management de l'époque qui consistait à distribuer des tâches à des subordonnés qui n'avaient aucune vue sur les objectifs à atteindre.

**La direction par objectifs a depuis, fait du chemin et elle a trouvé naturellement sa place dans la plupart des entreprises pour une raison simple : un collaborateur qui sait à quoi il sert, qui perçoit la dimension positive de son travail au sein de l'entreprise, est un collaborateur beaucoup plus motivé.**

Si vous désirez en savoir plus sur ce point, je vous renvoie à mon livre dédié au sujet. Voir Amazon : [http://www.amazon.fr/gp/product/287496204X/ref=as\\_li\\_tf\\_tl?ie=UTF8&tag=n09b-](http://www.amazon.fr/gp/product/287496204X/ref=as_li_tf_tl?ie=UTF8&tag=n09b-21&linkCode=as2&camp=1642&creative=6746&creativeASIN=287496204X)[21&linkCode=as2&camp=1642&creative=6746&creativeASIN=287496204X](http://www.amazon.fr/gp/product/287496204X/ref=as_li_tf_tl?ie=UTF8&tag=n09b-21&linkCode=as2&camp=1642&creative=6746&creativeASIN=287496204X)

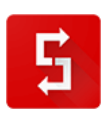

Si la DPO est bien connue du management, elle l'est nettement moins au niveau personnel. En effet, la DPO se doit d'être appliquée également « *en solitaire* », dans votre gestion quotidienne personnelle.

Votre première tâche du matin est donc d'analyser votre charge de travail et de la re-planifier si, par exemple, de nouvelles priorités se sont présentées par e-mail pendant la nuit.

Après l'analyse et l'éventuelle re-planification, vous devez avoir à l'esprit de façon claire, ce que vous devez accomplir lors de cette journée.

Pour ce faire, il est indispensable de posséder un outil qui vous permet de visualiser de façon claire vos objectifs de la journée et de leur attribuer des priorités.

Les utilisateurs du logiciel Simple CRM connaissent bien cela puisque le Bureau Simple CRM leur fournit une vision claire et précise de leur charge de travail journalière :

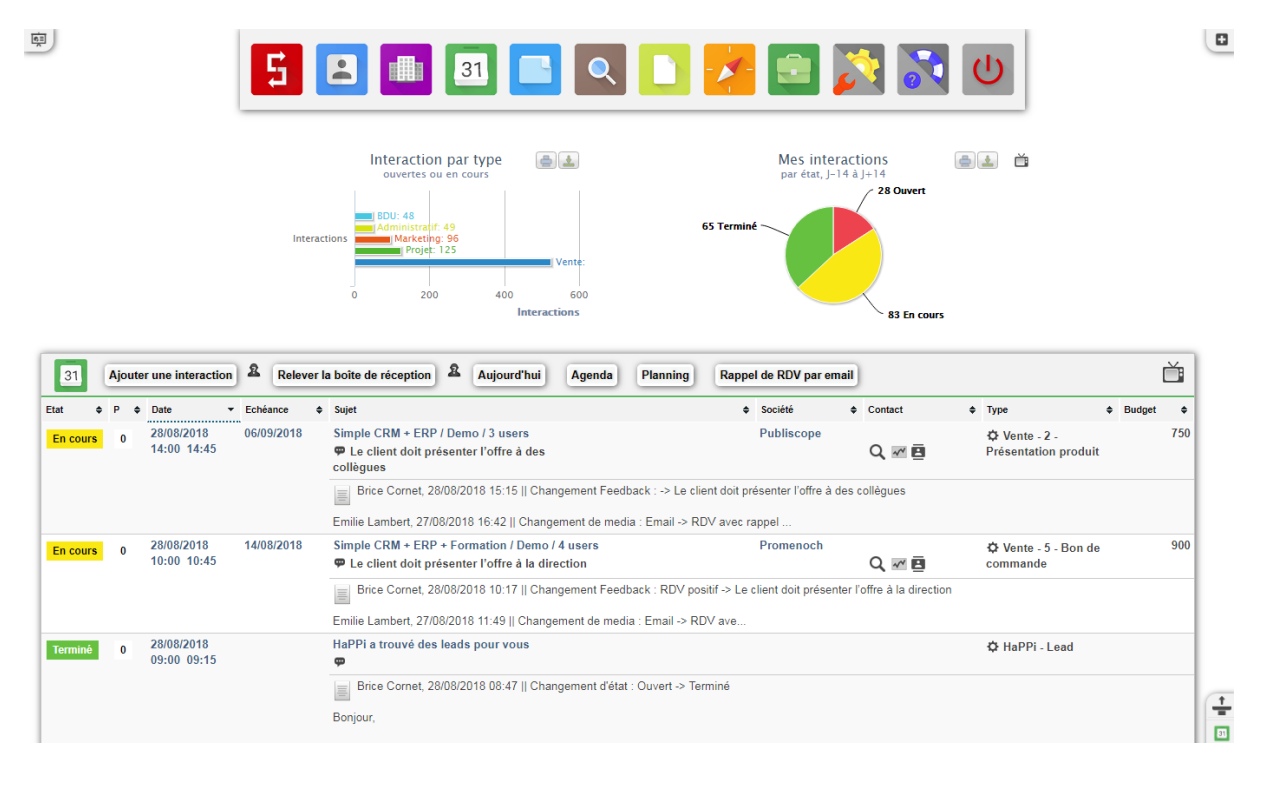

#### <span id="page-23-0"></span>*3.9.2.La subdivision du travail*

Adam Smith, en 1776, a théorisé la division du travail dans son célèbre ouvrage « *Recherche sur la nature et les causes de la richesse des nations* ».

**Le célèbre philosophe et économiste s'est aperçu, en observant une fabrique d'épingles, qu'en spécialisant un certain nombre d'ouvriers sur une seule et unique étape de la fabrication, on pouvait produire bien plus d'épingles en une journée qu'avec des ouvriers «** *généralistes* **» assurant les différents stades de la dite fabrication.** 

Les gains de production provenaient de trois facteurs :

- la montée en puissance des ouvriers sur la tâche donnée ;
- la suppression des pertes de temps liées aux transitivités des socles de compétence ;
- la mise en place de mécanismes d'automatisation.

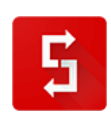

L'analyse des actions non abouties et des raisons qui ont amené à cet échec, lors de la réunion de travail hebdomadaire, va permettre d'appliquer la théorie de la division du travail :

- *la montée en puissance des ouvriers sur la tâche donnée : l'analyse des raisons des* échecs et la mise en place de solutions afin que ces raisons ne puissent plus ressurgir, assurera une montée en puissance ;
- *la suppression des pertes de temps liées aux transitivités des socles de compétence* **:** l'analyse des raisons des échecs va permettre la mise en place de manuels, voire d'un wiki interne.
- *la mise en place de mécanisme d'automatisation* **:** l'analyse des erreurs, couplées aux idées soumises par vos collaborateurs et à la mise en place de procédures, vont instancier une automatisation des traitements.

Déjà, entre 427 et 347 avant Jésus-Christ, Platon attirait l'attention des dirigeants sur l'importance de la spécialisation du travail, dans son ouvrage baptisé *La République*:

« *Mais nous avons défendu au cordonnier d'entreprendre en même temps le métier de laboureur, de tisserand ou de maçon ; nous l'avons réduit à n'être que cordonnier afin que nos travaux de cordonnerie soient bien exécutés ; à chacun des autres artisans, semblablement, nous avons attribué un seul métier, celui pour lequel il est fait par nature, et qu'il doit exercer toute sa vie, étant dispensé des autres, s'il veut profiter des occasions et bellement accomplir sa tâche. Mais n'est-il pas de la plus haute importance que le métier de la guerre soit bien pratiqué ? Ou bien est-il si facile qu'un laboureur, un cordonnier, ou n'importe quel autre artisan puisse, en même temps, être guerrier, alors qu'on ne peut devenir bon joueur au trictrac ou aux dés si l'on ne s'applique à ces jeux dès l'enfance, et non à temps perdu ? Suffit-il de prendre un bouclier ou quelque autre des armes et instruments de guerre pour devenir, le jour même, bon antagoniste dans un engagement d'hoplites ou dans quelque autre combat, tandis que les instruments des autres arts, pris en mains, ne feront jamais un artisan ni un athlète, et seront inutiles à celui qui n'en aura point acquis la science et ne s'y sera point suffisamment exercé ?* »

Dans votre analyse de charge de travail quotidienne, il est dès lors important de voir si les tâches qui vous sont attribuées ou que vous vous êtes vous-même attribuées cadrent bien avec votre socle de compétence.

Dans le logiciel CRM, qui nous sert de média d'apprentissage, Simple CRM, ceci est visible sous forme d'un graphique :

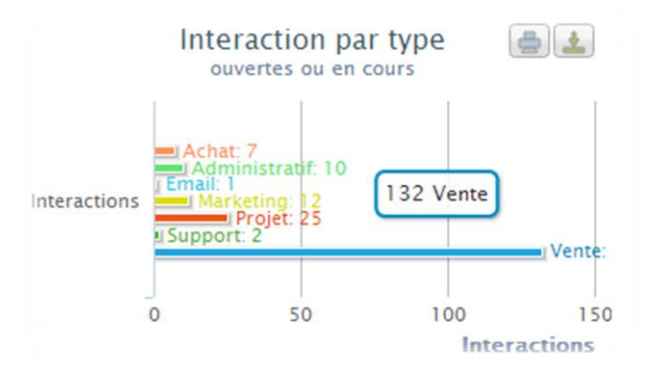

Nous voyons ici clairement que la charge de travail est majoritairement de la vente. Dès lors, pourquoi avoir également des tâches de type SUPPORT et ADMINISTRATIF ?

*Est-ce que ceci n'est pas gâcher le potentiel du commercial en utilisant son énergie dans des réalisations qui ne sont pas à la base dans son cercle de compétence ?* 

**Analysez avec vos collègues la répartition du travail interne et remettez en question si nécessaire la distribution des missions afin que chacun puisse offrir le meilleur de lui-même, là où il est réellement bon, là où il est réellement heureux d'exceller.**

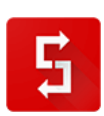

*3.9.3.Vert – Jaune – Rouge*

<span id="page-25-0"></span>L'être humain est d'une complexité incroyable.

Pourtant, il y des éléments pour lesquels l'homme est d'une grande simplicité :

*Vert ? Je peux passer à autre chose : bien !*

## *Rouge ? A l'arrêt : pas bien !*

*Jaune ? Je vais vers la lumière : ce sera bientôt fini…*

Peut-être avez-vous déjà réalisé une liste de tâches à réaliser sur papier. *Vous souvenez-vous du petit bonheur offert par le fait de pouvoir barrer ce qui fut réalisé ? Ce sentiment de satisfaction du défi relevé ?* 

Il est très bénéfique d'instancier la même dynamique positive dans votre charge de travail quotidienne. Le logiciel CRM en ligne Simple CRM permet cela :

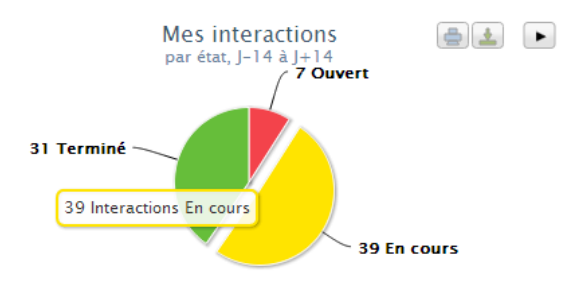

Tous les jours, vous devrez achever les tâches qui vous sont assignées.

Lorsqu'une tâche sera commencée, vous passerez l'état en « *En cours* ». Lorsque la tâche sera finie, vous sélectionnerez l'état « *Terminé* ».

#### **Vous allez être agréablement surpris de constater que rapidement, vous et vos collègues mettrez un point d'honneur à être «** *tout verts* **», en fin de journée.**

#### <span id="page-25-1"></span>*3.9.4.Distinguer Rendez-vous de Tâche*

Dans la gestion du temps, il existe deux grandes familles : les évènements planifiés et les évènements non planifiés.

Si vous n'êtes pas capable de distinguer quel type d'Interaction (= *charge de travail*) est planifié ou non, vous ne serez pas à même de bien gérer votre temps. Il est donc essentiel de revoir ces deux notions de théorie.

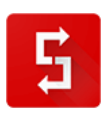

#### *3.9.5.Qu'est-ce qu'un évènement planifié ?*

<span id="page-26-0"></span>Un évènement planifié est une action qui se déroulera :

- à une date précise ;
- qui commencera à une heure précise ;
- qui finira à une heure précise (*donc qui possède une durée précise*).

 $\bullet$ Il peut s'agir d'un rendez-vous, d'une réunion, d'un appel téléphonique.

On en retrouve les caractéristiques dans le calendrier de la suite Microsoft Office Outlook sous l'appellation « *Rendez-vous* »:

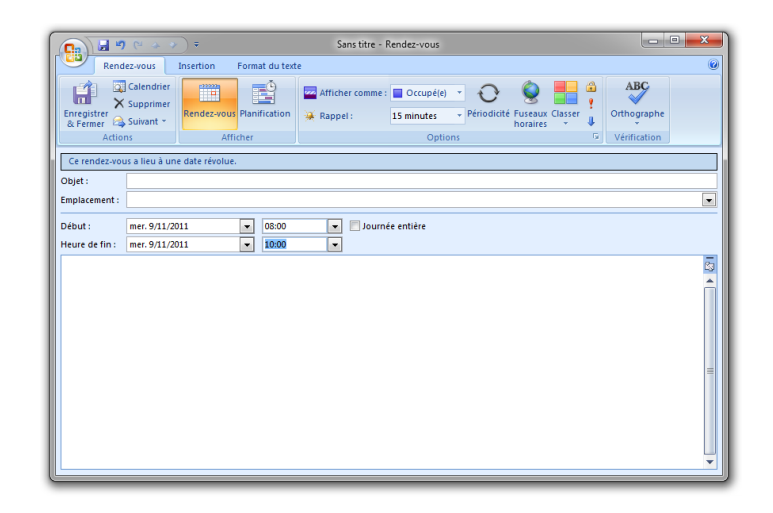

<span id="page-26-1"></span>Il s'agit donc d'un évènement isolé dont le début n'est pas interdépendant d'un élément variable.

*3.9.6.Qu'est-ce qu'un évènement non-planifié ?*

Un évènement non-planifié est une action qui se déroulera :

- à une date non fixée ;
- dont on a une idée approximative de la durée.

Il peut également s'agir d'un évènement qui va surgir de manière imprévue et qu'il va falloir traiter. Cette tâche va souvent durer dans le temps. Il peut s'agir de la réparation d'une voiture dont on attend la pièce, d'une demande de devis qu'un client va faire par téléphone, d'une demande de support à la hotline, etc.

On en retrouve les caractéristiques dans le calendrier de la suite Microsoft Office Outlook sous l'appellation « *Tâche* » :

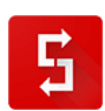

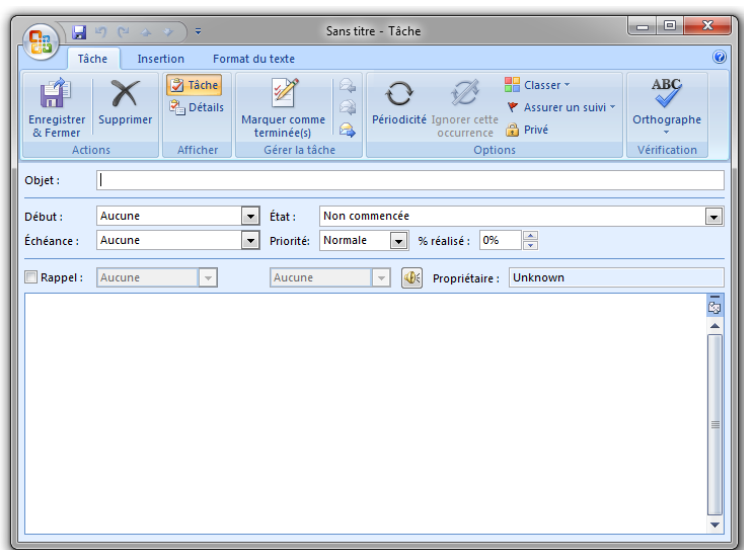

Il s'agit donc d'un évènement interdépendant d'un ou plusieurs autres éléments. Ces deux notions sont bien entendu présentes dans le logiciel CRM, *Simple CRM* :

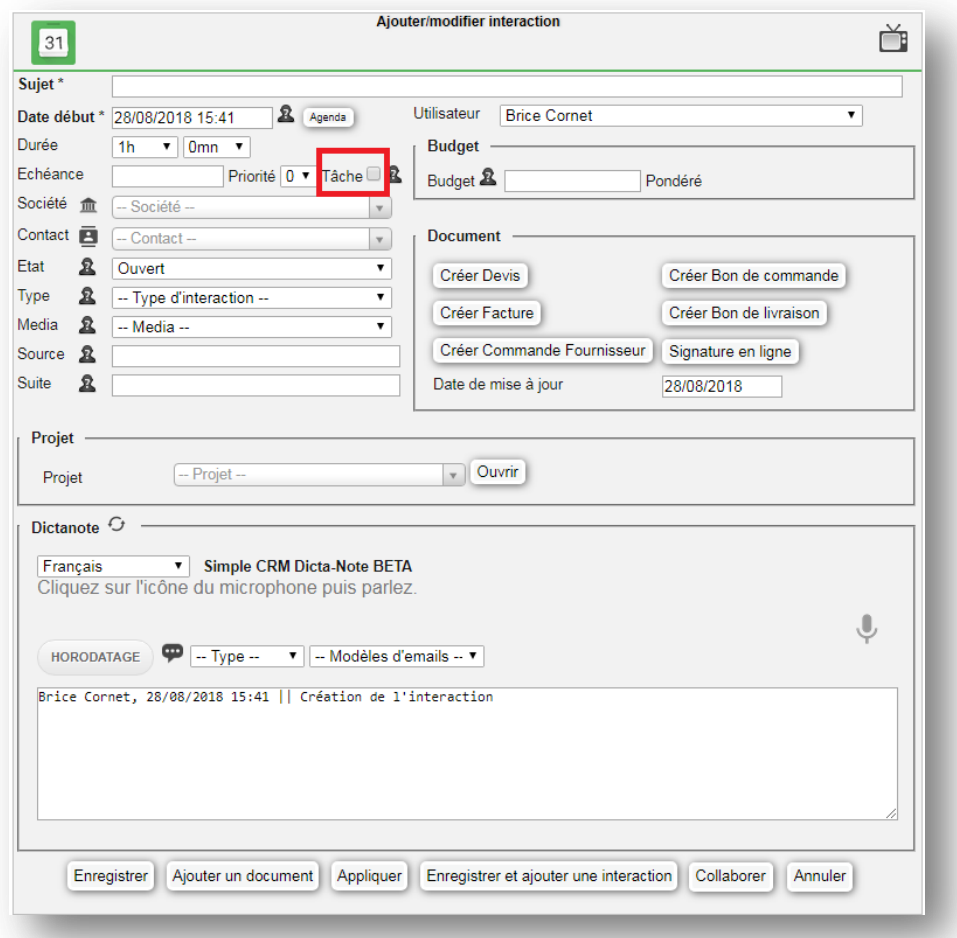

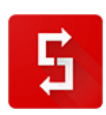

#### *3.9.6.1. Règle de gestion « planifié »*

Un employé travaille en théorie 7h36 par jour.

Vous pourriez donc lui assigner pour 7h36 minutes d'évènements planifiés, en tenant compte des temps de déplacement.

#### **Sauf que cela ne marche pas.**

Pour une personne n'effectuant en théorie que des tâches planifiées, par exemple un commercial (*rendez-vous, rédaction devis, téléphoner pour expliquer le devis*), vous ne devez pas lui attribuer plus de 5h d'évènements planifiés par jour, si vous voulez que tout soit fait.

#### *3.9.6.2. Règle de gestion « non-planifié »*

Pour une personne occupée à un poste de type « *non-planifié* », par exemple un technicien qui doit effectuer des réparations et effectuer du support, vous ne pouvez mettre dans son planning journalier plus de trois heures de tâches.

Il s'agit ici d'une règle générale. Evidemment, tout ceci doit être adapté sur base de votre expérience et de votre culture d'entreprise, surtout que la plupart du temps, dans les TPE/PME, il s'agit pour toute personne d'un mélange de planifiés et de non planifiés.

Ce que je conseillais au début lorsque je coachais une entreprise, c'était de planifier 5h de durée de travail par jour.

Ensuite, à la fin de la semaine, nous tirions les conclusions de cette tentative et nous ajustions le tir pour la semaine d'après.

#### **LA REGLE D'OR : MOINS SAISIR D'INFORMATIONS POUR MIEUX MAITRISER L'INFORMATION**

Certaines personnes pensent que quand ils entrent en contact avec une personne, ils doivent créer une Interaction dans leur calendrier, puis en créer une autre s'ils doivent la joindre par téléphone dans 2 jours, puis en créer encore une autre pour planifier la rédaction du devis, etc.

#### **Il n'y a rien de plus faux.**

Si votre relation, par exemple commerciale, se constitue de 20 échanges successifs, cela nécessiterait 20 Interactions dans un calendrier. Au final, vous obtenez un calendrier surchargé, illisible et visionner clairement l'historique relationnel devient lourd, compliqué, voire infaisable.

Dans le logiciel Simple CRM, la gestion des relations est facile et efficace car elle évolue.

Examinons le champ mémo d'une Interaction de vente :

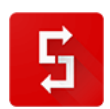

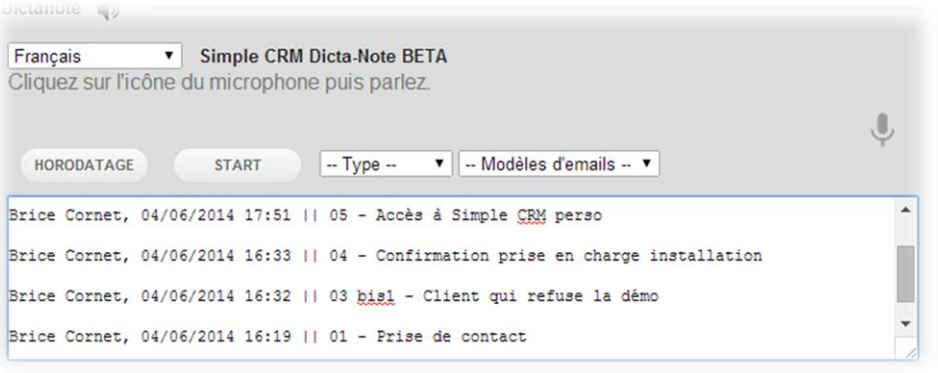

Grâce au bouton *HORODATAGE*, nous saisissons des informations à chaque échange avec le client. Au fur et à mesure, nous faisons évoluer le *TYPE* d'Interaction, ce qui nous permet de comprendre rapidement à quel niveau de la discussion nous en sommes.

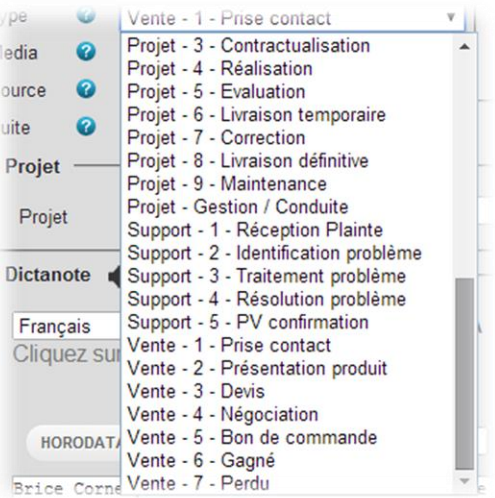

Enfin, si vous devez effectuer à la date X une Interaction, ou à la date Y, il vous suffit de changer la date.

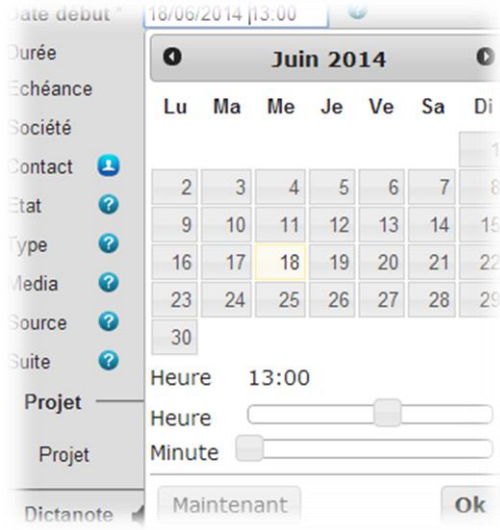

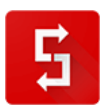

L'Interaction apparaitra ainsi dans votre calendrier à la bonne date, votre mobile sonnera pour vous le rappeler (*le logiciel CRM Simple CRM se synchronise en effet avec les calendriers des mobiles iPhone, Android et BlackBerry*) et via le champ *MEMO*, vous visualiserez en un clin d'œil l'historique relationnel, propre à cette opportunité d'affaire.

# <span id="page-30-0"></span>*3.10. La réunion du lundi : mieux travailler en équipe*

**CHAPITRE TIRE DU LIVRE : "24 heures pour être plus heureux au travail", de Brice Cornet, disponible gratuitement sur http://www.je-suis-heureux.tk**

Chaque lundi matin aura lieu la réunion de planification de la semaine.

Cette réunion, c'est un peu comme votre débriefing matinal personnel expliqué dans le point [3.9.1,](#page-22-1) mais à l'échelle de la semaine et à l'échelle de l'entreprise ou de votre département.

*Pourquoi le lundi matin et pas le vendredi fin d'après-midi ?* Tout simplement parce que le vendredi après-midi, l'esprit est déjà en week-end. De plus, après deux jours de repos, l'esprit et plus frais et chacun a pris du recul par rapport aux soucis rencontrés pendant la semaine.

Enfin, c'est une excellente occasion de bien commencer la semaine : croissants, petits pains au chocolat, jus de fruit dopé en vitamine C (*on diminue ainsi le risque de grippe*) et aussi, mais surtout un vrai bon café italien !

Toute la réunion va se dérouler autour de l'analyse de la gestion du temps. A des fins didactiques pratiques, nous utiliserons ici, comme à notre habitude, le logiciel Simple CRM. Il suffit d'aller dans Interaction, puis de sélectionner la personne concernée, ainsi que le laps de temps visé.

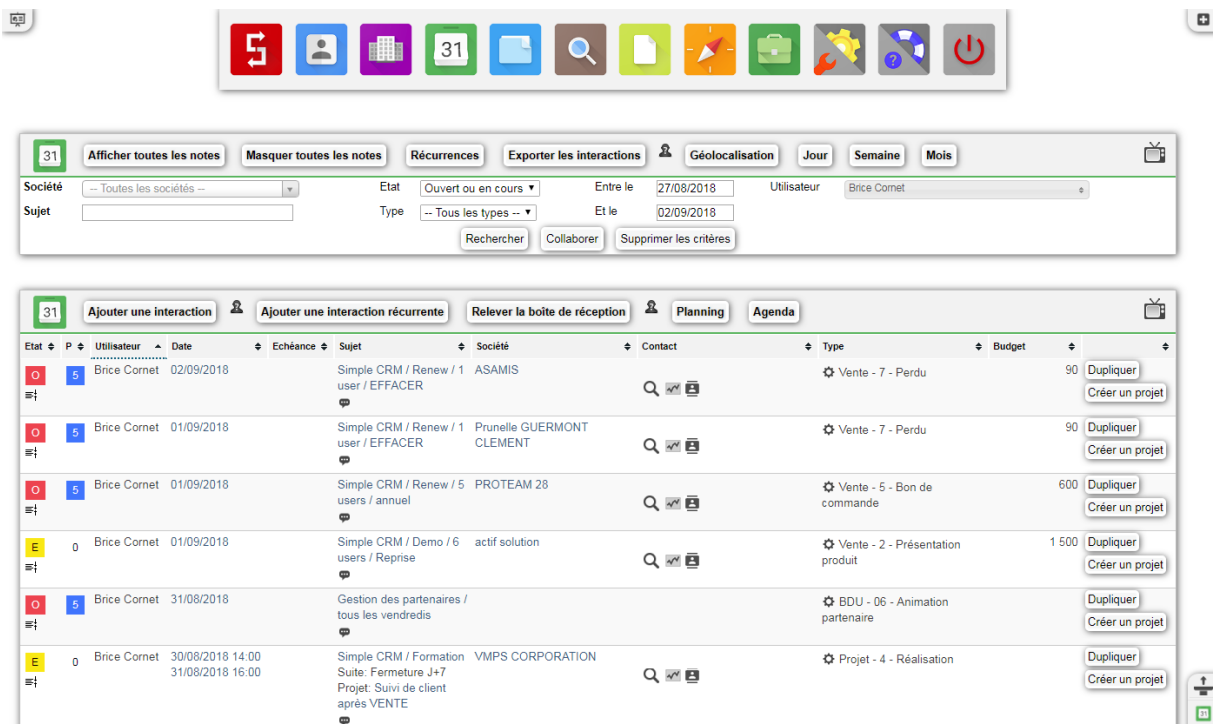

Cette réunion du lundi, c'est « *l'instant confession* ». Chaque collaborateur va passer en revue les tâches qu'il devait réaliser la semaine précédente. Il va expliquer pourquoi les Interactions à réaliser sont vertes (*terminées*), rouges (*pas encore commencée*) et jaunes (*toujours en cours de réalisation*).

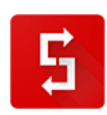

Il est aussi important d'analyser les échecs que les réussites, car les réussites sont des exemples positifs qui pourraient être reproduits et appliqués à des collègues. Il est donc essentiel de définir pourquoi un travail a été conclu de façon positive afin d'éventuellement définir de nouvelles procédures de travail qui pourraient aider toute l'entreprise à mieux fonctionner.

**Lorsqu'une Interaction n'a pas été finie à la date prévue, attention à ne tombez pas dans le piège du** « *Je n'ai pas eu le temps.* ».

#### **Ne pas avoir le temps est une conséquence, ce n'est pas la raison. Il faut trouver la véritable raison et la formuler d'une manière synthétique.**

Les commerciaux purs et durs préfèreront travailler sur base des rapports de vente présents dans Simple CRM, via le Lanceur d'applications (*menu présent via un petit bouton tout en haut à gauche*). Ils pourront en effet visualiser les ventes Gagnées et Perdues sur base d'une semaine, un mois, un trimestre, une semaine ou une année et effectuer des comparatifs de performance sur des périodes allant jusque 4 ans.

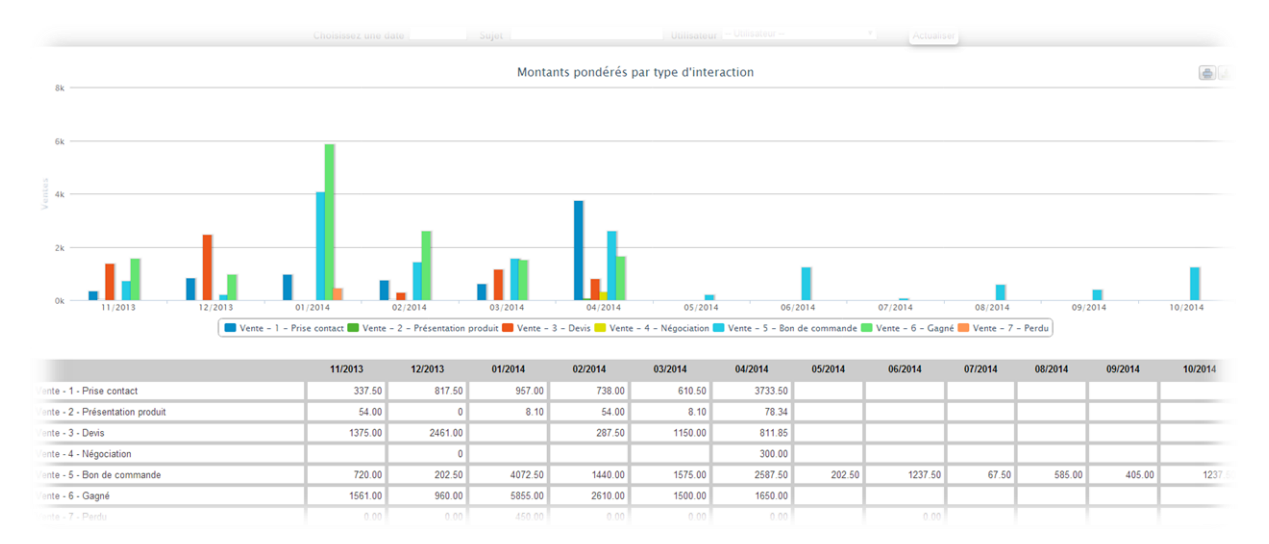

**Appliquez-vous à maintenir une atmosphère constructive et positive : chacun est là pour avancer et aider ses collègues à aller de l'avant. C'est ensemble que des solutions seront trouvées, ensemble que l'on va construire une entreprise plus efficace où il est agréable de travailler.**

Les facteurs positifs et négatifs, les idées dégagées et les bonnes pratiques, devront être stockés dans un procès-verbal de réunion, lui-même accessible à tous les membres de l'équipe, afin que chacun puisse se replonger dans cette bible de la vie de l'entreprise. Pour cela, je vous conseille tout simplement de créer un Projet dans Simple CRM et d'y stocker chaque rapport de réunion. De manière pratique, une réunion = une Interaction dans lequel vous stockerez le procès-verbal. Une bonne pratique est également d'annoter dans le champ mémo les valeurs ajoutées qui auront été dégagées pendant la réunion. Le Projet offrira ainsi une vue synthétique et extrêmement claire des résultats positifs nés de ces échanges.

*Cela vous semble un peu confus ?* Et bien contactez vos collègues immédiatement et organisez une réunion pour lundi prochain ! La valeur ajoutée des échanges parlera d'elle-même.

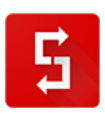

# <span id="page-32-0"></span>*3.11. Qu'est-ce que le travail collaboratif ?*

**CHAPITRE TIRE DU LIVRE :**

**"Mieux gérer votre entreprise grâce à la mise en place d'outils e-management", de Brice Cornet, éditions edi.pro, ISBN: 978-2-87496-204-2**

Vers la fin du XIXe siècle, Frederick Taylor proposa le concept d'organisation scientifique du travail tendant vers un "*one best way*". Ce fut le début de la théorisation du management (*ou conduite*) d'entreprise. Il ne faut pas voir cela comme les premiers jalons du management théorique moderne ; Taylor se limitait dans son approche à une conduite de la décomposition des taches des centres opérateurs Cette première conceptualisation reposait en effet sur la division du travail en gestes élémentaires chronométrés et organisés rationnellement pour former une chaîne de production. Taylor désirait appliquer les principes généraux d'amélioration de la productivité par la division du travail à l'entreprise qu'Adam Smith avait soulignés auparavant, en puisant lui-même dans l'analyse de Platon.

Cette théorisation a évolué jusqu'à définir trois types de management :

- le **management stratégique** conduite stratégique d'une organisation permettant de maintenir sa place sur le ou les marchés cibles tout en tendant vers un résultat de croissance positive via une politique de développement;
- le **management opérationnel** organisation des processus nécessaires au maintien et au développement de l'entreprise;
- le **contrôle de gestion** contrôle interne sur les différents niveaux opérationnel de l'entreprise.

Ces trois managements vont s'appuyer sur le *Roue de Deming*, autrement connue sous l'acronyme **PODC**: « *Planifier, Organiser, Diriger et Contrôler* » afin de gérer au mieux les cinq fonctions classiques présentes dans toutes les entreprises:

- **Technique** : produire, transformer et fabriquer;
- **Commerciale** : achat, vente et échange;
- **Financière** : rechercher et utiliser de façon optimale les capitaux;
- **Sécurité** : protection des personnes et des biens;
- **Comptable** : calcul de paie et des statistiques (*recensement des actifs et du patrimoine*).

Ce travail, vous le faites et en plus vous le faites bien.

Cependant, ce travail pourrait être mieux fait, car s'il existe une vérité établie, c'est que tout processus est améliorable. Cette amélioration, passe pas la structuration des données, structuration réalisée à travers l'utilisation d'un outil informatique permettant de partager des données avec des collègues (*dans notre cas, à travers Simple CRM*).

Dominique Fazilleau, de l'Académie de Créteil (*France*), a défini, en 2007, le travail collaboratif comme suit: *« C'est un travail réalisé en commun par plusieurs personnes aboutissant à une œuvre commune (travail en groupe ou en équipe). Il suppose que les personnes interagissent pour accomplir l'objectif fixé, chacun selon ses compétences et le rôle qu'il joue dans la dynamique de groupe. Selon ce qui précède, les outils de travail collaboratif sont des outils qui doivent permettre le fonctionnement d'un groupe de travail. Ils supposent des éléments techniques (matériels, réseaux et*  logiciels de gestions de ces réseaux), des éléments d'organisation (services de communication et *d'information) et des compétences de la part des acteurs humains. Souvent présentés comme des plates-formes, ils offrent ce qu'on appelle des services qui peuvent comprendre : un calendrier, un carnet d'adresse, des documents (ressources organisées), une messagerie, un gestionnaire de tâches, etc. »*

En définitive, ce qu'une solution comme le logiciel CRM, *Simple CRM,* vous propose, c'est d'atteindre le Saint Graal de la gestion : l'équilibre et le respect du triptyque « **objectifs-coûts-délais** », grâce à

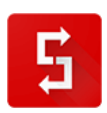

une vision à 360° de tous les arcanes de l'entreprise, via le **PODC**: « *Planifier, Organiser, Diriger et Contrôler* ».

**Le travail est naturellement collectif et collaboratif, c'est-à-dire qu'il fait interagir plusieurs acteurs pour la réalisation de tâches qui visent à atteindre un but commun**.

La question fondamentale dans toute entreprise, c'est comment partager de façon intelligente, comment communiquer avec ses collègues, comment faire de chacune de nos Interactions des réussites.

Les réponses à ces questions, se trouvent dans votre maitrise de la Gestion de Projet.

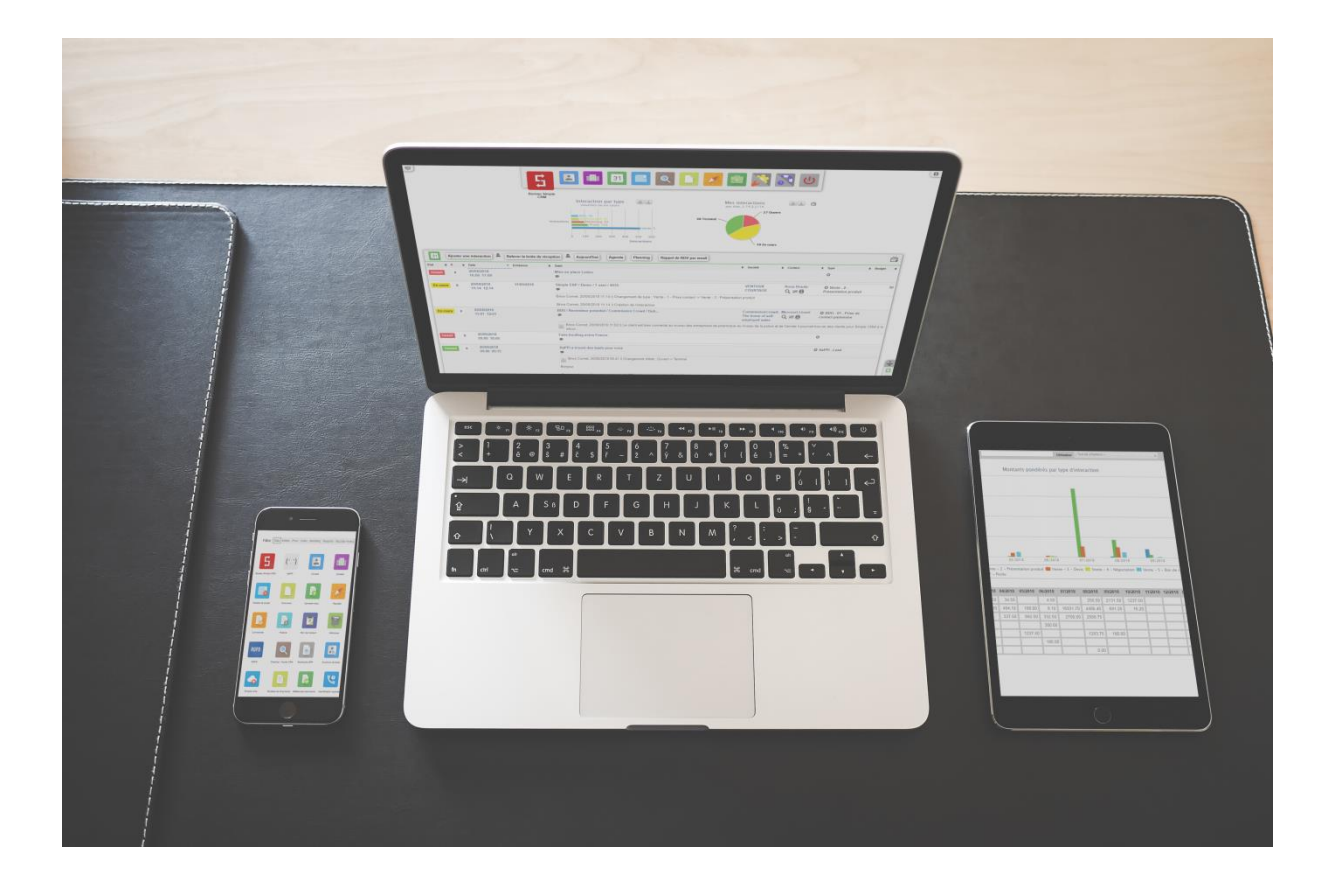

# <span id="page-33-0"></span>*3.12. La Gestion de Projet en pratique*

**CHAPITRE TIRE DU LIVRE : "24 heures pour être plus heureux au travail", de Brice Cornet, disponible gratuitement sur http://www.je-suis-heureux.tk**

Depuis le début de livre, vous faites de la Gestion de Projet.

Rappelez-vous : chaque matin vous consolider votre planning de travail et à la réunion du lundi, vous faites de même, mais en équipe.

« *Planifier, Organiser, Diriger et Contrôler* » est dès lors un mantra quotidien que vous maitrisez à la perfection.

Nous allons dès lors approfondir le sujet.

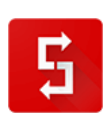

**PLANIFIER** : correspond à la création d'un Projet, Projet dans lequel vous planifiez donc des Interactions à réaliser.

**ORGANISER** : correspond à la répartition de la charge de travail entre les différents collaborateurs sur base de leur socle de compétence.

**DIRIGER** : chaque Projet a un but simple qui est d'être fini dans les temps en respectant les équilibres budgétaires.

La méthodologie à appliquer à la gestion des Projets est à peu près la même que celle appliquée à l'organisation et à l'animation de la réunion du lundi ; il faut analyser, critiquer, re-planifier et optimiser.

Examinons la structure d'un Projet dans Simple CRM :

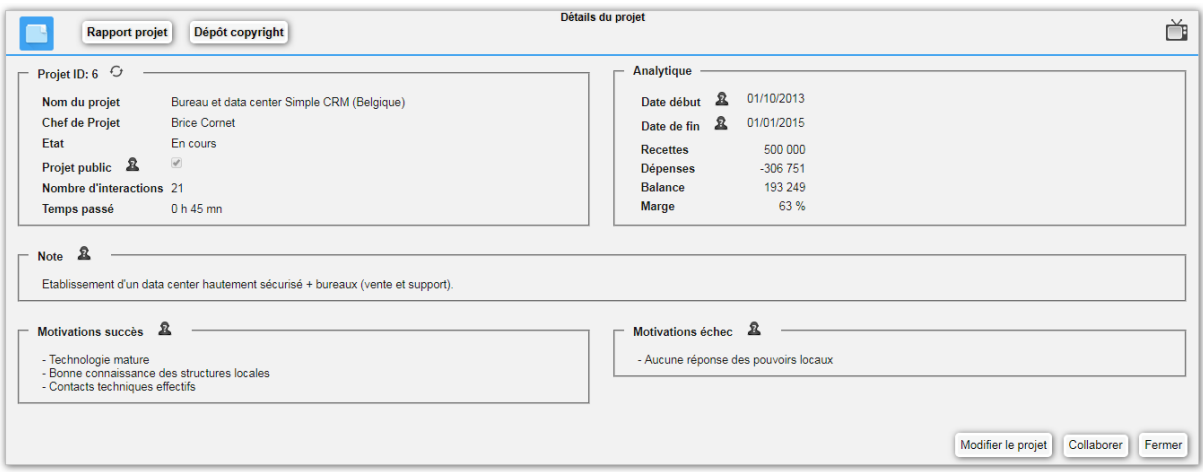

Immédiatement, nous visualisons l'état de santé financier, ainsi que les facteurs de succès et d'échec. *Etes-vous capables actuellement d'avoir une vision synthétique et précise de ce type sur vos Projets ?* **Si ce n'est pas le cas, attention danger !** Vous naviguez à l'aveugle, dans un brouillard épais, au risque de percuter un iceberg.

Analysons plus en détail les champs :

- Nom du projet : Définissez un nom précis, par exemple « *Client / Année / Nom du produit ou service* »
- Chef de Projet : le responsable du Projet interne
- Etat : Ouvert, en Cours ou Terminé
- Nombre d'interactions : un Projet défini en trop ou trop peu d'étapes révèle une mauvaise gestion
- Date début : date de début théorique du Projet

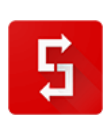

- $\bullet$  Date de fin : date de fin théorique = le but à atteindre
- Recettes : est soit un budget comptable administratif personnifié au travers d'une Interaction liée à ce Projet, soit le montant de la Vente liée à ce Projet, qui en est *de facto* la source
- Dépenses : l'ensemble des Achats liés au Projet, ainsi que le temps passé à travailler (*possibilité de chronométrer son temps de travail et sur base du coût horaire spécifique à chaque employé, de visualiser l'impact financier du temps de travail*)
- Balance : savoir si vous êtes en bénéfice ou malheureusement en perte
- Note : la définition du Projet. Soyez large : dans le cadre de la gestion d'un projet de téléprospection, vous pourriez placer dans ce champ mémo le script d'appel
- Motivations succès : les éléments qui ont bien fonctionnés dans le Projet (*on y copiera donc les conclusions des réunions intermédiaires*)
- Motivations échec : les éléments qui n'ont pas bien fonctionnés dans le Projet (*on y copiera donc les conclusions des réunions intermédiaires*). On y saisira aussi les causes de retard externe. Exemple : un fournisseur en rupture de stock.

Le logiciel Simple CRM offre ensuite une vue sur la liste des intervenants internes et externes de ce Projet, puis la liste des Interactions à réaliser.

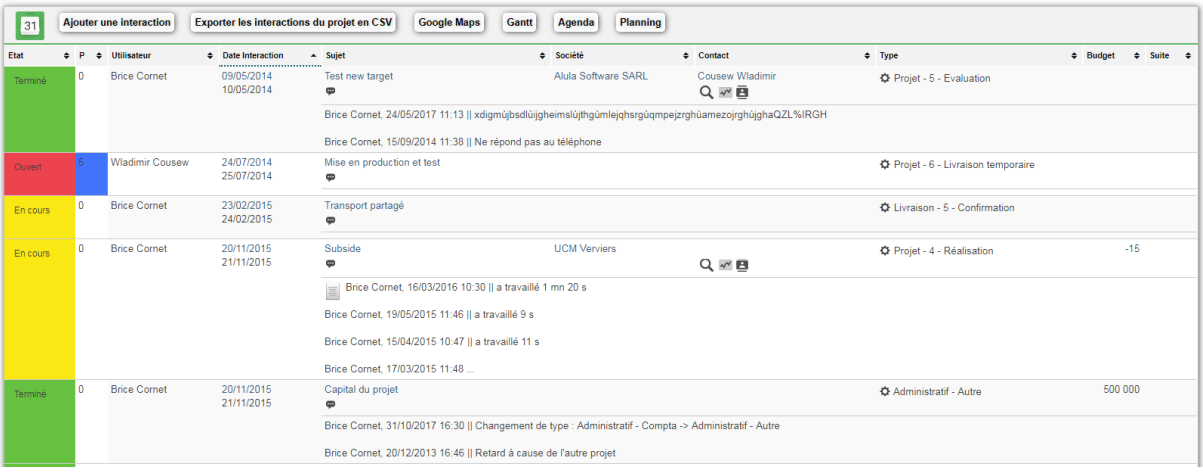

Il est à noter que cette liste est également visible sous forme d'un diagramme de Gantt.

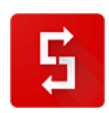
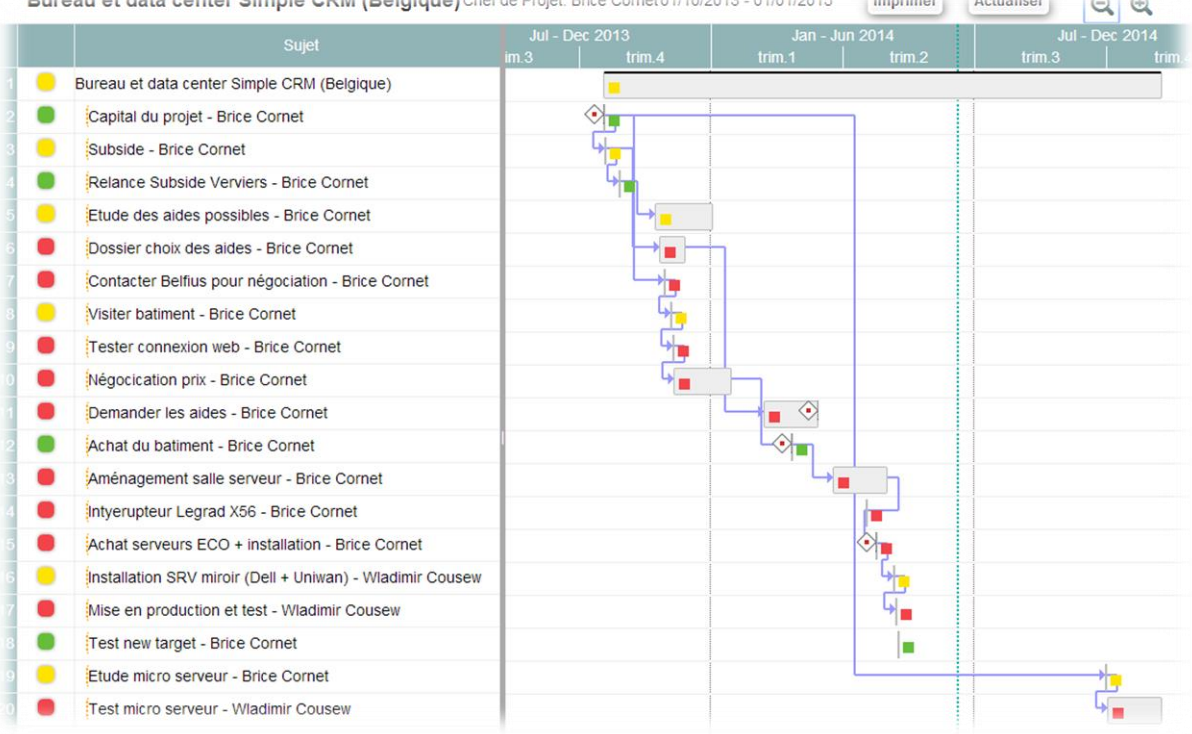

*A quoi sert ce diagramme de Gantt ?* Tout simplement à mieux gérer votre travail !

Gérer des Projets cela veut dire gérer le temps et les risques de retard, gérer les budgets et leur équilibre.

La gestion via Gantt va vous aider à mieux anticiper les problèmes avant qu'ils ne surviennent.

En effet, en cas de retard dans l'une des étapes de réalisation d'une étape d'un Projet, Simple CRM va re-planifier pour vous l'ensemble des sous étapes, grâce au diagramme de Gantt. Vous aurez ainsi une totale maîtrise de vos plannings, même en cas de soucis, car vous connaitrez l'impact réel de ces soucis et serez de ce fait capable de prendre les bonnes décisions.

Bien entendu, Simple CRM propose également la vue en format Planning, Calendrier et Géolocalisation des étapes de travail.

# *3.13. La gestion des conflits*

**CHAPITRE TIRE DU LIVRE : "24 heures pour être plus heureux au travail", de Brice Cornet, disponible gratuitement sur http://www.je-suis-heureux.tk**

Cela arrive malheureusement parfois ; une réunion de Projet peut aboutir à un conflit.

*« Le conflit est normal, inhérent au travail en équipe. L'important n'est donc pas de chercher à l'éviter à tout prix, mais de savoir le transformer en une discussion constructive, génératrice de solutions et non dommageable pour les relations interpersonnelles de l'entreprise.* 

### **Distinguer conflit et désaccord**

*Sachez discerner en premier lieu si vous êtes en face d'un conflit ou d'un simple désaccord. Dans le second cas, il n'est pas forcément nécessaire de chercher à le solutionner. En revanche, un* 

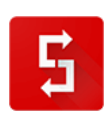

*désaccord peut se transformer en conflit si l'émotionnel est trop sollicité. Calmez alors le jeu, et rationalisez les propos de chacun.*

### **Comprendre les comportements de chaque protagoniste**

*1. Identifier l'origine du conflit Chacun réagit de manière différente. L'introverti aura besoin d'un temps de réflexion tandis que l'extraverti sera au contraire très spontané dans ses réactions. L'un peut aussi être plus intuitif dans sa perception des choses, l'autre plus rationnel… la simple différence de*  personnalité peut être une source de conflit majeure, qu'il faut savoir décrypter à temps. Le premier *travail à faire est donc de reconnaître ces différences de comportement, puis d'apprendre à accepter cette différence.*

*2. Gérer les comportements Un individu en colère sera très difficile à calmer « à chaud ». Préférez alors reporter la réunion d'un quart d'heure, proposez une pause café, etc… pour lui laisser le temps de se calmer. Une autre solution est d'ignorer ses paroles et ses actes, en restant concentré sur le sujet de la réunion. Au bout d'un moment, votre interlocuteur se calmera de lui-même, voyant que son agressivité ne donne aucun résultat.*

### **Pratiquer l'empathie**

*1. Écouter plus qu'argumenter Face à une ou plusieurs personnes en colère, usez de tous vos talents d'écoute. Même si vous êtes tenté d'enfoncer le clou en confirmant vos positions, soyez ouvert à la discussion. Donnez-leur également des preuves que vous les avez bien entendues. Acquiescez aux remarques que vous jugez pertinentes.*

*2. Équilibrer la discussion Une fois vos interlocuteurs plus calmes, affirmez vos positions en les étayant de bonnes raisons rationnelles. S'il n'y a pas de discussion possible, tentez de faire intervenir une tierce personne dans le débat, ou envisagez un compromis. Votre réaction doit en fait être adaptée à l'importance de l'enjeu. »* (Source: [http://cours](http://cours-gratuits.toutapprendre.com/?cours=comment-gerer-un-conflit-lors-d-une-discussion)[gratuits.toutapprendre.com/?cours=comment-gerer-un-conflit-lors-d-une-discussion\)](http://cours-gratuits.toutapprendre.com/?cours=comment-gerer-un-conflit-lors-d-une-discussion)

**Gardez à l'esprit que la seule argumentation valable pour désamorcer un conflit est la mise en perspective des faits et la totale compréhension de ceux-ci par les différents protagonistes impliqués** (*tout en gardant également à l'esprit que tant que l'émotion ne sera pas retombée, il sera difficile, voire impossible d'atteindre ce résultat*).

Là aussi, l'utilisation de Simple CRM dans le cadre de la gestion de Projet sera un atout. **Voyez, votre logiciel CRM en ligne, comme un journal de bord.** Vous y avez en effet annoté les buts, les contraintes, les livrables, les succès, les échecs et les solutions construites en commun.

**Pour apaiser les esprits et les rendre plus perméables à un argumentaire logique et sain, mettez tout d'abord en avant les réussites du passé : l'exemple d'un souci solutionné en équipe, grâce aux échanges, au respect des idées des autres et à une volonté commune d'aller de l'avant.**

Comprendre le passé, c'est comprendre le présent et construire l'avenir ; après la revue des réussites passées, pointez la réussite future qui attend les protagonistes, une fois ce conflit dépassé. Enfin, pointez dans Simple CRM les différentes étapes de travail en cours, analysez ce qui coince réellement, et amenez vos collègues à calmement proposer des solutions afin de résoudre, de façon définitive, la source de cette tension.

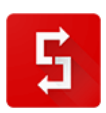

# *3.14. Parenthèse : Google Drive et Microsoft Office online / 365*

Dans le cadre de la rédaction des WIKI et autres rapports, j'ai mis en avant l'utilisation des Simple DOC, intégrés à Simple CRM.

Il est à signaler que dans le logiciel Simple CRM, si vous ne désirez pas utiliser les Simple DOC, vous pouvez lier ces documents virtuels directement dans les Interactions, Projets, fiches de Contacts et de Sociétés. Ainsi, en un clic, Simple CRM ouvrira le document soit dans Google Drive, soit dans Microsoft Office Online/365 ou encore Microsoft Sharepoint ou Alfresco, voir même Evernote.

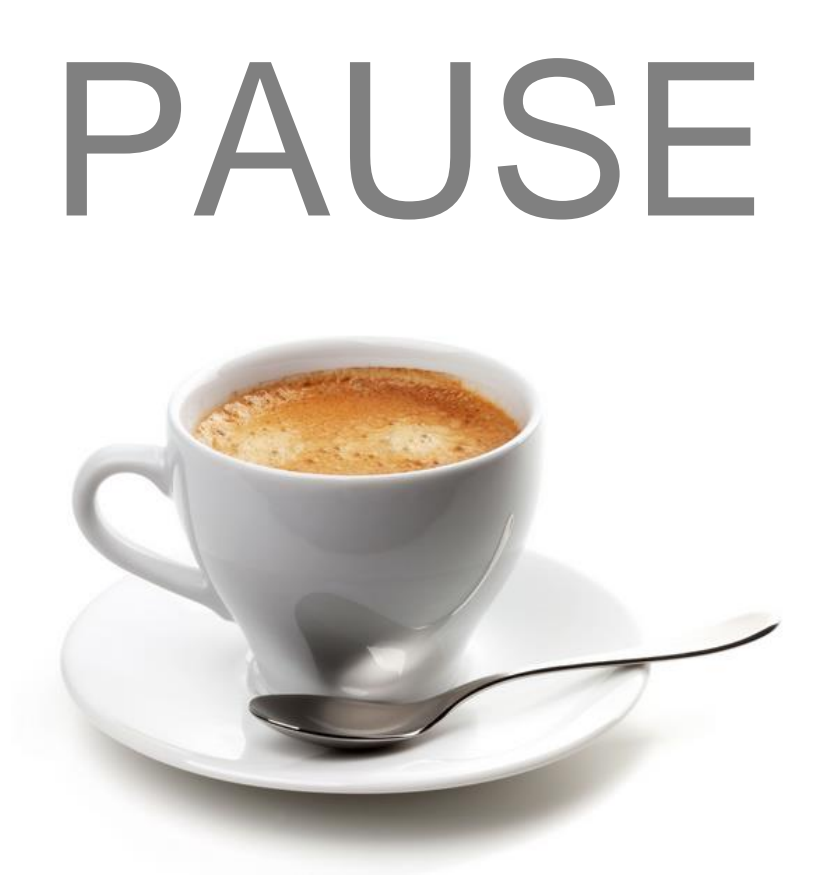

Si vous avez osé défier ma recommandation relative à une pause, je vous invite à baisser votre garde et à écouter mon conseil.

De même, je vous invite à voir le MOOC dont je vous ai parlé auparavant sur : [http://www.outil-crm.com](http://www.outil-crm.com/)

Au risque de me répéter ; ce MOOC offre une vision différente du même sujet et **propose des exercices pratiques** qui aideront à muscler votre cerveau sous l'angle de la relation client.

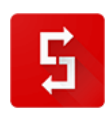

Page numéro : 39 [http://crm-pour-pme.fr](http://crm-pour-pme.fr/) © 2005 - 19

*Ceci clôture la partie consacrée à l'optimisation des processus de l'entreprise.*

*Il y aurait bien entendu encore beaucoup à dire et à écrire. Sans doute le ferais-je dans de prochains ouvrages.*

*L'idée de ce livre est de vous offrir une vision assez complète de ce qui est possible de faire, afin de susciter votre curiosité et votre envie d'amélioration.* 

*Si vous désirez vous inspirer un peu plus, je vous invite à visiter le Simple CRM Club, [http://www.simple-crm-club.com,](http://www.simple-crm-club.com/) où chaque semaine des astuces très intéressantes sont publiées.*

*Pour ceux et celles que cela intéresse, j'ai écrit des livres de gestion qui pourront sans doute vous aider ou vous inspirer<sup>5</sup> .*

*Nous allons entrer maintenant dans le manuel de prise en main rapide de Simple CRM.*

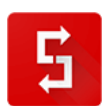

\_<br><sup>5</sup> <https://www.amazon.fr/Brice-Cornet/e/B007V7NWIM> #LePlacementDeProduitCestMal

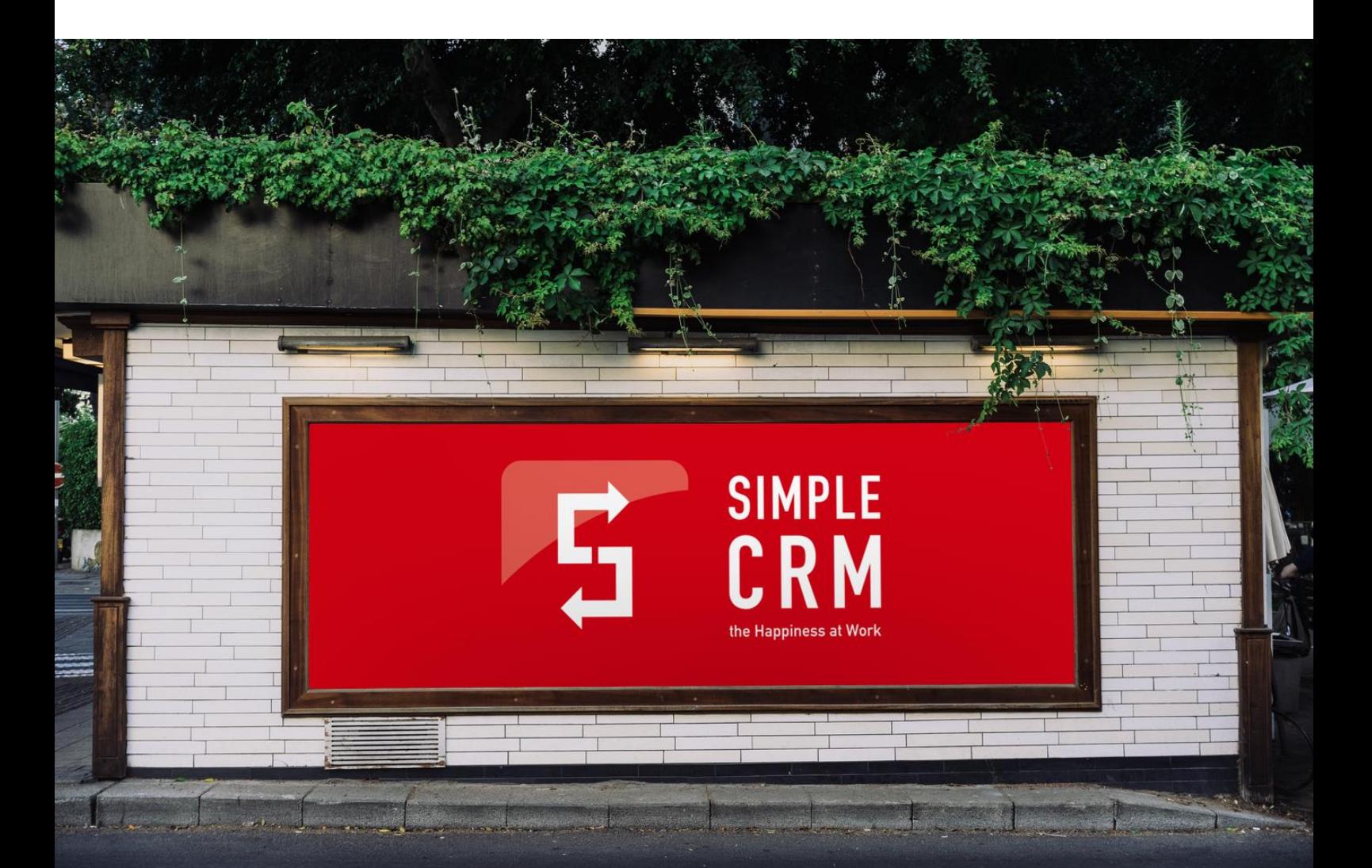

# **4. ARCHITECTURE DES SOLUTIONS SIMPLE CRM**

# *4.1. Simple CRM : un écosystème complet*

Pour comprendre comment utiliser Simple CRM, il est avant tout indispensable d'avoir une vision sur l'architecture riche proposée par Simple CRM.

Simple CRM désigne en réalité « *Simple CRM Classic* », l'espace de travail collaboratif qui vous permet de gérer Sociétés, Contacts, Interactions, Documents et Projets.

A cet outil, viennent se greffer, des options complémentaires, qui vous permettent de couvrir tous vos besoins fonctionnels :

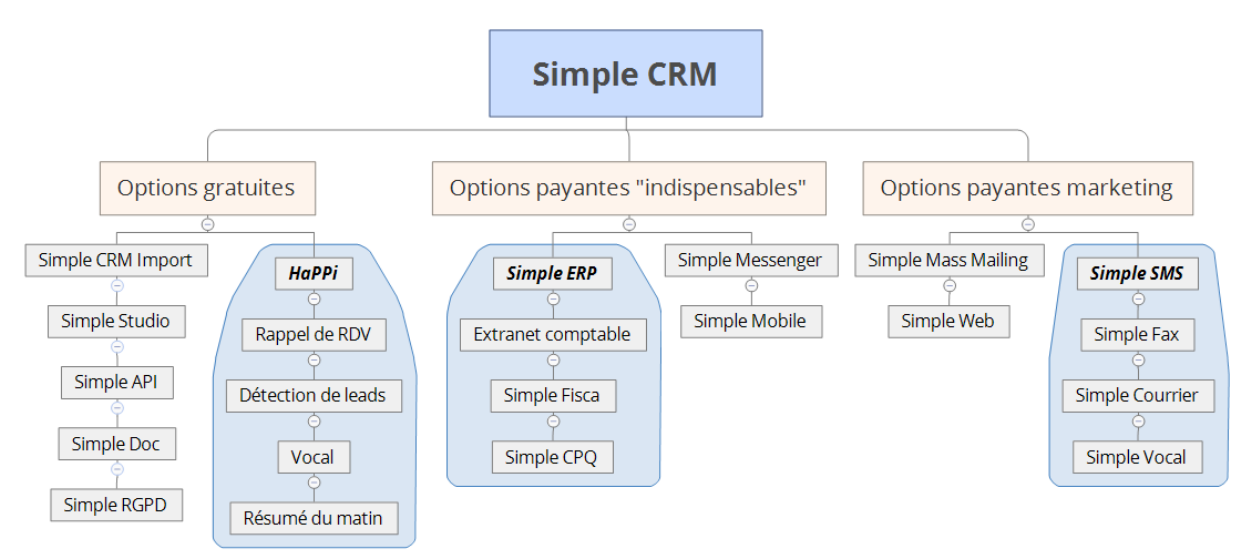

# *4.2. Options gratuites*

# *4.2.1. Simple CRM Import*

Simple CRM Import est une extension du navigateur web Chrome, qui permet depuis une fiche Linkedin, de créer directement une fiche Société, liée à une fiche de Contact, dans Simple CRM.

Un outil pratique, qui vous fera gagner un temps précieux, et qui est accessible depuis le lanceur d'application :

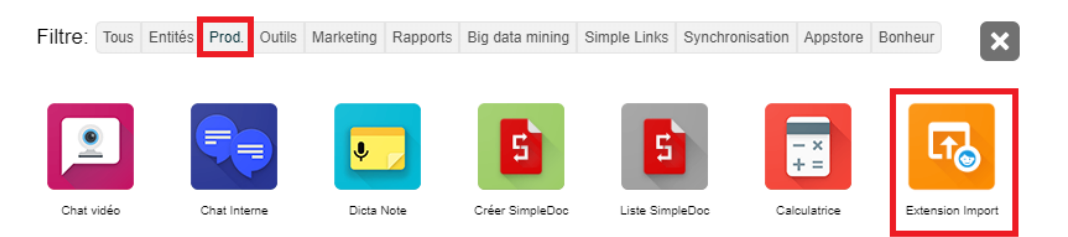

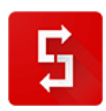

### *4.2.2. Simple Studio*

Simple Studio vous permet de sculpter Simple CRM sur mesure, en y ajoutant ce qui pourrait vous manquer à l'intérieur de Simple CRM Classic.

Si vous avez envie d'adapter Simple CRM à vos besoins spécifiques, d'ajouter des vues, des graphiques, des tableaux ou des rapports, libre à vous de les créer par vous-même via Simple Studio ou de demander à nos équipes d'ingénieurs de matérialiser votre vision via un développement sur mesure Simple Studio.

L'utilisation de Simple Studio nécessite l'activation de Simple Studio sur votre Simple CRM. Pour cela, envoyez un email à support[at]crm-pour-pme.fr

### *4.2.3. Simple API*

Simple API est l'API dédiée de Simple CRM.

Pour les non-techniciens, API signifie « *Application Programming Interface* ».

Le mot le plus important est « *interface* ». Simple API est donc l'interface qui permet à votre Simple CRM de dialoguer de façon sécurisée avec d'autres logiciels, comme par exemple un site ecommerce, un logiciel de comptabilité, un logiciel de gestion spécifique, etc.

La documentation relative à l'utilisation de Simple API est disponible sur : [https://crm-pour](https://crm-pour-pme.fr/api/doc/home)[pme.fr/api/doc/home](https://crm-pour-pme.fr/api/doc/home)

Là aussi, libre à vous de réaliser vos développements par vous-même ou de demander à nos équipes de s'en charger.

### *4.2.4. Simple Doc*

Les Simple Doc ont été mentionnés dans la première partie de l'ouvrage, lorsque nous abordions l'importance de la pérennité du savoir de l'entreprise, au travers de l'utilisation de WIKI.

Les Simple Doc sont donc des documents en ligne, vous permettant de matérialiser ces WIKI. A noter que les Simple Doc gèrent le versionning : à chaque modification d'un Simple Doc, une copie de sauvegarde est réalisée, vous permettant de revenir en arrière si nécessaire.

Les Simple Doc sont accessibles depuis le lanceur d'application :

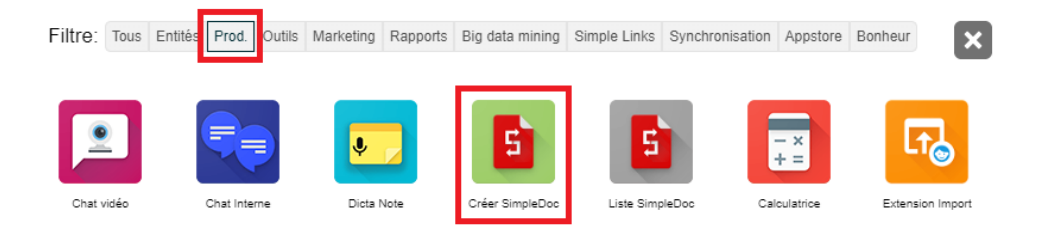

### *4.2.5. Simple RGPD*

Simple RGPD est le module de gestion intégré du RGPD.

Son utilisation sera détaillée dans la suite du livre (point [6.7\)](#page-93-0).

#### *4.2.6. HaPPi*

La version gratuite de HaPPi inclut la transmission de rappel de rendez-vous, la détection automatique de clients potentiels, le contrôle vocal et le résumé quotidien de votre journée.

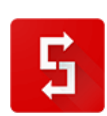

Le paramétrage et l'utilisation de HaPPi sont détaillés au point [8.](#page-193-0)

# *4.3. Options payantes « indispensables »*

### *4.3.1. Simple ERP*

Simple ERP est l'option la plus populaire de Simple CRM, puisqu'elle permet de gérer les devis, bons de commande, factures, bons de livraison, catalogue produits/services et si nécessaire les stocks.

Intégrer ces métiers dans la même plateforme vous permet :

- d'éliminer la double saisie des contacts et sociétés ;
- de simplifier votre gestion du RGPD ;
- de consolider les informations ;
- de gagner un temps précieux.

Le module Simple ERP intègre un extranet pour votre comptable, ainsi que le module Simple CPQ qui permet de transformer automatiquement vos devis en des brochures commerciales très efficaces.

Enfin, en 2019, un nouveau module, nommé «Simple Fisca » fera son apparition. Ce module aura pour but de faciliter et de simplifier les contrôles fiscaux.

Les explications relatives à l'utilisation de Simple ERP sont proposées au point [9](#page-204-0) de ce manuel.

### *4.3.2. Simple Messenger*

Disponible fin d'année 2019, Simple Messenger est un module de chat avancé, directement branché sur l'IA de HaPPi, qui vous permettra d'échanger avec vos collègues mais aussi avec HaPPi.

Via Simple Messenger, HaPPi pourra vous coacher tout au long de la journée. Imaginons que vous soyez le responsable des factures, HaPPi vous chattera par exemple : « *Attention, votre taux d'impayés est de 11% quand la moyenne dans votre secteur d'activité est 8. J'ai repéré les sociétés A, B et C qui posent régulièrement problème et je vous propose la stratégie XYZ afin de cadrer la situation.* ».

Simple Messenger sera intégré dans Simple CRM et dans des applications pour téléphone et tablette dédiées, devenant ainsi un trait d'union fort pour tous les membres de votre entreprise.

# *4.3.3. Simple Mobile*

Disponible au printemps 2019, Simple Mobile vous permettra de travailler sur téléphone et tablette, en mode déconnecté.

# *4.4. Options payantes marketing*

### *4.4.1. Simple Mass Mailing*

Simple Mass Mailing est l'outil de gestion des newsletters.

Là aussi, le fait d'utiliser Simple Mass Mailing simplifie la gestion de votre RGPD, puisque les inscriptions et désinscriptions sont bien entendu gérées de façons unifiées.

### *4.4.2. Simple Web*

Simple Web permet de faire dialoguer votre site internet classique (propulsé par Joomla, Wordpress, Drupal ou en pur HTML/PHP/ASP) ou votre site web e-commerce avec Simple CRM.

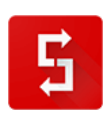

Création automatique de contacts et sociétés, enrichissement des profils, création d'interactions de prise de contact ou de ventes : les informations nées depuis votre vitrine web peuvent ainsi être valorisées dans Simple CRM.

### *4.4.3. Simple SMS*

Simple SMS permet l'envoi de SMS de façon individuelle (par exemple pour un rappel de facture impayée ou de RDV), ou en masse (dans le cadre d'une campagne marketing).

Simple SMS permet également la transmission en masse en de fax, courriers papier et le dépôt de messages vocaux directement sur le répondeur de vos interlocuteurs.

# *4.5. Versions verticalisées de Simple CRM*

L'écosystème des solutions Simple CRM, basé sur une architecture souple, permet bien entendu d'adapter le logiciel aux besoins spécifiques de chaque entreprise.

Nous avons développés des versions verticalisées de Simple CRM pour certains métiers. En optant pour une version verticalisée (dont la configuration peut bien entendu encore être affinée pour vos besoins spécifiques), vous choisissez de bénéficier d'un logiciel plus efficace, taillée sur l'expérience de toute une profession.

A l'heure où j'écris ces lignes, les versions verticalisées proposées sont :

- Simple Finance: Simple Finance couvre en réalité un ensemble d'offre verticalisée spécifique au CGP, IOB, IMMO, M&A (fusion et acquisition), DDA et CIF.
- Simple BTP: cette solution s'attache au pilotage des chantiers de construction, via la gestion de capteurs (caméras, drones, RFID) permettant la protection contre le vol, la traçabilité des véhicules et du personnel, la gestion des incidents et retards, ainsi que la gestion des plannings.
- Simple Data Guard: il s'agit ici d'une version de Simple CRM à la sécurité très renforcée, dédiée aux entreprises du CAC40 et aux entreprises exposées aux risques de l'intelligence économique. Simple Data Guard est le plus souvent utilisé comme espace de travail collaboratif pour les administrateurs et dirigeants de ces entreprises.
- Simple Call Center: comme son nom le laisse supposer, cette verticalisation s'adresse aux call-centers, verticalisation qui est fournie avec le système de téléphonie VOIP et un robot d'auto-composition.
- Simple Marketing: Simple Marketing existe en deux versions, une version à destination des agences spécialisées dans le marketing digital et une version pour les départements marketing des entreprises. Simple Marketing propose non seulement d'organiser vos campagnes marketing mais aussi et surtout de chasser sur le web les avis de vos clients. En effet, HaPPi, via son intelligence artificielle, parcourra pour vous l'Internet, à la recherche de commentaires sur vos produits. Elle donnera une note moyenne à la popularité de chacun de vos produits et vous préviendra lorsqu'un internaute publiera un avis négatif, afin que vous puissiez recadrer la communication avec ce client.

Ce manuel aborde l'utilisation de Simple CRM Classic, de HaPPi, de Simple ERP et de Simple CPQ.

Des explications dédiées aux versions verticalisées sont disponibles sur le site internet du support : <http://www.simple-crm-support.com/>

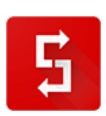

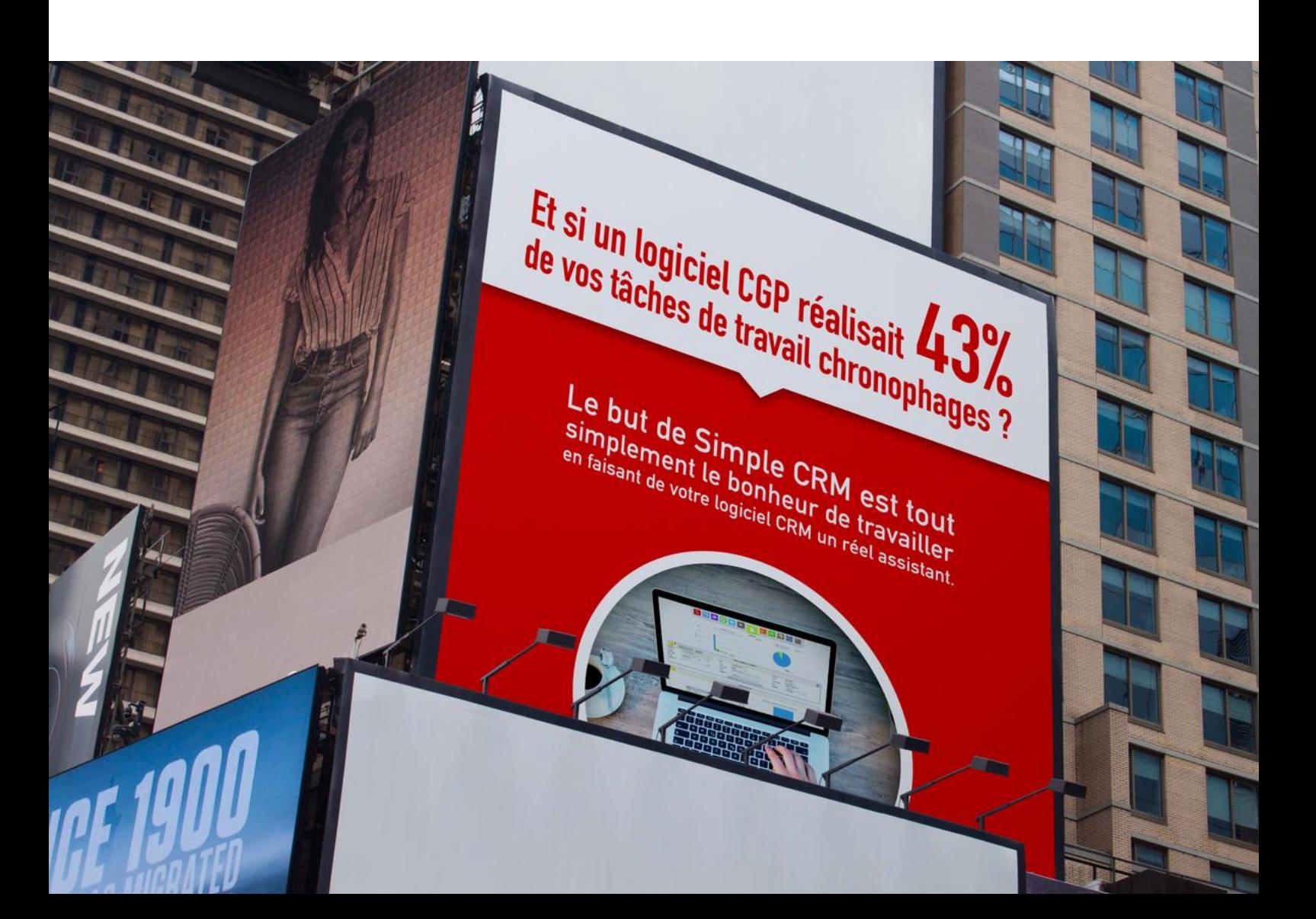

# **5. PRISE EN MAIN RAPIDE DE SIMPLE CRM**

# *5.1. Introduction*

Simple CRM est construit sur base d'une logique simple d'utilisation, logique respectée dans tous les différents modules.

Comprendre la logique d'un module, c'est comprendre le fonctionnement complet de Simple CRM.

Cette partie du livre va à l'essentiel. Si vous n'aimez pas lire un manuel complet ; il vous offrira les bases nécessaires à une bonne prise en main.

Au fur et à mesure de votre utilisation, je vous conseille de vous reporter au FAQ qui fournira les réponses à vos questions.

Le FAQ est accessible via le bouton bleu du support dans le menu du haut.

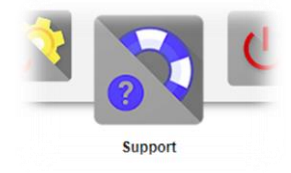

# *5.2. Connexion*

Que ce soit depuis un ordinateur, une tablette ou un téléphone, travaillez de préférence avec le navigateur web gratuit CHROME, disponible sur :<https://www.google.fr/chrome/browser/desktop/>

Pour vous connecter au moyen d'un téléphone mobile équipé d'un écran de taille modeste, il vous suffit de cliquer sur le lien dédié aux téléphones dans l'interface de connexion :

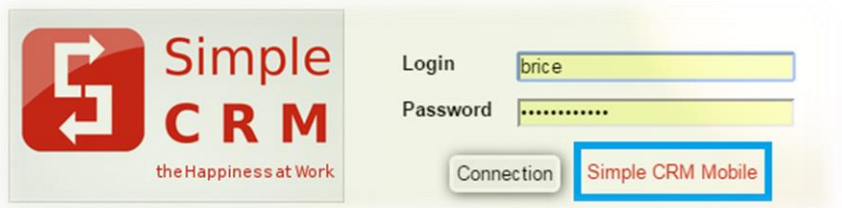

Si vous vous connectez avec un téléphone mobile équipé d'un grand écran, ou si vous vous connectez depuis une tablette, passez par l'interface classique.

En effet, celle-ci va automatiquement s'adapter à la taille de votre écran, pour un confort de travail optimisé. Il est à noter que dans ce cas, le menu du haut disparait. Pour voir le menu, il vous faudra cliquer sur l'icône Simple CRM présente en haut à gauche.

# *5.3. La logique Simple CRM*

*5.3.1. Les modules de vue dans les entités*

Tous les modules sont construits sur base de la même logique.

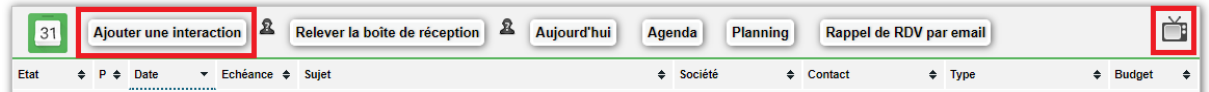

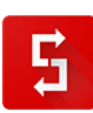

Vous retrouverez toujours :

- A l'extrême gauche une icône vous permettant d'identifier ce que vous visualisez (*Contact, Interaction, etc.*) ;
- Juste après un bouton d'*AJOUT* ;
- Une série de bouton activant des fonctions ;
- Des points d'interrogation blanc  $\mathbf{R}$  qui au survol de la souris vous expliquent ce que vous avez sous les yeux ;
- A l'extrême droite, un bouton *TV* qui vous permettra de lancer une vidéo explicative de ce que vous avez sous les yeux.

### *5.3.2. Les entités Simple CRM*

Simple CRM est composé d'une série d'entités :

- Bureau
- Contact
- Société
- Interaction
- Projet
- Moteur de recherche
- Document
- Requête
- Simple ERP (*module complémentaire optionnel permettant la création de Devis, Bons de Commande, Factures, Bons de livraison, ainsi que la gestion d'un stock et/ou catalogue produits/services*)
- Administration

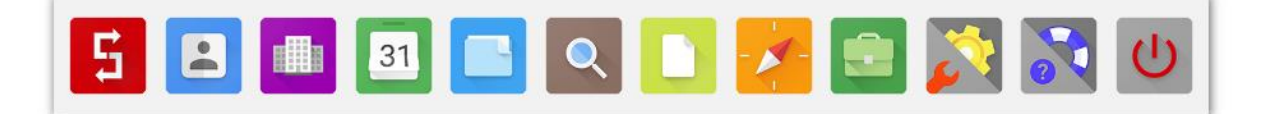

Nous allons maintenant passer en revue rapidement ces différentes entités.

Gardez à l'esprit qu'il s'agit ici d'une « *prise en main rapide* ». Nous allons donc mettre en lumière le rôle de ces entités et quelques fonctions importantes. Par contre, nous n'allons pas nous atteler à une description minutieuse de chacun des champs. Cette description détaillée est proposée dans la suite de ce manuel (partie : « *Manuel complet Simple CRM 7.3 et supérieur* »).

**Si parfois les explications vous semblent trop évasives, ouvrez tout simplement votre Simple CRM afin de mieux visualiser les concepts et manipulations qui sont abordés.** 

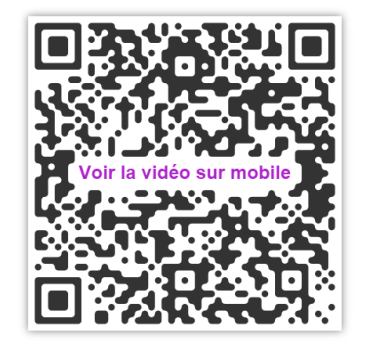

### *5.3.2.1. Définition du Bureau*

Le Bureau contient les Interactions du jour et les interactions commencées dans le passé mais non terminées (ce que nous appelons : « *les vieilles casseroles* »). Attention : le Bureau ne vous affichera jamais la totalité des Interactions « *vieilles casseroles* » ou celles planifiées dans le futur. Pour cela, il faut allez dans l'entité Interaction (dans le menu du HAUT, entre Société et Projet).

Une Interaction permet de modéliser toutes tâches ou RDV, que ce soit dans le cadre d'un processus de vente, d'achat, une livraison, action marketing, etc. Il vous est aussi possible, si nécessaire, de créer des processus complémentaires (nous y reviendrons par la suite).

Le Bureau donne également accès au Calendrier, à la vue Planning, ainsi qu'aux derniers contacts saisis. Vidéo d'explication complémentaire : [http://crm-pour-pme.fr/video/2015/bureau\\_liste\\_interraction.html](http://crm-pour-pme.fr/video/2015/bureau_liste_interraction.html)

### **FOCUS SUR LES ETATS DES INTERACTIONS**

Une interaction peut avoir 3 états :

OUVERT : c'est planifié mais vous n'avez pas encore commencé à travailler dessus. Vous êtes à l'arrêt, le feu est donc au ROUGE.

En cours

ermin

Ftat  $\triangleq$ **Juvert** 

> EN COURS : vous avez commencé à travailler dessus. Courage, ce sera bientôt fini, vous allez vers la lumière (JAUNE).

> TERMINE : vous avez fini cette Interaction. Le feu est VERT, vous pouvez passer à autre chose.

### *5.3.2.2. Définition de Contact et Société*

Un Contact est une personne et une Société est une entreprise, une association ou une administration.

Un Contact ou une Société peuvent aussi bien être un Client, qu'un Prospect (client potentiel), un Partenaire, ou même un Fournisseur.

Un Contact peut-être lié à une ou plusieurs Société(s). Cela s'explique par deux cas concrets : le cas d'une personne qui est impliquée dans plusieurs Sociétés en même temps (par exemple Monsieur Martin est à la fois propriétaire d'un restaurant et d'un hôtel)

et le cas d'une personne qui a travaillé dans une Société, puis dans une autre. Au moyen des Date d'entrée et de Sortie présentes dans les fiches, on peut ainsi visualiser si la personne est toujours active dans cette entreprise.

Vidéo d'explication : [http://crm-pour-pme.fr/video/2015/int\\_contact\\_cont.html](http://crm-pour-pme.fr/video/2015/int_contact_cont.html)

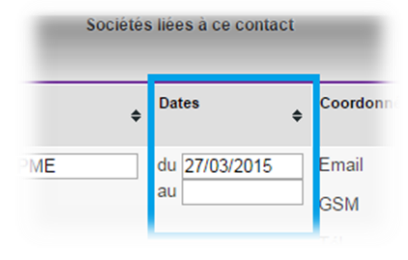

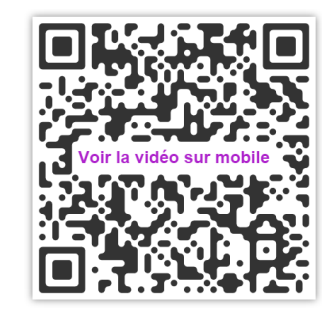

# **FOCUS : LISEZ CE QUI EST ECRIT ;-)**

Prenez le temps de lire ce qui est écrit dans les fenêtres Simple CRM. Nombre d'utilisateurs contactent par exemple le support car ils ont saisi les coordonnées professionnelles dans les coordonnées personnelles : pourtant cela est écrit clairement dans l'interface.

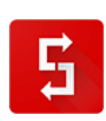

#### *5.3.2.1. Définition d'Interaction*

L'excuse la plus utilisée dans le monde des entreprises est : « *Je n'ai pas eu le temps* ». Se contenter de comprendre comment fonctionne les Interactions dans Simple CRM ne suffit pas ; il est essentiel de gérer votre temps correctement. Nous allons donc tenter de déminer ensemble cet épineux sujet.

### *Qu'est-ce qu'une Interaction ?*

Une Interaction permet de gérer tout processus métier : une vente, un achat, un ticket de support (SAV), des étapes de réalisation de projet, etc.

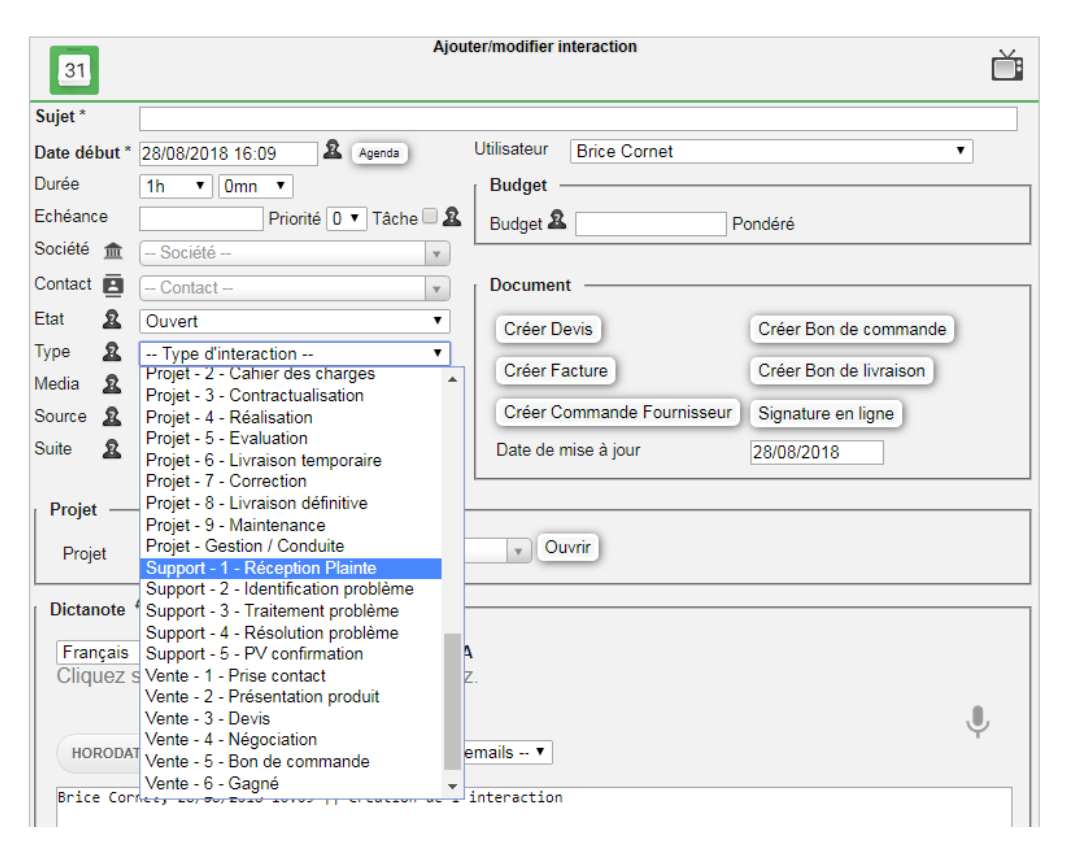

Les Interactions sont visibles sous trois formes : sous forme de Calendrier (*pour une meilleure visibilité des disponibilités dans le temps*), sous forme de Planning et sous forme de Liste (*pour une meilleure visibilité des informations qui constituent l'interaction et un traitement plus rapide).* 

Les Interactions sont le cœur de votre activité, puisque c'est via elles que vous gérez votre temps et de facto, vos relations clients/fournisseurs/collègues.

### *Différences entre un rendez-vous et une tâche*

Le temps est composé de deux familles d'Interaction : les tâches et les rendez--vous.

Une tâche est une Interaction non figée dans le temps. Par exemple vous devez relire un document cette semaine, avec comme *deadline* jeudi. Une tache a donc une date de début (*qui est le moment à partir duquel vous pouvez réaliser/commercer à travailler cette Interaction*) et une deadline qui est la date limite pour laquelle cette Interaction doit être complètement réalisée.

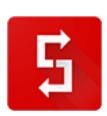

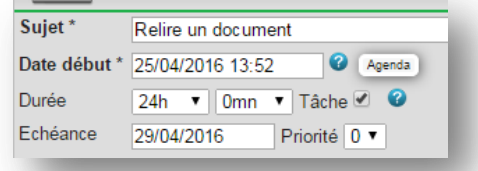

Un rendez--vous est une action figée dans le temps, qui commence à une heure précise et finit à une heure précise. Pour définir l'heure de fin, on choisit donc une durée pour ce rendez-vous. Par exemple : vous avez rendez-vous avec Monsieur Bertrand pour lui présenter le produit X, le mercredi de 14h00 à 15h30. Pour distinguer une tâche d'un rendez-vous, il suffit de cocher la case TACHE dans l'Interaction :

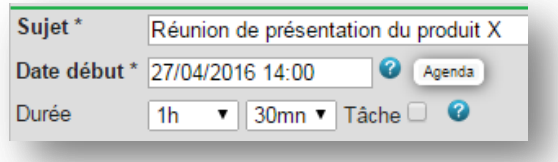

Il est essentiel de bien effectuer cette distinction. En effet, si vous définissez toutes vos tâches comme étant des rendez-vous, lorsque vous ouvrirez votre agenda, il sera rempli ! Dès lors, si un client a une demande urgente, lorsque vous ouvrirez votre agenda, il semblera complet. Ne pouvant lui proposer un rendez-vous rapidement, ce client ira voir un concurrent.

### **Bref : aérez correctement votre agenda en séparant correctement les tâches et les rendezvous.**

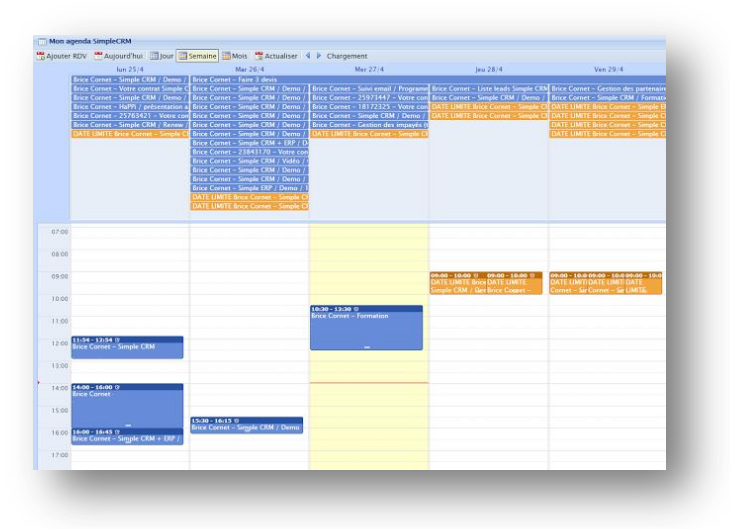

### *Une Interaction évolue dans le temps*

Voici l'erreur classique que commettent les nouveaux utilisateurs de Simple CRM !

Téléphonant à un client potentiel, ils créent une Interaction, *Etat : EN COURS, Type : Vente – 01 Prise de contact*. Jusqu'ici, tout va bien. Le client potentiel, dit qu'il est intéressé mais qu'il est actuellement

débordé et demande à être recontacté dans trois mois. Les utilisateurs débutants ont dès lors tendance à passer l'Interaction en *Etat : TERMINE*, puis de créer une nouvelle Interaction afin de recontacter ce client potentiel dans 3 mois.

**Erreur !** L'idée est de travailler le moins possible ! Dès lors, suite à ce retour, cliquez sur le bouton HORODATAGE et écrivez « *Client potentiel intéressé mais débordé. Il a demandé à être recontacté dans 3 mois.* » et changez la date de l'Interaction afin qu'elle apparaisse dans votre calendrier Simple CRM dans 3 mois.

Retenez qu'une Interaction est quelque chose qui évolue dans le temps, jusqu'à une conclusion qui est soit positive (Vente gagnée, Réception de Livraison positive, Ticket de support résolu, etc…) soit négative (Vente perdue, Réception de Livraison négative, etc.) et qui une fois cet état atteint, soustend de facto le changement de l'état de l'Interaction en *TERMINE*.

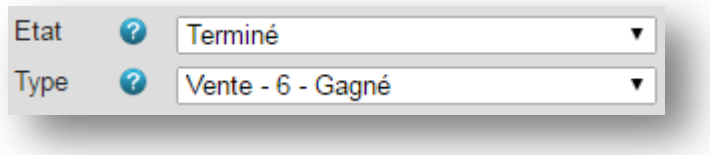

#### *FOCUS : RAPPEL DE RENDEZ-VOUS VIA HAPPI*

Lorsque vous avez un rendez-vous, sélectionnez le média : RAPPEL DE RENDEZ-VOUS VIA HAPPI. Ainsi votre interlocuteur recevra deux rappels de RDV : un jour avant et un autre, le jour du rendezvous. Attention toutefois ! Si après le RDV vous écrivez dans le champ mémo « *Client intéressé, faire un devis avant jeudi* », que vous cochez la case TACHE et placez la tâche demain et bien votre client recevra à nouveau deux emails de rappel ! N'oubliez pas, dès lors, de changer le média afin d'éviter ce souci.

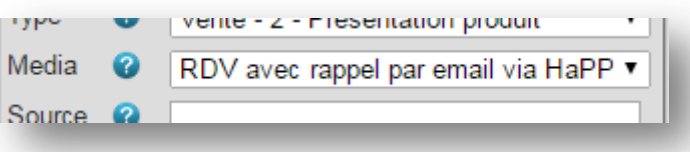

Grâce aux notes horodatées, même si vous reprenez une Interaction 6 mois plus tard, vous retrouvez tout l'historique relationnel, ce qui vous permet d'avoir un dialogue beaucoup plus efficace.

Petite astuce : afin de distinguer vos propres notes d'un retour client, placer entre guillemets le retour de votre client (résumé de l'échange pas téléphone ou extrait de l'élément important d'un e-mail).

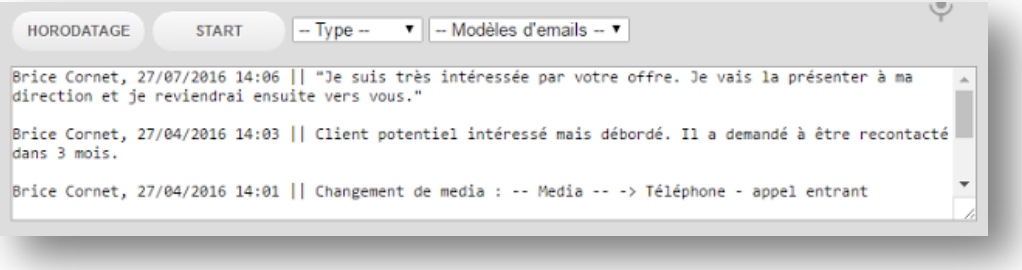

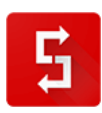

### *Attribuer les bons types d'Interaction aux utilisateurs ?*

Puisque les Interactions peuvent tout gérer, cette même souplesse peut perturber les utilisateurs ! Il est vrai que pour un commercial, voir des types d'interaction de type achat, livraison ou encore administratif n'a aucun intérêt.

Afin de faciliter l'adoption de Simple CRM par vos utilisateurs, vous devez dès lors configurer pour chaque utilisateur les types d'Interaction qu'il va utiliser.

Par exemple dans l'image ci-dessous, ce commercial ne voit que les Interactions de type Vente, Privé et E-mail:

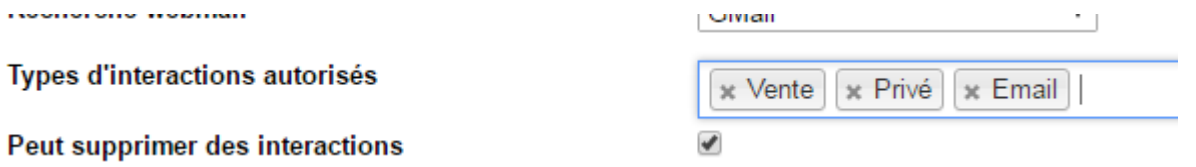

Attention : laissez toujours, quel que soit le profil de l'utilisateur, les types PRIVE et E-MAIL. Privé permet en effet de modéliser les vacances ou un RDV chez le dentiste et e-mail correspond aux emails que vous transférez dans le logiciel (voir explication détaillée sur : [http://www.simple-crm](http://www.simple-crm-support.com/2015/04/comment-gerer-les-emails-entrants-et.html)[support.com/2015/04/comment-gerer-les-emails-entrants-et.html\)](http://www.simple-crm-support.com/2015/04/comment-gerer-les-emails-entrants-et.html).

Pour personnaliser les types d'Interaction autorisées, il faut être Administrateur de Simple CRM, aller dans le menu du HAUT -> Admin CRM -> Liste des utilisateurs -> Cliquer sur l'utilisateur pour spécifier.

### *5.3.2.2. Définition d'un Projet*

Dans le monde « *papier* », lorsque vous devez gérer quelque chose de complexe, vous allez centraliser dans un classeur la liste des personnes impliquées dans le Projet, la liste des choses à faire et la liste des documents liées à ce Projet.

Dans Simple CRM, c'est exactement la même chose. Un Projet va vous permettre de gérer des éléments complexes comme une

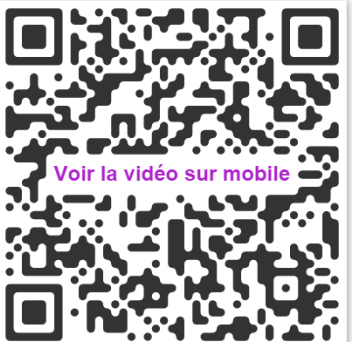

campagne de prospection, un projet marketing, un projet de réalisation pour un client, votre présence sur un salon, un dossier de réservation d'un client, etc.

Vidéo d'explication : [http://crm-pour-pme.fr/video/2015/int\\_projet.html](http://crm-pour-pme.fr/video/2015/int_projet.html)

*5.3.2.3. Définition du Moteur de recherche*

Le Moteur de recherche vous permettra de chercher des Noms, des numéros de Tva, des adresses emails, etc. Via le Moteur de recherche vous pourrez également lancer des recherches groupées à travers différents moteurs d'analyse, de tendance, d'actualité, de média sociaux, etc.

ATTENTION : si vous désirez effectuer une recherche afin de lister par exemple toutes les entreprises installées à Paris, vous ne devez pas utiliser le moteur de recherche mais bien le *BIG DATA MINING*.

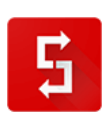

Cette fonctionnalité est accessible depuis le petit bouton en haut à gauche de l'écran : sa cliquez directement sur le bouton *RECHERCHE AVANCEE*

Vidéo d'explication :<http://crm-pour-pme.fr/video/2015/recherche.html>

#### *5.3.2.4. Définition de Document*

L'espace Document est composé de deux entités : les Bibliothèques et les Documents.

Une Bibliothèque (fonction année 2018) est un ensemble de document, gérés par un utilisateur. Ces documents peuvent être publics ou privés. Une Bibliothèque vous permet ainsi de centraliser par exemple les plaquettes commerciales de l'entreprise, un WIKI des processus opérationnel, etc.

Les Documents sont des documents de tous types (*Word, Excel, PowerPoint, Image, Vidéo, etc*.) stocké dans Simple CRM, ou des documents stockés dans des GED extérieures (*Google Document, Microsoft OneDrive, Microsoft Office 365, Microsoft Sharepoint, Evernote ou Alfresco*).

Enfin, vous pouvez également créer et gérer des *Simple DOC*, c'est-à-dire des documents que vous aurez créés via le traitement de texte présent dans Simple CRM. Il est à préciser que ce traitement de texte intègre la reconnaissance vocale.

Vidéo d'explication :<http://crm-pour-pme.fr/video/2015/doc.html>

### *5.3.2.5. Définition de Requête*

L'espace requête va vous permettre deux choses. La première est de créer les champs (que nous appelons *CENTRE D'INTERET*) sur lesquels vous allez effectuer les requêtes. La deuxième est d'effectuer les requêtes afin de mettre en place des campagnes de newsletters et des campagnes de prospection téléphonique.

Ne soyez pas bloqué par le terme CENTRE D'INTERET. Cela pourrait très bien aussi s'appeler segment, catégorie, champ de qualification, voire même tag. L'important c'est que cela permet de faire : réaliser des requêtes pour communiquer de façon ciblée.

> Exemple de CENTRE D'INTERET à créer : Client, Client potentiel, Produit A, Produit B, Fournisseur, Partenaire, Distributeur XYZ, etc.

> Ainsi, vous pourriez lancer la requête : la liste des Client utilisant le Produit A, devenu client grâce au Distributeur XYZ.

Vidéo d'explication :<http://crm-pour-pme.fr/video/2015/ci.html>

Au moyen d'une requête, vous pouvez exporter les résultats dans un fichier CSV (*= Excel / Open Office / Libre Office*) afin de mettre en place une newsletter soit dans le module de newsletter de Simple CRM (*nous y reviendrons par la suite*), soit dans un provider de

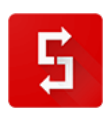

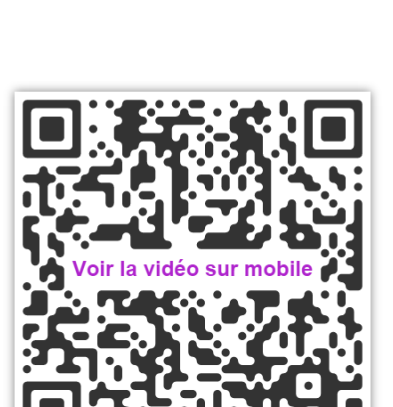

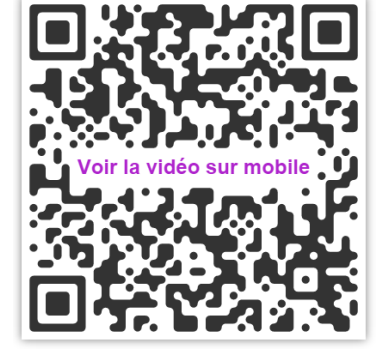

newsletter alternatif.

Toujours au moyen d'une requête et de ses résultats, vous pouvez également mettre en place une campagne de prospection téléphonique. Explication en vidéo sur : [http://www.simple-crm](http://www.simple-crm-support.com/2014/04/comment-organiser-une-campagne-de.html)[support.com/2014/04/comment-organiser-une-campagne-de.html](http://www.simple-crm-support.com/2014/04/comment-organiser-une-campagne-de.html)

### *5.3.2.6. Définition de Administration*

L'espace d'administration permet de gérer Simple CRM.

Il existe deux vues : celle de l'administrateur et celle des utilisateurs qui ont accès à bien moins d'option.

Voici les éléments que vous pouvez administrer (nous y reviendrons par la suite) :

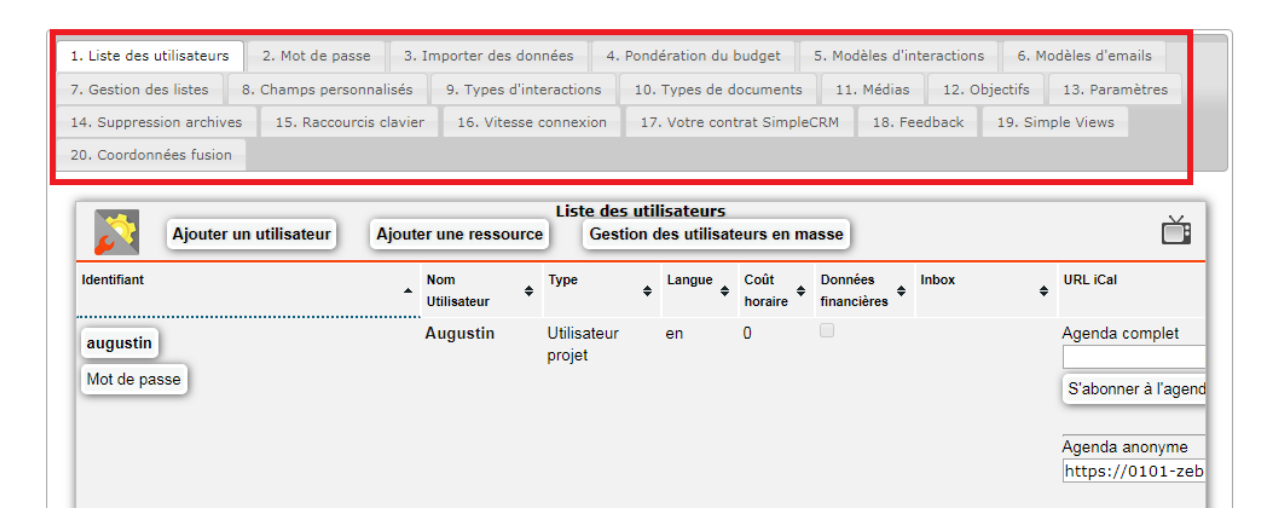

# **FOCUS SECURITE : LES UTILISATEURS**

# **Il est essentiel, de personnaliser les login et mots de passe de tous vos utilisateurs Simple CRM.**

ATTENTION : imaginons que vous avez 5 licences mais seulement 4 utilisateurs. Il est dans ce cas essentiel de désactiver cette licence non utilisée afin de sécuriser au maximum votre Simple CRM.

Désactiver une licence, cela veut dire la mettre en sommeil. Vous pouvez la réactiver à tout moment et l'attribuer à un nouveau collaborateur.

Enfin, pour bien comprendre la gestion des droits, je vous invite à lire la documentation complète présente au point [7.6.9.](#page-152-0)

Pour une information rapide, je vous conseille de lire l'explication sur le site du support, à la page : <http://www.simple-crm-support.com/2014/09/comment-limiter-lacces-dun-utilisateur.html>

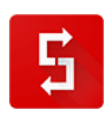

# *5.4. Le lanceur d'applications*

Le lanceur d'applications s'ouvre lorsque vous appuyez sur le bouton présent en haut à gauche de l'écran.

Le lanceur d'applications contient toutes les fonctionnalités présentes dans Simple CRM.

En effet, Simple CRM ne se limite pas à la gestion des Sociétés, Contact, Planning, Projets, Documents et la réalisation de requêtes et rapports.

Simple CRM propose une gamme de services larges allant du dépôt de copyright, afin de protéger le brand de votre société (*nom, logo, publicité, etc.),* à la mise à disposition d'avocats à un prix entre 2 et 4 fois moins cher que les prestations juridiques classiques ou encore la signature électronique des bons de commande et contrats, la réservation d'avion pour vos déplacements ou encore un module de vidéo conférence, un chat pour votre site Internet, etc.

Un appstore de services, pour la plupart gratuit est également disponible.

Je vous invite à explorer ces différentes possibilités qui sont autant d'outils qui vous aideront au quotidien.

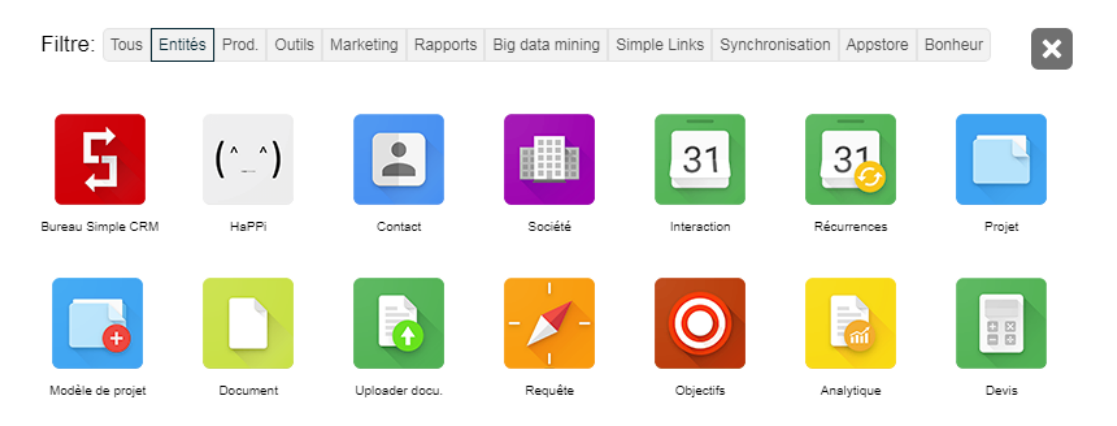

# **FOCUS SUR LA CONSERVATION DES RAPPORTS avec les SIMPLE LINK**

Si vous désirez modifier des rapports pré-configurés, ou si vous désirez créer vos propres rapports et que vous désirez les conserver, il existe une solution dédiée : les SIMPLE LINKS.

Les Simple Links sont des liens, présents dans le LANCEUR D'APPLICATIONS, qui permettent d'appeler depuis votre logiciel CRM préféré :

- Des liens externes, comme par exemple un lien vers la page de votre intranet
- Des raccourcis vers des pages Simple CRM
- Des requêtes / rapports stockés

Simple Links permet de créer des requêtes sur mesure via l'utilisation des balises suivantes :

{PREMIERJOURMOIS} {DERNIERJOURMOIS} {PREMIERJOURSEMAINE} {DERNIERJOURSEMAINE} {PREMIERJOURANNEE} {DERNIERJOURANNEE}

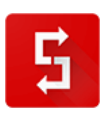

{AUJOURDHUI} {ILYAXXXJOURS} par exemple {ILYA14JOURS} {ILYAXXXMOIS} {ILYAXXXANNEES} {DANSXXXJOURS} par exemple {DANS30JOURS} {DANSXXXMOIS} {DANSXXXANNEES}

Exemple : vous voulez avoir la liste des ventes gagnée du mois en cours.

Pour cela, allez dans LANCEUR D'APPLICATIONS -> RAPPORTS -> et lancez par exemple le rapport des VENTES GAGNEES J-7.

Ensuite, il vous suffit de copier/coller l'adresse du résultat du rapport qui aura cette forme :

https://ADRESSE\_DE\_VOTRE\_SERVEUR\_SIMPLE\_CRM/analytique.php?s\_idutilisateur=&s\_etat=&s date action=03/08/2017&s\_idsociete=&s\_idtype\_action=5&s\_idaffichage=1&s\_sujet=&s\_idtype\_deta il[]=210&s\_date\_action1=10/08/2017

Puis à la place des dates de placer : {PREMIERJOURMOIS} et {DERNIERJOURMOIS}, ce qui donnera :

https://ADRESSE\_DE\_VOTRE\_SERVEUR\_SIMPLE\_CRM/analytique.php?s\_idutilisateur=&s\_etat=&s \_date\_action={PREMIERJOURMOIS}&s\_idsociete=&s\_idtype\_action=5&s\_idaffichage=1&s\_sujet=&s \_idtype\_detail[]=210&s\_date\_action1={DERNIERJOURMOIS}

Il vous suffit ensuite de placer cette adresse comme adresse de Simple Links puis de tester pour voir si cela fonctionne.

PLUS D'INFORMATION SUR : [http://www.simple-crm-support.com/2017/08/simple-links-creation-de](http://www.simple-crm-support.com/2017/08/simple-links-creation-de-liens-et-de.html)[liens-et-de.html](http://www.simple-crm-support.com/2017/08/simple-links-creation-de-liens-et-de.html)

**Find** Linkedin "Molle Laurence" Social Media "Molle Laur 8 Google "Molle Laurence" **RT** Google -31 "Molle Laure... Google Alert "Molle Laur... **AL Google Drive "Molle Laur** One Drive "Molle Laurence" S Evernote "Molle Laurence" M Gmail "Molle Laurence" Outlook "Molle Laurence" 23 Traduire X COPY: CTRL/APPLE + C PASTE: CTRL/APPLE + V R FAQ SCRM "Molle Laure.

**El** Simple CRM "Molle Laur...

# *5.5. Le menu GooLight*

Que ce soit dans le cadre de vos relations clients ou dans votre stratégie de veille concurrentielle : il est essentiel d'être bien informé.

Afin de rendre la recherche d'information facile et rapide, Simple CRM a créé le menu GooLight. Que peut vous apporter le menu GooLight dans Simple CRM ? Goolight vous aidera dans votre approche de vos clients et partenaires car vous en saurez plus sur eux. Goolight vous sera d'une grande aide dans le cadre de la recherche d'information et la veille concurrentielle.

Le menu GooLight est donc un puissant outil de recherche qui me permet de mieux contextualiser une information ou une personne : dernières publications, profil social, création d'alerte, recherche d'information à l'intérieur même de vos documents / emails, etc.

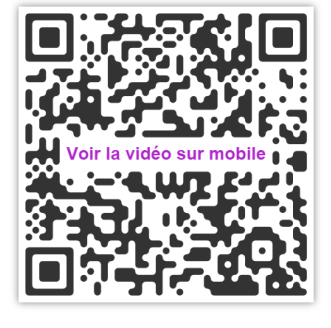

Explication en vidéo sur [http://www.simple-crm](http://www.simple-crm-support.com/2015/06/lutilisation-du-menu-goolight.html)[support.com/2015/06/lutilisation-du-menu-goolight.html](http://www.simple-crm-support.com/2015/06/lutilisation-du-menu-goolight.html)

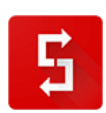

# *5.6. Le menu d'ajout rapide/raccourcis « clic droit »*

Sous Windows et Linux, un clic sur le bouton droit de la souris (sous Mac il faut combiner la touche CTRL + clic souris) fait apparaitre un menu.

Ce menu est un ensemble de raccourcis permettant de créer du contenu, de chercher du contenu et d'accéder à des outils pratiques, sans devoir transiter par le lanceur d'application.

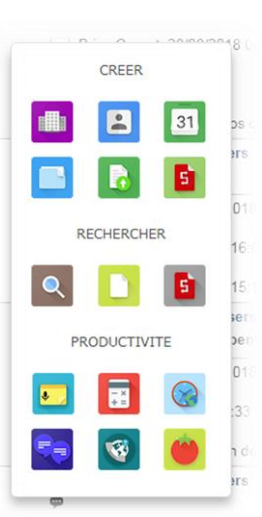

# *5.7. Le Big Data Mining*

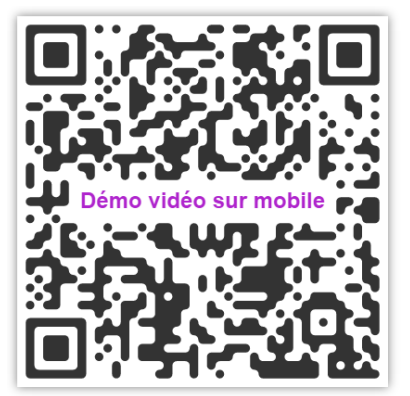

Accessible depuis le lanceur d'applications, le BIG DATA MINING est un module intelligent qui vous permettra d'effectuer du remarketing sur vos clients existants et de valoriser au mieux votre base de données.

Si l'acquisition de nouveaux clients est essentielle, la fidélisation des clients existants l'est tout autant, et nous y reviendrons en détail dans la partie du livre consacrée à l'optimisation des processus de votre entreprise.

Le BIG DATA MINING vous permettra de lancer des requêtes complexes en 2 clics de souris.

Exemples : lister les clients auxquels on a vendu il y a 24 mois mais qui n'ont plus rien acheté depuis 12 mois. Lister les contacts qui n'ont jamais été démarchés. *Etc.*

# *5.8. Les 7 étapes de prise en main de Simple CRM*

Pour prendre en main correctement Simple CRM, il vous suffit de suivre 7 étapes clefs :

1. Première connexion ; personnalisez votre login et votre mot de passe

2. Synchronisez votre téléphone mobile avec Simple CRM

3. Personnalisez votre Simple CRM en ajoutant des champs qui vous permettront d'ensuite effectuer des requêtes.

4. Créer des modèles d'Interaction : c'est magique car Simple CRM va travailler à votre place !

5. Comment créer une fiche société et une fiche contact?

6. Comment créer une opportunité de vente ?

7. Comment voir les rapports des ventes en cours, votre prévisionnel, vos ventes passées, etc ?

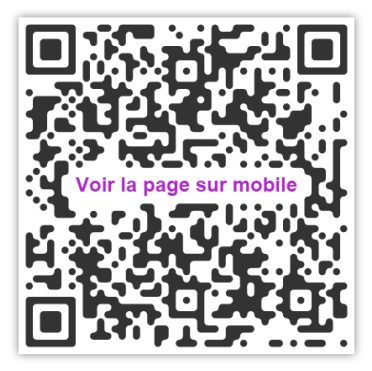

Afin de vous aider à réaliser au mieux cette prise en main, nous vous proposons via la page : <http://www.simple-crm-support.com/p/video-de-formation.html> un ensemble très complet de vidéo de formation.

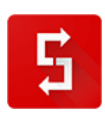

# *5.9. Les newsletters et les SMS*

Simple CRM vous permet d'envoyer des newsletters et de SMS.

Ces services sont des services complémentaires payants.

Pour connaitre les prix de ces services et savoir comment les activer, merci de visiter notre site web : [http://crm-pour-pme.fr](http://crm-pour-pme.fr/) *-> Menu du haut -> Services -> Sélectionnez le service qui vous intéresse*.

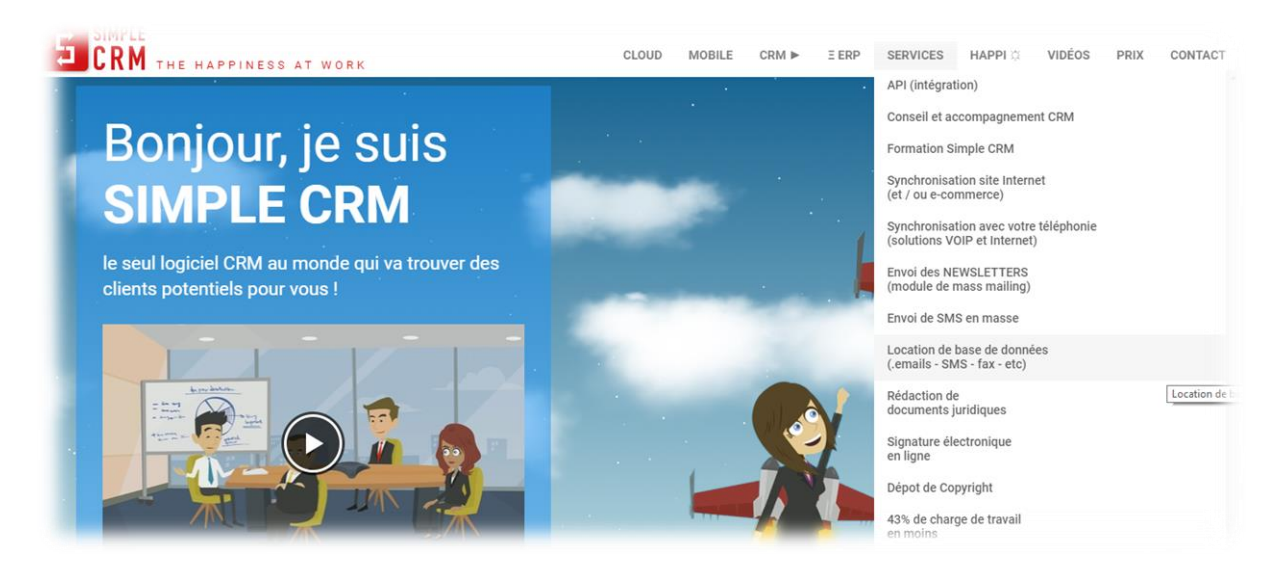

# *5.10. Les modèles d'emails*

D'après une étude de McKinsey Global Institute, nous passerions **28% de notre temps à écrire des emails** et 19% à chercher des informations.

Cette charge de travail représente 650 heures de travail par an.

Afin de vous permettre d'investir votre énergie, là où vous êtes le plus précieux, Simple CRM a mis en place une série d'outils qui vous permettent de vous délester de ces tâches non génératrices de valeurs ajoutées.

Par exemple, visualiser l'état d'avancement de vos ventes, de vos achats ou des plaintes adressées à votre support, se fait en 3 clics de souris grâce au module Analytique évoqué plus haut.

La saisie d'information est rapide puisque Simple CRM est équipé de la reconnaissance vocale.

**De même, ces nombreux emails répétitifs, comme les relances de demande de signature des bons de commande, ou les confirmations de prise en charge d'une plainte, sont écrits automatiquement par Simple CRM.**

Souvenez-vous : lorsque vous avez été en contact avec nos services commerciaux, votre account manager vous répondant très rapidement. *La raison ?* Il ou elle n'écrivait pas ses emails mais c'était Simple CRM qui réalisait ce travail chronophage.

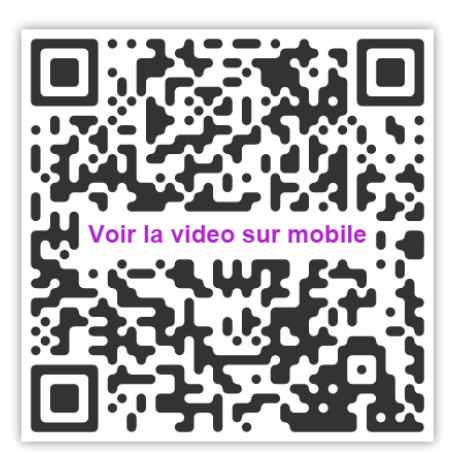

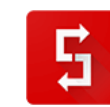

Depuis une Interaction dans Simple CRM, deux menus déroulants vous permettent de sélectionner le modèle d'e-mail que vous désirez utiliser.

Nous vous fournissons un grand nombre de modèles pré-saisis. Vous retrouvez ainsi des modèles de demande de devis, de demande feedback de devis, de rappel de facture impayée, etc.

Vous pouvez bien entendu créer vos propres modèles pour adapter Simple CRM à vos besoins spécifiques, que ce soit pour la gestion de ventes, achats, tâches administratives, marketing, projets, etc.

La création de ces modèles passe par l'espace d'Administration.

Explication en vidéo sur : [http://www.simple-crm-support.com/2014/03/comment-faire-pour-que](http://www.simple-crm-support.com/2014/03/comment-faire-pour-que-simple-crm.html)[simple-crm.html](http://www.simple-crm-support.com/2014/03/comment-faire-pour-que-simple-crm.html)

### *5.10.1. FOCUS SUR LA GESTION DES EMAILS*

### *5.10.1.1. Stocker des emails importants*

Simple CRM vous permet de stocker facilement un email sous forme d'interaction.

Chaque utilisateur Simple CRM dispose d'une boîte email dédiée.

Pour connaître votre adresse email Simple CRM :

- ouvrez le module Admin (menu haut -> Admin)
- cliquez sur l'onglet "Liste des utilisateurs"
- si vous êtes Administrateur Simple CRM, vous voyez la liste des utilisateurs, l'adresse email de chaque utilisateur est contenue dans la colonne "Inbox"
- si vous n'êtes pas Administrateur, votre adresse email Simple CRM apparaît sur la ligne "Boîte de réception Simple CRM.

Tous les emails envoyés à cette adresse email seront stockés sur le serveur Simple CRM.

Pour convertir les emails reçus en interaction :

- allez dans le module "Bureau Simple CRM" ou "Interaction"
- cliquez sur le bouton "Relever la boîte de réception"
- patientez quelques secondes, les emails apparaissent dans Simple CRM sous forme d'interactions de type "0 - Email".

### *5.10.1.2. Retrouver des emails*

Simple CRM vous permet de retrouver également des emails qui ne sont pas stockés à l'intérieur même de Simple CRM, mais directement sur votre serveur email, à condition que vous utilisiez une messagerie GMail, Google Apps, Outlook Online, Outlook 365 ou Amen

Il vous faut avant tout indiquer à Simple CRM quel est votre fournisseur de messagerie :

- *1. allez dans le module Admin (menu haut -> Admin)*
- *2. si vous êtes Administrateur Simple CRM, cliquez sur le nom de votre utilisateur*
- *3. dans le champ "Recherche webmail", sélectionnez votre fournisseur de messagerie*
- *4. cliquez sur le bouton "Enregistrer"*

Une fois que votre fournisseur de messagerie est configuré :

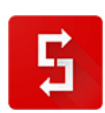

Utilisez l'icône "loupe" afin de rechercher dans GMail ou Google Apps, directement depuis Simple CRM, les emails échangés avec un contact.

### Depuis une liste :

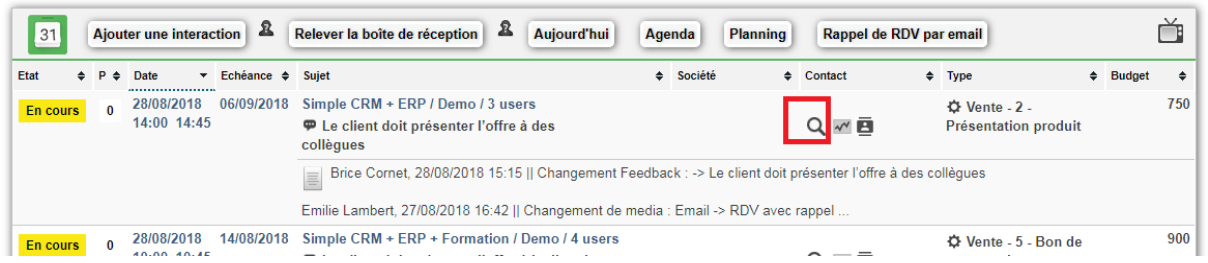

# *Je n'ai pas de compte Gmail (ou Google Apps, Outlook Online, Outlook 365 ou Amen) mais j'ai besoin des fonctionnalités de recherche d'emails de Simple CRM. Comment faire ?*

Pour bénéficier des meilleures fonctionnalités email de Simple CRM, je vous recommande de créer un compte mail GMail (Google).

Une fois votre compte Google créé :

- configurez votre logiciel de messagerie de manière à toujours envoyer une copie des emails sortant à votre adresse Gmail
- configurez votre compte GMail pour importer automatiquement dans celui-ci les emails reçus sur votre boite email habituelle, vous trouverez les détails ici : <https://support.google.com/mail/answer/56283?hl=fr> (option n°3).

Cette configuration vous permettra de rechercher, depuis Simple CRM, les emails échangés avec un contact, directement dans votre nouvelle boite GMail.

# *5.11. Les modèles d'Interaction*

De la même manière que Simple CRM peut rédiger vos emails sur base de modèle, Simple CRM peut également compléter automatiquement les champs d'une Interaction, sur base de modèle.

Ainsi, pour des processus répétitifs (*opportunité de vente, ticket de support, etc.),* vous pouvez appeler un modèle et ce modèle remplira le chat.

Ces modèles d'Interaction sont à créer depuis l'espace d'Administration.

Explication en vidéo sur : [http://crm-pour-pme.fr/video/2015/interaction\\_liste.html](http://crm-pour-pme.fr/video/2015/interaction_liste.html)

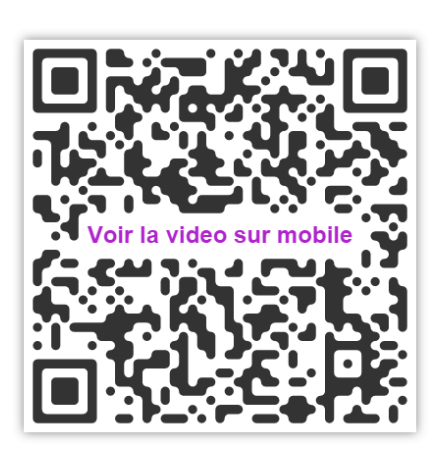

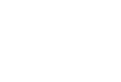

Page numéro : 61 [http://crm-pour-pme.fr](http://crm-pour-pme.fr/) © 2005 - 19

*Ceci clôture la prise en main rapide du logiciel.*

*Nous allons maintenant passer à la configuration du logiciel.*

La partie consacrée à la configuration aborde non seulement la configuration à proprement parler, *mais aussi et surtout la configuration de votre entreprise autour de Simple CRM.*

*Certains éléments présents dans cette partie dédiée à la configuration du logiciel sont une répétition d'éléments présents dans la prise en main rapide que vous venez de lire.* 

*Cette répétition est voulue : en effet certains administrateurs de Simple CRM se (re-)plongent parfois dans la documentation relative à la configuration, sans relire la prise en main rapide. Il est dès lors essentiel de remettre l'accent sur certains éléments, au risque de provoquer un effet de répétition dans le cas où vous liriez la documentation d'une seule traite. Merci pour votre compréhension.* 

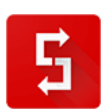

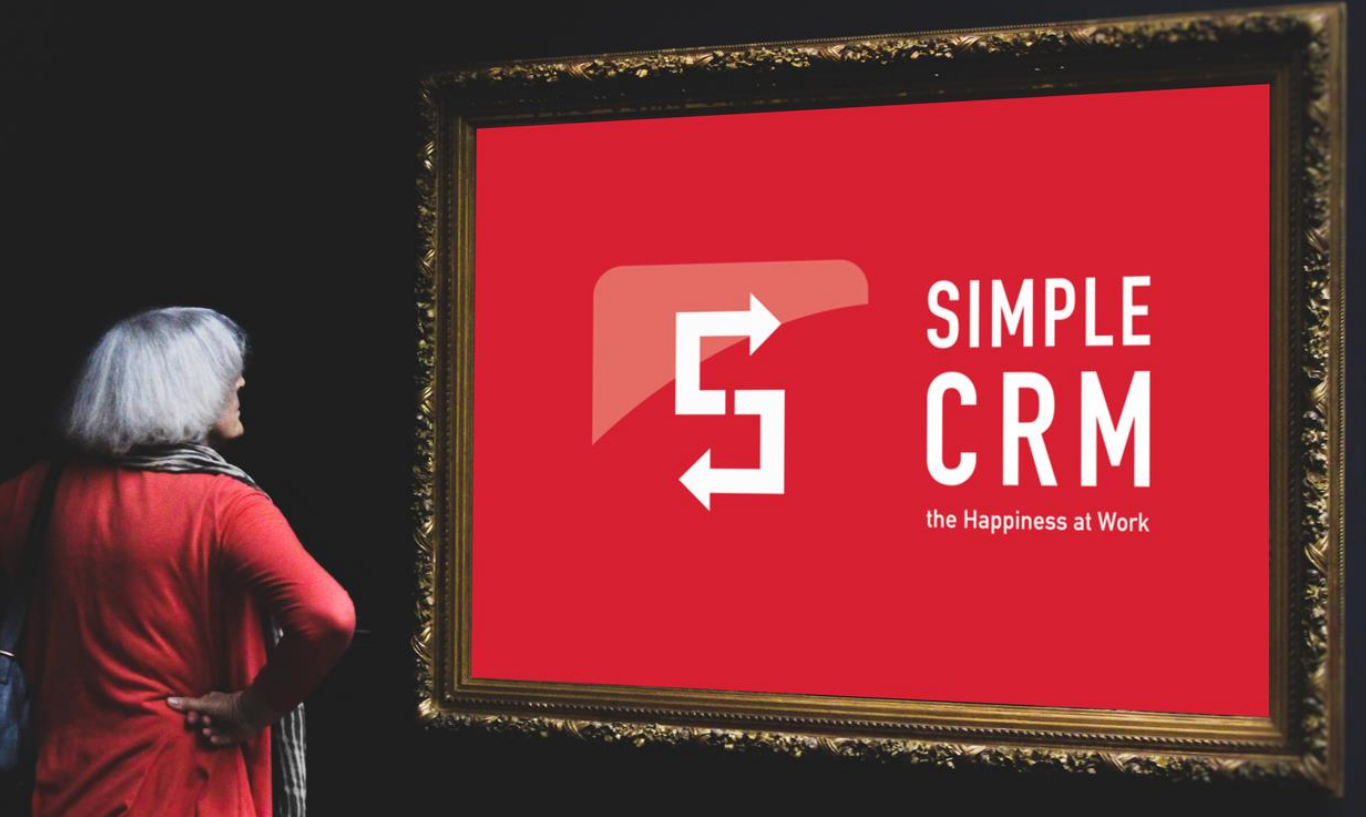

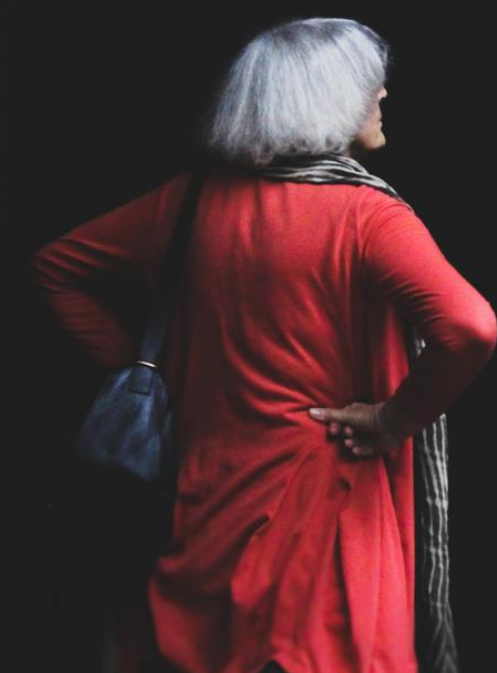

# **6. CONFIGURATION RAPIDE DE SIMPLE CRM**

# *6.1. Introduction : Sensibiliser les utilisateurs à l'importance de Simple CRM*

La première étape, avant toute configuration, est d'expliquer aux utilisateurs que Simple CRM est l'outil central et qu'il est **COLLABORATIF**.

Il faut ensuite déterminer ces mécanismes de collaboration.

Ces mécanismes sont simples : ce sont des règles de gestion de passage d'information et des règles de gestion d'enrichissement des fiches de contact.

Ensuite, il faudra définir les processus à automatiser, afin de gagner du temps, et de permettre un contrôle de la qualité du travail.

Ce sont ces différentes étapes que ce court manuel va détailler.

# *6.2. L'autoformation en vidéo*

Avant de se pencher sur la configuration à proprement parler, il est essentiel de pousser les utilisateurs à bien utiliser les outils d'autoformation.

Pour ce faire, il est indispensable qu'ils visionnent, plusieurs fois, la vidéo de démonstration complète disponible sur :<http://www.simple-crm-support.com/p/demonstration-complete-en-video.html>

S'il est vrai que cette vidéo ne colle pas à 100% avec vos processus métier, il n'en est pas moins vrai que cette vidéo vous offre une large vision des possibilités offertes par le logiciel et de facto, c'est un excellent stimulant ; une porte ouverte aux idées et possibilités d'utilisation.

A noter, qu'il faut aussi au moins visionner une fois les 7 étapes de prise en main du logiciel, étapes décrites dans de courtes vidéos disponibles sur : [http://www.simple-crm-support.com/p/video-de](http://www.simple-crm-support.com/p/video-de-formation.html)[formation.html](http://www.simple-crm-support.com/p/video-de-formation.html)

# **PARENTHESE AIDE EN LIGNE**

*Attirez l'attention de vos utilisateurs sur le fait que :* 

- Des ronds bleus avec des points d'interrogation blanc  $\Delta$  qui au survol de la souris vous expliquent ce que vous avez sous les yeux ;
- A l'extrême droite, un bouton  $TV$   $\Box$  qui vous permettra de lancer une vidéo explicative de ce que vous avez sous les yeux.

Et que le support est directement accessible via le menu du haut.

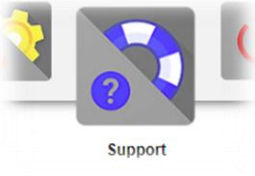

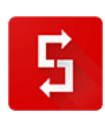

# *6.3. Brochure de prise en main rapide de Simple CRM*

Lorsque vous avez reçu vos accès à Simple CRM, vous avez reçu une brochure de prise en main rapide de Simple CRM.

Transmettez cette brochure à tous vos utilisateurs.

Si vous ne retrouvez pas cette brochure, demandez en une copie PDF via e-mail : [sales@crm-pour](mailto:sales@crm-pour-pme.fr)[pme.fr](mailto:sales@crm-pour-pme.fr)

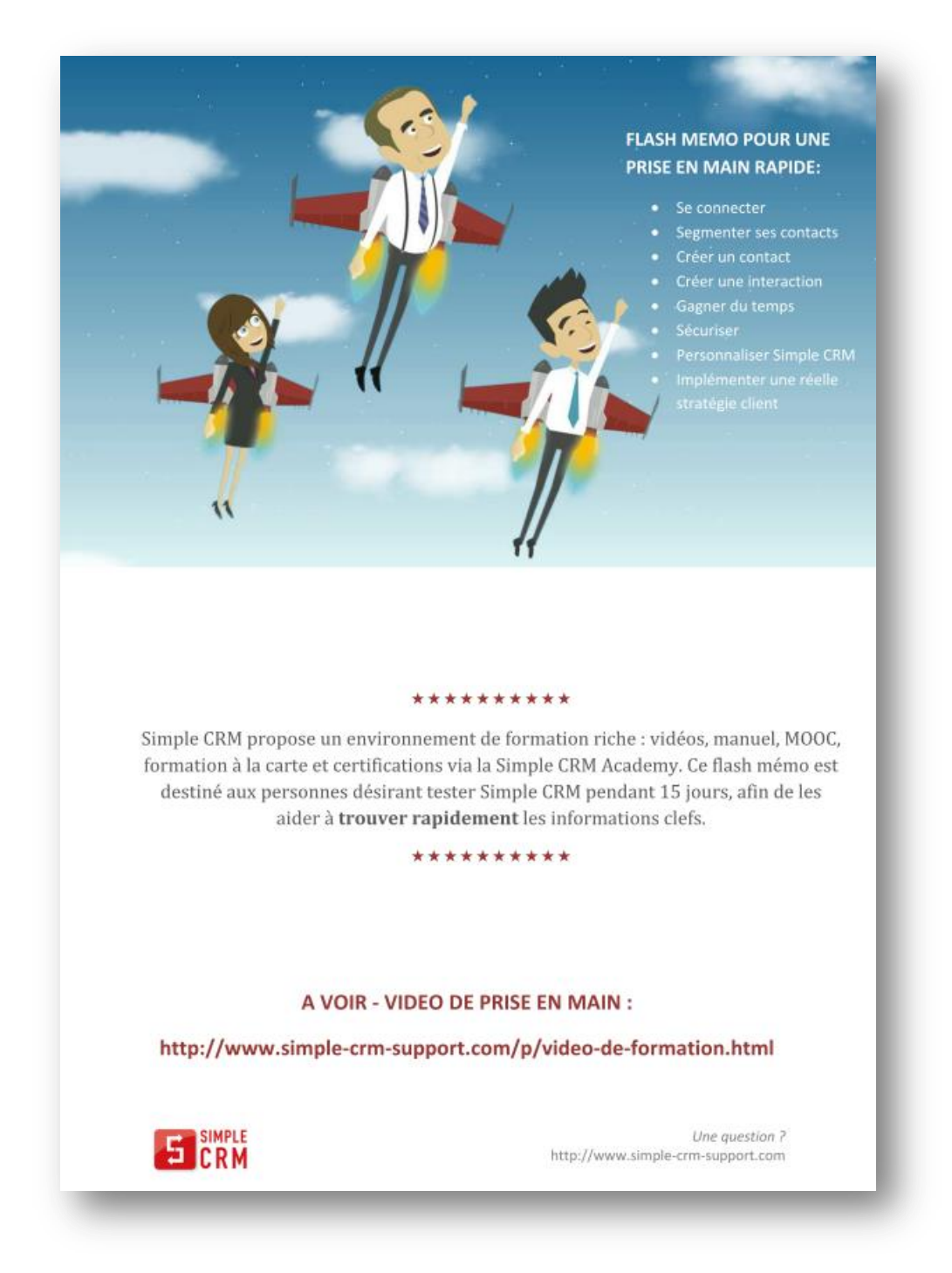

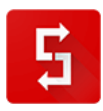

Page numéro : 65 [http://crm-pour-pme.fr](http://crm-pour-pme.fr/) © 2005 - 19

# *6.4. Déterminer les mécanismes de collaboration*

#### *6.4.1.Objectif de base*

L'objectif de base est **que tout intervenant enrichisse les profils des contacts.**

En effet, au plus un contact est qualifié et au plus votre marketing et vos campagnes d'information commerciales seront efficaces.

Pour résumer d'une façon simple : « *Il ne sert à rien d'envoyer des promotions pour du gigot d'agneau à des personnes qui sont végétariennes.* »

Il faut uniquement adresser des communications à des personnes qui ont soit un besoin réel, soit qui sont sensibilisées à la problématique mais sans avoir encore mis en place un projet d'acquisition.

La qualification du profil se fait via l'utilisation des Centres d'Intérêts. Accès depuis le menu au module :

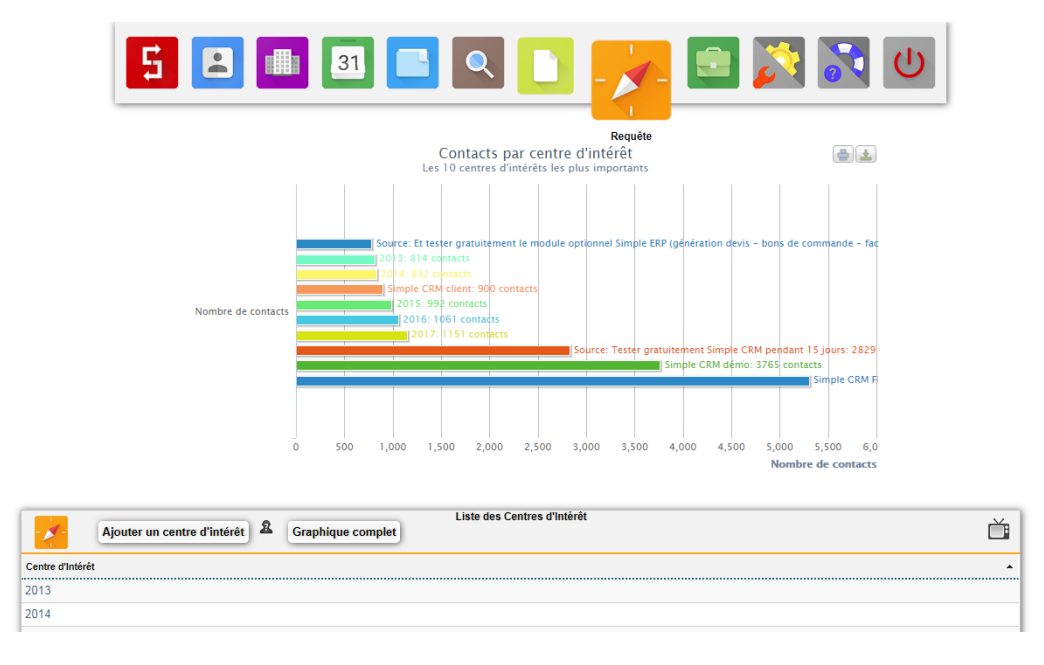

#### Vue dans une fiche de contact : Edition d'une fiche :

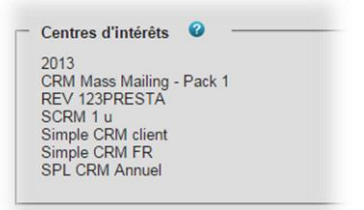

*(plus de détails au poin[t 6.4.2\)](#page-67-0)*

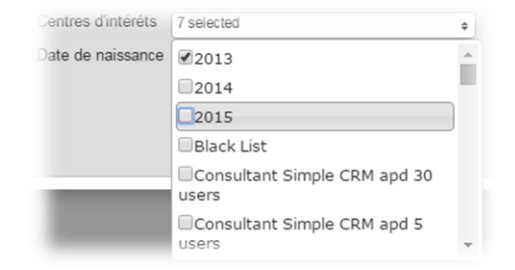

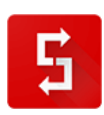

#### *Exemple pratique :*

Un commercial contacte Monsieur X. Monsieur X lui dit avoir un projet de mesure de la qualité de consommation électrique.

Le commercial ajoute donc le centre d'intérêt : « Lead mesure conso électrique ».

Afin de ne pas se disperser, le commercial travaille donc uniquement cet aspect des besoins de Monsieur X. La vente est conclue et le commercial passe la main à la production. Monsieur X voit donc son centre d'intérêt : « Lead mesure conso électrique » être transformé en « Client mesure conso électrique ».

Le chef de projet va chez Monsieur X afin de réaliser le chantier et remarque qu'il y a la présence d'un grand nuage de pollution dans la vallée où se trouve Monsieur X. Le chef de projet entame donc, de façon courtoise, la discussion avec Monsieur X, sur la présence du nuage.

Cet échange informel permet au chef de projet de se rendre compte que Monsieur X est sensible à ce problème mais qu'il n'a pas planifié la mise en place d'un système de mesure. Dès lors, le chef de projet va ajouter dans les centres d'intérêt de Monsieur X : « Lead qualité de l'air ».

Dès lors, l'équipe marketing, lorsqu'il fera une newsletter d'information sur les solutions possibles en termes de qualité de l'air, enverra une communication à Monsieur X.

Nous avons donc ici l'ensemble des acteurs qui enrichissent les fiches.

Cet enrichissement des fiches, via les Centres d'Intérêts est la première étape de flux de collaboration.

La deuxième est indirecte : c'est l'exploitation des relations avec les contacts à tous les niveaux de l'entreprise.

*Exemple (en imaginant que vous êtes un commercial) :*

Depuis le Lanceur d'application (*le lanceur d'applications s'ouvre lorsque vous appuyez sur le bouton présent en haut à gauche de l'écran*), allez dans BIG DATA MINING, puis cliquez sur l'icône SUPPORT.

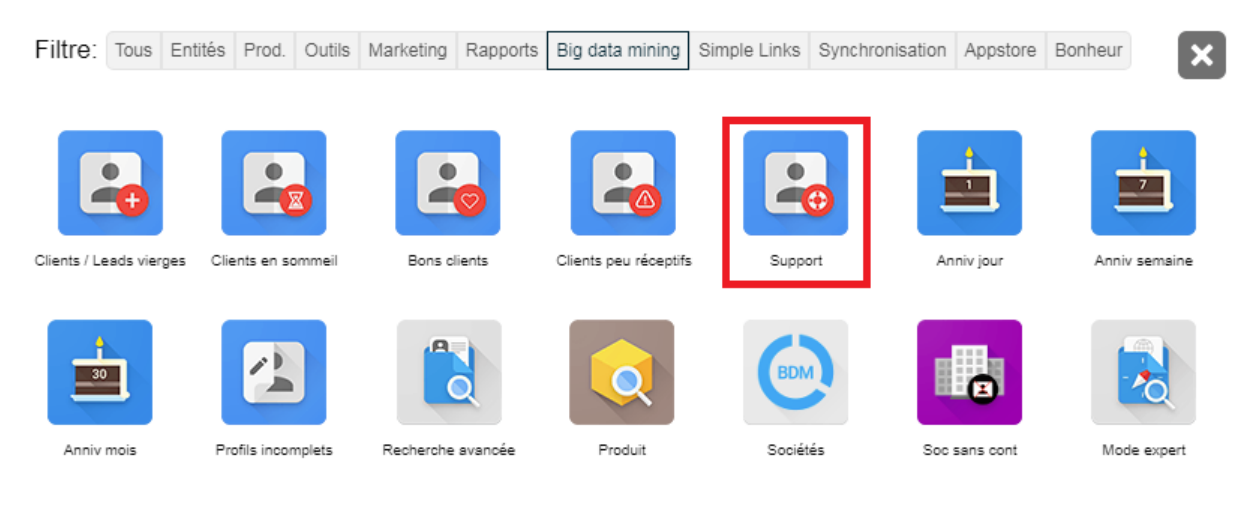

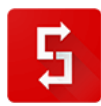

#### Ensuite, lancez par exemple la requête suivante :

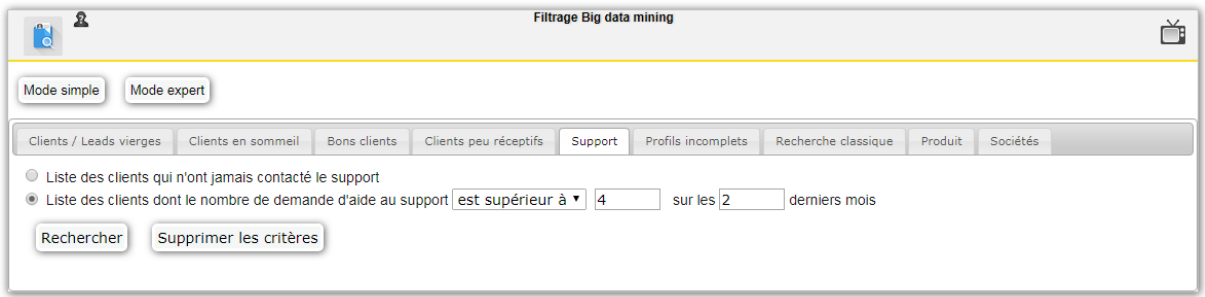

Nous pourrions en effet imaginer, pour cet exemple, que vous savez que si un client contacte plus de 4 fois le support en 2 mois, c'est parce que le produit vendu a atteint un âge critique et qu'il faut donc proposer au client de moderniser son infrastructure.

Via cette requête, basée sur les actions du support, un commercial peut donc trouver des occasions de vendre à nouveau à un client existant.

#### <span id="page-67-0"></span>*6.4.2.Définition de Centres d'intérêt, module Requête*

L'espace Requête va vous permettre deux choses : la première est de créer les champs sur lesquelles vous allez effectuer les requêtes, la deuxième est d'effectuer lesdites requêtes afin de mettre en place des campagnes de newsletters et des campagnes de prospection téléphonique.

Pensez de façon large lorsque vous créerez vos centres d'Intérêts.

Créez des centres d'Intérêts pour qualifier des leads, des clients, mais aussi des partenaires, des fournisseurs, etc.

Vidéo d'explication :<http://crm-pour-pme.fr/video/2015/ci.html>

Pensez également à la complémentarité des centres d'Intérêts. Par exemple, vous savez que si un client achète le produit A, il sera intéressé dans le futur par le produit B qui est un produit complémentaire.

Vous devez donc créer les Centres d'Intérêts :

- Lead produit A
- Lead produit B
- Client produit A
- Client produit B

A tout client qui a le Centre d'Intérêts « Client produit A », vous ajouterez également « Lead produit B ». Ainsi, vous pouvez lancer une requête pour connaître vos clients qui ont acheté le produit A mais pas encore le produit B. Vous pouvez donc lancer une campagne de communication ciblée.

Au moyen d'une requête, vous pouvez exporter les résultats dans un fichier CSV (*= Excel / Open Office / Libre Office*) afin de mettre en

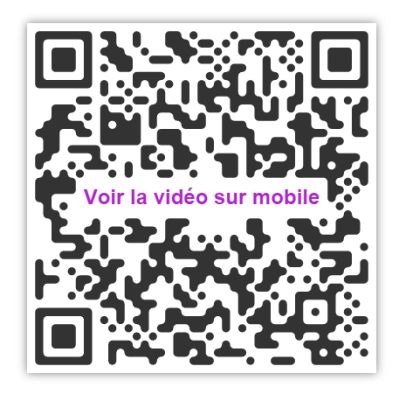

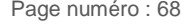

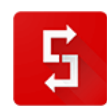

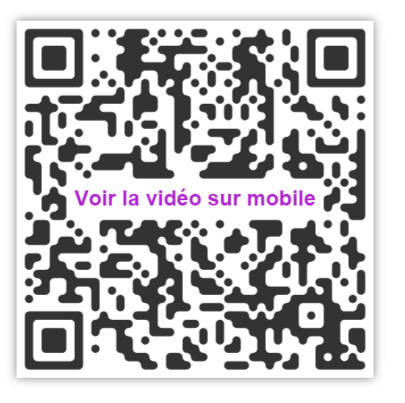

place une newsletter soit dans le module de newsletter de Simple CRM, soit dans un provider de newsletter alternatif.

Toujours au moyen d'une requête et de ses résultats, vous pouvez également mettre en place une campagne de prospection téléphonique.

Explication en vidéo sur : [http://www.simple-crm-support.com/2014/04/comment-organiser-une](http://www.simple-crm-support.com/2014/04/comment-organiser-une-campagne-de.html)[campagne-de.html](http://www.simple-crm-support.com/2014/04/comment-organiser-une-campagne-de.html)

*6.4.3.Définition du passage de flambeaux*

Ces éléments de base ayant été définis, il faut maintenant définir le passage de flambeaux, l'ordre des Interactions et la communication entre les équipes.

Nous allons établir ici un schéma général, à consolider sur base des spécificités de votre entreprise.

Page numéro : 69 [http://crm-pour-pme.fr](http://crm-pour-pme.fr/) © 2005 - 19 BASE : toutes les équipes enrichissent les centres d'intérêts et la base de l'historique relationnel (= les interactions) MARKETING : réalise une sélection sur base de centres d'intérêts, éventuellement croisés avec de l'historique relationnel et met en place une newsletter de sensibilisation / information / promotion VENTE MANAGER : 10 jours après l'émission de la newsletter par le marketing, le responsable des ventes met en place une campagne de phoning sur la cible de la newsletter afin de faire naitre des besoins / informer / vendre Voir vidéo sur explicative pour la mise en place sur : <http://www.simple-crm-support.com/2014/04/comment-organiser-une-campagne-de.html> VENTE VENDEUR : les vendeurs réalisent la campagne d'appel. Si un lead est intéressé, ils font évoluer l'Interaction en modifiant son TYPE. Si l'opportunité de vente demande l'expertise d'un collègue technique, il crée un PROJET. Une fois la vente gagnée, l'interaction donne lieu à un PROJET de production ou si le projet existe déjà, on continue à travailler dans ce projet existant. PRODUCTION : la production centralise les étapes de travail dans le PROJET afin de construire un planning de suivi de production. Elle stocke cahier des charges, PV de réunion et PV de réception. Le PRODUCTION informe la FINANCE lorsque le PROJET est terminé. De plus la PRODUCTION informe le SUPPORT qu'un nouveau PROJET a été réalisé et lui indique les informations techniques à consulter dans le PROJET

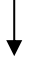

### FINANCE : facturation et suivi du ou des paiements.

SUPPORT : maintenance et ticket. Les tickets peuvent être saisis dans un formulaire via le web, afin d'être directement synchronisé dans Simple CRM. Voir :<http://crm-pour-pme.fr/index.php/synchronisation-prestashop-drupal-joomla-wordpress-etc>

### **FOCUS SUR L'ENTREPRISE APPRENNANTE**

Comme vu dans la première partie de cet ouvrage (cfr. point [3.7\)](#page-17-0), il est essentiel de pérenniser le savoir-faire de l'entreprise au travers de manuel et de WIKI. Ainsi, un nouvel employé est directement intégré dans les processus de l'entreprise et respecte le flux de travail. Si vous avez sauté la lecture de la première partie de ce livre, merci d'au moins lire ce point qui est essentiel à la bonne architecture de votre entreprise autour de Simple CRM.

### Pour que les équipes dialoguent entre elles, nous vous conseillons d'utiliser le chat de Simple CRM présent dans le menu de gauche afin de désengorger les boites e-mails :

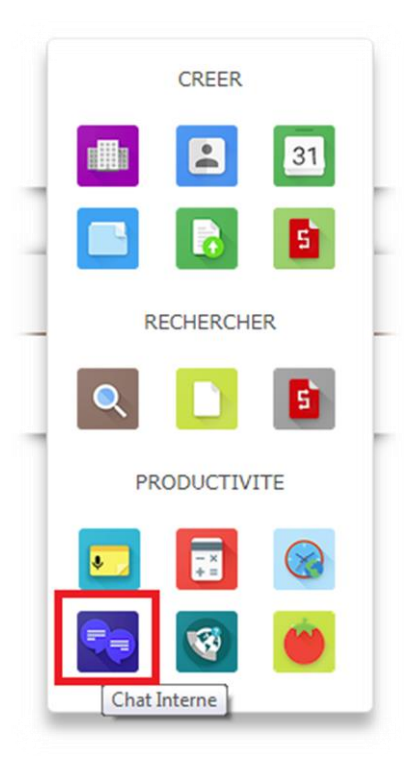

Et les boutons **COLLABORER** présents dans chaque fiche :

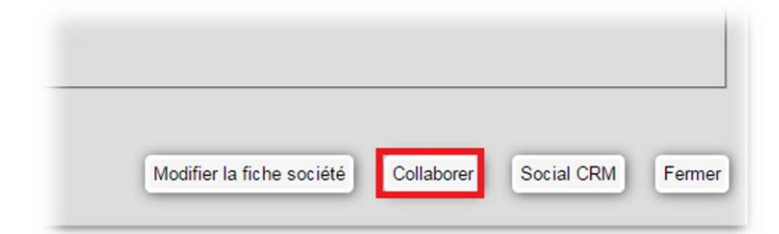

Le bouton COLLABORER appellera votre client e-mail et rédigera un email de demande de collaboration.

Vous y saisirez des précisions et saisirez l'adresse de votre collègue.

Celui-ci recevra le mail, lira vos explications, cliquera sur le lien présent dans l'email et arrivera directement dans la fiche où vous vous trouviez.

# *6.5. Automatiser les PROCESSUS*

### *6.5.1.Objectif de base*

L'objectif est de réduire au maximum la saisie des données.

C'est bien connu, le premier facteur de « *peur* » face à un logiciel CRM est la contrainte en termes de saisies de données.

Pour lever ces peurs, Simple CRM est doté de 4 mécanismes qui facilitent la vie des utilisateurs :

- Les modèles d'Interaction
- Les modèles de Projet
- Les modèles d'Email
- Les modèles de Document

#### *6.5.2. Modèles d'Interaction*

Simple CRM peut compléter automatiquement les champs d'une Interaction, sur base de modèle.

Ainsi, pour des processus répétitifs (*opportunité de vente, ticket de support, etc.),* vous pouvez appeler un modèle et ce modèle remplira le chat.

Ces modèles d'Interaction sont à créer depuis l'espace d'Administration.

Explication en vidéo sur : [http://crm-pour-pme.fr/video/2015/interaction\\_liste.html](http://crm-pour-pme.fr/video/2015/interaction_liste.html) 

Il faut donc que chaque département liste ses modèles qui sont donc des tâches répétitives.

### Exemple PRODUCTION :

- Etude de faisabilité
- Rédiger cahier des charges
- Mise en place étape 1

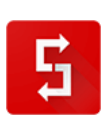

Etc…

Exemple MARKETING :

- Sélection d'un segment de communication
- Rédaction Newsletter
- Mise en page te planification envoi de la newsletter
- Etc…

Attention que pour la vente, il est intéressant de se creuser un peu plus les méninges.

En effet, je vous conseille d'utiliser des modèles dont les **SUJETS** vont permettre une segmentation des INTERACTIONS.

En effet, vous pouvez trier les INTERACTIONS sur base de mots clefs présents dans le SUJET.

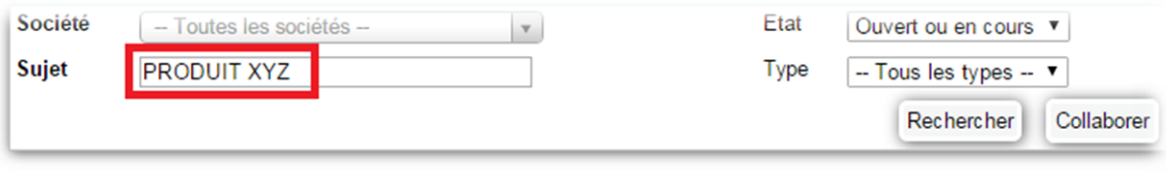

Il est donc conseillé de créer des modèles sur base de vos grandes familles produits et services.

Je vais prendre ici un exemple simple : imaginons que vous vendez des fruits et des légumes.

Je vous propose de créer des modèles qui vont se limiter à segmenter entre fruit, légume, ainsi que le type de fruit et de légumes, mais pas la variété. Il existe en effet des centaines de variétés de pomme différentes, cela serait contre-productif.

Nous allons créer des modèles d'interaction qui écriront dans le SUJET :

- Fruit / Pomme
- Fruit / Poire
- Légume / Carotte
- Légume / Salade
- Etc…

Ainsi en précisant le terme FRUIT lorsque vous lancez un rapport des ventes, vous verrez uniquement les opportunités de vente liées à des FRUITS.

De même, vous allez peut-être vous rendre compte que vous faites beaucoup de communication sur les CAROTTES mais que cela se vend peu, alors que les SALADES qui ne bénéficient d'aucun soutient marketing se vendent très bien ! C'est donc une opportunité d'analyse, d'autocritique et d'amélioration.

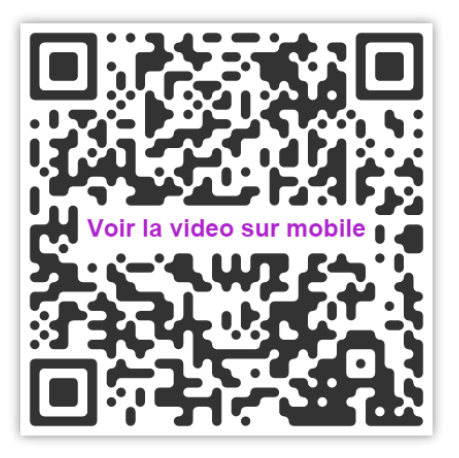

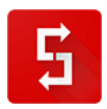
### *6.5.3. Les interactions récurrentes*

Les interactions récurrentes vous permettent d'automatiser la saisie d'interactions répétitives.

Exemple : tous les lundis vous devez vérifier l'état de stock, ou tous les mardis et jeudi vous devez relancer les clients qui ont reçu un devis ou encore tous les premiers mardis du mois vous devez facturer au client « Les beaux Sapin » leur abonnement à votre service.

### *6.5.3.1. Accéder aux interactions récurrentes*

L'accès aux interactions récurrentes se fait soit via le lanceur d'application, soit via le bouton RECURRENCES présent dans Interaction.

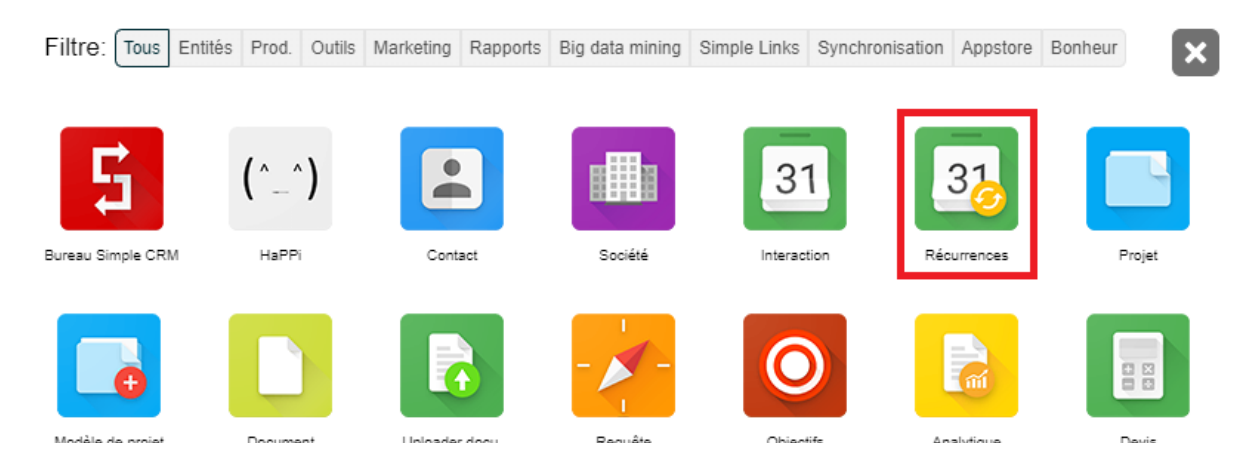

### *6.5.3.2. Créer une interaction récurrente*

Lorsque vous allez dans les récurrences, vous voyez par défaut les récurrences actives (récurrences en cours et récurrences sur le point de se terminer).

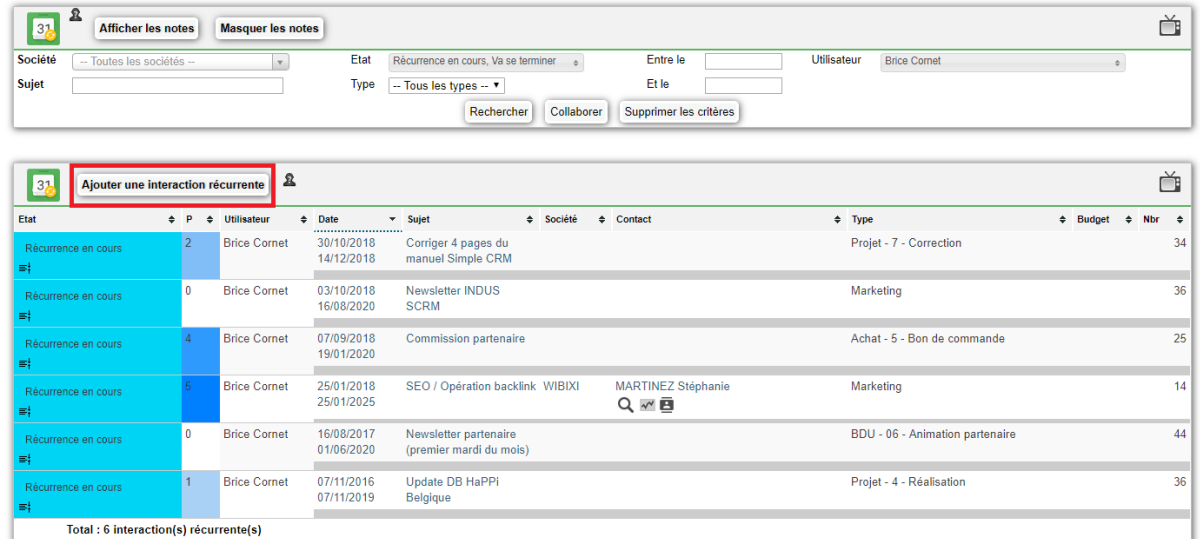

Pour créer une récurrence, cliquez sur le bouton :

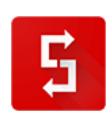

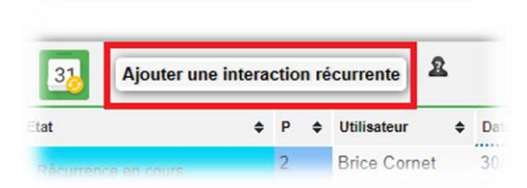

Afin d'illustrer un cas concret, nous allons ici réaliser une récurrence qui aura lieu une fois par semaine et donc le but est de relancer les clients qui ont contacté votre support afin de voir si le problème est bien résolu.

Le système permet des récurrences par jour :

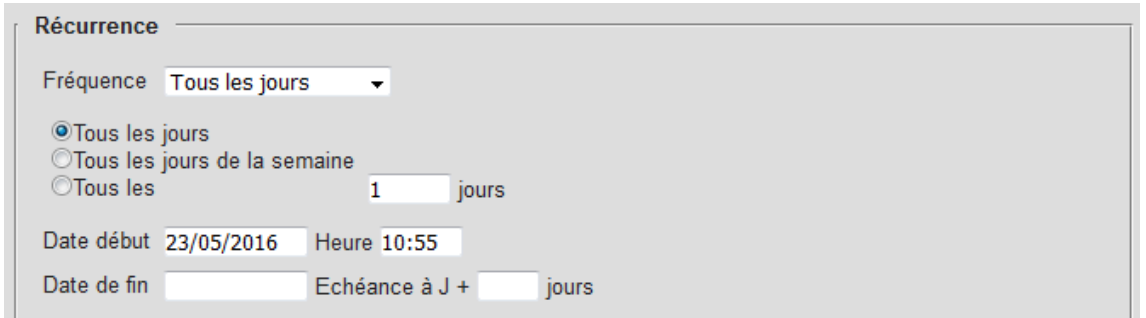

Par semaine :

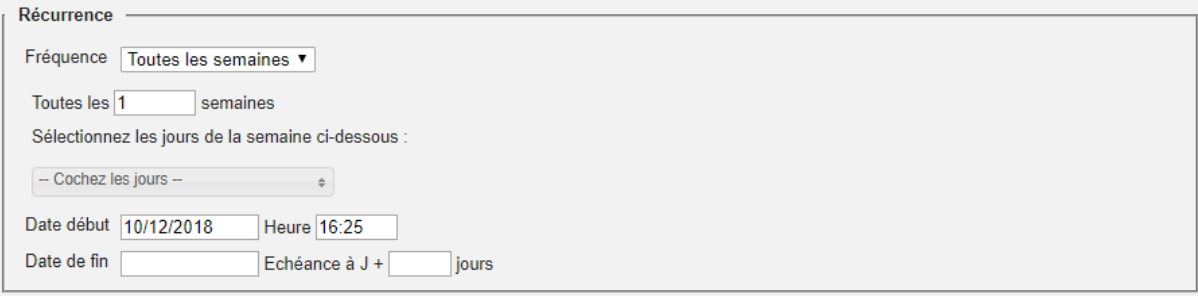

Et par mois :

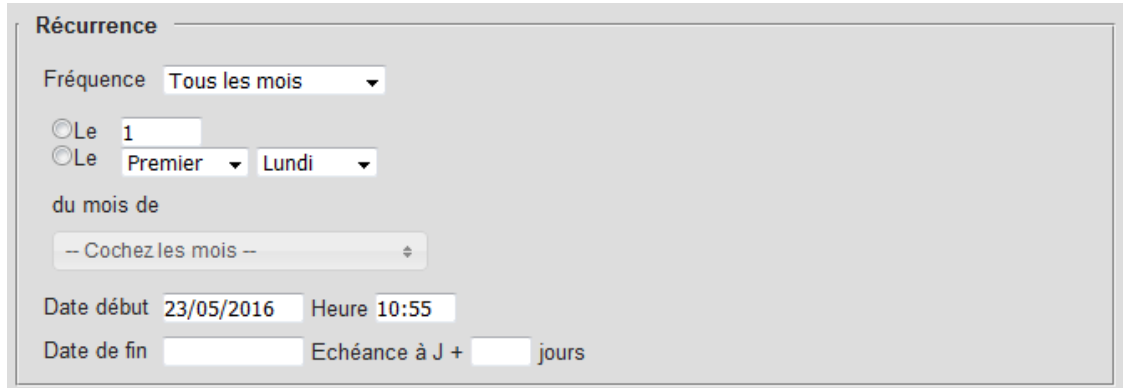

Pour notre exemple, nous choisissons donc de relancer une fois par semaine et ce pendant 1 an.

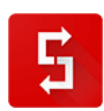

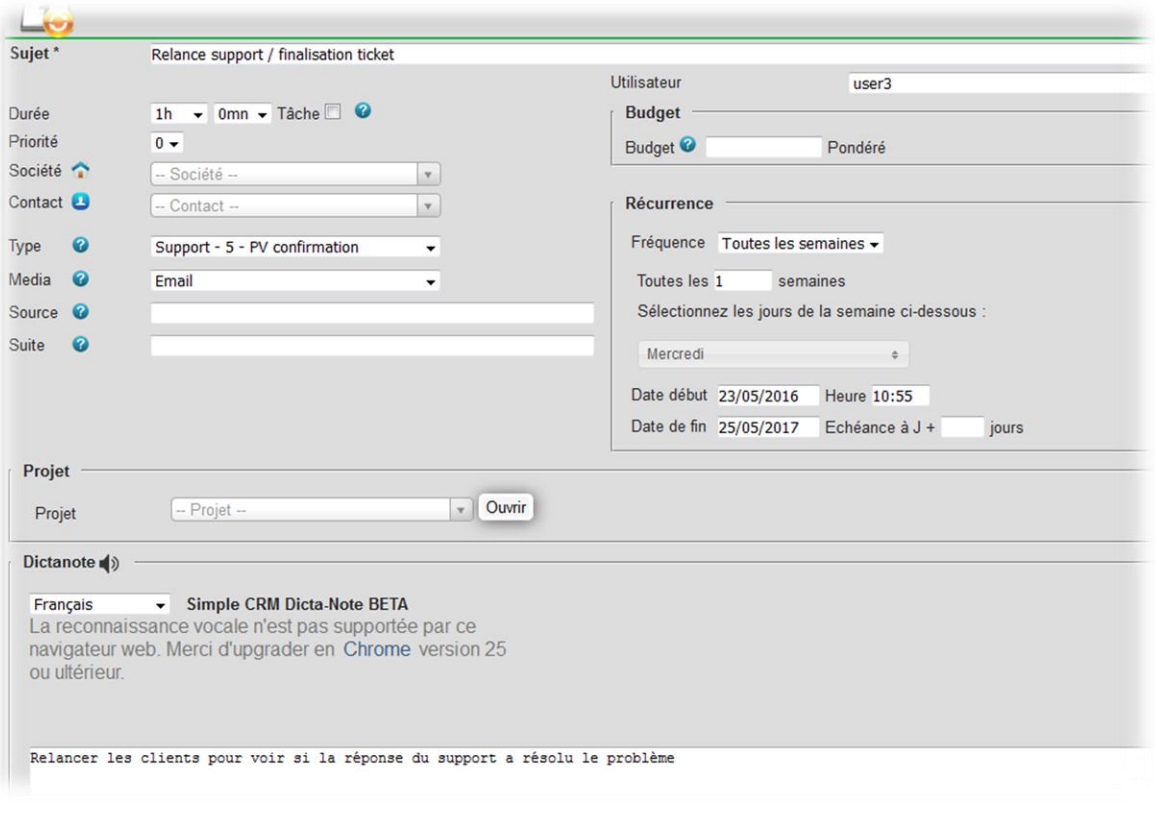

Une fois réglés les paramètres de l'interaction, cliquez sur le bouton "Générer les interactions".

Cliquez sur "Ok" sur le message de validation.

Vous revenez sur la liste des interactions récurrentes. Rouvrez l'interaction récurrente que vous venez de créer. Les interactions générées apparaissent au-dessous de l'interaction récurrente.

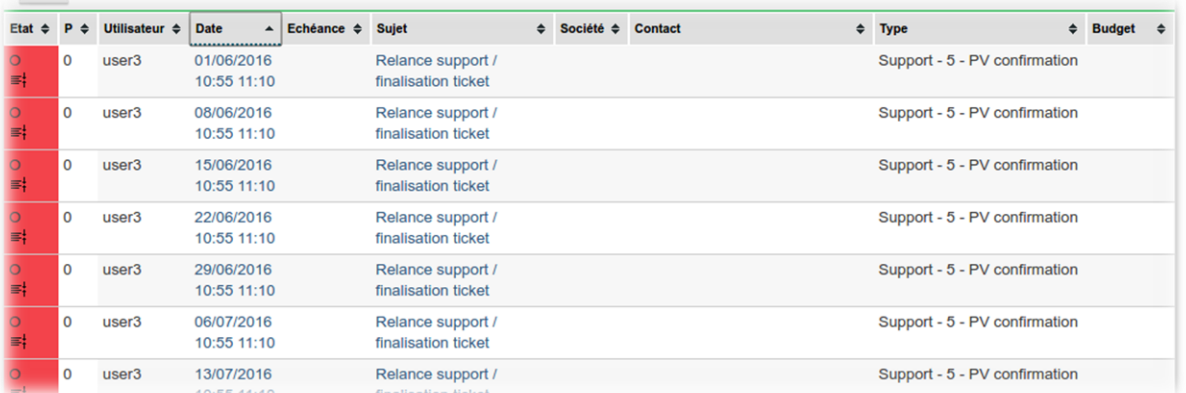

# *6.5.3.3. Modifier une récurrence*

Il est possible qu'à un moment vous deviez changer une récurrence. Dans notre cas, imaginons que l'on ne doit plus relancer les clients le mercredi mais le jeudi.

Pour ce faire, il faut aller dans la liste des récurrences et cliquer sur le nom de la récurrence à la modifier :

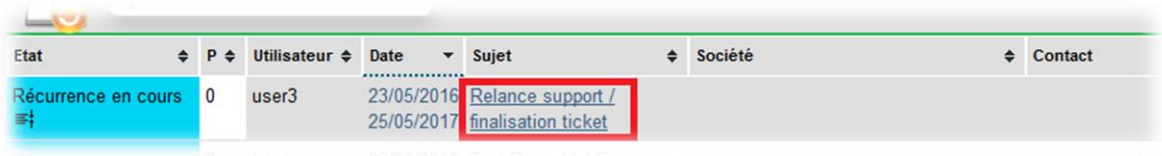

Nous changeons donc le jour puis lançons une régénération des interactions :

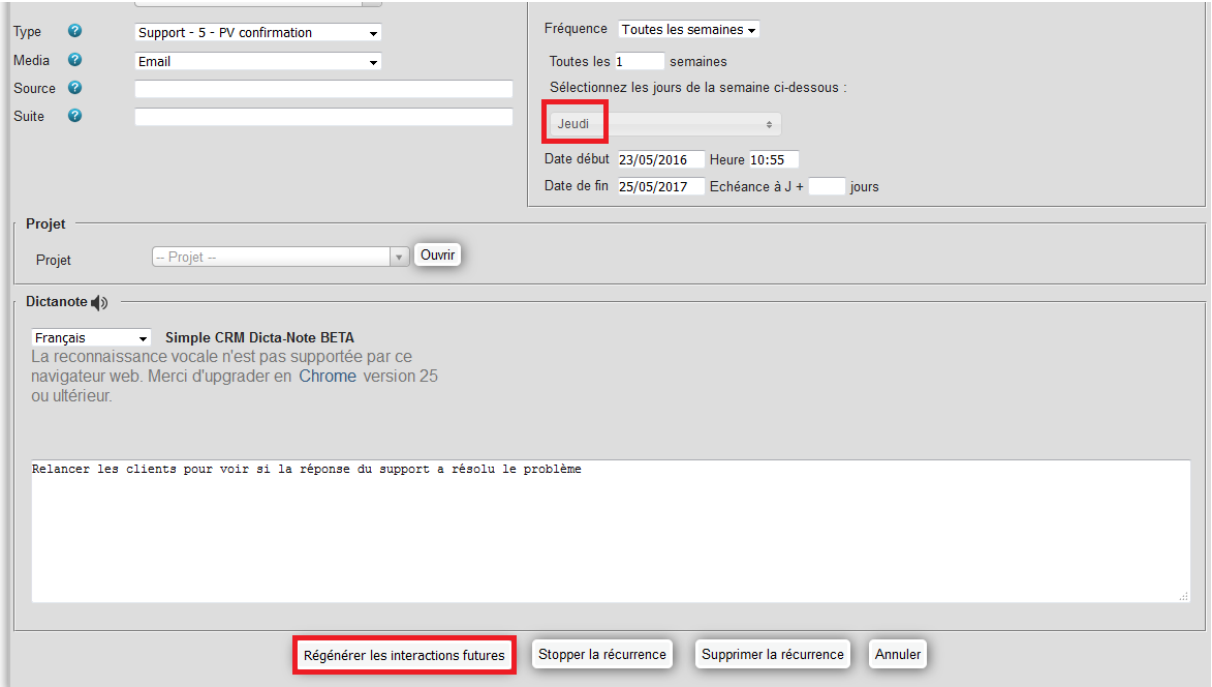

Le système vous demande de confirmer et vous confirmez :

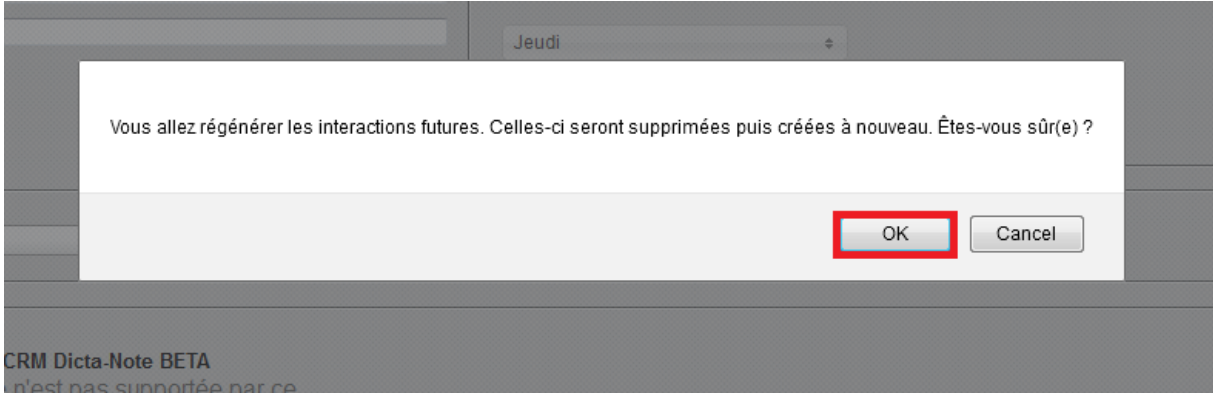

*6.5.4. Les modèles de Projet* Simple CRM permet maintenant la création de modèles de projets.

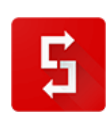

Cette fonctionnalité vous permet :

- de gagner du temps dans la réalisation de tâches chronophages et répétitives
- de formaliser vos processus métiers afin d'augmenter la qualité de vos prestations.

Exemple pratique : imaginons que quand vous signez un client, le processus de suivi soit composé d'une quinzaine d'étapes de travail, allant de la facturation, à la fabrication d'un produit, en passant par la livraison et un appel téléphonique 6 mois après afin de voir si le client est content. Et bien tout cela, va se créer automatiquement en un clic de souris, clic qui va créer un projet de suivi du client et qui affectera les interactions de travail aux bons interlocuteurs et aux bonnes dates.

Pour créer un modèle de projet :

- ouvrez le lanceur d'applications
- cliquez sur l'icône "Modèle de projet"

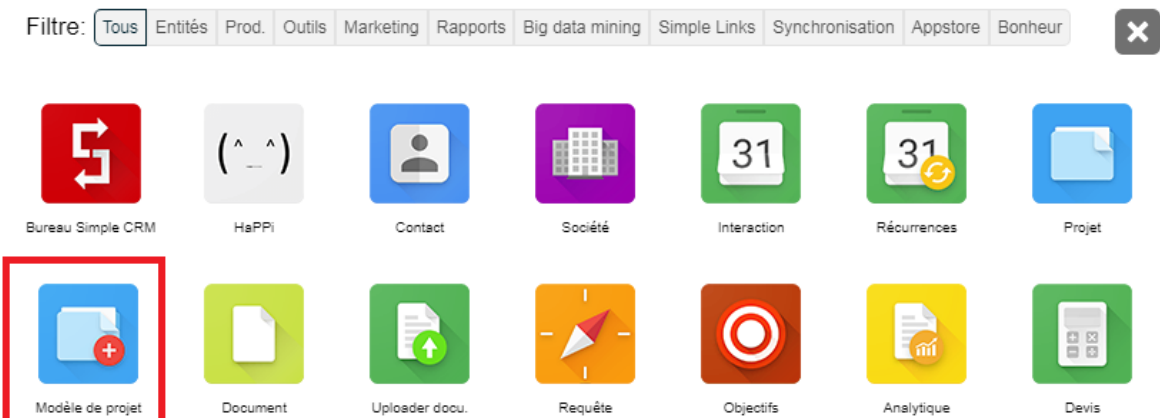

Vous arrivez sur la liste des modèles de projet.

Cliquez sur le bouton "Ajouter un modèle de projet".

Un premier formulaire vous permet de renseigner les données de base du modèle de projet :

- Nom du projet : c'est le nom qui sera attribué au projet une fois généré
- Chef de projet par défaut : choisissez un utilisateur si c'est toujours le même qui gèrera les projets issus de ce modèle. Dans le cas contraire, ne choisissez pas d'utilisateur. Il vous sera demandé lors de la génération d'un nouveau projet
- Etat : état par défaut du projet une fois généré
- Note : un commentaire libre qui sera reproduit dans le projet généré

Renseignez les champs, puis cliquez sur Enregistrer.

Vous arrivez alors sur le détail du modèle de projet.

Le modèle de projet est divisé en plusieurs sections, qui correspondent aux mêmes sections dans un projet.

D'abord, les données de base du modèle de projet, que vous pouvez modifier en cliquant sur "Modifier le modèle de projet".

Ensuite, les sociétés et les contacts qui seront liés à chaque projet généré.

Notez la présence de cases à cocher "Sociétés principale du projet" et "Contact principal du projet".

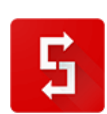

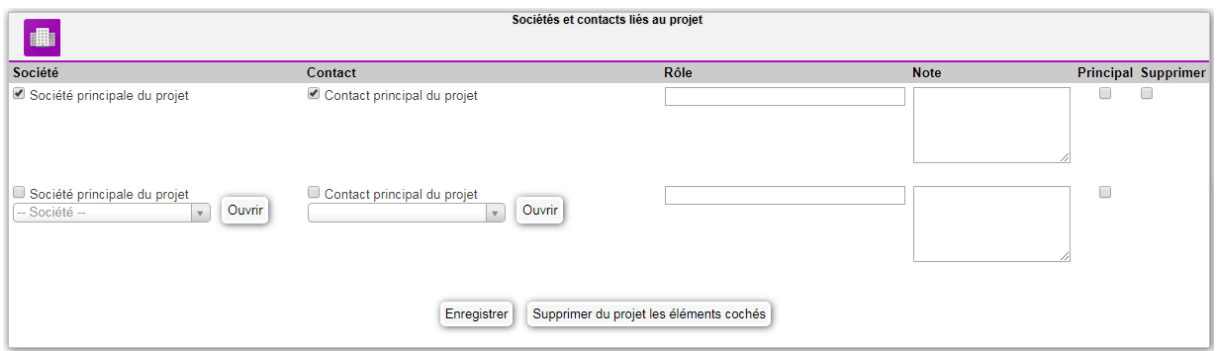

La société et le contact principaux du projet seront choisis lors de la génération du projet à partir du modèle.

Cette fonctionnalité vous permet de lier automatiquement le client, qui change à chaque fois, au projet généré.

Si vous souhaitez lier toujours la même société et contact à chaque projet généré, par exemple si vous construisez des maisons, vous prendrez le même architecte pour chaque projet.

Ensuite, vous trouverez la liste des interactions du modèle de projet. Ces interactions seront traitées et liées au projet généré.

- Dans la première colonne, choisissez le modèle d'interaction qui sera utilisé (pour gérer les modèles d'interactions, voir la FAQ)
- La colonne suivante vous permet d'affecter le contact et la société principale du projet au projet généré (il s'agit du contact et de la société que vous indiquerez au moment de la génération du projet).
- Vous pouvez ensuite choisir l'utilisateur qui sera affecté à l'interaction. Vous pouvez choisir dans la liste, soit un utilisateur précis, soit l'utilisateur affecté au modèle d'interaction, soit le chef de projet affecté au moment de la génération du projet.
- La dernière colonne vous permet de choisir la date de l'interaction en fonction du nombre de jour après la date de début du projet que vous saisirez au moment de la génération du projet.

Une fois les interactions paramétrées, cliquez sur le bouton Enregistrer.

Pour lancer la génération d'un Projet, le plus simple est de partir de la fiche du contact principal (par exemple le client, lié à la Société si c'est un client B2B), puis d'ouvrir en haut à droite le lanceur de modèle d'interaction qui sous les modèles d'interaction contient les modèles de Projet :

> » Vente / Synchronisation site in + MODELES DE PROJETS + » Suivi de client après VENTE

Pour plus d'information, merci de voir le FAQ : [http://www.simple-crm-support.com/2016/09/comment](http://www.simple-crm-support.com/2016/09/comment-gerer-et-utiliser-les-modeles.html)[gerer-et-utiliser-les-modeles.html](http://www.simple-crm-support.com/2016/09/comment-gerer-et-utiliser-les-modeles.html)

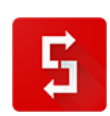

#### *6.5.5. Les modèles d'emails*

D'après une étude de McKinsey Global Institute, nous passerions 28% de notre temps à écrire des emails et 19% à chercher des informations.

Cette charge de travail représente 650 heures de travail par an. Simple CRM vous propose donc d'écrire ces e-mails pour vous.

Depuis une Interaction dans Simple CRM, deux menus déroulants vous permettent de sélectionner le modèle d'e-mail que vous désirez utiliser.

Nous vous fournissons un grand nombre de modèles pré-saisis. Vous retrouvez ainsi des modèles de demande de devis, de demande feedback de devis, de rappel de facture impayée, etc.

Vous pouvez bien entendu créer vos propres modèles pour adapter Simple CRM à vos besoins spécifiques, que ce soit pour la gestion de ventes, achats, tâches administratives, marketing, projets, etc.

La création de ces modèles passe par l'espace d'Administration.

Illustration en vidéo sur : [http://www.simple-crm-support.com/2014/03/comment-faire-pour-que-simple](http://www.simple-crm-support.com/2014/03/comment-faire-pour-que-simple-crm.html)[crm.html](http://www.simple-crm-support.com/2014/03/comment-faire-pour-que-simple-crm.html)

#### *6.5.5.1. Stocker des emails importants*

Simple CRM vous permet de stocker facilement un email sous forme d'interaction.

Chaque utilisateur Simple CRM dispose d'une boîte email dédiée.

Pour connaître votre adresse email Simple CRM :

- ouvrez le module Admin (menu haut -> Admin)
- cliquez sur l'onglet "Liste des utilisateurs"
- si vous êtes Administrateur Simple CRM, vous voyez la liste des utilisateurs, l'adresse email de chaque utilisateur est contenu dans la colonne "Inbox"
- si vous n'êtes pas Administrateur, votre adresse email Simple CRM apparaît sur la ligne "Boîte de réception Simple CRM.

Tous les emails envoyés à cette adresse email seront stockés sur le serveur Simple CRM.

Pour convertir les emails reçus en interaction :

- allez dans le module "Bureau Simple CRM" ou "Interaction"
- cliquez sur le bouton "Relever la boîte de réception"
- patientez quelques secondes, les emails apparaissent dans Simple CRM sous forme d'interactions de type "0 - Email".

#### *6.5.5.2. Retrouver des emails*

Simple CRM vous permet de retrouver également des emails qui ne sont pas stockés à l'intérieur même de Simple CRM, mais directement sur votre serveur email, à condition que vous utilisiez une messagerie GMail, Google Apps, Outlook Online, Outlook 365 ou Amen

Il vous faut avant tout indiquer à Simple CRM quel est votre fournisseur de messagerie :

*1. allez dans le module Admin (menu haut -> Admin)*

*2. si vous êtes Administrateur Simple CRM, cliquez sur le nom de votre utilisateur*

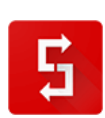

*3. dans le champ "Recherche webmail", sélectionnez votre fournisseur de messagerie 4. cliquez sur le bouton "Enregistrer"*

Une fois que votre fournisseur de messagerie est configuré :

Utilisez l'icône "loupe" afin de rechercher dans GMail ou Google Apps, directement depuis Simple CRM, les emails échangés avec un contact :

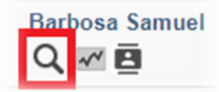

# *Je n'ai pas de compte Gmail (ou Google Apps, Outlook Online, Outlook 365 ou Amen) mais j'ai besoin des fonctionnalités de recherche d'emails de Simple CRM. Comment faire ?*

Pour bénéficier des meilleures fonctionnalités email de Simple CRM, je vous recommande de créer un compte mail GMail (Google).

Une fois votre compte Google créé :

- configurez votre logiciel de messagerie de manière à toujours envoyer une copie des emails sortant à votre adresse Gmail
- configurez votre compte GMail pour importer automatiquement dans celui-ci les emails reçus sur votre boite email habituelle, vous trouverez les détails ici : <https://support.google.com/mail/answer/56283?hl=fr> (option n°3).

Cette configuration vous permettra de rechercher, depuis Simple CRM, les emails échangés avec un contact, directement dans votre nouvelle boite GMail.

### *6.5.5.3. La synchronisation avec vos autres outils*

Comme évoqué plus haut, vous pouvez transférer des e-mails dans Simple CRM.

Cette fonctionnalité permet pas mal de choses.

Par exemple, un technicien après une installation peut prendre en photo avec son téléphone le résultat de son travail et envoyer les photos sur le compte Simple CRM de son chef de projet qui va donc le lier comme un PV de réception dans la fiche du dit projet.

Un commercial peut scanner un contrat et via le scanner en ligne, l'envoyer directement dans Simple CRM.

Afin d'en savoir plus, je vous invite à lire la liste des connecteurs sur [http://crm-pour](http://crm-pour-pme.fr/index.php/connecteur-crm)[pme.fr/index.php/connecteur-crm](http://crm-pour-pme.fr/index.php/connecteur-crm) et d'ensuite contacter le support Simple CRM si vous avez des questions :<http://www.simple-crm-support.com/>

*6.5.6. Les modèles de document*

*6.5.6.1. Comment utiliser la fusion de documents ?*

Simple CRM propose maintenant une fonctionnalité de fusion de documents.

Vous pouvez maintenant charger des modèles de documents dans Simple CRM, pour ensuite les fusionner avec les données d'une interaction, et de tous les éléments liés à l'interaction.

Vous pouvez par exemple créer un modèle de document d'un courrier, et, depuis l'interaction, renseigner automatiquement le nom du contact, la société, l'adresse postale, le nom du projet lié...

### **1) Comment créer un modèle de document ?**

La fusion est compatible avec les types de documents suivants :

- les documents Microsoft Office DOCX, XSLX, PPTX
- les documents OpenOffice / LibreOffice ODT, ODS, ODP

Lancez Word (ou LibreOffice), et créez un nouveau document (ou partez d'un document existant).

Saisissez le contenu, et insérez les balises qui seront remplacées, au moment de la fusion, par le contenu de Simple CRM.

Exemple pour un bloc d'adresse :

[onshow.contact\_civilite] [onshow.contact\_nom\_contact] [onshow.contact\_prenom] [onshow.societe\_nom\_societe] [onshow.societe\_rue] [onshow.societe\_boite] [onshow.societe\_code\_postal] [onshow.societe\_ville]

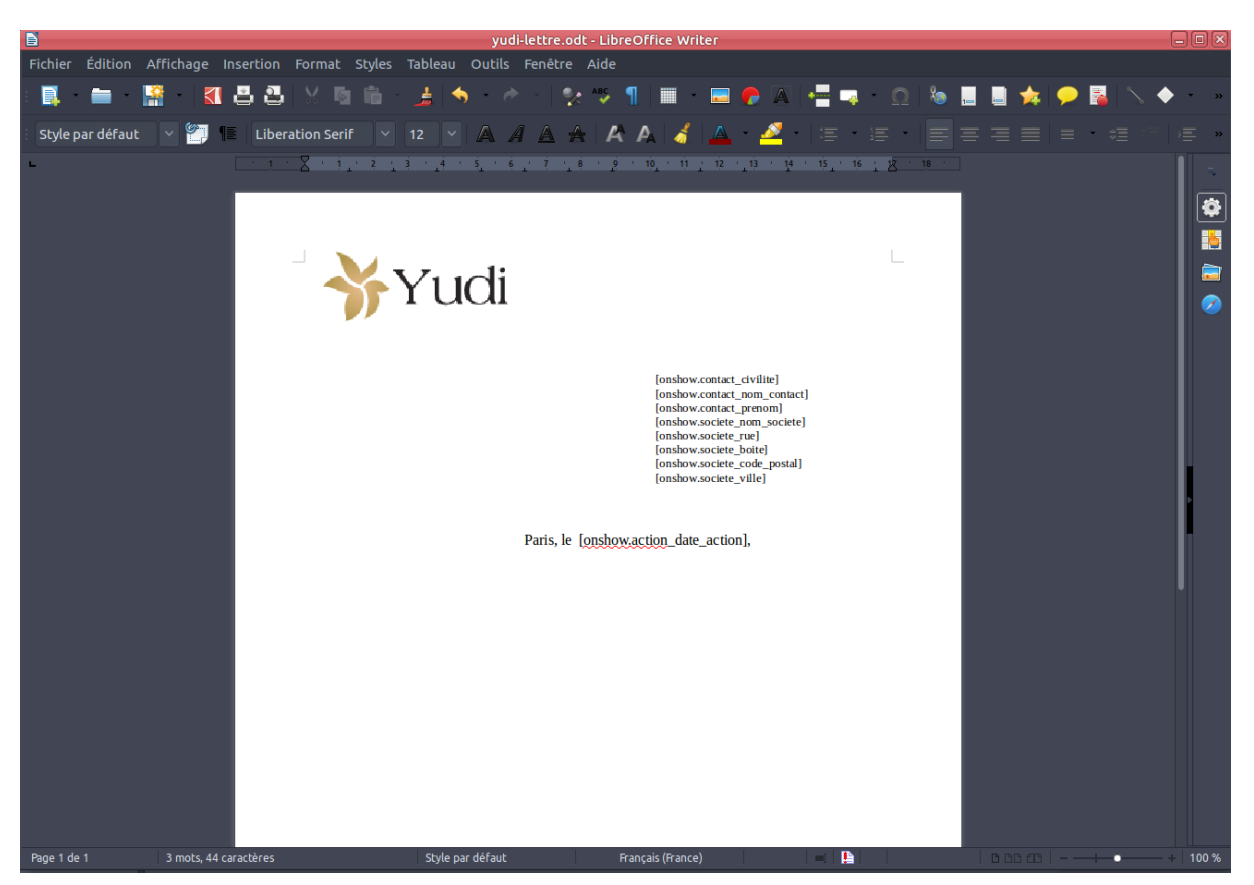

Une fois la fusion réalisée, vous obtiendrez par exemple :

*Madame Dupont Florence SARL LOCO'NET 12 rue des Mésanges ZA Grand Angle 34000 MONTPELLIER*

Toutes les données de l'interaction, celles du contact liée, celles de la société liée, celles du projet lié sont accessibles dans le document. Vous trouverez la liste complète des balises ici : Balises fusion de documents.

### **2) Comment charger le modèle de document dans Simple CRM ?**

Une fois votre modèle de document réalisé, ouvrez le module de gestion des modèles : Lanceur d'applications -> Onglet Outils -> Modèles de documents

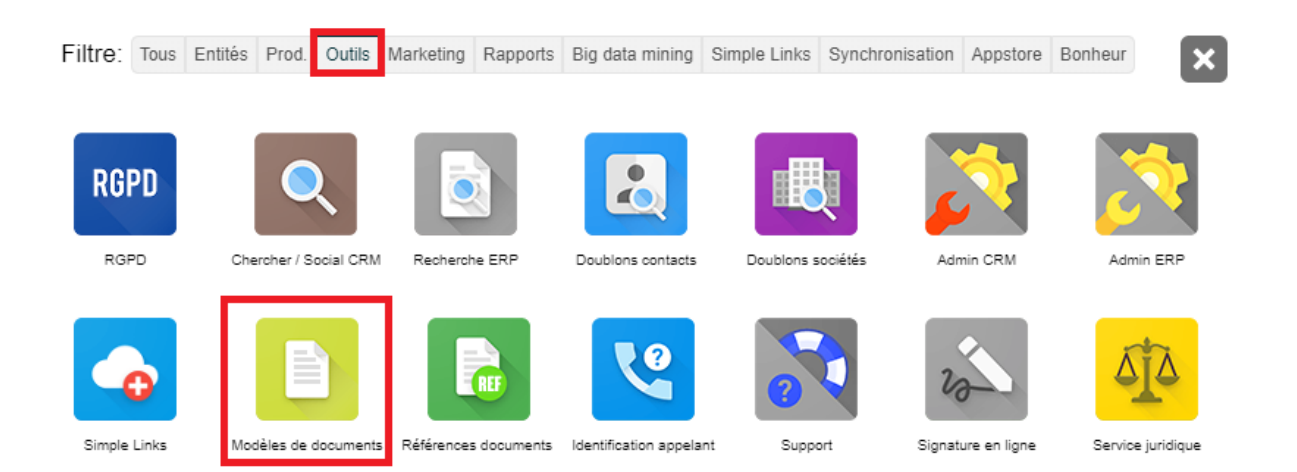

La liste des modèles apparaît (la première fois, la liste est vide).

Cliquez sur le bouton "Ajouter un modèle".

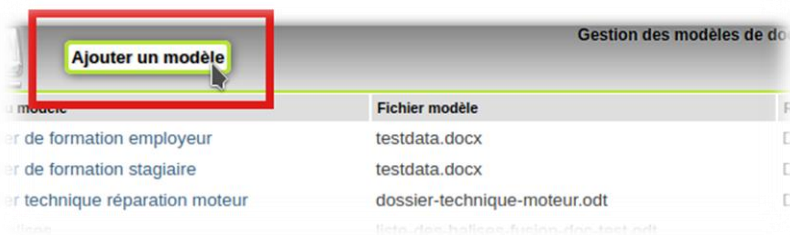

Un formulaire apparaît.

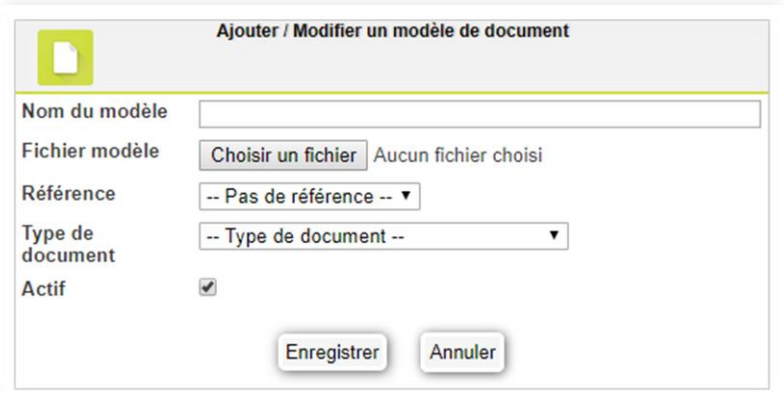

Dans le champ "Nom du modèle", saisissez la description explicite du modèle, par exemple "Dossier de formation stagiaire"

Cliquez ensuite sur le bouton "Choisissez un fichier", et sélectionnez le modèle de document préparé à l'étape 1.

Dans le champ "Référence", choisissez si besoin une référence qui sera générée en même temps que le document. Pour gérer les références de documents, voir cette page : Références de documents.

Dans le champ "Type de document", choisissez si besoin un type à attribuer au document. Vous pouvez gérer la liste des types de documents, voir cette page : Gestion des types de documents.

La case à cocher "Actif" permet de désactiver le modèle de document ultérieurement si besoin.

Une fois les champs renseignés, cliquez sur le bouton "Enregistrer".

### **3) Comment utiliser le modèle de document ?**

Le modèle de document s'utilise depuis une interaction.

Créez une interaction, renseignez-la, et cliquez sur le bouton "Ajouter un document" (ou ouvrez une interaction existante).

Veillez à ce que les éléments qui sont appelés dans le document soient renseignés (par exemple, liez un contact si vous utilisez les balises "contact" dans le document). Cliquez sur le bouton "Appliquer".

Ensuite, choisissez le modèle à fusionner dans la liste déroulante.

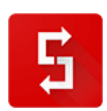

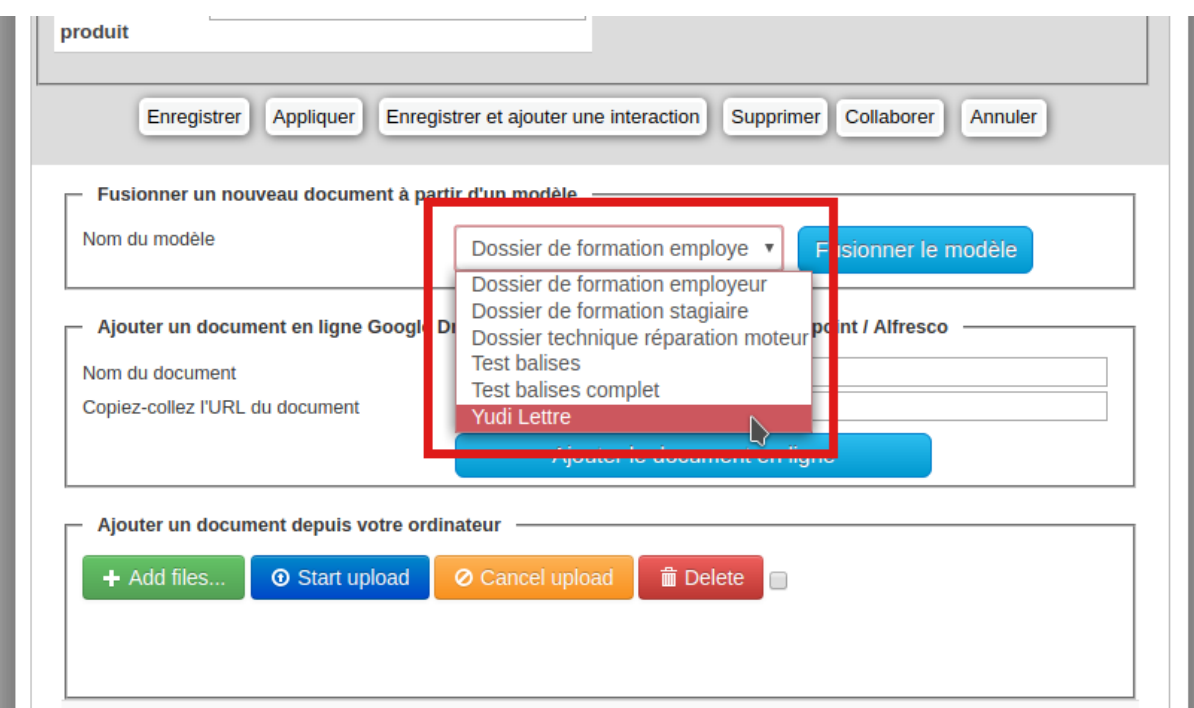

Enfin, cliquez sur le bouton "Fusionner le modèle".

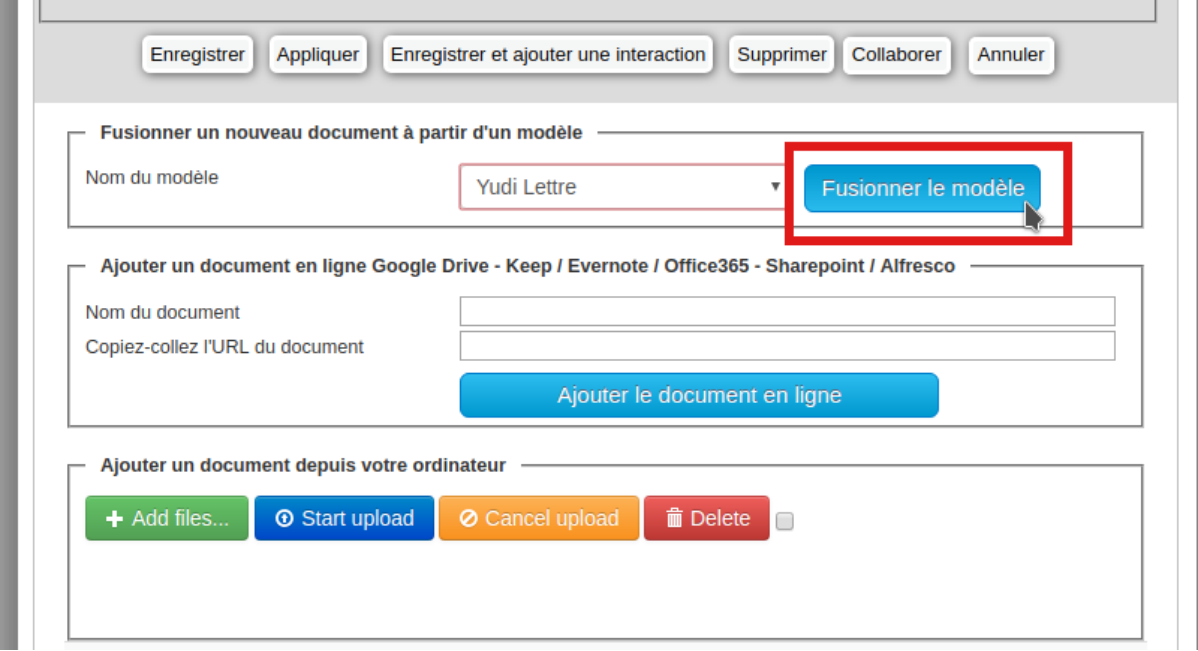

Vous obtenez alors, dans la liste des documents de l'interaction, le document fusionné.

Pour télécharger le fichier fusionné, cliquez sur le nom du fichier.

Vous pouvez ensuite ouvrir le fichier fusionné.

 $\equiv$ 

# *6.5.6.2. Liste des balises disponibles pour la fusion de documents* Voici la liste des balises utilisables dans les modèles de documents.

# **CONTACT :**

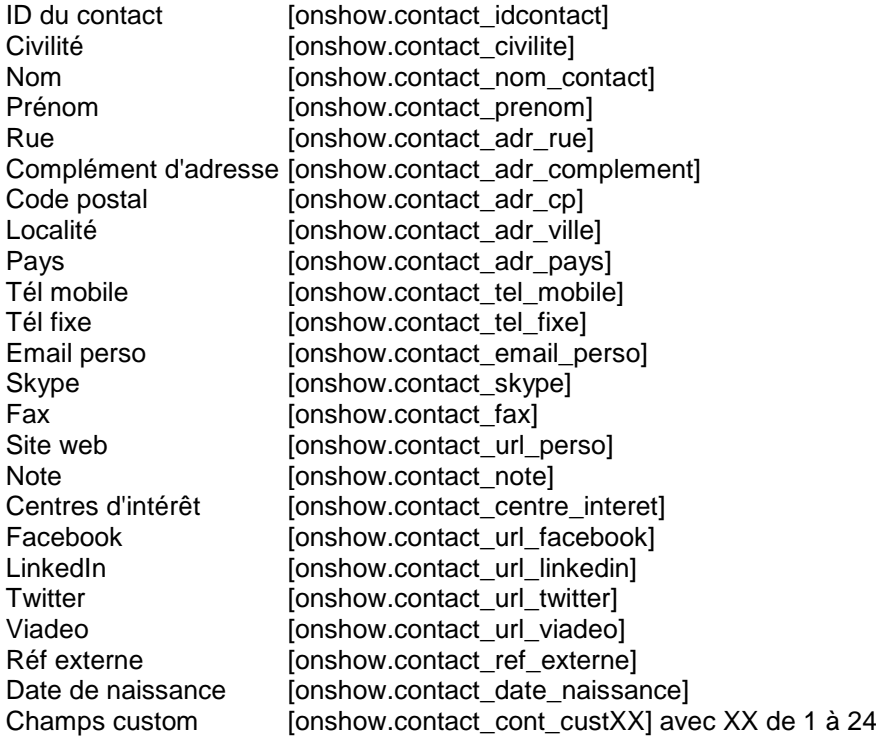

# **SOCIETE :**

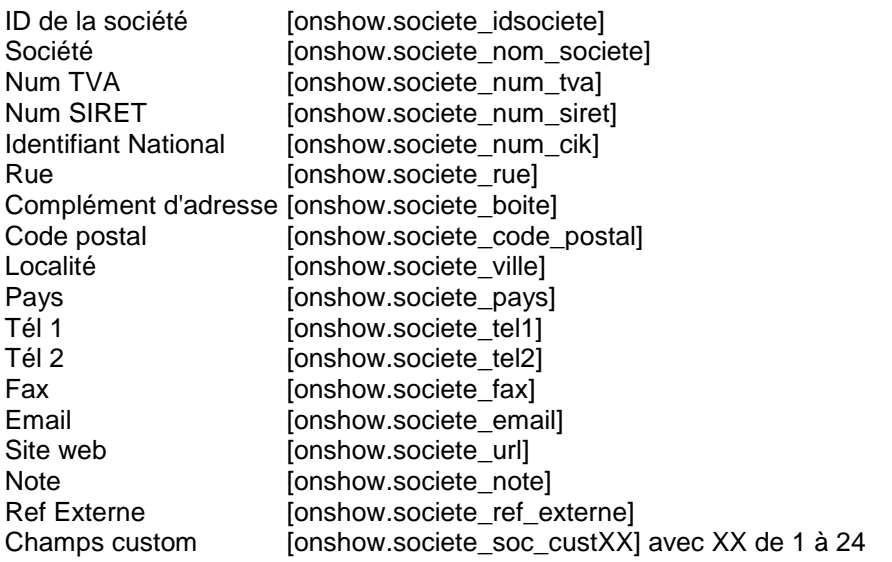

# **CONTACT-SOCIETE :**

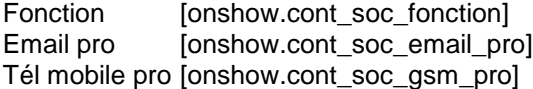

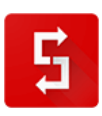

Tél fixe pro [onshow.cont\_soc\_tel\_pro]

# **INTERACTION :**

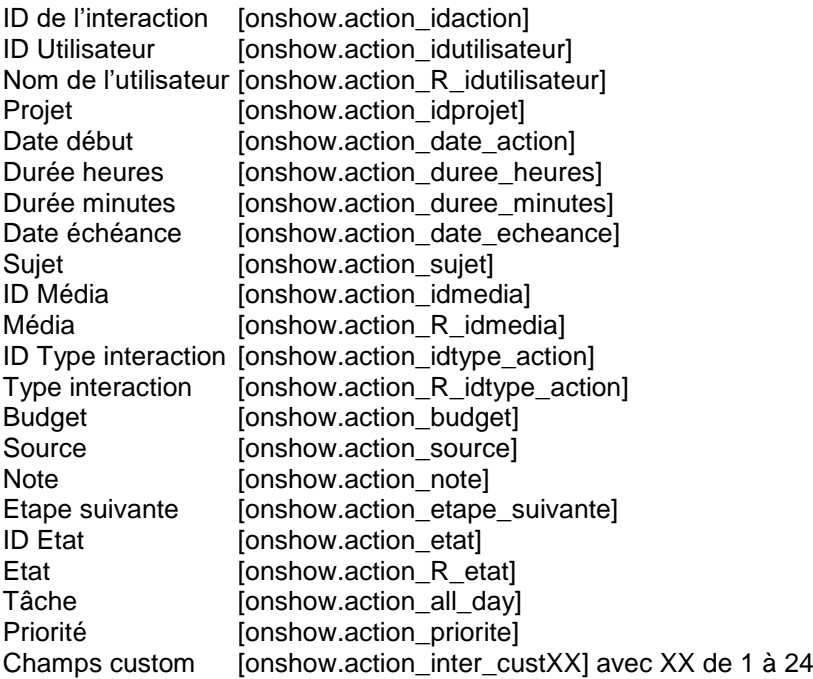

# **PROJET :**

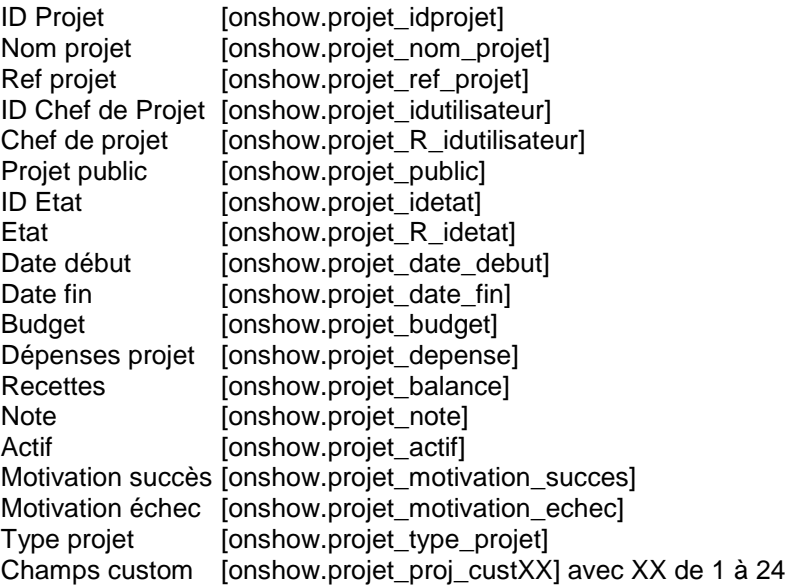

# **DOCUMENT :**

Référence du document [onshow.document\_reference]

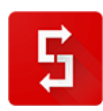

# **COORDONNÉES DE L'ENTREPRISE :**

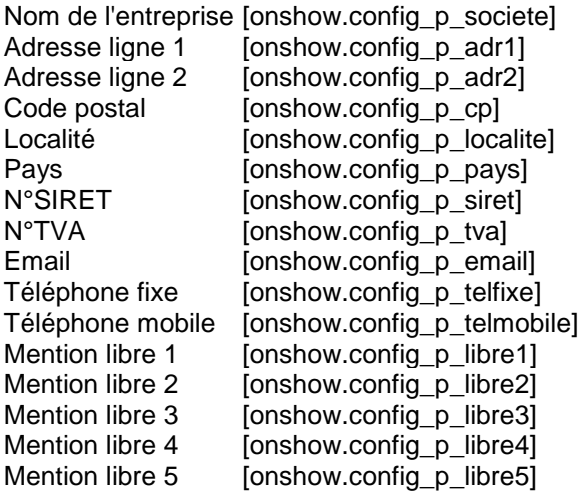

# *6.5.7. Comment fusionner automatiquement les coordonnées de votre entreprise avec les modèles de documents ?*

Si vous avez des dizaines de modèles de documents, en cas de changement d'adresse, de téléphone ou d'adresse email, tous vos modèles de documents seront mis à jour en quelques clics.

Pour paramétrer les coordonnées de l'entreprise pour la fusion de documents:

- allez dans l'Admin CRM (menu haut -> Admin CRM)
- cliquez sur l'onglet "20. Coordonnées fusion"

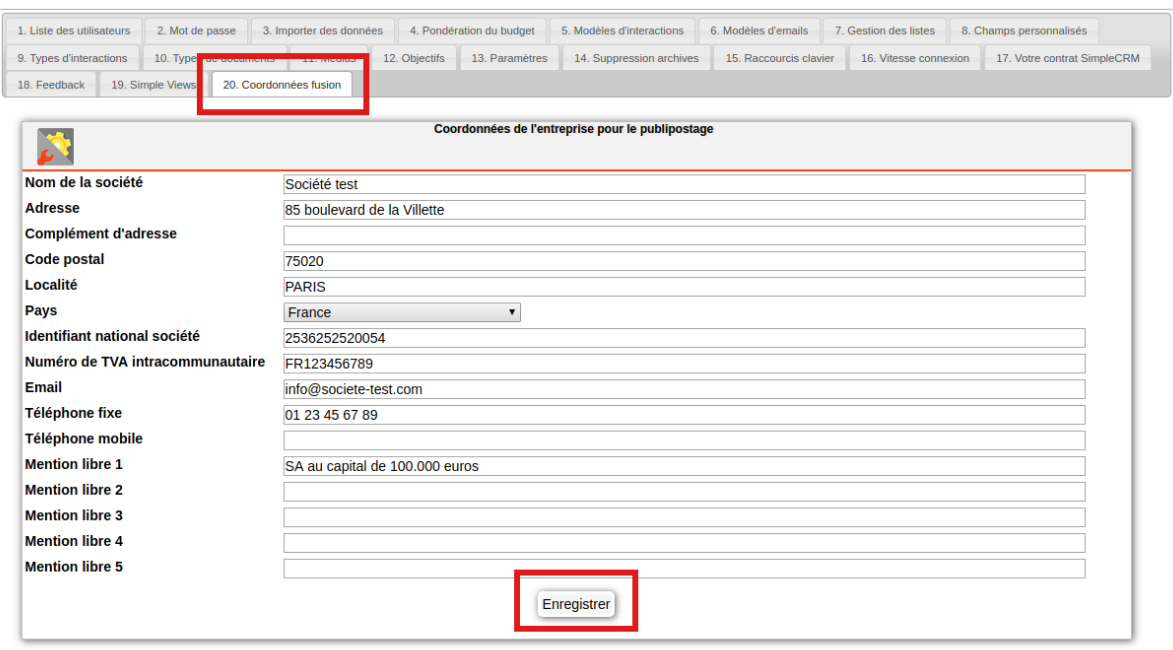

- remplissez les champs nécessaires
- cliquez sur Enregistrer

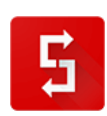

Ensuite vous pouvez utiliser les balises correspondantes dans vos modèles de documents.

# *6.6. Paramétrer vos utilisateurs Simple CRM*

### *6.6.1. Introduction*

Il est essentiel de paramétrer vos utilisateurs.

Sans cela, leur profile ne sera pas 100% fonctionnel.

Merci dès lors d'être très attentif à la lecture de ce passage.

L'administration des utilisateurs est uniquement possible via le module d'administration, module accessible par le ou les administrateurs de votre Simple CRM.

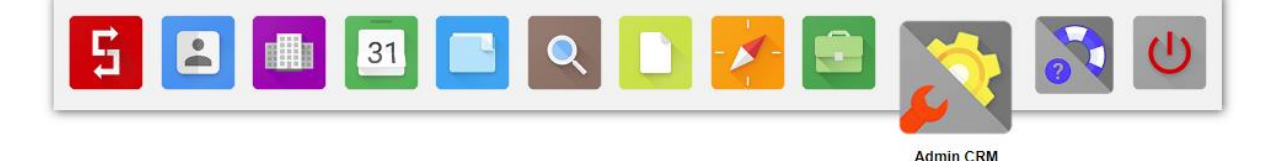

### *6.6.2. Administrer un utilisateur*

### **FOCUS SECURITE : LES UTILISATEURS**

La sécurité de votre Simple [CRM](http://crm-pour-pme.fr/) est essentielle.

Nous avons mis en place le chiffrement de vos données, le cryptage de vos communications et 5 backup journaliers de votre serveur Simple CRM.

Cependant, vous pouvez avoir une maison avec une bonne serrure, une alarme et un coffre-fort : si vous donnez des copies de votre clef à tout le monde, ne branchez pas l'alarme et placez un Post-it sur votre coffre avec la combinaison, vos mesures de protection seront inefficaces.

Voici dès lors, les étapes de sécurisation et les règles à respecter.

#### *Sécuriser votre navigateur web CHROME*

Avoir un Simple CRM bien sécurisé ne sert à rien si votre navigateur web est fragilisé.

Pour rappel, nous vous demandons d'utiliser Simple CRM avec le [navigateur Google Chrome.](https://www.google.com/chrome/)

Pour sécuriser Google Chrome, ouvrez une nouvelle tabulation et saisissez l'adresse: **chrome://settings/autofill**

Ensuite, désactiver la saisie automatique des données, comme dans l'image ci-dessous:

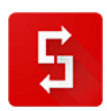

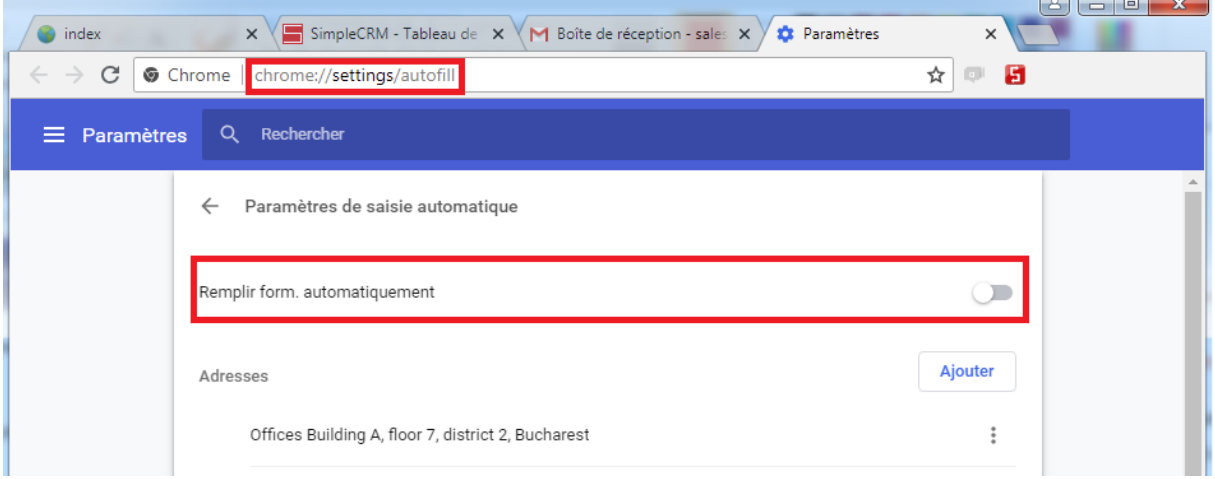

### *Gestion des licences Simple CRM*

Si vous n'utilisez pas toutes vos licences, désactivez les licences non actives. Pour cela allez, en tant qu'administrateur dans **Admin CRM** -> **Liste des utilisateurs** -> cliquez sur le **nom** de la licence non utilisée -> cliquez sur **DESACTIVER** qui est en bas de la fiche :

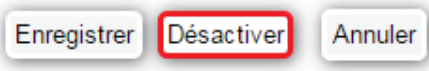

De même, lorsqu'un collaborateur quitte l'entreprise, vous pouvez au choix archiver son compte ou alors renommer son nom d'utilisateur et son mot de passe afin de transmettre sa charge de travail à la personne qui a été engagée pour le remplacer.

### *Gestion des droits utilisateurs*

Vous pouvez limiter ce que peut voir un utilisateur.

Si cela est nécessaire pour vous, merci de lire l'explication proposée sur cette page : <http://www.simple-crm-support.com/2014/09/comment-limiter-lacces-dun-utilisateur.html>

# *Limitation des fonctionnalités des utilisateurs*

Nous vous encourageons à limiter au maximum les droits de vos utilisateurs.

Pour se faire, voici les options recommandées (ne pas cocher les cases):

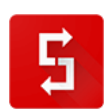

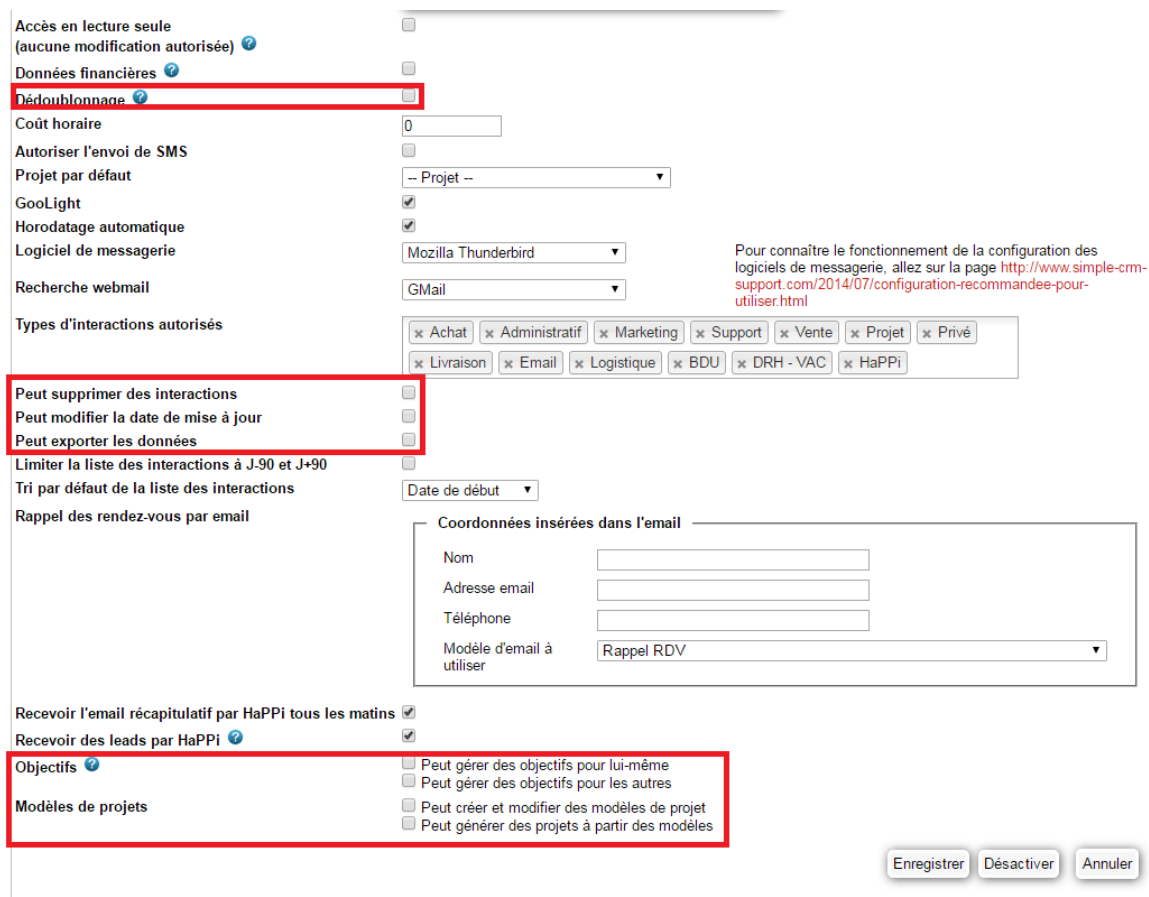

N'oubliez pas de cliquer sur ENREGISTRER.

### *La limitation extrême*

Au besoin, sachez qu'il est possible d'avoir un utilisateur en lecture seule. Ce type d'utilisateur peut donc uniquement consulter.

Voir explication sur : [http://www.simple-crm-support.com/2016/03/utilisateur-en-lecture-seule-voir](http://www.simple-crm-support.com/2016/03/utilisateur-en-lecture-seule-voir-mais.html)[mais.html](http://www.simple-crm-support.com/2016/03/utilisateur-en-lecture-seule-voir-mais.html)

## *Choisir le bon mot de passe*

Par défaut, nous proposons de mot de passe complexe.

Vous pouvez en changer.

Cependant, si vous changez, optez pour un mot de passe complexe.

Pour générer un mot de passe complexe, merci d'utiliser ce service gratuit de génération de mot de passe : <https://www.generateurdemotdepasse.com/>

### *Ne donnez jamais votre mot de passe à quelqu'un*

Cela peut paraître évident et pourtant… de même, n'écrivez pas votre mot de passe sur un Post-it accrochez à votre écran ;-)

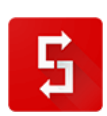

Ne laissez jamais votre Simple CRM connecté si vous n'êtes pas devant votre écran

S'il vous apparaissait évident de ne pas laisser un coffre-fort ouvert, sans personne pour le garder, cela parait pourtant moins évident quand il s'agit de Simple CRM. Et pourtant, votre Simple CRM est le coffre-fort de vos données ! Donc quand vous partez vous chercher un café ou quand vous allez en réunion, déconnectez-vous !

**Petite astuce** : si vous avez oublié de vous déconnecter, vous avez la possibilité de vous déconnecter à distance. Pour réaliser cette opération, il suffit de vous connecter sur votre Simple CRM avec votre téléphone mobile. Ceci aura pour effet de déconnecter l'autre cession. Ensuite, déconnectez-vous aussi depuis votre téléphone mobile.

# *Le côté humain : les ressources humaines*

La première faille dans un système est toujours l'être humain.

Il est impératif de bien communiquer les informations évoquées plus haut à vos collaborateurs.

De même, il est impératif d'ajouter dans le contrat de travail de vos collaborateurs une clause de respect de votre outil CRM, définissant que vos collaborateurs ne peuvent pas tenter de copier les données présentent dans le système.

# *Et bien entendu la sécurité de base*

Il est essentiel d'équiper vos ordinateurs d'antivirus à jour.

En effet, un logiciel espion permettrait de copier à distance vos login/pass.

Pour vous protéger de cette menace, n'hésitez pas à contacter l'équipe de [maintenance](http://depannage-maintenance-informatique.fr/)  [informatique](http://depannage-maintenance-informatique.fr/) de SIMPLE SUPPORT : [http://depannage-maintenance-informatique.fr](http://depannage-maintenance-informatique.fr/)

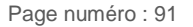

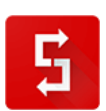

### Rappel des champs présents dans la configuration d'un utilisateur :

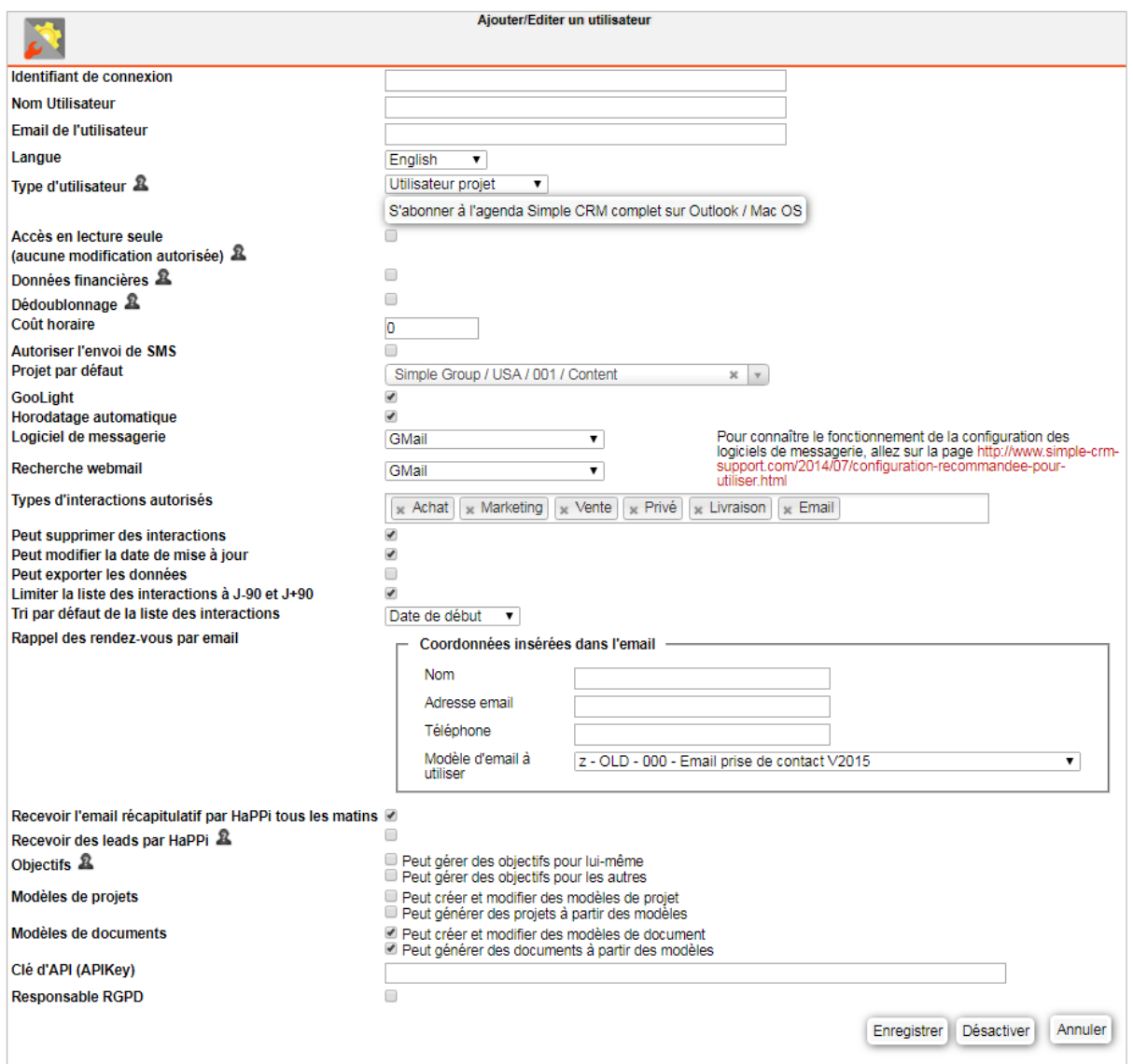

- Identifiant de connexion: le login que l'utilisateur saisira
- **Nom Utilisateur: son nom qui sera visible dans l'applicatif (le chat, le calendrier, etc.)**
- Email de l'utilisateur: son email
- Langue: la langue de l'interface (elle peut être différente d'un utilisateur à un autre)
- **Type d'utilisateur: nous y reviendrons ci-dessous**
- **Accès en lecture seule : l'utilisateur ne peut que lire mais ne rien modifier**
- Données financières: si vous ne voulez pas que l'utilisateur voit les infos financières, il faut décocher
- Dédoublonnage: si vous ne voulez pas que l'utilisateur puisse fusionner des fiches, il faut décocher
- Coût horaire: si vous voulez que l'utilisateur chronomètre son temps de travail afin d'évaluer les coûts de production, il faut saisir ici son coût horaire
- Autoriser l'envoi de SMS
- **Projet par défaut : nous y reviendrons dans l'explication sur les types d'utilisateur**

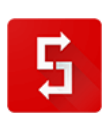

- GooLight: est détaillé dans la prise en main rapide
- Horodatage automatique: nous vous conseillons de le laisser actif
- Logiciel de messagerie: c'est là que vous précisez le type de logiciel que vous utilisez pour rédiger vos emails. Voir : http://comment-utiliser-simple-crm.blogspot.fr/2014/07/configuration-recommandeepour-utiliser.html
- Recherche webmail: à choisir en fonction de votre serveur email
- **Types d'interactions autorisés: vous permet de sélectionner les types d'Interactions qu'un utilisateur peut voir lorsqu'il crée une Interaction pour lui-même (s'il crée une Interaction pour un autre utilisateur –** *mécanisme de délégation* **– il verra les types qui sont autorisés pour cet utilisateur en question). Par exemple, pour des personnes qui ne font que du support, vous pouvez enlever les autres types : Vente, Livraison, Projet, etc.**
- Peut supprimer des interactions: nous vous conseillons de ne pas cocher cette case
- Limiter la liste des interactions à J-90 et J+90: pour des raisons de performance, nous vous conseillons de laisser cette case cochée
- Rappel des rendez-vous par email: Simple CRM peut transmettre des rappels automatiques de rendezvous. Pour ce faire, il faut compléter ici les coordonnées des rappels de RDV. Ensuite, lorsque vous planifiez un RDV, il faut sélectionner un RDV avec rappel par email

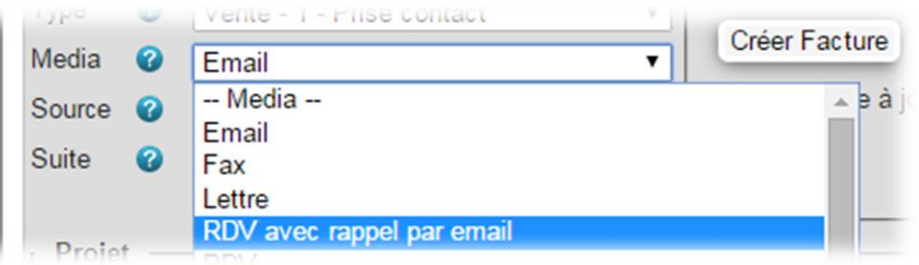

- Recevoir l'email récapitulatif par HaPPi tous les matins : transmission chaque matin d'un récapitulatif de la journée sur l'e-mail de l'utilisateur
- Recevoir des leads par HaPPi : à cocher pour les commerciaux B2B afin de recevoir des pistes commerciales
- Objectifs : à cocher en fonction du niveau de responsabilité de l'employé
- Modèles de projets : idem
- Modèles de documents : idem
- Clé d'API (APIKey) : la clé API si vous utilisez l'API Simple CRM. Voir documentation sur : [https://crm](https://crm-pour-pme.fr/api/doc/home)[pour-pme.fr/api/doc/home](https://crm-pour-pme.fr/api/doc/home)
- Responsable RGPD: à activer si l'utilisateur est votre responsable RGPD interne ou suppléant

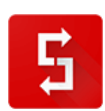

### *6.6.2.1. Les types d'utilisateurs : administrateur, classique et projet*

Il existe plusieurs types d'**Utilisateur** qui ont des droits différents pour consulter (voir) les *Entités*.

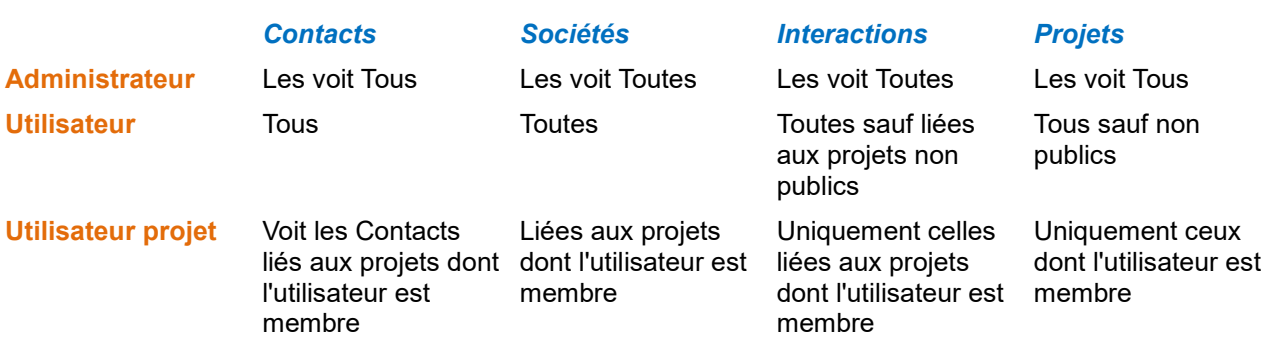

Les utilisateurs projets ont des droits d'accès limités aux informations contenues dans Simple CRM. Les contacts, sociétés, interactions autorisées doivent être contenus dans un projet lié à l'utilisateur projet. Voir à ce sujet la FAQ : [http://www.simple-crm-support.com/2014/09/comment-limiter-lacces](http://www.simple-crm-support.com/2014/09/comment-limiter-lacces-dun-utilisateur.html)[dun-utilisateur.html](http://www.simple-crm-support.com/2014/09/comment-limiter-lacces-dun-utilisateur.html)

Après par exemple un import de, si vous souhaitez affecter les contacts et sociétés nouvellement importés à un utilisateur-projet, suivez la procédure ci-dessous.

1) Allez dans le module Requête (*menu haut -> Requête*)

2) Cliquez sur le centre d'intérêt correspondant à l'import (*par exemple : "Import 2015-08-05 15:22:45"*). Cliquez sur "**Rechercher**".

3) Vous obtenez la liste des contacts et sociétés importés. Cliquez sur le bouton "**Ajouter à un projet**".

4) Un formulaire apparaît, vous permettant de choisir le projet auquel associer les contacts et sociétés de la recherche. Choisissez le projet et cliquez sur le bouton "**Ajouter au projet**".

Les contacts et sociétés sont maintenant liés au projet que vous avez indiqué.

Les droits des utilisateurs projets prennent en compte les éléments importés.

# *6.7. RGPD*

*6.7.1. Qu'est-ce que le RGPD ?*

RGPD signifie: « *règlement européen sur la protection des données* ». Vous avez sans doute croisé le terme GDPR, qui est l'abréviation anglaise.

Ce règlement instaurera une nouvelle série d'obligation et de sécurisation en matière de traitement des données personnelles. Actif à partir de mai 2018, elle est obligatoire pour toute entreprise dialoguant avec des citoyens de l'Union Européenne et son non-respect sera passible d'une sanction financière allant jusqu'à 4 % du chiffre d'affaires annuel mondial ou 20 millions d'euros.

Pour plus d'information, visitez le site internet: http://www.rgpd-2018.eu

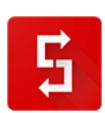

# *6.7.2. Simple CRM, un logiciel CRM équipé d'un module RGPD*

La conformité au RGPD passe par 6 phases:

- La nomination au sein de votre entreprise d'un responsable RGPD
- Une phase d'audit de l'existant afin de répertorier vos sources de données
- Une phase d'audit de votre stockage de données et des raisons de ce stockage
- Un audit de votre sécurité
- La correction des éléments suite à ces audits
- L'implémentation des données dans un système centralisé (dans votre cas Simple CRM) permettant la traçabilité de toutes les modifications et la restitution des données aux citoyens demandeurs de cette restitution (ainsi que l'effacement si nécessaire)
- Afin de vous accompagner dans cette tâche laborieuse et de vous aider à vous poser les bonnes questions, Simple CRM propose un module RGPD.

Ce module vous permettra de réaliser les audits de base, ainsi que le pilotage des données dans le temps.

En cas de contrôle RGPD, le module vous permettra d'imprimer un rapport RGPD à transmettre au contrôleur qui pourra ainsi directement vérifier votre conformité.

Attention toutefois à être bien attentif aux conseils fournis par le module RGPD de Simple CRM. En effet, ce module n'est pas une solution magique; il ne peut pas tout faire pour vous. Exemple: si dans votre formulaire de contact, vous avez coché par défaut la case qui autorise la transmission des informations à des partenaires commerciaux, il s'agit d'un viol des normes du RGPD. Il s'agira donc d'être attentif aux pistes de travail fournies, voire pour certaines entreprises, de devoir se faire accompagner d'un expert juridique spécialisé dans cette thématique. Simple CRM propose en option des forfaits d'accompagnement par des spécialistes RGPD. Pour en savoir plus sur ces accompagnements, merci de contacter [sales@crm-pour-pme.fr](mailto:sales@crm-pour-pme.fr)

### *6.7.3. Mise en place du RGPD*

Pour configurer votre RGPD dans Simple CRM, allez dans le lanceur d'application et ouvrez le module dédié :

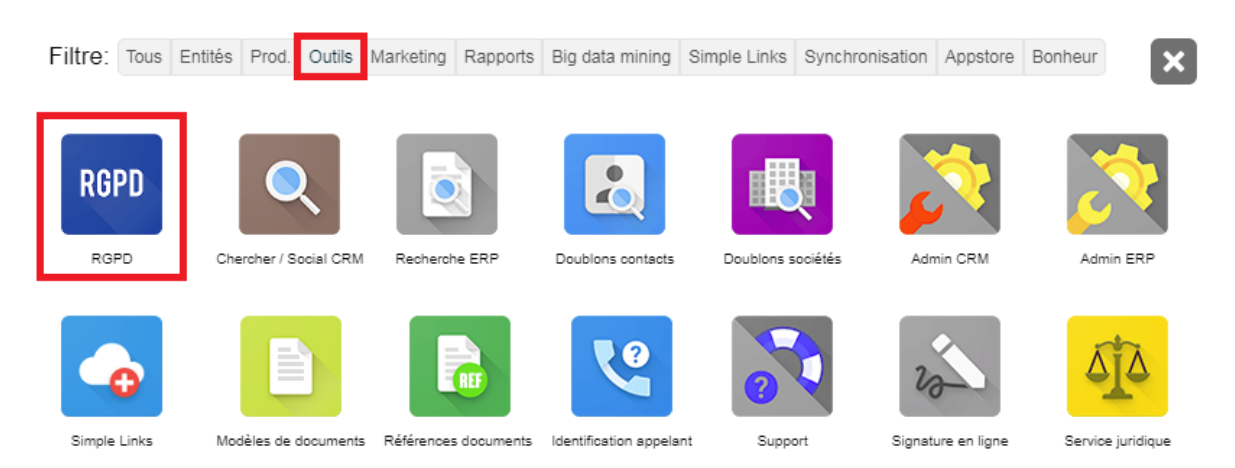

Il vous suffit ensuite de compléter tous les champs et de répondre aux différentes questions.

Pour plus d'information, merci de vous reporter au FAQ complet : [http://www.simple-crm](http://www.simple-crm-support.com/search/label/RGPD)[support.com/search/label/RGPD](http://www.simple-crm-support.com/search/label/RGPD)

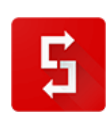

# *6.8. La configuration en résumé*

Beaucoup de choses ont été vues.

Lorsque vous construisez une maison, il est essentiel de creuser les fondations avant de poser les murs.

C'est exactement la même chose pour la configuration, il est essentiel de faire les choses dans le bon ordre.

Pour cela, la page : [http://www.simple-crm-support.com/2017/01/comment-adapte-simple-crm-mes](http://www.simple-crm-support.com/2017/01/comment-adapte-simple-crm-mes-besoins.html)[besoins.html](http://www.simple-crm-support.com/2017/01/comment-adapte-simple-crm-mes-besoins.html) , accessible en un clic depuis le Filtre du site :

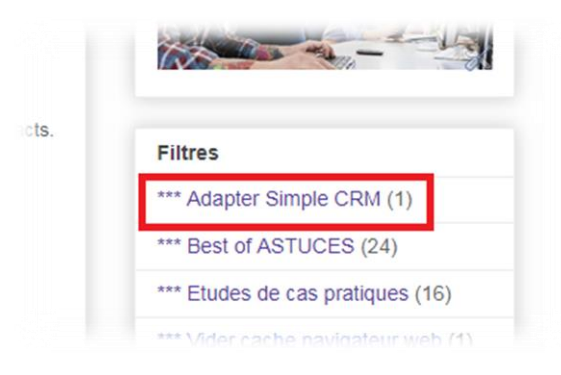

Liste très clairement les étapes, fournissant les liens adéquats vers les explications détaillées :

Il est indispensable de suivre ces explications, depuis cette page, afin de configurer votre Simple CRM dans la plus parfaite sérénité.

# #JespèreQueCestAssezClair

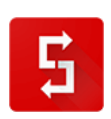

# *6.9. Et la configuration de Simple ERP dans tout cela ?*

Simple ERP étant un module complémentaire, non obligatoire, sa configuration est abordée au point [9.](#page-204-0)

# *6.10. Des questions ? Explorez le site du support*

Simple CRM vous propose le site [http://www.simple-crm-support.com](http://www.simple-crm-support.com/)

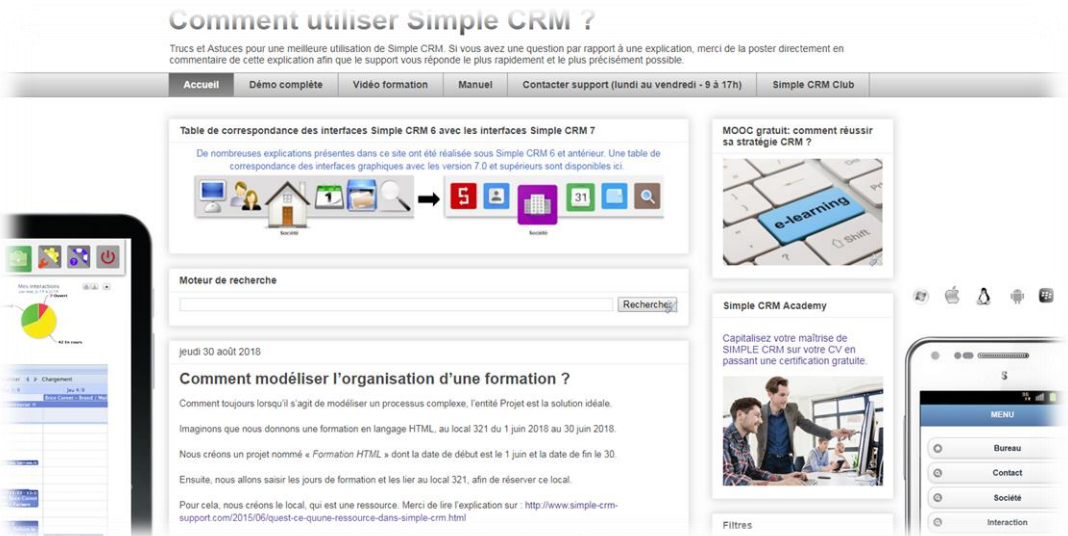

Via le menu de droite, vous trouverez de nombreuses explications, des exemples de cas concrets et des astuces.

Vous pouvez également vous inscrire à la newsletter afin de recevoir par e-mail les dernières explications postées sur le site.

Ce module d'inscription à la newsletter se trouve sous les Filtres, en bas à droite :

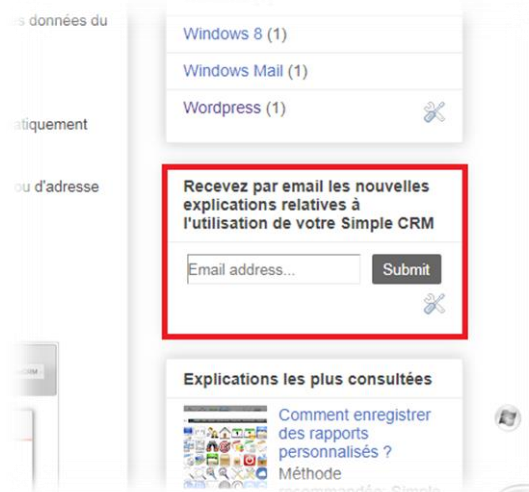

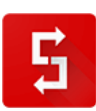

*Ceci clôture la partie consacrée à la configuration du logiciel.*

*La suite de cet ouvrage propose des explications détaillées de l'utilisation logiciel.*

*Attention, comme toujours, je vous rappelle que le site web du support est mis à jour en temps réel, contrairement à ce livre qui est une vision figée à l'instant « T » : [http://www.simple-crm-support.com](http://www.simple-crm-support.com/)*

*Si vous n'aimez pas lire un manuel, je vous conseille dès lors de vous plonger de temps en temps dans celui-ci, au fur et à mesure de votre utilisation du logiciel.* 

*Ainsi, à chaque fois que vous entreverrez une nouvelle fonction, prenez le temps d'en découvrir les réelles possibilités en lisant la partie qui lui est dédiée dans cet ouvrage.* 

*Vous acquérez ainsi une maitrise progressive de Simple CRM, une maitrise liée à une pratique immédiate et pragmatique.* 

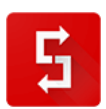

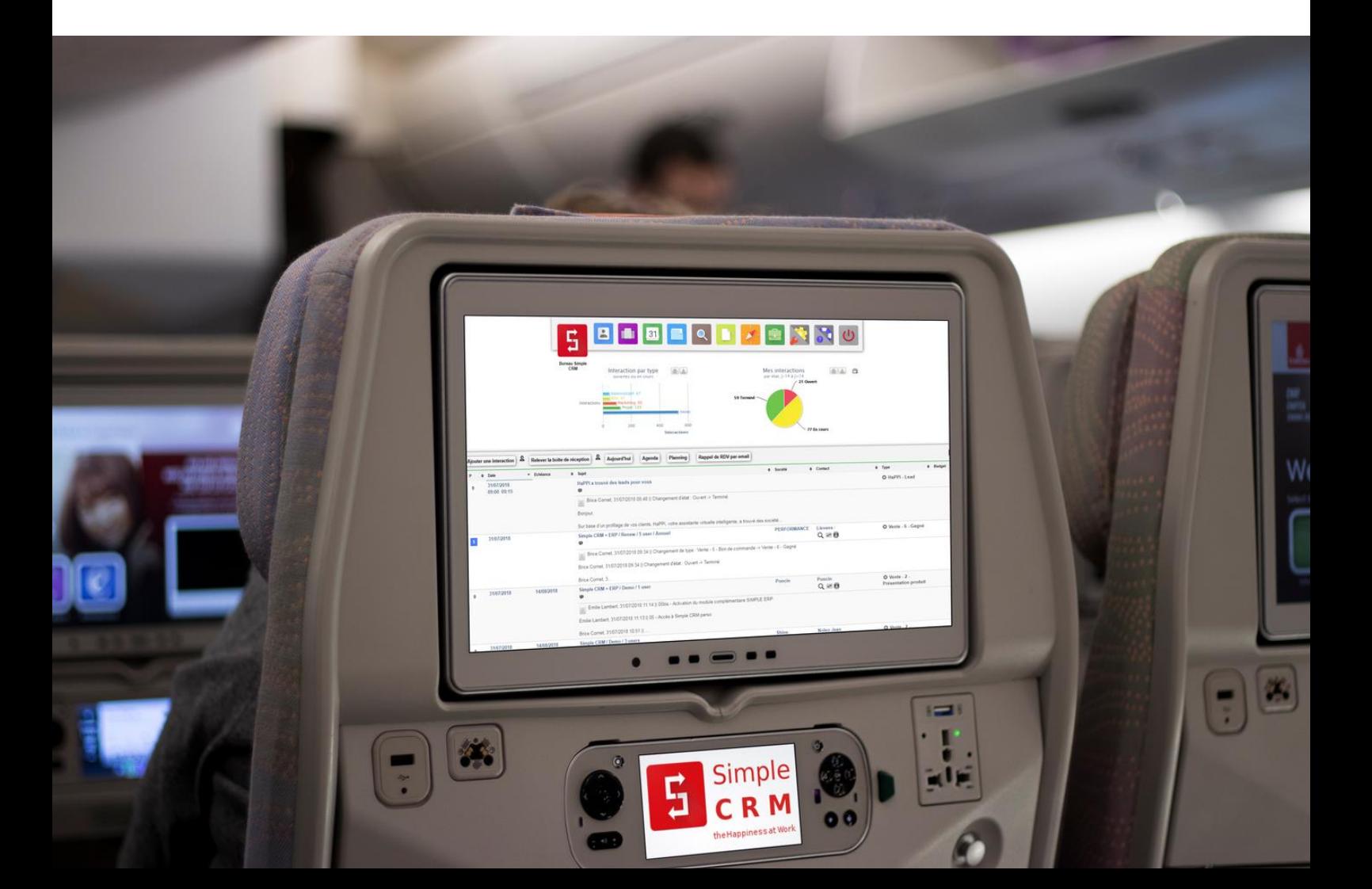

# **7. MANUEL COMPLET SIMPLE CRM 7.3 ET SUPÉRIEUR**

# *7.1. Devez-vous lire le manuel complet ?*

Lire un manuel n'est pas véritablement amusant.

Dès lors, vous vous demandez peut-être si vous avez réellement besoin de le lire.

Pour répondre à cette question, je vous propose de vous rendre sur le site Internet : [http://www.simple-crm-academy.com](http://www.simple-crm-academy.com/) et de tenter de passer le certificat Simple CRM ELEMENTAIRE.

Si vous n'obtenez pas une note d'au moins 70% à cet examen, la lecture de ce manuel sera dès lors un réel plus dans votre pratique quotidienne de Simple CRM.

# Simple CRM academy : espace de certification officiel des connaissances

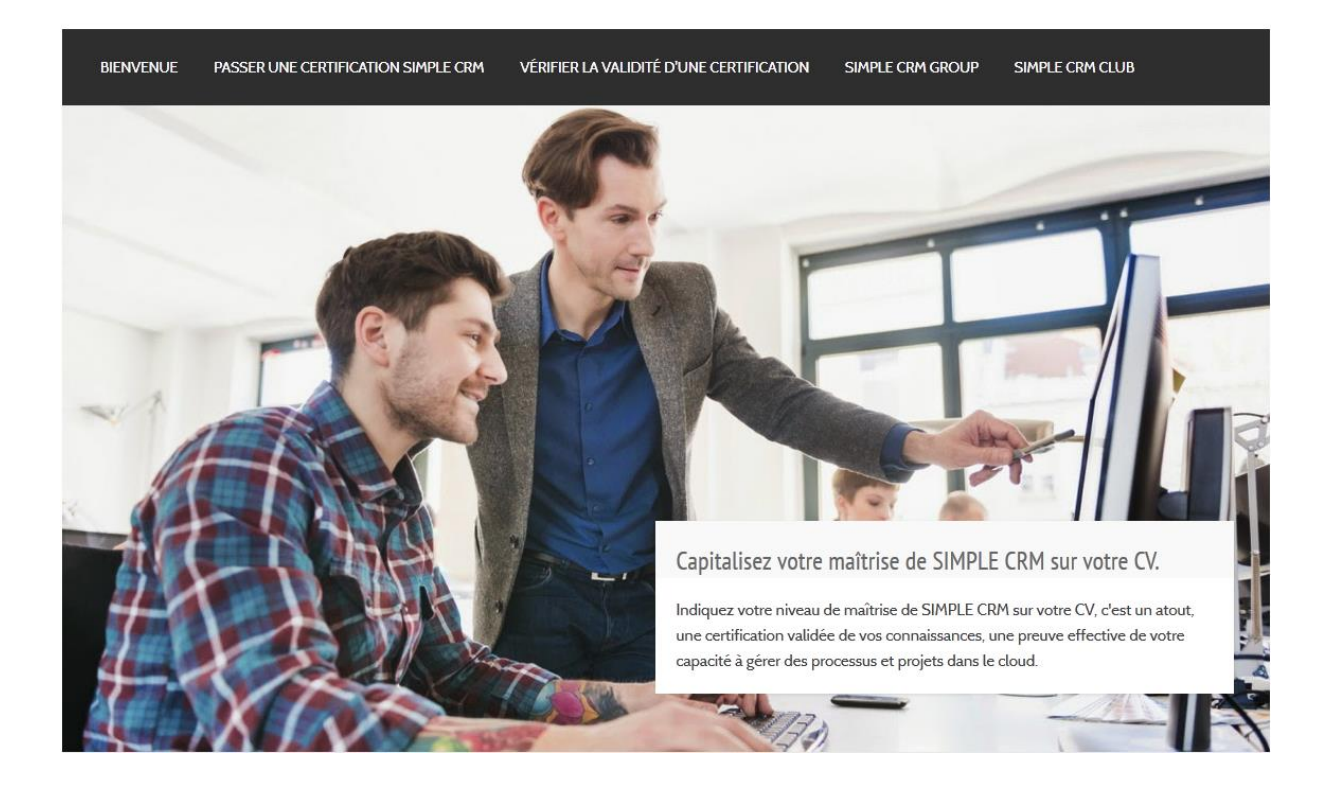

Si vous obtenez de bons résultats, n'hésitez pas bien entendu à tenter les certifications plus complexes.

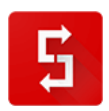

# *7.2. Introduction*

Si vous n'aimez pas lire une documentation, merci de lire au minimum les points marqués par les sigles :

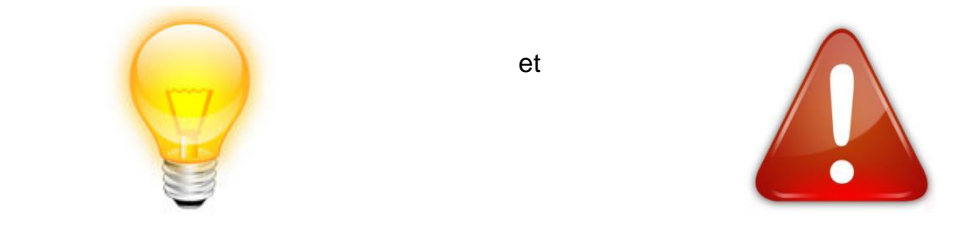

*Ces points expliquent des notions ESSENTIELLES. Sans ces notions, vous ne serez pas à même d'utiliser correctement Simple CRM.*

NOTE IMPORTANTE : Simple CRM est un logiciel en constante amélioration. Si un élément expliqué dans cette documentation ne vous semble pas cohérent, c'est qu'il aura été mis à jour. Dans ce cas, merci de vous rendre sur [http://www.simple-crm-support.com](http://www.simple-crm-support.com/) pour y découvrir des explications updatées<sup>6</sup>.

# *7.3. Accéder à Simple CRM*

# *7.3.1. Comment accéder à Simple CRM ?*

Simple CRM est accessible depuis n'importe quel ordinateur connecté à internet.

L'adresse de connexion vous a été fournie lors de votre demande d'utilisation du système.

Si vous avez perdu l'adresse de connexion, contactez la personne qui, dans votre entreprise, a signé le contrat d'utilisation de Simple CRM.

Si vous êtes cette personne et que vous avez perdu cette information, effectuez une recherche dans vos e-mails en précisant comme champ de recherche « *crm-simple.com* ».

Si après ces démarches, vous ne retrouvez pas l'adresse de connexion, merci d'envoyer un e-mail de demande de support sur l'adresse *support [at] crm-pour-pme.fr (remplacez [at] par @)*

*7.3.2. Login et mot de passe*

Chaque utilisateur a un login et un mot de passe.

# **Un login = un utilisateur = une licence**.

Si vous désirez bénéficier de plus de licences, le point [7.9.2](#page-190-0) vous explique comment procéder.

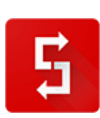

<sup>-</sup> $^6$  Bon ok, vous me direz que j'ai tendance à ma répéter avec cette information… mais vous ne pouvez pas imaginer le nombre de fois que des utilisateurs, lors des formations Simple CRM, m'ont reproché le décalage entre le manuel et la réalité updatée du logiciel… Donc oui, je répète encore une fois : le site du support est mis à jour en temps réel…

### *7.3.3. Changer de login et de mot de passe*

En cas de perte ou d'oubli, la personne qui, dans votre entreprise, a signé le contrat d'utilisation de Simple CRM a le rôle d'administrateur.

Il peut donc réinitialiser vos login et/ou mot de passe.

Cette manipulation est expliquée au point [7.6.9.3](#page-153-0)

### *7.3.4. Les types d'utilisateurs de Simple CRM*

Il existe plusieurs types d'**Utilisateur** qui ont des droits différents pour consulter (voir) les *Entités*.

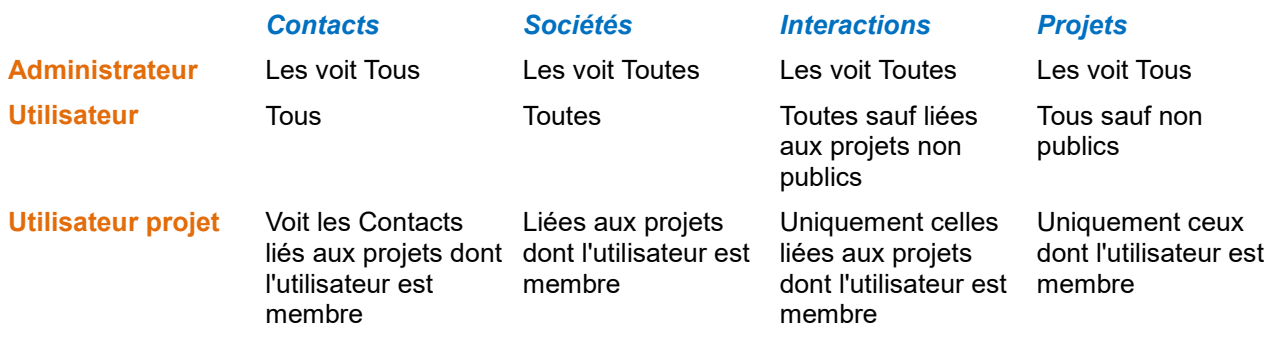

# *7.3.5. Quel navigateur web est le plus performant ?*

Simple CRM fonctionne avec tous les navigateurs, tous les systèmes d'exploitations (*Microsoft Windows, MAC, Linux*), et avec la plupart des unités mobiles (*Iphone, Ipad, Android, Windows Mobile, etc.*).

Si Simple CRM fonctionne avec tous les navigateurs, tous n'ont pas les mêmes performances. Pour profiter de la totalité des effets graphiques de Simple CRM, et bénéficier d'un Simple CRM le plus rapide possible, merci d'utiliser le navigateur web gratuit Google Chrome:<https://www.google.com/chrome/>

# *7.3.6. Taux de présence en ligne de Simple CRM*

Un logiciel CRM en ligne se doit d'être constamment accessible afin de vous permettre de travailler à tout moment.

Nous pourrions vous promettre beaucoup de choses, mais nous préférons jouer la transparence.

Simple CRM tend à atteindre un SLA de 99%.

*Atteignons-nous cet objectif extrêmement ambitieux ?* 

Pour répondre à cette question, nous publions sur une page web le système de monitoring qui surveille l'état de santé de Simple CRM. Cette surveillance de nos serveurs est assurée par une entreprise tierce, et de ce fait neutre.

Accès à cette page de surveillance :<http://crm-pour-pme.fr/index.php/qualite-et-sla>

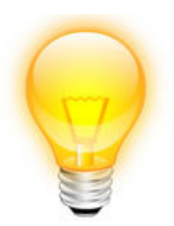

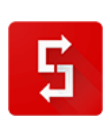

# *7.4. Quelques notions de base essentielles*

### *7.4.1. Aides en ligne audio phonique*

Simple CRM contient des explications audio phoniques ou vidéo. Pour y accéder, il vous suffit de cliquer sur les boutons « *TV* » :

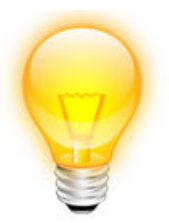

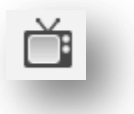

### *7.4.2. Les info-bulles*

Des points d'interrogations sont présents dans des ronds bleus.

Si vous placez votre souris au-dessus de ces icones, vous verrez apparaitre une explication qui vous aidera à mieux utiliser Simple CRM.

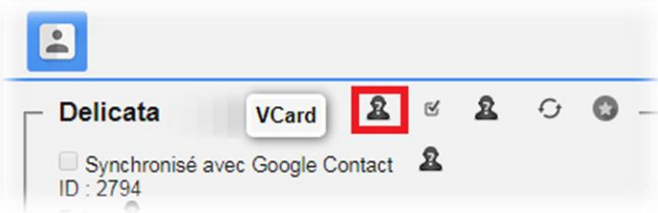

# *7.4.3. Le bouton « COLLABORER »*

Le bouton « *Collaborer* » vous permet d'envoyer un email à un collègue pour lui demander de collaborer à un contenu présent dans Simple CRM.

Par exemple, depuis une fiche de contact, vous pouvez demander à un collègue de contacter cette personne pour lui proposer de découvrir vos produits.

Sur un ticket de support, vous pouvez demander à un collègue d'étudier le problème rencontré, si vous êtes face à une difficulté que vous ne connaissez pas.

Dans le module de requêtes, vous pouvez créer un listing de prospection et demander à votre collègue de contacter les personnes/entreprises, présentes dans cette liste.

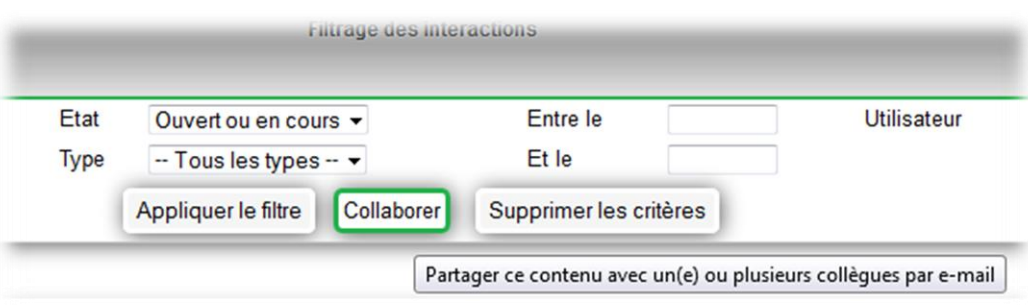

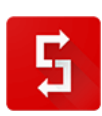

#### *7.4.4. Envoyer des SMS / textos*

Pour envoyer des SMS, il faut acheter du crédit. Pour cela, contacter [sales@crm-pour-pme.fr](mailto:sales@crm-pour-pme.fr)

La personne autorisée à envoyer des SMS / textos voit cette fonctionnalité activée dans son profile par son administrateur/responsable Simple CRM.

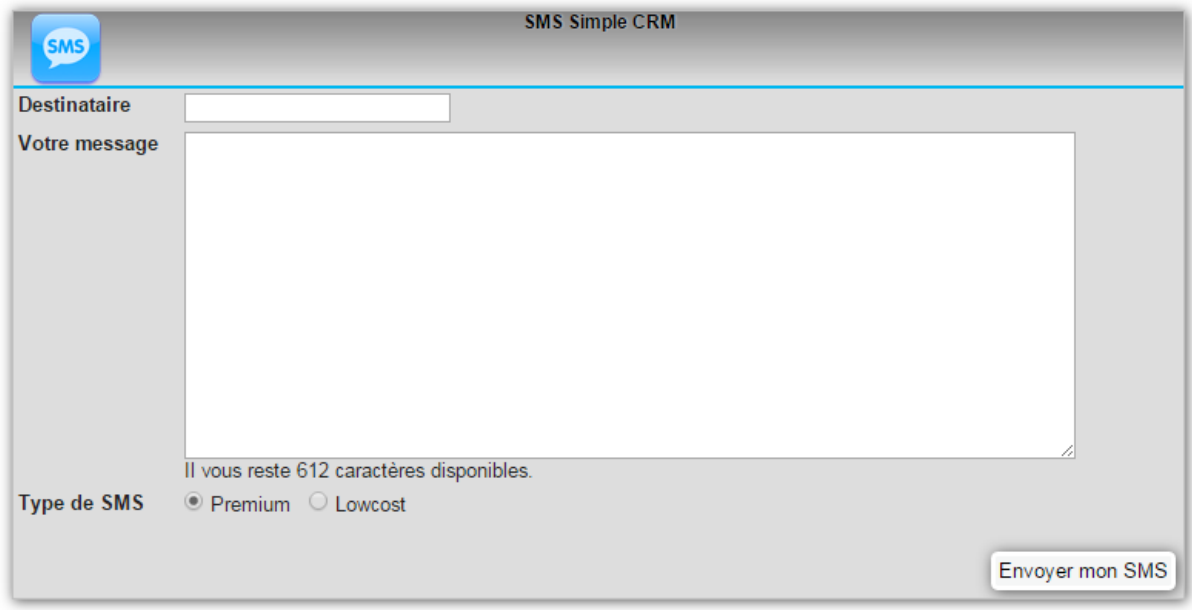

*7.4.5. Qu'est-ce qu'une INTERACTION ?* 

Une **Interaction modélise tout processus de travail dans l'entreprise** : un rendez-vous, une opportunité de vente, un processus d'achat, une tâche de réalisation, l'encodage de facture, etc.

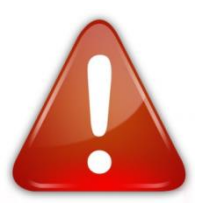

Une Interaction est une relation de travail que vous avez eue ou que vous planifiez d'avoir avec un client, un prospect (*lead*), un fournisseur, un collègue, etc.

Attention, il existe deux formulaires de saisie légèrement différents pour les Interactions. En effet, si une Interaction est liée à un Projet, vous verrez apparaitre des champs supplémentaires. Une Interaction dans le cadre d'un Projet pouvant être liée à des Interactions Parent et Enfants, il est de ce fait nécessaire d'afficher ces champs supplémentaires. Ceci vous sera expliqué en détail par la suite.

# *7.4.6. Qu'est-ce qu'une RESSOURCE ?*

Dans l'interface d'administration de logiciel, votre responsable Simple CRM peut créer des utilisateurs, mais aussi des ressources.

Les ressources ne nécessitent pas de licence : vous pouvez en créer autant que nécessaire.

Une ressource est un outil de travail. Par exemple si vous n'avez qu'une seule camionnette de livraison, vous pouvez gérer son planning en disant que lundi, c'est Pierre qui s'en servira, que mardi, ce sera Marc.

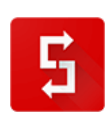

Ceci est très pratique si par exemple vous louez des entités comme des véhicules ou des sales de fêtes ou de réunion : vous pouvez manager le planning de réservation pour ainsi voir les disponibilités.

Simple CRM produisant un flux iCal (*voir point [7.6.4.10](#page-136-0)*), vous pouvez exporter ce flux sur votre site Internet pour ainsi, par exemple, publier les disponibilités de votre parc locatif.

### *7.4.7. L'ordre de TRI des tableaux*

L'ordre de tri des tableaux peut être modifié. Pour ce faire, il suffit de cliquer sur l'entête de la colonne.

Sur cette image, nous avons cliqué sur TYPE. On peut voir des pointillés bleus nous informer visuellement que TYPE est désormais l'indice de tri. Simple CRM mémorise vos choix de tri pour qu'ainsi vous puissiez l'adapter à votre vue.

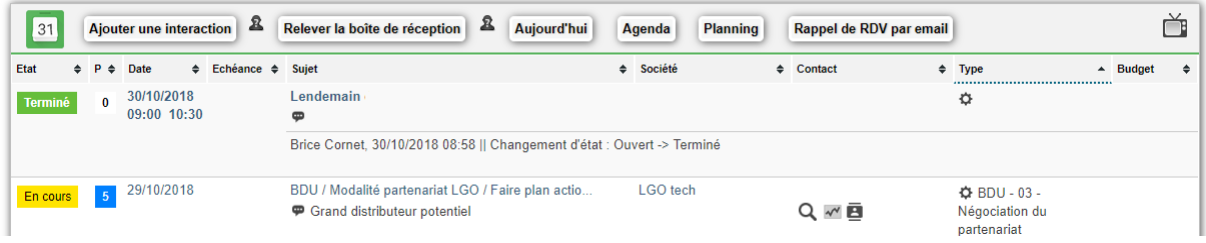

### *7.4.8. L'accès par téléphone mobile*

Simple CRM bénéficie d'une version dédié aux téléphones mobiles. Pour vous connecter en mobile, rendez-vous sur la page de connexion classique et cliquer sur « *Simple CRM Mobile* », à droite du bouton « *Connexion* ».

Il est à noter que les tablettes peuvent parfaitement fonctionner sur la version classique de Simple CRM, puisque celle-ci est « *responsive design* » : elle va donc adapter sa mise en page à la taille de votre tablette.

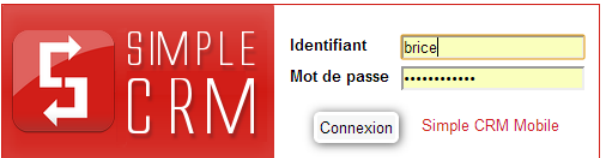

Vous pouvez ajouter Simple CRM en favoris sur votre téléphone mobile et le faire apparaitre sur vos téléphones iPhone et Android comme une application native.

#### *7.4.8.1. Sur iPhone et iPad*

Une fois sur la page de connexion de Simple CRM via votre navigateur web, il suffit de tapoter sur le bouton représentant un carré avec une flèche sortante tout en bas.

Un menu apparaît alors en transparence par-dessus la page Web. Choisir "*Ajouter à l'écran d'accueil*" avant d'entrer le nom à donner à l'icône et de tapoter sur "*Ajouter*" pour finaliser la création du raccourci.

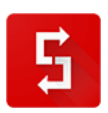

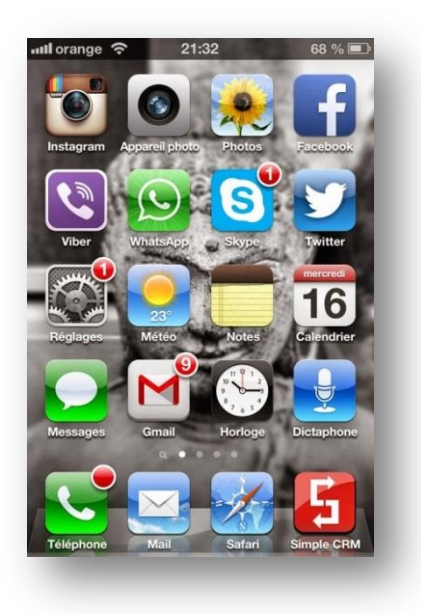

### *7.4.8.2. Sur Android*

Ouvrez le navigateur, aller sur la page de connexion de Simple CRM, ajoutez la en favoris « *menu > Favoris > Ajouter* », puis une fois fait, appuyez longuement sur l'icône du favoris et choisissez dans le menu contextuel: « *Raccourcis sur la page d'accueil* ».

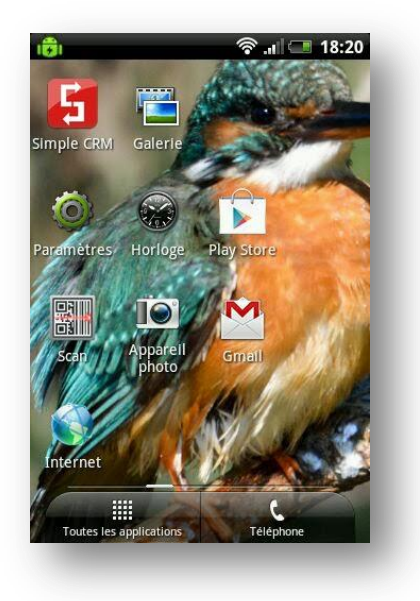

*7.4.9. Gmail et Google Application (ou Google Apps)*

Plusieurs fois dans ce manuel, nous ferons référence à Gmail et/ou Google Application (ou nommé aussi Google Apps).

Afin que vous compreniez bien ces références, nous allons brièvement vous expliquer ce que signifient ces termes et quelles sont les utilités des services qu'ils fournissent.

Gmail est un service de messagerie gratuit proposé par Google. Beaucoup d'entrepreneurs l'utilisent car la qualité de son service est imbattable ; moteur de recherche ultra performant, espace de

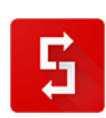

stockage de gros volume, messagerie instantanée, accessible en web, sur mobile et programmes dédiés (Outlook, Thunderbird, etc.), son seul défaut est de vous imposer une adresse avec l'extension @gmail.com

Pour les entreprises désirant une extension personnalisée classique *(@votreEntreprise.com*), Google propose la solution payante Google Application, aussi appelée Google Apps. Cette version vous propose toutes les mêmes fonctionnalités que Gmail mais avec votre propre nom de domaine.

D'un prix très intéressant, vous bénéficiez de la redondance serveur et de la qualité « *made in Google* ».

Ce service étant un « *must* » pour beaucoup d'entreprises, Simple CRM a dès lors créé plusieurs mécanismes de dialogue et de synchronisation avec Gmail et Google Apps, que vous découvrirez en consultant le manuel.

Information :<http://www.google.com/intx/fr/enterprise/apps/business/>

# *7.5. Présentation des menus*

# *7.5.1. Cinq menus*

Simple CRM est équipé de quatre menus : un menu en haut (*menu principal*), un menu en haut à gauche (*menu lanceur d'applications* ), un menu raccourcis d'Interactions (*bouton plus en haut à*  droite<sup>1</sup>) et un menu qui apparait lorsque vous cliquez avec votre souris – bouton droit dans le vide :

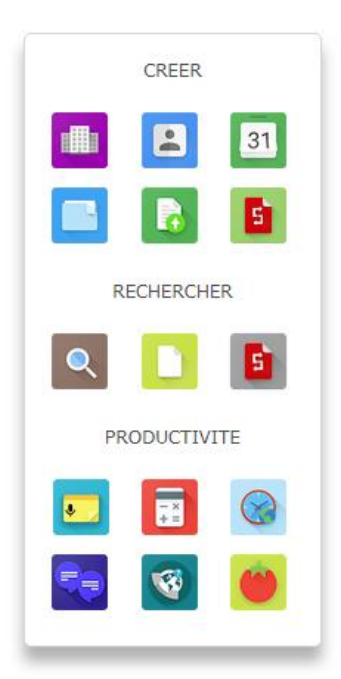

Enfin, si vous avez laissé le menu GooLight actif, celui-ci apparaitra lorsque vous sélectionnerez un élément dans Simple CRM, afin de vous aider à rechercher des informations complémentaires :

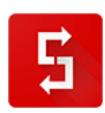

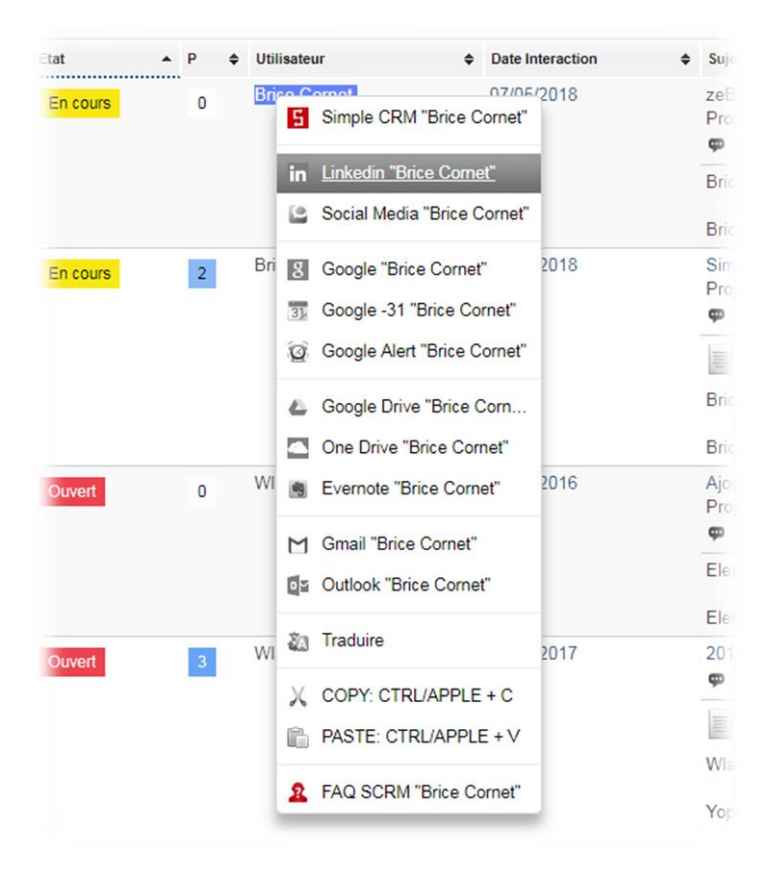

# *7.5.2. Menu principal : le menu ENTITES*

Le menu principal, présent en haut de la page, est un menu interactif dont les icônes s'agrandissent à l'approche de votre souris.

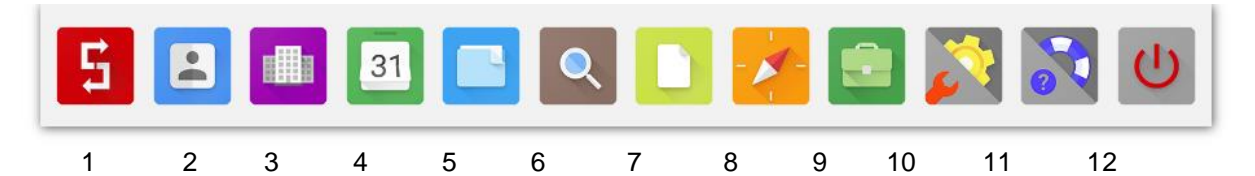

Le menu principal compte 12 boutons :

- 1. Bureau Simple CRM <> voir point [7.6.1](#page-109-0)
- 2. Contact <> voir poin[t 7.6.2](#page-111-0)
- 3. Société <> voir poin[t 7.6.3](#page-120-0)
- 4. Interaction <> voir poin[t 7.6.4](#page-123-0)
- 5. Projet <> voir poin[t 7.6.5](#page-137-0)
- 6. Chercher <> voir point [7.6.6](#page-146-0)
- 7. Document <> voir point [7.6.7](#page-148-0)
- 8. Requêtes <> voir point [7.6.8](#page-149-0)
- 9. Simple ERP <> voir point [9](#page-204-0)
- 10. Admin <> voir poin[t 7.6.9](#page-152-0)
- 11. Support <> voir point [7.6.10](#page-182-0)
- 12. Quitter <> voir point [7.6.11](#page-182-1)

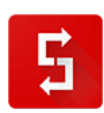
*7.5.3. Menu raccourcis d'Interactions*

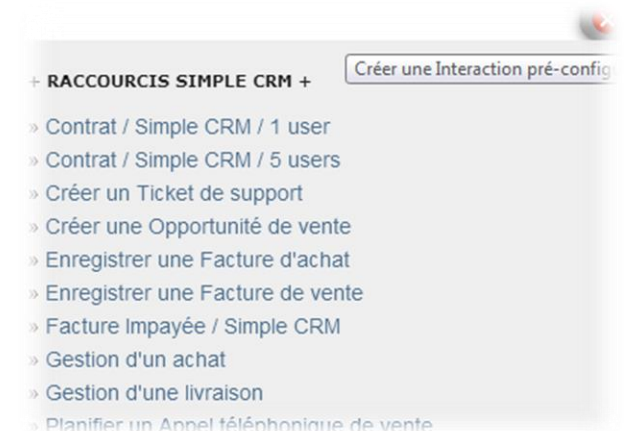

Ce menu va vous donner accès à des modèles d'Interactions. Ainsi, vous ne devrez plus remplir les champs ; sur base des informations contenues dans le modèle, les champs vont se pré-remplir automatiquement.

Ceci vous sera expliqué plus longuement dans la suite du manuel.

Plus de détails au point [7.6.4.7.2.](#page-132-0)

#### *7.5.4. Menu lanceur d'Applications*

Le lanceur d'Application centralise toutes les fonctionnalités présentes dans Simple CRM, ainsi que l'accès à des rapports préconfigurés, vos rendez-vous du jour, etc.

Plus de détails au point [7.7.](#page-183-0)

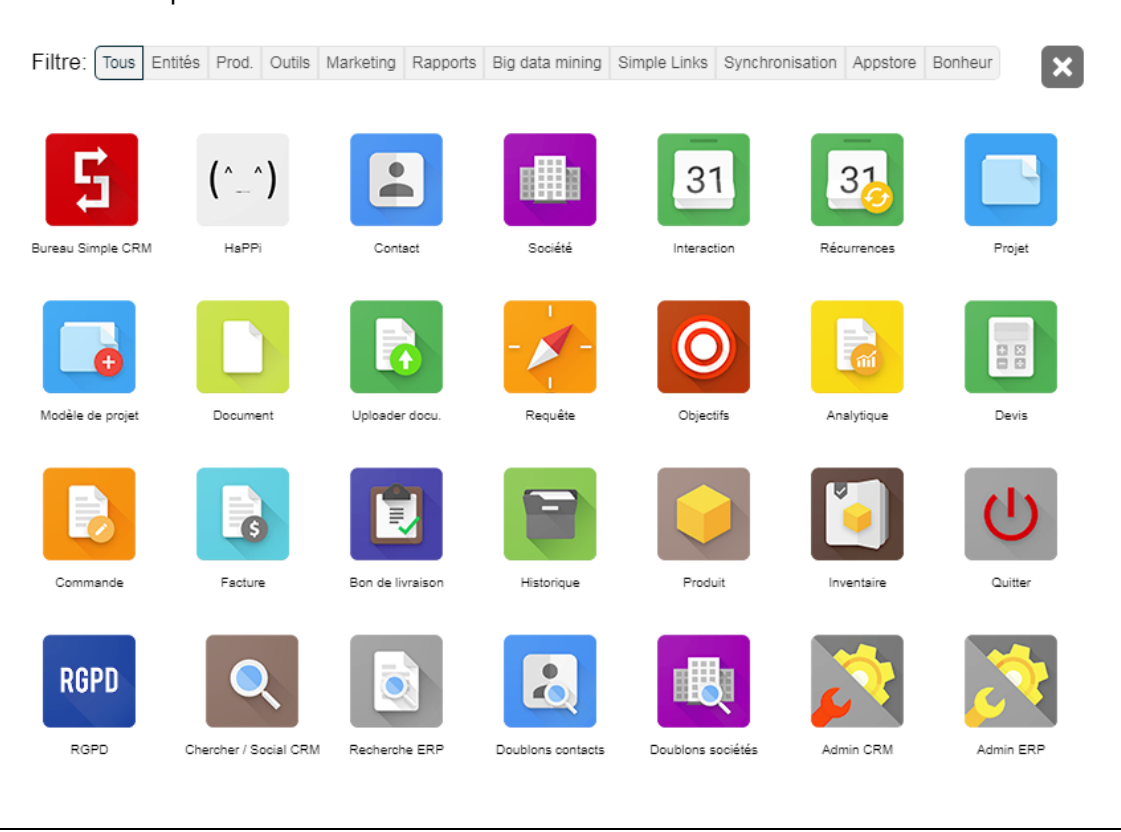

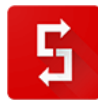

Page numéro : 109 [http://crm-pour-pme.fr](http://crm-pour-pme.fr/) © 2005 - 19

# *7.6. Menu principal*

*7.6.1. Bureau Simple CRM*

*7.6.1.1. Accéder au Bureau Simple CRM*

Le Bureau Simple CRM est accessible depuis le menu principal.

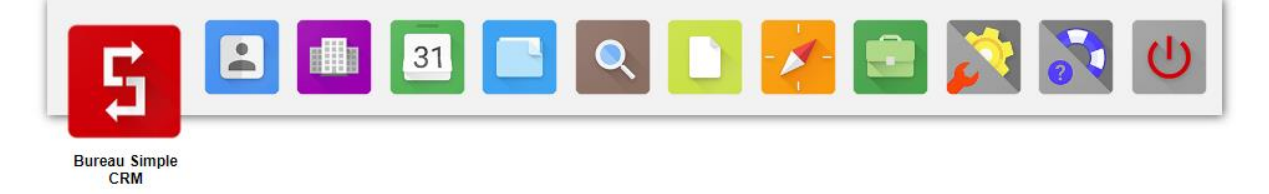

## *7.6.1.2. Contenu de la page Bureau Simple CRM*

Le Bureau Simple CRM contient :

- deux graphiques ;
- la liste de mes Interactions du jour et des Interactions du passé non terminées ;
- la liste de mes 10 derniers contacts.

# *7.6.1.3. Explication du graphique*

Le graphique vous permet de mesurer votre charge de travail afin d'assurer une meilleure répartition.

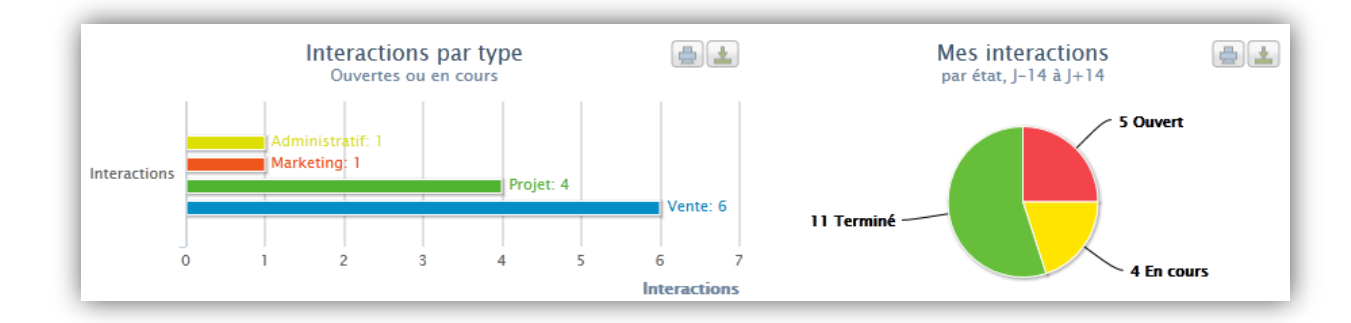

Le graphique de gauche vous montre vos Interactions Ouvertes (*non commencées*) et En cours (*en cours de réalisation*), classées par type. Si vous êtes en charge de la gestion de projet que vous voyez apparaître un nombre important d'action d'un autre type (*par exemple : Administratif, Marketing, Vente, Support*), cela indique que la répartition de la charge de travail avec vos collègues assignés à ces tâches est incorrecte. Ce graphique vous permet donc d'effectuer une autocritique de la gestion du temps afin de tendre à une amélioration des processus au sein de l'entreprise.

Le deuxième graphique est un camembert affichant le nombre d'actions qui, entre J-14 et J+14 (*J =*  jour d'aujourd'hui), sont Ouvertes, En cours et Fermées. Ce graphique vous permet de mesurer l'équilibre de votre charge de travail ; de voir si vous êtes surchargé ou sous chargé et que vous pouvez de ce fait, monter en puissance. L'objectif de ce graphique est de vous permettre d'améliorer votre gestion du temps, en vous fixant une quantité d'Interactions réaliste ; des objectifs atteignables.

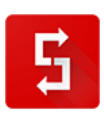

### *7.6.1.4. Liste de mes Interactions*

La liste de mes Interactions, reprend vos Interactions du jour et « *vos vieilles casseroles* ».

« *Vos vieilles casseroles* », sont des Interactions du passé, qui sont actuellement Ouvertes (*non commencées*) et/ou En cours de réalisation. Typiquement, cela sera du travail en retard ou par exemple un devis envoyé à un client il y a quelques jours et non encore validé (*opportunité de vente*).

Une Interaction peut être un rendez-vous, un devis envoyé et/ou reçu, une tâche à réaliser, etc. La notion d'Interaction est expliquée en détail dans le point [7.6.4.3.](#page-123-0)

Si vous cliquez sur la date d'une Interaction, vous arrivez dans la fiche de l'Interaction. Cette fiche est détaillée dans le point [7.6.4.7.1](#page-129-0) de ce manuel.

Si vous cliquez sur un entête de tableau, la liste des Interactions va se trier automatiquement sur base de la valeur des entités de la colonne. Les tris possibles sont les tris croissants et décroissants, que ce soit sur base alphabétique, numérique ou calendaire.

## *7.6.1.5. Le calendrier*

La calendrier est accessible un peu partout dans Simple CRM via les nombreux boutons calendrier prévus à cet effet.

Puisqu'il y en a un dans le Bureau Simple CRM, nous allons donc l'explorer.

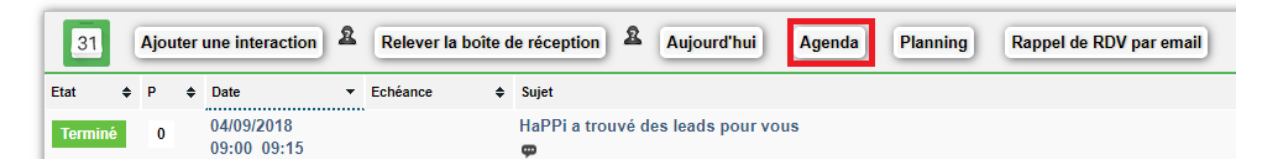

Une vue de mes Interactions du jour (*rendez-vous, tâches, actions, suivi de devis, suivi des achats, intervention en clientèles, etc.)* en mode calendrier.

Le calendrier est multi-utilisateurs (*vous pouvez voir les calendriers de vos Collègues et Ressources de travail*) et multi-vues (*jour, semaine, mois*).

Le bouton « *Mode plein écran* » vous permet d'agrandir le calendrier au cas où vous auriez maximisé la fenêtre.

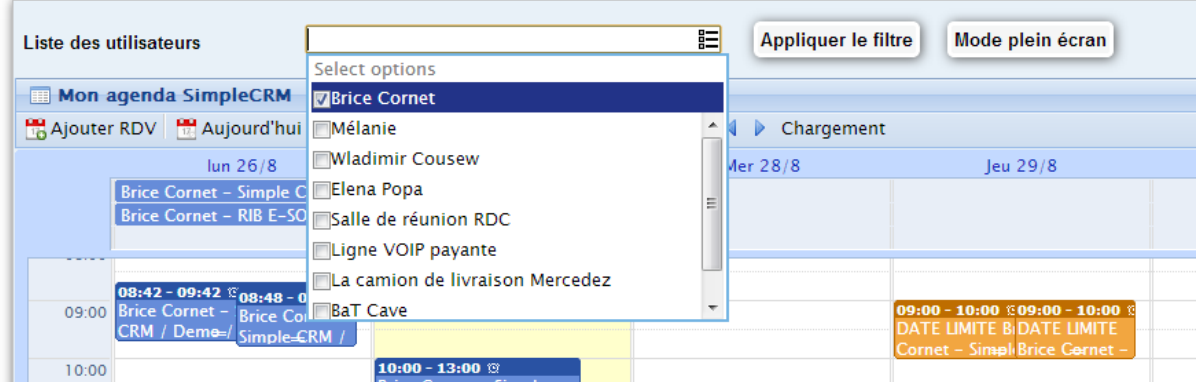

*7.6.1.6. Derniers contacts*

« *Derniers contacts* » affiche les 15 derniers contacts encodés dans la base de données.

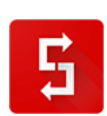

Si vous cliquez sur un entête de tableau, la liste des contacts va se trier automatiquement sur base de la valeur des entités de la colonne. Les tris possibles sont les tris croissants et décroissants, que ce soit sur base alphabétique, numérique ou calendaire.

*7.6.2. Contact*

*7.6.2.1. Accéder à l'entité Contact*

L'entité Contact est accessible depuis le menu principal.

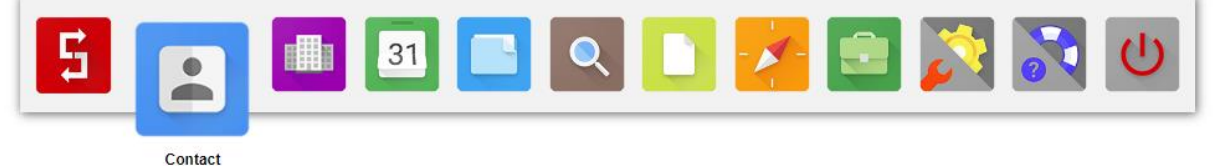

*7.6.2.2. Contenu de la page Contact*

La page Contact contient :

- un graphique de contrôle qualité ;
- la liste des contacts favoris ;
- la liste des contacts archivés.

# *7.6.2.3. Graphique de contrôle qualité*

La qualité de la base de données de contact est le « *nerf de la guerre* ».

Pouvoir visualiser cette qualité est une valeur ajoutée précieuse.

Connaitre le nombre de contacts présents dans votre logiciel CRM, voir si les contacts sont bien liés à des sociétés, voir si leurs centres d'intérêts sont qualifiés et voir si vous interagissez avec eux, sont autant d'informations précieuses qui indiqueront si vous amortissez correctement ou non votre coût d'acquisition contact ; une aide précieuse dans le pilotage de votre entreprise.

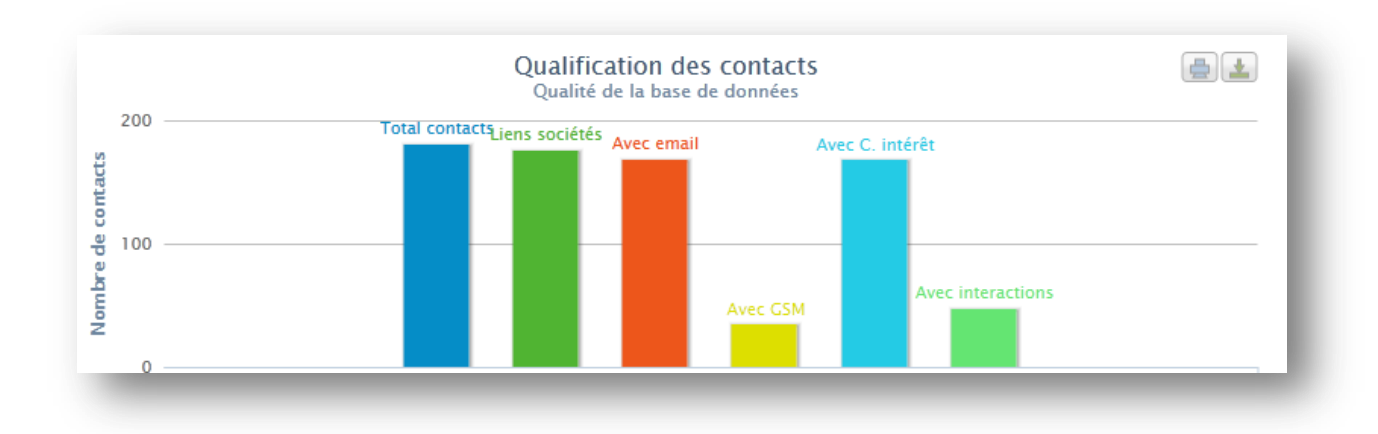

*7.6.2.1. Comment ajouter un contact en favoris ?*

Pour mettre en favoris une société ou un contact dans votre Simple CRM, il vous suffit de cliquer sur l'icône FAVORIS :

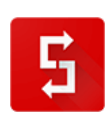

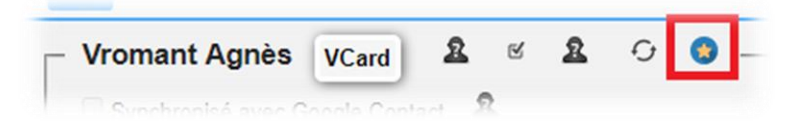

# *7.6.2.2.* Liste des contacts (actifs*)* Dans le haut de la fenêtre à gauche, se trouve le bouton :

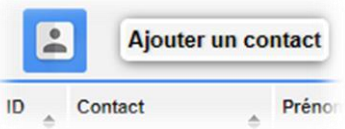

Cliquez dessus si vous désirez ajouter un nouveau contact.

Au milieu de la fenêtre se trouvent les boutons :

Tous | A - B - C - D - E - F - G - H - I - J - K - L - M - N - O - P - Q - R - S - T - U - V - W - X - Y - Z | 123

Si vous cliquez sur « **Tous** », vous verrez apparaître tous vos contacts.

Si vous cliquez sur « **A** », vous verrez apparaître vos contacts dont le nom ou prénom commence par A, etc.

Dans l'espace principal de la fenêtre se trouve le tableau affichant les contacts.

Si vous cliquez sur le nom d'un contact, vous arriverez dans la fiche du contact.

Si vous cliquez sur un entête de tableau, la liste des contacts va se trier automatiquement sur base de la valeur des entités de la colonne. Les tris possibles sont les tris croissants et décroissants, que ce soit sur base alphabétique, numérique ou calendaire.

#### *7.6.2.3. Ajouter un contact*

*7.6.2.3.1. Définition du processus d'encodage*

- 1. Cliquer dans le menu sur l'icône de l'entité Contact
- 2. Cliquer sur bouton: **Ajouter un contact**
- 3. Un light box s'ouvre
- 4. Apparait la fenêtre: **Etape 1 - Encoder les coordonnées PRIVEES du Contact**
- 5. Seul le champ NOM est obligatoire
- 6. En bas, présence d'un bouton: **Passer à l'Etape 2 - Encoder les informations PROFESSIONNELLES du Contact**
- 7. Cliquer sur ce bouton
- 8. Vous arriverez dans la fenêtre du lien société contact qui est nommée: **Encoder les informations PROFESSIONNELLES du Contact**
- 9. En bas un bouton: **Enregistrer ce contact** et un bouton **Enregistrer ce contact et créer un autre contact**
- 10. Si vous cliquez sur: **Enregistrer ce contact** le light box se ferme et vous arriverez sur la fiche du contact qui vient d'être crée
- 11. Si vous avez cliquez sur: **Enregistrer ce contact et créer un autre contact** vous resterez dans la light box et retournerez au point 4.

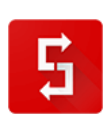

#### *7.6.2.3.2. Explication des champs*

La fiche de contact doit être remplie uniquement avec les informations **PRIVEES** du contact !

Les champs téléphones, ainsi que les différentes URL sont réactifs.

En cliquant sur le bouton « *Skype* », vous lancez immédiatement un appel Skype.

Les coordonnées professionnelles : e-mail, téléphone et mobile, sont à encoder dans le lien société contact :

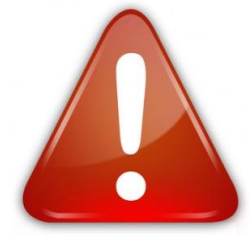

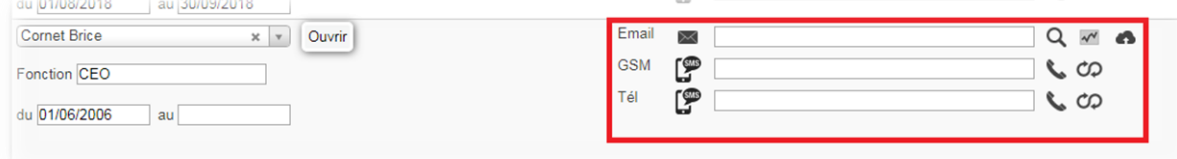

Si vous ne respectez pas cela, vous ne verrez pas apparaître l'e-mail, téléphone et numéro de mobile dans la liste des contacts.

Si vous cliquez le bouton **e-mail**, votre client e-mail s'ouvrira, si vous cliquez sur **SMS**, vous pourrez envoyer un **SMS** (*à condition d'avoir acheté du crédit SMS*), si vous cliquez sur le bouton téléphone, le numéro se composera sur votre software VOIP.

Précision sur la date, dans l'encart « *Sociétés liées à ce contact* ». La « *date du* » est la date à laquelle la personne a commencé à travailler dans cette société. La plupart du temps, vous indiquerez tout simplement la date à laquelle vous encodez cette personne. La « *date au* » est la date à laquelle cette personne arrête de travailler pour cette société. Lorsque vous serez à nouveau en contact avec cette personne et qu'elle vous annoncera qu'elle travaille pour une autre entreprise, il vous suffira d'encoder cette société si elle n'existe pas déjà dans votre Simple CRM, puis d'aller dans la fiche du contact et de le lier à cette société.

Pour les personnes travaillant pour plusieurs sociétés, n'oubliez pas de cliquer sur « *Société principale* » afin de lui attribuer une société principale. Ce seront les coordonnées e-mail, téléphone et GSM relatifs à cette société qui apparaîtront dans le tableau de la liste des contacts.

Le bouton  $\boxed{Q}$  situé à côté de l'e-mail permet d'afficher tous les e-mails échangés avec cette personne de contact, présent dans un compte Gmail ou Google Application.

**CONSEIL : si vous n'utilisez pas Gmail au Google Application, vous pouvez créer une adresse Gmail gratuite (***[leNomDeVotreEntreprise.copie@gmail.com](mailto:leNomDeVotreEntreprise.copie@gmail.com)***) et demander à tous vos collaborateurs de mettre en copie cette adresse à chaque** 

envoi d'email. Avantage : tout le monde via le bouton **Q** pourra visualiser **l'ensemble des e-mails échangés avec toutes les personnes de contact, en autorisant Simple CRM à afficher les emails présents dans la boite commune**  *[leNomDeVotreEntreprise.copie@gmail.com](mailto:leNomDeVotreEntreprise.copie@gmail.com)***.**

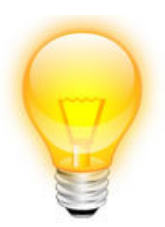

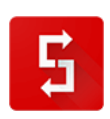

### *7.6.2.4. Contacts Archivés*

Les Contacts Archivés, sont des contacts supprimés ; cependant Simple CRM ne supprime rien, il archive. En d'autres termes, il place ce contact supprimé dans les contacts archivés.

#### *Pourquoi ?*

Tout simplement parce que l'erreur est humaine et que vous pouvez effacer un contact par mégarde.

Dès lors, il vous suffit dans les contacts archivés, de restaurer le contact en cliquant sur « Actif » puis sur « Enregistrer ».

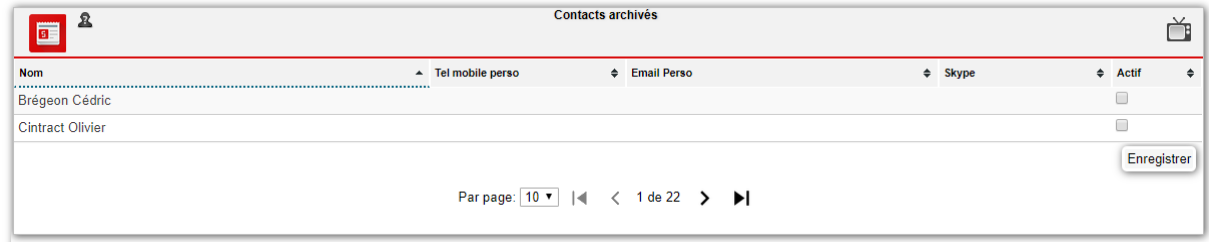

Et votre contact sera à nouveau présent dans votre liste de contact.

Vous pouvez même archiver des contacts avec lesquels vous ne travaillez plus afin de nettoyer votre base de données et de ressusciter ce contact si nécessaire par la suite.

Simple CRM c'est simple, pratique et ça vous protège même de vos éventuelles erreurs de manipulation !

#### *7.6.2.5. Vue dans une fiche de contact*

*7.6.2.5.1. Accéder à une fiche de contact*

Pour accéder à une fiche de contact détaillée, il suffit de cliquer sur le nom d'un contact depuis la « *Liste des contacts* ».

*7.6.2.5.2. Contenu d'une fiche de contact*

ō  $\blacksquare$  $\boxed{31}$  $\overline{\mathbf{E}}$ Ξ o

Vous trouverez dans la fiche de contact :

- les Coordonnées privées (*e-mail et numéros de téléphones cliquables et réactifs*
- *avec vos logiciels dédiés*)
- les Centres d'Intérêts (*voir point [7.6.8.3](#page-150-0)*)
- la ou les Société(s) liée(s) à ce contact ainsi que les coordonnées professionnelles
- les Interactions liées à ce contact
- les Ventes Gagnées et Perdues
- Les Projets liés à ce contact
- les Documents liées à ce contact

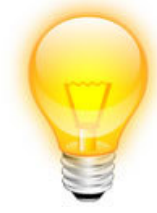

*Astuce : utilisez le menu en bas à droite pour naviguer dans la fiche contact.*

**CONSEIL : lorsque vous avez une carte de visite à encoder, encodez d'abord l'entreprise, puis la personne de contact. Le processus d'encodage est ainsi plus rapide (***forte diminution du nombre de clics et d'aller-retour entre les fenêtres***).**

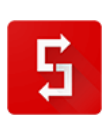

### *7.6.2.6. Synchronisation des contacts avec Google Contacts et votre téléphone mobile*

Simple CRM permet la synchronisation des contacts présents sur votre mobile via Google Contacts.

En clair, Simple CRM va se synchroniser avec Google Contacts et Google Contacts va se synchroniser avec vos terminaux mobiles.

Pour cela, vous devez naturellement avoir un compte utilisateur Google APPS. Information en français sur : [www.google.com/apps/intl/fr/business/mobile.html](http://www.google.com/apps/intl/fr/business/mobile.html) ou<https://www.google.com/contacts/#contacts>

## *7.6.2.6.1. Téléphone mobile Android synchronisé avec Simple CRM via Google APPS*

Sur la plupart des téléphones Android, les applications Google sont préinstallées. Connectez-vous simplement à votre téléphone Android avec votre nom d'utilisateur et votre mot de passe Google Apps. Votre messagerie, votre agenda et vos contacts sont automatiquement synchronisés et vous pouvez utiliser Google Talk pour chatter depuis votre téléphone. Pour la synchronisation avec Simple CRM, voir point « *La synchronisation Simple CRM – Google APPS en pratique* ».

*7.6.2.6.2. Téléphone mobile Iphone synchronisé avec Simple CRM via Google APPS* Google Sync offre une fonctionnalité de synchronisation bidirectionnelle entre Google Apps et les applications Gmail, l'agenda et les contacts sur l'iPhone et l'iPad.

En théorie, tous les iPhone et iPad proposent la synchronisation avec Google Contact par défaut.

Si ce n'est pas le cas de votre mobile, merci de vous rendre sur<http://www.google.com/mobile/sync/> pour l'installer

Pour la synchronisation avec Simple CRM, voir point « *La synchronisation Simple CRM – Google APPS en pratique* ».

*7.6.2.6.3. Téléphone mobile BlackBerry synchronisé avec Simple CRM via Google APPS*

Google Apps permet la synchronisation bidirectionnelle entre Google Apps et les applications Gmail, Google Agenda et Contacts sur les téléphones BlackBerry grâce à l'intégration à BlackBerry Enterprise Server.

Pour en savoir plus, consultez la page sur Google Apps Connector for BlackBerry Enterprise Server sur<https://tools.google.com/dlpage/appsconnector>

Google Sync offre également une fonctionnalité de synchronisation bidirectionnelle entre Google Apps et les applications Google Calendar et Contacts sur les téléphones BlackBerry. Pour installer Google Sync sur votre BlackBerry RIM, merci de vous rendre sur<http://www.google.com/mobile/sync/>

Pour la synchronisation avec Simple CRM, voir point « *La synchronisation Simple CRM – Google APPS en pratique* ».

*7.6.2.6.4. Téléphone mobile Windows Mobile synchronisé avec Simple CRM via Google APPS* Google Sync offre une fonctionnalité de synchronisation bidirectionnelle entre Google Apps et les applications Gmail, l'agenda et les contacts sur Windows Mobile.

Pour installer Google Sync sur votre Windows Mobile, merci de vous rendre sur <http://www.google.com/mobile/sync/>

Pour la synchronisation avec Simple CRM, voir point « *La synchronisation Simple CRM – Google APPS en pratique* ».

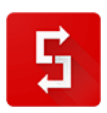

*7.6.2.6.5. La synchronisation avec Outlook et Thunderbird*

La synchronisation des contacts avec Outlook et Thunderbird transite elle aussi via la synchro Google Apps.

Ensuite, il faut installer un plugin dédié.

- Plugin Outlook :<https://tools.google.com/dlpage/gappssync>
- Plugin Thunderbird :<https://addons.mozilla.org/fr/thunderbird/addon/google-contacts/>

*7.6.2.6.6. La synchronisation Simple CRM – Google APPS (entreprise) et/ou Google Contact en pratique*

Google Contact a changé sa procédure d'authentification.

De ce fait, Simple CRM a dû adapter son processus de synchronisation avec Google Contact.

Si vous n'appliquez pas ce qui suit, vous ne serez plus capable de synchroniser vos contacts Simple CRM avec Google Contact.

*7.6.2.6.7. Pré-requis*

Pour utiliser la synchronisation Google APPS Contact, il faut disposer d'un compte Google Apps for Business <http://www.google.com/intx/fr/enterprise/apps/business/> ou d'une adresse Gmail gratuite classique.

*7.6.2.6.8. Bien utiliser la synchronisation*

Il est important de respecter certains principes de base pour assurer le bon fonctionnement de la synchronisation.

1) Qualifier au maximum les adresses emails professionnelles et personnelles dans Simple CRM et dans Google Contact;

2) Une même adresse email ne doit pas être utilisée avec plusieurs contacts;

3) La synchronisation avec plusieurs comptes Gmail/Google Contact différents est autorisée.

*7.6.2.6.9. Comprendre la synchronisation*

A chaque synchronisation, Simple CRM effectue une réplication dans les deux sens.

Si le contact Google a été modifié après le contact Simple CRM, les modifications effectuées sur le contact Google sont reportées dans le contact Simple CRM.

Si le contact Simple CRM a été modifié après le contact Google, les modifications effectuées sur le contact Simple CRM sont reportées dans le contact Google.

La reconnaissance des contacts d'un côté et de l'autre s'effectue par l'adresse email personnelle ou l'adresse email professionnelle. C'est pourquoi il est important de renseigner le plus possible de contacts avec leur adresse email personnelle ou professionnelle.

Une même adresse email ne doit pas être utilisée sur plusieurs contacts. Seul le premier contact rencontré avec l'adresse email recherchée sera mis à jour.

1) Sens Simple CRM -> Google Contact

- création de la liste des contacts Simple CRM créés ou modifiés depuis la dernière synchronisation - créée ou met à jour les contacts Google concernés

2) Sens Google Contact -> Simple CRM

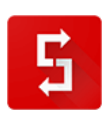

- récupère la liste des contacts Google créés ou modifiés depuis la dernière synchronisation
- créée ou met à jour les contacts Simple CRM concernés

*7.6.2.6.10. Première configuration: espace Google Contact* 1) Allez dans votre compte GMail ou Google Apps, sur l'interface Google Contact. 2) Créez un groupe de contacts "*SimpleCRM*" et associez à ce groupe les contacts que vous voulez synchroniser.

> *7.6.2.6.11. Deuxième configuration lors de votre première demande de synchronisation depuis Simple CRM*

- 1) Connectez-vous à Simple CRM
- 2) Allez sur la page **Contact**
- 3) Cliquer sur "*Sync Mobile*"

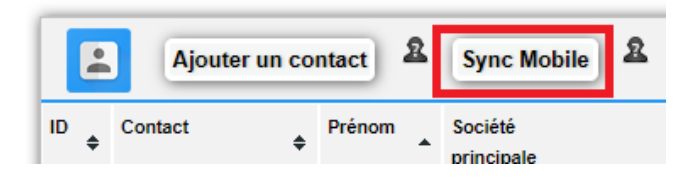

4) Si vous êtes connectés sur plusieurs comptes Google, depuis votre navigateur web, vous verrez l'écran suivant:

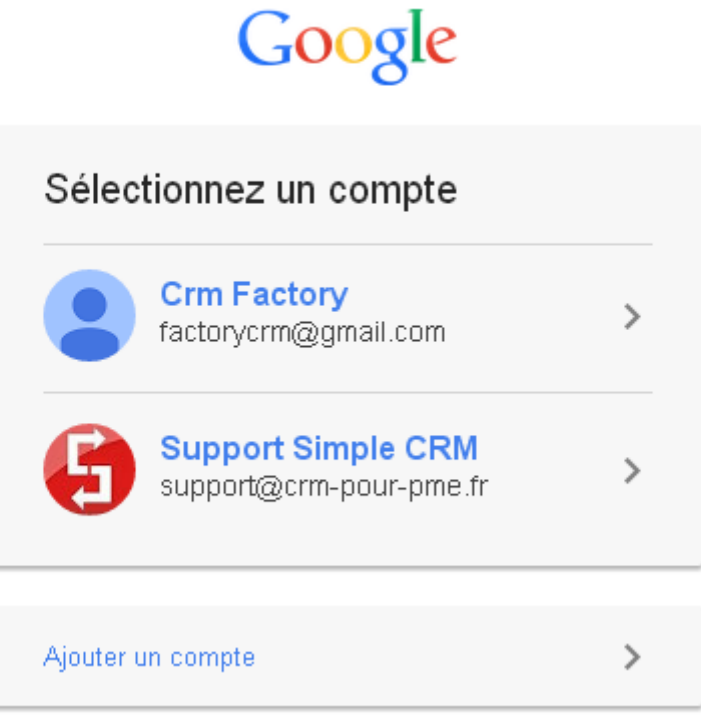

Cliquez sur le compte Google avec lequel effectuer la synchro.

5) Vous arrivez sur la demande d'autorisation. Cette autorisation ne vous sera demandée qu'à la première demande de synchronisation.

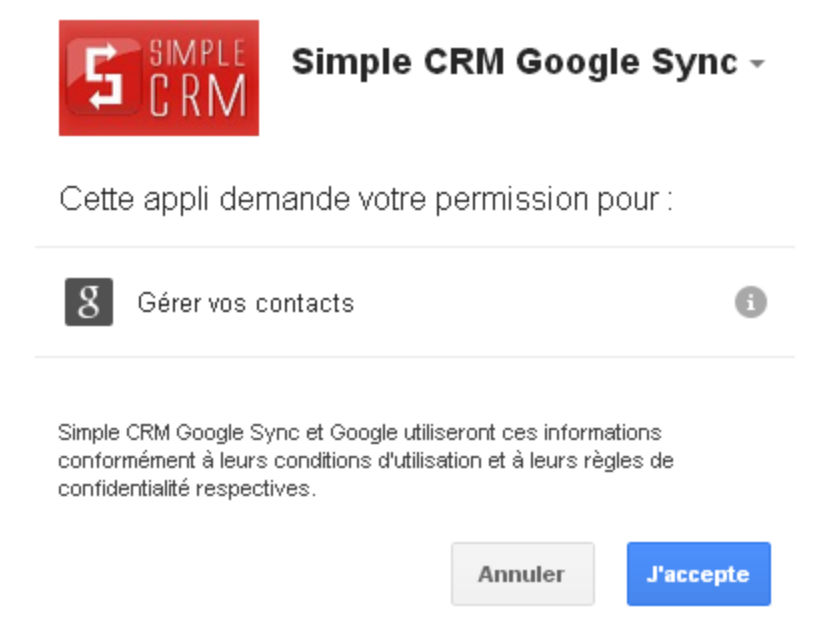

Cliquez sur *J'accepte* et la synchronisation s'effectuera.

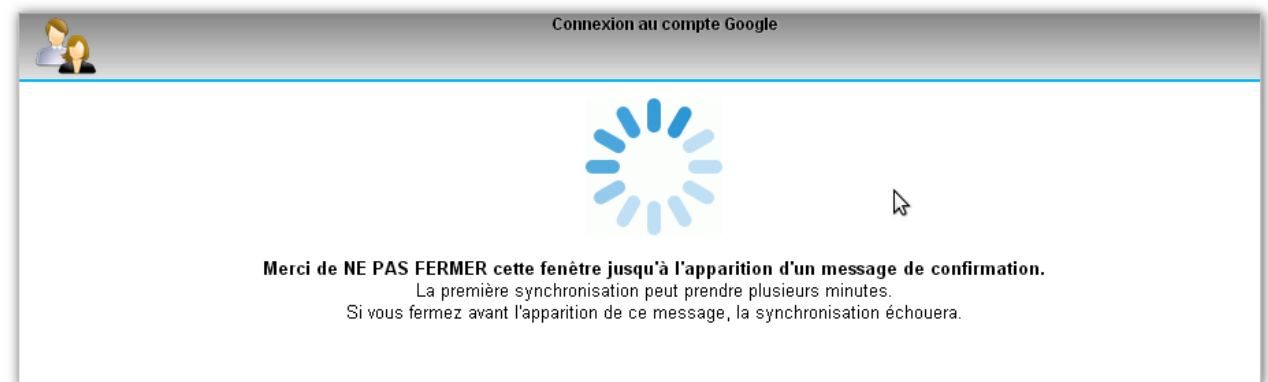

6) Restez sur la page de synchronisation jusqu'à ce que le message de fin de synchronisation s'affiche. Une synchronisation peut durer jusqu'à 15 minutes: soyez patient.

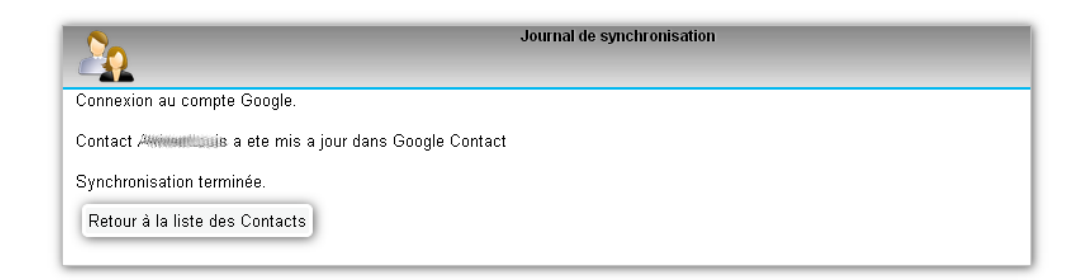

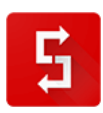

Page numéro : 119 [http://crm-pour-pme.fr](http://crm-pour-pme.fr/) © 2005 - 19

## *7.6.2.6.12. Synchronisation(s) suivante(s)*

1) Se connecter à son compte GMail ou Google Apps

2) Allez sur la page Contact

3) Cliquer sur "Sync Mobile"

4) Restez sur la page de synchronisation jusqu'à ce que le message de fin de synchronisation s'affiche.

*7.6.2.6.13. Annexes*

#### **Remarques :**

- seuls les contacts que vous avez modifiés depuis la dernière synchronisation seront concernés

- chaque synchronisation traite 50 contacts à la fois, répétez la synchronisation tant qu'il y a des contacts à synchroniser.

- les modifications envoyées vers Google Contact mettent parfois quelques instants avant d'être affichées

## **1) Correspondance des champs dans le sens Simple CRM -> Google Contact**

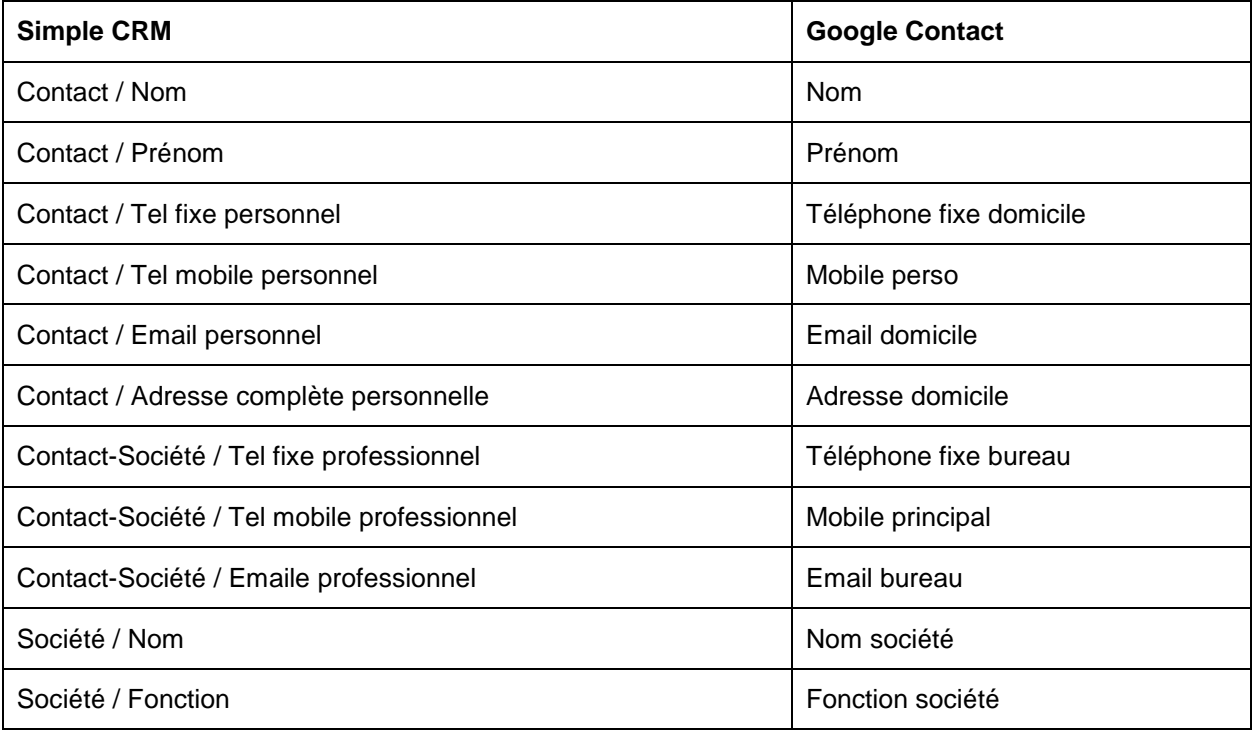

# **2) Correspondance des champs dans le sens Google Contact -> Simple CRM**

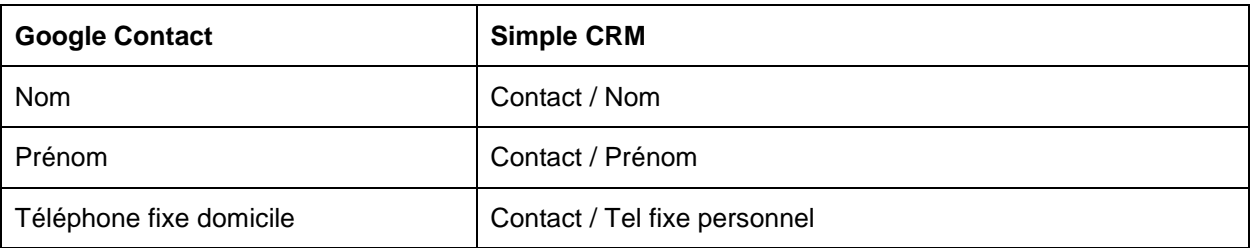

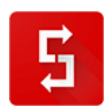

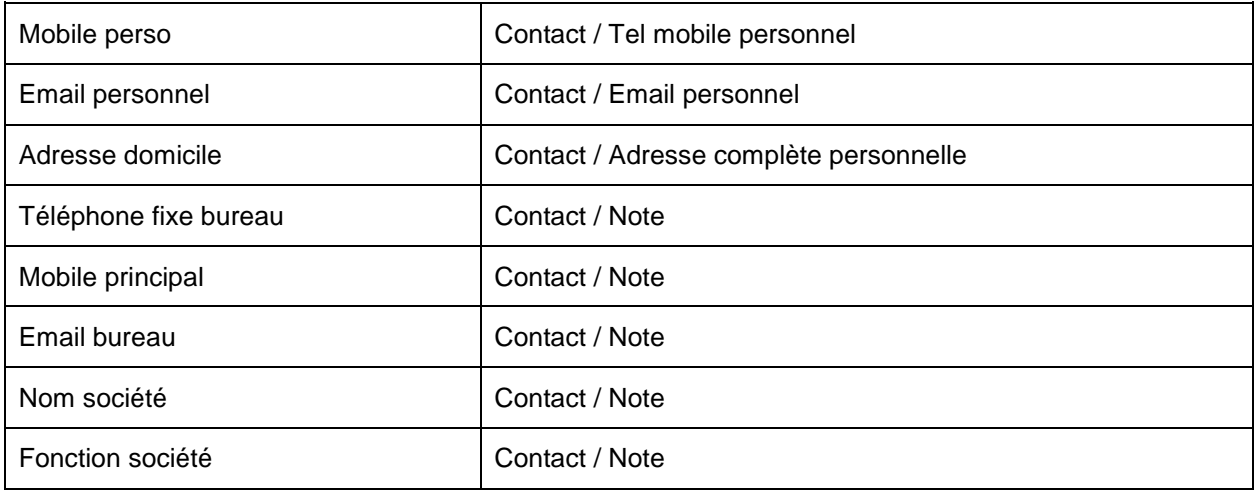

**Note** : dans le sens Google Contact -> Simple CRM, il n'est pas possible d'identifier de manière sûre une société dans Google Contact. C'est pourquoi les informations professionnelles sont copiées dans le champ Note du contact Simple CRM, et non dans les coordonnées professionnelles du contact.

*7.6.2.6.14. La synchronisation Simple CRM – iCloud (MAC – Apple) en pratique*

iCloud étant le centre de la synchronisation de vos produits Apple, vous allez tout simplement importer de Vcard depuis Simple CRM dans un programme relié à iCloud (*Thunderbird, Entourage, Programme natif de votre iPhone, etc.*).

Ce sera ensuite iCloud qui gèrera la distribution des informations.

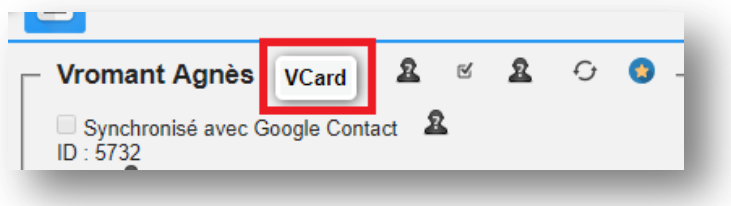

*7.6.3. Société*

*7.6.3.1. Accéder à l'entité Société* L'entité Société est accessible depuis le menu principal.

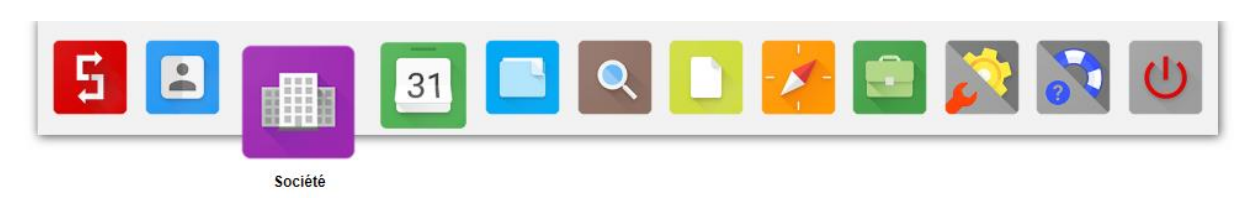

*7.6.3.2. Contenu de la page Société* La page Société contient :

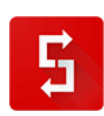

- un graphique de contrôle qualité ;
- la liste des sociétés favorites ;
- la liste des sociétés archivées.

#### *7.6.3.3. Graphique de contrôle qualité*

La qualité de la base de données est le « *nerf de la guerre* ».

Pouvoir visualiser cette qualité est une valeur ajoutée précieuse.

Connaitre le nombre de sociétés présentes dans votre logiciel CRM, voir si les contacts sont bien liés à des sociétés, voir si les informations sociétés (*adresse, TVA, etc.*) sont encodés, sont autant d'informations précieuses qui indiqueront si vous amortissez correctement ou non votre coût d'acquisition contact ; une aide précieuse dans le pilotage de votre entreprise.

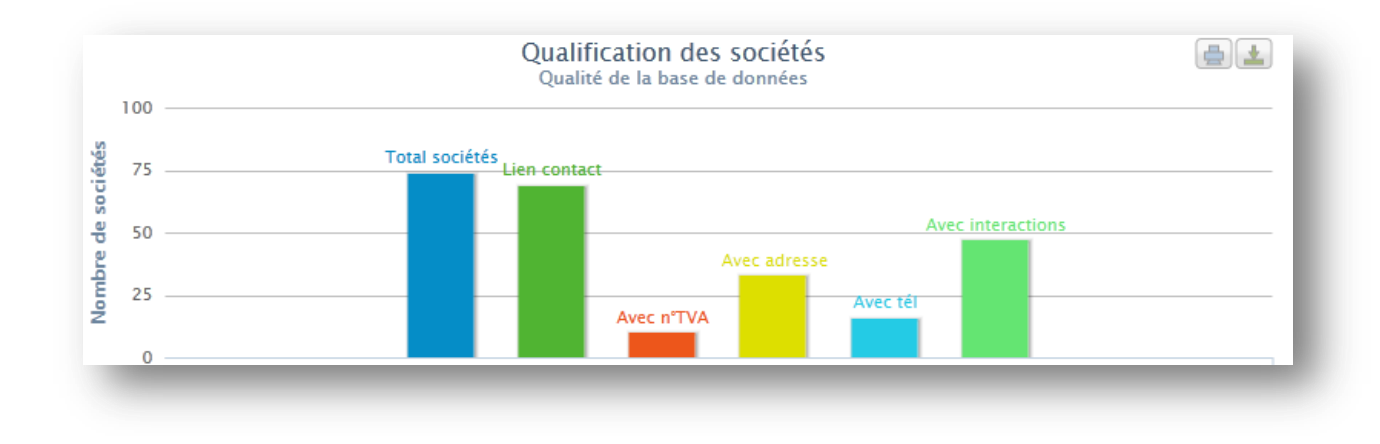

#### *7.6.3.1. Comment ajouter une société en favoris ?*

Pour mettre en favoris une société ou un contact dans votre Simple CRM, il vous suffit de cliquer sur l'icône FAVORIS :

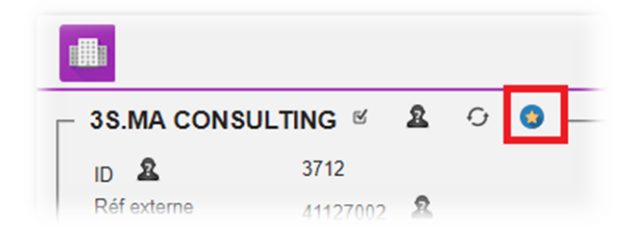

#### *7.6.3.2. Liste des sociétés (actives)*

Dans le haut de la fenêtre à gauche, se trouve le bouton « *Ajouter une société* » ; cliquez dessus si vous désirez ajouter une nouvelle société.

Au milieu de la fenêtre se trouvent les boutons : Tous | A - B - C - D - E - F - G - H - I - J - K - L - M - N - O - P - Q - R - S - T - U - V - W - X - Y - Z | 123

Si vous cliquez sur « **Tous** », vous verrez apparaître toutes les sociétés.

Si vous cliquez sur « **A** », vous verrez apparaître les sociétés dont le nom ou prénom commence par A, etc.

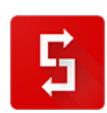

Dans l'espace principal de la fenêtre se trouve le tableau affichant les sociétés.

Si vous cliquez sur le nom d'une société, vous arriverez dans la fiche de la société.

Si vous cliquez sur un entête de tableau, la liste des sociétés va se trier automatiquement sur base de la valeur des entités de la colonne. Les tris possibles sont les tris croissants et décroissants, que ce soit sur base alphabétique, numérique ou calendaire.

*7.6.3.3. Ajouter une société*

*7.6.3.3.1. Définition du processus d'encodage*

- 1. Cliquez sur l'icône de l'entité société dans le menu
- 2. Cliquer sur le bouton: **Ajouter une société**
- 3. Un light box s'ouvre
- 4. Apparait la fenêtre: **Ajouter une société**
- 5. Seul le champ NOM est obligatoire
- 6. En bas un bouton: **Enregistrer cette société** et un bouton **Enregistrer cette société et créer une autre société**
- 7. Si vous avez cliqué sur: **Enregistrer cette société** le light box se ferme et vous arriverez sur la fiche de la société qui vient d'être crée
- 8. Si vous avez cliqué sur: **Enregistrer cette société et créer une autre société** vous resterez dans la light box et retournerez au point 4.

*7.6.3.3.2. Explication des champs*

 $\overline{L}$ 

Vous y trouverez les champs qui définissent de façon classique les coordonnées d'une entreprise.

Précision pour les entreprises non françaises : le numéro de SIRET est une spécificité francofrançaise qui n'existe dans aucun autre pays.

Petits plus sympas :

- un lien vous permet de directement vérifier la validité du numéro de TVA
- un lien vous permet de directement vérifier la validité du numéro de SIRET
- un lien vous permet de visualiser l'adresse société dans Google MAP

#### *7.6.3.4. Sociétés Archivées*

Les Sociétés Archivées, sont des sociétés supprimées ; cependant Simple CRM ne supprime rien, il archive. En d'autres termes, il place cette société supprimée dans les sociétés archivées.

#### *Pourquoi ?*

Tout simplement parce que l'erreur est humaine et que vous pouvez effacer une société par mégarde.

Dès lors, il vous suffit d'aller dans les sociétés archivées et de restaurer la société en cliquant sur « *Actif* » puis sur « *Enregistrer* ».

#### *7.6.3.5. Vue dans une fiche de société*

Vous trouverez dans la fiche d'une société :

- les coordonnées de la société ;
- le ou les contact(s) lié(s) à cette société ;
- les Interactions liées à cette société ;
- le(s) vente(s) gagnée(s)/perdue(s) ;

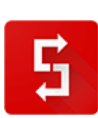

le ou les document(s) liés.

#### *7.6.3.6. Définition du processus : Ajout d'un contact depuis une fiche Société*

Lorsque vous êtes dans une fiche société, vous pouvez directement y créer un contact qui sera lié à la société. Voici la définition du processus :

- 1. Etre dans une fiche de société
- 2. Cliquer sur le bouton: **Ajouter un contact**
- 3. Un light box s'ouvre
- 4. Apparait la fenêtre: **Etape 1 - Encoder les coordonnées PRIVEES du Contact**
- 5. Seul le champ NOM est obligatoire
- 6. En bas, présence d'un bouton: **Passer à l'Etape 2 - Encoder les informations PROFESSIONNELLES du Contact**
- 7. Cliquer sur ce bouton
- 8. Vous arriverez dans la fenêtre du lien société contact qui est nommée: **Encoder les informations PROFESSIONNELLES du Contact** Le nom de la société est déjà inscrit; il vous faut juste compléter les informations manquantes
- 9. En bas un bouton: **Enregistrer ce contact** et un bouton **Enregistrer ce contact et créer un autre contact lié à cette société**
- 10. Si vous avez cliqué sur: **Enregistrer ce contact**, le light box se ferme et vous arriverez sur la fiche du contact qui vient d'être crée
- 11. Si vous avez cliqué sur: **Enregistrer ce contact et créer un autre contact liée à cette société** vous resterez dans le light box et retournerez au point 4.

**CONSEIL :** lorsque vous avez une carte de visite à encoder, encoder d'abord l'entreprise, puis la personne de contact. Le processus d'encodage est ainsi plus rapide (*forte diminution du nombre de clics et d'aller-retour entre les fenêtres*).

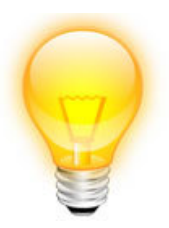

*7.6.4. Interaction*

## *7.6.4.1. Accéder à l'entité Interaction*

L'entité Interaction est accessible depuis le menu principal.

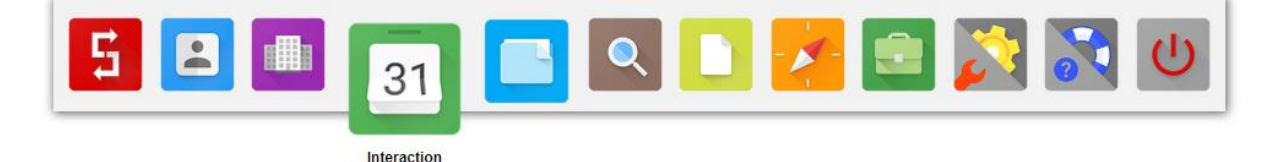

*7.6.4.2. Contenu de la page Interaction*

La page Interaction contient :

- un graphique d'analyse de charge de travail ;
- un module de filtrage de mes Interactions ;
- la liste de mes Interactions Ouvertes et en Cours ;

## *7.6.4.3. A quoi sert une Interaction ?*

<span id="page-123-0"></span>Le module Interaction vous permet de garantir la qualité de votre relation client.

Une Interaction est une relation que vous avez eu ou que vous planifiez d'avoir avec un client, un prospect (*lead*), un fournisseur, un collègue, etc.

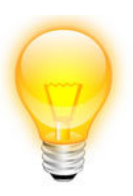

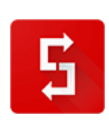

Vous allez pouvoir gérer vos achats, vos tâches administratives, votre marketing, vos projets, vos plaintes clients et vos ventes, ainsi que les documents liés à toutes ces Interactions, d'une façon simple et rapide.

### *7.6.4.4. Filtrage des Interactions*

Un outil de filtre vous permet d'appliquer des sélections afin de gérer plus facilement vos Interactions. Par exemple pour voir la **liste de vos opportunités de vente** en cours, sélectionnez « **Etat** -> *En cours* » et « **Type** -> *Vente* », puis cliquer sur le bouton « *Appliquer le filtre* ».

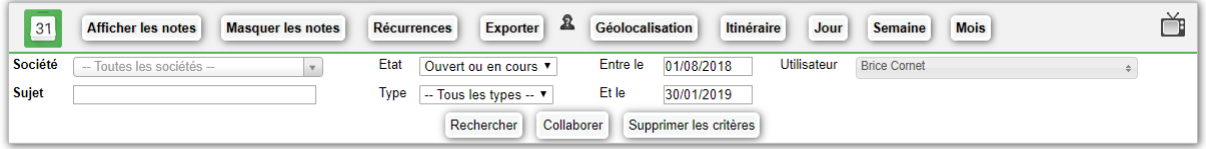

Une série de filtres pré-établis vous permettre de réaliser des requêtes rapides :

- Jour
- Semaine
- Mois

Et les boutons « Géolocalisation » et « Itinéraire » vous permettent de mieux gérer vos déplacements.

## *7.6.4.5. Liste de mes Interactions*

La liste de vos Interactions apparaît dans un tableau dont les entêtes de tableau sont réactives. Si vous cliquez sur l'entête Etat, la liste des états va se trier automatiquement sur base de la valeur des entités de la colonne. Les tris possibles sont les tris croissants et décroissants, que ce soit sur base alphabétique, numérique ou calendaire.

Si vous cliquez sur une date, vous arrivez dans la fiche détaillée de l'Interaction, si vous cliquez sur Société, vous arriverez dans la fiche de la société liée et si vous cliquez sur contact, vous arriverez dans la fiche détaillée du contact.

## **FOCUS SUR LES ETATS DES INTERACTIONS**

Une interaction peut avoir 3 états :

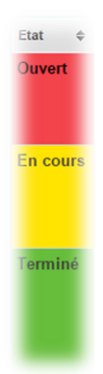

OUVERT : c'est planifié mais vous n'avez pas encore commencé à travailler dessus. Vous êtes à l'arrêt, le feu est donc au ROUGE.

EN COURS : vous avez commencé à travailler dessus. Courage, ce sera bientôt fini, vous allez vers la lumière (JAUNE).

TERMINE : vous avez fini cette Interaction. Le feu est VERT, vous pouvez passer à autre chose.

## *7.6.4.6. Définition d'Interaction*

L'excuse la plus utilisée dans le monde des entreprises est : « *Je n'ai pas eu le temps* ». Se contenter de comprendre comment fonctionne les Interactions dans Simple CRM ne suffit pas ; il est essentiel de gérer votre temps correctement. Nous allons donc tenter de déminer ensemble cet épineux sujet.

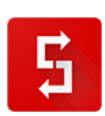

## *Qu'est-ce qu'une Interaction ?*

Une Interaction permet de gérer tous processus métier : une vente, un achat, un ticket de support (SAV), des étapes de réalisation de projet, etc.

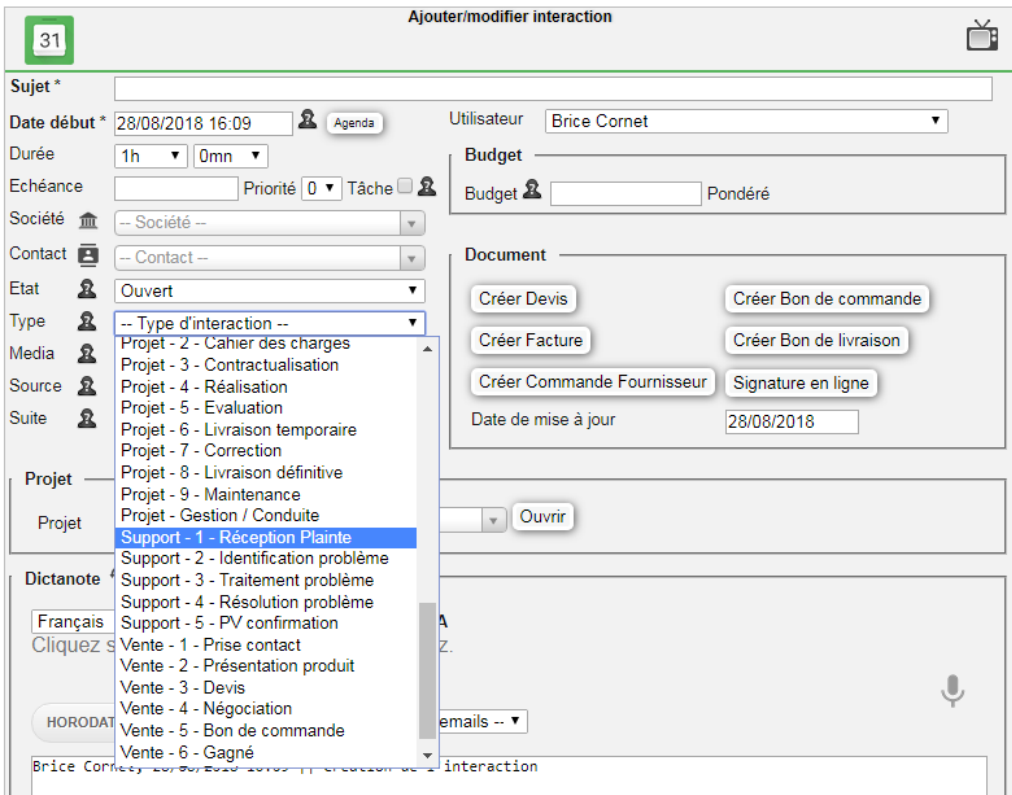

Les Interactions sont visibles sous trois formes : sous forme de Calendrier (*pour une meilleure visibilité des disponibilités dans le temps*), sous forme de Planning et sous forme de Liste (*pour une meilleure visibilité des informations qui constituent l'interaction et un traitement plus rapide).* 

Les Interactions sont le cœur de votre activité, puisque c'est via elles que vous gérez votre temps et de facto, vos relations clients/fournisseurs/collègues.

## *Différences entre un rendez-vous et une tâche*

Le temps est composé de deux familles d'Interaction : les tâches et les rendez--vous.

Une tâche est une Interaction non figée dans le temps. Par exemple vous devez relire un document cette semaine, avec comme *deadline* jeudi. Une tache a donc une date de début (*qui est le moment à partir duquel vous pouvez réaliser/commercer à travailler cette Interaction*) et une deadline qui est la date limite pour laquelle cette Interaction doit être complètement réalisée.

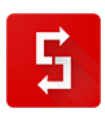

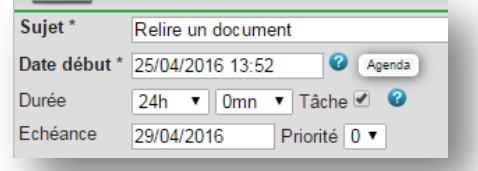

Un rendez--vous est une action figée dans le temps, qui commence à une heure précise et finit à une heure précise. Pour définir l'heure de fin, on choisit donc une durée pour ce rendez-vous. Par exemple : vous avez rendez-vous avec Monsieur Bertrand pour lui présenter le produit X, le mercredi de 14h00 à 15h30. Pour distinguer une tâche d'un rendez-vous, il suffit de cocher la case TACHE dans l'Interaction :

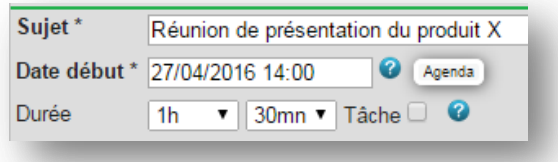

Il est essentiel de bien effectuer cette distinction. En effet, si vous définissez toutes vos tâches comme étant des rendez-vous, lorsque vous ouvrirez votre agenda, il sera rempli ! Dès lors, si un client a une demande urgente, lorsque vous ouvrirez votre agenda, il semblera complet. Ne pouvant lui proposer un rendez-vous rapidement, ce client ira voir un concurrent.

## **Bref : aérez correctement votre agenda en séparant correctement les tâches et les rendezvous.**

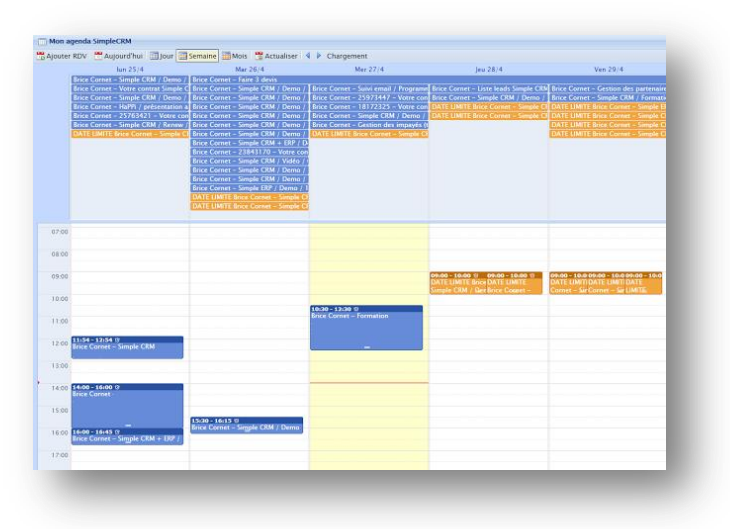

## *Une Interaction évolue dans le temps*

Voici l'erreur classique que commettent les nouveaux utilisateurs de Simple CRM !

Téléphonant à un client potentiel, ils créent une Interaction, *Etat : EN COURS, Type : Vente – 01 Prise de contact*. Jusqu'ici, tout va bien. Le client potentiel, dit qu'il est intéressé mais qu'il est actuellement

débordé et demande à être recontacté dans trois mois. Les utilisateurs débutants ont dès lors tendance à passer l'Interaction en *Etat : TERMINE*, puis de créer une nouvelle Interaction afin de recontacter ce client potentiel dans 3 mois.

**Erreur !** L'idée est de travailler le moins possible ! Dès lors, suite à ce retour, cliquez sur le bouton HORODATAGE et écrivez « *Client potentiel intéressé mais débordé. Il a demandé à être recontacté dans 3 mois.* » et changez la date de l'Interaction afin qu'elle apparaisse dans votre calendrier Simple CRM dans 3 mois.

Retenez qu'une Interaction est quelque chose qui évolue dans le temps, jusqu'à une conclusion qui est soit positive (Vente gagnée, Réception de Livraison positive, Ticket de support résolu, etc…) soit négative (Vente perdue, Réception de Livraison négative, etc.) et qui une fois cet état atteint, soustend de facto le changement de l'état de l'Interaction en *TERMINE*.

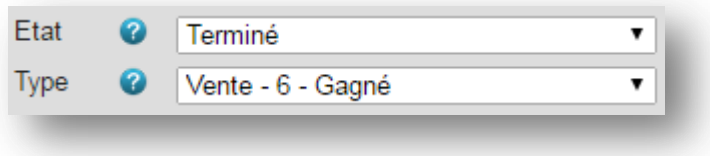

#### *FOCUS : RAPPEL DE RENDEZ-VOUS VIA HAPPI*

Lorsque vous avez un rendez-vous, sélectionnez le média : RAPPEL DE RENDEZ-VOUS VIA HAPPI. Ainsi votre interlocuteur recevra deux rappels de RDV : un jour avant et un autre, le jour du rendezvous. Attention toutefois ! Si après le RDV vous écrivez dans le champ mémo « *Client intéressé, faire un devis avant jeudi* », que vous cochez la case TACHE et placez la tâche demain et bien votre client recevra à nouveau deux emails de rappel ! N'oubliez pas, dès lors, de changer le média afin d'éviter ce souci.

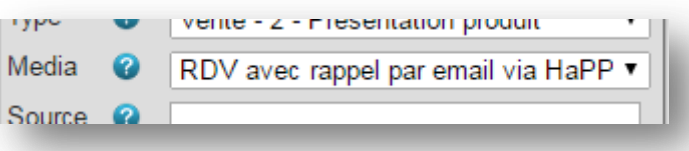

Grâce aux notes horodatées, même si vous reprenez une Interaction 6 mois plus tard, vous retrouvez tout l'historique relationnel, ce qui vous permet d'avoir un dialogue beaucoup plus efficace.

Petite astuce : afin de distinguer vos propres notes d'un retour client, placer en guillemets le retour de votre client (résumé de l'échange pas téléphone ou extrait de l'élément important d'un e-mail).

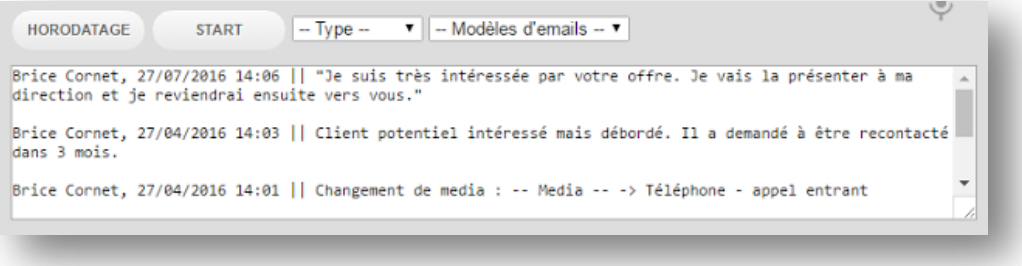

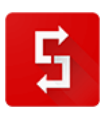

### *Attribuer les bons types d'Interaction aux utilisateurs ?*

Puisque les Interactions peuvent tout gérer, cette même souplesse peut perturber les utilisateurs ! Il est vrai que pour un commercial, voir des types d'interaction de type achat, livraison ou encore administratif n'a aucun intérêt.

Afin de faciliter l'adoption de Simple CRM par vos utilisateurs, vous devez dès lors configurer pour chaque utilisateur les types d'Interaction qu'il va utiliser.

Par exemple dans l'image ci-dessous, ce commercial ne voit que les Interactions de type Vente, Privé et E-mail:

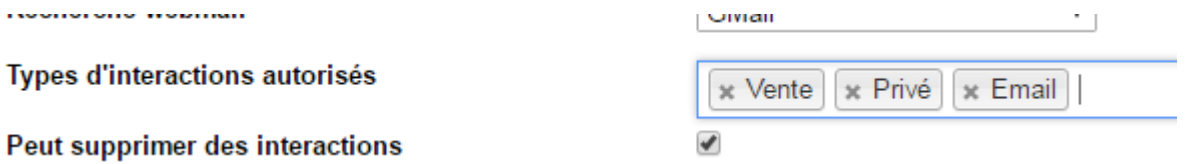

Attention : laissez toujours, quel que soit le profil de l'utilisateur, les types PRIVE et E-MAIL. Privé permet en effet de modéliser les vacances ou un RDV chez le dentiste et e-mail correspond aux emails que vous transférez dans le logiciel (voir explication détaillée sur : [http://www.simple-crm](http://www.simple-crm-support.com/2015/04/comment-gerer-les-emails-entrants-et.html)[support.com/2015/04/comment-gerer-les-emails-entrants-et.html\)](http://www.simple-crm-support.com/2015/04/comment-gerer-les-emails-entrants-et.html).

Pour personnaliser les types d'Interaction autorisées, il faut être Administrateur de Simple CRM, aller dans le menu du HAUT -> Admin CRM -> Liste des utilisateurs -> Cliquer sur l'utilisateur pour spécifier.

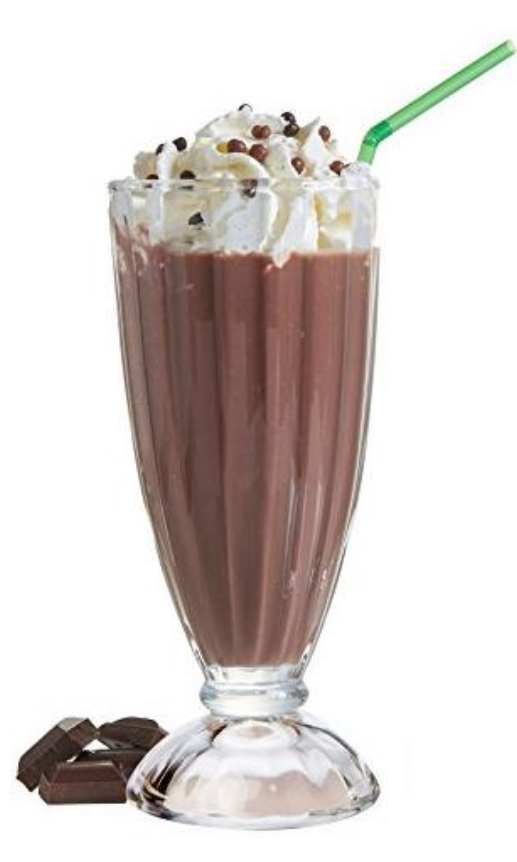

*J'en ai marre des pauses cafés… je varie donc un peu les plaisirs…* 

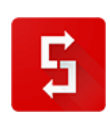

### *7.6.4.7. Ajouter une Interaction*

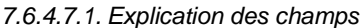

<span id="page-129-0"></span>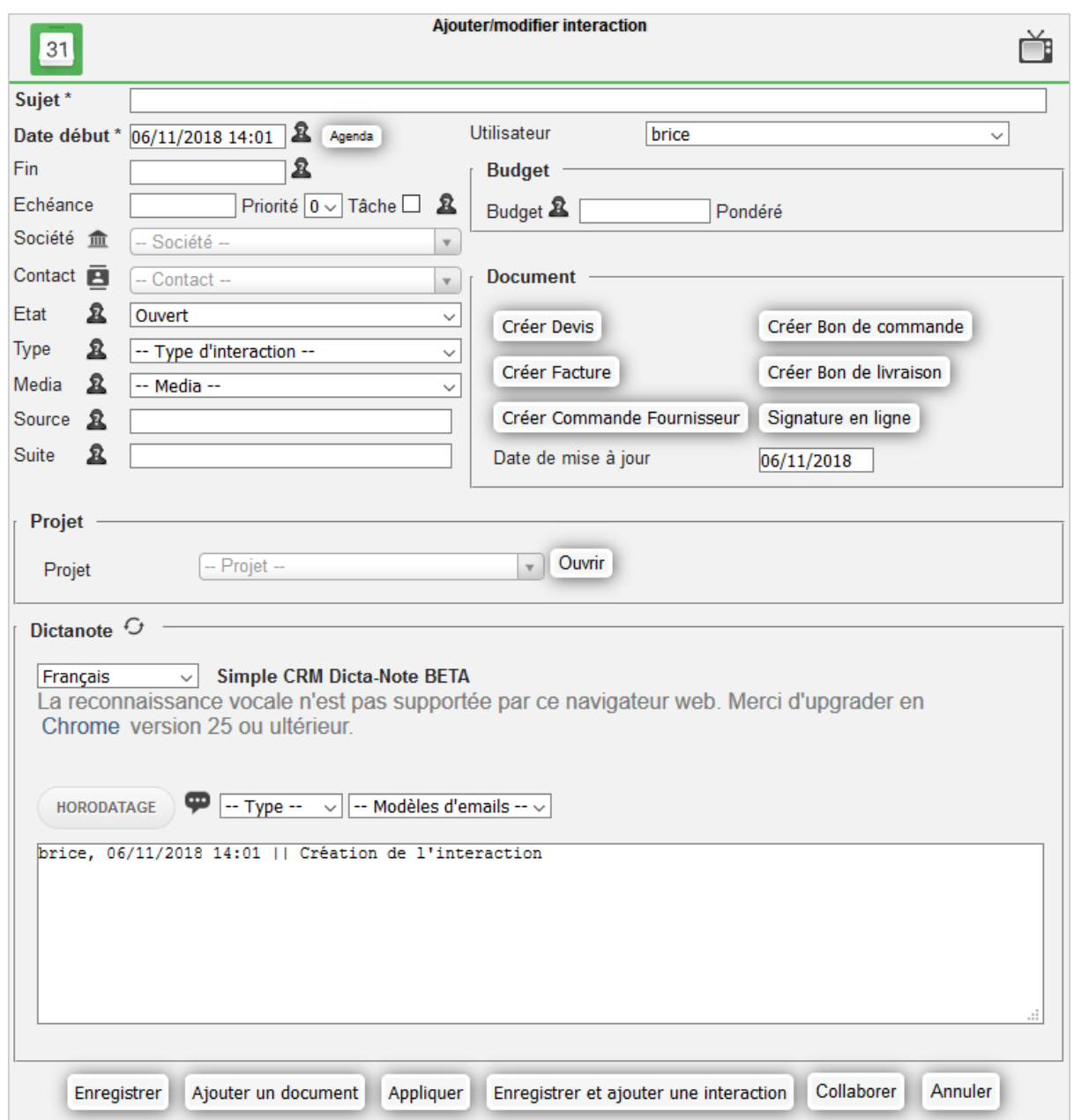

Contrairement aux entités Contact et Société, dont les champs vous sont apparus comme totalement évidents, les champs qui permettent de qualifier une Interaction méritent quelques explications :

- **Sujet** : le sujet de l'Interaction. Nous allons y revenir en détail dans le point [7.6.4.7.2](#page-132-0) ;
- **Utilisateur** : l'utilisateur de base, c'est vous. Mais vous pouvez aussi créer des Interactions pour vos collègues. Vous pouvez ainsi gérer les délégations des tâches au travers de Simple CRM ;

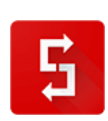

- **Date début** : Par exemple, dans le cadre d'un rendez-vous : 22/10/2013 à 10h00. Pour la notion d'Interaction (*un bouton agenda permet d'ouvrir l'agenda pour visualiser vos disponibilités*)
- **Tâche** : Vous devez cocher TACHE, si votre interaction est un travail qui doit être effectué avant une date donnée, sans être pour autant fixée dans le temps. Exemple : Nous sommes lundi, vous devez réaliser un dossier de présentation du logiciel Simple CRM pour jeudi et vous avez en parallèle à cette interaction, des rendez-vous. Vous

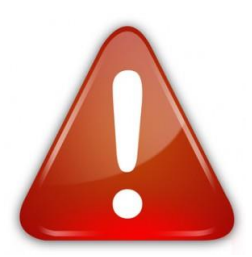

devez donc créer une interaction « Dossier présentation Simple CRM » qui a comme date de début lundi 9h00 et comme date de fin vendredi 17h30, avec la case TACHE cochée. Ensuite, vous devez saisir vos différents rendez-vous avec une date + heure de début et de fin SANS cocher la case TACHE. Une interaction qui n'a pas la case TACHE cochée est donc une interaction fixée dans le temps, avec une date + heure de début et de fin précise, comme c'est le cas, par exemple, pour un rendez-vous.

- **Fin** : durée probable de l'Interaction. Prenons un exemple : vous avez rendez-vous avec M. Martin jeudi de 10h à 12h30. Dans la date de début choisissez jeudi à 10h, et pour la fin, jeudi à 12h30 ;
- **Échéance** : Date de fin probable de l'Interaction s'il s'agit d'une Tâche ;
- **Priorité** : graduée sur une échelle de 0 à 5, la priorité vous permettra de mettre en avant une offre commerciale pour un client important, d'escalader un ticket de support, etc. Cette échelle de gradation se traduit pour un code couleur dans la liste des Interactions ;

# *NOTE : si l'Interaction est liée à PROJET, les notions de Date début, Tâches et Échéance sont à utiliser différemment. Voir le point [7.6.5.6](#page-143-0)*

- **Société** : sélectionnez la société pour laquelle travaille la personne de contact ;
- **Contact** : sélectionnez la personne à qui est liée cette Interaction, par exemple un client ou un fournisseur ;
- **Etat** : comme expliqué plus haut Ouvert, En cours ou Terminé ;
- **Type** : sélectionnez le type d'Interaction. Ceci vous permettra ensuite d'effectuer des rapports d'activités via un outil de BI intégré dans Simple CRM. Voir le point **Error! Reference source not ound.** ;

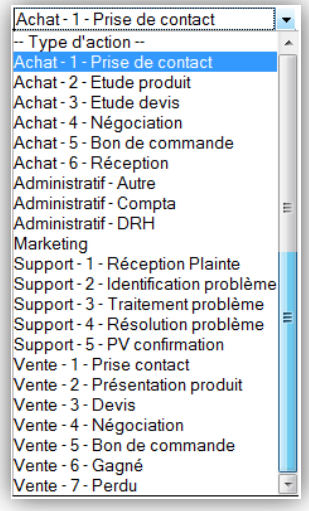

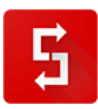

- **Media** : le média vous permet d'encoder et par la suite d'analyser votre utilisation des canaux de communications e-mail, téléphone, lettre, etc. Si vous choisissez le média : « RDV avec rappel par email via HAPPI », votre interlocuteur recevra un rappel de rendez-vous automatiquement ;
- **Source** : la source de cette Interaction. Par exemple dans la cadre d'un projet de campagne marketing, cela pourrait être la sortie d'un nouveau produit ;
- **Suite** : Courte note mnémotechnique pour synthétiser la suite à donner à cette Interaction ;
- **Suivi facture** : va vous permettre de qualifier l'état d'une facture. Détail dans le point [7.6.7](#page-148-0) ;
- **Budget** : le budget lié à cette Interaction. Détail dans le poin[t 7.6.4.7.3](#page-134-0) ;
- **Budget pondéré** : c'est un champ qui est calculé automatiquement par Simple CRM. C'est en fait votre budget multiplié par le pourcentage de chance de réussite de conclusion positive, dans le cadre d'une vente ;
- **Le bouton « Enregistrer et créer une Interaction étape suivante » :** ce bouton va enregistrer cette Interaction, puis créer une nouvelle, automatiquement liée au même Projet et enfant de l'Interaction créée précédemment ;
- **Le bouton « Collaborer »**
- **Note** : une note, cela peut être un copier/coller d'un e-mail, le compte rendu d'une réunion ou d'un appel téléphonique, un mémo, etc. ;
- **Le bouton « Horodatage »** : pour créer des notes structurées et horodatées ;
- **Le bouton « Start » :** va lancer le chronomètre ;
- **Type d'email :** vous permet de sélectionner la famille d'email pré-formaté (modèles d'e-mail existant afin que Simple CRM écrive l'e-mail à votre place) ;
- **Modèle d'e-mail :** vous permet ensuite de sélectionner l'email à envoyer.

Si vous désirez lier cette Interaction à un Projet :

Un menu déroulant afin de sélectionner le Projet lié.

Si vous avez choisi un Projet :

- Un menu déroulant pour choisir l'Interaction précédente ;
- Un menu déroulant pour choisir l'Interaction Suivante ;
- **Etat de l'étape précédente** : vous informera à la prochaine ouverture de l'Interaction de l'état d'avancement de l'Interaction précédente ;
- **Livrable projet** : Si cette Interaction fait partie d'un Projet, et qu'elle en est un Livrable, cochez cette case. Un Livrable, peut-être aussi appelé un Jalon, et permet de faire le point sur le projet et de n'engager la phase suivante que si tout va bien. Il s'agit d'un point de contrôle. Exemple : maquette, test de conformité de réalisation, etc.

Si vous désirez créer un document et que vous utilisez le module complémentaire Simple ERP :

- Bouton créer un **Devis** ;
- Bouton créer un **Bon de Commande** ;
- Bouton créer une **Facture** ;
- Bouton créer un **Bon de livraison** ;
- **Suivi Facture** : menu déroulant permettant d'effectuer le suivi d'une facture dans le cas où vous auriez émis une facture ;
- **Signature en ligne** : service externe de signature en ligne de vos bons de commande et contrats.

Si vous voulez ajouter un document en ligne de type Google Drive, Office 365, Evernote, etc :

**Nom du document** : donnez un nom qui permettra l'identification du document ;

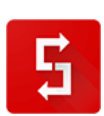

 **Copier/coller URL du Document** : copier/coller l'url présente dans la barre d'adresse lorsque vous consultez ce document.

Si vous avez ajouté un document :

- **Ref document** : un document (*externe*) lié. Cela peut être votre devis, une brochure, une facture d'un fournisseur, etc. ; Détail dans le point [7.6.7](#page-148-0) ;
- **Type document** : va vous permettre de qualifier un document lié. Détail dans le point [7.6.7](#page-148-0) ;

#### *7.6.4.7.2. Attention : bien nommer les Interactions pour mieux les retrouver !*

<span id="page-132-0"></span>Bien nommer vos Interactions va vous permettre de mieux les analyser, de mieux les suivre, grâce au système Analytique et grâce aux possibilités de tri via les clics sur les entêtes de colonne.

Exemple : vous fabriquez des maisons, des villas et des buildings. Voici une façon intelligente de nommer vos Interactions

- Maison / Cuisine / Faire le sol
- Maison / Cuisine / Acheter les portes
- Building / Plan / RDV Architecte
- Building / Plan / Remettre plan au cadastre
- Villa / Lead Mr. Martin / RDV sur stand 44 salon construction
- Villa / Facturation / Faire facture acompte

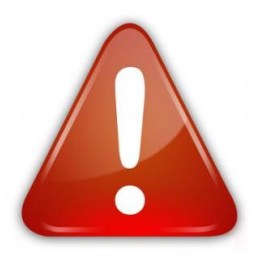

Définissez en interne, un guide de nomenclatures des Interactions qui sera partagé entre tous les employés de l'entreprise ; vous y gagnerez en efficacité.

Pour vous simplifier la vie, nous vous conseillons d'utiliser des modèles d'Interaction. En haut à droite (bouton  $\Box$ ), se trouve le menu d'accès aux modèles d'Interaction :

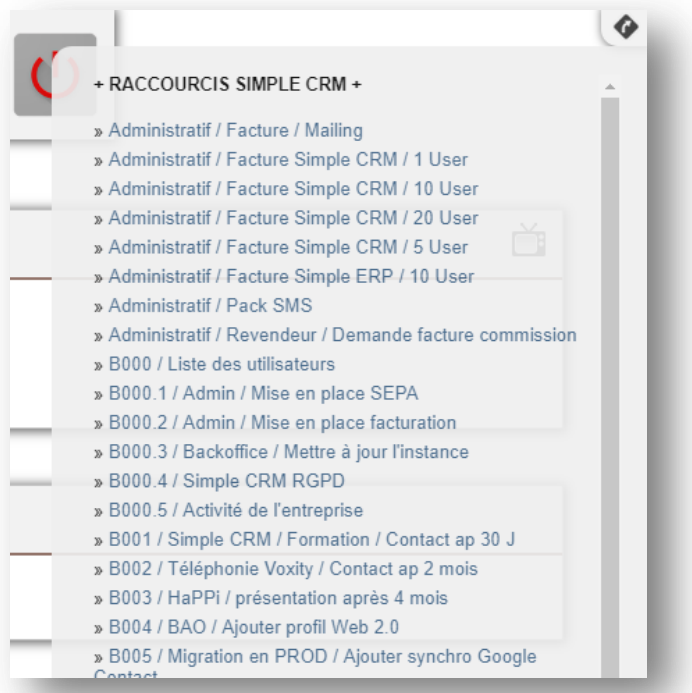

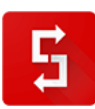

Un modèle va remplir automatiquement les champs pour vous.

Par exemple, créez le template : *Vente / Pommes / 1000 Kilos / ANNEEmoisJOURidSociété*

et choisissez comme option une Interaction de **type** « *Vente – 1 – Prise de contact* », **état** « *En cours* », avec un **budget** de *1200 €*.

Une fois que vous lancerez ce modèle (*icône PLUS en haut à droite de l'écran*), le titre de l'Interaction, le type, l'état et le budget seront donc préencodés.

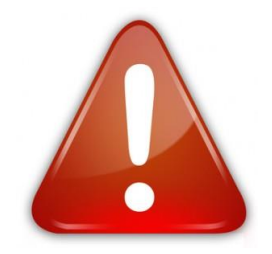

Pour vous aider à appréhender cette nouvelle fonctionnalité, nous avons créé pour vous une série de modèles, que vous pourrez adapter à vos besoins ou les effacer si nécessaire:

- >> Créer un Ticket de support
- >> Créer une Opportunité de vente
- >> Enregistrer une Facture d'achat
- >> Enregistrer une Facture de vente
- >> Gestion d'un achat
- >> Gestion d'une livraison
- >> Planifier un Appel téléphonique de vente
- >> Planifier un RDV de Support
- >> Planifier un renouvellement de Contrat
- >> Tâche administrative diverse
- >> Tâche Comptabilité
- >> Tâche de Réalisation / Projet
- >> Tâche DRH
- >> Tâche Marketing

Pour la vente, il est conseillé de créer des modèles sur base de votre catalogue produit.

Pour la production, il est conseillé de créer des modèles sur base de votre processus métier. Si par exemple vous créez des logos, votre suite de modèles pourrait être :

- Etape 1 projet : signature du contrat
- Etape 2 projet : rendez-vous
- Etape 3 projet : planche tendance
- Etape 4 projet : maquette
- Etape 5 projet : présentation maquette
- Etape 6 projet : correction
- Etape 7 projet : validation finale et livraison
- Etape 8 projet : facturation

Ces templates sont à créer et modifier depuis l'espace d'*Administration*.

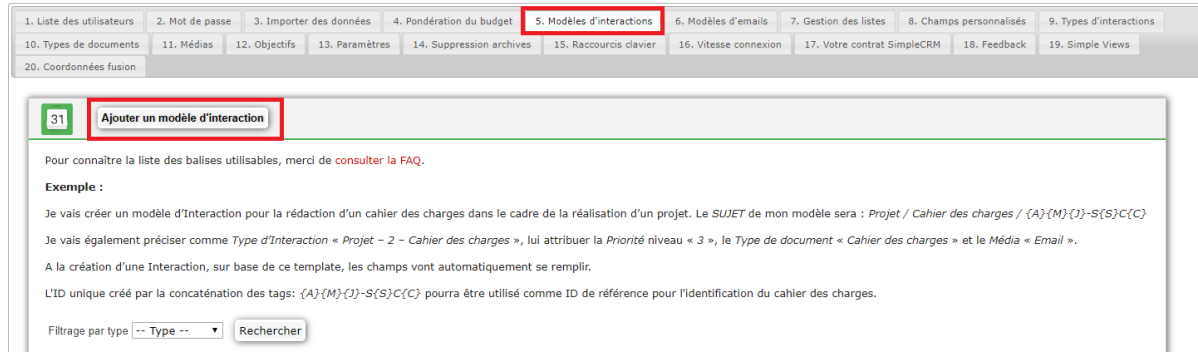

Afin de créer un identifiant unique à votre Interaction, qui peut être utilisé comme ID de référence pour votre opportunité de vente, devis, ticket de support client ou autre, il vous suffit d'insérer/combiner les tags suivants dans le « *SUJET* » de l'Interaction :

- {A} = Année
- ${M} = Mois$
- ${J}$  = Jour
- {S} = Id de la Société liée (*vous pouvez rechercher ensuite la Société par ID via le moteur de recherche -> champ de recherche « Par ID »*)
- {C} = Id du Contact lié (*vous pouvez rechercher ensuite le Contact par ID via le moteur de recherche -> champ de recherche « Par ID »)*

*7.6.4.7.3. Attention : utilisez bien les budgets !*

<span id="page-134-0"></span>En cette période de crise économique, avoir un outil de business intelligence qui vous permet d'auditer en temps réel la rentabilité de votre entreprise est une valeur ajoutée très appréciée.

Toute Interaction a un objectif. Cet objectif est soit un revenu estimé, soit une dépense estimée.

Pour une vente (*ou tout du moins, une démarche visant à aboutir à une vente*), vous indiquerez un budget positif.

Pour un achat, vous indiquerez un montant négatif. Par exemple si le devis de votre fournisseur est de 1500 €, vous indiquerez : -1500.

Pour une action de production, vous indiquerez un montant négatif. *Quel montant ?* En général, un employé dans une PME coûte +/- 29 € de l'heure. Ainsi, pour une tâche de production de 2h, le coût sera de 58 € ; vous indiquerez donc de ce fait -58.

*7.6.4.7.4. Faire évoluer une Interaction*

Beaucoup de solutions CRM vous obligent à créer de nouvelles actions à chaque évolution.

Exemple : une action pour une prise de contact avec un client potentiel, une action pour la présentation de vos produits, une action pour le devis, etc.

**Nous savons que votre temps est précieux et que vous avez autre chose à faire que de perdre du temps à encoder plusieurs fois la même chose.**

Avec Simple CRM, vous utiliserez des Interactions que vous ferez très simplement évoluer au travers de la liste déroulante TYPE.

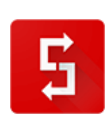

Exemple pour les ventes :

Vente - 1 - Prise contact Vente - 2 - Présentation produit Vente - 3 - Devis Vente - 4 - Négociation Vente - 5 - Bon de commande Vente - 6 - Gagné Vente - 7 - Perdu

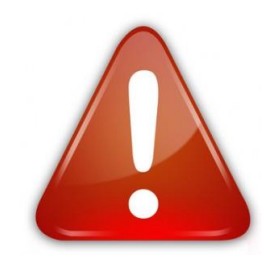

Bien sûr, vous pourrez compléter les champs Mémo, Etape suivante, etc.

# **FOCUS ASTUCE : CHAMP NOTE D'UNE INTERACTION**

Le champ note, c'est le journal de bord de l'Interaction, ce qui vous permet de comprendre le contexte.

Ce champ, doit être structuré. Pour ce faire, le bouton horodatage vous y aide.

Une astuce, est de définir des règles d'écriture. Par exemple, lorsque vous recevez un e-mail d'un client, stockez uniquement entre guillemets les éléments importants de l'e-mail. Ainsi, à chaque fois que vous verrez du contenu entre guillemets, vous saurez que cela contient un retour écrit ou oral d'un client.

Exemple :

Brice Cornet, 14/11/2015 10:21 || « Nous sommes vivement intéressés et devons définir si nous prendrons aussi le mondule ERP » -> Relancer mardi

Brice Cornet, 13/11/2015 08:18 || Bonne démo

## *7.6.4.7.5. Gérer un document*

L'import d'un document et la gestion de celui-ci dans Simple CRM est expliqué dans le point [7.6.7.](#page-148-0)

#### *7.6.4.8. Dictée vocale*

Simple CRM vous permet de dicter des informations. Cliquez sur le bouton , parlez, puis cliquez sur le bouton  $\bullet$  et vous verrez le résultat dans le champ « *MEMO* ».

## **Attention : cette fonctionnalité exige le navigateur web Google Chrome.**

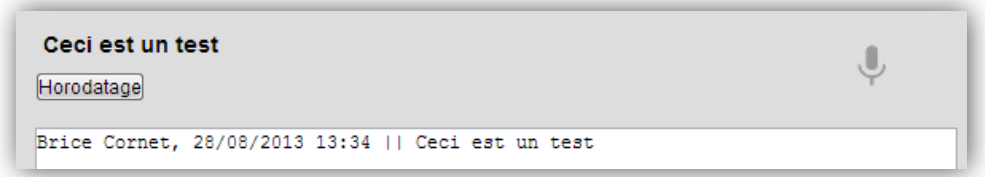

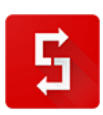

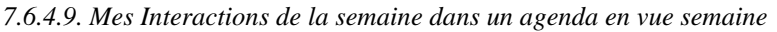

Une vue de mes Interactions de la semaine (*rendez-vous, tâches, actions, suivi de devis, suivi des achats, intervention en clientèles, etc.)* en mode calendrier.

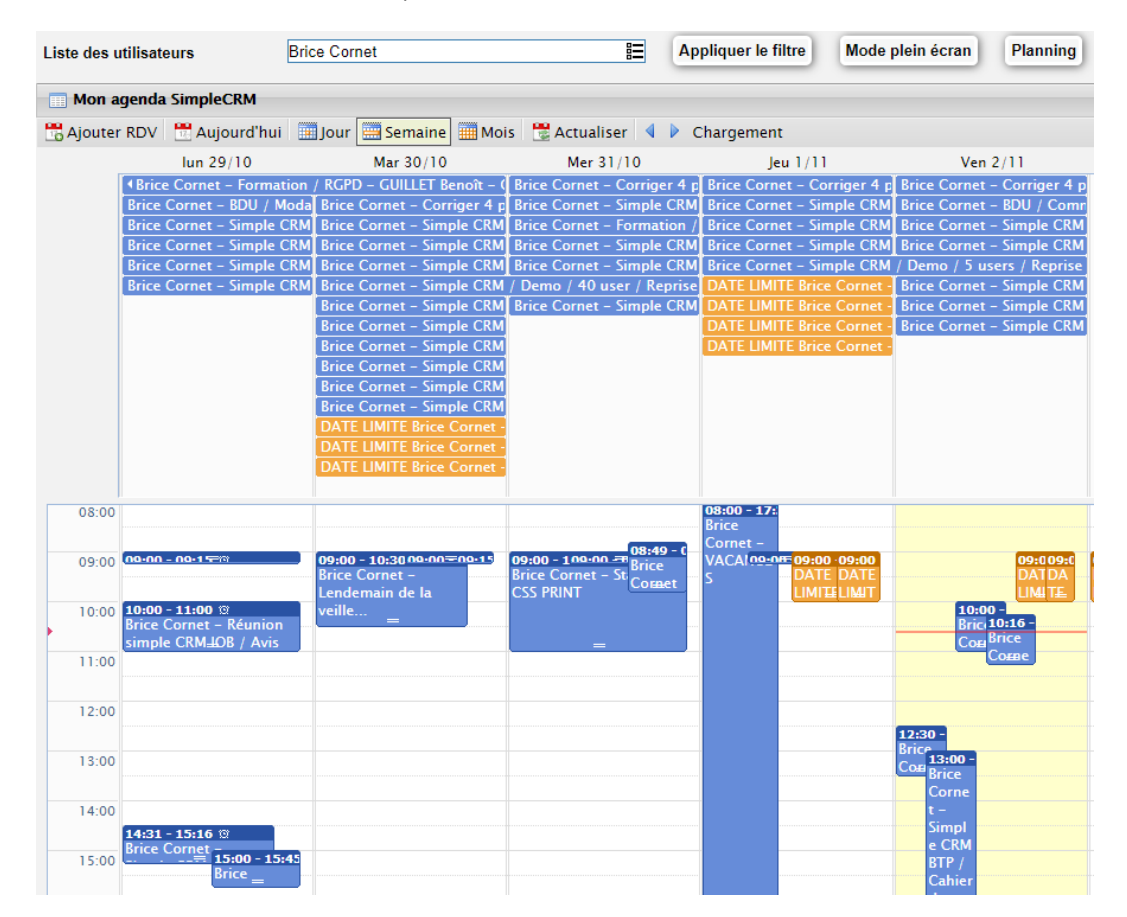

Si vous désirez, vous pouvez voir les calendriers de vos collègues, mais aussi des ressources.

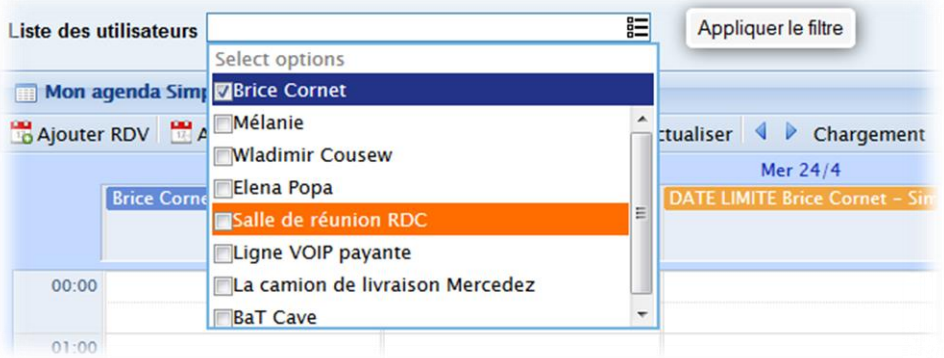

*7.6.4.10. Synchronisation du calendrier avec les téléphones mobiles Iphone, Android, BlackBerry, Windows Mobile, ainsi que dans Outlook et Thunderbird*

Pour synchroniser votre calendrier avec vos outils de travail, il suffit d'intégrer le flux ICAL.

Pour ce faire, allez dans le Lanceur d'application -> Synchronisation -> Choisissez le téléphone ou la tablette à synchroniser.

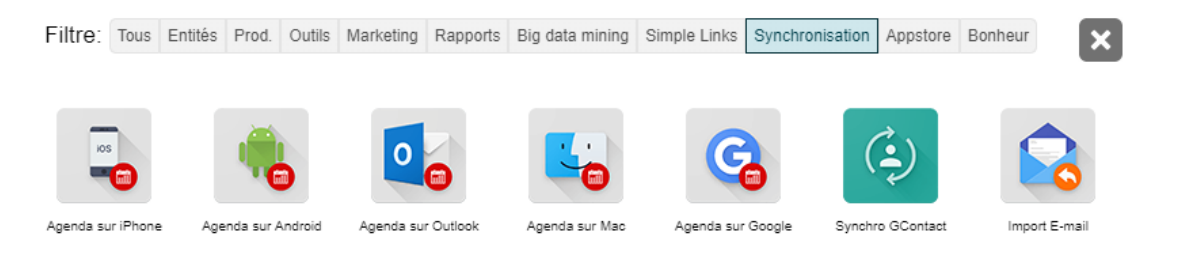

*7.6.4.11. Le bouton « Relever la boîte de réception »*

Un bouton « *Relever la boîte de réception* » est présent dans Interaction.

Vous possédez un e-mail Simple CRM qui vous permet d'envoyer des e-mails, ainsi que leurs pièces attachées, directement dans Simple CRM.

Pour connaître cet e-mail, il vous faut aller dans l'espace d'administration (*Menu du haut -> 3ième icône en partant de la droite*). Tout e-mail transféré à cette adresse, ainsi que ses contenus annexes seront stocké dans Simple CRM.

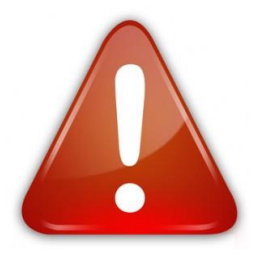

*7.6.5. Projet*

*7.6.5.1. Accéder à Projet*

Le module de gestion de Projets est accessible depuis le menu principal.

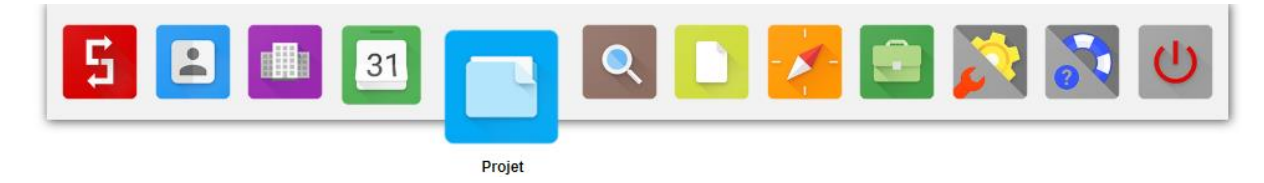

*7.6.5.2. Introduction*

*A quoi sert Projet ?* Tout simplement à gérer vos projets !

Gérer des Projet cela veut dire gérer le temps et les risques de retard, gérer les budgets et leur équilibre.

La gestion de Projet va vous permettre d'anticiper les problèmes avant qu'ils ne surviennent.

En cas de retard dans l'une des étapes de réalisation d'un Projet, Simple CRM va re-planifier pour vous l'ensemble des sous étapes. Vous aurez ainsi une totale maitrise de vos plannings, même en cas de soucis, car vous connaitrez l'impact réel de ces soucis et serez de ce fait capable de prendre les bonnes décisions.

*7.6.5.3. Structuration générale de la page Projet*

La page Projet comprend :

- Deux graphiques ;
- Un outil de filtres ;
- Un tableau contenant la liste des Projets.

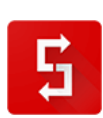

#### *7.6.5.3.1. Les graphiques*

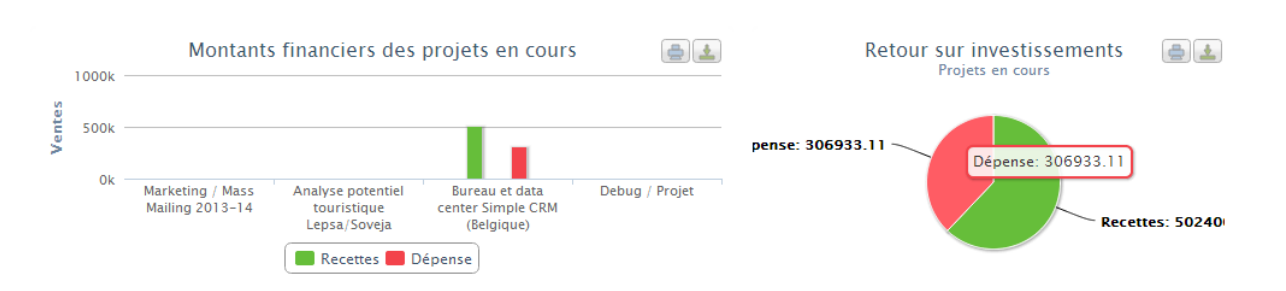

En réalité, il existe deux types de graphique.

En effet, tous les utilisateurs n'ont pas nécessairement le droit de voir l'équilibre financier des projets. Par exemple, seul le directeur général, le directeur financier et les chefs de projets peuvent visualiser les graphiques relatifs à l'équilibre financier, tandis que les autres collaborateurs ne verront que des graphiques relatifs à leur charge de travail.

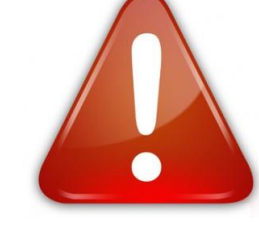

Les graphiques financiers vous informeront visuellement de l'état de votre équilibre financier sur l'ensemble des Projets en cours de réalisation.

*7.6.5.3.2. Le module de filtres*

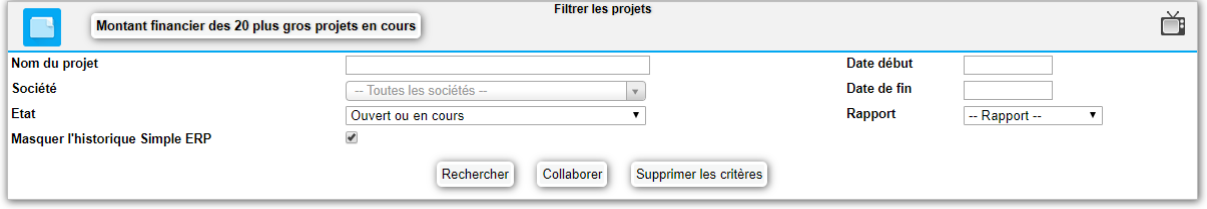

Ce module va vous permettre de trouver facilement vos Projets.

Attention : par défaut Simple CRM ne vous montre que vos Projets Ouvert et en Cours.

Pour voir les Projets Terminés, il faudra utiliser le module de filtres.

#### *7.6.5.3.3. La liste des Projets*

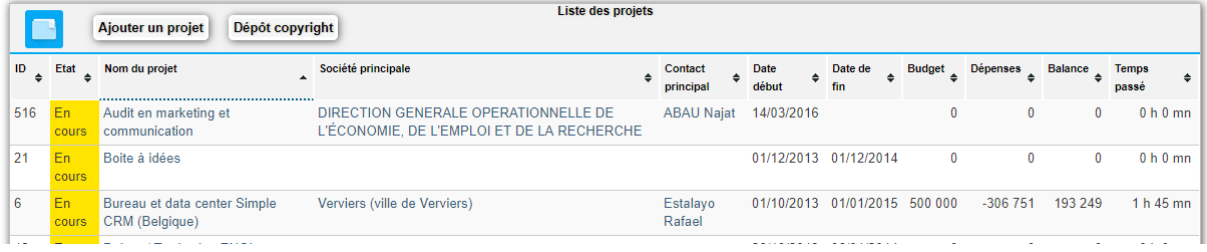

Vous retrouvez ici la liste des Projets, et ainsi (*si vous en avez le droit*) que leur état financier.

*7.6.5.4. Structuration de la page d'un Projet*

La page d'un Projet comprend :

• Deux Graphiques ;

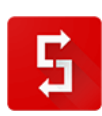

- Les détails du Projet ;
- Les Sociétés liées et les Contacts liés ;
- Les utilisateurs (*collaborateurs internes*) du Projet ;
- La liste des Interactions (*+ liens vers le Calendrier dédié du Projet et le Gantt*) ;
- La liste des Documents.

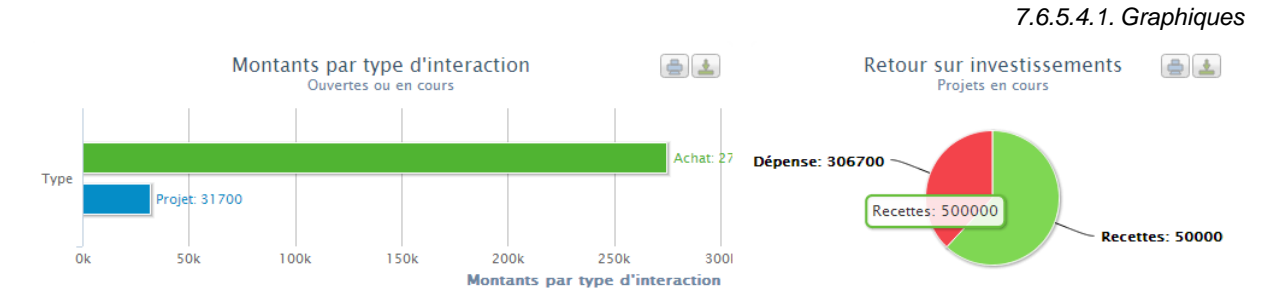

Vue sur l'équilibre financier du Projet et vision analytique simple, des familles de poste de dépense.

Si l'utilisateur n'a pas les droits pour voir ces informations, il verra des graphiques d'analyse de sa charge de travail.

*7.6.5.4.2. Détails du Projet*

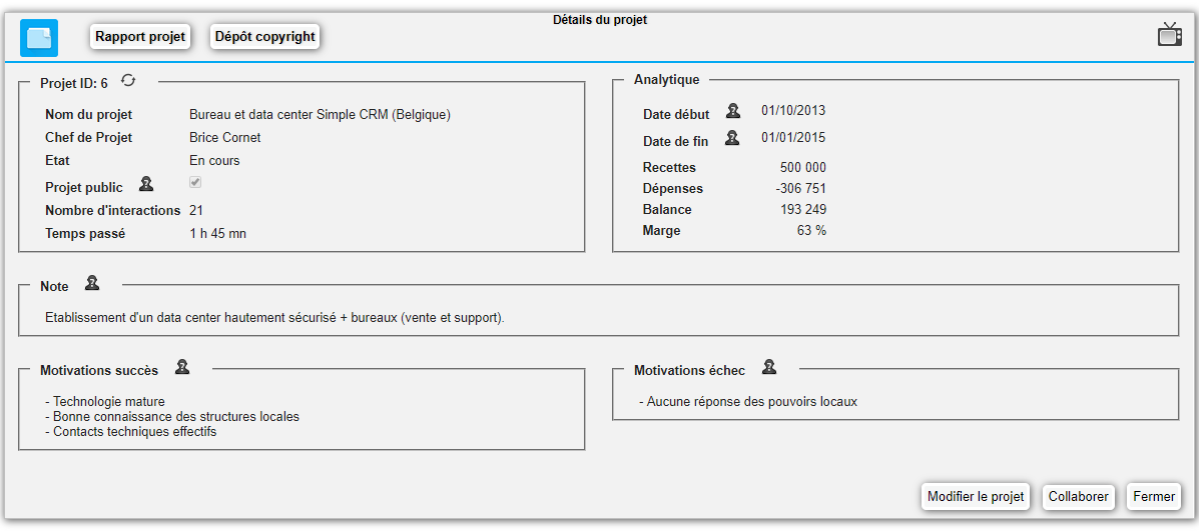

Il s'agit d'une vue sur la fiche récapitulative du Projet.

Explication des champs :

- **Nom du projet** : le nom du Projet ;
- **Chef de Projet** : l'utilisateur Simple CRM qui est le chef de ce Projet ;
- **Etat** : Ouvert (*non commencé*), en Cours (*en cours de réalisation*), Terminé ;
- **Projet public** : Cochez la case « *Projet Public* » pour que tous les utilisateurs de Simple CRM puissent le voir et visualiser/modifier ce qu'il contient. Ne cochez pas, si vous désirez que seuls les utilisateurs invités à travailler sur ce Projet puissent le voir et visualiser/modifier ce qu'il contient ;

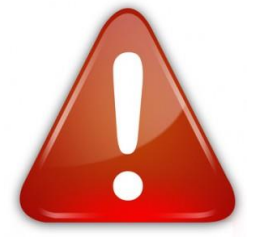

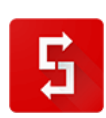

- **Nombre d'interactions** : champ qui calcule automatiquement le nombre d'interactions présentes dans ce Projet ;
- **Temps passé** : total du temps passé cumulé (calcul réalisé via la chronographe disponible dans les Interactions) ;
- **Date Début** : Date à laquelle commence votre Projet ;
- **Date Fin** : Date théorique de fin de votre Projet. Il s'agit ici de l'objectif visé et non de la date effective de fin ;
- **Recettes** : Il s'agit du budget alloué au Projet. Deux possibilités : soit vous liez la vente qui est la source de ce Projet et le montant de la vente alimentera le champ Recettes, soit vous liez une Interaction de type « *Administratif – Compatibilité* » et indiquez dans cette Interaction le montant que vous allouez à ce Projet ;
- **Dépense** : vous pouvez lier vos Achats (*via une Interaction d'achat, l'achat pouvant être aussi des factures de sous-traitances*) au Projet. Lorsque vous commencez à travailler vous pouvez lancer un chronomètre qui, sur base de votre coût horaire, va affecter le coût de Production de cette Interaction. Ceci sera expliqué en détail dans le point [7.6.5.4.5](#page-141-0) ;
- **Balance** : la Balance entre Recette et Dépense, soit votre bénéfice ou votre perte ;
- **Marge** : calcul automatique du pourcentage de marge ;
- **Raison** : Saisissez ici les Raisons des succès et échecs/retard du Projet ;
- **Note** : Saisissez ici une brève description du Projet.

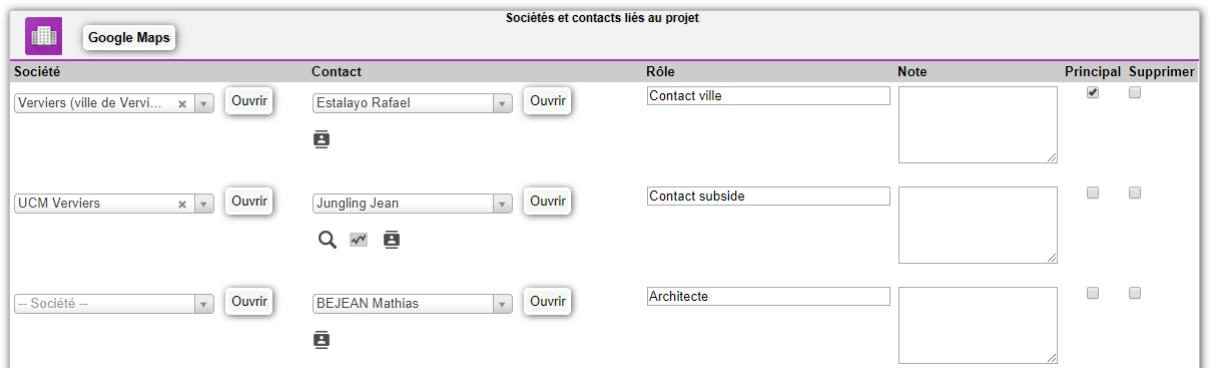

Liez les différents Intervenants externes du Projet et qualifier leur rôle : client, fournisseur, partenaire, conseiller, décideur final, etc.

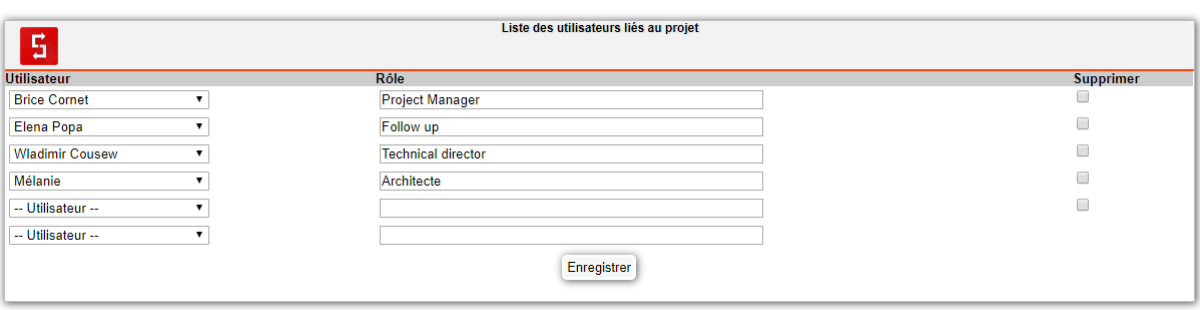

Liez les différentes personnes qui travaillent sur ce Projet et précisez leur rôle précis pour ce Projet.

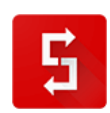

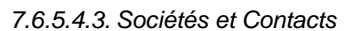

*7.6.5.4.4. Utilisateurs*

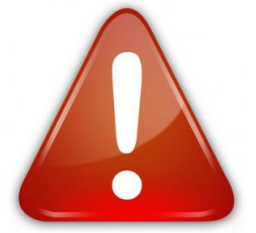

#### *7.6.5.4.5. Interactions*

<span id="page-141-0"></span>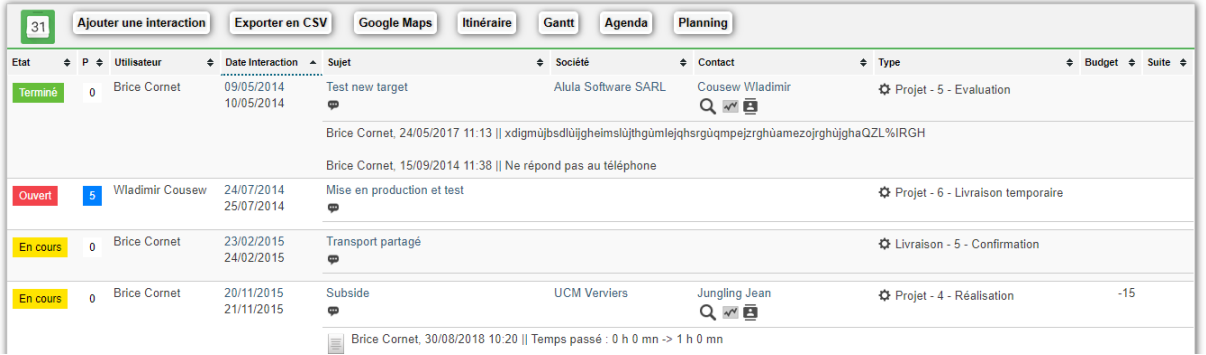

La liste des Interactions de ce Projet, avec une série d'informations.

*7.6.5.4.6. Documents*

La liste des documents liés au Projet.

#### *7.6.5.5. Notions théoriques sur la gestion de Projet et les diagrammes de Gantt*

La gestion de Projet a pour but de mener à bien la réalisation d'un Projet : projet pour un client, projet interne comme une campagne marketing, etc.

Une gestion a pour but de conduire au succès : réalisation du Projet en adéquation avec les échéances temporelles définies, respect du budget, etc.

Simple CRM vous permet de réaliser cela très simplement.

Pour ce faire, vous allez transiter par 3 fonctionnalités :

- La saisie de la **Recette** allouée au Projet ;
- La saisie des **Dépenses** (*soit en Achat, soit en coût de Production*) ;
- La liaison des **Interactions** entre elles, à savoir la succession des différentes étapes (*d'abord l'étape A, puis la B, la C, etc.*).

La **Recette** – **Dépenses** = *votre état budgétaire*, exprimé tant dans le résumé du Projet que dans les graphiques analytiques.

La liaison des **Interactions** vous fournira elle une analyse sur le *respect des contraintes temporelles* du Projet, au travers d'un diagramme de Gantt. Ce diagramme répond à deux objectifs :

- Planifier de façon optimale ;
- Communiquer sur le planning établi et les choix qu'il impose.

Le diagramme permet en effet:

- de déterminer les dates de réalisation d'un projet;
- d'identifier les marges existantes sur certaines tâches;
- de re-planifier à la volée en cas de retard ;
- de visualiser d'un seul coup d'œil le retard ou l'avancement des travaux.

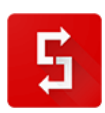

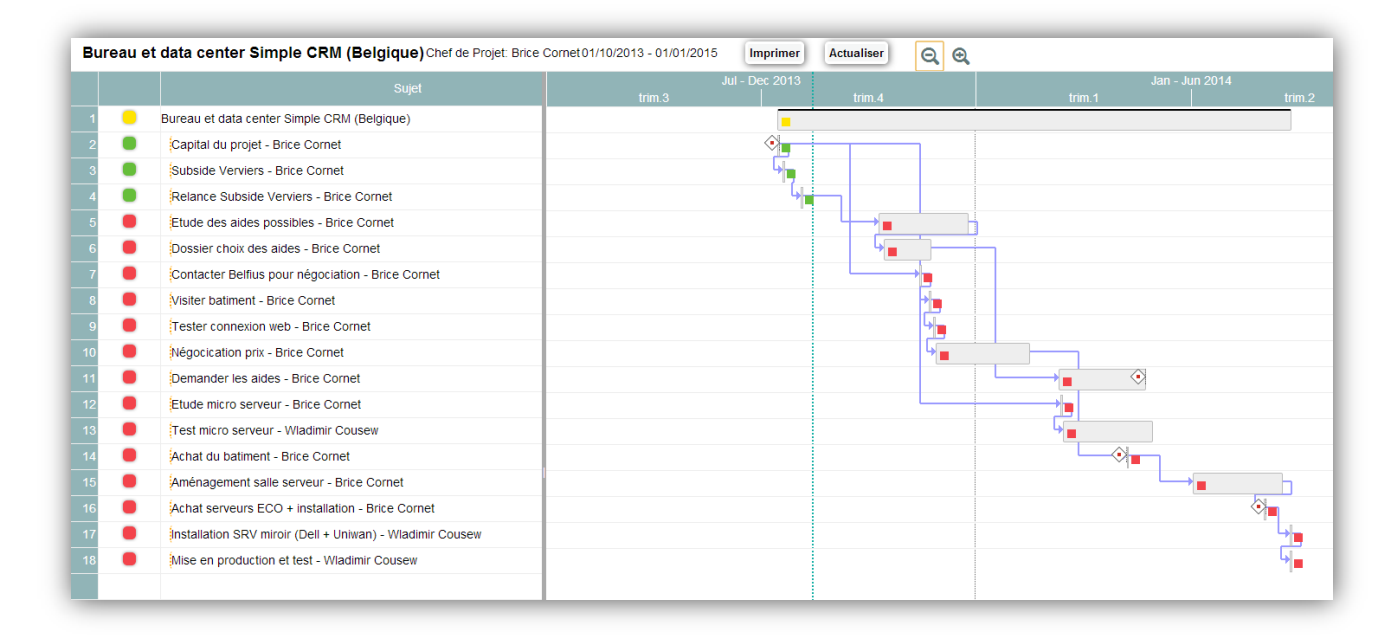

Dans le Gantt ci-dessus, on perçoit immédiatement l'état d'avancement de différentes Interactions via les codes couleurs Ouvert, En cours et Terminé. Nous pouvons ainsi savoir la date exacte de la fin du chantier à savoir le 13/05/2013.

Imaginons que l'étape 6 commence en retard car les permis d'urbanisme ont été délivrés en retard par la ville. Il vous suffira d'ouvrir soit l'Interaction, soit l'agenda, de changer la date de l'étape 6 et automatiquement, le diagramme de Gantt va tout re-planifier ; vous livrant ainsi la nouvelle date de fin de votre projet. Libre à vous, suite à ce retard, de prendre les décisions qui s'imposent et si nécessaire, de remanier votre Projet.

**Attention : quand vous changez la date d'une Interaction, souvenez-vous que celle-ci ne peut pas être placée dans le temps avant l'Interaction qui la précède !** 

**Une Interaction «** *Maman* **» a toujours lieu avant une Interaction «** *Enfant* **».**

**Autre notion théorique importante, dans Gantt, un Interaction a une durée minimale de «** *24h* **», soit une journée. Donc si vous avez une tâche de réalisation de 3h et une autre de 4h à effectuer la même journée, groupez les dans une seule et même Interaction.**

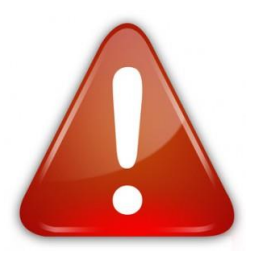

<span id="page-143-0"></span>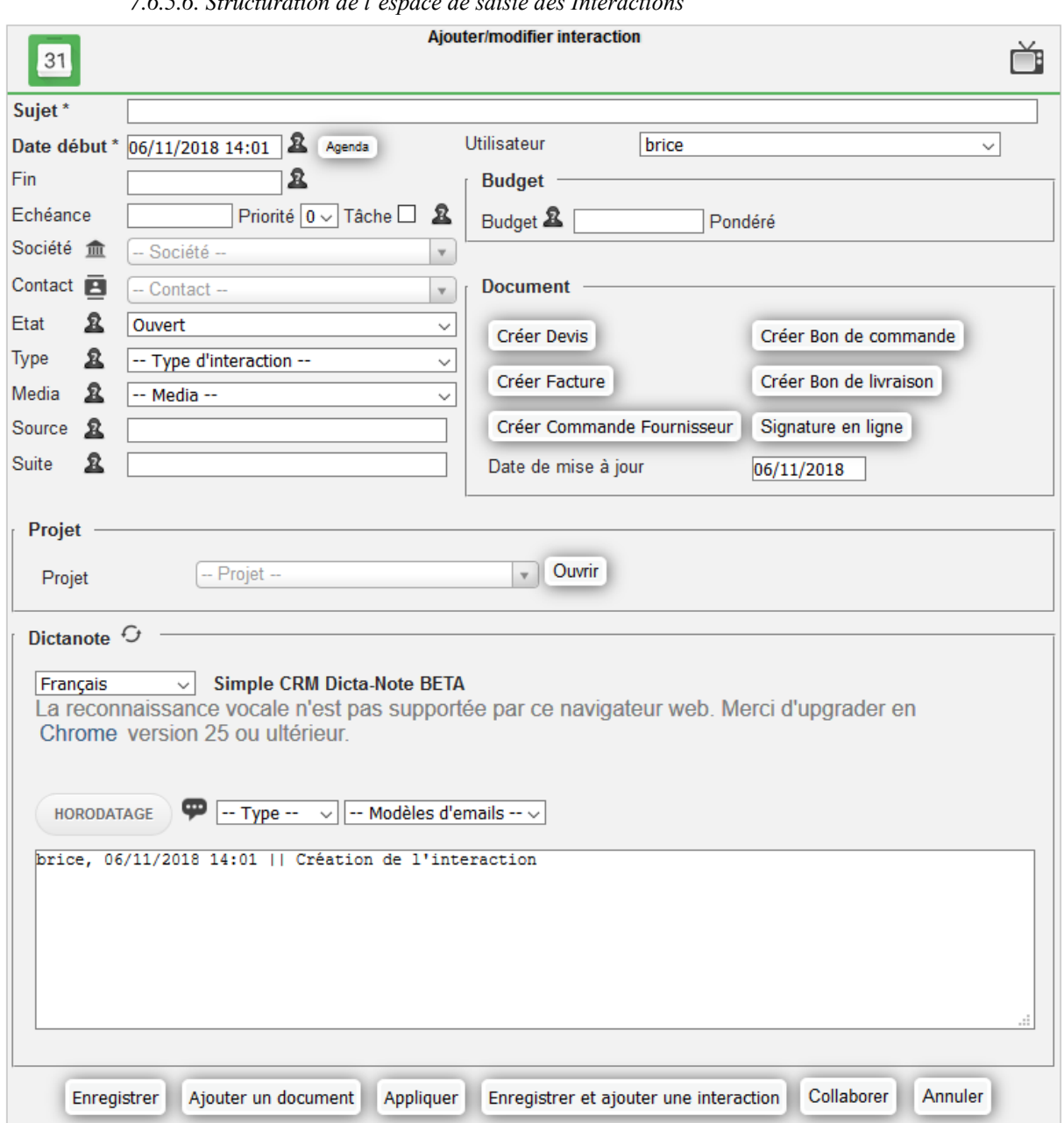

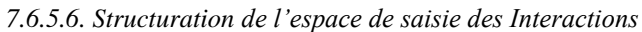

- **Sujet** : le sujet de l'Interaction. Nous allons y revenir en détail dans le point [7.6.4.7.2](#page-132-0) ;
- **Utilisateur** : l'utilisateur de base, c'est vous. Mais vous pouvez aussi créer des Interactions pour vos collègues. Vous pouvez ainsi gérer les délégations des tâches au travers de Simple CRM ;
- **Date début** : Par exemple, dans le cadre d'un rendez-vous : 22/10/2013 à 10h00. Pour la notion d'Interaction (*un bouton agenda permet d'ouvrir l'agenda pour visualiser vos disponibilités*)
- **Tâche** : Vous devez cocher TACHE, si votre interaction est un travail qui doit être effectué avant une date donnée, sans être pour autant fixée dans le temps. Exemple : Nous sommes lundi, vous devez réaliser un dossier de présentation du logiciel Simple

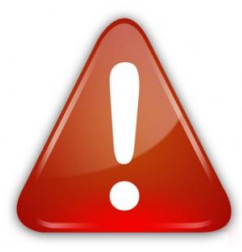

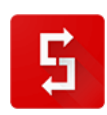
CRM pour jeudi et vous avez en parallèle à cette interaction, des rendez-vous. Vous devez donc créer une interaction « Dossier présentation Simple CRM » qui a comme date de début lundi 9h00 et comme date de fin vendredi 17h30, avec la case TACHE cochée. Ensuite, vous devez saisir vos différents rendez-vous avec une date + heure de début et de fin SANS cocher la case TACHE. Une interaction qui n'a pas la case TACHE cochée est donc une interaction fixée dans le temps, avec une date + heure de début et de fin précise, comme c'est le cas, par exemple, pour un rendez-vous.

- **Fin** : durée probable de l'Interaction. Prenons un exemple : vous avez rendez-vous avec M. Martin jeudi de 10h à 12h30. Dans la date de début choisissez jeudi à 10h, et pour la fin, jeudi à 12h30 ;
- **Échéance** : Date de fin probable de l'Interaction s'il s'agit d'une Tâche ;
- **Priorité** : graduée sur une échelle de 0 à 5, la priorité vous permettra de mettre en avant une offre commerciale pour un client important, d'escalader un ticket de support, etc. Cette échelle de gradation se traduit pour un code couleur dans la liste des Interactions ;

# *NOTE : si l'Interaction est liée à PROJET, les notions de Date début, Tâches et Échéance sont à utiliser différemment. Voir le point [7.6.5.6](#page-143-0)*

- **Société** : sélectionnez la société pour laquelle travaille la personne de contact ;
- **Contact** : sélectionnez la personne à qui est liée cette Interaction, par exemple un client ou un fournisseur ;
- **Etat** : comme expliqué plus haut Ouvert, En cours ou Terminé ;
- **Type** : sélectionnez le type d'Interaction. Ceci vous permettra ensuite d'effectuer des rapports d'activités via un outil de BI intégré dans Simple CRM. Voir le point **Error! Reference source not ound.** ;

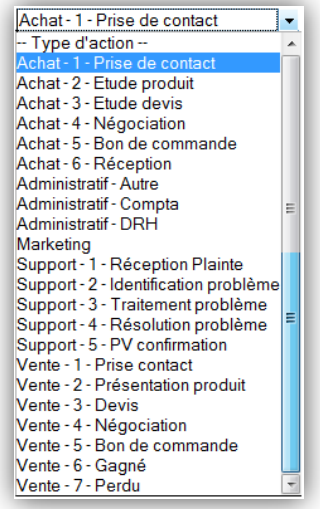

- **Media** : le média vous permet d'encoder et par la suite d'analyser votre utilisation des canaux de communications e-mail, téléphone, lettre, etc. Si vous choisissez le média : « RDV avec rappel par email via HAPPI », votre interlocuteur recevra un rappel de rendez-vous automatiquement ;
- **Source** : la source de cette Interaction. Par exemple dans la cadre d'un projet de campagne marketing, cela pourrait être la sortie d'un nouveau produit ;
- **Suite** : Courte note mnémotechnique pour synthétiser la suite à donner à cette Interaction ;

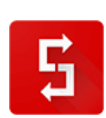

- **Suivi facture** : va vous permettre de qualifier l'état d'une facture. Détail dans le point [7.6.7](#page-148-0) ;
- **Budget** : le budget lié à cette Interaction. Détail dans le poin[t 7.6.4.7.3](#page-134-0) ;
- **Budget pondéré** : c'est un champ qui est calculé automatiquement par Simple CRM. C'est en fait votre budget multiplié par le pourcentage de chance de réussite de conclusion positive, dans le cadre d'une vente ;
- **Le bouton « Enregistrer et créer une Interaction étape suivante » :** ce bouton va enregistrer cette Interaction, puis créer une nouvelle, automatiquement liée au même Projet et enfant de l'Interaction créée précédemment ;
- **Le bouton « Collaborer »**
- **Note** : une note, cela peut être un copier/coller d'un e-mail, le compte rendu d'une réunion ou d'un appel téléphonique, un mémo, etc. ;
- **Le bouton « Horodatage »** : pour créer des notes structurées et horodatées ;
- **Le bouton « Start » :** va lancer le chronomètre ;
- **Type d'email :** vous permet de sélectionner la famille d'email pré-formaté (modèles d'e-mail existant afin que Simple CRM écrive l'e-mail à votre place) ;
- **Modèle d'e-mail :** vous permet ensuite de sélectionner l'email à envoyer.

Si vous désirez lier cette Interaction à un Projet :

Un menu déroulant afin de sélectionner le Projet lié.

Si vous avez choisi un Projet :

- Un menu déroulant pour choisir l'Interaction précédente ;
- Un menu déroulant pour choisir l'Interaction Suivante ;
- **Etat de l'étape précédente** : vous informera à la prochaine ouverture de l'Interaction de l'état d'avancement de l'Interaction précédente ;
- **Livrable projet** : Si cette Interaction fait partie d'un Projet, et qu'elle en est un Livrable, cochez cette case. Un Livrable, peut-être aussi appelé un Jalon, et permet de faire le point sur le projet et de n'engager la phase suivante que si tout va bien. Il s'agit d'un point de contrôle. Exemple : maquette, test de conformité de réalisation, etc.

Si vous désirez créer un document et que vous utilisez le module complémentaire Simple ERP :

- Bouton créer un **Devis** ;
- Bouton créer un **Bon de Commande** ;
- Bouton créer une **Facture** ;
- Bouton créer un **Bon de livraison** ;
- **Suivi Facture** : menu déroulant permettant d'effectuer le suivi d'une facture dans le cas où vous auriez émis une facture ;
- **Signature en ligne** : service externe de signature en ligne de vos bons de commande et contrats.

Si vous voulez ajouter un document en ligne de type Google Drive, Office 365, Evernote, etc :

- **Nom du document** : donnez un nom qui permettra l'identification du document ;
- **Copier/coller URL du Document** : copier/coller l'url présente dans la barre d'adresse lorsque vous consultez ce document.

Si vous avez ajouté un document :

 **Ref document** : un document (*externe*) lié. Cela peut être votre devis, une brochure, une facture d'un fournisseur, etc. ; Détail dans le point [7.6.7](#page-148-0) ;

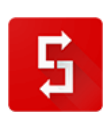

- **Type document** : va vous permettre de qualifier un document lié. Détail dans le point [7.6.7](#page-148-0) ;
	- *7.6.5.7. Explication des budgets : le bouton « Start »*

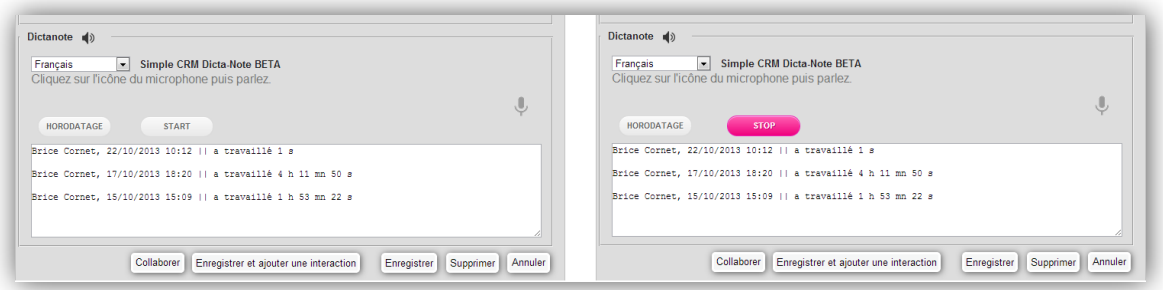

Dans une Interaction, lorsque vous commencez à travailler sur une Interaction, vous pouvez cliquer sur le bouton « *START*» et lorsque vous avez fini, vous pouvez cliquer sur ce même bouton devenu « *STOP* ». Simple CRM va saisir dans le champ Note, votre temps de travail et sur base de votre coût horaire, va renseigner l'impact financier de ce temps de travail :

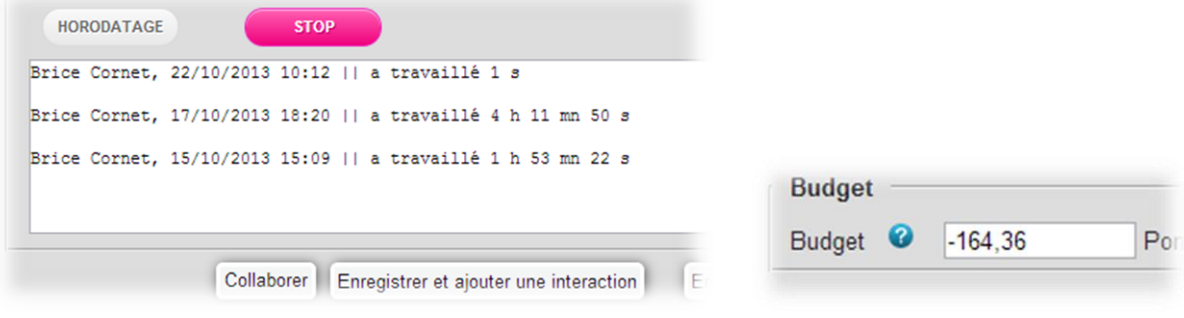

*7.6.6. Chercher*

#### *7.6.6.1. Accéder à l'outil de recherche*

Le moteur de recherche est accessible depuis le menu principal.

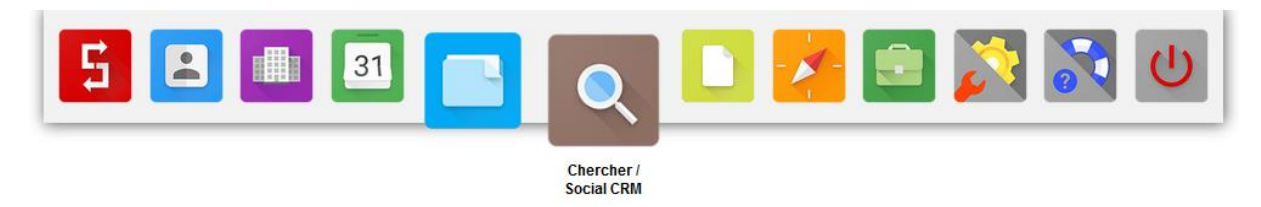

#### *7.6.6.2. Moteur de recherche*

L'outil de recherche vous permet d'interroger la totalité des éléments présents dans la base de données, en un seul clic de souris.

Par exemple, vous ne savez plus si MARTIN correspond au nom de la société, de la personne de contact ou au titre du devis.

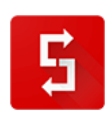

Tapez simplement « *MARTIN* », lancez la recherche et les résultats clairs vous aideront à trouver ce que vous cherchez réellement.

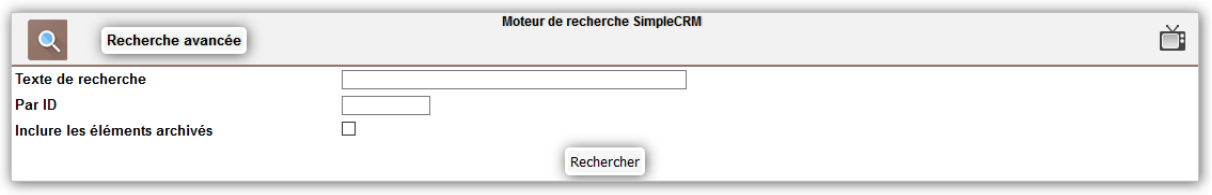

Vous pouvez également chercher sur base de l'ID : idéal si vous avez respecté nos conseils en matière de nommage.

#### *7.6.6.3. Outil TRENDS*

Il n'est pas aisé de trouver toutes les informations dont vous avez besoins, surtout lorsque vous effectuez des recherches sur des tendances, dans le cadre de la création d'un produit, d'une étude de marché ou d'une campagne marketing.

Afin de mieux vous aider, le logiciel en ligne Simple CRM a créé l'outil « *TRENDS* ».

En cliquant sur la loupe, vous trouverez le moteur de recherche Simple CRM, permettant de retrouver les entreprises, personnes de contact et interactions présentent dans votre CRM, mais vous trouverez aussi, un agrégateur de moteur de recherche web classique et un moteur de recherche web 2.0

Plus besoin de naviguer entre plusieurs outils et moteurs de recherche: Simple CRM centralise pour vous, toutes les informations.

Les tendances sur les médias sociaux, les blogs, l'actualité, mais aussi les dépôts de brevet, les profiles Linkedin et Viadeo : Simple CRM vous permettra de consulter, plus facilement, tous ses résultats, afin de travailler plus vite, et mieux.

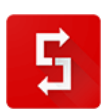

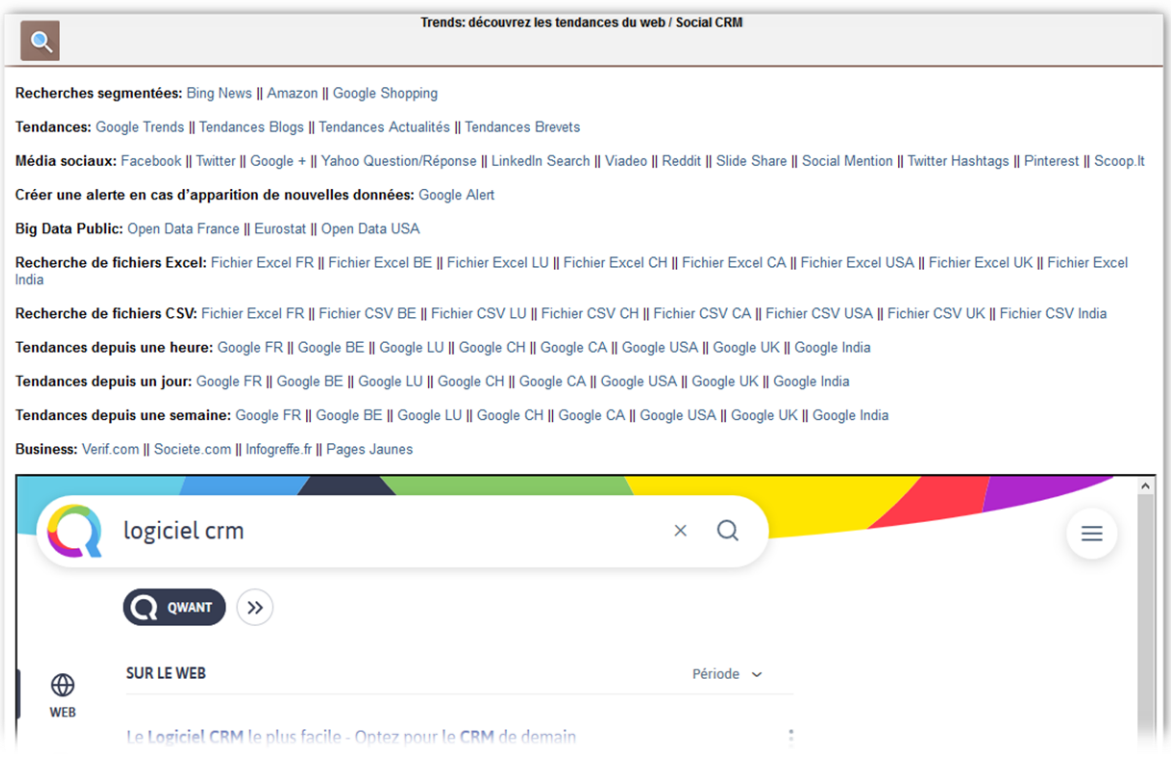

<span id="page-148-0"></span>*7.6.7. Documents – GED*

*7.6.7.1. Import d'un Document dans Simple CRM depuis une Interaction* L'import d'un document peut se réaliser depuis une Interaction.

Depuis l'Interaction, cliquez sur « *Ajouter un document* » et un espace de gestion de documents apparait dans l'Interaction. Cliquez sur « *+ Add files…* » et sélectionnez jusqu'à 50 documents en une fois. Ensuite cliquez sur « *Start upload* ».

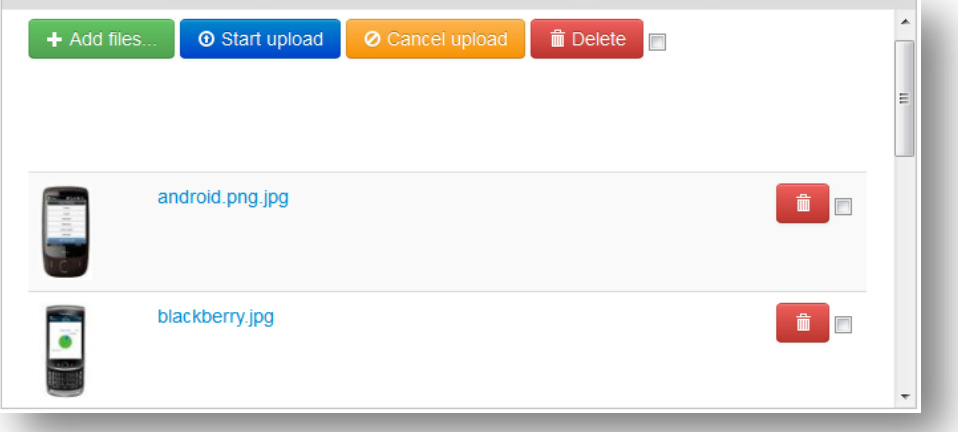

Simple CRM vous permet de stocker des documents Office (*Texte, Tableur, Présentation, etc.*), des documents PDF, mais aussi des images, du son ou de la vidéo.

Une fois le document uploadé, n'oubliez pas de définir le « *Type document* ». En le qualifiant, vous pourrez ainsi mieux el retrouver via l'outil de recherche GED.

#### *7.6.7.2. Import d'un Document dans Simple CRM depuis un e-mail*

Chaque utilisateur de Simple CRM a un e-mail « *Simple CRM* » personnel. Cet e-mail est visible dans l'espace d'administration.

Vous pouvez donc insérer des e-mails directement dans Simple CRM car tout e-mail envoyé à cette adresse se retrouve dans votre Simple CRM. Ces e-mails pourront être ainsi convertis en opportunités de vente, tickets de support client, offres fournisseur, etc.

Pour utiliser cette fonctionnalité, il vous suffit donc de transférer un e-mail à votre adresse e-mail Simple CRM.

Etape suivante; relevez votre boite email grâce au bouton présent au niveau des espaces d'Interaction.

Ensuite, trier les interactions en appuyant sur l'entête de colonne « *TYPE* ».

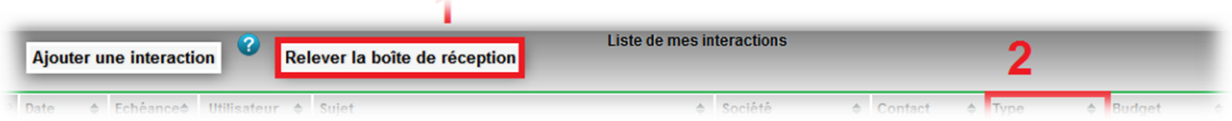

Vous verrez apparaître une Interaction de **TYPE** « *0 – Email à convertir* » avec une **Priorité** de niveau **3**. Tous les documents présents dans l'e-mail seront dès lors présents dans l'Interaction et donc dans Simple CRM.

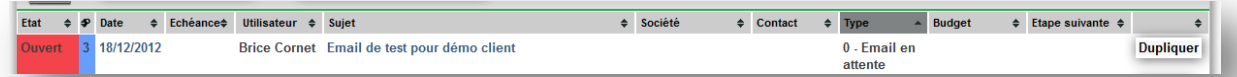

Les priorités sont une autre nouveauté. Elles sont présentes à droite de la colonne **ETAT**, avec une gradation allant de **0** (*faible priorité*) à **5** (**très urgent**) et avec un code couleur évolutif pour vous aider à mieux visualiser les informations. Elles seront une arme précieuse, particulièrement pour les personnes en charge de la relation/support client. Vous pouvez même imaginer de directement donner votre e-mail Simple CRM à vos clients : ils vous enverront ainsi directement des demandes d'intervention dans Simple CRM.

#### *7.6.7.3. Import d'un Document dans Simple CRM depuis un scanner réseau*

Les scanners réseaux permettent d'envoyer des documents scannés directement à une adresse email.

Il vous suffit donc de saisir votre adresse e-mail Simple CRM dans l'annuaire du scanner réseau pour ainsi transférer directement les éléments scannés dans Simple CRM.

*7.6.8. Requêtes*

# *7.6.8.1. Accéder à l'entité Requêtes*

L'entité Requêtes est accessible depuis le menu principal.

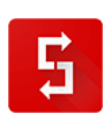

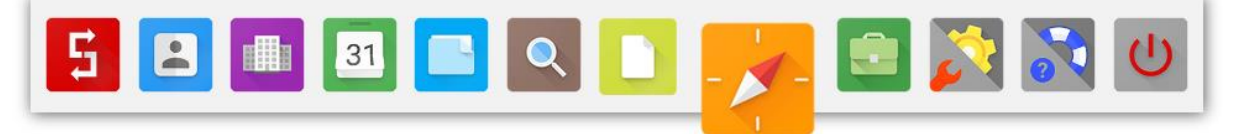

Requête

### *7.6.8.2. Contenu de la page Requêtes*

La page Requêtes contient :

- un graphique :
- la liste des centres d'intérêts ;
- le module de gestion des centres d'intérêts ;
- la liste des centres d'intérêts archivés.

# *7.6.8.3. A quoi sert une Requêtes ?*

Requêtes va vous afficher un graphique avec la liste de vos contacts intéressés par vos produits.

Un outil de data mining vous permet de produire des listings de vos contacts sur base de leurs centres d'intérêts afin d'organiser vos opérations de communication, marketing et vos opérations prospections.

#### *7.6.8.4. Explication du graphique*

Le graphique vous permet d'avoir une vision à la fois graphique et chiffrée des intérêts de vos contacts par rapport à vos produits/services.

Cet outil vous permet d'optimiser la gestion de vos produits et services.

Par exemple, imaginons que le produit BANANE est un produit qui a un coût de production cher et que le produit PRUNE a un coût de production moindre. Si vous n'avez que 6% de vos clients intéressés par le produit BANANE, il pourrait être opportun d'étudier la possibilité d'abandonner la commercialisation de ce produit.

La graphique est donc un outil d'aide à la gestion de votre entreprise.

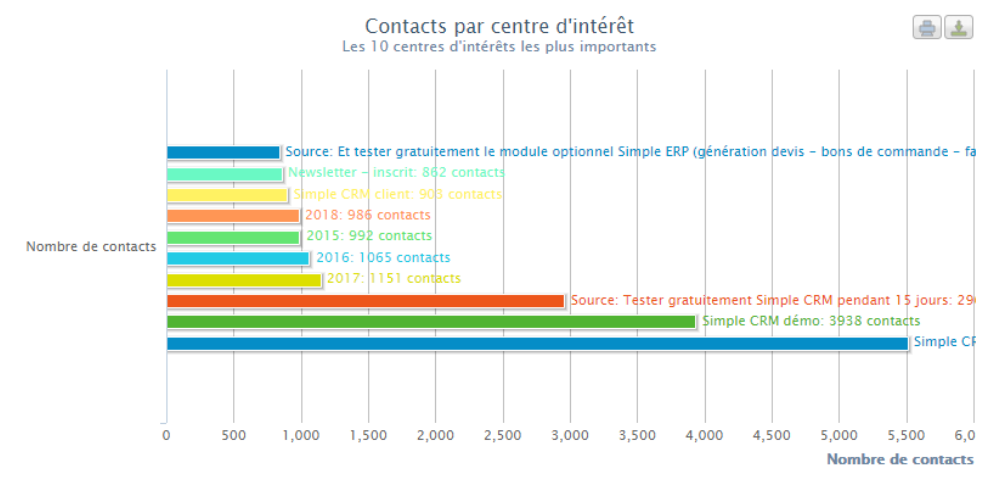

# *7.6.8.5. Liste des Centre d'intérêt*

Cliquer sur un centre d'intérêt a deux effets : ouvrir la fenêtre d'édition du centre d'intérêt (*qui vous permet de renommer ce centre d'intérêt et de l'archiver*) et produire une liste des personnes de contacts intéressées par ce produit ou service.

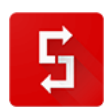

# De manière générale, il est conseillé de lancer une requête via la recherche multi-critères :

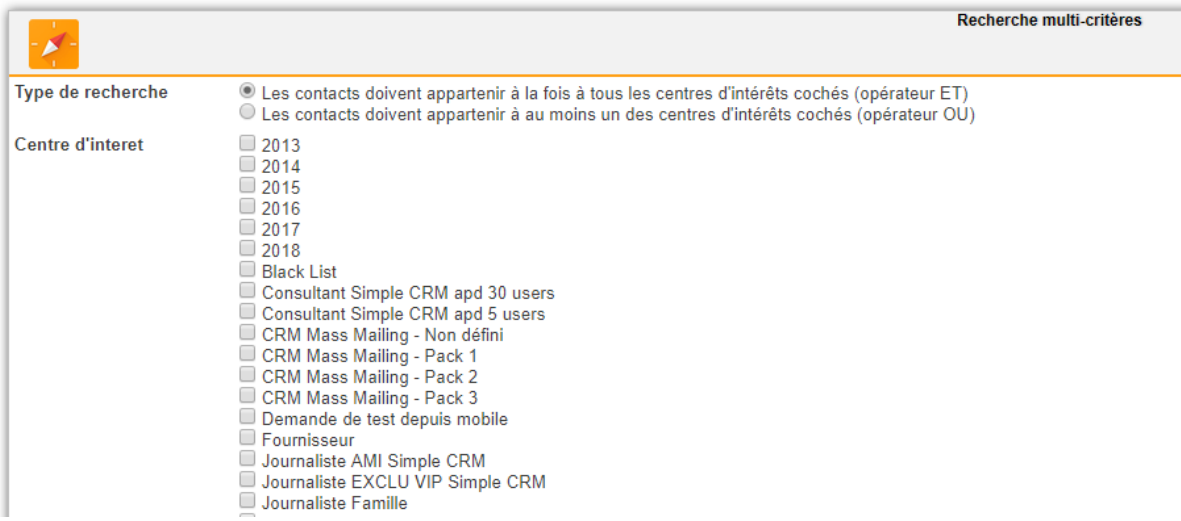

*7.6.8.6. Pourquoi est-ce que les Centres d'intérêts sont uniquement présents dans les fiches des Contacts et pas dans les fiches des Sociétés ?*

La raison est assez simple : vous dialoguez avec des êtres humains qui sont des Contacts et pas avec des entités juridiques qui sont des Sociétés.

Vous pouvez vendre à Monsieur Dupont de la société MARTIN des oranges et en même temps acheter des boîtes en bois à Monsieur Pierre qui lui aussi travaille dans cette même société MARTIN.

Il est dès lors logique de qualifier les Contacts et non les Sociétés.

#### *7.6.8.7. Ajouter un Centre d'intérêt*

Pour créer un nouveau Centre d'intérêt, il suffit de cliquer sur « Ajouter un Centre d'intérêt », de le nommer, puis de cliquer sur « Enregistrer ».

Ensuite, il suffit de cliquer sur le centre d'intérêt dans la fiche du Contact.

## **ATTENTION : il est de ce fait pertinent de d'abord créer les Centres d'intérêts avant de commencer votre travail d'encodage dans Simple CRM !**

#### *7.6.8.8. Bien nommer les Centres d'intérêts*

C'est un point auquel vous devez apporter toute votre attention.

Exemple si vous fabriquez des armoires. Voici des centres d'intérêts bien nommés :

- Fournisseur / Vis
- Fournisseur / Planches
- Fournisseur / Colles
- Client / Garde-robe
- Client / Vaisselier
- Client / Meuble TV

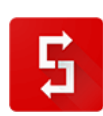

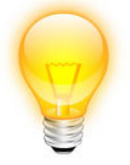

Si vous avez des Centres d'intérêts qui se recoupent entre fournisseurs et clients, vous pouvez procéder autrement :

- Client
- Fournisseur
- Pomme
- Poire
- **•** Scoubidou

Il vous suffira d'attribuer les Centres d'intérêts de façon combinatoire, ce qui en diminuera de facto le nombre.

#### *7.6.8.9. Centres d'intérêts Archivés*

Les Centres d'intérêts Archivés, sont des Centres supprimés ; cependant Simple CRM ne supprime rien, il archive. En d'autres termes, il place un Centre d'Intérêt supprimé dans les Centres d'intérêts archivés.

#### *Pourquoi ?*

Tout simplement parce que l'erreur est humaine et que vous pouvez effacer un Centre d'Intérêt par mégarde.

Dès lors, il vous suffit d'aller dans les Centres d'intérêts archivés et de restaurer le Centre d'Intérêt en cliquant sur « Actif » puis sur « Enregistrer ».

#### *7.6.8.10. Définition du processus : Ajout d'un centre d'intérêt depuis Requêtes*

- 1. Cliquer sur l'icône Requêtes dans le menu Simple CRM
- 2. Cliquer sur bouton: **Ajouter un centre d'intérêt**
- 3. Un light box s'ouvre
- 4. Apparait la fenêtre: **Ajouter un centre d'intérêt**
- 5. Le champ NOM est obligatoire
- 6. En bas un bouton: **Enregistrer ce centre d'intérêt** et un bouton **Enregistrer ce centre d'intérêt et créer un autre centre d'intérêt**
- 7. Si vous avez cliqué sur: **Enregistrer ce centre d'intérêt** le light box se ferme et vous arriverez dans l'entité Requêtes
- 8. Si vous avez cliqué sur: **Enregistrer ce centre d'intérêt et créer un autre centre d'intérêt** vous resterez dans le light box et retournerez point 4.

*7.6.9. Admin CRM*

#### *7.6.9.1. Accéder à l'entité Admin*

L'entité Admin est accessible depuis le menu principal. Cette page n'est accessible que pour le ou les employé(s) qui ont le rôle d'Administrateur de Simple CRM.

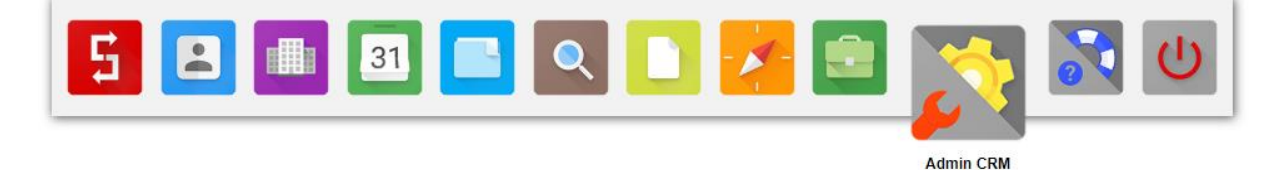

# *7.6.9.2. Contenu de la page Admin*

La page Admin contient :

- Liste des utilisateurs
- Mot de passe
- Importer des données
- Pondération du budget
- Modèles d'interactions
- Modèles d'emails
- Gestion des listes
- Champs personnalisés
- Types d'interactions
- Types de documents
- Médias
- Objectifs
- Paramètres
- Suppression archives
- Raccourcis clavier
- Vitesse connexion
- Votre contrat SimpleCRM
- Feedback
- Simple Views
- Coordonnées fusion

*7.6.9.3. Liste des utilisateurs*

Rappel des champs présents :

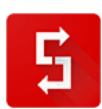

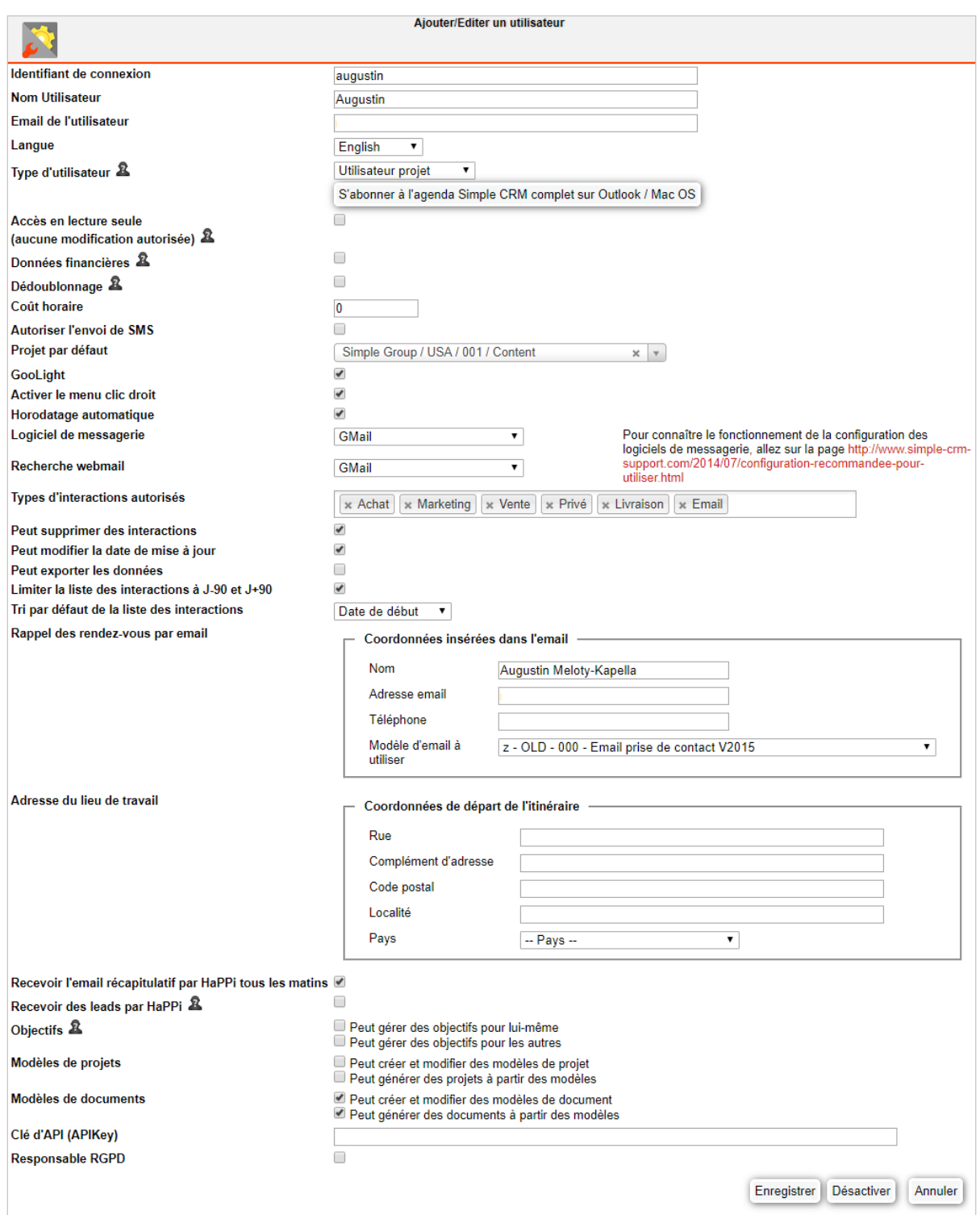

- Identifiant de connexion: le login que l'utilisateur saisira
- **Nom Utilisateur: son nom qui sera visible dans l'applicatif (le chat, le calendrier, etc.)**
- Email de l'utilisateur: son email
- Langue

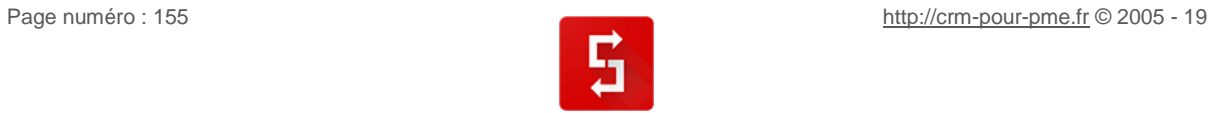

- **Type d'utilisateur: nous y reviendrons ci-dessous**
- Accès en lecture seule : à utiliser si vous désirez que l'utilisateur puisse uniquement lire les données sans savoir les modiffier
- Données financières: si vous ne voulez pas que l'utilisateur voit les infos financières, il faut décocher
- Dédoublonnage: si vous ne voulez pas que l'utilisateur puisse fusionner des fiches, il faut décocher
- Coût horaire: si vous voulez que l'utilisateur chronomètre son temps de travail afin d'évaluer les coûts de production, il faut saisir ici son coût horaire
- Autoriser l'envoi de SMS
- **Projet par défaut : nous y reviendrons dans l'explication sur les types d'utilisateur**
- GooLight: activation du menu GooLight, menu dont l'utilité est détaillée au poin[t 5.6](#page-57-0)
- Activer le menu clic droit : menu présenté au poin[t 5.6](#page-57-0)
- Horodatage automatique: nous vous conseillons de le laisser actif
- Logiciel de messagerie: c'est là que vous précisez le type de logiciel que vous utilisez pour rédiger vos emails. Voir : [http://www.simple-crm-support.com/2014/07/configuration-recommandee-pour](http://www.simple-crm-support.com/2014/07/configuration-recommandee-pour-utiliser.html)[utiliser.html](http://www.simple-crm-support.com/2014/07/configuration-recommandee-pour-utiliser.html)
- Recherche webmail: à choisir en fonction de votre serveur email
- **Types d'interactions autorisés: vous permet de sélectionner les types d'Interactions qu'un utilisateur peut voir lorsqu'il crée une Interaction pour lui-même (s'il crée une Interaction pour un autre utilisateur –** *mécanisme de délégation* **– il verra les types qui sont autorisés pour cet utilisateur en question). Par exemple, pour des personnes qui ne font que du support, vous pouvez enlever les autres types : Vente, Livraison, Projet, etc.**
- Peut supprimer des interactions: nous vous conseillons de ne pas cocher cette case
- Peut modifier la date de mise à jour : la date de mise à jour est un système de traçabilité qui permet de stocker la date de la dernière mise à jour. Nous vous déconseillons d'activer cette fonctionnalité *SAUF POUR LES UTILISATEURS EN CHARGE DU SUIVI DU PAIEMENT DES FACTURES,* la date de mise à jour permettant de stocker la date d'encaissement du paiement
- Peut exporter les données : interdire à tous les utilisateurs, sauf à votre DPO, en respect du RGPD. Voir le point : [6.7](#page-93-0)
- Limiter la liste des interactions à J-90 et J+90: pour des raisons de performance, nous vous conseillons de laisser cette case cochée
- Tri par défaut de la liste des interactions : nous vous conseillons de choisir « Date de début »
- Rappel des rendez-vous par email: Simple CRM peut transmettre des rappels automatiques de rendezvous. Pour ce faire, il faut compléter ici les coordonnées des rappels de RDV. Ensuite, lorsque vous planifiez un RDV, il faut sélectionner un RDV avec rappel par email

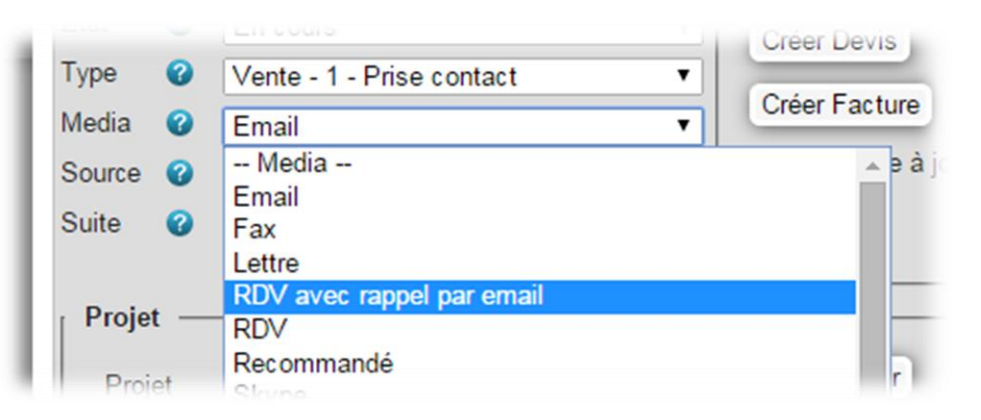

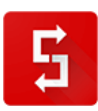

- Adresse du lieu de travail : adresse qui sera prise en compte comme adresse de départ dans le calcul des itinéraires de déplacement
- Recevoir l'email récapitulatif par HaPPi tous les matins : fonction à activer
- Recevoir des leads par HaPPi: à activer uniquement pour les commerciaux. Nous y reviendrons au chapitr[e 8.4](#page-199-0)
- Objectifs : à configurer en fonction de votre organisation interne
- Modèles de projets : à configurer en fonction de votre organisation interne
- Modèles de documents : à configurer en fonction de votre organisation interne
- Clé d'API (APIKey) : le clé d'API personnelle de l'utilisateur. Nécessaire par exemple pour faire fonctionner l'application mobile de Simple CRM
- Responsable RGPD : à cocher pour désigner le responble DPO de votre politique RGPD

# *7.6.9.4. Les types d'utilisateurs : administrateur, classique et projet*

Il existe plusieurs types d'**Utilisateur** qui ont des droits différents pour consulter (voir) les *Entités*.

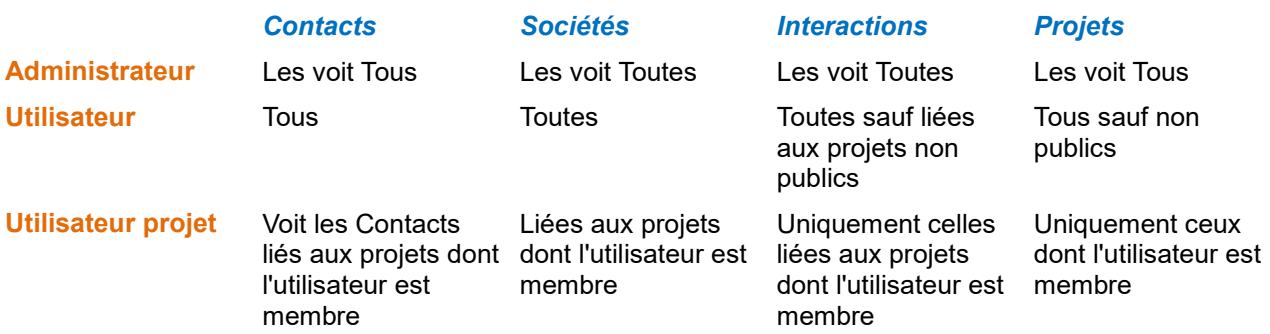

Les utilisateurs projets ont des droits d'accès limités aux informations contenues dans Simple CRM. Les contacts, sociétés, interactions autorisées doivent être contenus dans un projet lié à l'utilisateur projet. Voir à ce sujet la FAQ : [http://www.simple-crm-support.com/2014/09/comment-limiter-lacces](http://www.simple-crm-support.com/2014/09/comment-limiter-lacces-dun-utilisateur.html)[dun-utilisateur.html](http://www.simple-crm-support.com/2014/09/comment-limiter-lacces-dun-utilisateur.html)

Après par exemple un import de, si vous souhaitez affecter les contacts et sociétés nouvellement importés à un utilisateur-projet, suivez la procédure ci-dessous.

1) Allez dans le module Requête (*menu haut -> Requête*)

2) Cliquez sur le centre d'intérêt correspondant à l'import (*par exemple : "Import 2015-08-05 15:22:45"*). Cliquez sur "**Rechercher**".

3) Vous obtenez la liste des contacts et sociétés importés. Cliquez sur le bouton "**Ajouter à un projet**".

4) Un formulaire apparaît, vous permettant de choisir le projet auquel associer les contacts et sociétés de la recherche. Choisissez le projet et cliquez sur le bouton "**Ajouter au projet**".

Les contacts et sociétés sont maintenant liés au projet que vous avez indiqué.

Les droits des utilisateurs projets prennent en compte les éléments importés.

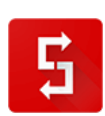

# **FOCUS SECURITE : LES UTILISATEURS**

# **Il est essentiel, de personnaliser les login et mots de passe de tous vos utilisateurs Simple CRM.**

ATTENTION : imaginons que vous avez 5 licences mais seulement 4 utilisateurs. Il est dans ce cas essentiel de désactiver cette licence non utilisée afin de sécuriser au maximum votre Simple CRM.

Désactiver une licence, cela veut dire la mettre en sommeil. Vous pouvez la réactiver à tout moment et l'attribuer à un nouveau collaborateur.

Pour une information rapide, je vous conseille de lire l'explication sur le site du support, à la page : <http://www.simple-crm-support.com/2014/09/comment-limiter-lacces-dun-utilisateur.html>

NOTE : Les Utilisateurs désactivés, sont des utilisateurs supprimés ; cependant Simple CRM ne supprime rien, il archive. En d'autres termes, il place cet utilisateur supprimé dans les Utilisateurs désactivés.

# *Pourquoi ?*

Tout simplement parce que l'erreur est humaine et que vous pouvez effacer un utilisateur par mégarde.

Dès lors, il vous suffit d'aller dans les Utilisateurs désactivés et de restaurer l'Utilisateur en cliquant sur « Actif » puis sur « Enregistrer ».

# *7.6.9.5. L'outil d'Import de contact et société*

L'outil d'Import de contact et de société vous permet d'importer des données dans Simple CRM, au moyen d'un fichier CSV (un fichier exemple vous est fourni).

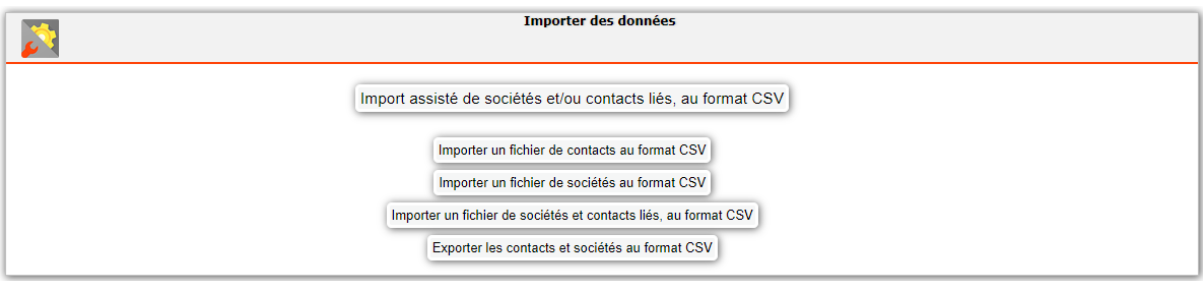

Pour cela, deux manières de procéder :

- Vous le faites vous-même via le module d'importation // opération gratuite
- Nous le faisons pour vous // opération payante

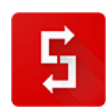

## *7.6.9.5.1. Le faire soi-même ?*

#### Choisissez :

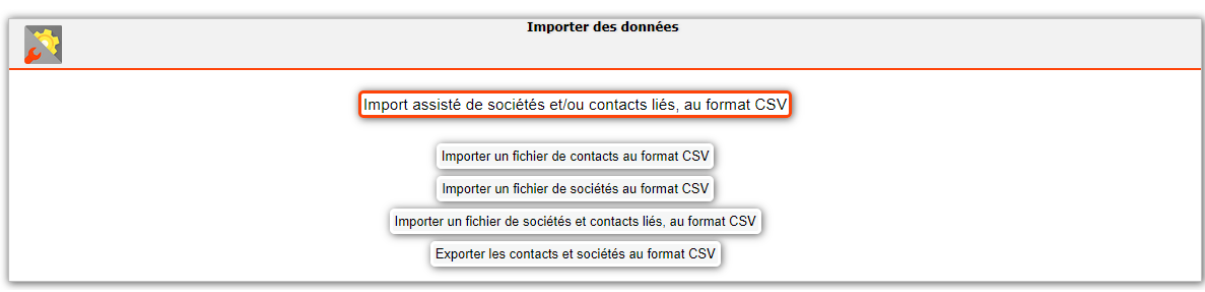

Ensuite, enregistrez le fichier à importer en un fichier CSV avec le charset UTF-8.

Pour cela, téléchargez le logiciel gratuit LIBRE OFFICE sur :<https://fr.libreoffice.org/>

Puis suivez les étapes suivantes :

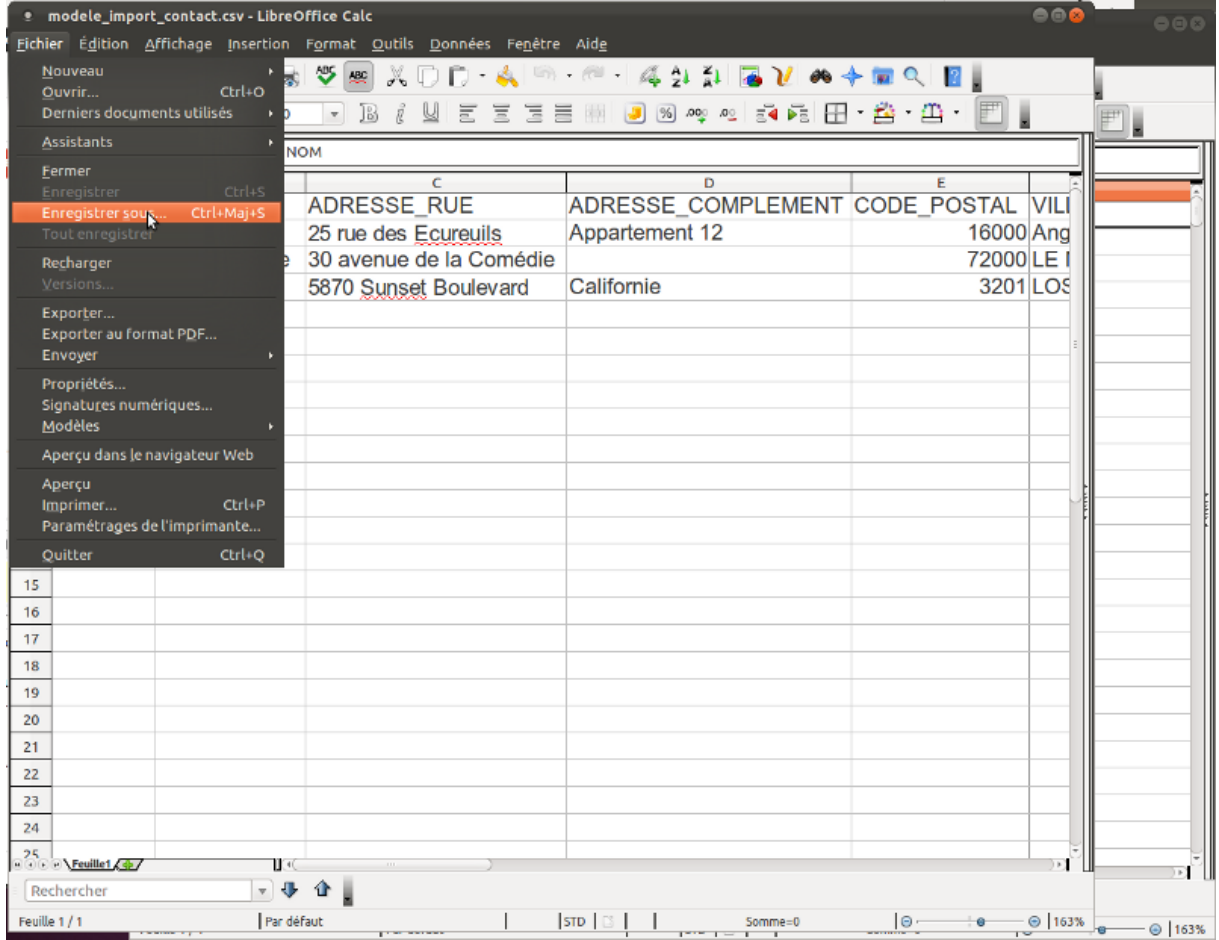

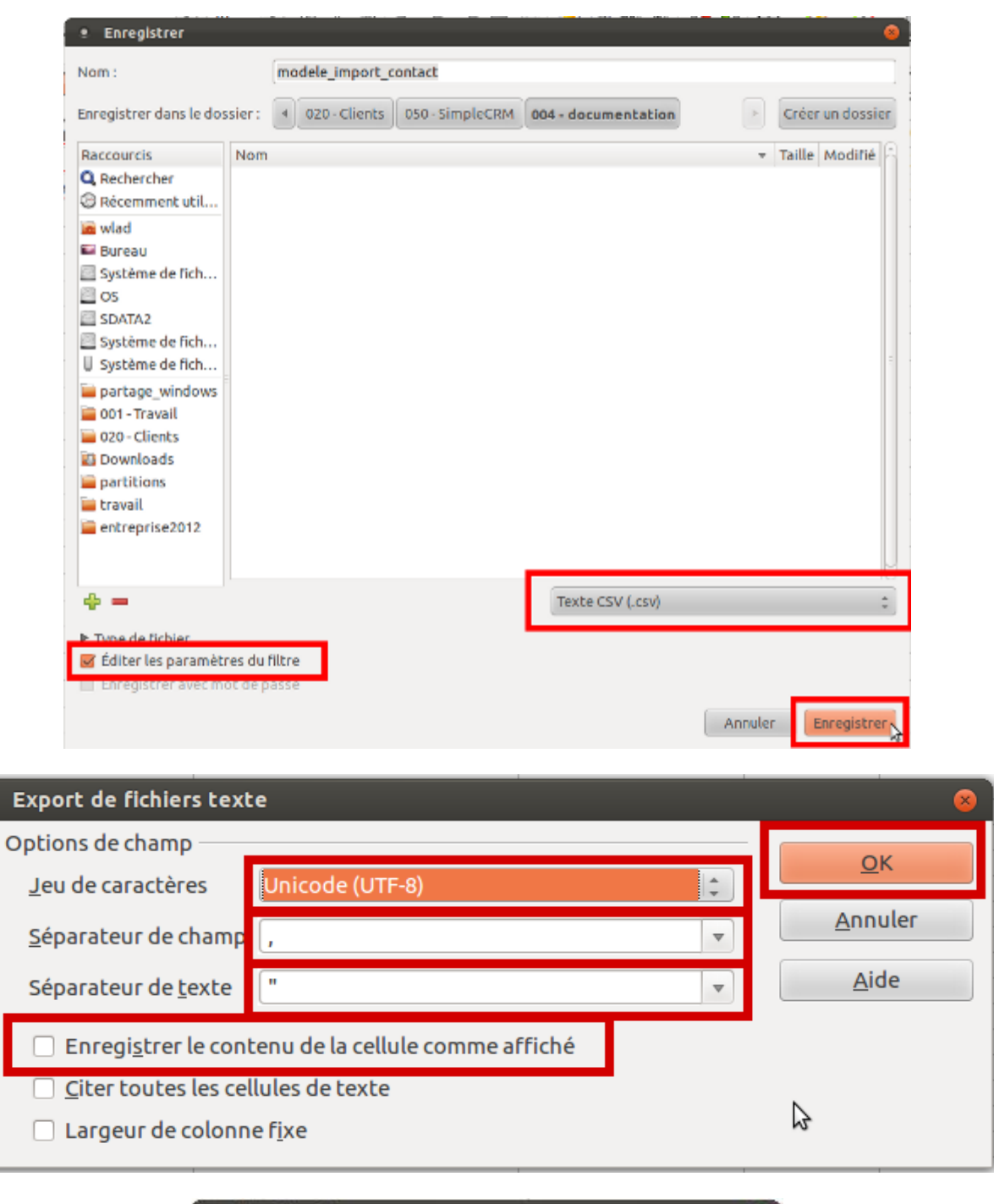

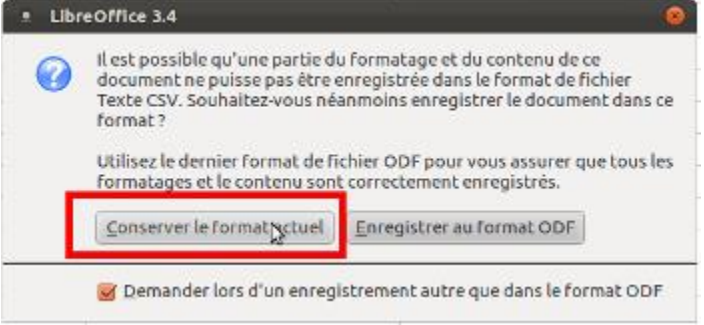

E

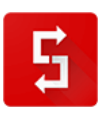

*Attention : le fichier doit être limité à 1000 lignes. Si vous avez plus de 1000 éléments à insérer, il faudra diviser votre fichier en plusieurs fichiers différents.*

Ensuite, allez dans le module Admin (menu haut -> Admin) et cliquez sur l'onglet "3.Import de données", puis sur le bouton "Import assisté de sociétés et/ou contacts liés, au format CSV".

Cliquez sur le bouton "Parcourir..." et choisissez le fichier CSV à importer.

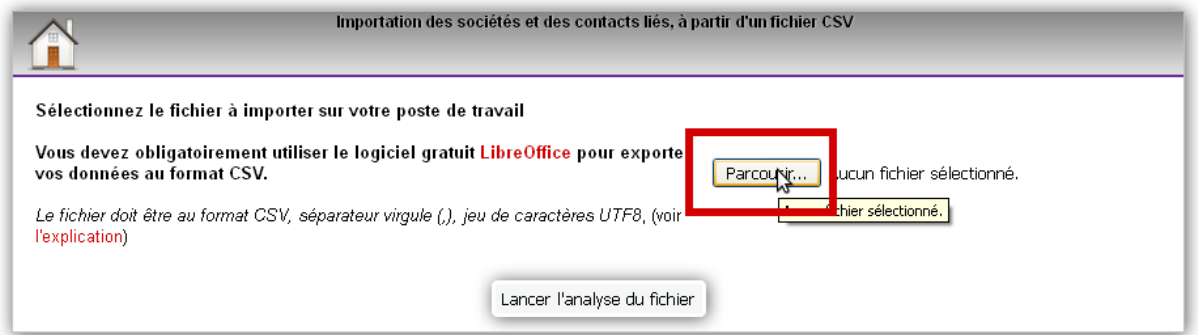

Cliquez sur "Lancer l'analyse du fichier".

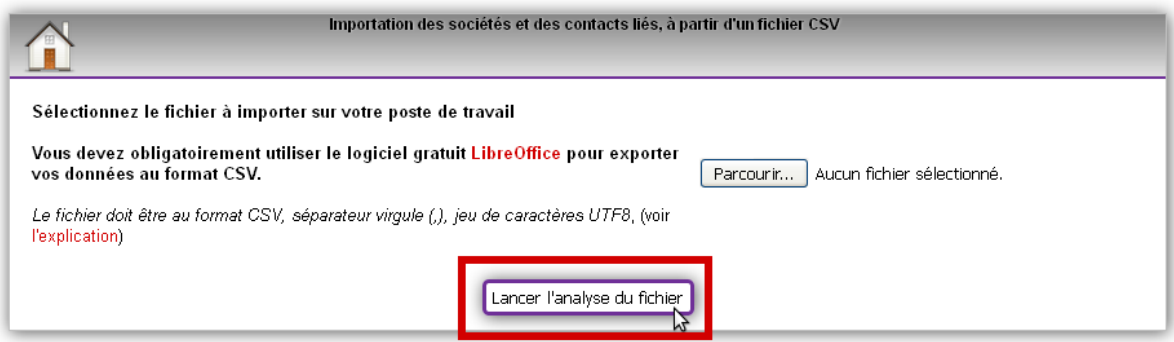

Patientez quelques secondes, le contenu du fichier apparaît au-dessous.

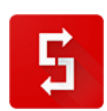

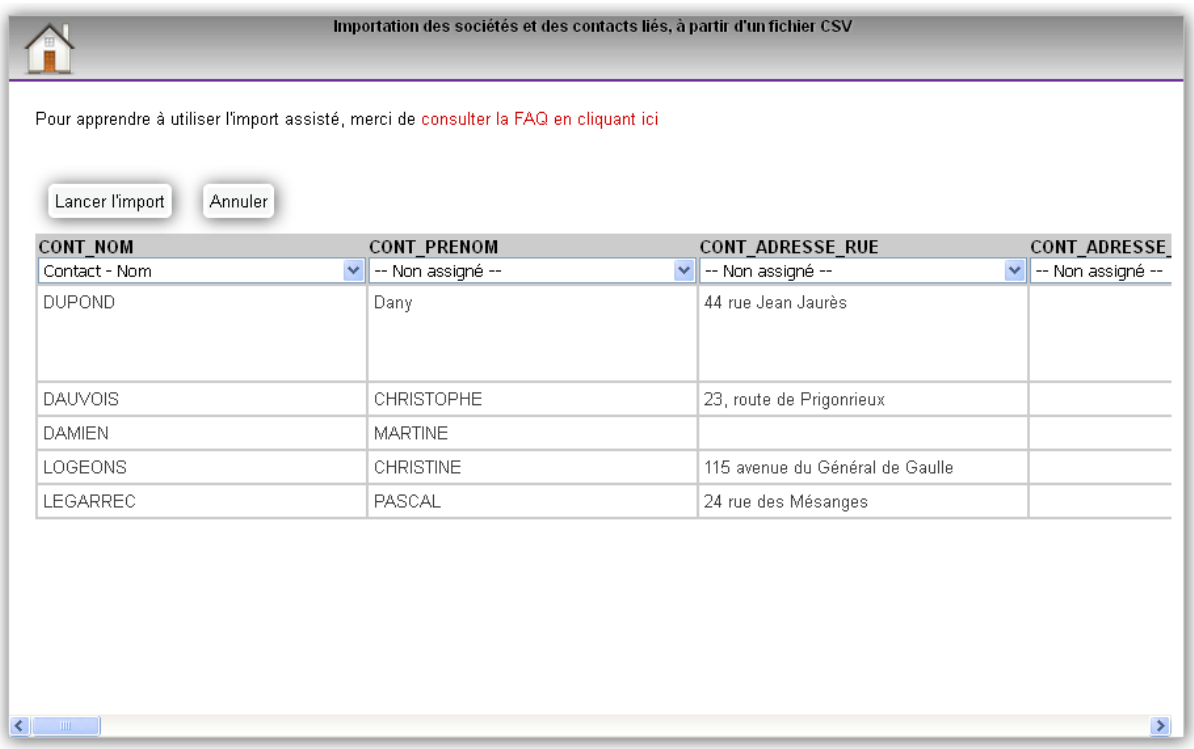

Pour chaque colonne dont vous souhaitez importer les données, choisissez le champ dans le lequel ces données vont être importées.

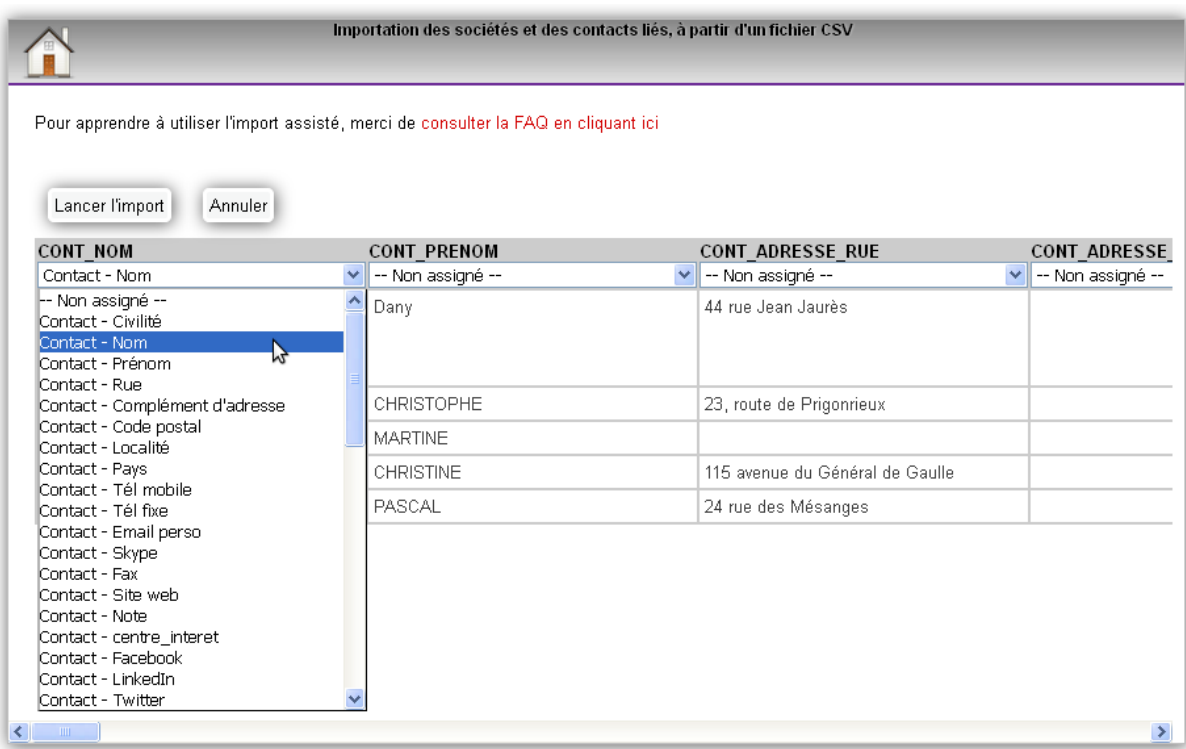

Vous devez affecter une colonne à l'un des champs "Contact -Nom" ou "Société - Nom".

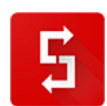

# *Centres d'intérêts*

Pour affecter des centres d'intérêts aux contacts importés, votre fichier doit contenir une colonne contenant les centres d'intérêts à associer à chaque contact, sous la forme d'une liste séparée par des virgules.

Par exemple : "Client,Sud-Ouest,Maçonnerie" (sans les guillemets) associera le contact aux trois centres d'intérêts indiqués.

Pour affecter les centres d'intérêts, associez la colonne contenant les centres d'intérêts au champ "Contact - Centres d'intérêts".

# *Liens contact-société*

Si vous souhaitez affecter les données professionnelles d'un contact, utilisez les champs "Lien contact-société" situés en bas de la liste.

Pour accéder à toutes les colonnes de votre fichier de données, faites défiler le tableau vers la droite en utilisant la barre de défilement en bas du tableau.

# *Interactions*

Si vous affectez une des colonnes du fichier au champ "Interaction - Sujet", une interaction sera créée pour chaque ligne du fichier.

Le champ "Interaction - Date début" doit être au format AAAA-MM-JJ.

Le colonnes affectées au type d'interaction, à l'état, le média, l'utilisateur de l'interaction doivent être formulés exactement comme le contenu des listes déroulantes d'une interaction.

Il n'y a pas de dédoublonnement automatique des interactions.

# *Projets*

Si vous affectez une des colonnes du fichier au champ "Projet - Nom", un projet sera créé ou mise à jour sur la base du nom du projet.

Les champs "Projet - Date début" et "Projet - Date fin" doivent être au format AAAA-MM-JJ. Un dédoublonnement automatique est effectué sur le nom du projet.

# *Gestion des doublons*

Afin d'éviter la création de doublons, le module d'import recherche d'abord si le contact ou la société existe déjà dans la base de données Simple CRM.

Pour les contacts, l'identification se fait sur le champ "Contact - Email perso" ou "Lien contact-société - Email pro".

Pour les sociétés, l'identification se fait dans l'ordre :

- sur le champ "Société Num SIRET"
- sur le champ "Société Num TVA"
- sur le champ "Société Identifiant national"

- sur les champs "Société - Nom", "Société - Code postal", "Société - Localité", c'est à dire qu'une société est reconnue si elle a à la fois le même nom ET le même code postal ET la même localité qu'une société existante dans Simple CRM.

Une fois que vous avez contrôlé la bonne affectation des colonnes aux champs Simple CRM, cliquez sur "Lancer l'import".

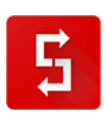

# Attention, une fois cette opération réalisée, vous ne pourrez plus revenir en arrière ni annuler l'import.

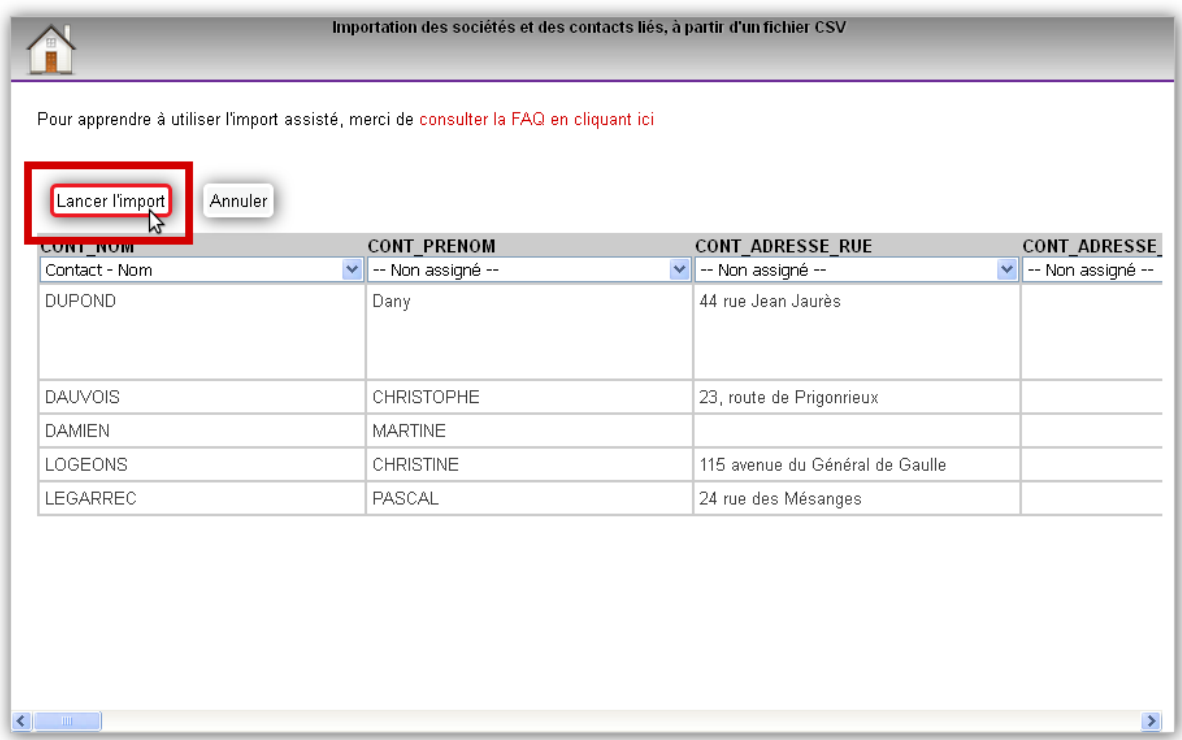

# Une demande de confirmation apparaît, cliquez sur Ok.

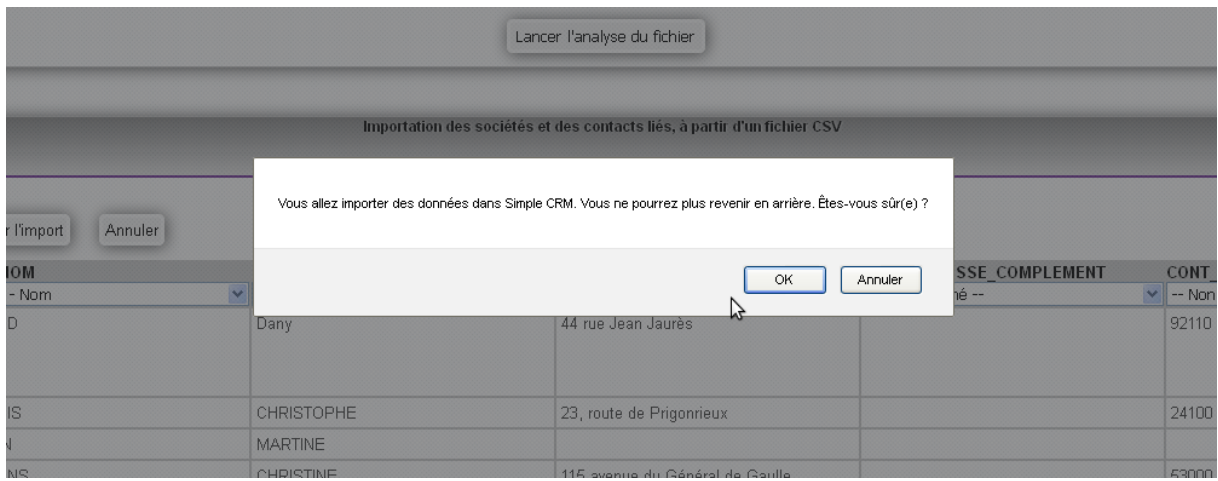

Patientez quelques secondes, le temps que l'import soit réalisé. Un message de confirmation s'affiche, avec le décompte des éléments créés et mis à jour.

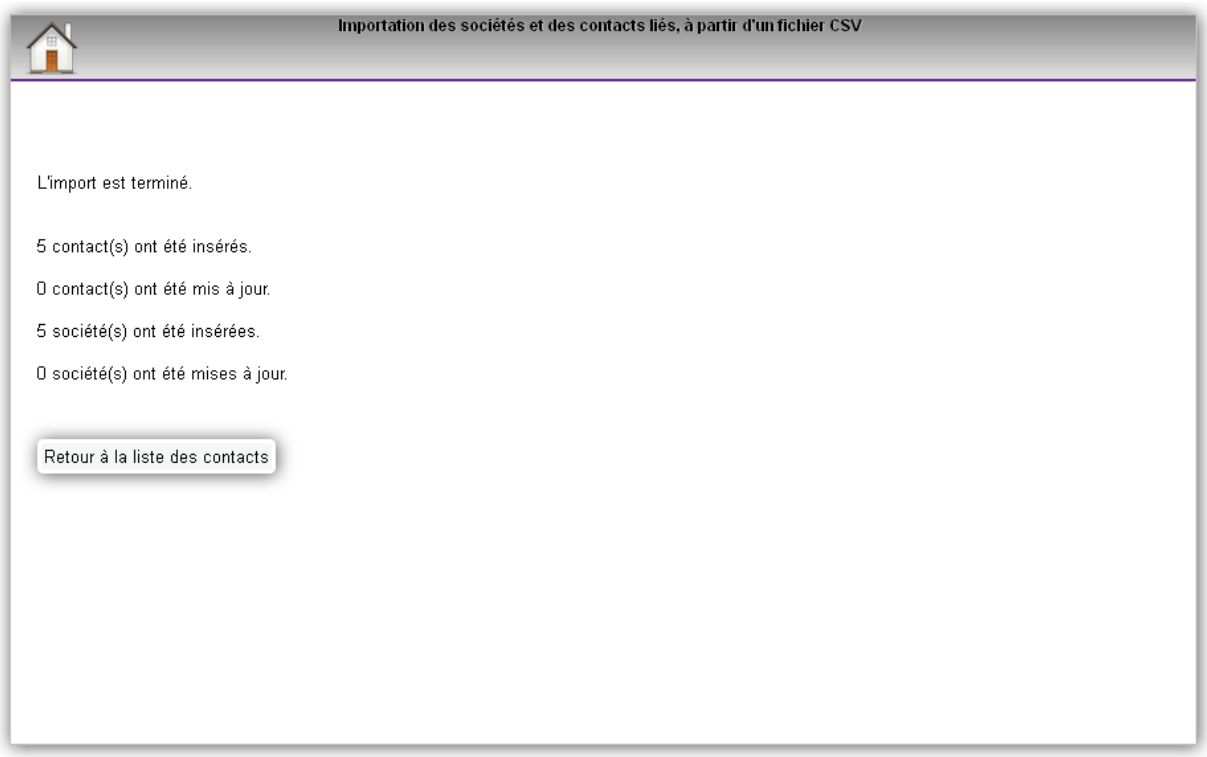

*Les inconvénients de cette technique ?*

- Vous risquez de diminuer la qualité de votre base de données (*présence de doublon, d'erreurs, etc.*) ;
- Vous risquez de corrompre votre base de données (*la base peut devenir inutilisable*) ;
- Cela prend du temps.

*7.6.9.5.2. Demander aux ingénieurs de Simple CRM de le faire pour vous ?*

Cette technique est la plus simple et la plus sécurisée.

Pour cela, il suffit de suivre ces quelques étapes :

- Rendez-vous sur ce formulaire ;
- Vous allez recevoir ensuite un devis ;
- Une fois le devis approuvé, vous nous transmettrez votre base de données à insérer ;
- Nous allons optimiser votre base puis vous l'envoyer pour que vous la vérifiiez à nouveau ;
- Vous approuvez/corrigez et nous la transmettez ;
- Nous l'implémentons dans une base de données de test ;
- Vous nous envoyez les accès à cette plateforme de test ;
- Vous validez cette insertion ;
- Nous effectuons l'insertion finale dans votre Simple CRM habituel.

#### *7.6.9.5.3. FOCUS SUR LES IMPORTATIONS RECURRENTES*

Simple CRM permet d'enregistrer et de charger une configuration de champs dans l'import assisté.

Cette fonctionnalité permet un gain de temps considérable dans le cas ou vous importez régulièrement des données toujours formatées de la même façon.

# *Enregistrer une configuration d'import*

Pour enregistrer une configuration d'import, il faut d'abord charger un fichier de données, effectuer le réglage de correspondance des champs, et enfin enregistrer la configuration.

Tout d'abord on charge le fichier de données type :

Menu haut -> Admin CRM -> 3. Import de données -> Import assisté de sociétés et contacts lié au format CSV

En bas se trouve le formulaire de chargement de fichier.

On sélectionne le fichier en cliquant sur "Choisir un fichier".

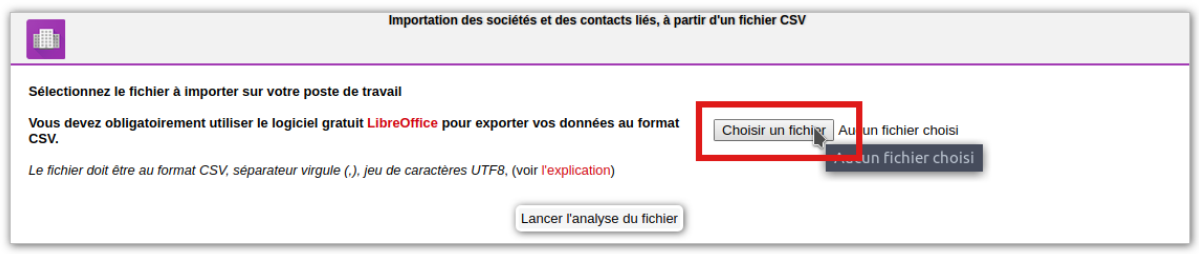

Une fois le fichier choisi on clique sur le bouton "Lancer l'analyse du fichier".

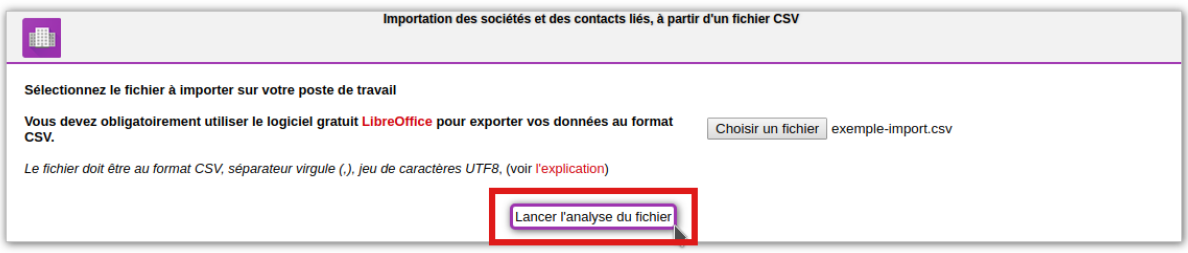

Le fichier est analysé et affiché. On effectue la correspondance entre chaque colonne du fichier et le champ Simple CRM.

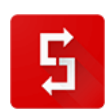

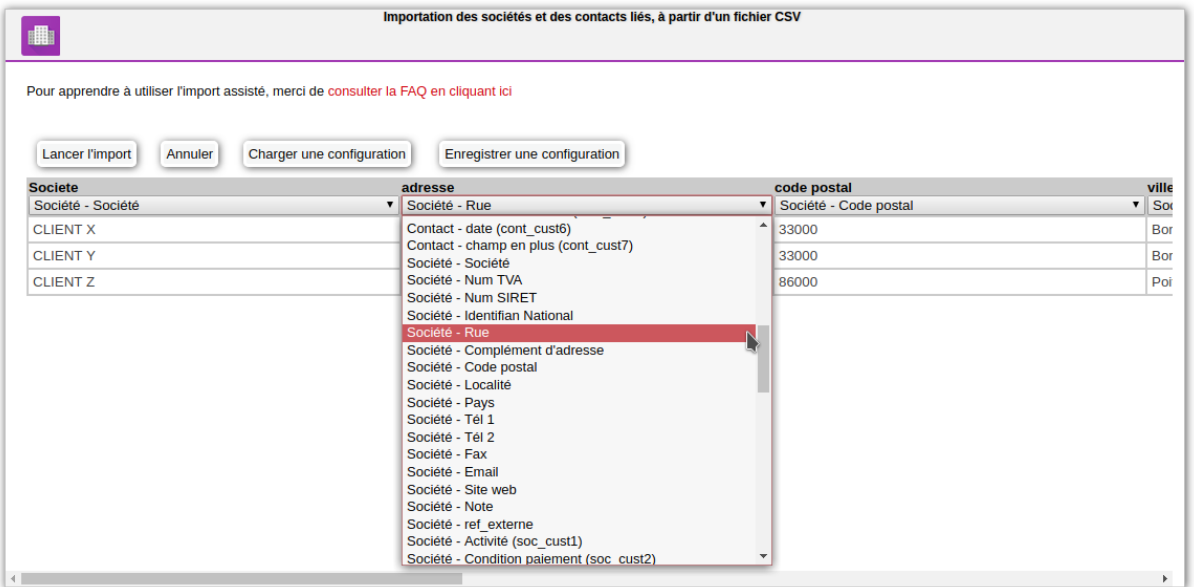

Une fois que toutes les colonnes voulues sont associées aux champs Simple CRM, on peut enregistrer la configuration des colonnes. Pour cela, on clique sur le bouton "Enregistrer une configuration".

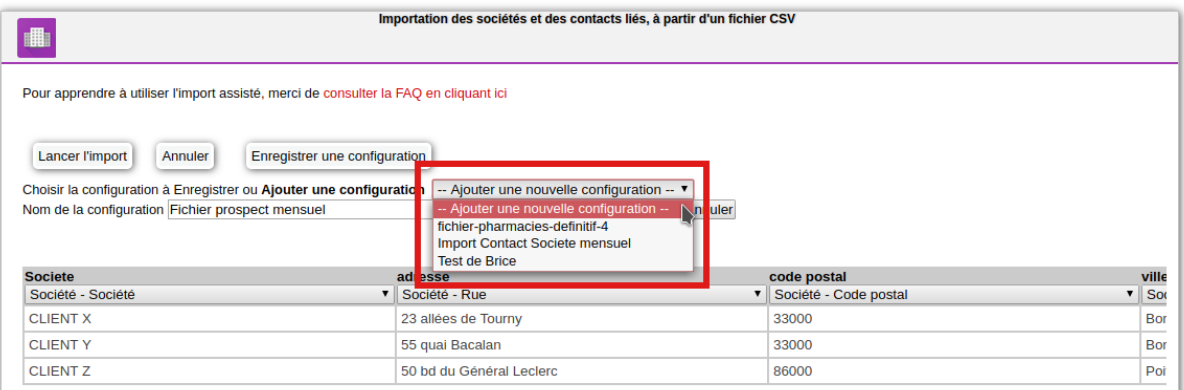

Pour enregistrer une nouvelle configuration, dans la liste déroulante on choisit "--Ajouter une nouvelle configuration--".

Attention : si dans la liste déroulante on choisit une configuration existante, les paramètres de la configuration existante seront écrasés par la configuration actuelle.

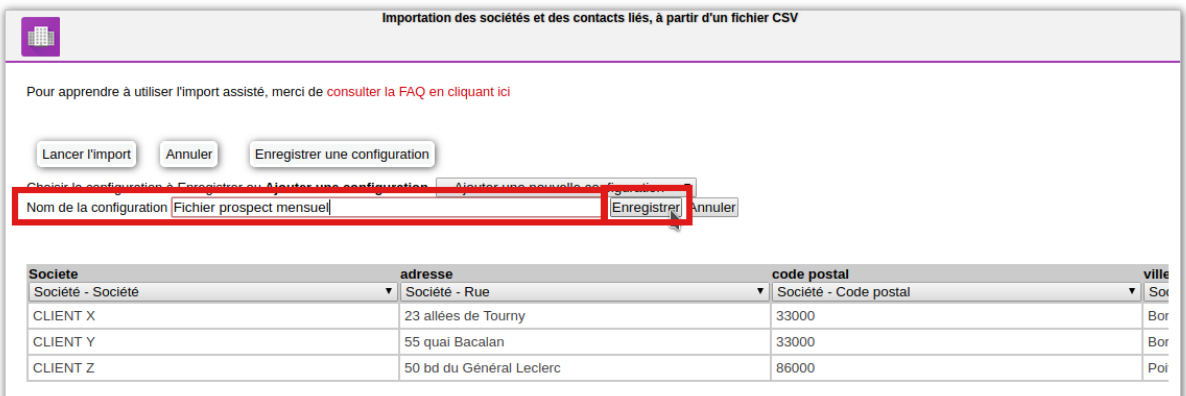

On saisit ensuite le nom de cette configuration. Par défaut, c'est le nom du fichier qui a été importé. Saisissez un nom explicite par exemple "Fichier prospects mensuel". Cliquez ensuite sur le bouton "Enregistrer".

C'est fait. La configuration est sauvegardée. Elle pourra être ensuite rechargée pour importer un fichier de données en quelques clics.

# *Charger une configuration d'import*

Pour charger une configuration d'import, il faut d'abord charger le fichier qui va être importé. Ensuite on charge la configuration des colonnes, puis on lance l'import.

Tout d'abord on charge le fichier de données type :

Menu haut -> Admin CRM -> 3. Import de données -> Import assisté de sociétés et contacts lié au format CSV

En bas se trouve le formulaire de chargement de fichier.

On sélectionne le fichier en cliquant sur "Choisir un fichier".

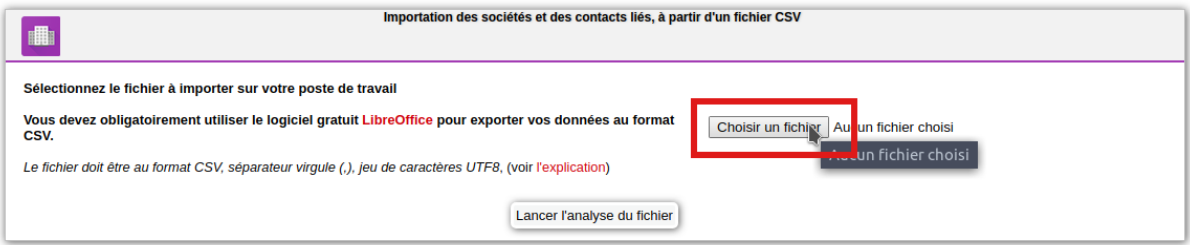

Une fois le fichier choisi on clique sur le bouton "Lancer l'analyse du fichier".

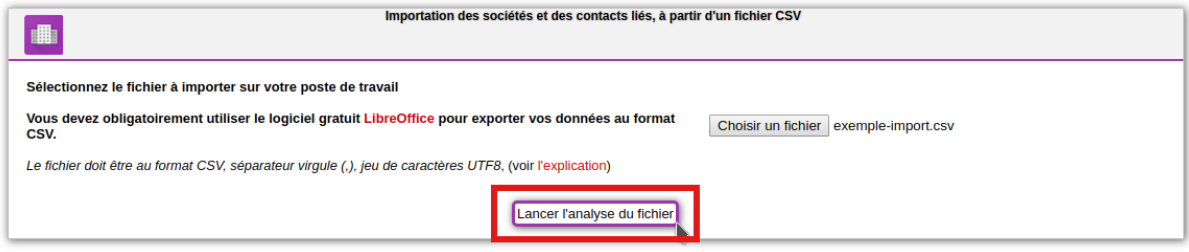

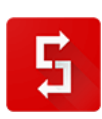

# Les données du fichier apparaissent. On clique sur le bouton "Charger une configuration".

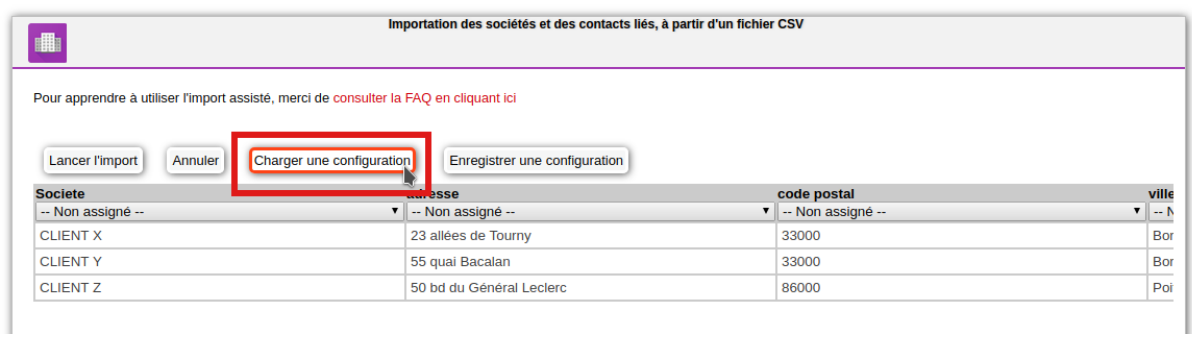

# Dans la liste déroulante on choisit la configuration à charger, puis on clique sur Ok.

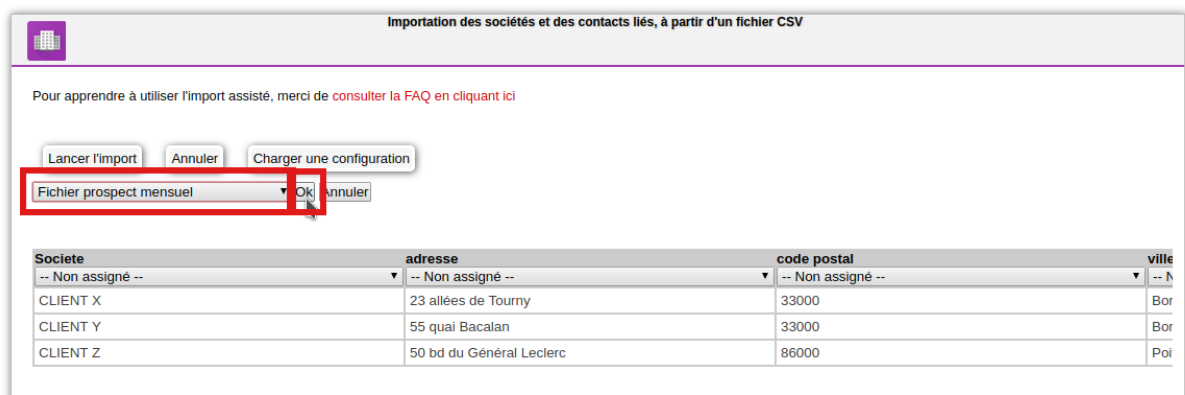

C'est fait : les colonnes sont associées aux champs.

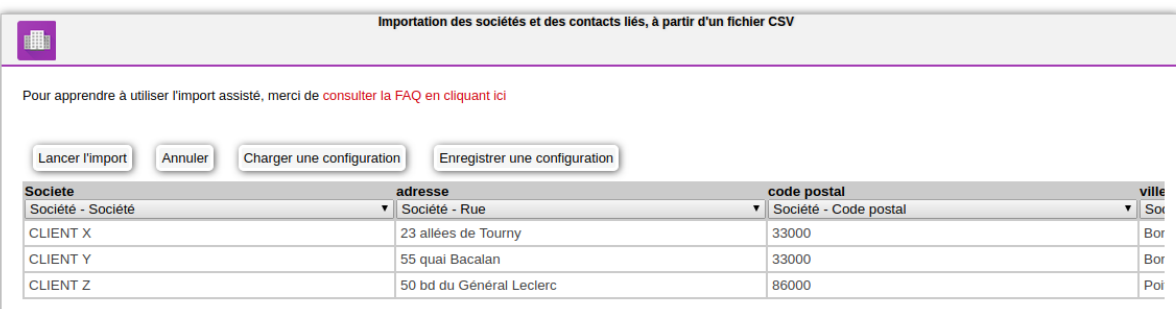

# *7.6.9.6. La Pondération des budgets*

Adaptez la pondération des budgets afin que la projection de votre pipe de vente soit fidèle à votre business model.

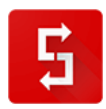

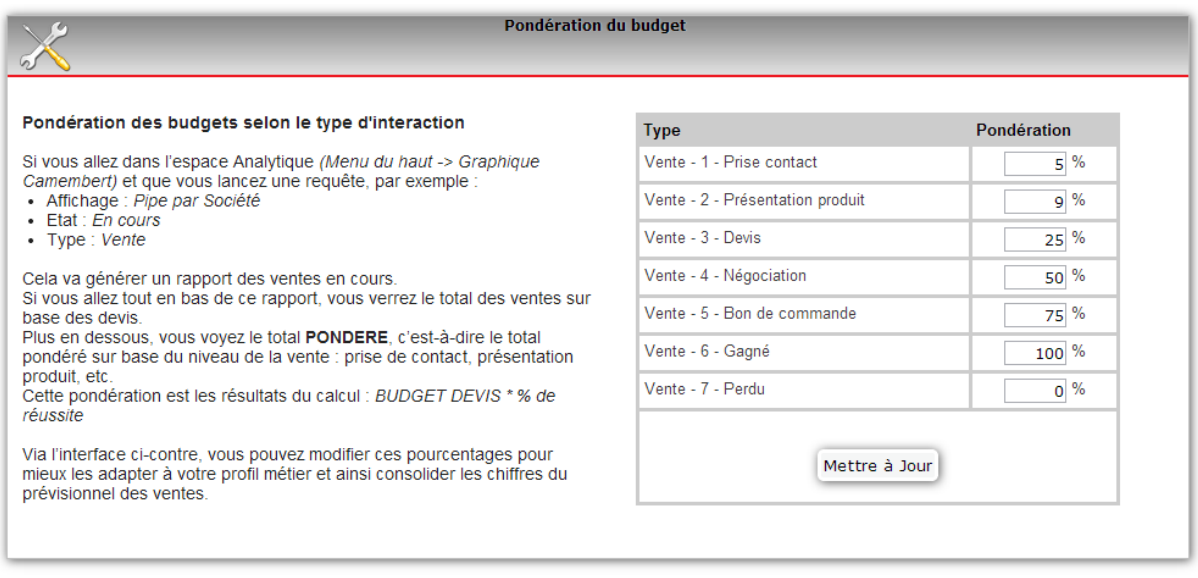

# *7.6.9.7. La gestion des modèles d'Interaction*

Voir le chapitre consacré aux Interactions : point [7.6.4.7.2](#page-132-0)

# *7.6.9.8. Modèles d'emails*

Les modèles d'emails sont donc les emails que Simple CRM peut écrire automatiquement pour vous.

Voici une image qui explique les champs à remplir :

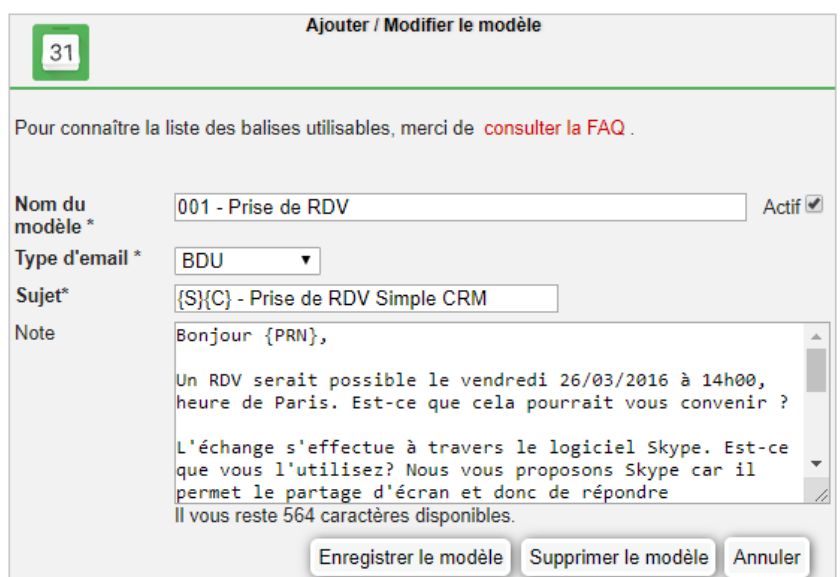

Dans le Sujet et le Texte des modèles d'emails et d'interaction, vous pouvez utiliser les balises suivantes :

- $\bullet$  {A} = Année
- $\bullet$  {M} = Mois
- $\bullet$  {J} = Jour

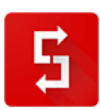

- {S} = Id de la Société liée (vous pouvez rechercher ensuite la Société par ID via le moteur de recherche -> champ de recherche « Par ID »)
- $\bullet$   $\{C\}$  = Id du Contact lié (vous pouvez rechercher ensuite le Contact par ID via le moteur de recherche -> champ de recherche « Par ID »)
- $\bullet$  {I} = Id de l'interaction (permet de numéroter une interaction de manière unique)
- {NOM} = Nom du Contact lié
- {PRN} = Prénom du Contact lié
- {CIV} = Civilité du Contact lié
- {CONT\_ADR1} = Adresse du Contact lié
- {CONT\_ADR2} = Complément d'adresse du Contact lié
- {CONT\_CP} = Code postal du Contact lié
- {CONT\_VILLE} = Ville du Contact lié
- {CONT\_PAYS} = Pays du Contact lié
- {CONT\_TEL} = Téléphone fixe personnel du contact
- {CONT\_MOBILE} = Téléphone mobile personnel du contact
- {CONT\_EMAIL}= Email personnel du contact
- {CONT\_MOBILEPRO} = Téléphone mobile professionnel du contact
- {CONT\_TELPRO} = Téléphone fixe professionnel du contact
- {CONT\_EMAILPRO} = Email professionnel du contact
- {CONT\_FONCTIONPRO} = Fonction professionnelle du contact
- {CONT\_CUST1} à {CONT\_CUST24} = Champs personnalisés du Contact lié
- {SOC} = Nom de la Société liée
- {SOC\_ADR1} = Adresse de la Société liée
- {SOC\_ADR2} = Complément d'adresse de la Société liée
- {SOC\_CP} = Code postal de la Société liée
- {SOC\_VILLE} = Ville de la Société liée
- {SOC\_PAYS} = Pays de la Société liée
- {SOC\_TEL1} = Téléphone 1 de la société
- {SOC\_TEL2} = Téléphone 2 de la société
- {SOC\_EMAIL} = Email de la société
- {SOC\_CUST1} à {SOC\_CUST24} = Champs personnalisés de la Société liée
- {P} = ID du projet lié à l'interaction
- {PROJ} = Nom du projet lié à l'interaction
- {PROJ\_CUST1} à {PROJ\_CUST24} = Champs personnalisés du projet lié
- {DATE} = Date du rendez-vous
- {DATE\_ECHEANCE} = date d'échéance de l'interaction
- {HEURE} = Heure du rendez-vous
- {RAPPEL\_EMAIL} = Votre adresse e-mail
- {RAPPEL\_TEL} = Votre téléphone
- {RAPPEL\_NOM} = Vos nom et prénom
- {TZ} = Fuseau horaire de l'utilisateur et de facto du RDV

# *7.6.9.9. Gestion des listes et Champs personnalisés grâce au module Simple Custom*

- Simple Custom vous permet d'ajouter des champs personnalisés dans:
	- Société

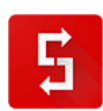

- Contact
- Projet
- Interaction
- Produit

Ces champs peuvent être de type:

- Texte
- Chiffre
- Date
- Menu déroulant à choix simple
- Menue déroulant à choix multiple

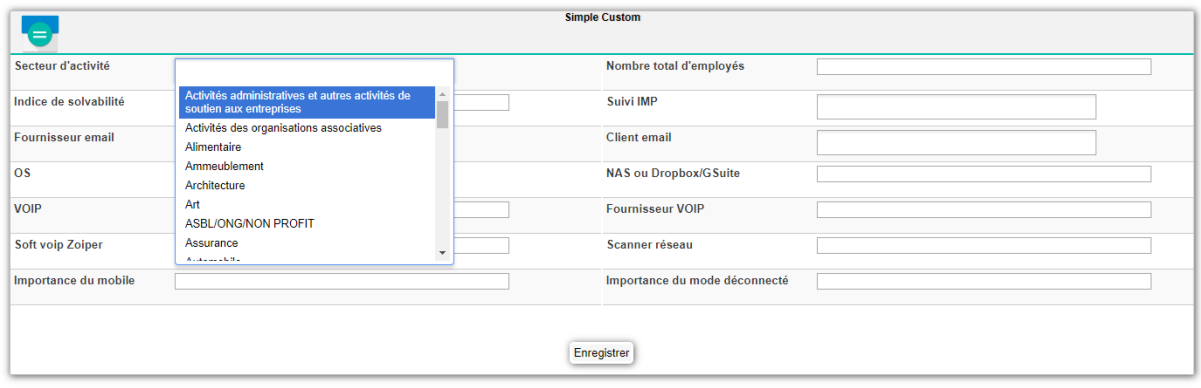

Vous pouvez bien entendu réaliser des requêtes sur ces champs.

*7.6.9.9.1. Créer des champs*

La première étape, dans le cas où vous désirez proposer un menu déroulant, il va falloir stocker le contenu du ou des menus.

Imaginons que vous désirez spécifier le secteur d'activité d'une entreprise.

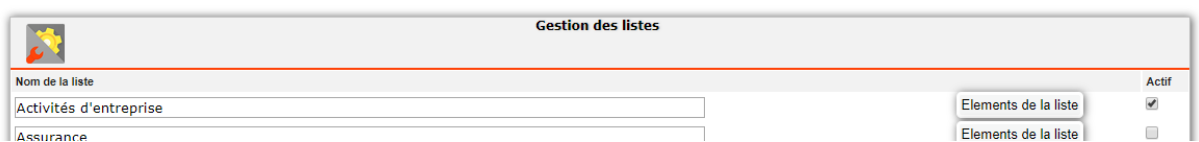

Vous devez aller:

- Espace d'administration
- Choisir l'onglet "Gestion des listes"
- Saisir le nom de la liste
- **•** Cliquer sur Enregistrer
- Un nouveau bouton "Eléments de la liste" apparaît: cliquez dessus
- Saisissez les éléments de la liste et enregistrez

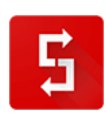

Cette étape réalisée, retournez dans l'espace d'administration et sélectionnez l'onglet "Champs personnalisés", puis sélectionnez l'entité où vous désirez créer des champs:

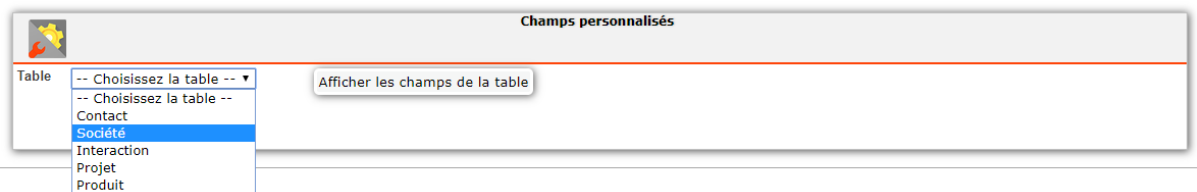

Il vous suffit ensuite de:

- Nommer votre champ custom
- Choisir son type (Texte, Numérique ou Date)
- De le lier ou non à une liste de menu déroulant
- De cliquer sur le bouton "Enregistrer" présent en bas de page

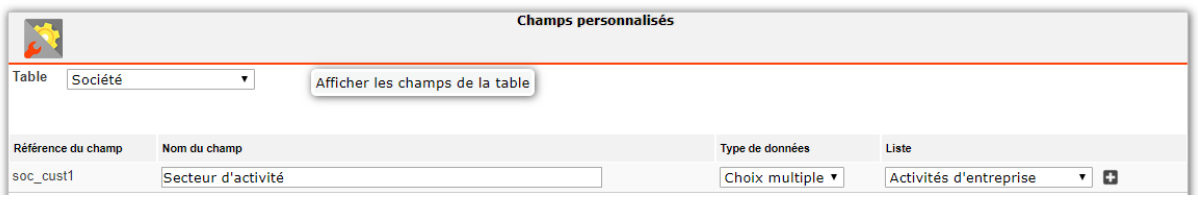

Si vous désirez changer l'ordre des champs, il vous suffit de pointer avec votre souris la Référence du champ, de cliquer, puis de réaliser un glisser-déposer.

*7.6.9.9.2. Réaliser une recherche sur les champs custom*

Aller dans Chercher

 $\overline{\text{[61]}}$ 

Cliquer sur Recherche avancée

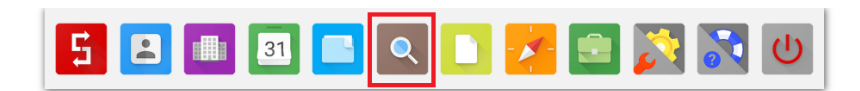

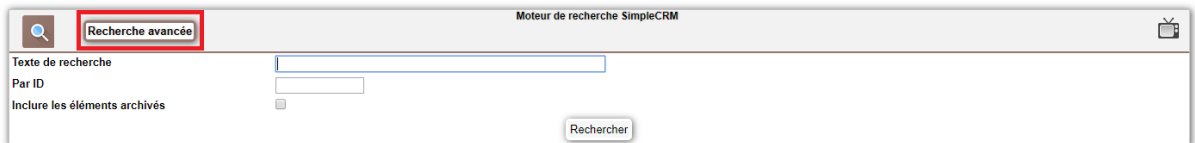

Passez en Mode Expert

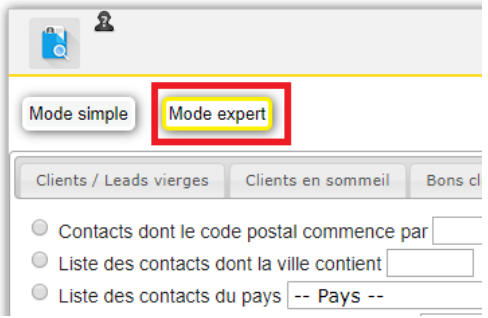

Puis en bas de la fenêtre réalisez la recherche sur les champs Simple Customs désirés

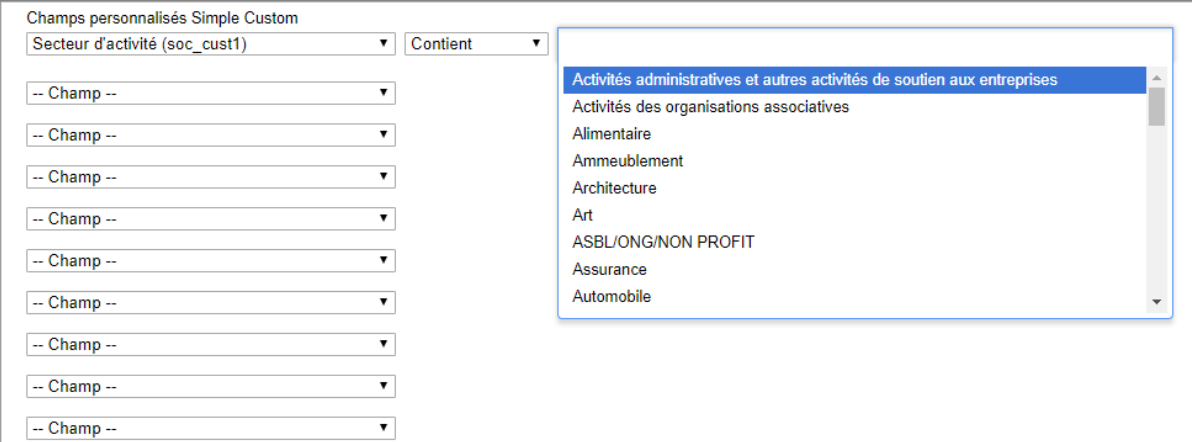

# *7.6.9.10. Types d'interactions*

Simple CRM permet la création de types d'interactions personnalisés.

Ces types d'interactions sont utilisables dans les interactions et les rapports.

Imaginons par exemple que vous soyez une chaîne de télévision et que vous produisiez une émission consacrée à Simple CRM. Vous allez donc créer les différentes étapes de travail, depuis l'espace d'administration (menu haut -> Admin CRM -> onglet Types d'interactions).

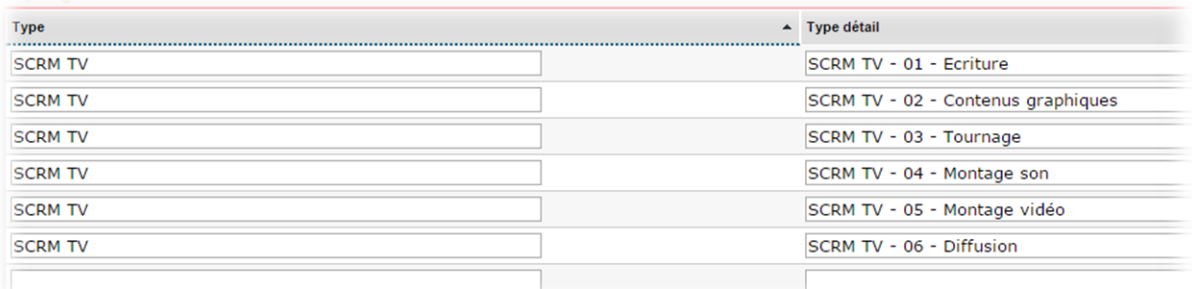

Vous pouvez ensuite utiliser ces types d'interactions personnalisées dans les interactions.

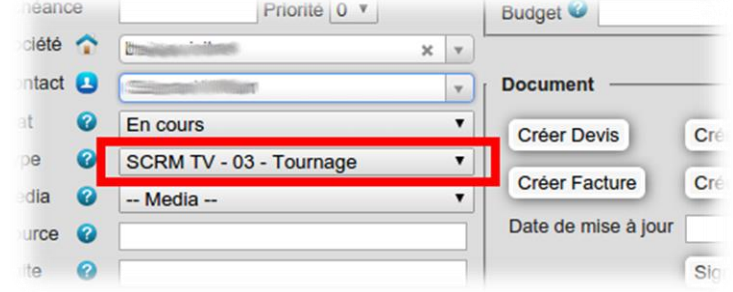

Par la suite, vous pourrez établir des rapports sur base de ces types d'interactions personnalisés.

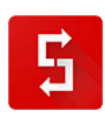

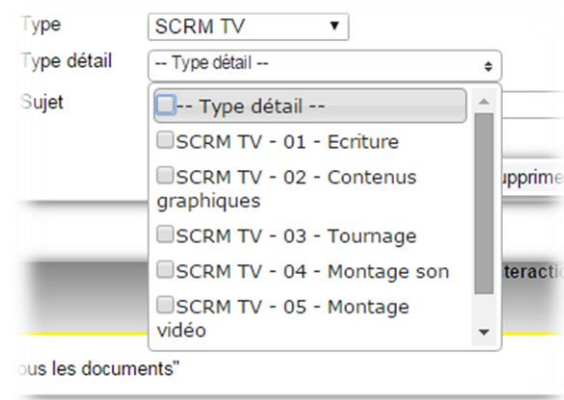

Vous pouvez également de cette façon créer des types dans les rubriques existantes. Par exemple, vous souhaitez ajouter une étape dans la rubrique Vente.

Pour cela, saisissez le type "Vente" dans le premier champ et le nouveau type "Vente - 1b - Appel téléphonique".

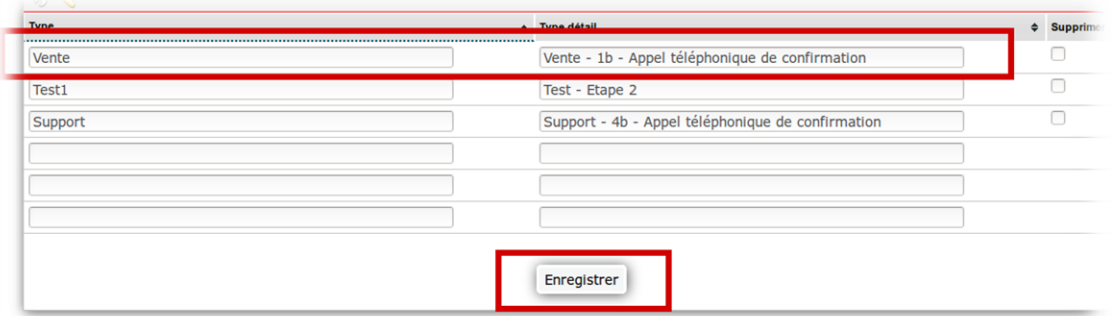

De cette manière, cette nouvelle étape apparaîtra dans les types Vente.

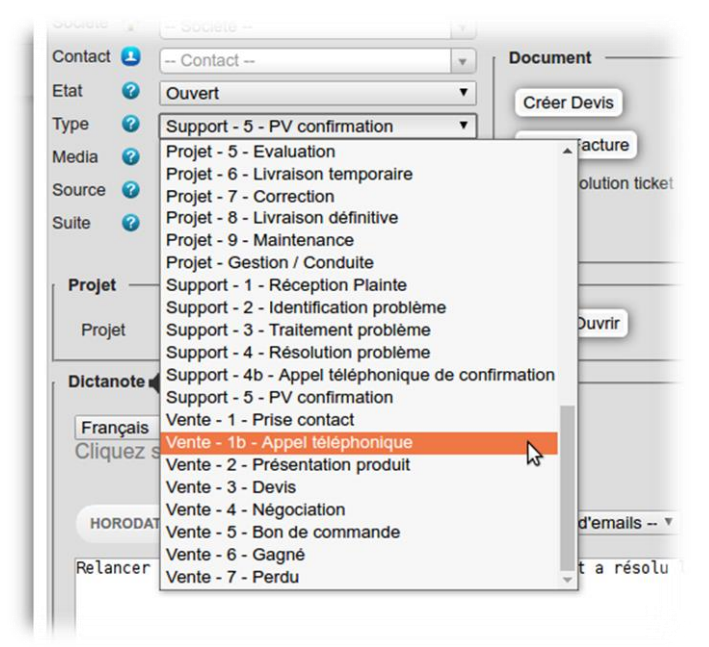

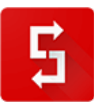

## *7.6.9.11. Types de documents*

Cet espace vous permet de supprimer des types de document dont vous n'avez pas besoin et d'en créer de nouveaux.

## *7.6.9.12. Médias*

Cet espace vous permet de supprimer des médias dont vous n'avez pas besoin et d'en créer de nouveaux.

#### *7.6.9.13. Objectifs*

Simple CRM vous propose un module nommé DPO (Direction Par Objectifs), qui est accessible via le lanceur d'applications.

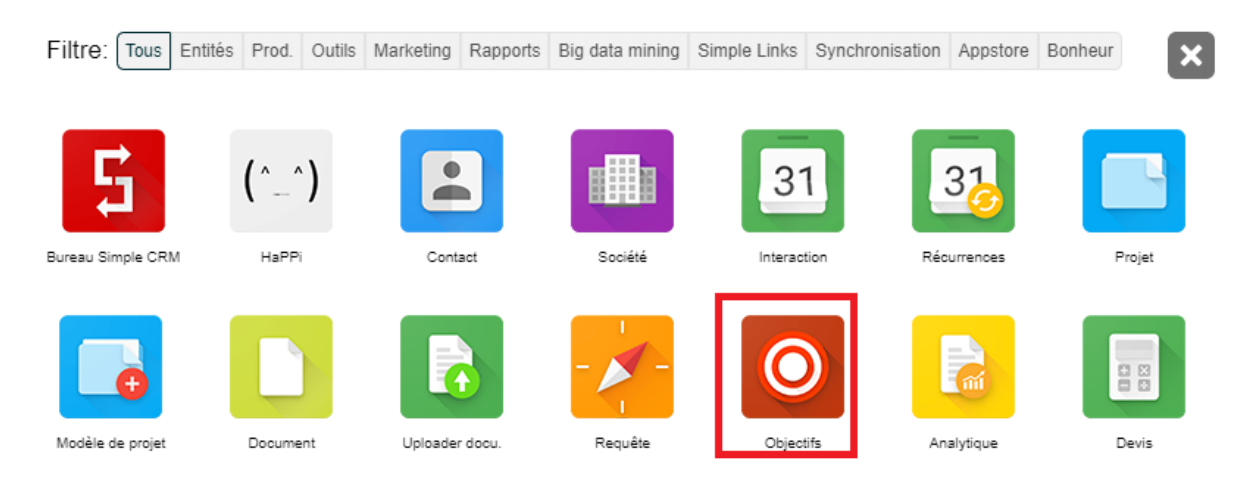

Ce module vous permet de définir des objectifs pour tous les métiers : vente, responsable achat, support technique, suivi administratif des factures, etc.

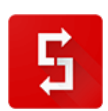

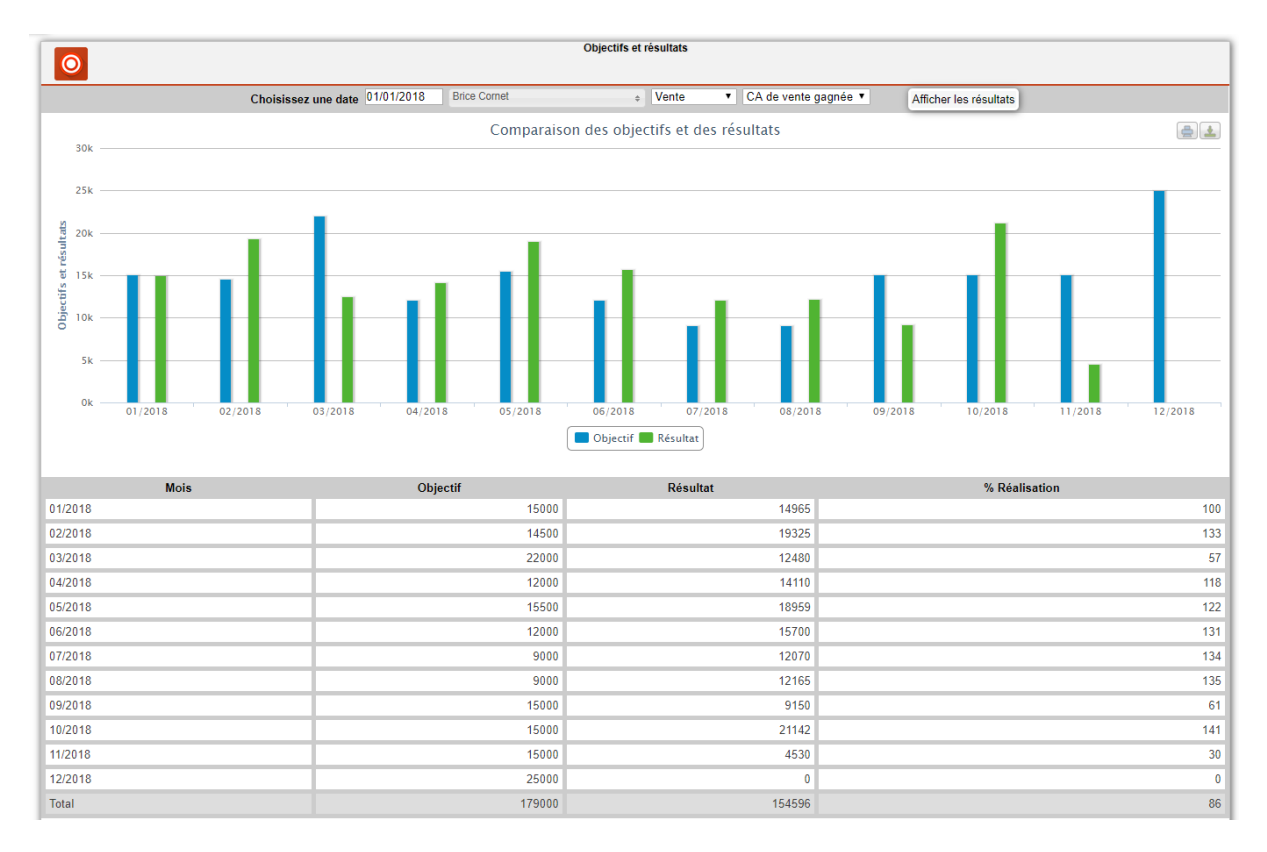

Il existe plusieurs niveaux de droit pour les utilisateurs par rapport à ce module

- Soit ils ne peuvent créer aucun objectif (aucune case cochée)
- Soit ils peuvent créer des objectifs pour eux
- Soit ils peuvent créer des objectifs pour eux et pour les autres

Ces objectifs sont à définir pour chaque utilisateur dans l'espace d'administration des utilisateurs : *Menu Simple CRM → Admin → Liste des utilisateurs → Cliquer sur le nom de l'utilisateur. → Aller en bas de la fenêtre.*

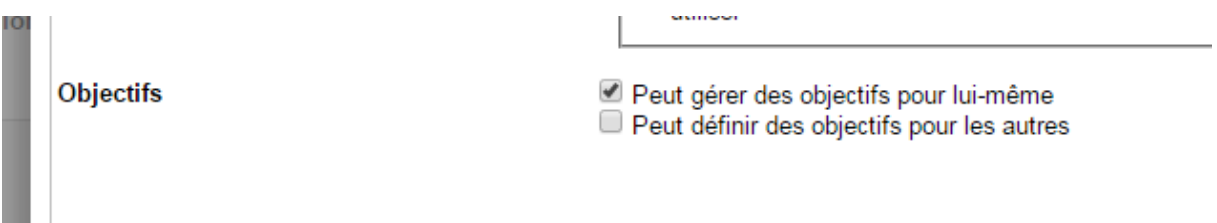

Ce module de gestion des objectifs vous permettra de mieux mettre en parallèle vos projections et la réalité des résultats obtenus.

*7.6.9.14. Paramètres*

Les paramètres sont les paramètres de configuration.

Le premier point abordé est dans le paramétrage de la téléphonie.

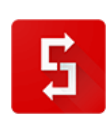

Simple CRM peut lancer automatiquement pour vous des appels téléphoniques. Ce service repose sur des protocoles qui permettent le dialogue entre Simple CRM et votre centrale téléphonique.

Le logiciel CRM en ligne Simple CRM vous permet de modifier les protocoles de dialogue avec vos équipements téléphoniques. En effet, il en existe beaucoup et il est dès lors nécessaire de préciser par quel protocole vous désirez transiter.

Par défaut, Simple CRM propose deux systèmes de dialogue "standards" avec les PABX et systèmes VOIP : le tag d'appel callto: et le tag sip:

Simple CRM propose deux tags car certaines entreprises utilisent parfois une centrale téléphonique et un second provider pour, par exemple, les appels à l'international.

Libre à vous, depuis l'interface d'administration de changer les tags par défaut et de les remplacer par l'un des autres protocoles existants :

- callto:
- calltoSip:
- calltoTel:
- $\bullet$  IM:
- sip:
- sips:
- skype:
- tel:
- xlite:
- zoiper:
- ou tout autre protocole spécifique à votre configuration téléphonique.

Pour savoir quel protocole est compatible avec votre équipement, merci de vous renseigner auprès de votre fournisseur de téléphonie.

Votre logiciel CRM en ligne peut ainsi composer automatiquement les appels téléphoniques depuis tous les systèmes VOIP du marché et les centraux PABX (Avaya, Siemens, Aastra, etc.)

Il est à signaler que lorsque votre téléphone sonne, il est possible que Simple CRM ouvre automatiquement la fiche du client. Information et explication technique sur : [http://www.simple-crm](http://www.simple-crm-support.com/2015/03/recherche-automatique-de-la-fiche.html)[support.com/2015/03/recherche-automatique-de-la-fiche.html](http://www.simple-crm-support.com/2015/03/recherche-automatique-de-la-fiche.html)

L'autre point qui peut poser question dans la configuration est : *Centre d'intérêt par défaut pour Google Maps*.

L'explication est simple : pour que Simple CRM puisse géolocaliser vos clients sur une carte, il faut qu'il puisse savoir ce qui définit un client. Pour ce faire, vous devez donc déterminer quel centre d'intérêt définit un client actif.

Pour ce qui est des autres points, nous vous conseillons d'appliquer la configuration suivante (il faudra donc uniquement changer le centre d'intérêt par défaut pour Google Maps et le pays par défaut) :

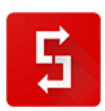

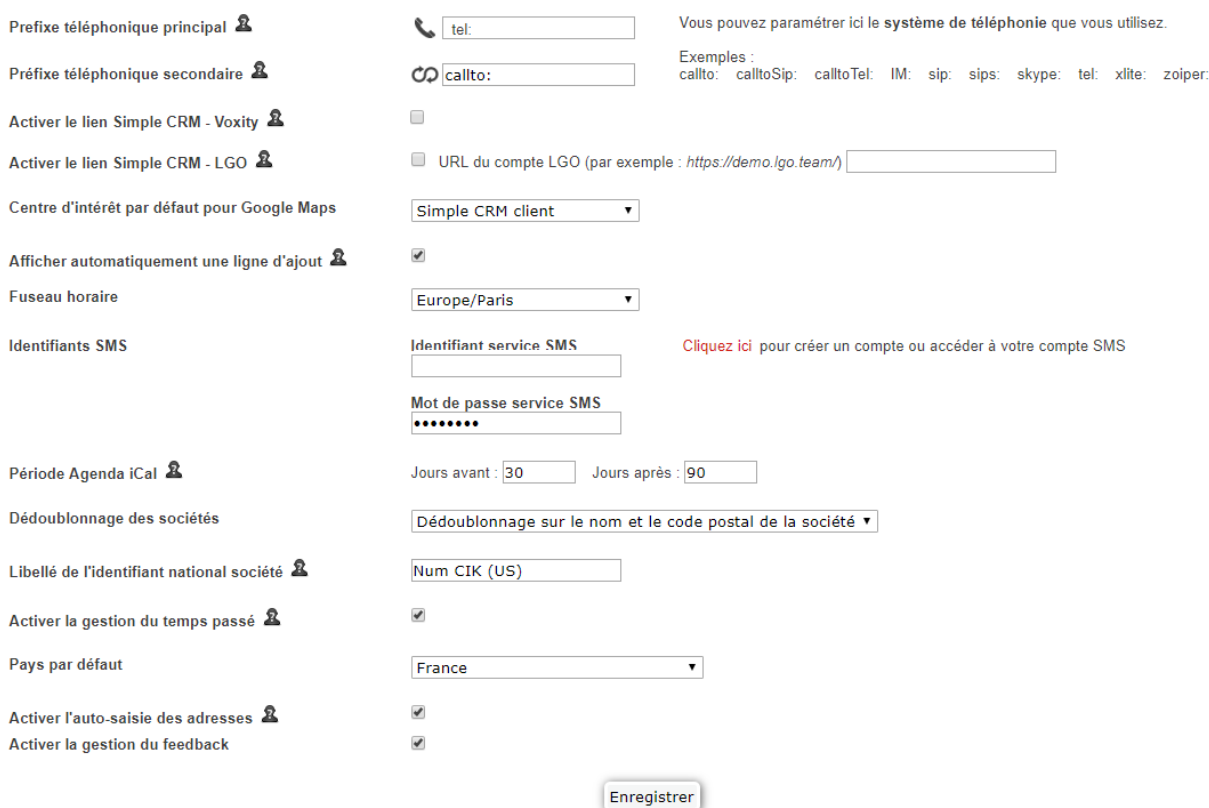

*7.6.9.15. Suppression archives*

Pour ne pas effacer d'information importante par erreur, Simple CRM ne supprime pas les éléments, il les archive.

*7.6.9.15.1. Pour archiver un élément dans Simple CRM*

1) Allez sur la fiche de l'élément concerné (contact, société, projet)

- 2) Cliquez sur "Modifier"
- 3) La fenêtre d'édition de l'élément s'affiche.
- 4) Cliquez sur "Archiver", puis cliquez sur "Valider" sur le message de confirmation.
- 5) L'élément apparaît dans la liste "archivés" (en bas des modules Contact, Société, Projet).

*7.6.9.15.2. Si vous voulez effacer DEFINITIVEMENT les éléments archivés*

1) Allez dans le module Admin (menu haut -> Admin)

2) Cliquez sur l'onglet "Suppression archives"

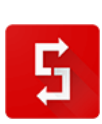

# 3) Suivez les instructions.

# *7.6.9.16. Raccourcis clavier*

Simple CRM propose une série de raccourcis clavier qui vous permet de gagner du temps.

Attention : sur un Mac, utilisez Ctrl + Alt + touche à la place de Alt + touche

- Bureau = ALT b
- $\bullet$  Contact = ALT c
- Société = ALT s
- Interaction = ALT i
- $\bullet$  Projet = ALT p
- Recherche = ALT l
- Document = ALT o
- Requête = ALT r
- Analytique = ALT a
- Admin = ALT m
- Support = ALT h
- Quitter = ALT q
- Enregistrer = ALT x
- Lanceur d'application = ALT w
- Chercher un terme dans la page affichée = CTRL f
- $\bullet$  Imprimer la page = CTRL p
- $\bullet$  Zoom in = CTRL +
- $\bullet$  Zoom out = CTRL -
- Revenir en arrière = ALT flèche de gauche
- Mode plein écran = touche F11 (idem pour sortir du plein écran)
- Ouvrir une fiche dans une autre fenêtre = clic molette souris
- $\bullet$  COPIER (Windows) = CTRL c
- COPIER (Mac) = POMME c
- $\bullet$  COLLER (Windows) = CTRL v
- COLLER (Mac) = POMME v
- TOUT SELECTIONNER (Windows) = CTRL a
- TOUT SELECTIONNER (Mac) = POMME a

# *7.6.9.17. Feedback*

Les FEEDBACKS permettent de mettre à jour très rapidement l'évolution d'une Interaction, sans devoir pour autant éditer l'Interaction.

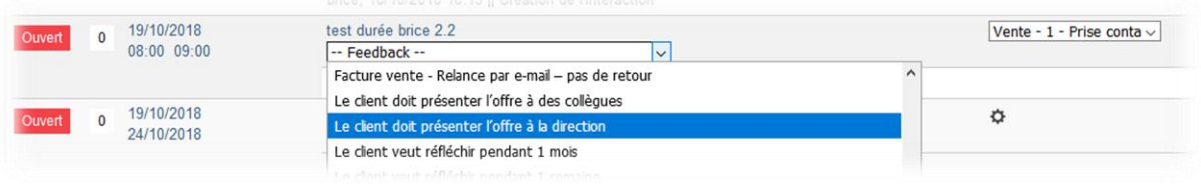

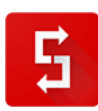
Imaginons que vous soyez un commercial ou un responsable de suivi des livraisons et que vous ayez chaque jour une centaine d'Interactions à traiter: en un clic, vous assurez un suivi efficace.

Bien entendu, les feedbacks sont différents en fonction du type d'Interaction: vente, achat, support, etc.

Pour activer la gestion du feeback, allez dans l'Admin CRM (menu haut -> Admin CRM), puis cliquez sur l'onglet "13. Paramètres".

Cochez la case "Activer la gestion du feedback", puis cliquez sur le bouton Enregistrer.

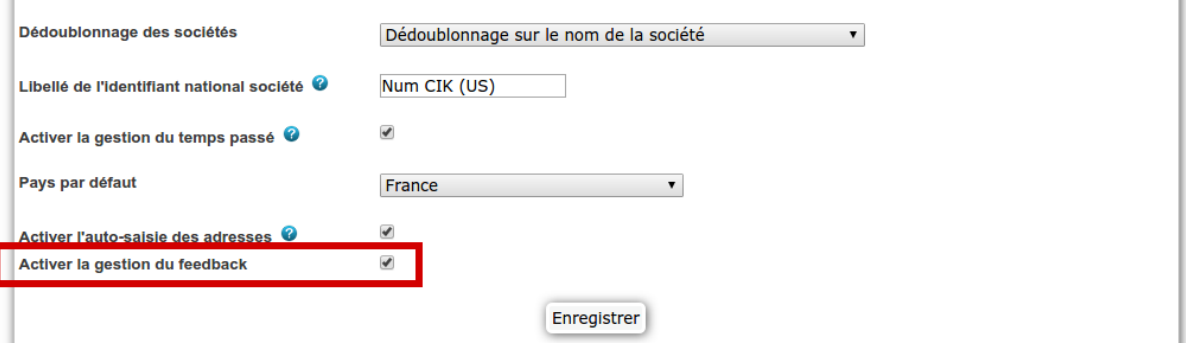

Simple CRM vous propose de base des feedbacks pré-formatés. Votre Administrateur Simple CRM a bien entendu la possibilité de modifier/supprimer ces feedbacks et d'en créer de nouveaux, mieux adapté aux métiers de votre entreprise. Pour ce faire, l'Administrateur de votre logiciel CRM doit aller dans: Menu du Haut -> Admin CRM -> 18. Feedback.

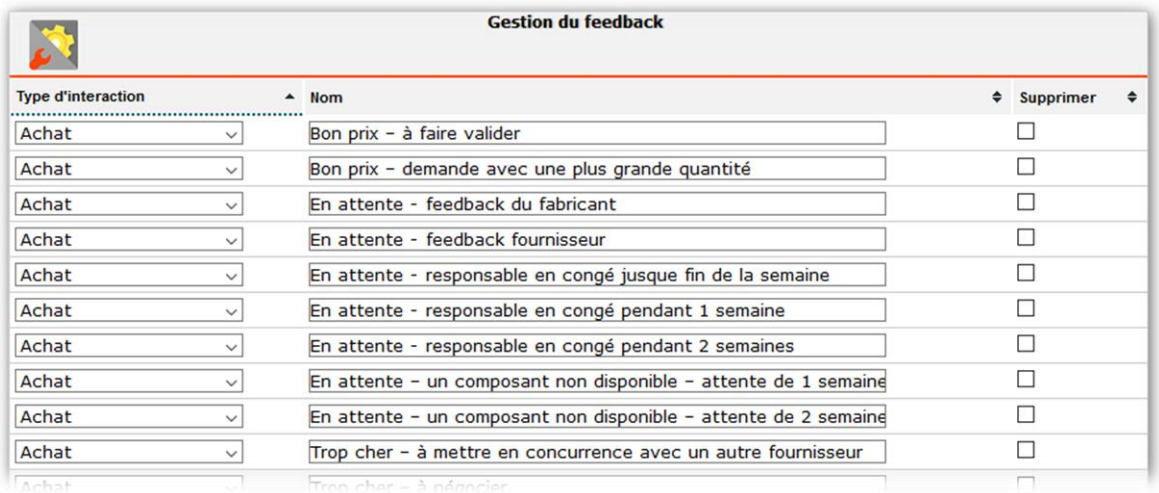

#### *7.6.9.18. Simple Views (integration Simple Studio)*

Simple Studio vous permet d'aller encore plus loin dans la personnalisation de Simple CRM.

Simple Studio vous offre la possibilité d'ajouter des informations aux modules Simple CRM, par exemple : afficher directement le résultat d'une recherche Qwant sur la fiche d'un contact, automatiser la création d'interactions liées à un contact ou à une société, afficher une carte personnalisée...

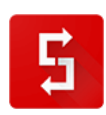

Il y a deux modules distincts dans Simple Studio :

A) Simple Build permet d'appeler, dans une iframe, l'URL de votre choix, en lui passant des paramètres issus des données d'une fiche.

La création d'un Simple Build ne nécessite pas de connaissances spécifiques.

B) Simple View permet d'utiliser l'API Simple CRM pour effectuer des requêtes et des traitements directement sur les données de votre Simple CRM.

Simple View en revanche demande de connaître un minimum de programmation en HTML et javascript / jQuery.

L'utilisation de Simple Studio nécessite l'activation de Simple Studio sur votre Simple CRM. Pour cela, envoyez un email à support[AT]crm-pour-pme.fr.

Cet outil étant en constante évolution, merci de vous référez à la documentation en ligne présente sur :<http://www.simple-crm-support.com/search/label/Simple%20Studio>

#### *7.6.9.19. Coordonnées fusion*

Si vous avez des dizaines de modèles de documents, en cas de changement d'adresse, de téléphone ou d'adresse email, tous vos modèles de documents seront mis à jour en quelques clics.

Pour paramétrer les coordonnées de l'entreprise pour la fusion de documents:

- allez dans l'Admin CRM (menu haut -> Admin CRM)

- cliquez sur l'onglet "20. Coordonnées fusion"

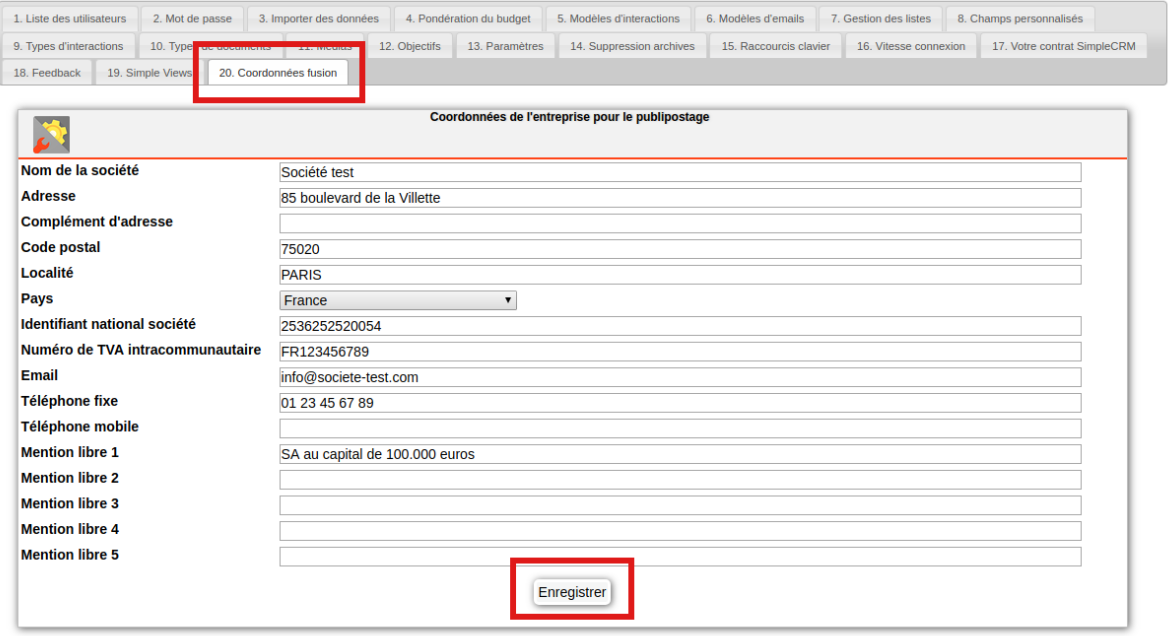

- remplissez les champs nécessaires
- cliquez sur Enregistrer

Ensuite vous pouvez utiliser les balises correspondantes dans vos modèles de documents.

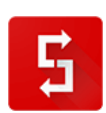

*7.6.10. Support*

## *7.6.10.1. Accéder à l'entité Support*

L'entité Support est accessible depuis le menu principal.

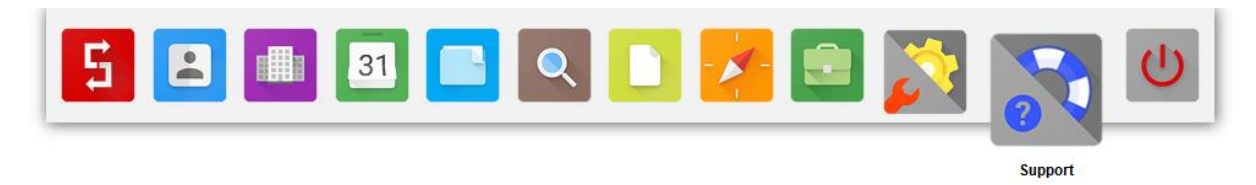

*7.6.10.2. A quoi est-ce que cela sert ?*

En cliquant sur Support, vous arriverez dans notre espace de supports en ligne.

Via cet espace, vous pouvez poser des questions à notre équipe de supports.

Avant de poser une question, merci de vérifier que ce qui vous pose problème :

- n'est pas déjà expliqué dans la présente documentation ;
- n'est pas déjà expliqué dans le F.A.Q du site.

Seuls les clients qui sont en ordre de paiement ont droit d'accéder au support, raison pour laquelle vous devez être enregistré sur le site web et que vous devrez vous identifier avant de pouvoir poser une question.

Le support est accessible de 9h à 17h, du lundi ou vendredi, toute l'année, sauf jours fériés légaux.

*7.6.11. Quitter*

*7.6.11.1. Accéder au bouton Quitter*

Le bouton Quitter est accessible depuis le menu principal.

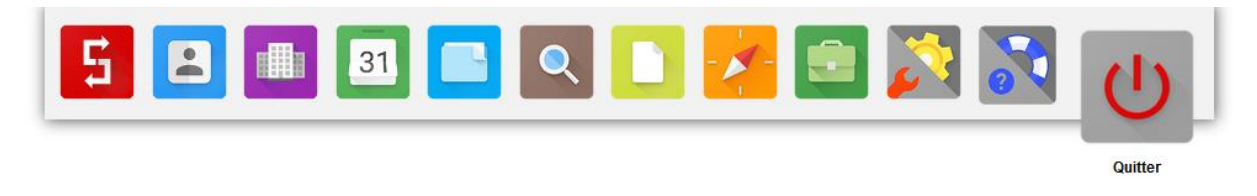

*7.6.11.2. A quoi est-ce que cela sert ?*

Le premier effet, suite au clic de ce bouton, est de vous déconnecter du logiciel Simple CRM.

Le second effet, qui est moins perceptible immédiatement, est la réalisation, pendant 1 minute (soit 60 secondes) d'une série assez impressionnante d'évènements. Tout d'abord, il se vendra 373 entrées au cinéma, 320 entrées dans les musées de France et dix personnes admireront la Joconde.

En parallèle, il se vendra 20 montures de lunettes, 41 boîtes de pilules contraceptives, 580 brosses à dents et 38 000 mouchoirs de la marque Kleenex. Il se consommera également 218 040 litres de pétrole et 3 kW d'énergie photovoltaïque seront produits.

Toujours pendant cette même minute, suite au clic sur le bouton de connexion, vous clignerez 20 fois des yeux.

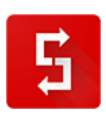

Pendant ces 20 clignements, ce ne sont pas moins de 11 319 colis qui seront livrés par UPS, 2 468 177 kg d'ordures qui seront générés, 58 avions qui décolleront, 243 000 photos qui seront mises en ligne sur Facebook et 7,1 milliards de cœurs qui bâteront en même temps.

Fait essentiel, votre clic engendrera également environs 5113 euros de dépenses en lingerie en France, 83300 personnes feront l'amour dans le monde, 423 bonbons seront consommés et enfin pardonnez l'indélicatesse de ce effet collatéral, mais14 kilos de crottes de chien envahiront les trottoirs de Paris.

En cas de fluctuation de ces chiffres, il est inutile de contacter le support Simple CRM pour vous plaindre: la maintenance de ces flux n'est pas inclue dans votre abonnement.

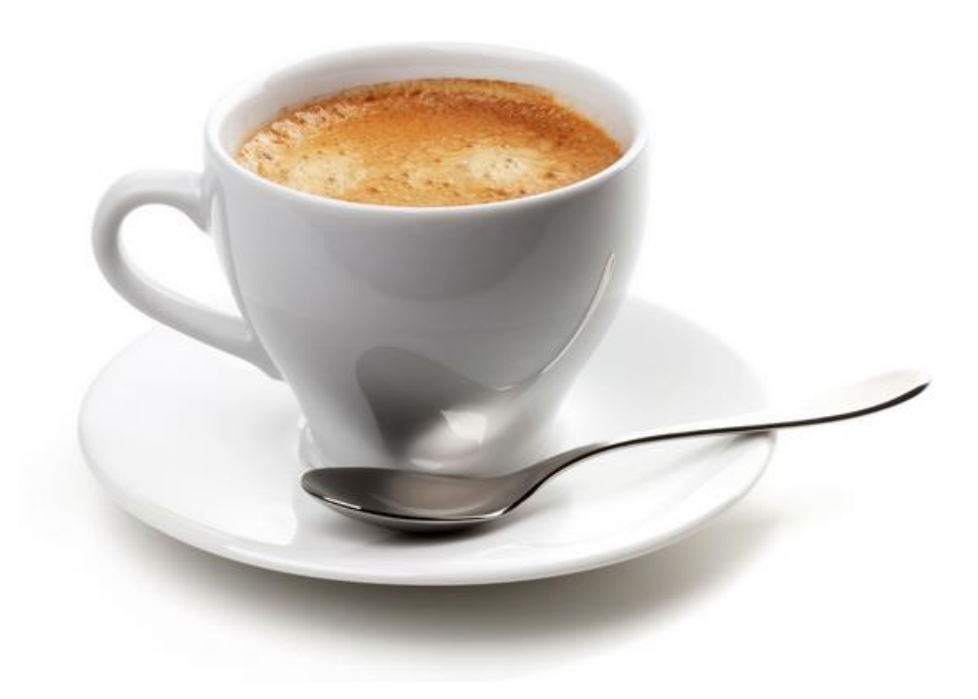

*Petite pause-café car je fatigue… Pas vous ? ;-)*

# *7.7. Dernier menu : le lanceur d'Applications*

#### *7.7.1. Introduction*

Le lanceur d'Applications va vous permettra d'accéder rapidement à toutes les fonctionnalités présentes dans Simple CRM.

Le lanceur d'Applications est accessible en haut à gauche via le bouton :

Le lanceur d'Applications contient également des outils qui sont accessibles uniquement à travers lui.

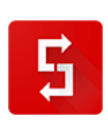

**e** 

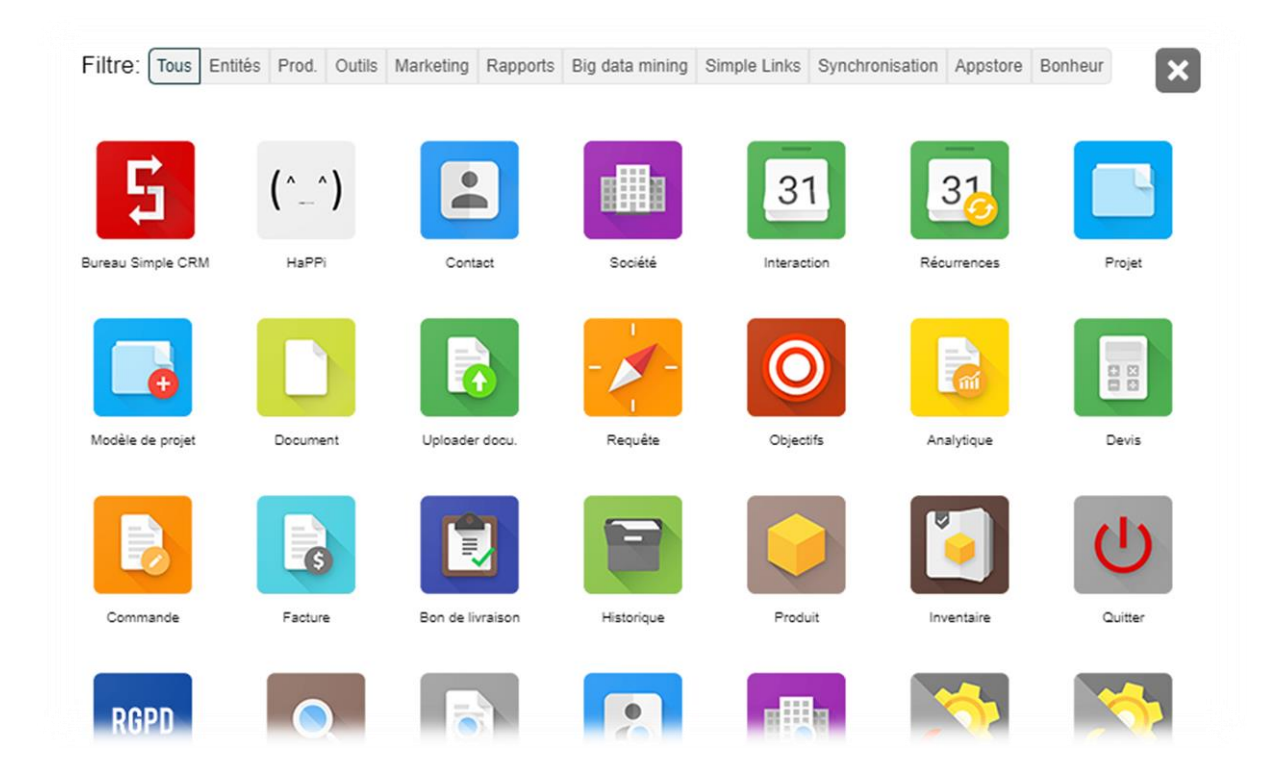

## *7.7.2. Lanceur d'Applications : Entités*

Vous y retrouvez les entités qui vous sont désormais familières.

Utilisez le, si vous être par exemple dans une fiche *Société* et que vous voulez par exemple voir en parallèle une fiche d'une autre société: *cliquez sur le lanceur -> Entités -> Société en cliquant avec la molette de votre souris -> Société s'ouvre dans une autre tabulation de votre navigateur web.*

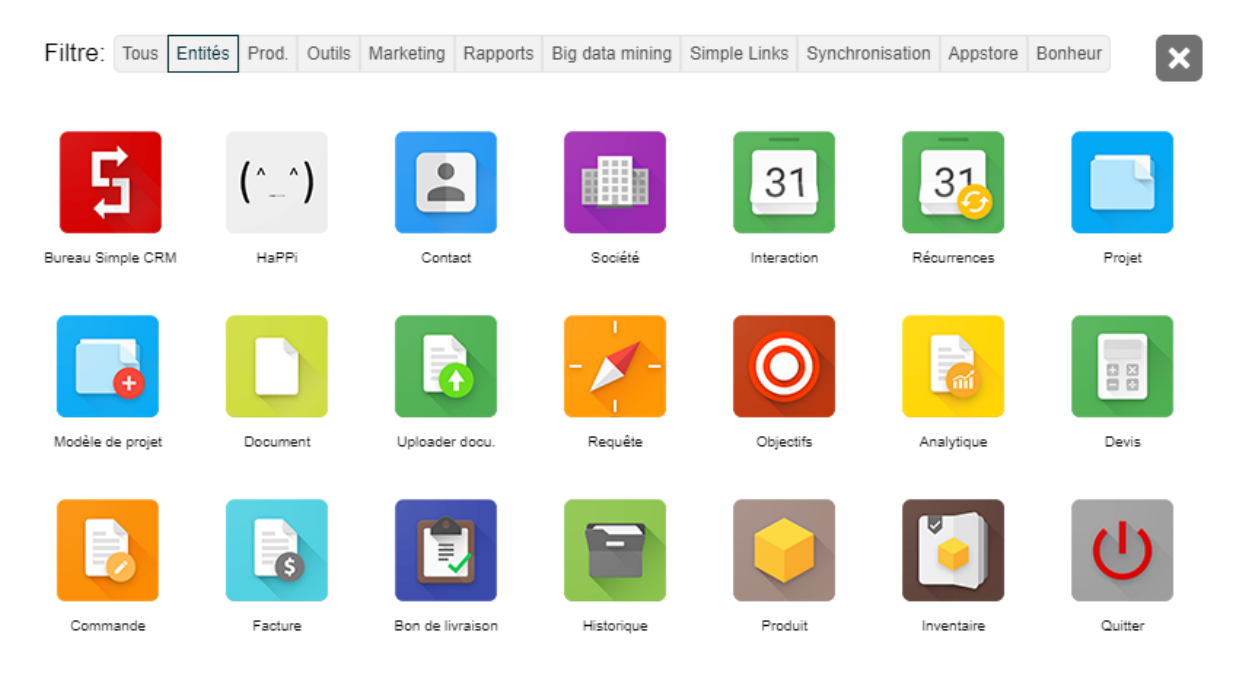

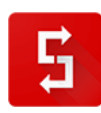

### *7.7.3. Productivité*

Il s'agit d'une série d'apps pour booster votre productivité. Explorez-les en cliquant dessus.

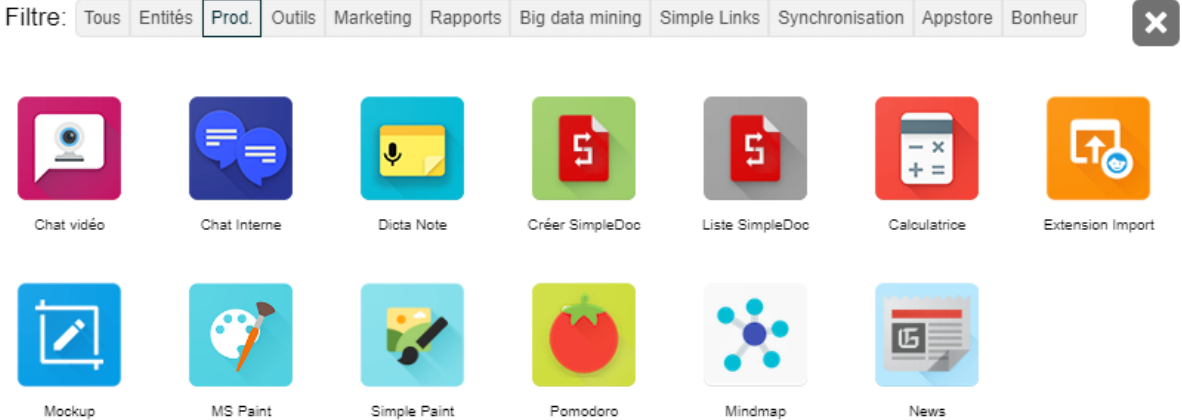

*7.7.4. Lanceur d'Applications : Outils*

Beaucoup d'outils encore inconnus sont présents ici. Explorez-les en cliquant dessus.

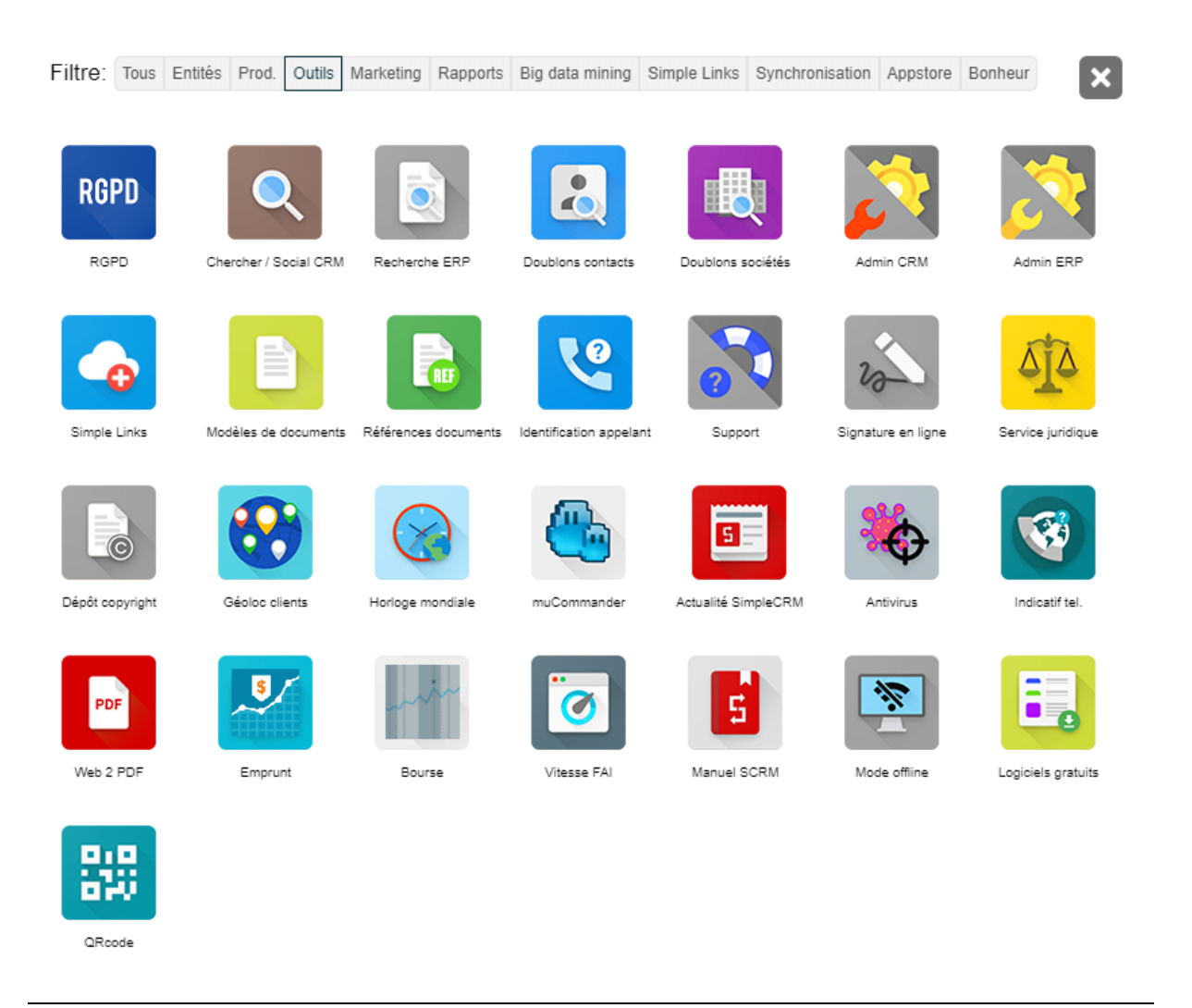

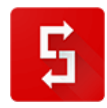

# *7.7.5. Lanceur d'Applications : Marketing*

Simple CRM vous propose de nombreux outils marketing.

Certains, comme les SMS ou les Newsletters sont payants, en complément de votre abonnement.

Pour activer ces options, merci d'envoyer un email sur sales(at)crm-pour-pme.fr

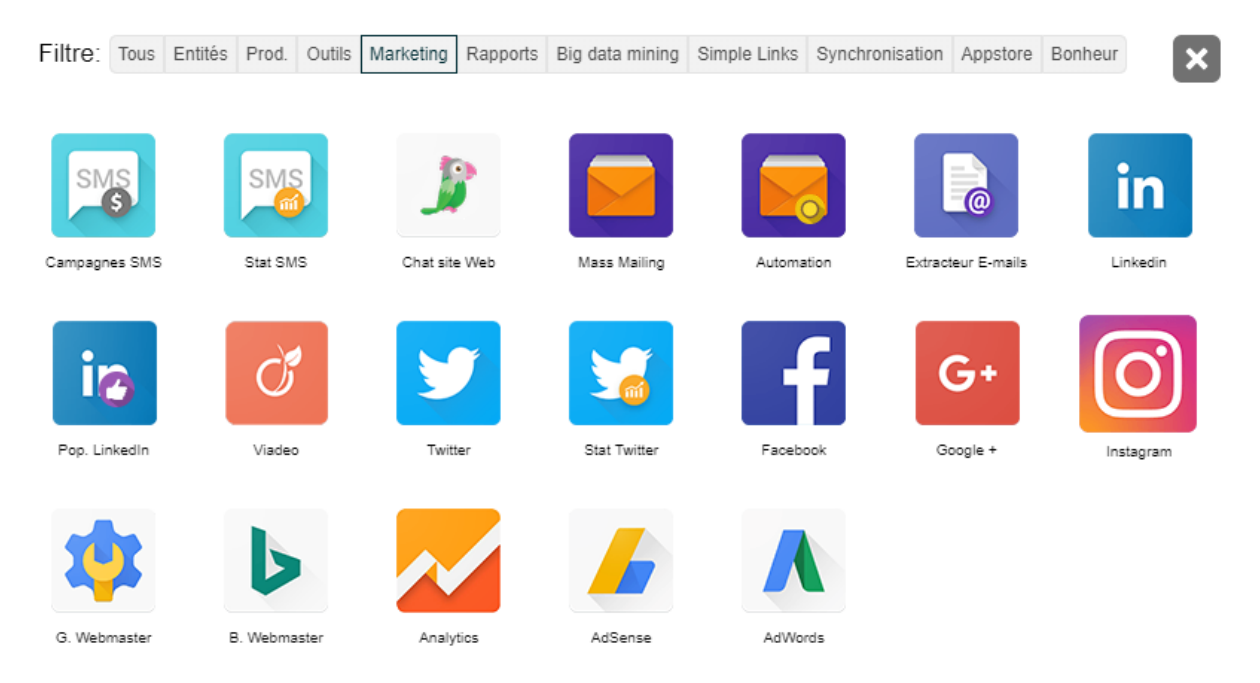

#### *7.7.6. Lanceur d'Applications : Rapports*

Une série de rapports préconfigurés pour analyser en un clic de souris, l'état de santé de votre entreprise.

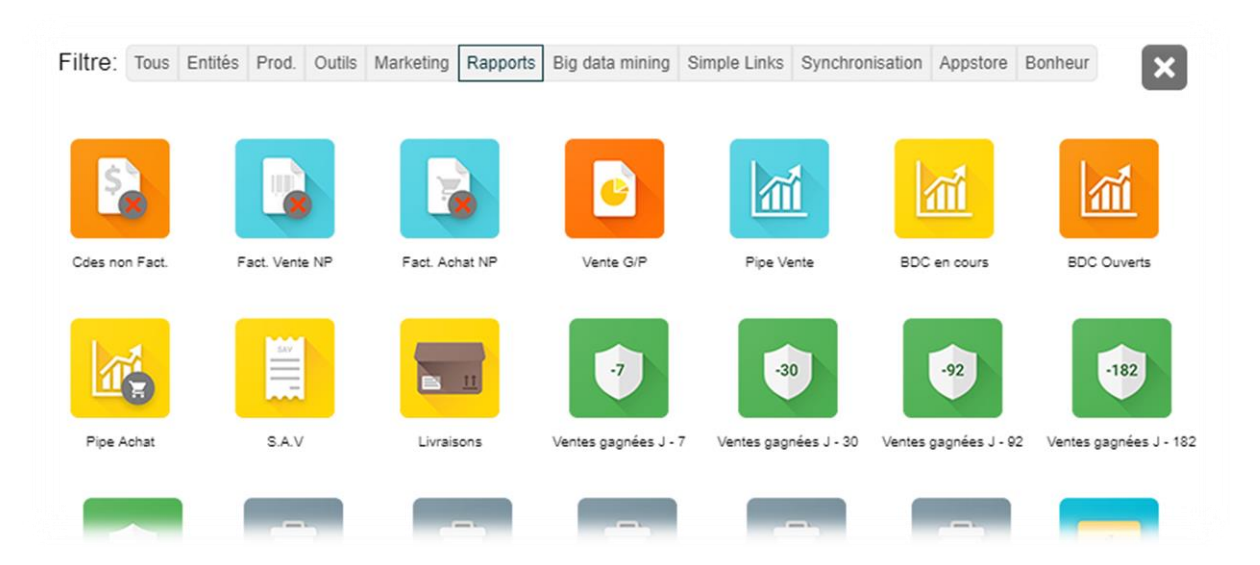

Ces rapports peuvent être modifiés et ces versions modifiées peuvent être stockées en tant que « Simple Links ».

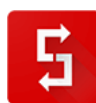

Nous reviendrons en détail sur cette possibilité au point [7.7.8.](#page-187-0)

#### *7.7.7. Lanceur d'Applications : Big Data Mining*

Ce module permet de réaliser des requêtes complexes, de façon simple, comme par exemple : « La liste des clients qui ont acheté il y a 24 mois, qui n'ont plus rien acheté depuis 12 mois, et aime les pommes, les poires, mais pas les scoubidous ».

Pour découvrir comment utiliser ce module, merci d'explorer la page internet : [http://www.simple-crm](http://www.simple-crm-support.com/search/label/Big%20Data%20Mining)[support.com/search/label/Big%20Data%20Mining](http://www.simple-crm-support.com/search/label/Big%20Data%20Mining)

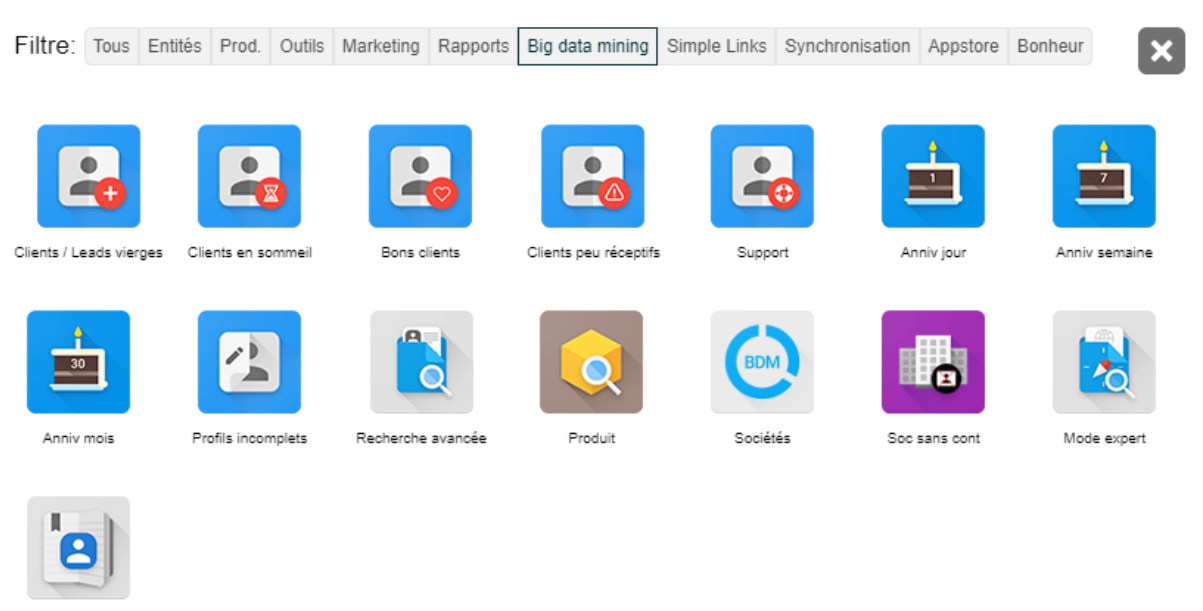

<span id="page-187-0"></span>Location DB

#### *7.7.8. Lanceur d'Applications : Simple Links*

Les Simple Links sont des liens, présents dans le LANCEUR D'APPLICATIONS, qui permettent d'appeler depuis votre logiciel CRM préféré :

- Des liens externes, comme par exemple un lien vers la page de votre intranet
- Des raccourcis vers des pages Simple CRM
- Des requêtes / rapports stockés

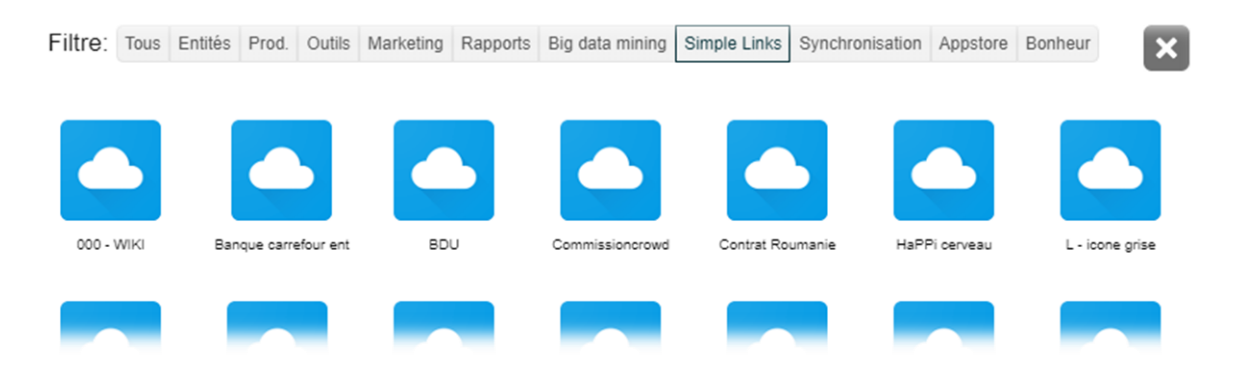

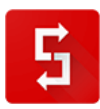

### *7.7.8.1. Création d'un Simple Link*

Allez dans LANCEUR D'APPLICATIONS -> OUTILS -> SIMPLE LINKS

Il vous suffit ensuite de donner un NOM à votre Simple Links, de saisir l'URL, et de définir s'il est privé ou non. Un Simple Links privé est un Simple Links uniquement visible par la personne qui l'a créé. Si un Simple Links n'est pas privé, il sera visible par tous les utilisateurs de Simple CRM.

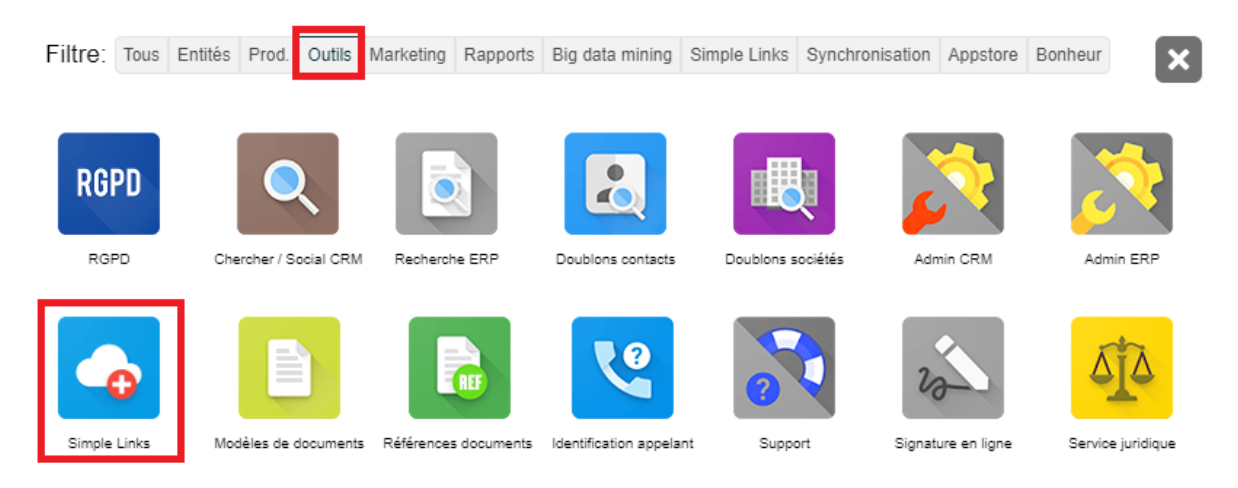

## *7.7.8.2. Création de requêtes stockées*

Simple Links permet de créer des requêtes sur mesure via l'utilisation des balises suivantes :

{PREMIERJOURMOIS} {DERNIERJOURMOIS} {PREMIERJOURSEMAINE} {DERNIERJOURSEMAINE} {PREMIERJOURANNEE} {DERNIERJOURANNEE} {AUJOURDHUI} {ILYAXXXJOURS} par exemple {ILYA14JOURS} {ILYAXXXMOIS} {ILYAXXXANNEES} {DANSXXXJOURS} par exemple {DANS30JOURS} {DANSXXXMOIS} {DANSXXXANNEES}

*7.7.8.3. Exemple : vous voulez avoir la liste des ventes gagnée du mois en cours.*

Pour cela, allez dans LANCEUR D'APPLICATIONS -> RAPPORTS -> et lancez par exemple le rapport des VENTES GAGNEES J-7.

Ensuite, il vous suffit de copier/coller l'adresse du résultat du rapport qui aura cette forme :

https://ADRESSE\_DE\_VOTRE\_SERVEUR\_SIMPLE\_CRM/analytique.php?s\_idutilisateur=&s\_etat=&s \_date\_action=03/08/2017&s\_idsociete=&s\_idtype\_action=5&s\_idaffichage=1&s\_sujet=&s\_idtype\_deta il[]=210&s\_date\_action1=10/08/2017

Puis à la place des dates de placer : {PREMIERJOURMOIS} et {DERNIERJOURMOIS}, ce qui donnera :

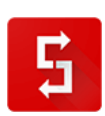

https://ADRESSE\_DE\_VOTRE\_SERVEUR\_SIMPLE\_CRM/analytique.php?s\_idutilisateur=&s\_etat=&s \_date\_action={PREMIERJOURMOIS}&s\_idsociete=&s\_idtype\_action=5&s\_idaffichage=1&s\_sujet=&s \_idtype\_detail[]=210&s\_date\_action1={DERNIERJOURMOIS}

Il vous suffit ensuite de placer cette adresse comme adresse de Simple Links puis de tester pour voir si cela fonctionne.

## *7.7.9. Lanceur d'Applications : Synchronisation*

L'espace de synchronisation vous propose de faire dialoguer Simple CRM avec vos autres outils.

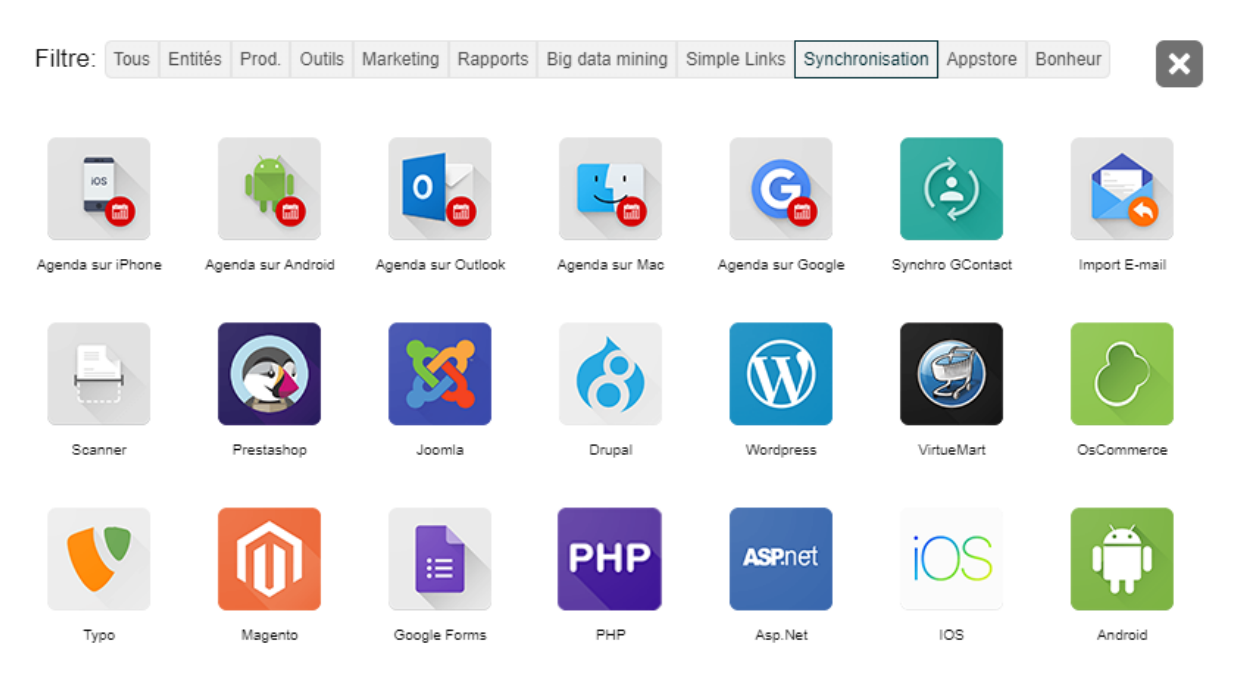

# *7.7.10. Lanceur d'Applications : Appstore*

Une collection d'applications en ligne pour vous aider à mieux travailler.

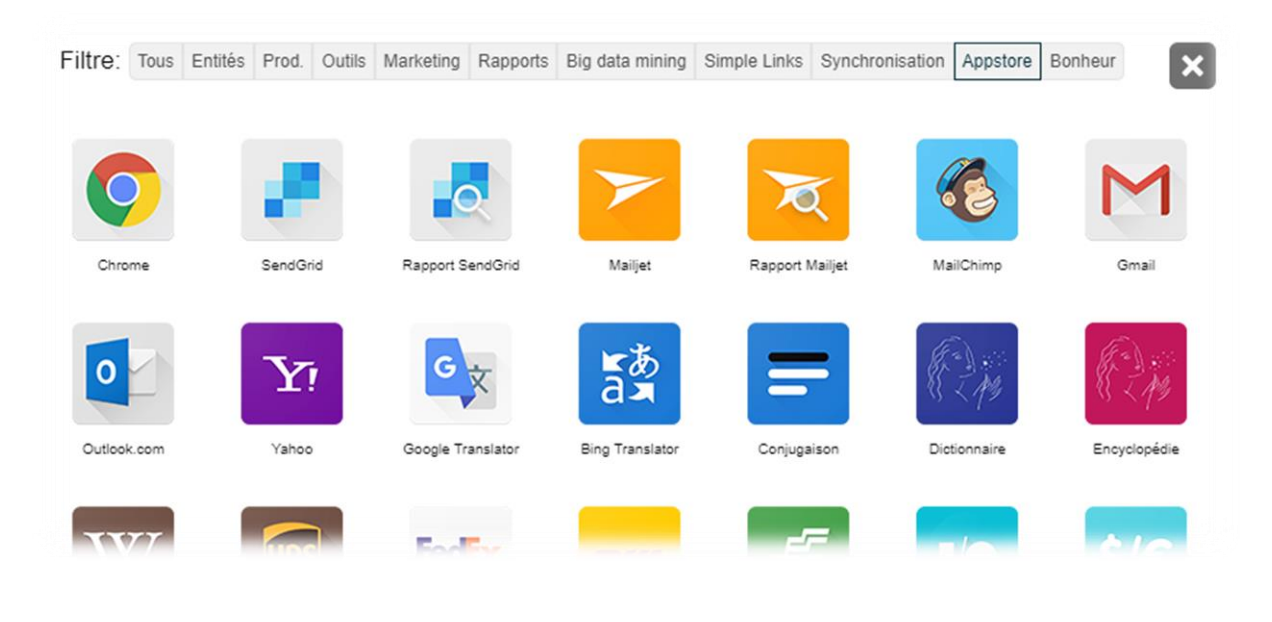

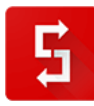

Page numéro : 190 [http://crm-pour-pme.fr](http://crm-pour-pme.fr/) © 2005 - 19

# *7.7.11. Lanceur d'Applications : Bonheur* Etre heureux, c'est ce qu'il y a de plus important…

# Filtre: Tous Entités Prod. Outils Marketing Rapports Big data mining Simple Links Synchronisation Appstore Bonheur  $\overline{\mathbf{x}}$ 白 Simple CRM Club Bonheur Musique Santé Espace jeux Aider Sonnerie HaPPi ΠE **HWN** Citations positives

# *7.8. Sécurité*

## *7.8.1. Backup*

Votre logiciel Simple CRM est sauvegardé 4 fois par jour, dans 4 lieux physiques sécurisés différents.

Cette quadruple sécurité assure la pérennité de vos données.

### *7.8.2. Cryptage*

Les données qui sont transmises entre votre ordinateur et Simple CRM, le sont au travers d'un tunnel crypté en 4096 bits afin de garantir la confidentialité de vos données.

# *7.9. Licences*

*7.9.1. Faire le point sur votre contrat Simple CRM*

Vous ne retrouvez plus votre contrat ?

Vous voulez faire le point ?

Contactez notre service commercial : *sales [at] crm-pour-pme.fr* (remplacez [at] par @)

*7.9.2. Commander plus de licences*

Vous avez engagé de nouveaux collaborateurs ? Félicitation et bienvenue à eux !

Afin de commander plus de licences et ainsi leur permettre d'eux aussi travailler sur Simple CRM, il vous suffit de contacter notre service commercial par e-mail : *sales [at] crm-pour-pme.fr* (remplacez [at] par @)

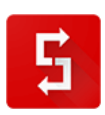

#### *Ceci termine le manuel détaillé.*

*Comme expliqué en introduction, bien des choses ont évolués entre le début et la fin de la rédaction de ce manuel.*

*Je vous encourage fortement à visiter le site web du support si vous désirez approfondir des thématiques - <http://www.simple-crm-support.com/> - et à vous inscrire à la newsletter du support afin de recevoir par e-mail chacune des nouvelles explications postées sur ce site :*

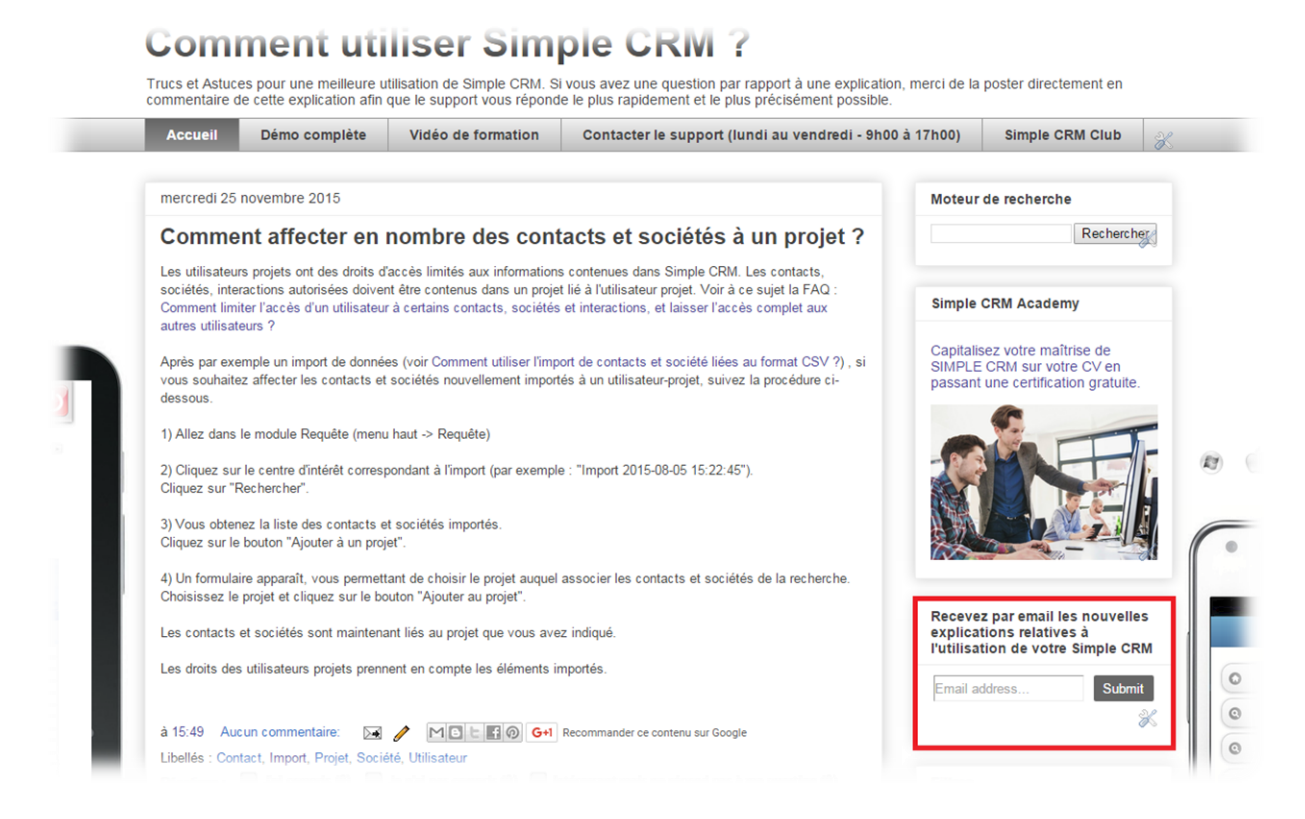

*Nous allons maintenant survoler quelques cas concrets d'utilisation qui vous aideront à mieux comprendre comment utiliser Simple CRM.*

*Si ces exemples ne suffisent pas, je vous invite à commander une aide à la configuration auprès de votre account manager.* 

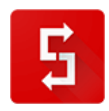

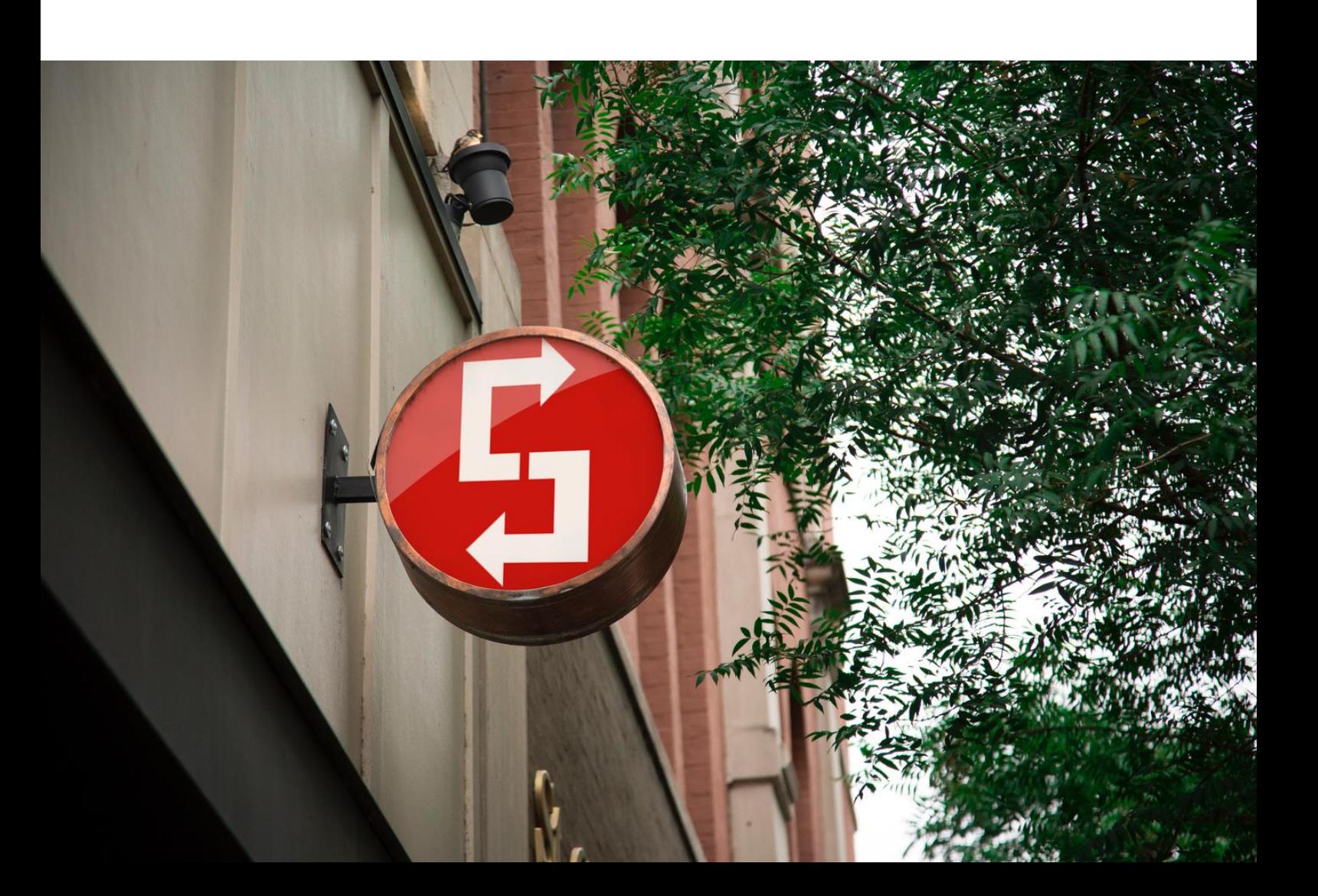

# **8. OPTIMISATION DE VOTRE UTILISATION DE HAPPI**

# *8.1. Qu'est-ce que HaPPi ?*

HaPPi est l'intelligence artificielle présente dans Simple CRM.

Cette intelligence va évoluer et fur et à mesure des mises à jour de votre Simple CRM.

Le but est qu'elle devienne une réelle assistante virtuelle.

Si vous désirez en savoir plus sur ce projet, merci de visiter le site internet qui lui est dédié : [http://the](http://the-happiness-at-work.com/now/)[happiness-at-work.com/now/](http://the-happiness-at-work.com/now/)

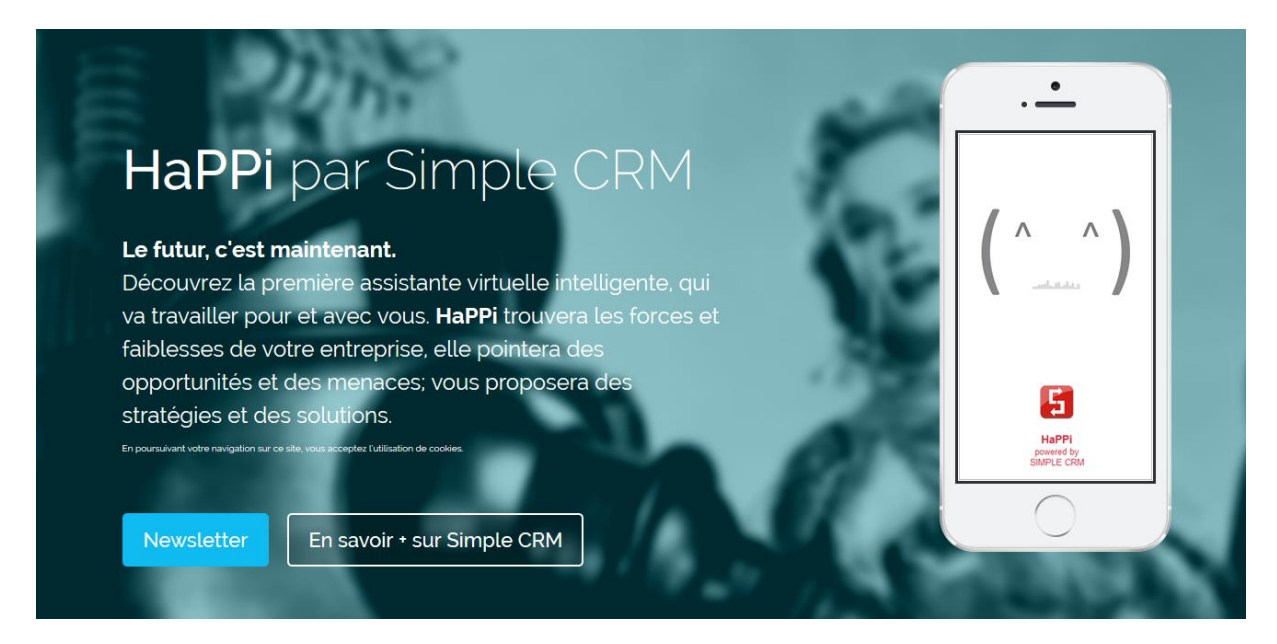

# *8.2. Les fonctions de base*

## *8.2.1. Email du matin*

Chaque matin, HaPPi, l'assistante intelligente de Simple CRM, vous transmet par email un résumé de votre journée.

Si vous ne désirez pas recevoir ce résumé, allez dans Menu du haut -> Admin CRM -> Liste des utilisateurs -> cliquez sur votre nom de l'utilisateur visé et décochez la case suivante:

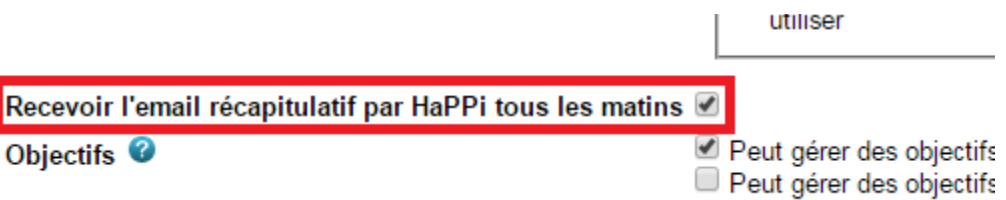

Si vous désirez changer l'adresse e-mail sur laquelle HaPPi vous transmet le résumé, vous devez changer votre email d'utilisateur:

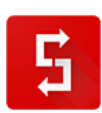

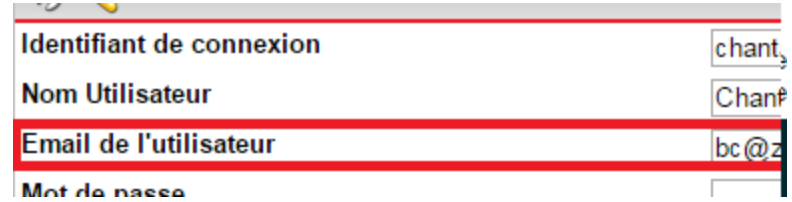

#### *8.2.2. Rappel de RDV*

Simple CRM peut envoyer des e-mails de rappel de rendez-vous, de façon automatique, grâce à HaPPi, l'assistante intelligente présente dans Simple CRM.

Pour chaque rendez-vous pour lequel vous aurez activé le rappel par e-mail, un e-mail sera envoyé 24h avant la date du rendez-vous, tôt le matin et un deuxième e-mail sera envoyé le matin tôt, au jour J du rendez-vous.

Le contenu de l'e-mail est généré via un modèle par défaut. Ce modèle est un modèle de type VENTE dont le nom est :« Rappel de notre rendez-vous ».

Vous pouvez si nécessaire en modifier le contenu ou même créer un autre modèle. Pour ce faire, aller dans: Menu du haut → Admin CRM → Modèles d'emails -> et sélectionnez le modèle « Rappel de notre rendez-vous ».

ATTENTION toutefois qu'il faut respecter une syntaxe précise :

{DATE} : pour insérer la date du rendez-vous {HEURE} : pour insérer l'heure du rendez-vous {RAPPEL\_EMAIL} : pour insérer votre e-mail {RAPPEL\_TEL} : pour insérer votre téléphone {RAPPEL\_NOM} : pour insérer vos nom et prénom {TZ} : fuseau horaire de l'utilisateur et de facto du RDV

Exemple de modèle « fait maison »:

#### *Bonjour {PRN},*

*Je me permets de vous rappeler notre rendez-vous SIMPLE CRM : le {DATE} à {HEURE}, {TZ}.*

*En cas d'impossibilité de votre part, merci de contacter votre account manager, par email : {RAPPEL\_EMAIL}.*

*Bien cordialement,* 

*{RAPPEL\_NOM}*

Pour activer le rappel automatique, il faut placer l'interaction sur le MEDIA : « RDV avec rappel par email via HaPPi ».

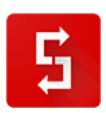

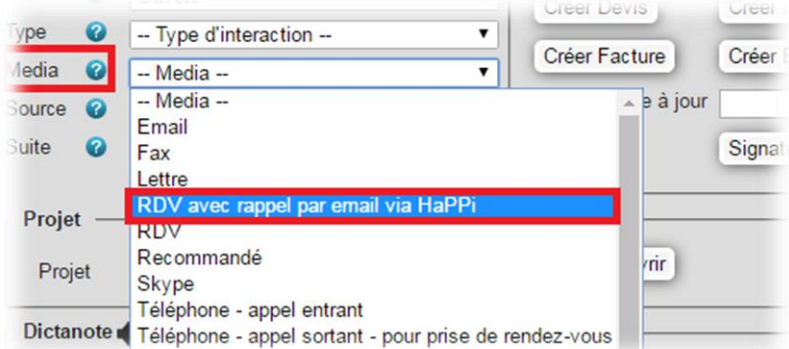

Détail important : vous devez préciser les coordonnées que vous désirez insérer dans vos rappels d'email. La possibilité d'insérer ces coordonnées est présente dans votre profil d'utilisateur Simple CRM accessible depuis le Menu du haut → Admin CRM → Liste des utilisateurs → Cliquez sur votre nom d'utilisateur  $\rightarrow$  Bas de page :

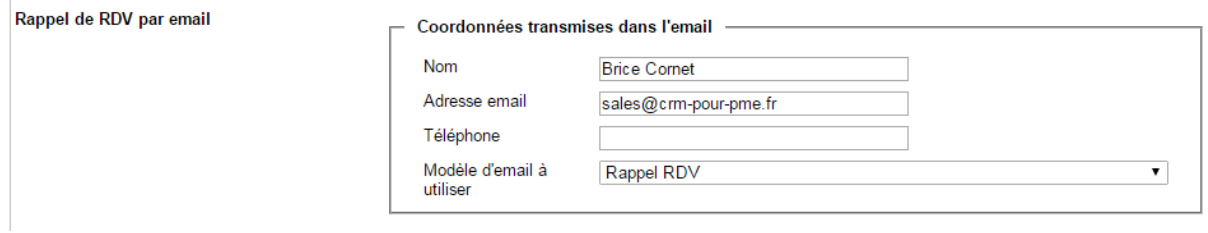

*8.2.3. Rappel des factures impayées*

Cette fonction est réservée aux utilisateurs du module optionnel Simple ERP.

Si vous souhaitez utiliser cette fonctionnalité, vous devez d'abord la configurer et l'activer.

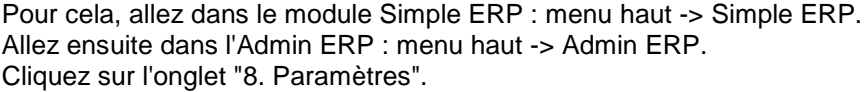

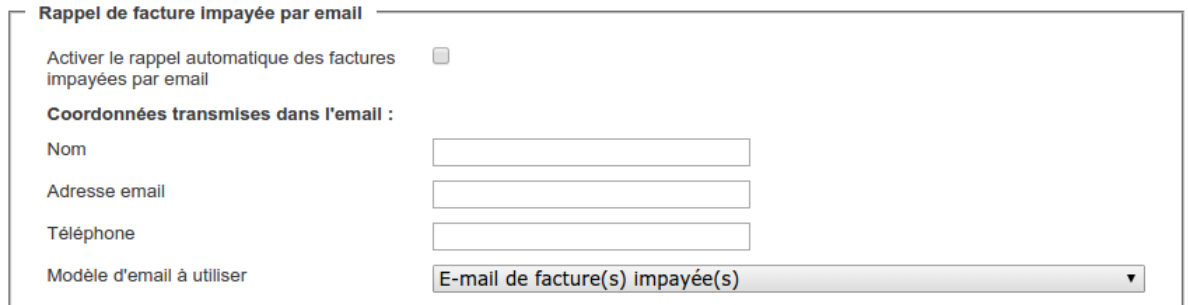

Saisissez les coordonnées qui seront transmises dans l'email de rappel (nom et prénom, téléphone, adresse email) et sélectionnez le modèle d'email qui sera utilisé lors de l'envoi.

Pour activer la fonctionnalité, cochez la case "Activer le rappel automatique des factures impayées".

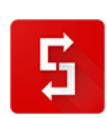

Lorsque cette fonctionnalité est activée, une fois par jour, Simple CRM recherche les interactions des factures impayées dont l'échéance est datée de la veille.

Exemple : nous sommes le 21/12/2015.

- Simple CRM cherchera les interactions :
- créées avec le module Simple ERP
- de type "Administratif Autre" (factures)
- ouvertes ou en cours
- dont la date d'échéance est la veille (dans notre exemple : 20/12/2015)
- dont le suivi est "Facture Vente 02 Envoyée"

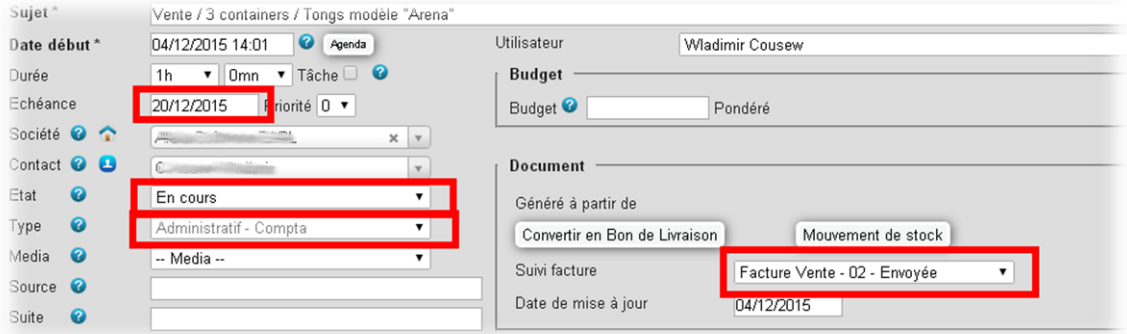

Pour chacune des interactions correspondant à ces critères, Simple CRM :

- enverra un email de rappel à l'adresse du contact
- passera le suivi de l'interaction à "Facture Vente 06 Rappel par email"
- horodatera ce changement dans le champ "Note" de l'interaction.

# *8.3. Reconnaissance vocale*

HaPPi fonctionne uniquement à travers le navigateur web gratuit Chrome.

HaPPi est accessible depuis le lanceur d'applications.

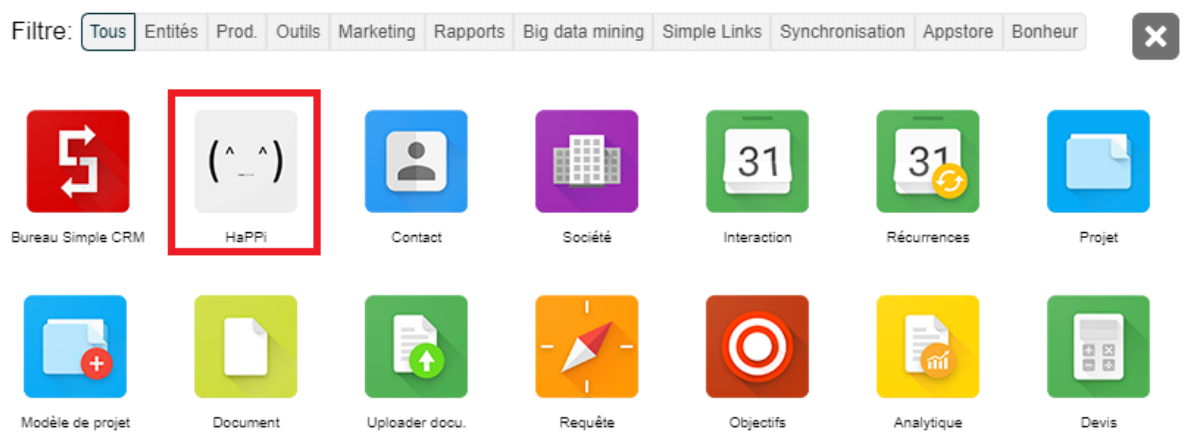

La première fois que vous lancerez HaPPi, il vous faudra l'autoriser à accéder à votre micro. Si vous n'autorisez pas cela, HaPPi ne pourra pas vous entendre.

Au besoin, cliquez à droite de la barre d'adresse, depuis la fenêtre de HaPPi et autorisez l'accès la main:

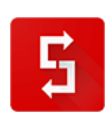

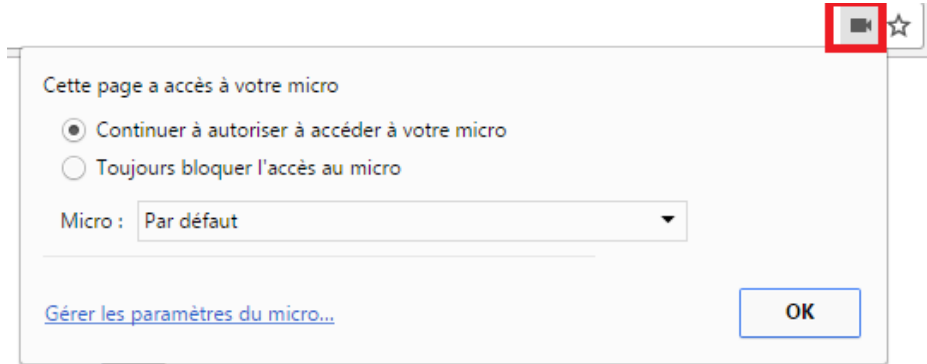

Une fois HaPPi lancée, elle est à votre écoute.

HaPPi n'analysera pas ce que vous lui direz, tant que vous ne lui direz pas : « HaPPi LA SUITE DE VOTRE PHRASE... »

Lorsque vous lancerez HaPPi, afin de voir si elle fonctionne, dites simplement : « HaPPi bonjour ».

Une fenêtre de confirmation apparaîtra dans HaPPi, fenêtre qu'il vous faudra fermer.

Vous n'avez pas besoin de rester sur la fenêtre de HaPPi pour qu'elle réponde à vos questions : vous pouvez être dans n'importe quel autre programme et lui parler.

Pour vérifier que tout fonctionne, dites simplement "HaPPi bureau". A ce moment-là, Chrome vous demandera d'autoriser l'ouverture d'un popup. Vous devez accepter:

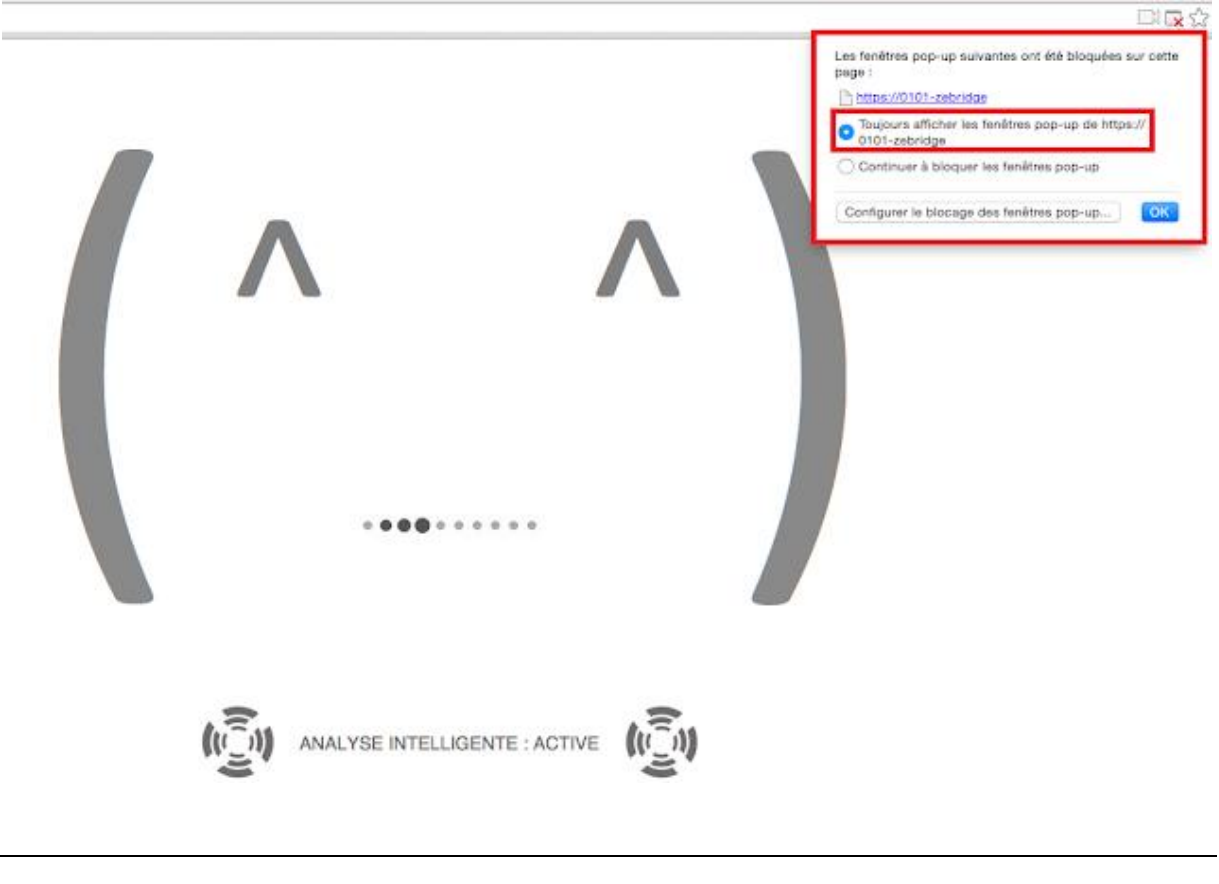

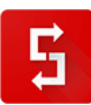

Si votre navigateur web Chrome ne vous propose pas ce choix d'activation, merci de vous rendre sur la page http://www.simple-crm-support.com/2016/09/problemes-de-reconnaissance-vocale-avec.html afin de suivre une explication complémentaire (ce problème peut arriver avec certaines versions de Chrome couplées à certains antivirus).

En effet, si HaPPi n'est pas autorisée à ouvrir des fenêtres, elle ne pourra pas vous montrer le résultat de son travail.

#### *8.3.1. Ordres de navigation – Version gratuite de HaPPi*

HaPPi peut naviguer dans Simple CRM pour vous ; extrêmement pratique lorsque l'on travaille dans les embouteillages !

Pour ouvrir une entité, vous pouvez dire par exemple : « HaPPi va sur le bureau » ou « HaPPi ouvre les projets ».

Vous pouvez aussi bien dire : « HaPPi ouvre Facebook » et elle comprendra.

Attention que HaPPi peut être perturbée par des bruits ambiants ou rencontrer des problèmes si vous avez un micro de faible qualité. Dès lors, il est conseillé si elle ne répond pas correctement de simplifier votre commande. Par exemple au lieu de dire : « HaPPi ouvre le calendrier », dites simplement : « HaPPi calendrier ».

#### *8.3.2. Recherches de base*

Vous pouvez demander à HaPPi : « HaPPi recherche Pierre Dujardin » ou encore « HaPPi affiche mon calendrier de la semaine » ou des recherches un plus compliquées comme par exemple : « HaPPi affiche la liste des bons de commande en cours ».

#### *8.3.3.Recherches avancées*

Vous pouvez également poser des questions plus complexes comme par exemple : « HaPPi affiche la liste des clients qui n'ont jamais contacté le support » ou encore « HaPPi affiche des clients potentiels ».

Testez ce qui vous passe par la tête ; HaPPi est pleine de ressource.

Et toutes les autres questions que vous vous posez

Pendant vos pauses de midi, vous pouvez également vous amuser à essayer de coincer HaPPi en lui demandant par exemple : « HaPPi pourquoi internet est-il le royaume des chats » ou « HaPPi crois-tu en Dieu »  $($   $\land$   $\land$ )

#### *8.3.4. Si HaPPi semble ne pas bien répondre…*

Cela peut parfois arriver qu'elle fatigue ;-)

Il vous suffit de simplement rafraîchir la page où se trouve HaPPi.

Si le problème persiste, merci de suivre les instructions proposées sur cette page: [http://www.simple](http://www.simple-crm-support.com/2016/09/problemes-de-reconnaissance-vocale-avec.html)[crm-support.com/2016/09/problemes-de-reconnaissance-vocale-avec.html](http://www.simple-crm-support.com/2016/09/problemes-de-reconnaissance-vocale-avec.html)

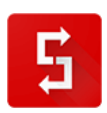

# *8.4. Détection de clients potentiels*

Pour que HaPPi puisse trouver des leads, il faut qu'elle puisse analyser des données, afin de lancer des recherches.

Il est donc ESSENTIEL que quand vous saisissez une société, vous indiquiez :

- Numéro de SIRET si c'est une entreprise française
- Numéro de TVA si c'est une entreprise belge ou une entreprise française qui possède un numéro de TVA
- L'adresse de cette entreprise

Ensuite, il est essentiel de bien gérer vos opportunités de vente.

Pour ceux et celles qui ne maîtrisent pas bien la gestion des interactions, il est impératif de lire cette explication :<http://www.simple-crm-support.com/2016/04/limportance-de-maitriser-la-notion.html>

Dans le cas d'une vente, l'interaction évolue de la prise de contact, jusqu'à une conclusion qui est soit positive (VENTE GAGNEE), soit négative (VENTE PERDUE) :

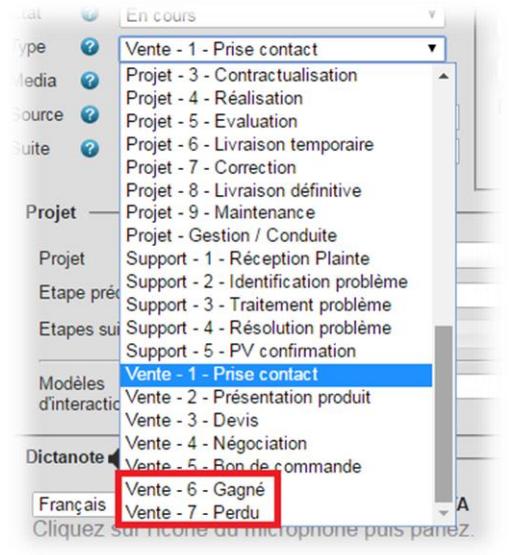

Il est là aussi ESSENTIEL de bien respecter ces étapes et de bien placer, à la conclusion, l'interaction soit en GAGNEE soit en PERDUE, et de définir son état en TERMINE:

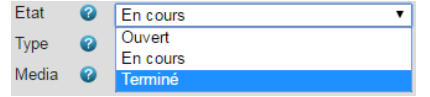

Au fur et à mesure de votre travail, HaPPi vous transmettra des propositions de lead, qui apparaitront dans votre calendrier du jour :

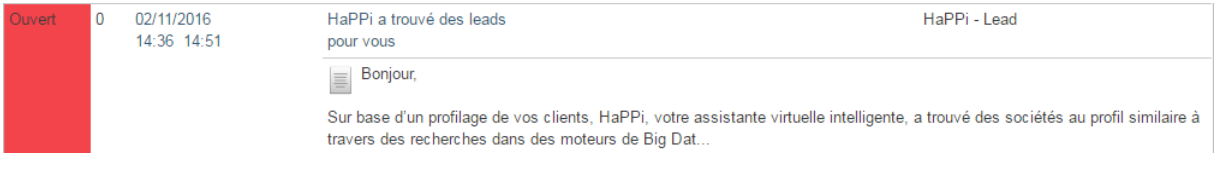

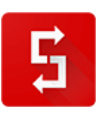

Dans cette interaction, vous trouverez des documents joints qui sont des fiches de leads potentiels :

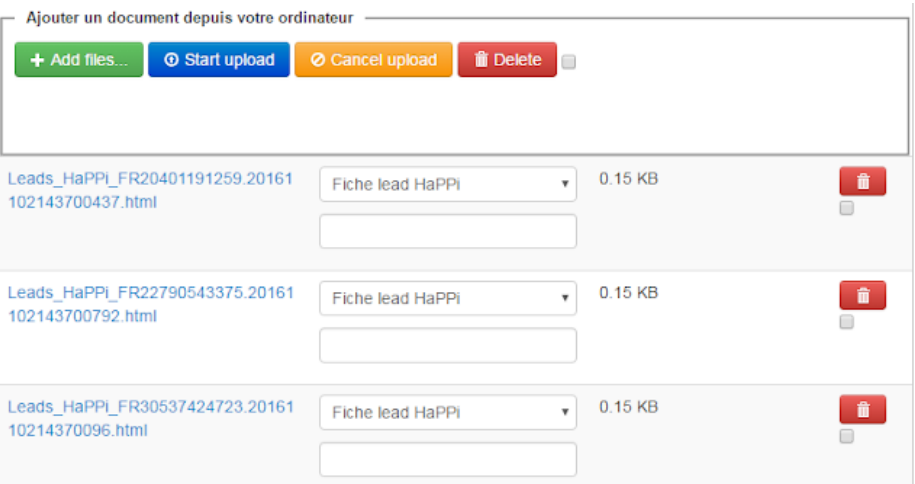

Si vous cliquez sur la fiche un document va être rapidement téléchargé sur votre ordinateur, document qui va ouvrir une fiche de tracking. Des boutons, présents dans la fiche, vont vous permettre de traquer ce lead potentiel sur le web, afin de vérifier si ce lead vous intéresse bel et bien :

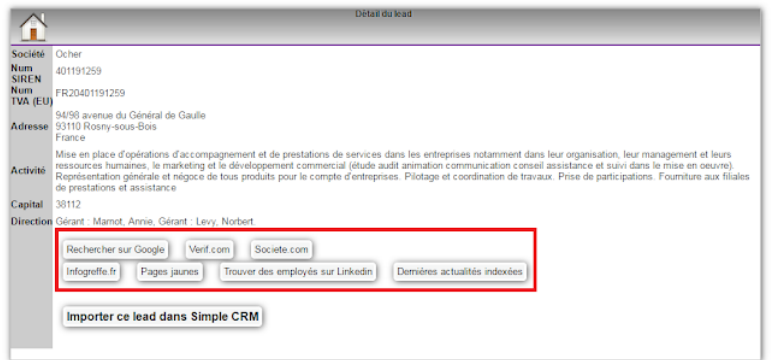

Si ce lead vous semble pertinent, vous pouvez l'importer dans votre Simple CRM :

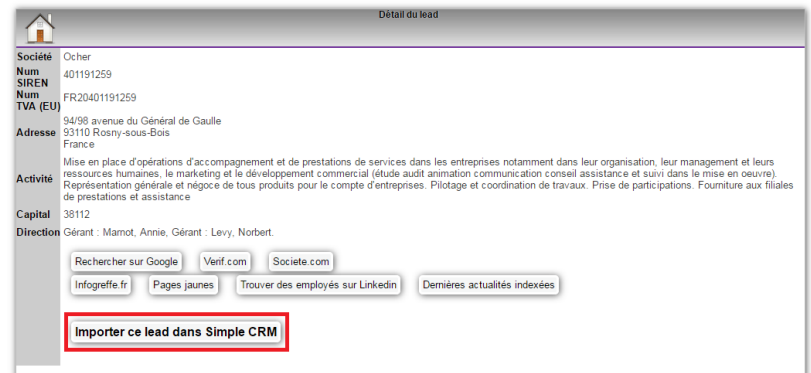

Cet import aura pour effet de créer une fiche société et une interaction de vente que vous retrouvez de facto, dans votre calendrier du jour :

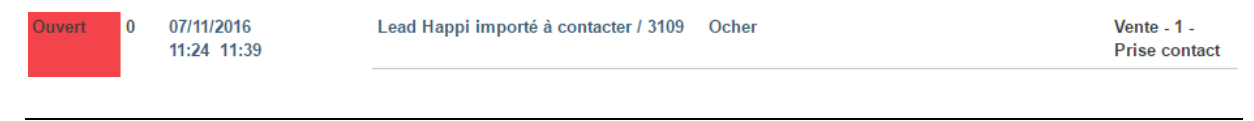

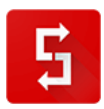

Page numéro : 201 [http://crm-pour-pme.fr](http://crm-pour-pme.fr/) © 2005 - 19

Il est à noter qu'à l'intérieur de cette interaction, vous retrouverez à nouveau la fiche liée, ce qui vous permettra d'à nouveau utiliser si nécessaire les outils de tracking, afin de retrouver le site web de cette entreprise, son numéro de téléphone, ses employés sur Linkedin, etc.

## *Puis-je désactiver cette fonctionnalité ?*

La fonctionnalité est activée par défaut mais bien entendu, depuis l'espace d'administration des utilisateurs, vous pouvez désactiver cette fonctionnalité de HaPPi.

Pour cela :

- 1) Allez dans l'Admin CRM (menu haut -> Admin CRM)
- 2) Allez sur l'onglet "1. Liste des utilisateurs"
- 3) Ouvrez le profil utilisateur concerné

4) Décochez la case "Recevoir des leads par HaPPi" et cliquez sur le bouton Enregistrer

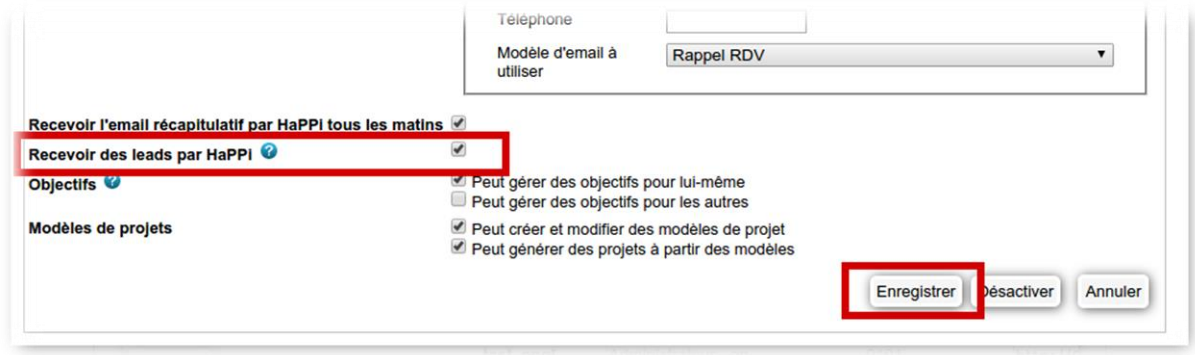

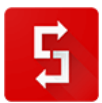

*Voici finalisée votre découverte de l'univers de HaPPi.*

*La suite de manuel est consacrée au module optionnel Simple ERP.*

*Si vous ne l'utilisez pas, je vous invite à sauter directement au chapitre suivant qui vous proposera des exemples pratiques de configuration.* 

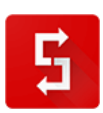

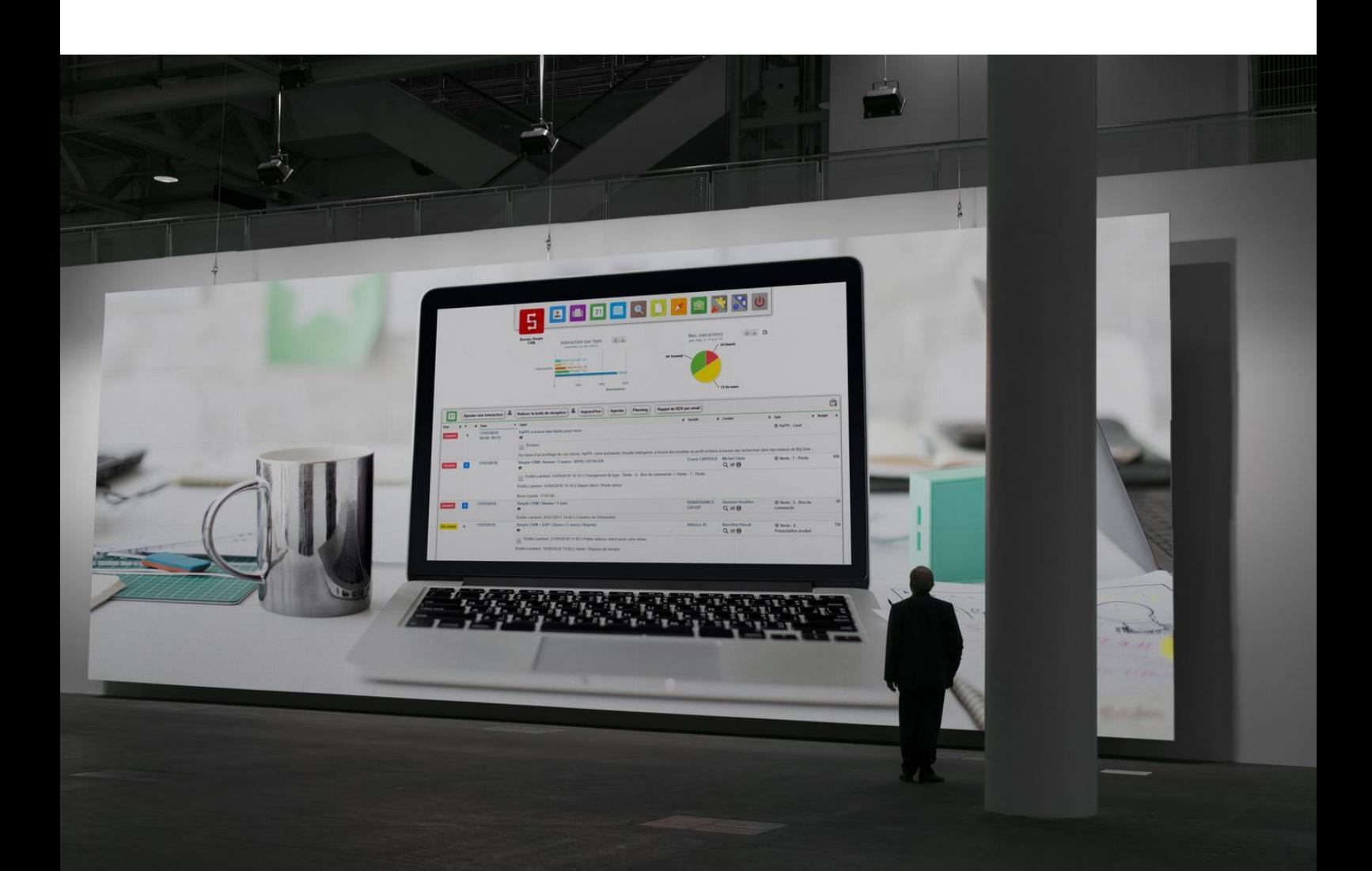

# **9. CONFIGURATION RAPIDE DE SIMPLE ERP**

# *9.1. Qu'est-ce que Simple ERP ?*

Simple ERP est un module complémentaire à Simple CRM.

La partie ERP cohabite en parallèle du monde CRM. Vous passez d'un univers à l'autre, en un clic de souris. Tout est transparent, simple et rapide.

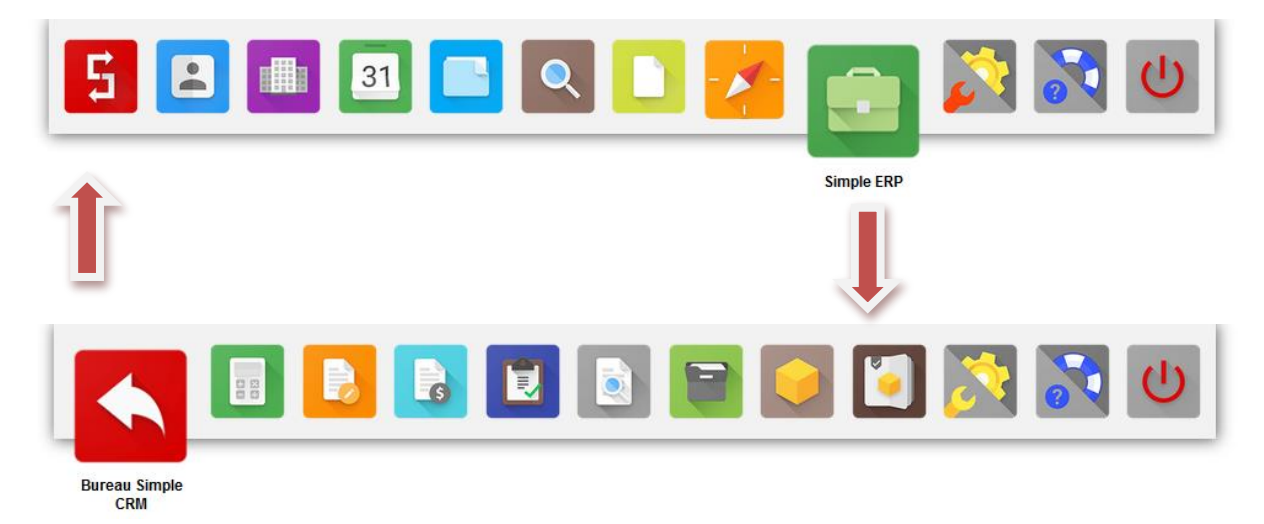

Simple ERP vous permet la création de :

- Devis
- Bon de commande
- Facture
- Bon de livraison

Tous les documents émis sont au format PDF. Si vous êtes plusieurs entreprises à utiliser le même Simple CRM – ERP, vous avez la possibilité de choisir la société émettrice du ou des documents.

Simple ERP assure la gestion de votre catalogue de services ou de vos stocks. Qui dit stock, dit évidement gestion des stocks, traçabilités des mouvements et inventaire en temps réel.

Simple ERP permet le suivi des factures. Mieux encore, en cas par exemple d'abonnement, Simple ERP émettra directement la facture de façon automatique et l'enverra de lui-même à votre client. En option, Simple ERP pourra ajouter un lien permettant à vos clients de payer immédiatement en ligne. Une fois la facture payée en ligne, elle s'affichera bien entendu comme étant payée dans le rapport des factures.

Puisque c'est un module complémentaire, si vous n'avez pas souscrit à l'abonnement pour Simple ERP, vous n'avez pas accès à ce module.

Si vous désirez le tester, sachez qu'en tant que client de Simple CRM, vous pouvez le tester gratuitement pendant 1 mois.

Pour ce faire, merci d'en faire la demande via e-mail à sales(at)crm-pour-pme.fr

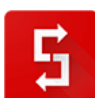

# *9.2. Configurer Simple ERP*

Simple ERP nécessite avant toute chose une configuration : création des modèles de document, du catalogue produits/services, etc.

Avant d'entrer dans le vif du sujet, il faut d'abord comprendre un point essentiel : la transformation des Interactions en Supers Interactions.

En effet, une INTERACTION de type ERP (devis, bon de commande, facture ou bon de livraison), est appelée une SUPER INTERACTION.

Puisque les deux mondes vivent en parallèle, vous retrouvez donc exactement les mêmes informations dans ces deux univers. Exemple : si vous créez aujourd'hui une SUPER INTERACTION dans l'ERP, comme un devis, vous verrez bien entendu cette SUPER INTERACTION dans le BUREAU de Simple CRM. Si depuis le bureau de Simple CRM, vous cliquez sur cette SUPER INTERACTION, vous basculerez automatiquement dans l'ERP. Si vous modifiez cette SUPER INTERACTION et cliquez sur ENREGISTRER, vous retournerez automatiquement dans Simple ERP.

Bref, l'utilisation de Simple ERP ne va pas du tout vous faire perdre vos repères : vous allez travailler dans un environnement qui vous sera familier, un espace de travail appliquant exactement la même logique que celle que vous connaissez déjà.

Passons maintenant en revue les éléments que vous devez configurer afin que Simple ERP fonctionne correctement.

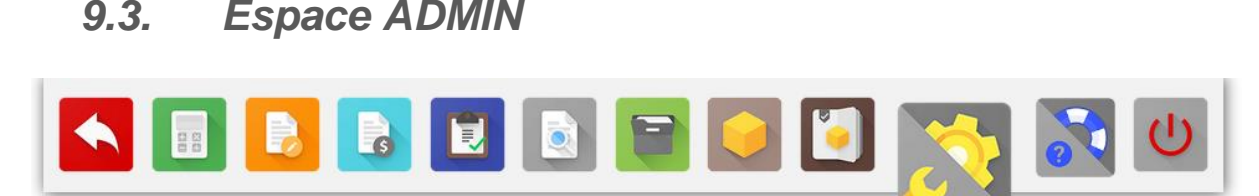

**Admin ERP** 

Pour ce faire, il faut vous rendre dans l'espace ADMIN de Simple ERP.

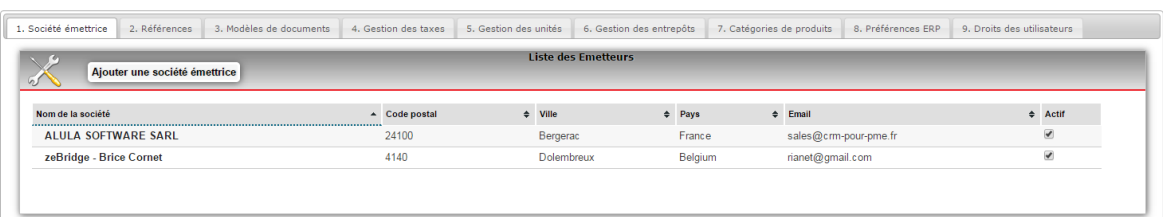

Cet espace est constitué de tabulations numérotées. Il vous suffit de les passer toutes en revue afin de bien configurer votre Simple ERP.

**Société émettrice :** Un Société émettrice est une entreprise pour laquelle vous créerez des devis, bon de commande, facture, bon de livraison dans Simple CRM/ERP. Vous pouvez avoir plusieurs entreprises émettrices. Chacune aura des numérotations uniques.

**Catégories de produits :** les catégories vous permettent de ranger vos produits par famille afin de les retrouver plus facilement.

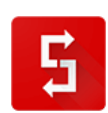

Page numéro : 206 [http://crm-pour-pme.fr](http://crm-pour-pme.fr/) © 2005 - 19

**Références :** les références sont des références uniques qui vous permettront de distinguer les devis, bon de commande, factures et bons de livraison. Vous pouvez soit les modifier, soit les laisser ainsi. Attention que si vous avez plusieurs entreprises émettrices, il faudrait des références différentes pour chaque entreprise.

**Modèles de documents :** Attention à bien modifier ces modèles afin d'y insérer vos CGV et autres informations textes légaux importants.

**Gestion des TAXES :** vous pourrez y créer / modifier par exemple les taux de TVA en vigueur.

**Gestion des entrepôts :** si vous travaillez en multi entrepôts, vous pourrez y créer ces différents lieux de stockage. Astuce : si vous avez un très grand entrepôt, vous pouvez créer des zones, afin de mieux vous y retrouver. Exemple : Entrepôt Paris – Zone A, Entrepôt Paris – Zone, B, etc.

**Préférences ERP :** il s'agit ici des paramètres sensibles qui vous permettent de définir les automatismes de l'ERP, comme par exemple à quel moment on applique le mouvement des stocks (au bon de commande, à la facture ou à la livraison ?).

#### *9.3.1. FOCUS SUR LES PREFERENCES ERP*

Les préférences ERP sont riches et parfois un peu complexes à appréhender.

Nous allons passer en revue les options proposées.

#### *9.3.1.1. Préférences générales*

- **Générer automatiquement une facture après une vente gagnée:** cette étape vous permet d'activer la création automatique d'une facture dès qu'une Interaction de vente est passée en étape "Vente - 06 - Vente gagnée"
- **Etape de modification du stock:** si vous désirez que le stock se voit automatiquement retiré les éléments nécessaire à une livraison, après un processus de vente, vous pouvez choisir le moment où cette action sera réalisée automatiquement (à la commande, à la facture ou à l'émission du bon de livraison). Si vous ne désirez pas que le stock soit modifié automatiquement, cette option est également disponible.
- **Dans les projets, sommes limitées à:** dès qu'une super interaction est créée, un projet d'historique qui regroupera toutes les versions des documents, les devis, le bon de commande et le ou les factures, est créé afin de centraliser l'historique complet de la vente et ainsi assurer une parfaite traçabilité. Ce dossier d'historique propose un total budgétaire. Voir explication complète sur: http://www.simplecrm-support.com/2015/07/a-quoi-sert-lentite-historique.html En fonction de l'activité des entreprises, toutes les entreprises n'ont pas envie de voir nécessairement la même source de budget. Vous pouvez donc choisir si la somme du projet est calculée sur base du devis, du bon de commande, de la ou les factures ou du bon de livraison.
- **Valider automatiquement les mouvements de stock:** Cela permet de gagner du temps en validant automatiquement un mouvement de stock après sa création.
- **Pouvoir commander hors stock:** A activer si vous désirez permettre cette possibilité.
- **Nombre de décimales (entre 0 et 6):** Le nombre de décimales conseillé est de 2.
- **Marge haute supplémentaire sur les documents:** à utiliser uniquement pour les mises en page de document très spécifique.

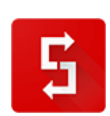

 **Activer la gestion des achats:** La gestion des achats permet la création de "bon de commande d'achat", qui intègre les références du catalogue de votre fournisseur.

## *9.3.1.2. Préférences comptabilité*

 **Code comptable du journal de ventes:** ce champ vous permet de saisir le code du journal de ventes de votre logiciel de comptabilité (exemple : "VTE"). Ce code sera exporté dans le fichier d'export comptabilité généré par Simple CRM qui permettra à votre comptable d'importer automatiquement les écritures dans son logiciel de comptabilité.

#### *9.3.1.3. Rappel de facture impayée par email*

A J+1 du délais maximal de paiement, Simple ERP peut envoyer un rappel de facture impayée.

Pour cela, il faut que le contact, responsable du paiement des factures fournisseurs soit bien lié à la facture.

Cette configuration permet d'indiquer les coordonnées de contact qui va envoyer le rappel (même si c'est Simple ERP qui va envoyer ce rappel).

Si vous désirez modifier l'e-mail, il faut aller dans Simple CRM -> Admin CRM -> 6. Modèles d'email -> Chercher le modèle de type ADMINISTRATIF, nommé: "E-mail de facture(s) impayée(s)"

# *9.4. Catalogue produits / services*

Allez ensuite dans PRODUIT, puis cliquez sur le bouton AJOUTER UN PRODUIT.

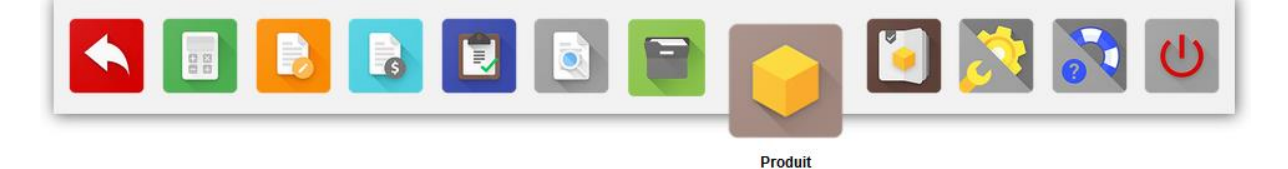

Par la suite, lorsque vous vendez, vos ventes seront imputées à votre stock.

Vous pouvez également faire bouger le stock de façon manuelle, soit en entrant ou en sortant des produits. Pour ce faire, vous irez dans INVENTAIRE, via le menu du haut.

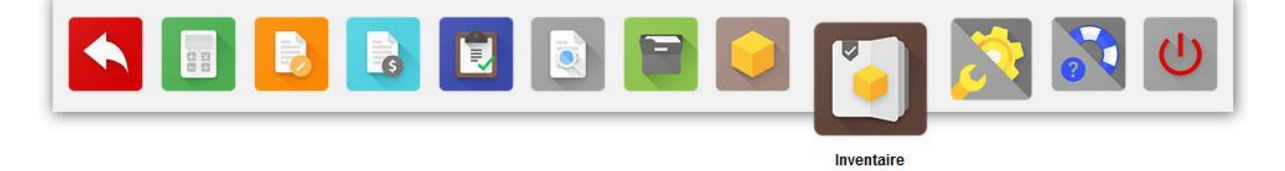

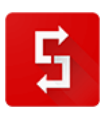

*9.4.1.1.1. Quelques règles à connaître*

Simple ERP vous permet de suivre un processus de travail complet : Devis -> transformation en Bon de commande -> Transformation en Facture -> Transformation en Bon de Livraison -> Gestion du mouvement de stock.

Cependant, qui peut le plus, peut le moins. Dès lors, si nécessaire, vous pouvez directement créer une facture dans par exemple le cas d'une vente comptoir.

Lorsque vous créez un Devis et que vous le transformez par exemple en Bon de commande, les produits / services sélectionnées, ainsi que leur quantité le sont aussi, mais vous pouvez bien entendu les modifier.

Vous pouvez faire plusieurs versions d'un devis ou d'un bon de commande. Seuls les factures et bons de livraison ne peuvent être émis qu'une seule fois.

# *9.5. Cycle des documents dans Simple ERP*

Simple ERP permet la création d'une série de documents au format PDF.

Ces documents sont, dans l'ordre de création possible:

- Devis
- Bon de commande
- **A** Facture
- Bon de livraison.

Chaque document hérite des paramètres du document parent.

Exemple: une Facture générée à partir d'un Bon de Commande, transformé en Vente Gagnée, héritera de la Société liée, du Contact lié et des produits liés.

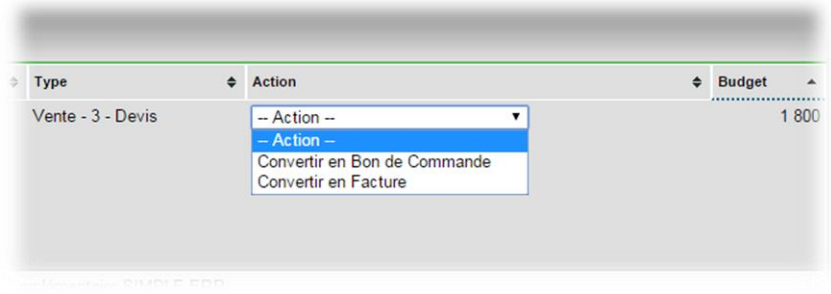

Vous pouvez si nécessaire modifier les lignes produits d'un document à l'autre.

Exemple: vous avez 3 produits dans le Devis. Vous convertissez en Bon de commande. Votre client vous dit que finalement il veut 4 produits. Vous pouvez ajouter des produits au Bon de commande et générer un nouveau Bon de commande en PDF. Vous pouvez faire plusieurs versions d'un Devis ou d'un Bon de commande. Seuls les Factures et Bons de livraison ne peuvent être émis qu'une seule fois.

Rappel: vous n'êtes pas obligé de passer par toutes les étapes (Devis, BDC, etc.). Dans le cas d'une vente immédiate, vous créerez par exemple directement une Facture.

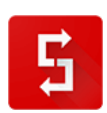

Bien entendu, tous les documents commerciaux créés se retrouvent directement attachés dans les fiches Société et Contact présents dans votre Simple CRM.

# *9.6. Quelques astuces ERP*

*9.6.1. Comment ajouter un commentaire sur les lignes produit dans les documents commerciaux ?*

Dans les documents générés par le module de facturation en ligne Simple ERP, vous pouvez ajouter un commentaire sur chaque ligne produit du document.

Pour cela, sur la ligne concernée, cliquez sur l'icône "commentaire" :

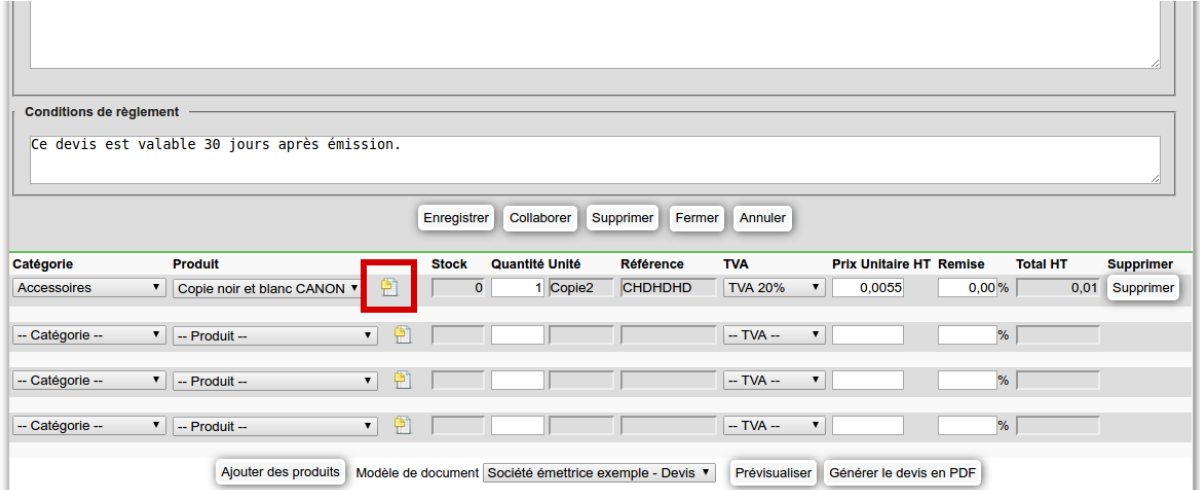

Cette icône fait apparaître la zone de commentaire de la ligne produit concernée.

Vous pouvez alors saisir un commentaire (de longueur illimitée) dans cette zone.

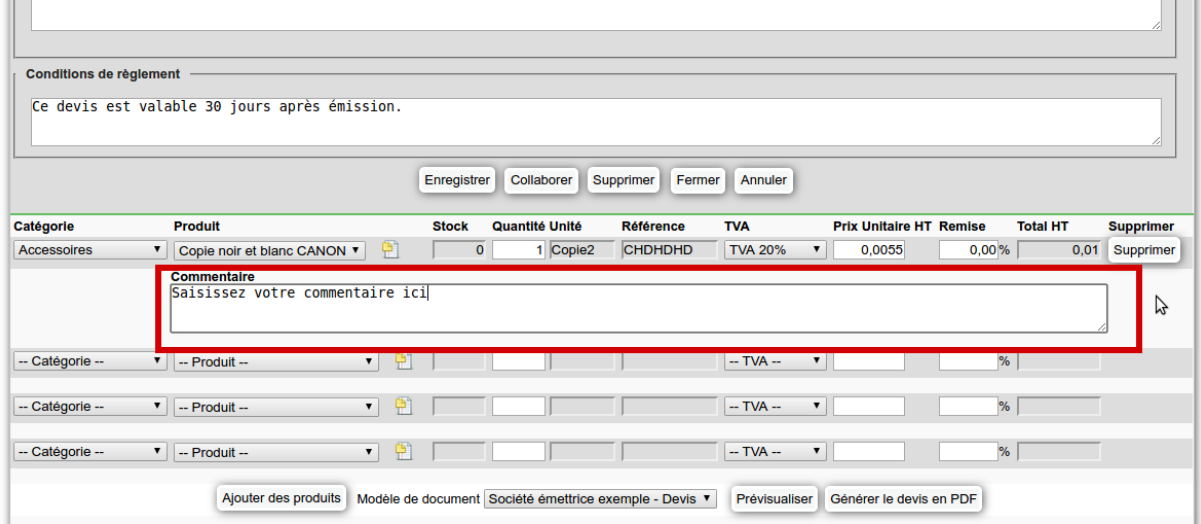

Ce commentaire apparaîtra en italique sur le PDF qui sera généré.

 $\sim$ 

#### *9.6.2. Comment gérer le format de la numérotation des documents ERP ?*

Chaque document généré par Simple ERP (devis, bon de commande, facture, bon de livraison) est numéroté.

Vous pouvez modifier la forme de la numérotation pour chaque type de document.

Pour cela, allez dans l'admin ERP (menu haut -> Simple ERP, puis menu haut -> Admin ERP). Cliquez ensuite sur l'onglet "2. Références".

Cliquez sur le type de document dont vous souhaitez modifier la numération, par exemple "Facture". Vous arrivez sur le formulaire de gestion de la numérotation pour ce type de document.

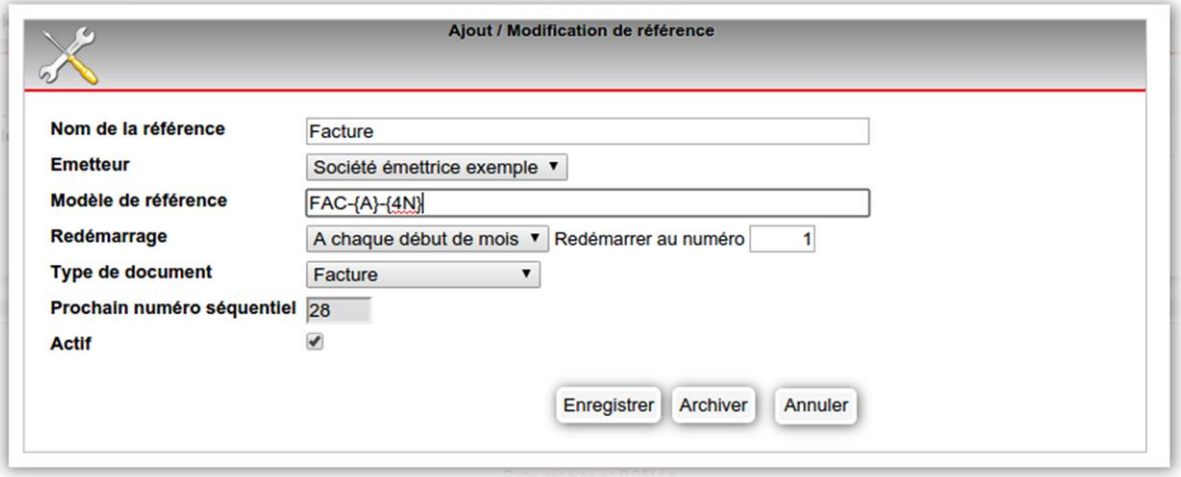

Voici la signification des champs de ce formulaire :

1) Nom de la référence : ce champ est libre et vous permet d'identifier la référence

2) Emetteur : si vous gérez plusieurs entreprises avec le même Simple CRM, choisissez la société émettrice concernée par cette numérotation

3) Modèle de référence : ce champ définit la forme de la numérotation du document.

Ce champ peut contenir les balises suivantes :

- {A} représente l'année sur 4 chiffres (exemple : 2015)

- {M} représente le mois sur 2 chiffres (exemple : 11)

- {4N} représente le numéro séquentiel sur 4 chiffres. Pour numéroter sur 3 chiffres, utilisez la balise {3N}

Ce champ peut contenir également du texte fixe. Exemple : "FAC".

4) Redémarrage : ce champ définit à quel moment le numéro séquentiel est réinitialisé. Vous pouvez choisir :

- "Jamais" : le numéro n'est jamais réinitialisé

- "A chaque début d'année" : le numéro est réinitialisé tous les 1er janvier

- "A chaque début de mois" : le numéro est réinitialisé le 1er de chaque mois

5) Redémarrer au numéro : ce champ définit à quel numéro on redémarre le numéro séquentiel au moment défini dans le champ "Redémarrage"

6) Type de document : ce champ défini à quel type de document cette numérotation s'applique (devis, bon de commande, facture, bon de livraison).

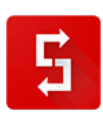

7) Prochain numéro séquentiel : ce champ en lecture seule, vous permet de voir quel sera le numéro séquentiel qui sera appliqué à la prochaine génération de document du type concerné.

8) Actif : ce champ vous permet d'activer ou désactiver ce format de numérotation.

Une fois les modifications effectuées, cliquez sur le bouton "Enregistrer".

## *9.6.3. Comment facturer une commande en plusieurs fois avec Simple ERP ?*

Vous souhaitez facturer une commande client en plusieurs fois, par exemple :

- une facture d'acompte de 40% du montant de la commande
- une seconde facture de 30% du montant de la commande
- une troisième facture du solde (30%) du montant de la commande.

Pour cela :

- créez un bon commande avec Simple ERP (ou créez un devis puis convertissez-le en bon de commande)

- générez le document PDF de la commande
- une fois le PDF généré, cliquez sur le bouton "Facturer en plusieurs fois"

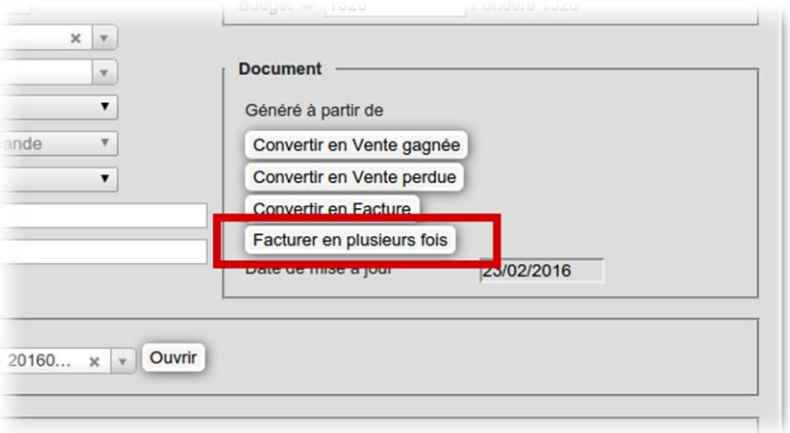

- une fenêtre apparaît, vous permettant de paramétrer les factures à établir

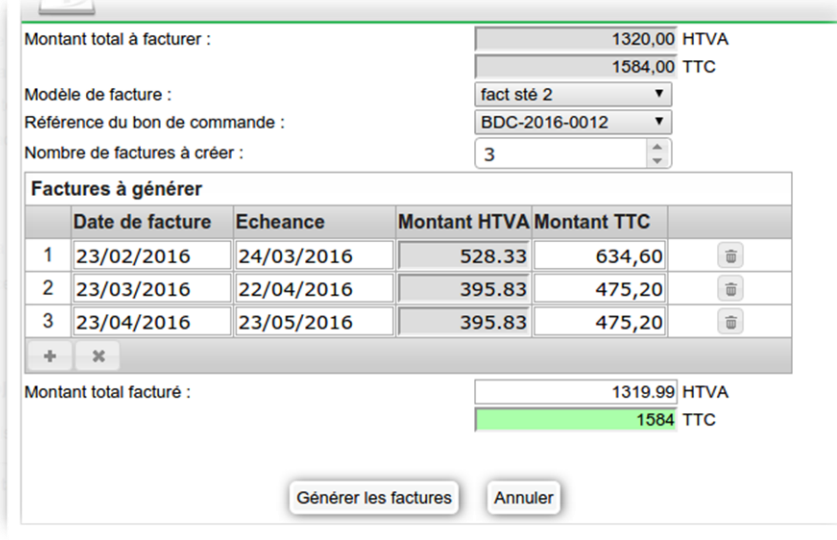

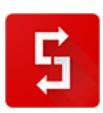

Dans cette fenêtre :

- choisissez éventuellement le modèle de factures à utiliser
- sélectionnez le bon de commande à facturer
- modifiez le nombre de factures à établir (par défaut, 2 factures)
- modifiez les montants TTC selon l'échelonnement des factures à établir
- vérifiez les dates et les échéances des factures

Tant que le total des montant TTC des factures n'est pas égal au montant total facturé en TTC, le montant total apparaît en rouge. Dès que le total TTC des factures est égal au montant total facturé, le montant total facturé apparaît en vert et le bouton "Générer les factures" apparaît.

Remarque : le montant total facturé HTVA peut différer légèrement (à 1 ou 2 centimes près) du montant HTVA de la commande, cela en raison de l'arrondi des montants à 2 décimales.

Une fois que les paramètres de facturation sont corrects, cliquez sur le bouton "Générer les factures". Une fenêtre de confirmation s'affiche, cliquez sur "Ok".

Une fois que vous avez cliqué sur ce bouton, les factures sont générées.

Vous devez maintenant ouvrir la première facture, et générer le PDF de la facture.

Ensuite, à la date de chaque facture suivante, vous devez ouvrir la facture et générer le PDF.

Simple ERP ne peut pas générer directement les PDF de chaque facture. En effet, la référence de chaque facture, attribuée au moment de la génération de la facture en PDF, doit respecter l'ordre de numérotation des factures selon la référence choisie pour le modèle de facture.

*9.6.4. J'ai deux types de clients, certains doivent régler immédiatement mes factures, d'autres à 30 jours, comment faire ?*

Vous devez créer 2 modèles de factures avec la même série de référence.

L'un des modèles aura pour conditions de règlement 30 jours, et l'autre, échéance immédiate.

Nommez les modèles de cette façon (par exemple) :

- Facture échéance immédiate
- Facture échéance 30 jours

Quand vous créerez la facture, vous choisirez le modèle adapté au client (boite à liste entre "Mettre à jour le total" et "Prévisualiser").

*9.6.5. Comment voir les Devis, Bons de Commande, Factures ou Bon de livraison sur une plage de dates donnée ?*

Il vous suffit d'utiliser les filtres présents dans ces différentes entités.

Pour ce faire, il faut choisir les paramètres suivants:

- Etat: Tous les états
- Date: choisir la période visée
- Utilisateurs: soit décochez les tous afin d'avoir tous les utilisateurs, soit sélectionnez ceux spécifiquement visés
- Cliquer sur APPLIQUER LE FILTRE

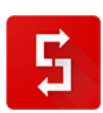

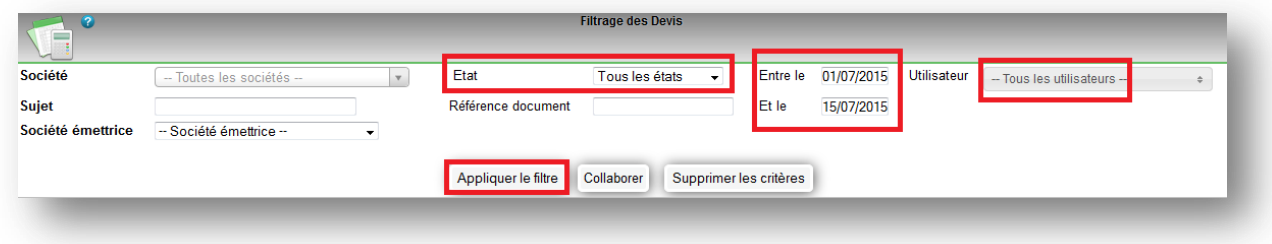

*9.6.5.1.1. Comment gérer les achats avec Simple ERP ?*

Simple CRM vous permet d'enregistrer des interactions d'achats (en utilisant le type d'interaction "Achat" et un budget négatif).

Le module Simple ERP s'intègre à Simple CRM en vous permettant de créer des documents concernant les fournisseurs : devis, bon de commande, facture, bon de livraison.

Activation de la gestion des achats

Vous devez tout d'abord activer les achats sur votre Simple ERP (voir la FAQ : http://www.simple-crmsupport.com/2016/03/comment-activer-la-gestion-des-achats.html).

Saisie directe d'un bon de commande fournisseur

Allez dans Simple ERP (menu haut -> Simple ERP), puis dans Commande (menu haut -> Commande).

Cliquez sur le bouton "Commandes fournisseur".

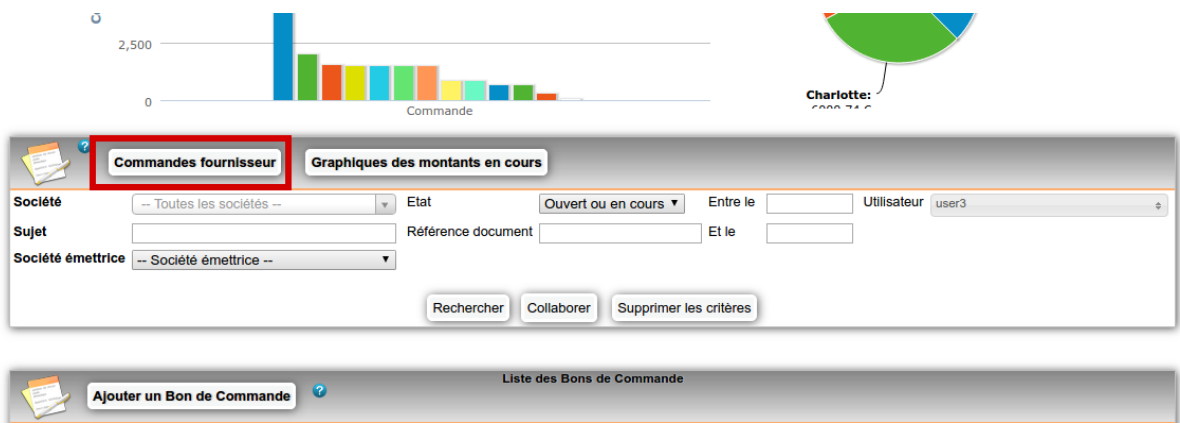

Cliquez sur le bouton "Ajouter un Bon de commande fournisseur"

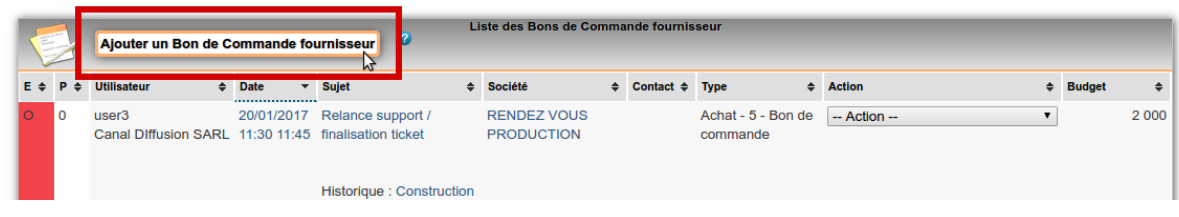

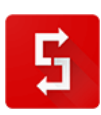

Vous arrivez sur un formulaire vierge. Comme pour une vente, choisissez au moins la société et/ou le contact du fournisseur.

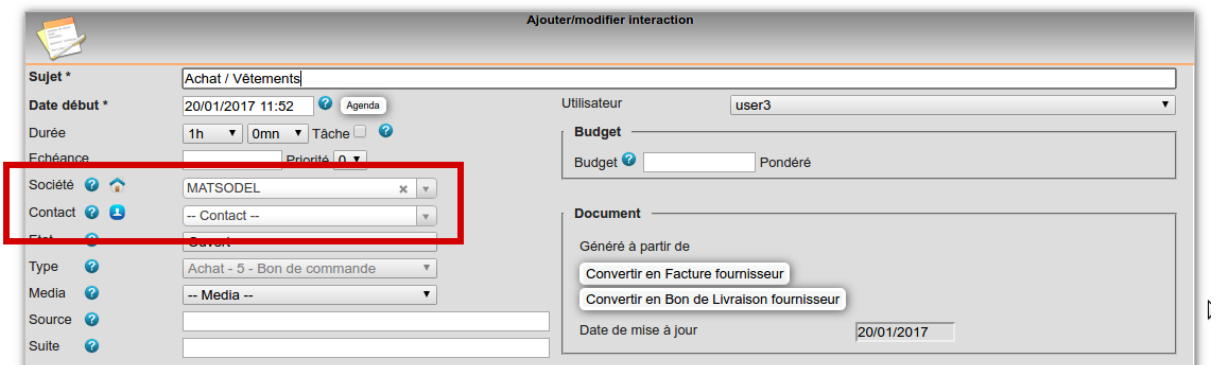

Cliquez sur le bouton "Ajouter des produits".

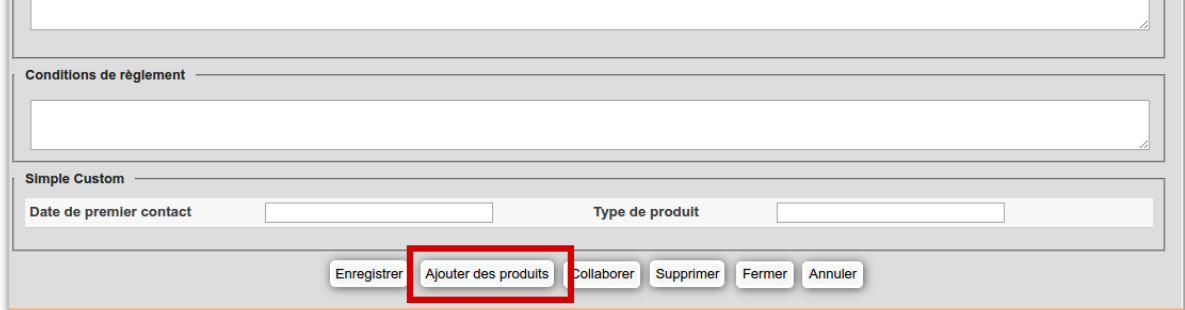

Comme pour une vente, ajoutez des lignes produits. Comme il s'agit d'un achat, ce sont les prix et référence fournisseur qui seront affichés.

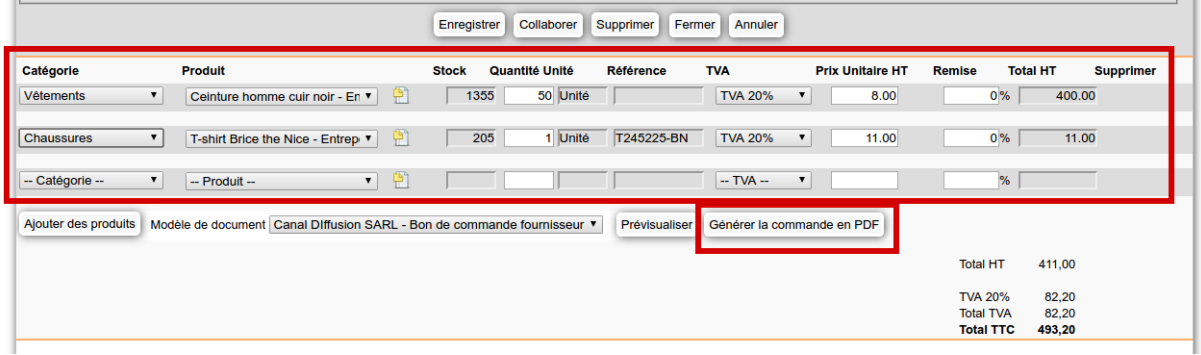

Remarque : Si vos produits achetés sont différents des produits vendus (assemblage, travail à façon, services,...), créez par exemple une catégorie de produits "Achats" où vous enregistrerez les produits que vous achetez.

Une fois le bon de commande complété, générez le PDF. Vous pouvez alors envoyer votre bon de commande au fournisseur.

#### *9.6.5.2. Création d'une commande fournisseur à partir d'une interaction*

A partir de n'importe quelle interaction Simple CRM, vous pouvez créer un bon de commande fournisseur en cliquant sur le bouton "Créer commande fournisseur".

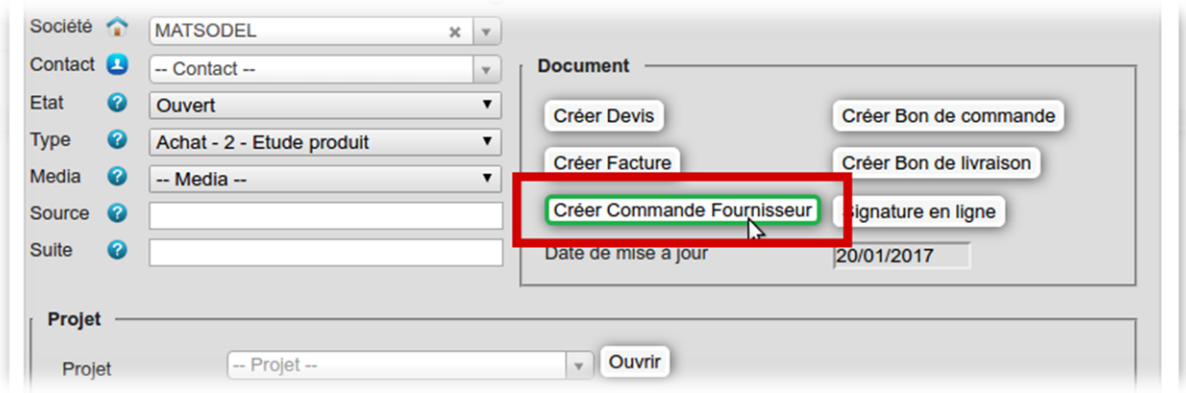

#### *9.6.5.3. Facture fournisseur*

Vous pouvez saisir vos factures fournisseur dans Simple ERP, soit en créant une facture fournisseur directement (Simple ERP -> Facture -> Factures fournisseurs), soit, à partir d'une commande fournisseur (cliquez sur le bouton "Convertir en facture fournisseur").

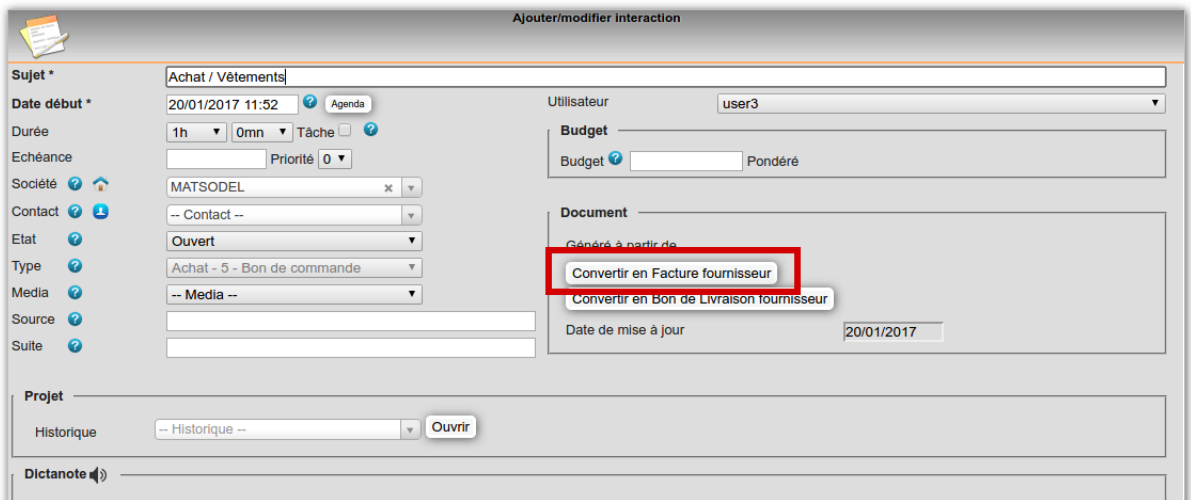

## *9.6.5.4. Bon de livraison fournisseur*

Vous pouvez créer un bon de livraison fournisseur directement, ou le créer depuis une commande ou une facture fournisseur (cliquez sur le bouton "Convertir en Bon de Livraison fournisseur").

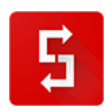
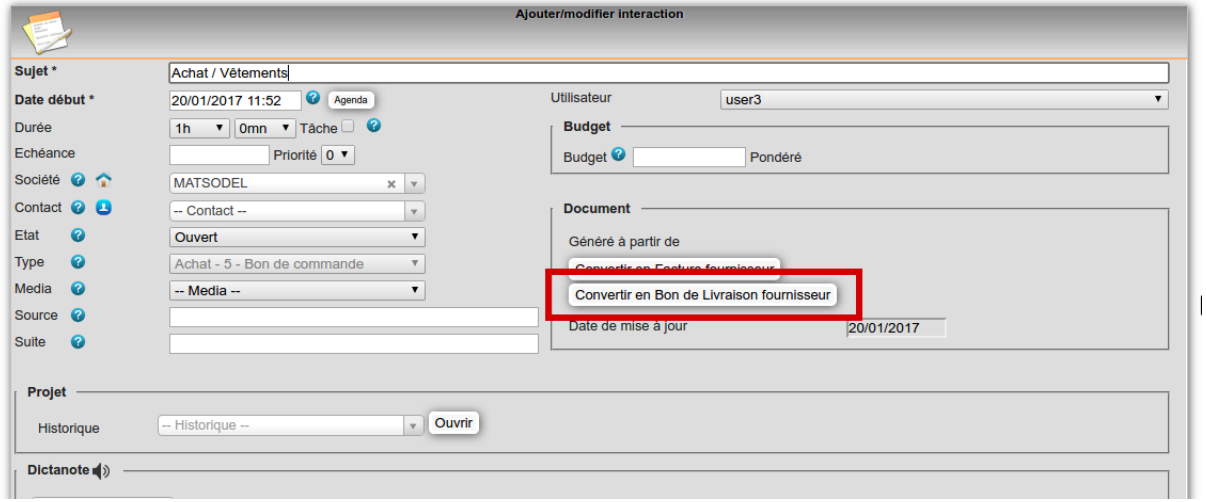

#### *9.6.5.5. Gestion des stocks entrants*

Vous devez d'abord activer la gestion de stock sur chaque produit concerné (voir la FAQ : [http://www.simple-crm-support.com/2015/07/produit-quoi-sert-la-case-cocher.html\)](http://www.simple-crm-support.com/2015/07/produit-quoi-sert-la-case-cocher.html).

Vous pouvez ensuite créer directement un mouvement de stock entrant (Simple ERP -> Inventaire puis cliquez sur "Ajouter au stock").

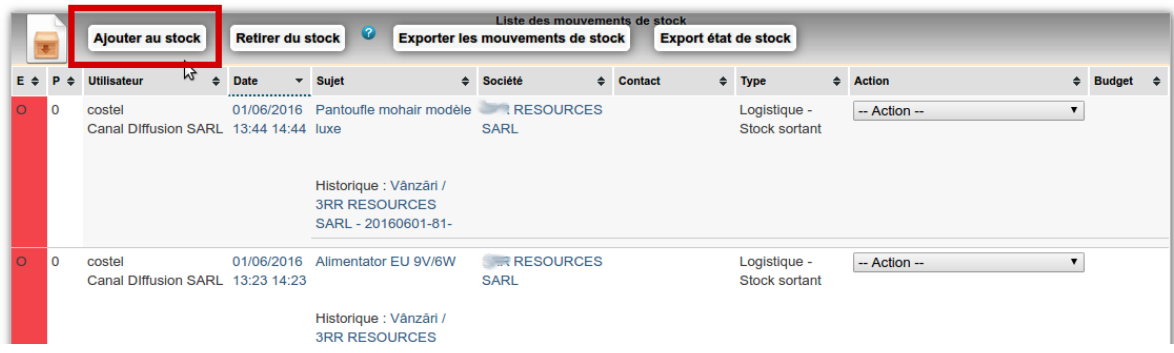

Si vous avez décoché la validation automatique des mouvements de stock (Simple ERP -> Admin ERP -> 8. Préférences ERP), une fois votre mouvement de stock saisi, vous devez valider le mouvement de stock en cliquant sur le bouton "Valider le mouvement de stock". Le stock des produits concernés est alors mis à jour.

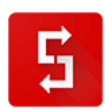

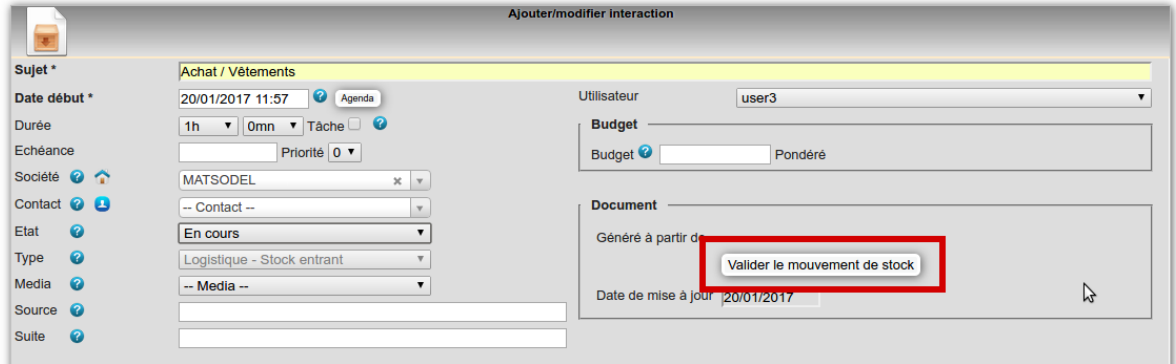

*9.6.5.6. Export comptable des écritures d'achat*

Pour exporter les écritures d'achat :

- allez dans le module Facture (Simple ERP -> Facture)
- cliquez sur "Factures fournisseurs"

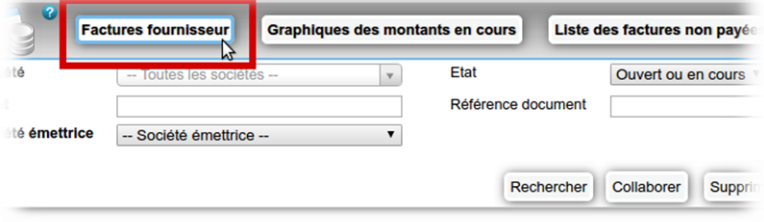

- cliquez sur le bouton "Export factures d'achats"

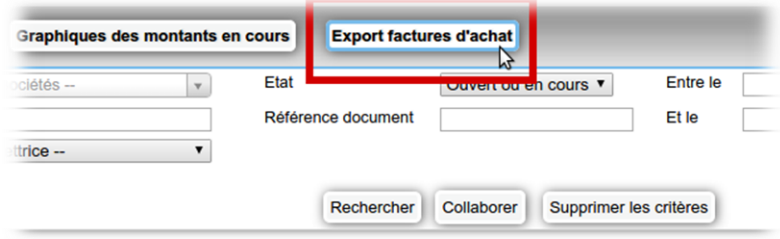

- filtrez l'export si besoin (société emettrice, dates,...)

- cliquez sur Rechercher, puis Exporter en CSV

- vous obtenez un fichier CSV des écritures comptables d'achat que vous pouvez utiliser avec la plupart des logiciels de comptabilité du marché

#### *9.6.6. Comment facturer périodiquement les mêmes produits ? ou Comment créer une facture récurrente ?*

Pour créer une facture récurrente, allez dans Simple ERP -> Facture -> cliquer sur le bouton :

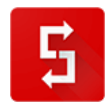

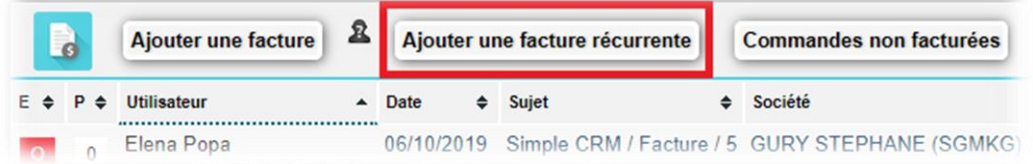

Le processus de création est exactement le même que celui pour faire une facture classique.

Dès lors, vous liez votre client, et ajoutez les produits.

Vous pouvez cliquer sur le bouton "Prévisualiser" pour vérifier le contenu du futur PDF que vous créerez en temps voulu.

Une fois réglé les paramètres de facturation récurrente, cliquez sur bouton "Générer les interactions". Cliquez sur le bouton "OK" sur le message de validation. Les interactions sont alors générées.

Aux dates définies, une interaction d'émission de facture sera présente dans votre calendrier du jour. Il vous suffira dès lors de confirmer la génération de la facture et de l'envoyer à votre client.

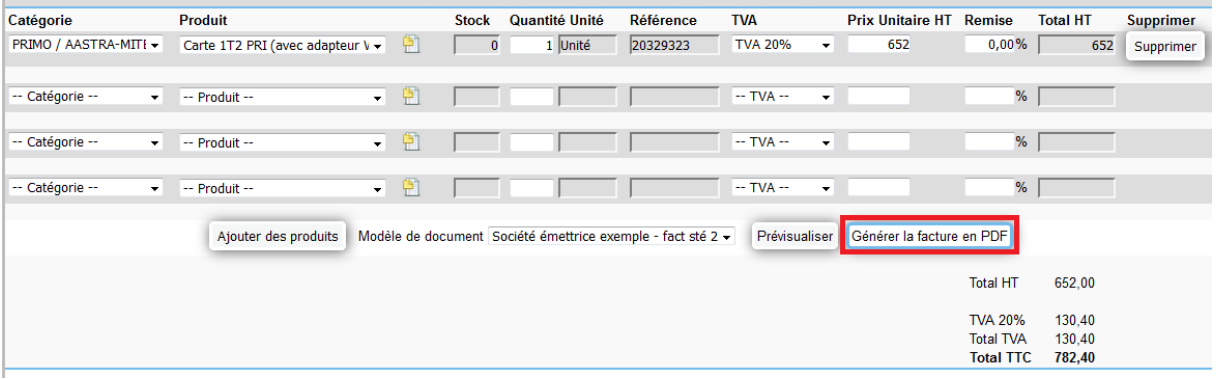

*9.6.6.1.1. Comment créer un avoir (ou note de crédit) ?* 

Vous pouvez maintenant créer un avoir directement depuis une facture dans Simple ERP.

Pour cela, la facture doit avoir été émise, c'est à dire que le PDF de la facture doit déjà avoir été généré.

Pour créer un avoir à partir de la facture, ouvrez l'interaction de facture, et cliquez sur le bouton "Convertir en avoir".

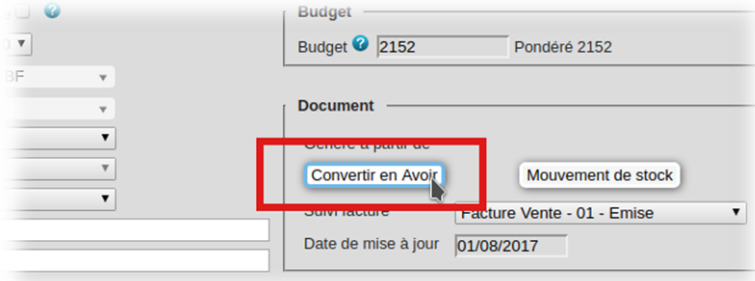

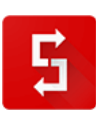

Confirmez la création de l'avoir. Vous arrivez sur l'interaction de l'avoir qui a été créé à partir de la facture.

L'interaction de facture est liée aux mêmes contact et/ou société.

Le budget est le négatif du budget de la facture d'origine.

La quantité de chaque produit est négative.

Sur chaque ligne de produit, une mention concernant le numéro de la facture d'origine est ajoutée.

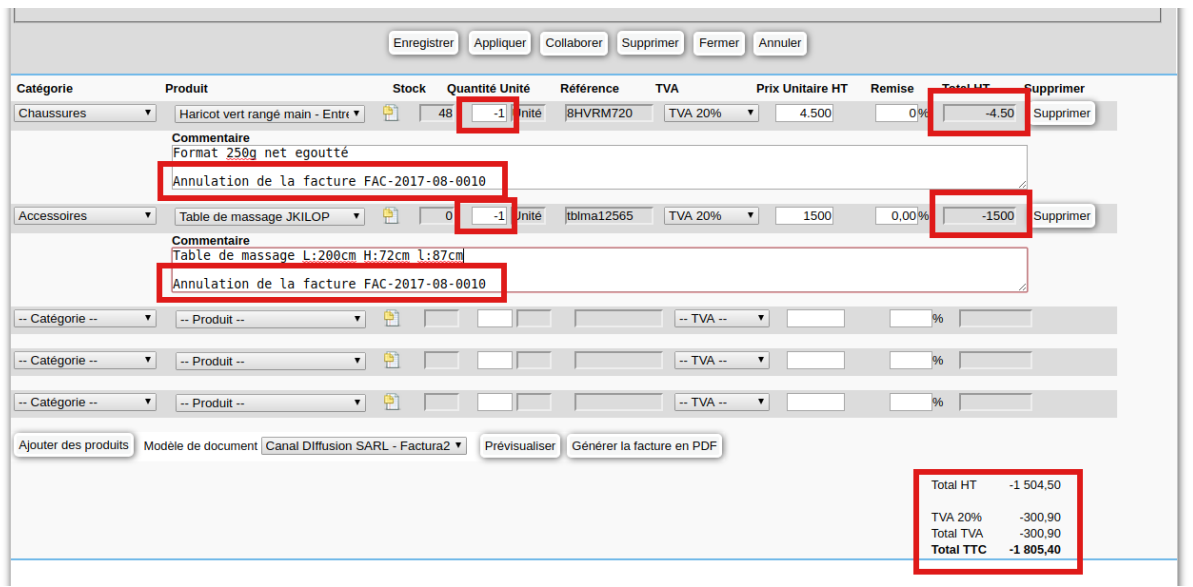

#### *9.6.7. Comment gérer les remises / réductions ?*

Dans Simple ERP, pour faire apparaître les remises sur les documents, vous devez utiliser le design "Modern - logo à gauche - remise" ou "Modern - logo à droite - remise".

Pour cela :

- 1) Allez dans le module ERP (menu haut -> Simple ERP)
- 2) Allez dans l'admin ERP (menu haut -> Admin ERP)
- 3) Cliquez sur l'onglet "3. Modèles de documents"

4) Cliquez sur le modèle "Devis" (ou un autre modèle concerné)

5) Dans le champ "Design", sélectionnez "Modern - logo à gauche - remise" ou "Modern - logo à droite - remise"

6) Cliquez sur "Enregistrer"

Quand vous créerez un document ERP, les remises apparaîtront.

Ensuite, si vous souhaitez appliquer la même remise à toutes les lignes de produits d'un devis, bon de commande ou facture, saisissez simplement le taux de remise sur l'une des lignes :

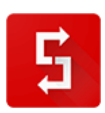

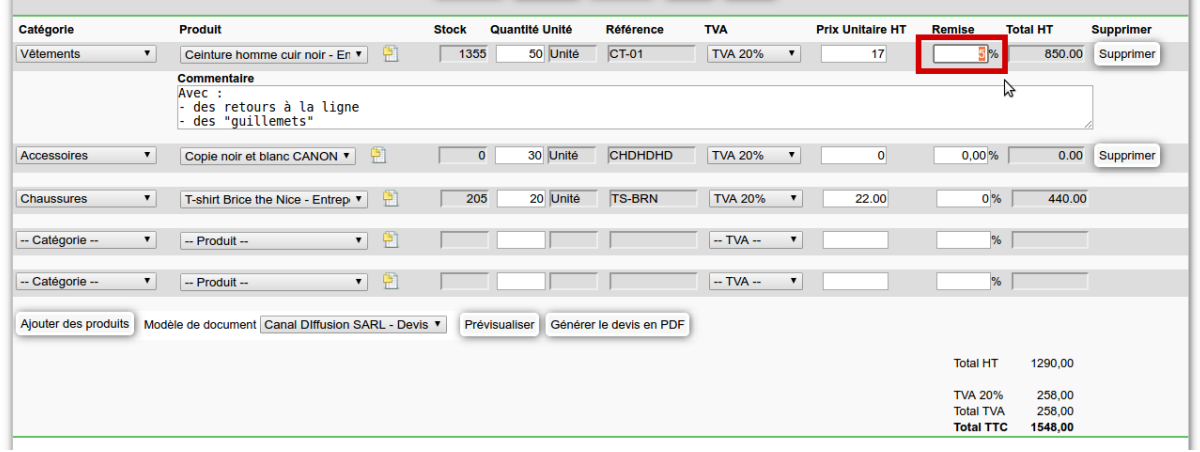

Ensuite, double-cliquez sur le taux de remise saisi, le même taux est alors appliqué à toutes les lignes. Les totaux de chaque ligne ainsi que le total général est recalculé.

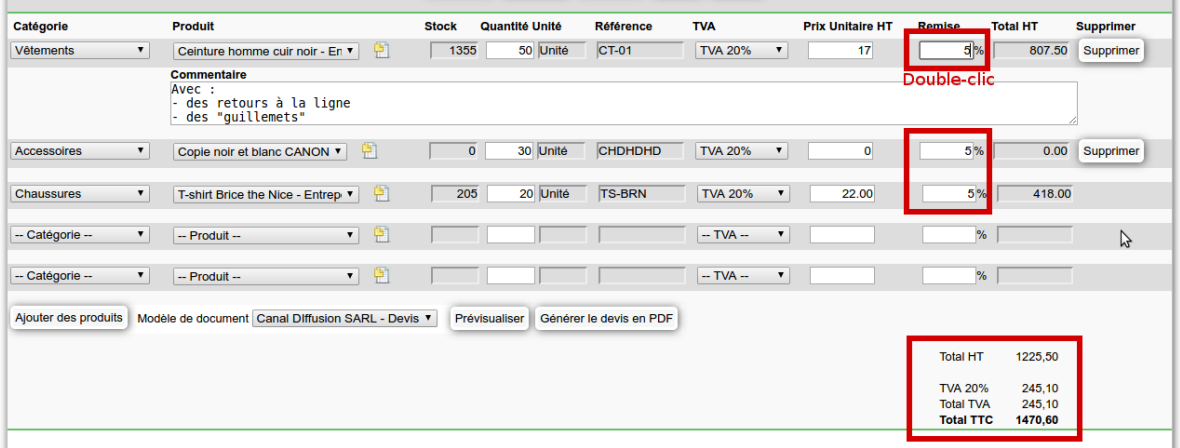

*9.6.8. Customisation des documents via l'utilisation de bloc de texte complémentaires ?*  Les documents générés dans Simple ERP sont adaptables en fonction de vos besoins.

Par exemple, si vous désirez ajouter une mention "*Lu et approuvé + date + signature*" dans par exemple un bon de commande ou un bon de livraison, il vous suffit d'entrer dans le modèle de document, d'activer le **BLOC BAS** et d'ajouter le texte nécessaire:

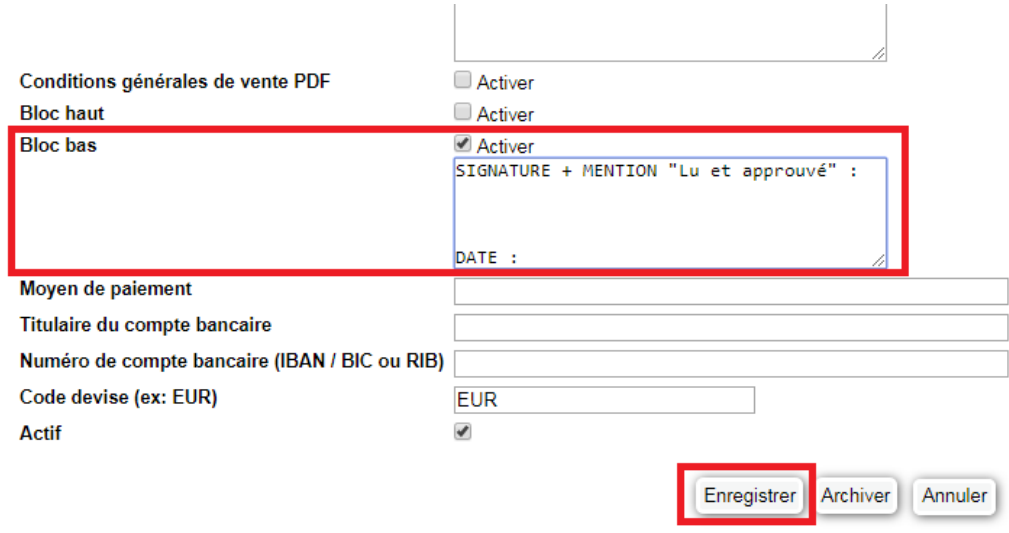

Ensuite à la génération du document, cette mention est automatiquement ajoutée:

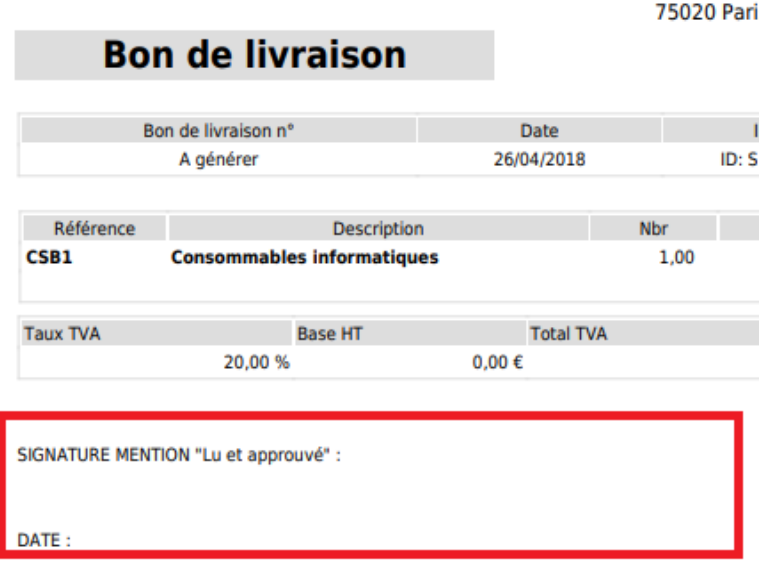

*9.6.9. Créer de beaux documents avec Simple CPQ*

Simple CPQ est une fonctionnalité intégrée au logiciel de gestion en ligne Simple ERP.

Pour visualiser un exemple de document, merci de visiter la page internet : [http://www.simple-crm](http://www.simple-crm-support.com/2018/05/comment-utiliser-simple-cpq.html)[support.com/2018/05/comment-utiliser-simple-cpq.html](http://www.simple-crm-support.com/2018/05/comment-utiliser-simple-cpq.html)

Simple CPQ vous permet d'ajouter automatiquement aux documents ERP (devis, bons de commande, factures, bons de livraison) :

- un fichier PDF en entête

- une page intercalaire après le document ERP

- un fichier PDF par produit listé dans le document ERP
- un fichier PDF en fin de document ERP

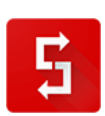

Cette fonctionnalité permet de gagner beaucoup de temps lors de la réalisation de documents ERP composés.

*9.6.9.1. Activation et paramétrage de Simple CPQ*

#### 1) Dans l'Admin ERP

Pour activer Simple CPQ, allez dans le module Simple ERP (menu haut -> Simple ERP), puis dans "Admin ERP", puis cliquez sur l'onglet "8. Paramètres ERP". Cochez la case "Activer Simple CPQ".

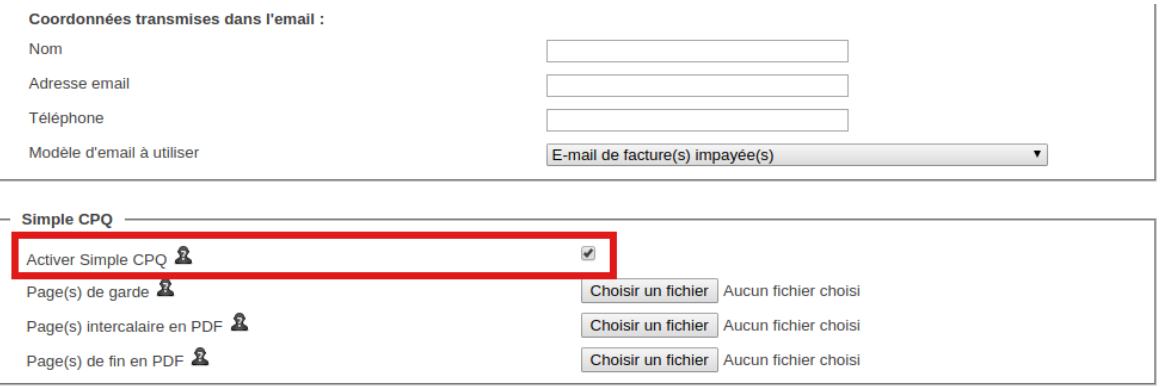

Sur cette page, chargez les documents PDF qui seront ajoutés automatiquement aux documents ERP générés par Simple ERP :

Enregistrer

- la "page de garde" permet d'insérer un document PDF en tête des documents ERP

- la "page intercalaire" permet d'insérer un document PDF après le document ERP, juste avant les pages PDF des produits

- la "page de fin" permet d'insérer, à la fin du document ERP, après les pages PDF des produits

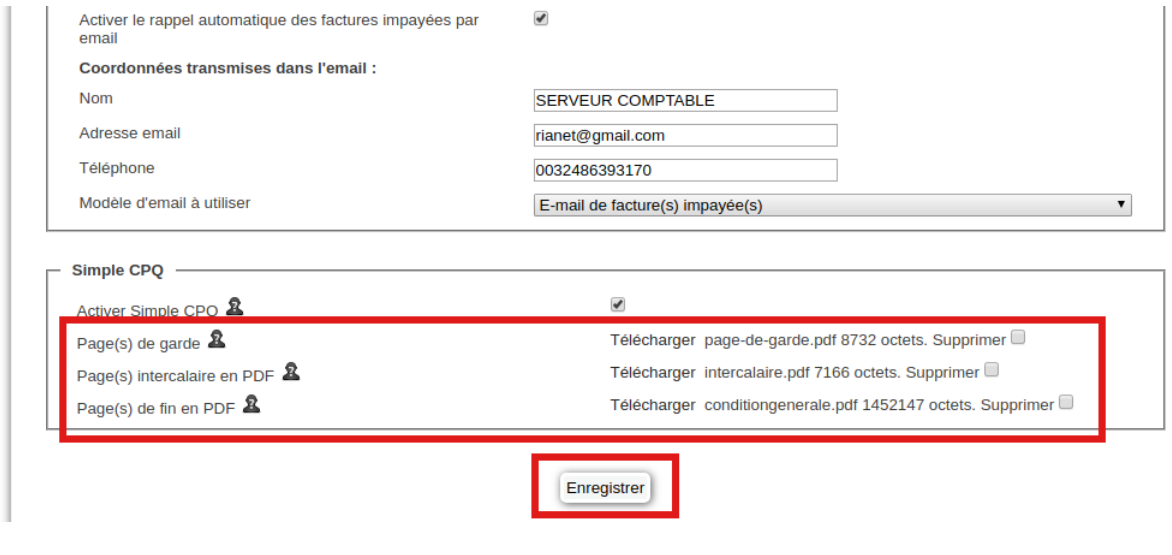

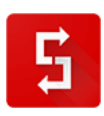

#### 2) Sur les modèles de documents

Vous devez activer Simple CPQ sur chaque modèle de document pour lequel vous souhaitez utiliser Simple CPQ (devis, bon de commande, facture, bon de livraison...).

Pour cela, ouvrez le modèle de document concerné (menu haut -> Admin ERP -> onglet "3. Modèles de documents".

Une fois le modèle ouvert, cochez la case "Activer Simple CPQ sur ce modèle".

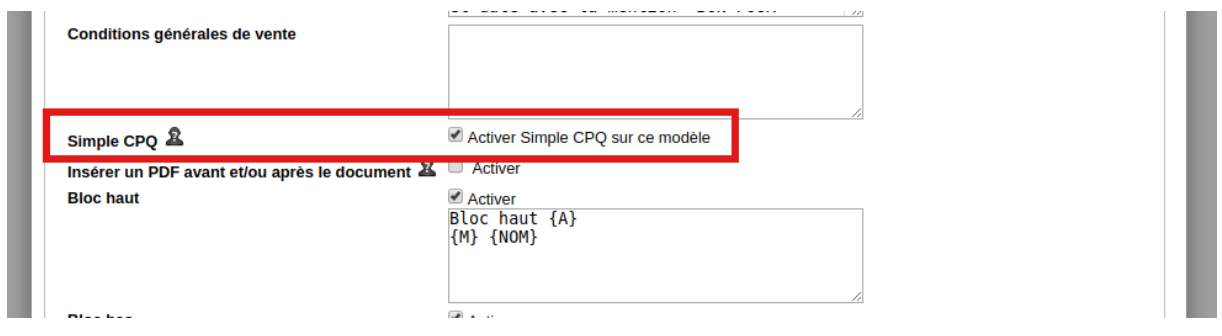

#### 3) Sur les produits

Si vous souhaitez insérer automatiquement des fiches produit, vous devez charger un fichier PDF pour chaque produit concerné.

Pour cela :

- ouvrez le produit concerné (menu haut -> Simple ERP puis menu haut -> Produit)

- dans le champ "Simple CPQ / Fiche produit PDF", chargez la fiche produit concernée puis Enregistrez.

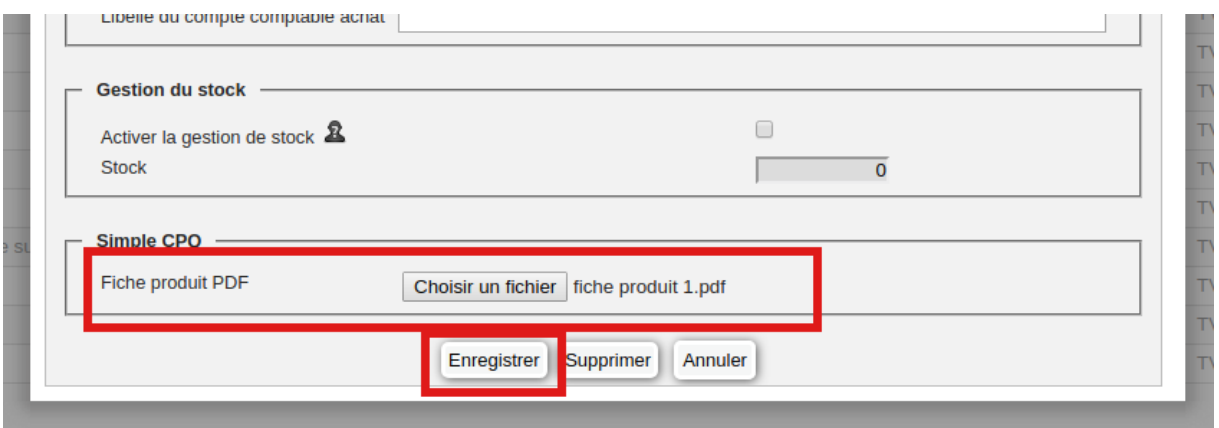

**Pour plus de facilité, téléchargez un devis exemple sur [https://crm-pour-pme.fr/media/explication\\_cpq.pdf](https://crm-pour-pme.fr/media/explication_cpq.pdf)  Ce devis est annoté et permet de mieux comprendre l'ordre de mise en page.**

#### *9.6.9.2. Utilisation de Simple CPQ*

Une fois l'activation et le paramétrage effectué, par exemple sur les devis, ouvrez un devis existant ou créez-en un nouveau.

Quand vous avez élaboré le document (client, liste des produits), cliquez sur le bouton "Prévisualiser".

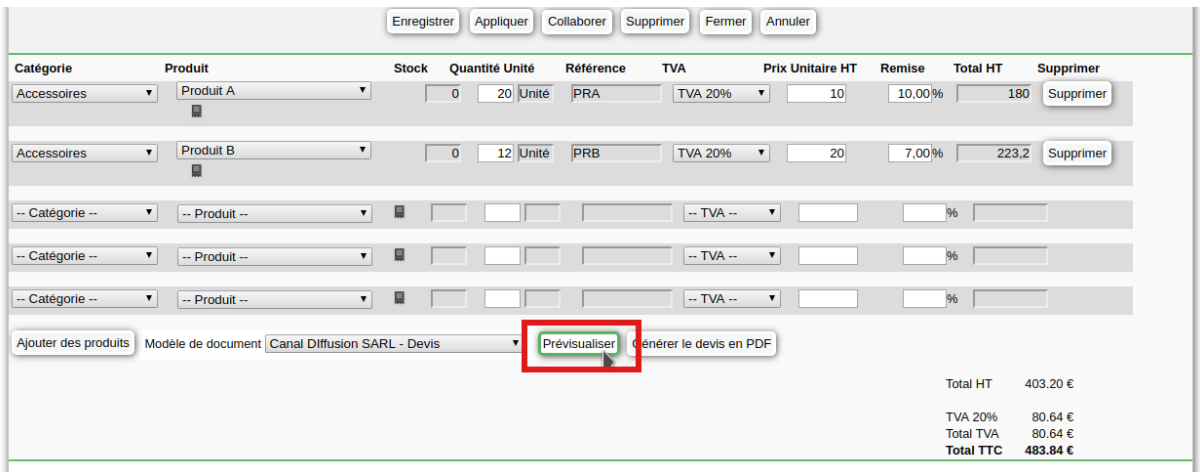

Une fenêtre apparaît, vous permettant d'activer ou désactiver les différentes sections du document.

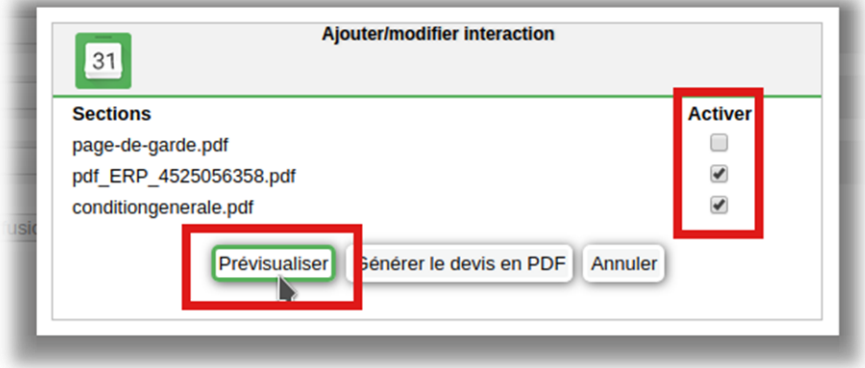

Cliquez ensuite sur le bouton "*Prévisualiser*". Le document tel qu'il sera généré est affiché.

Pour générer réellement le document, cliquez sur le bouton "Générer le devis en PDF".

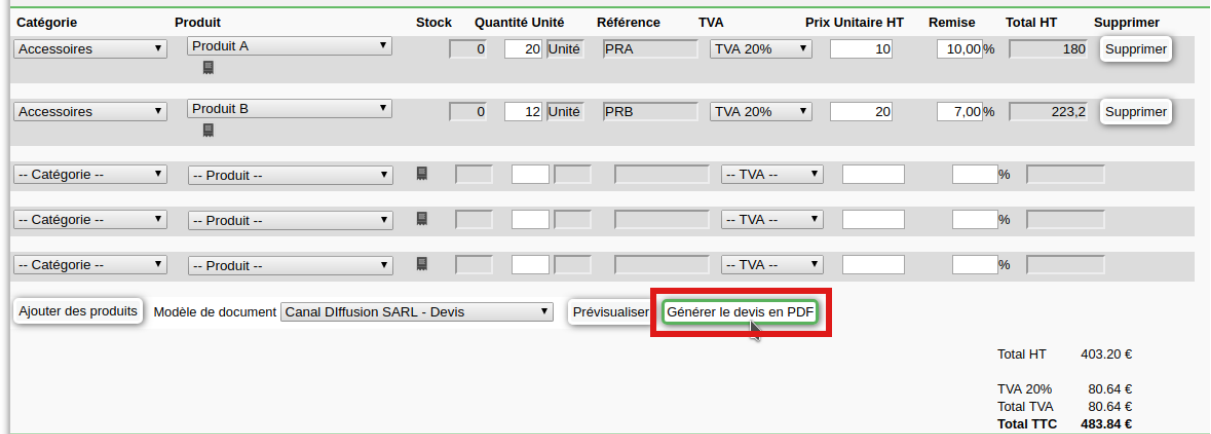

Une fenêtre apparaît, vous permettant d'activer ou désactiver les différentes sections du document.

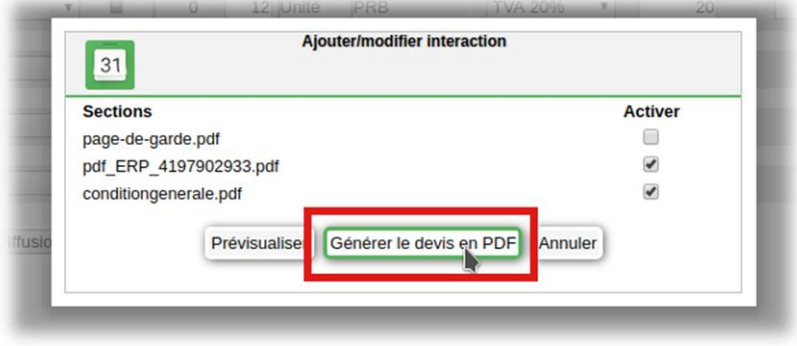

Cliquez ensuite sur le bouton "Générer le devis en PDF". Le document est généré.

#### *9.6.10. Comment donner accès à mon comptable externe ?*

Simple ERP vous évite la tâche fastidieuse de communiquer les éléments à votre comptable.

Simple ERP offre gratuitement un accès utilisateur de type "Comptable". Cet utilisateur n'est pas décompté du nombre d'utilisateurs de votre licence Simple CRM.

Cet utilisateur n'a accès qu'aux éléments de comptabilité (factures de vente et d'achat, exports CSV des ventes et des achats).

Pour autoriser votre comptable à accéder à Simple ERP :

- 1) Allez dans le module Admin CRM
- 2) Cliquez sur l'onglet "Liste des utilisateurs"
- 3) Cliquez sur l'utilisateur "Comptable"

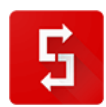

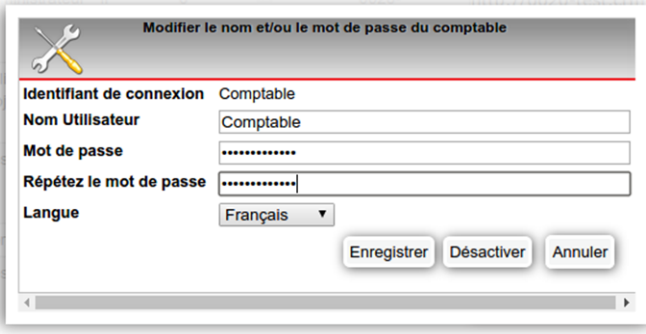

4) Saisissez 2 fois le mot de passe que vous souhaitez communiquer à votre comptable, et cliquez sur Enregistrer.

5) Envoyez à votre comptable :

- l'URL de connexion à votre Simple CRM
- le login : Comptable
- le mot de passe que vous lui avez affecté

6) Votre comptable aura accès à votre Simple ERP de manière limitée (seulement les éléments qui lui sont utiles)

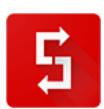

*Ceci termine la partie du manuel consacrée à Simple ERP.*

*Je vous encourage fortement à visiter le site web du support si vous désirez approfondir des thématiques - <http://www.simple-crm-support.com/> - et à vous inscrire à la newsletter du support afin de recevoir par e-mail chacune des nouvelles explications postées sur ce site :*

*Nous allons maintenant survoler quelques cas concrets d'utilisation qui vous aideront à mieux comprendre comment utiliser Simple CRM.*

*Si ces exemples ne suffisent pas, je vous invite à commander une aide à la configuration auprès de votre account manager.* 

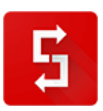

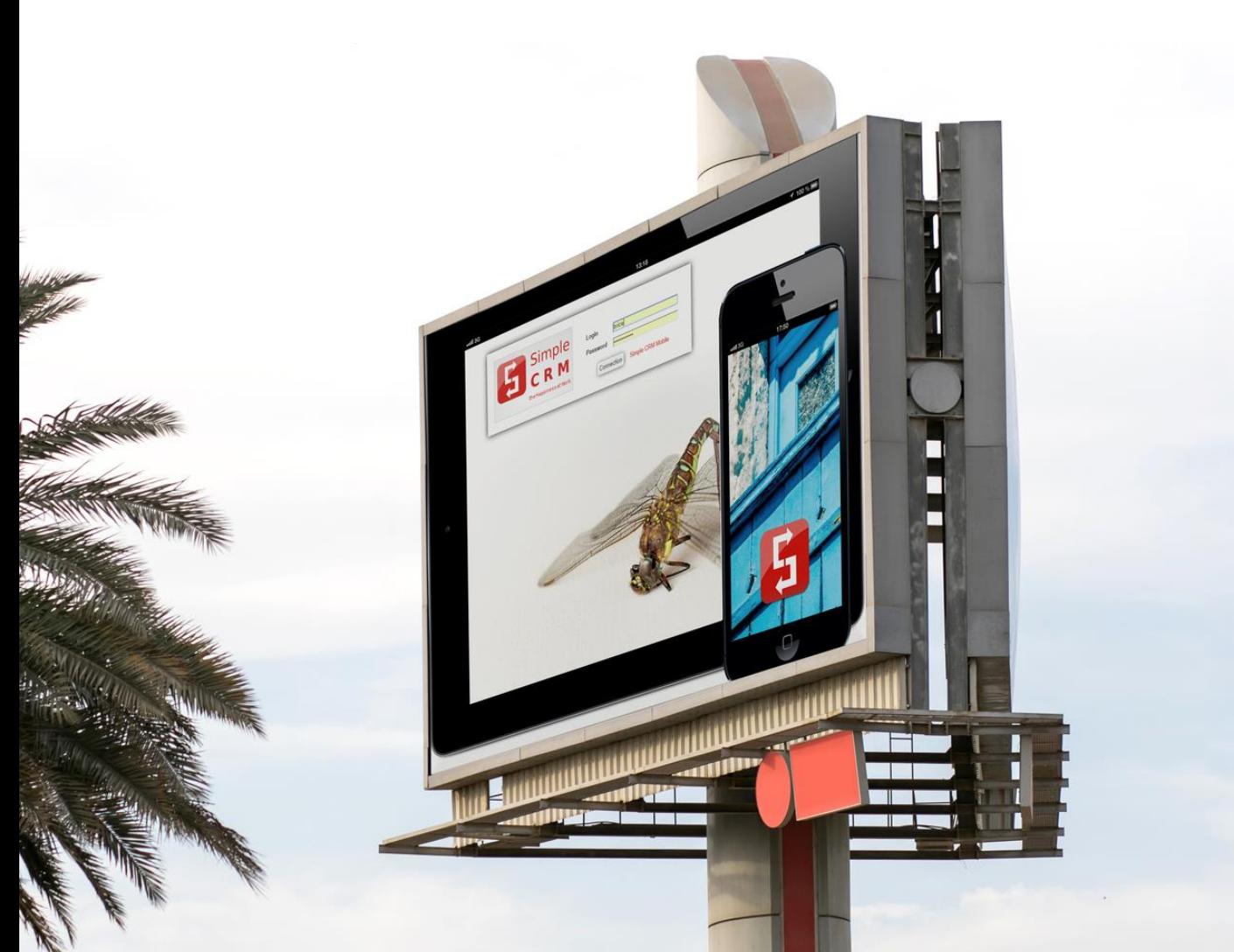

## **10. ETUDE DE CAS CLIENTS**

### *10.1. Introduction*

Les exemples allant de [10.2](#page-229-0) à [10.5](#page-231-0) devrait être automatisé en un simple et unique clic, grâce à l'utilisation d'un modèle d'interaction.

<span id="page-229-0"></span>Ces exemples sont juste là pour votre donner des pistes de réflexions.

## *10.2. Pour gérer une vente ?*

- Allez dans la fiche du Contact
- Cliquez sur AJOUTER UNE INTERACTION
- Indiquez l'**Utilisateur** (*la personne qui va suivre ce dossier de vente*)
- Indiquez un **Sujet** (*attention à bien le nommer. Par exemple Famille produit / le produit / une autre critère de classement*)
- Complétez **Etape suivante si nécessaire** (*Par exemple : Tel 21/03/2012 pour relance*)
- Indiquez **Ref document** si nécessaire (*la référence du devis présent sur votre serveur de fichier ou alors charger le document dans Simple CRM*)
- Indiquez le **Budget** (*budget que vous estimez à la prise de contact, puis budget défini dans le devis, et enfin le budget final à la signature – vous ferez donc évoluer cette information au fur et à mesure de l'évolution du suivi de la vente*)
- Choisissez le **Type** (*étape de la vente - vous ferez donc évoluer cette information au fur et à mesure de l'évolution du suivi de la vente*)

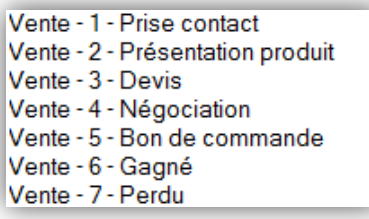

- Indiquez si vous le désirez une **Note** complémentaire
- Indiquez si vous le désirez un **Media** de communication favori
- Indiquez si vous le désirez la **Source** de cette vente
- Placez l'**Etat** à En cours. Une fois cette opportunité de vente terminée, vous la placerez en Terminé.

## *10.3. Pour gérer des achats ?*

- Allez dans la fiche de contact de votre fournisseur
- Indiquez l'**Utilisateur** (*la personne qui va suivre ce dossier d'achat*)
- Indiquez un **Sujet** *(attention à bien le nommer. Par exemple Famille produit / le produit / Fournisseur*)
- Complétez **Etape suivante** si nécessaire (*Par exemple : Tel 21/03/2012 pour relance*)
- Indiquez **Ref document** (*la référence du devis réçu présent sur votre serveur de fichiers ou alors charger le document dans Simple CRM*)
- Indiquez le **Budget** (*budget que vous vous êtes fixé et enfin le budget final à la signature – vous ferez donc évoluer cette information au fur et à mesure de l'évolution du suivi de la vente. Attention que ce budget doit être NEGATIF, par exemple -1500. Ainsi, sans le module Analytique, vous pourrez mettre en balance vos ventes et vos achats.)*

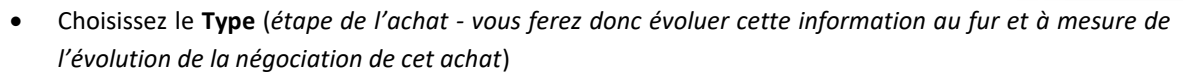

Achat - 1 - Prise de contact Achat - 2 - Etude produit Achat - 3 - Etude devis Achat - 4 - Négociation Achat - 5 - Bon de commande Achat - 6 - Réception

- Indiquez si vous le désirez une **Note** complémentaire
- Indiquez si vous le désirez un **Media** de communication favori
- Indiquez si vous le désirez la **Source** de cette vente
- Placez l'**Etat** à En cours. Une fois cette opération d'achat terminée, vous la placerez en Terminé.

ASTUCE : si ce n'est pas la même personne qui est en charge de la réception, lorsque vous serez arrivé à l'état « Achat – 6 – Réception », passez cette Interaction à la personne en charge de la Réception des achats, en changeant simplement l'Utilisateur de cette Interaction !

## *10.4. Pour gérer un projet ?*

- Allez dans Interaction
- Indiquez l'**Utilisateur** (*la personne qui va devoir réaliser cette Interaction = mécanisme de délégation)*
- Indiquez un **Sujet** *(attention à bien le nommer. Par exemple Nom Projet / Livrable / Action à réaliser*)
- Indiquez la **Date Action** qui est la Deadline.
- Complétez **Etape suivante** (*Par exemple : Prévenir Benoit que c'est fini*)
- Indiquez le **Contact** (*key user chez le client*)
- Indiquez la **Société** (*société cliente*)
- Indiquez **Ref document** (*la référence d'un document lié présent sur votre serveur de fichiers. Par exemple un diagramme de flux ou le dossier technique explicatif*)
- Indiquez le **Budget** (*Le budget est le nombre d'heures de réalisation nécessaire multiplié par le coût horaire de l'employé en charge de cette tâche – en général 30 € de l'heure. Attention que ce budget doit être NEGATIF, par exemple -1500 car la réalisation d'un projet est une perte financière. Ainsi, sans le module Analytique, vous pourrez mettre en balance vos ventes et vos coûts de production.)*
- Choisissez le **Type** (*étape du projet*)

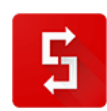

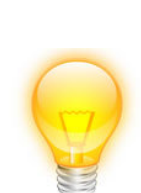

- Projet 1 Kickoff meeting Projet - 2 - Cahier des charges Projet - 3 - Contractualisation Projet - 4 - Réalisation Projet - 5 - Evaluation Projet - 6 - Livraison temporaire Projet - 7 - Correction Projet - 8 - Livraison définitive Projet - 9 - Maintenance Projet - Gestion / Conduite
- Indiquez si vous le désirez une **Note** complémentaire
- Indiquez si vous le désirez un **Media** de communication favori
- Placez l'**Etat** à Ouvert. Une fois que l'Utilisateur commencera à travailler sur cette tâche, il changera l'Etat à en En cours. Une fois cette tâche terminée, il la placera en Terminé.

## <span id="page-231-0"></span>*10.5. Pour gérer le support client ?*

- Allez dans Interaction
- Indiquez l'**Utilisateur** (*la personne qui va effectuer l'intervention du support)*
- Indiquez un **Sujet** *(attention à bien le nommer. Par exemple Produit / Type panne / Numéro du ticket d'intervention, par exemple date + heure. Exemple : 201202251546* )
- Indiquez la **Date Action** qui est la Deadline de résolution du problème
- Complétez **Etape suivante** (*Par exemple : Inclure cette manipulation dans le WIKI de l'entreprise*)
- Indiquez le **Contact** (*la personne qui a demandé une intervention de support*)
- Indiquez la **Société** (*société cliente*)
- Indiquez **Ref document** (*la référence d'un document lié présent sur votre serveur de fichier*)
- Indiquez le **Budget** (*Pour les interventions payantes)*
- Choisissez le **Type** (*étape de résolution du problème*)

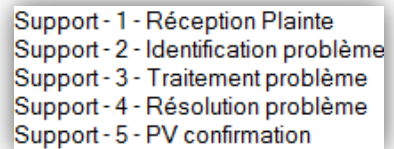

- Indiquez une **Note** complémentaire décrivant le problème
- Indiquez le **Media** autrement dit le canal de communication au travers duquel vous dialoguez avec le Client
- Placez l'**Etat** à Ouvert. Une fois que l'Utilisateur commencera à travailler sur cette tâche, il changera l'Etat à en En cours. Une fois cette intervention terminée, il la placera en Terminé.

## *10.6. Focus : Comment utiliser les types d'interaction ?*

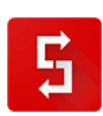

Simple CRM propose 8 catégories d'interactions selon la nature de l'activité à enregistrer : Achat, Administratif, Livraison, Marketing, Privé, Projet, Support, Vente.

Les processus de l'entreprise se gèrent de la même façon quelle que soit le type d'action à mener.

Les types d'interaction servent essentiellement :

- à permettre à chaque utilisateur d'effectuer ses tâches de suivi quotidien de ses actions

- à obtenir des statistiques commerciales, de support, par utilisateur, société, par type d'interaction, période,...

Prenons par exemple une opération d'achat.

Lorsque vous envisagez un achat, créez une interaction de type "Achat - 1 - Prise de contact".

Renseignez le budget en négatif (car c'est un achat) et enregistrez l'interaction.

Au fur et à mesure du processus d'achat, modifiez le type de l'interaction jusqu'à la réception de la marchandise.

A ce moment, l'interaction doit avoir comme type "Achat - 6 - Réception".

Une fois que l'achat complètement terminé (paiement inclus), passez l'état de l'interaction en "Terminé".

Le processus est le même pour la vente.

Au début de la relation de prospection avec un contact, l'interaction sera de type "Vente - 1 -Prise de contact".

Au fur et à mesure de l'évolution de la prospection avec ce contact, le type évoluera en "Vente - 2 - Présentation produit" ou par exemple directement "Vente - 3 Devis".

A la fin de la vente, deux possibilités : soit la vente est gagnée "Vente - 6 - Gagné", soit perdue "Vente - 7 - Perdue".

Vous trouverez les détails concernant le module Analytique (statistiques) dans la FAQ Simple CRM : <http://comment-utiliser-simple-crm.blogspot.fr/p/video-de-formation.html> (vidéo 7).

### *10.7. Puis-je gérer plusieurs enseignes/entreprise avec un seul Simple CRM ?*

Il est possible de gérer plusieurs enseignes ou entreprises au travers d'une seule instance Simple CRM.

Pour ce faire, il vous faudra d'abord distinguer quel client est client de quelle enseigne. Vous créerez pour cela des CENTRES d'INTERETS (voir : [http://comment-utiliser-simple](http://comment-utiliser-simple-crm.blogspot.fr/search/label/Cr%C3%A9er%20des%20champs)[crm.blogspot.fr/search/label/Cr%C3%A9er%20des%20champs](http://comment-utiliser-simple-crm.blogspot.fr/search/label/Cr%C3%A9er%20des%20champs) ) afin de les distinguer.

Exemple: Lead enseigneA, Client enseigneA, Lead enseigneB, Client enseigneB, etc.

Ces champs vous permettront d'effectuer des requêtes de directement visualiser, dans la fiche d'un contact ou d'une société, de quelle(s) enseigne(s) ce contact ou société est client.

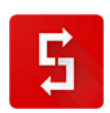

Ensuite, il vous faudra également segmenter vos ventes, pour pouvoir lister séparément les ventes de l'enseigneA et de l'enseigneB.

Pour ce faire, vous utiliserez des modèles d'INTERACTION. Explication en texte et vidéo sur : <http://comment-utiliser-simple-crm.blogspot.fr/2014/01/a-quoi-servent-les-raccourcis-simple.html>

Ainsi, lorsque vous lancerez un modèle, cela écrira comme sujet de l'interaction: EnseigneA / Produit XYZ / 9 unités

Ceci vous permettra donc de visualiser directement quel processus de vente est lié à quelle enseigne.

Il en va de même bien entendu pour la segmentation des Interactions de type Livraison, Achat, Administratif, etc.

### *10.8. J'ai besoin d'obtenir un rappel avant chaque rendez-vous. Comment faire ?*

Exemple : rappeler un prospect 5 jours après avoir envoyé un devis

Il y a 2 façons complémentaires d'obtenir un rappel des rendez-vous de votre agenda Simple CRM.

1) Lorsque vous avez envoyé un devis, déplacez l'interaction (c'est à dire changer la date et l'heure de l'interaction) à la date et l'heure à laquelle vous souhaitez rappeler votre client. De cette manière, les tâches et rendez-vous de la journée sont listées dans le module Bureau Simple CRM (menu haut -> Bureau Simple CRM).

2) Vous pouvez compléter le point 1) en affichant votre agenda sur votre smartphone ou tablette. Chaque rendez-vous (rappeler le contact dans votre cas) fera sonner votre mobile ou tablette 15 mn avant l'heure du rendez-vous.

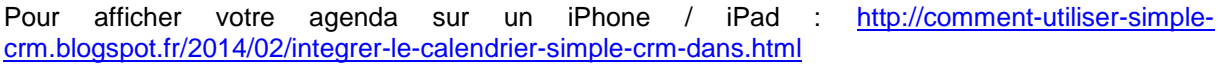

Sur un smartphone ou une tablette Android : [http://comment-utiliser-simple](http://comment-utiliser-simple-crm.blogspot.fr/2014/05/comment-importer-votre-agenda-simple.html)[crm.blogspot.fr/2014/05/comment-importer-votre-agenda-simple.html](http://comment-utiliser-simple-crm.blogspot.fr/2014/05/comment-importer-votre-agenda-simple.html)

### *10.9. Je travaille dans une agence de voyage. Comment gérer un voyage pour plusieurs personnes ?*

Pour gérer les dossiers de réservation, utilisez les Projets Simple CRM.

1) Allez dans le module Projet (menu haut -> Projet)

2) Cliquez sur le bouton "Ajouter un projet"

3) Dans le nom du projet, saisissez par exemple "Dossier de réservation / Bali / All inclusive / 2 personnes"

4) Dans "Date de début", saisissez la date de départ, et dans "Date de fin", saisissez la date de retour. 5) Cliquez sur "Enregistrer"

Une fois le dossier de réservation créé, associez-y les contacts des voyageurs :

1) Descendez jusqu'à la section "Contacts et sociétés liés au projet"

2) Pour chaque voyageur, saisissez son nom dans le champ "Contact". Si le contact existe déjà dans Simple CRM, sélectionnez-le, sinon, cliquez sur le bouton "Créer". Cliquez sur le bouton "Enregistrer"

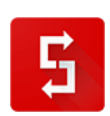

3) Répétez l'étape 2 pour chaque voyageur.

Ce dossier de réservation va vous permettre également de centraliser les documents de voyage : billets, confirmations de vol, réservations d'hôtel ou d'activités, tickets de visite de musées et de monuments...

Pour ajouter un document au dossier de réservation :

1) Ouvrez le projet concerné

2) Descendez jusqu'à la liste des Interactions du projet

3) Cliquez sur le bouton "Ajouter une interaction"

4) Saisissez le nom du document, par exemple "Réservation / Hôtel Holiday Inn Bali / 25 au 30 août / 2 personnes"

- 5) Dans le champ "Type de document", choisissez par exemple "Achat Bon de commande"
- 6) Cliquez sur bouton "Ajouter un document"
- 7) Cliquez sur le bouton "Add files", sélectionnez le fichier à stocker
- 8) Cliquez sur "Start Upload"
- 9) Cliquez sur "Enregistrer"

## *10.10. Je vends des logiciels. Comment garder la trace de ce que j'ai vendu et à qui ?*

Pour chaque logiciel ou module optionnel vendu, créez une interaction liée au client :

- une interaction avec pour sujet "Vente logiciel / SN: XXXXXXXXXXX" (remplacez "XXXXXX" par le numéro de série vendu au client, date de l'interaction = date d'activation)

- une interaction avec pour sujet "Module compta"
- une interaction avec pour sujet "Module facturation"
- (une interaction pour chacun des modules)

De cette façon, en visualisant la fiche d'un client, vous verrez immédiatement ce que vous lui avez vendu, les modules activés, les numéros de série, etc.

## *10.11. Transformation produit: comment gérer cela dans Simple ERP ?*

Imaginons que vous vendez des planches.

Vous n'avez plus de planche d'un mètre long mais avez de très nombreuses planches de deux mètres.

Vous décidez donc de couper 100 planches de deux mètres afin d'ainsi produire 200 planches d'un mètre de long.

Vous devrez donc aller dans INVENTAIRE et retirer du stock les 100 planches. Saisissez dans le titre et/ou l'espace NOTE une explication claire.

Ensuite, vous devez, toujours depuis l'INVENTAIRE, ajouter au stock les 200 nouvelles planches ainsi crées.

Pour une traçabilité parfaite, vous pouvez, avant de saisir ces mouvements, créer un dossier historique afin de lier ces deux mouvements à un seul et même dossier, vous permettant de faire plus facilement le lien entre ces deux opérations.

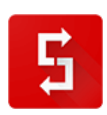

## *Multi sociétés émettrices : pensez à travailler en multi entrepôts et/ou multi produits*

Si vous travaillez en multi sociétés émettrices, vous voudrez sans doute un jour visualiser les états de stocks et/ou de mouvement de stock, par société émettrice.

De plus, en général, une société est propriétaire de son stock propre, mais si elle a décidé de travailler de façon mutualisée avec une autre entreprise dans le même Simple CRM / ERP.

Il existe deux solutions : soit le multi entrepôts, soit le multi produits. C'est à vous qu'il appartient de choisir la solution qui vous convient le mieux.

#### *10.11.1. MULTI ENTREPOT*

Il s'agit de la solution la plus simple : créez un entrepôt par société, puisque le filtrage par entrepôt est possible via PRODUIT

#### *10.11.2. MULTI PRODUITS*

Une autre possibilité est de créer plusieurs produits, à savoir une par société émettrices.

Exemple : les sociétés « Papeterie de Paris » et « Papeterie de Lyon » se partagent le même Simple CRM car elles font partie du même groupe.

Elles vont donc créer dans la catégorie de PRODUIT « Bic et Stylo », les produits

- $\bullet$  Stylo à bille Bic / Paris
- Stylo à bille Bic /Lyon
- Stylo à bille Parker /Paris
- Style à bille Parker / Lyon

Ainsi, pour voir l'état de stock des produits de Paris, il suffit d'aller dans PRODUIT et de saisir /Paris dans le nom du Produit et d'appliquer le filtre.

Cette solution est à choisir si les entreprises mutualisent leurs stocks.

## *10.12. Comment modéliser l'organisation d'une formation ?*

Comme toujours lorsqu'il s'agit de modéliser un processus complexe, l'entité Projet est la solution idéale.

Imaginons que nous donnons une formation en langage HTML, au local 321 du 1 juin 2018 au 30 juin 2018.

Nous créons un projet nommé « Formation HTML » dont la date de début est le 1 juin et la date de fin le 30.

Ensuite, nous allons saisir les jours de formation et les lier au local 321, afin de réserver ce local.

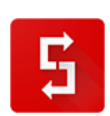

Pour cela, nous créons le local, qui est une ressource. Merci de lire l'explication sur : http://www.simple-crm-support.com/2015/06/quest-ce-quune-ressource-dans-simple-crm.html

Ensuite, imaginons que les formations se déroulent deux fois par semaine, les lundis et mercredis. Nous créons donc une interaction récurrente dont le sujet sera « Formation HTML », qui sera liée à la ressource « local 321 ». Pour voir comment créer une interaction récurrente, merci de lire : <http://www.simple-crm-support.com/2016/05/les-interactions-recurrentes.html>

Ensuite, à ce projet, lier les membres de votre équipe qui travaille sur le projet comme par exemple le formateur, le responsable administratif, etc…

Si le formateur est un formateur externe, vous pouvez lier la société de ce formateur et le contact.

Ensuite, au fur et à mesure des inscriptions, liez les élèves/apprenants.

Vous avez la possibilité de lier également la vente de cette formation de chacun des élèves. Le total cumulé des ventes vous donnera le chiffre d'affaire généré par cette cession de formation. Si vous avez des frais, comme par exemple le formateur externe, liez l'achat, pour voir ainsi la marge.

Liez si vous le désirez les ressources d'apprentissage, des feuilles de présence… comme disent nos amis anglais : avec les Projets Simple CRM, the sky is the limit !

## *10.13. Je suis courtier en assurances, comment configurer Simple CRM pour mon activité ?*

Simple CRM permet de gérer l'activité commerciale d'un cabinet de courtage en assurances.

#### **1) Qualification des clients**

Vous devez tout d'abord créer plusieurs centres d'intérêt afin de qualifier votre base client et prospect (voir la FAQ http://www.simple-crm-support.com/2014/01/comment-creer-des-champsspecifiques.html) :

- particulier
- professionnel
- client
- prospect

Créez aussi des centres d'intérêts prospect et client pour chacun des domaines d'assurance que vous proposez :

- client auto
- prospect auto
- client moto
- prospect moto
- client habitation
- prospect habitation

...

Un client particulier est un contact qui n'est pas lié à une société. Un client professionnel est un contact lié à une société.

Vous devez ensuite qualifier les contacts en leur associant un ou plusieurs centres d'intérêts au fur et à mesure de la prospection et de la vente.

#### **2) Gestion de la prospection**

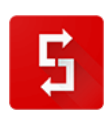

La prospection s'effectue au moyen de campagnes de prospection basées sur les centres d'intérêts, voir à ce sujet dans la FAQ : [http://www.simple-crm-support.com/2014/04/comment-organiser-une](http://www.simple-crm-support.com/2014/04/comment-organiser-une-campagne-de.html)[campagne-de.html](http://www.simple-crm-support.com/2014/04/comment-organiser-une-campagne-de.html)

#### **3) Gestion des contrats**

Un contrat est matérialisé par une interaction liée au contact (et à la société dans le cas d'un contrat professionnel). Cette interaction évolue au fil du temps, de l'état "Vente - 1 - Prise de contact" à "Vente - 6 - Gagné" (ou "Vente - 7 - Perdu").

A ce sujet voir la FAQ : [http://www.simple-crm-support.com/2016/04/limportance-de-maitriser-la](http://www.simple-crm-support.com/2016/04/limportance-de-maitriser-la-notion.html)[notion.html](http://www.simple-crm-support.com/2016/04/limportance-de-maitriser-la-notion.html)

Vous pouvez attacher à l'interaction tous les documents concernés par ce contrat (devis, contrat fournisseur, contrat client, attestations...), voir la FAQ : [http://www.simple-crm](http://www.simple-crm-support.com/2015/03/comment-stocker-un-devis-et-lattacher.html)[support.com/2015/03/comment-stocker-un-devis-et-lattacher.html](http://www.simple-crm-support.com/2015/03/comment-stocker-un-devis-et-lattacher.html)

Lorsque vous remportez un contrat, passez l'interaction en "Vente - 6 - Gagné" et créez une nouvelle interaction à la date du renouvellement du contrat.

Ainsi vous serez averti en temps et en heure qu'il est temps de facturer un renouvellement.

#### *Remarque*

Pour une configuration plus poussée, adaptée sur mesure à vos besoins, vous pouvez souscrire à une formation avec un conseiller spécialisé DDA, MIF et CGP. Information sur: [https://crm-pour](https://crm-pour-pme.fr/index.php/formation-simple-crm)[pme.fr/index.php/formation-simple-crm](https://crm-pour-pme.fr/index.php/formation-simple-crm)

Contact pour commander une formation : sales(at)crm-pour-pme.fr

### *10.14. Je vends des maisons. Mes devis sont composés de centaines d'articles. Comment Simple ERP peut-il gérer simplement cela?*

Certains utilisateurs de Simple ERP ont besoin d'élaborer des devis complexes.

Par exemple, un fabricant de maison, doit indiquer les briques, le ciment, les cables électriques, les portes, etc... soit des centaines de lignes de produit.

Devoir à chaque fois créer un devis en partant d'une page vierge serait extrêmement long et surtout le contraire de ce que vous appréciez dans notre logiciel CRM: la simplicité.

Simple ERP propose une solution pratique: vous créez des modèles de devis, que vous allez ensuite dupliquer.

Imaginons que vous ayez 3 gammes de maisons:

- Maison 2 chambres
- Maison 4 chambres
- Villa de luxe

Vous allez tout simplement créer un devis "modèle" pour chacune de ces maisons puis, lorsque vous devrez produire réellement un devis pour un client, il vous suffira de dupliquer ce modèle et si nécessaire de corriger / effacer / ajouter certaines lignes produits, en fonction des spécificités éventuelles de la maison.

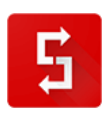

Cette logique de duplication est déjà expliquée dans le FAQ: "Comment appliquer des tarifs spéciaux à certains clients sur certains produits ?" disponible sur [http://www.simple-crm](http://www.simple-crm-support.com/2018/03/comment-appliquer-des-tarifs-speciaux.html)[support.com/2018/03/comment-appliquer-des-tarifs-speciaux.html](http://www.simple-crm-support.com/2018/03/comment-appliquer-des-tarifs-speciaux.html)

Nous vous invitons donc à lire cette explication et à appliquer la même logique d'utilisation pour vos besoins.

### *10.15. Création d'un module DRH (direction des ressources humaines)*

Simple CRM permet de créer très simplement des modules métiers sur mesure.

Nous allons ici créer un petit module DRH.

Chaque entreprise ayant une organisation différente, nous allons imaginer une organisation simple que vous devrez bien entendu adapter et modifier selon vos besoins réels.

Pour ce cas d'étude nous travaillerons donc sur deux exemples clefs :

- La gestion des vacances
- La gestion de notes de frais

#### *10.15.1. Introduction de base : la configuration générale*

La première étape est d'entrer vos collaborateurs dans Simple CRM.

Pour ce faire, créer tout d'abord la fiche société de votre entreprise.

Ensuite, saisissez vos employés et liez les à la fiche de votre entreprise.

Enfin, pour chaque employé, créez un PROJET, dont le nom sera : DRH / NOM PRENOM / FONCTION

Dans ce projet, liez bien entendu votre société et l'employé.

Dans ce projet, vous stockerez tous les documents liés à cet employé : CV, contrat de travail, fiche de paye, notes de frais, etc.

*10.15.2. La gestion des vacances*

#### *10.15.2.1. Le processus*

La gestion des vacances suivra dans notre exemple le processus suivant :

- Demande par l'employé
- Etude de la demande par le DRH
- Validation par le DRH ou Refus par la DRH
- **•** Prestation des vacances

#### *10.15.2.2. La configuration*

Pour ce faire, nous allons créer le type : « DRH – VAC »

Dont les étapes seront :

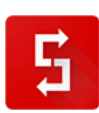

- DRH VAC 01 Demande
- DRH VAC 02 Etude
- DRH VAC 03 Refus
- DRH VAC 04 En congé

(pour ce faire, il faut être Administrateur, puis allez dans Admin -> Types d'interactions)

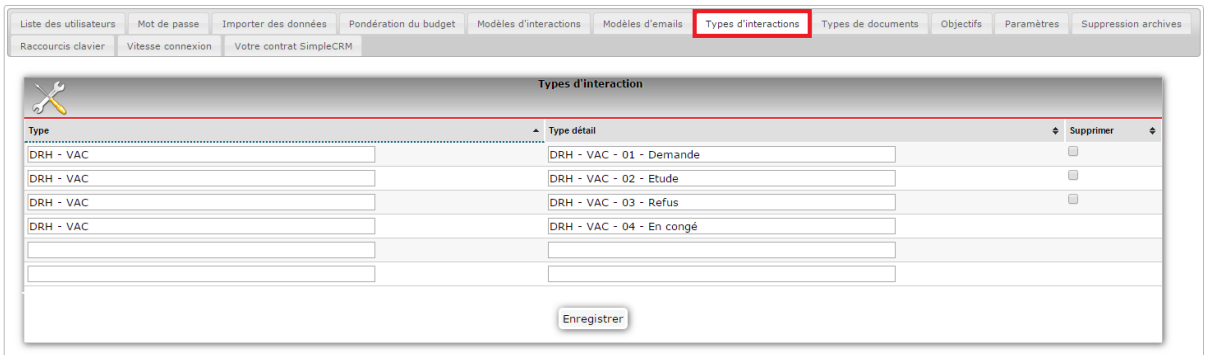

Une fois ceci fait, il faut aller dans Admin -> Modèles d'Interactions et nous allons créer une Interaction :

- Nom du modèle : Demande de congés annuels
- Sujet : Congés annuels
- Interaction : Cochez la case TACHE
- Société liée : votre société
- De TYPE : DRH VAC 01 Demande
- Utilisateur : votre responsable DRH
- Priorité : 1
- Media : Email
- Dans mémo, on ajoute l'explication : « Merci d'introduire la date de début et la date de fin de vos congés (= date votre absence et retour effectif du bureau) ».

#### *10.15.2.3. L'introduction d'une demande*

Lorsqu'un employé veut introduire une demande de congé, il va :

- Aller dans sa fiche de contact (donc sa fiche de contact liée à la société)
- Lancer le modèle : « Demande de congés annuels »
- Il complète et enregistre

Cette interaction apparaîtra ensuite dans la liste des éléments de travail du responsable du personnel.

Celui-ci étudiera la possibilité de ce congé, puis refusera ou validera.

S'il valide, il changera le propriétaire de l'Interaction en choisissant l'employé et il placera les bonnes dates, ainsi que le bon TYPE et liera au PROJET de l'employé :

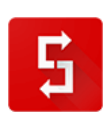

#### *10.15.3. La gestion de notes de frais*

#### *10.15.3.1. Le processus*

La gestion de notes de frais suivra dans notre exemple le processus suivant :

- Saisie par l'employé
- Etude de la demande par le DRH
- Validation par le DRH ou Refus par la DRH
- Remboursement de la note de frais.

#### *10.15.3.2. La configuration*

Vous allez immédiatement voir que la mise en place suit exactement la même logique que pour le premier exemple.

Pour ce faire, nous allons créer le type : « DRH – FRAIS »

Dont les étapes seront :

- DRH FRAIS 01 Introduction
- DRH FRAIS 02 Etude
- DRH FRAIS 03 Refus
- DRH FRAIS 04 Remboursement

(pour ce faire, il faut être Administrateur, puis allez dans Admin -> Types d'interactions)

Une fois ceci fait, il faut aller dans Admin -> Modèles d'Interactions et nous allons créer une Interaction :

- Nom du modèle : Demande de remboursement de notes de frais
- Sujet : Note de frais
- Interaction : Cochez la case TACHE
- Société liée : votre société
- De TYPE : DRH FRAIS 01 Introduction
- Utilisateur : votre responsable DRH
- Priorité : 1
- Media : Email
- Dans mémo, on ajoute l'explication : « Merci d'introduire la date du paiement, le cadre (pour quelle mission et quel client) et d'attacher une image du document prouvant le frais (soit un scan, soit une photo prise avec votre téléphone mobile) ».

#### *10.15.3.3. L'introduction d'une demande*

Lorsqu'un employé veut introduire une demande de congé, il va :

- Aller dans sa fiche de contact (donc sa fiche de contact liée à la société)
- Lancer le modèle : « Demande de remboursement de notes de frais »
- Il complète, lie le ou les documents justificatifs et enregistre
- Cette interaction apparaitra ensuite dans la liste des éléments de travail du responsable du personnel.
- Celui-ci étudiera la possibilité de remboursement, puis refusera ou validera.
- S'il valide, il changera le propriétaire de l'Interaction en choisissant l'employé, choisira le TYPE « DRH FRAIS - 04 – Remboursement » et liera au PROJET de l'employé.
- Il pourra ensuite dupliquer cette interaction afin d'en faire une interaction de TYPE « achat ».

Le bouton DUPLIQUER se trouve dans Interaction, à droite du tableau :

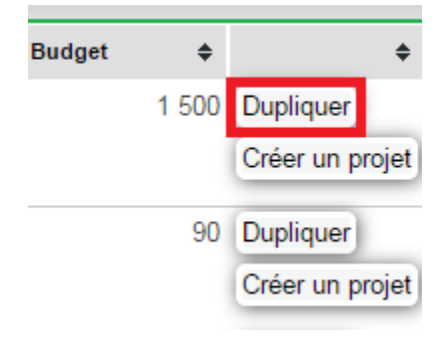

#### *10.15.4. Conclusion*

Vous avez donc compris le principe : Création d'un TYPE d'interaction dédié, puis d'un MODELE D'INTERACTION dédié.

Cette logique peut être appliquée à tous besoins ; libre à vous dès lors de créer vos propres modules sur mesure.

### *10.16. Etude de cas : gestion des scripts d'appel et réponses des prospects dans un call-center*

Cette étude de cas décrit la mise en place et la gestion d'une campagne d'appels effectuée par un call-center, avec Simple CRM.

La mise en place des scripts d'appels s'effectue grâce aux modèles d'interactions. Une fois la campagne d'appel générée, les télé-opérateurs ouvrent chaque interaction, lisent le script et saisissent les réponses des prospects.

#### **1) Création des modèles d'interaction**

Dans un premier temps, vous devez créer un modèle d'interaction. Le sujet du modèle d'interaction décrit en quelques mots l'objet de la prospection. Dans le champ "Note" de l'interaction, collez le script d'appel. Enregistrez le modèle d'interaction.

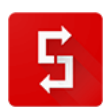

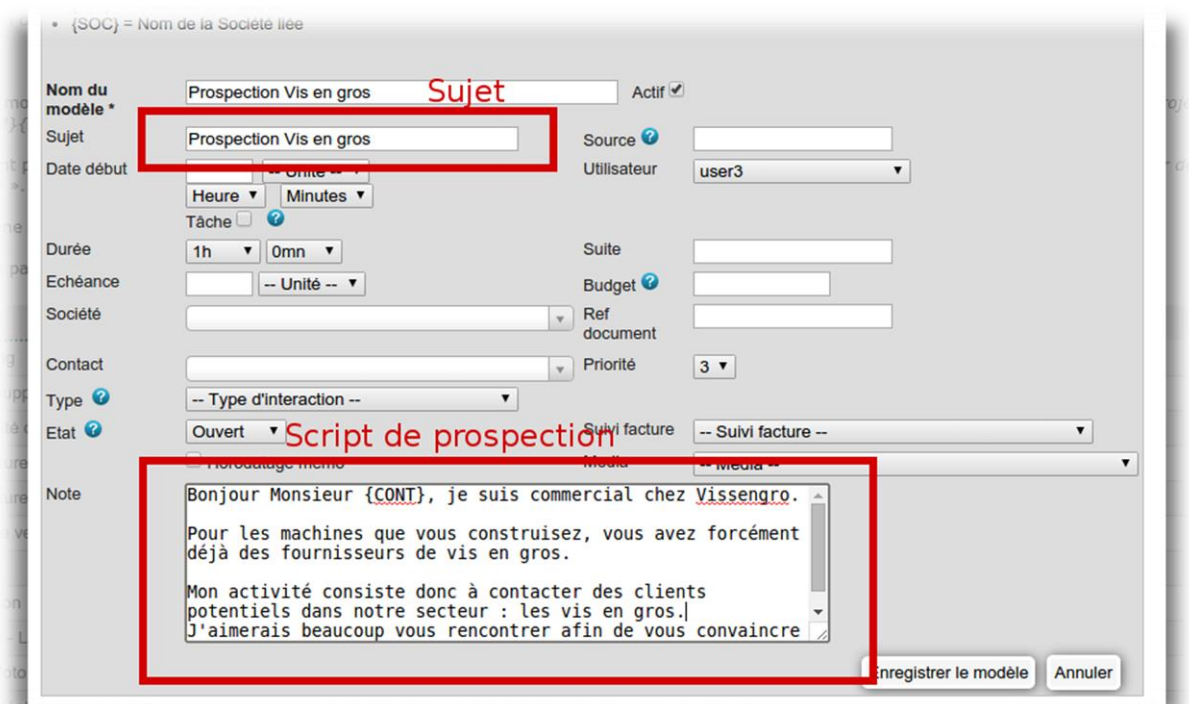

#### **2) Création de la campagne de prospection**

Créez maintenant votre campagne de prospection, en utilisant le modèle d'interaction que vous avez créé au 1)

Pour créer une campagne de prospection, merci de consulter la création de campagne de prospections.

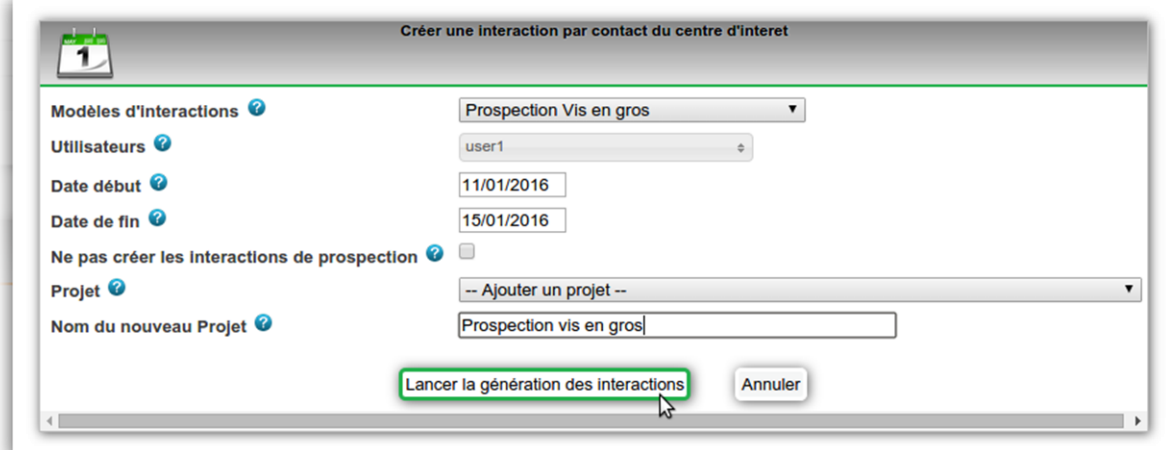

#### **3) Lecture du script d'appel et saisie des réponses du prospect**

Une fois la campagne générée par le manager, le télé-opérateur se connecte à Simple CRM. Il arrive directement sur le Bureau Simple CRM, présentant la liste des opérations de prospection à réaliser.

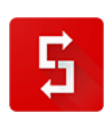

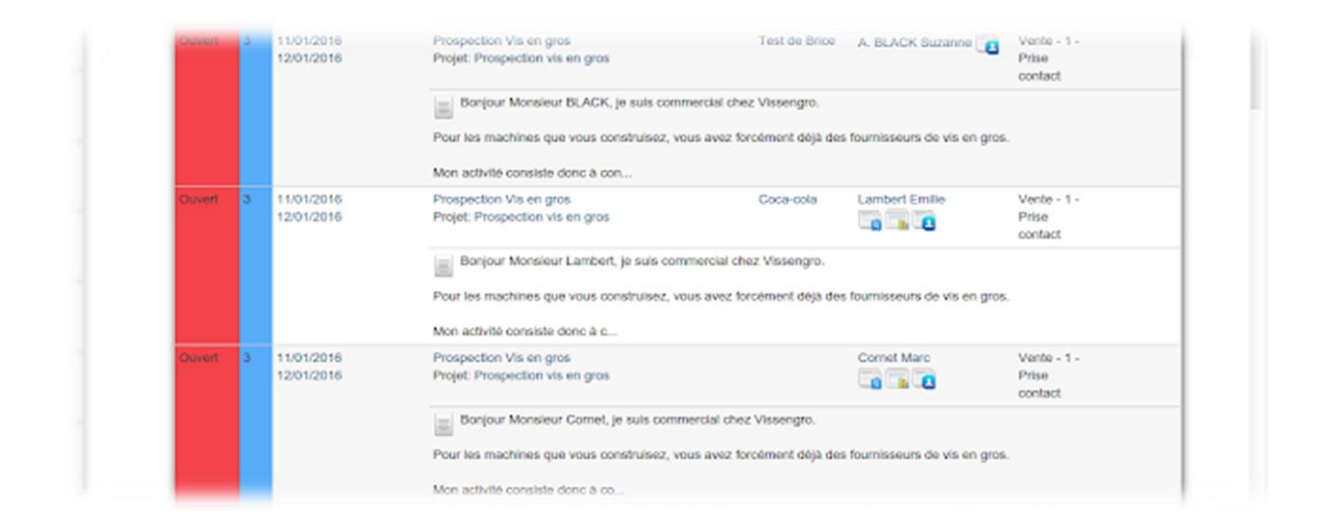

Pour chaque interaction de prospection, le télé-opérateur :

- ouvre l'interaction

- appelle le prospect au téléphone (Simple CRM peut composer le numéro de téléphone du prospect pour vous)

- lit le script de prospection

- saisit la réponse du prospect

- modifie l'état de l'interaction selon la réponse du prospect : planification d'une visite prospect,

plaquette à envoyer, devis à réaliser, ...

- modifie l'état de l'interaction : "En cours" si une suite doit être donnée, "Terminé" si le prospect n'est pas intéressé.

- enregistre l'interaction

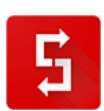

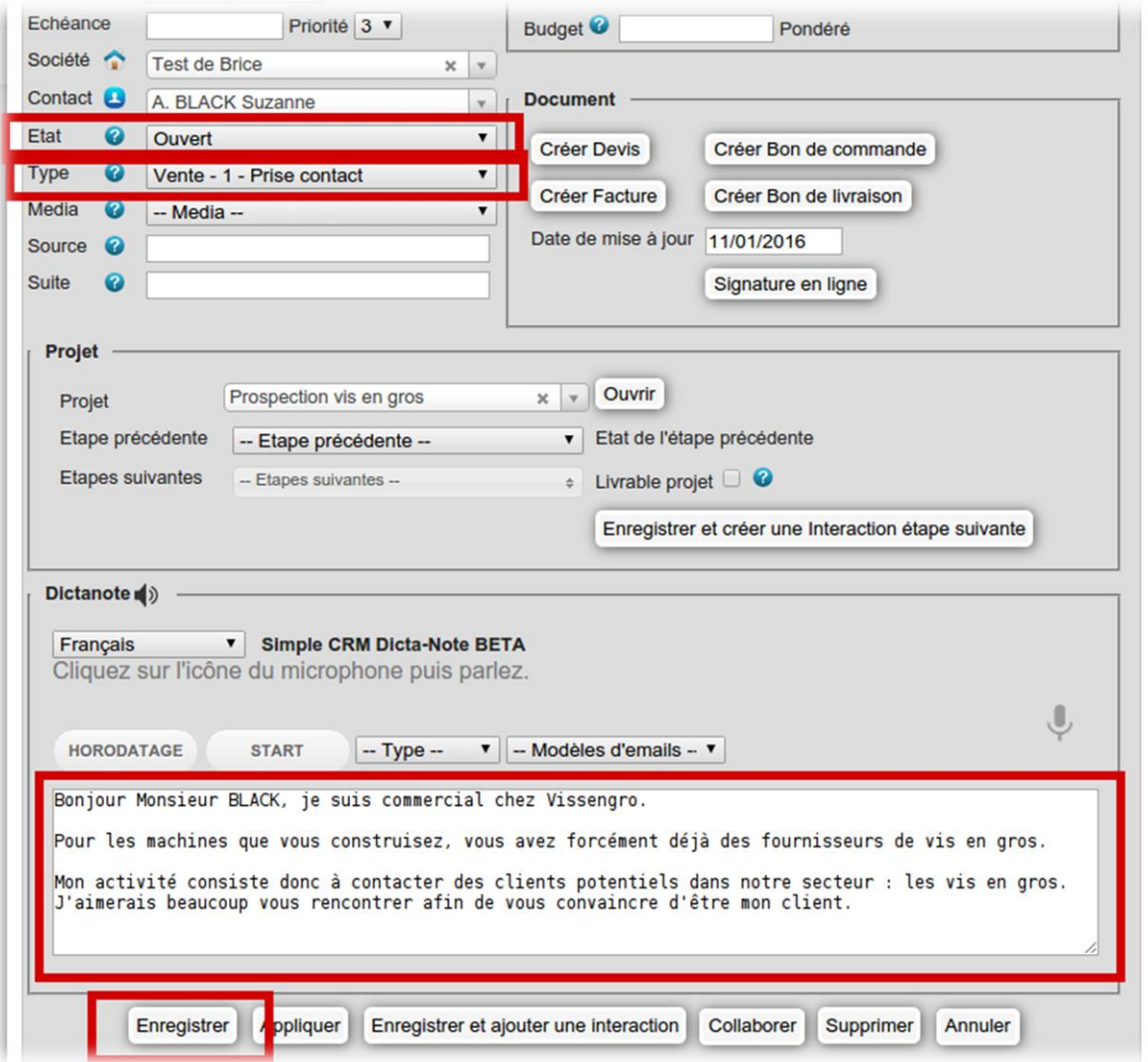

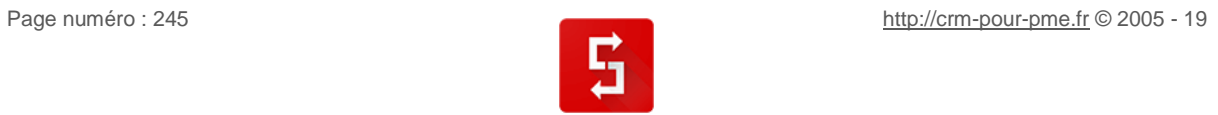

*249 pages et 6 mois de travail plus tard, me voici arrivé à la fin de cet ouvrage.*

*Je ne vous cacherai pas que cela fut douloureux ! L'exercice fut délicat et j'espère de tout cœur que le résultat vous aidera à avancer, dans la bonne direction.*

*Comme maintes fois évoqués, je vous encourage à explorer le site web du support : [http://www.simple-crm-support.com](http://www.simple-crm-support.com/) qui contrairement à ce livre a l'avantage d'être mis à jour en continu.*

*Au plaisir, je l'espère, de se rencontrer et d'échanger.*

*Bien cordialement,*

*Brice Cornet || CEO et co-fondateur de Simple CRM* 

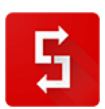

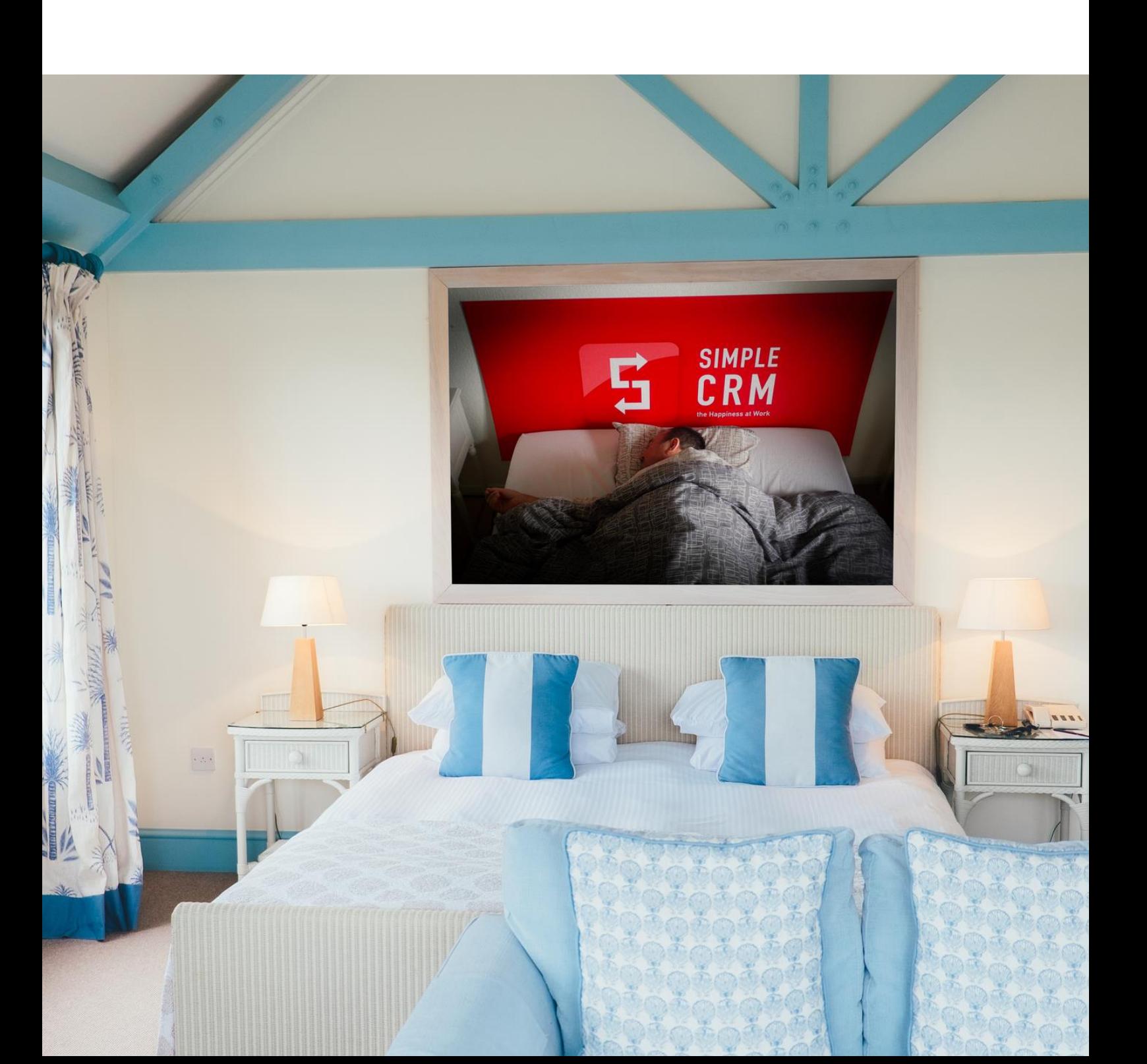

## **11. DU MEME AUTEUR**

### *11.1. "Créer votre startup sans moyen financier et lever 1.000.000 €"*

- Broché: 382 pages
- Editeur : EDI Pro 2 (27 juin 2017)
- Collection : Guide pratique
- Langue : Français
- ISBN-10: 287496333X
- ISBN-13: 978-2874963339
- **Préface Octave Klaba (OVH) et postface Xavier Niel (Free)**

#### Info:

[https://www.amazon.fr/gp/product/287496333X/ref=as\\_li\\_tl?ie=UTF8&camp=1642&creative=6746&cre](https://www.amazon.fr/gp/product/287496333X/ref=as_li_tl?ie=UTF8&camp=1642&creative=6746&creativeASIN=287496333X&linkCode=as2&tag=n09b-21&linkId=a4574c0dc1f988791efaddd0f964b7ab) [ativeASIN=287496333X&linkCode=as2&tag=n09b-21&linkId=a4574c0dc1f988791efaddd0f964b7ab](https://www.amazon.fr/gp/product/287496333X/ref=as_li_tl?ie=UTF8&camp=1642&creative=6746&creativeASIN=287496333X&linkCode=as2&tag=n09b-21&linkId=a4574c0dc1f988791efaddd0f964b7ab)

## *11.2. "24 heures pour être plus heureux au travail"*

- Format : Format Kindle
- Taille du fichier : 2098 KB
- Nombre de pages de l'édition imprimée : 77 pages
- Utilisation simultanée de l'appareil : Illimité
- Editeur : Simple CRM (14 septembre 2014)
- Vendu par : Amazon Media EU S.à r.l.
- Langue : Français
- ASIN: B00NLBLPPO

Info : [https://www.amazon.fr/heures-pour-%C3%AAtre-heureux-travail](https://www.amazon.fr/heures-pour-%C3%AAtre-heureux-travail-ebook/dp/B00NLBLPPO/ref=asap_bc?ie=UTF8)[ebook/dp/B00NLBLPPO/ref=asap\\_bc?ie=UTF8](https://www.amazon.fr/heures-pour-%C3%AAtre-heureux-travail-ebook/dp/B00NLBLPPO/ref=asap_bc?ie=UTF8)

### *11.3. "Mieux gérer votre entreprise grâce à la mise en place d'outils e-management"*

- Broché: 336 pages
- Editeur : EDI PRO (10 avril 2012)
- Collection : HORS COLLECTION
- Langue : Français
- ISBN-10: 287496204X
- ISBN-13: 978-2874962042

Info: [https://www.amazon.fr/gp/product/287496204X/ref=as\\_li\\_tf\\_tl?ie=UTF8&tag=n09b-](https://www.amazon.fr/gp/product/287496204X/ref=as_li_tf_tl?ie=UTF8&tag=n09b-21&linkCode=as2&camp=1642&creative=6746&creativeASIN=287496204X)[21&linkCode=as2&camp=1642&creative=6746&creativeASIN=287496204X](https://www.amazon.fr/gp/product/287496204X/ref=as_li_tf_tl?ie=UTF8&tag=n09b-21&linkCode=as2&camp=1642&creative=6746&creativeASIN=287496204X)

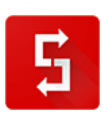

# *11.4. "NEDICTA" (roman)*

- Poche: 76 pages
- Editeur : CreateSpace
- Langue : Français
- ISBN-10: 150763126X
- ISBN-13: 978-1507631263

Info :

[https://www.amazon.fr/gp/product/150763126X/ref=as\\_li\\_tl?ie=UTF8&camp=1642&creative=6746&cre](https://www.amazon.fr/gp/product/150763126X/ref=as_li_tl?ie=UTF8&camp=1642&creative=6746&creativeASIN=150763126X&linkCode=as2&tag=n09b-21&linkId=V5NCN57QQ4KNTGGD) [ativeASIN=150763126X&linkCode=as2&tag=n09b-21&linkId=V5NCN57QQ4KNTGGD](https://www.amazon.fr/gp/product/150763126X/ref=as_li_tl?ie=UTF8&camp=1642&creative=6746&creativeASIN=150763126X&linkCode=as2&tag=n09b-21&linkId=V5NCN57QQ4KNTGGD)

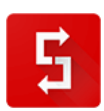